# Цифровая фотограмметрическая система

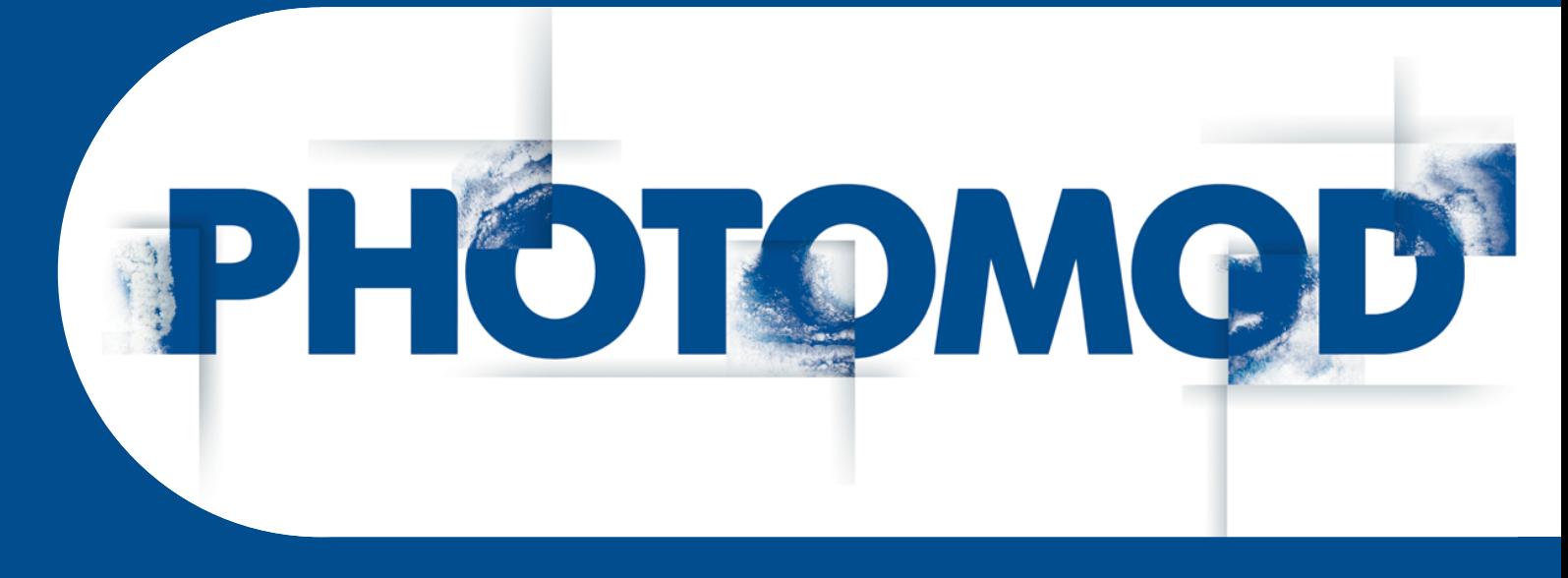

Версия 7.51

# РУКОВОДСТВО ПОЛЬЗОВАТЕЛЯ

Создание цифровой модели рельефа (Windows x64)

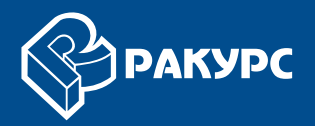

#### Оглавление

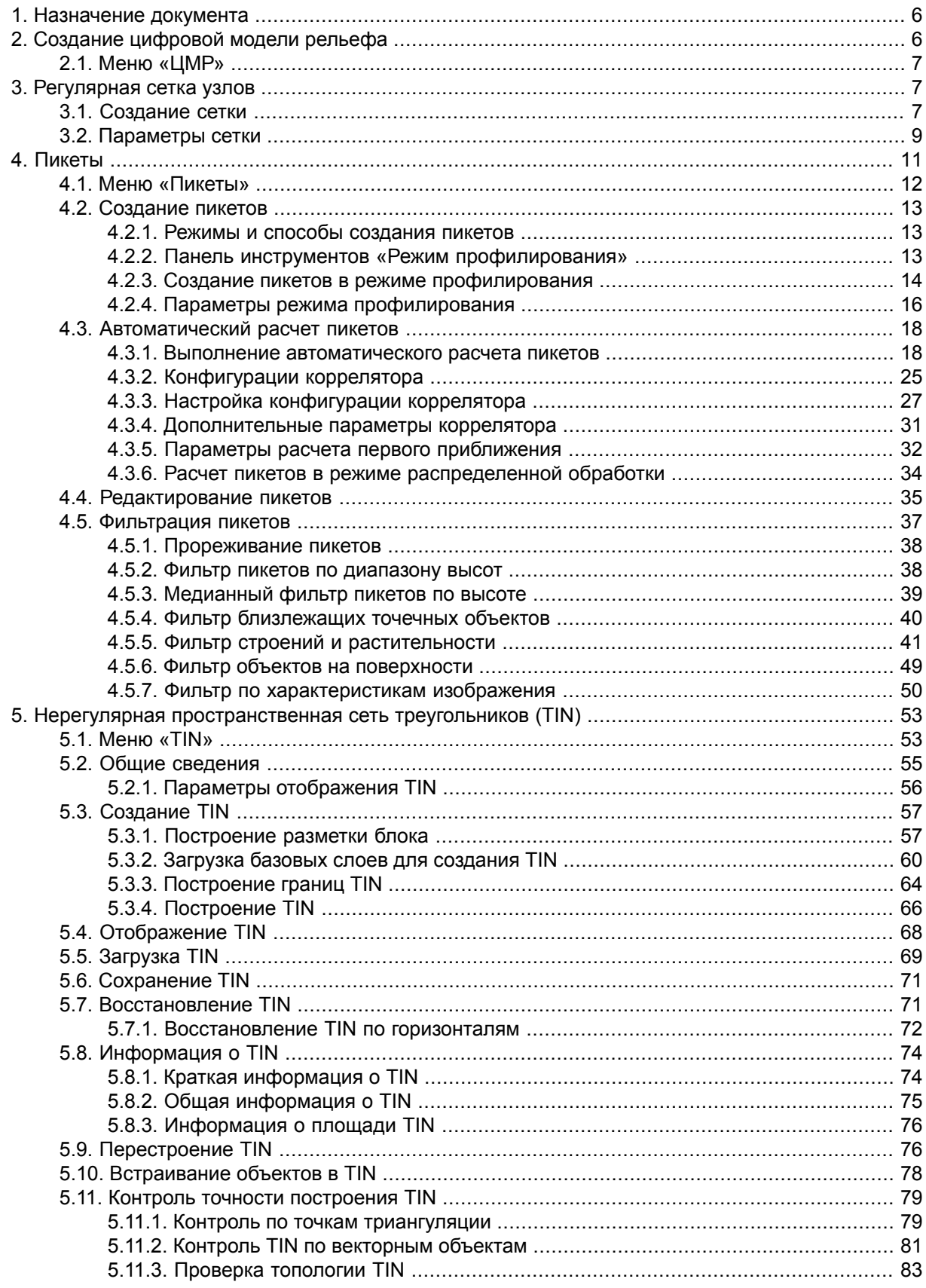

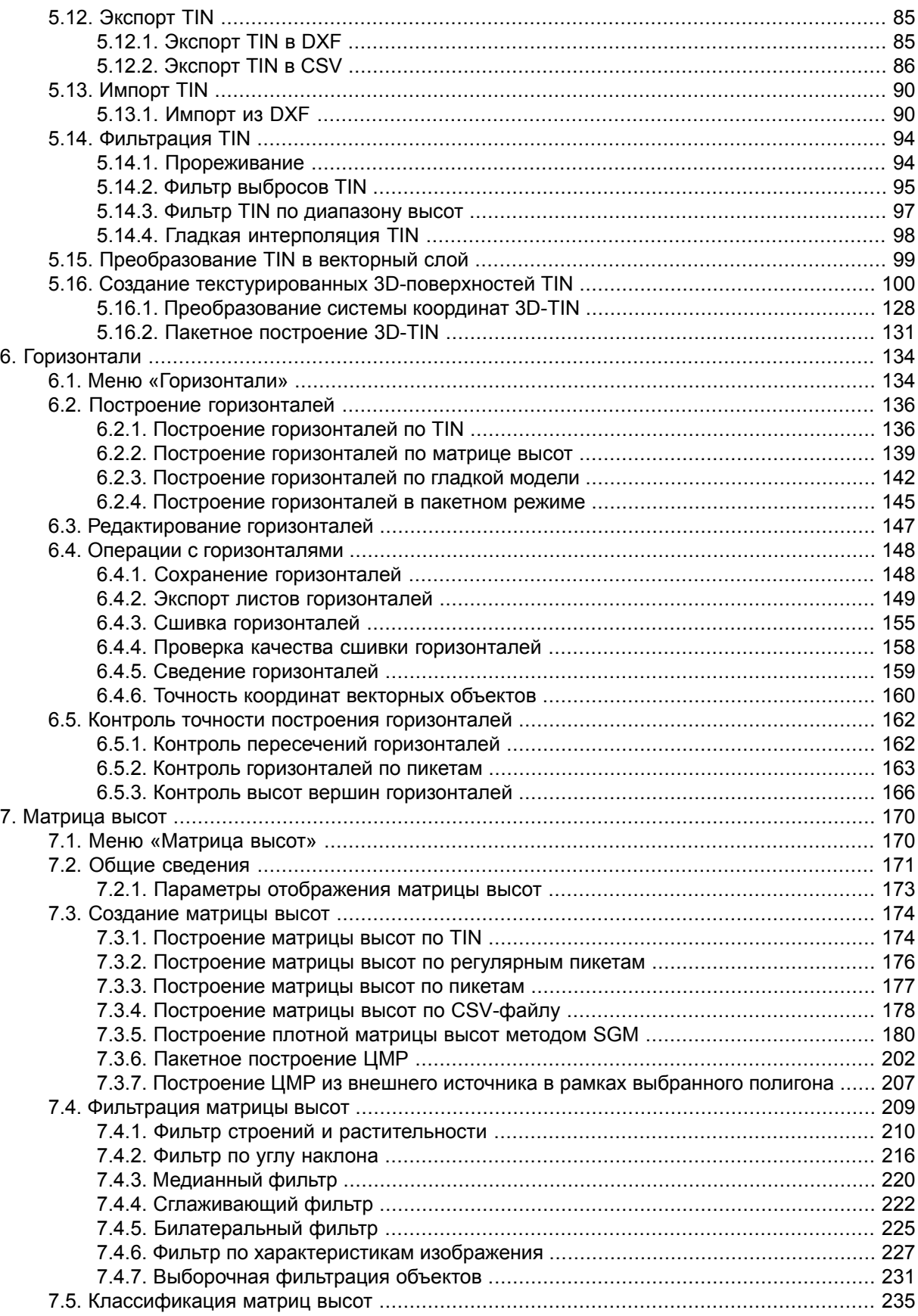

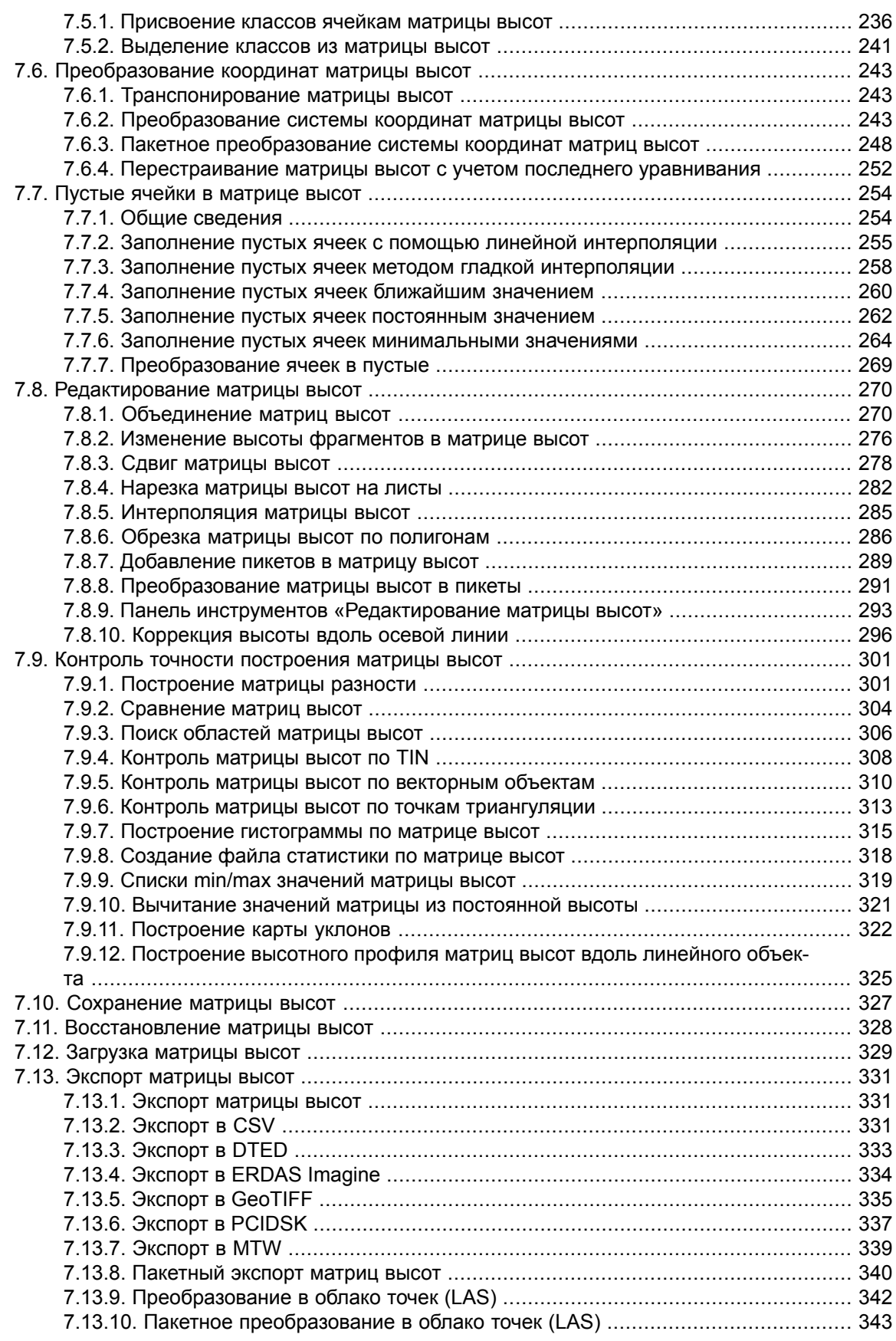

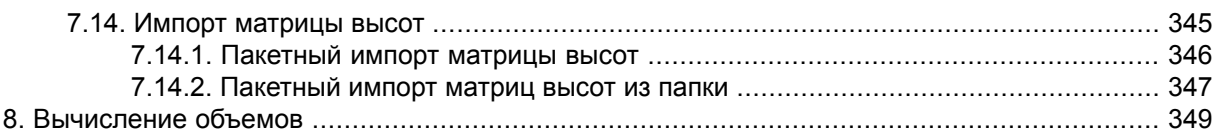

# <span id="page-5-0"></span>**1. Назначение документа**

Настоящий документ предназначен для получения подробной информации о создании цифровой модели рельефа (ЦМР). В документе содержатся сведения о построении регулярной сетки узлов и о работе со слоями, необходимыми для создания ЦМР, а именно слоями пикетов, нерегулярной сети треугольников (TIN), горизонталей и матриц высот. Также рассматриваются особенности создания на основе этих слоев цифровой модели рельефа.

# <span id="page-5-1"></span>**2. Создание цифровой модели рельефа**

В системе предусмотрена возможность создания цифровых моделей рельефа по различным наборам данных.

*Цифровая модель рельефа* (от англ. Digital Elevation Model (DEM)) — цифровое картографическое представление земной поверхности как в виде регулярной сетки высот (DEM) так и в виде нерегулярной сетки треугольников (TIN).

Для построения цифровой модели рельефа используются следующие наборы данных, по отдельности или в совокупности:

- *[Пикеты](#page-10-0)* точечные векторные объекты, расположенные на поверхности рельефа;
- *Нерегулярная [пространственная](#page-52-0) сеть треугольников* (*TIN*, Triangulation Irregular Network) — одна из моделей пространственно-координированных данных, которая используется при конструировании цифровой модели рельефа, в виде высотных отметок в узлах нерегулярной сети треугольников, соответствующей триангуляции Делоне;
- *[Горизонтали](#page-133-0)* векторные линии, соединяющие точки с одинаковыми высотами на местности;
- *[Матрица](#page-169-0) высот* цифровое картографическое представление земной поверхности в виде регулярной сетки значений высот.

Получение данных, необходимых для построения ЦМР, возможно как со снимков центральной проекции, так и с космических сканерных снимков.

Для работы с указанными наборами данных используется меню **ЦМР**.

# <span id="page-6-0"></span>**2.1. Меню «ЦМР»**

| Пункты меню        | Назначение                                                                                                    |
|--------------------|----------------------------------------------------------------------------------------------------|
| Пикеты             | Меню Пикеты содержит пункты меню для авто-<br>матического расчета, фильтрации, импорта и<br>экспорта пикетов                                                                                                    |
| <b>TIN</b>         | Меню <b>TIN</b> содержит пункты меню для загрузки<br>и сохранения слоев TIN, а также для выполнения<br>различных операций по построению, редактиро-<br>ванию и контролю точности построения TIN                                                                                                    |
| Матрицы высот      | Меню Матрицы высот содержит стандартные<br>пункты меню для загрузки и сохранения слоев<br>матриц высот, а также пункты меню для выпол-<br>нения различных операций по построению, кон-<br>тролю точности, фильтрации и редактированию<br>матрицы высот                                                    |
| Вычисление объемов | служит для вычисления объема, (т. е. насыпи<br>или выемки) заключенного между поверхностью<br>матрицы высот и произвольной плоскостью<br>Z, или, в более сложном случае, объема, пред-<br>ставляющего собой перекрытие между двумя<br>(условно, «верхней» и «нижней») поверхностями<br><b>DEM или TIN</b> |
| Горизонтали        | Меню Горизонтали содержит пункты меню для<br>построения, редактирования, импорта и экспорта<br>горизонталей                                                                                                    |
| <b>LAS</b>         | Меню LAS содержит пункты меню для загрузки<br>лидарных данных, преобразования этих данных<br>в матрицу высот и сохранение матрицы в ресур-<br>сах активного профиля (см. руководство пользо-<br>вателя «Обработка лидарных данных»)                                                                       |
| 3D-Mod             | Меню 3D-Mod позволяет запустить модуль для<br>создания 3D-векторных объектов на основе слоя<br>2D-векторных объектов (см. руководство пользо-<br>вателя «Трехмерное моделирование»)                                                                                                    |

Таблица 1. Краткое описание меню «ЦМР»

# <span id="page-6-2"></span><span id="page-6-1"></span>**3. Регулярная сетка узлов**

# **3.1. Создание сетки**

В системе предусмотрена возможность построения регулярной *сетки* с заданным шагом. Сетка служит для создания пикетов в автоматическом режиме с использованием коррелятора или в полуавтоматическом режиме профилирования. Шаг сетки используется в качестве частоты измерения узлов, в окрестностях которых рассчитываются пространственные координаты и создаются пикеты. Также сетка используется для различных операций, таких как создание карты качества стерео, построения матрицы высот по плотной модели и других операций (см. разделы [Автоматический](#page-17-0) расчет пикетов, Создание пикетов в режиме [профилирования](#page-13-0), руководства пользователя «[Векторизация»](vectorization.pdf)).

Сетка строится как на весь блок изображений, так и на любую часть блока или на выбранную стереопару. Форма границ сетки также может быть как прямоугольной, так и в виде произвольного полигона (или нескольких полигонов).

Для создания сетки выберите **Сетка › Создать** (**Ctrl+N, G**) или нажмите на кнопку **|| с**основной панели инструментов. В *Диспетчере слоев* создается новый слой *Сетка*.

Область построения сетки определяется одним из следующих способов:

- чтобы создать сетку с заданной *прямоугольной границей*, одновременно удерживайте клавишу **Shift** и растяните кнопкой мыши растяните прямоугольную область на блоке изображений или на выбранной стереопаре;
- чтобы создать сетку с *произвольной границей*, определите область построения сетки в режиме *группового выделения полигоном* ( ) и при нажатой клавише **Shift** определите мышью все узлы границы — области построения сетки. Завершите создание произвольных границ сетки двойным щелчком мыши.

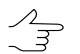

При определении области сетки может использоваться [разметка.](#page-56-1)

- для использования полигонов векторного слоя в качестве областей построения сетки выполните следующие действия:
	- 1) Выберите **Векторы › Создать слой**, чтобы создать векторный слой без классификатора либо загрузите слой с полигонами, которые используются в качестве границ сетки.
	- 2) Создайте полигон таким образом, чтобы границы полигона совпадали с границами области, которая используется для построения.
	- 3) [опционально] Выделите полигоны для использования в качестве границ построения сетки, иначе сетка строится с учетом всех полигонов слоя.
	- 4) Выберите **Сетка › Создать границы из векторов**. В результате граница сетки проходит по контуру созданного полигона.
- чтобы построить сетку на весь блок изображений без явного определения границ, выберите **Сетка › Свойства**, задайте параметры сетки и нажмите ОК. Сетка строится автоматически на весь блок и граница сетки проходит по внешнему контуру изображений блока.

После определения границ сетки создается сеть узлов с заданными ранее или используемыми по умолчанию параметрами.

Для сохранения созданной сетки в ресурсах активного профиля служат пункты меню **Сетка › Сохранить** и **Сетка › Сохранить как**. Сетка сохраняется в файл \*.x-grid.

Чтобы открыть ранее сохраненную сетку, выберите **Сетка › Открыть**. Чтобы закрыть сетку, выберите **Сетка › Закрыть**. Чтобы закрыть все слои сетки, выберите **Сетка › Закрыть все открытые слои**.

Контекстное меню слоя *Сетка* в *Диспетчере задач* дублирует команды сохранения и загрузки меню **Сетка**, а также позволяет закрыть слой сетки.

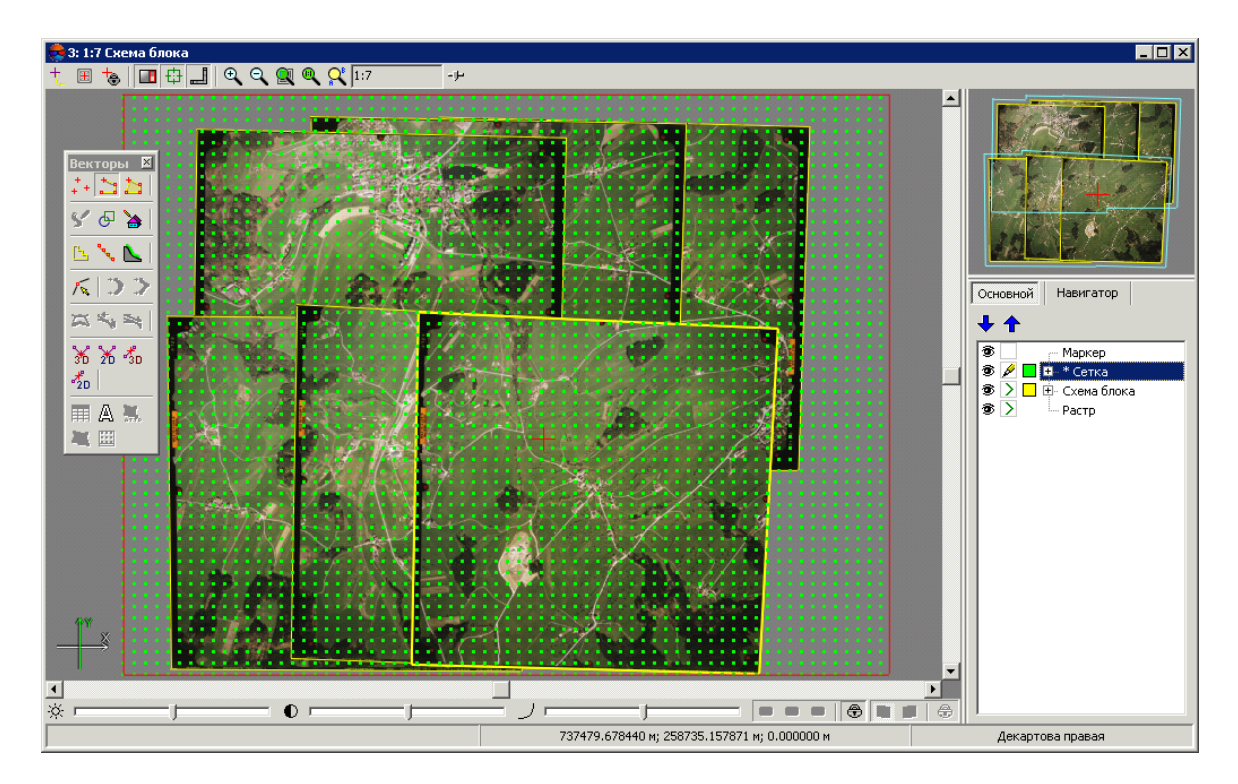

Рис. 1. Прямоугольная сетка на весь блок изображений

## <span id="page-8-0"></span>**3.2. Параметры сетки**

Чтобы изменить параметры созданной сетки, выберите **Сетка › Свойства**. Открывается окно **Свойства сетки**.

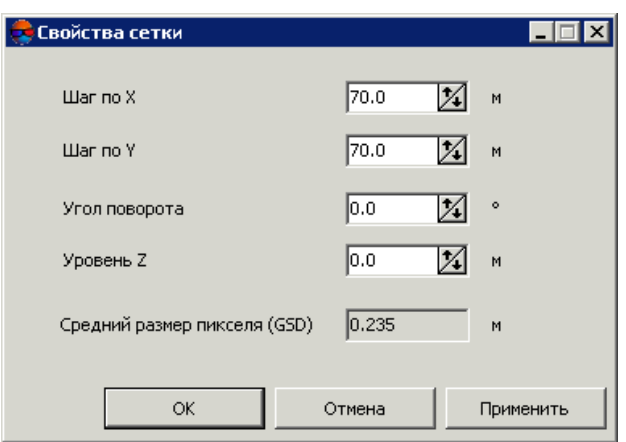

Рис. 2. Параметры регулярной сетки

Окно **Свойства сетки** служит для настройки следующих параметров:

• **Шаг по X** и **Шаг по Y** — частота нанесения узлов соответственно по осям X и Y в метрах;

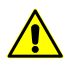

Для изменения направления обхода узлов сетки в режиме профилирования установите отрицательные значения шага сетки.

• **Угол поворота** — угол поворота сетки сети узлов в градусах;

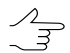

Задается при работе вручную в режиме профилирования.

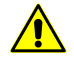

Происходит поворот **только сетки** узлов. Область, ограничивающая построение сетки сетки узлов, остается в исходном состоянии.

- **Уровень Z** уровень сетки над рельефом (в метрах) для визуально правильного отображения сетки;
- **Средний размер пиксела (GSD)** отображается значение среднего размера пиксела в метрах, если в проекте есть результаты уравнивания или размер пиксела задан хотя бы для одного изображения.

Для отображения сетки нажмите на кнопку **Применить**. Для изменения параметров нажмите ОК.

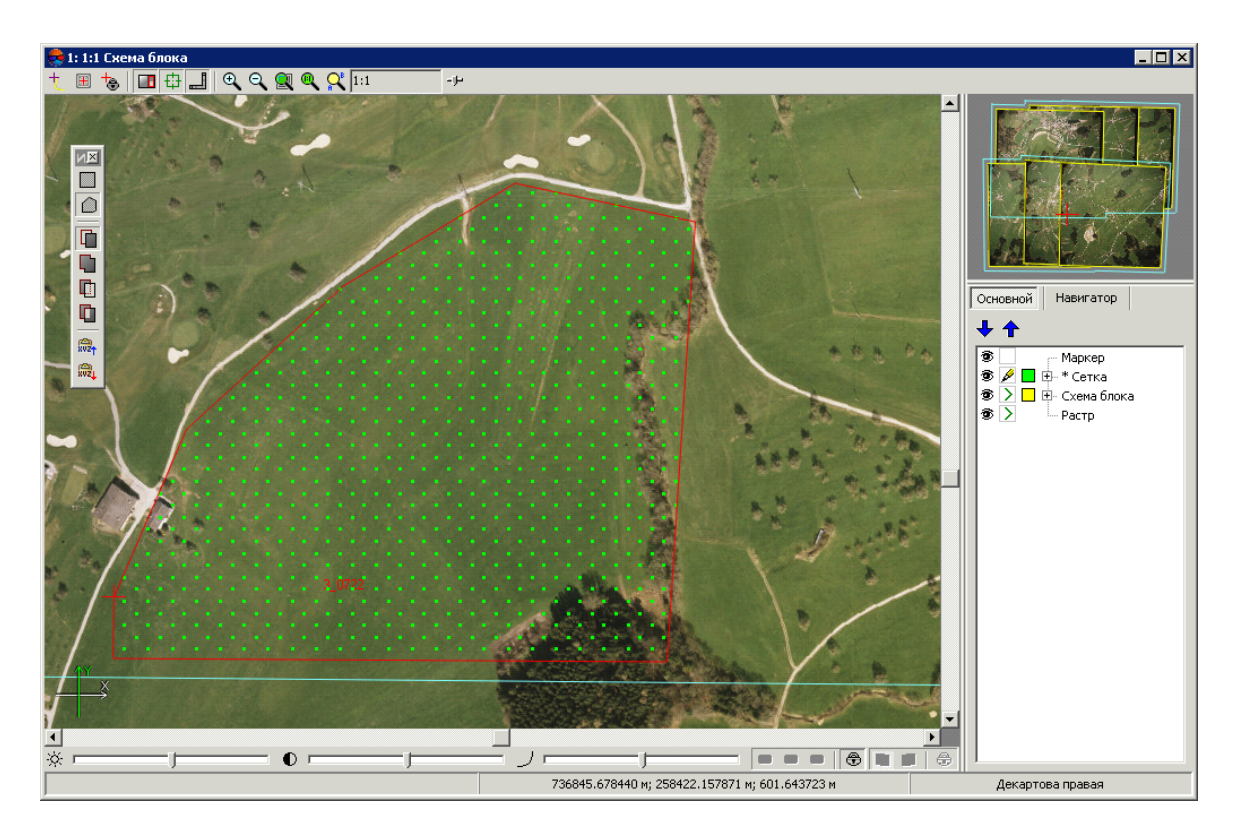

Рис. 3. Сетка, построенная по произвольной границе (с поворотом сетки)

Чтобы изменить параметры отображения сетки, щелкните кнопкой мыши по кнопке цвета объектов слоя ( ) в *[Диспетчере](general.pdf) слоев*. Открывается окно **Параметры отображения слоя**, которое позволяет настроить цвет узлов и границ сетки, а также тип и размер символа для отображения узлов сетки.

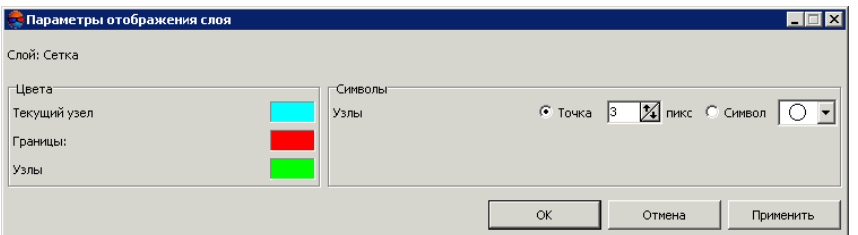

Рис. 4. Параметры отображения сетки

<span id="page-10-0"></span>Дополнительные параметры отображения сетки, а также настройки режима профилирования задаются на закладке **Сетка** окна **Настройки** (см. руководство пользователя «Общие [параметры](settings.pdf) системы»).

## **4. Пикеты**

*Пикеты* — это точечные [векторные](vectorization.pdf) объекты, расположенные на поверхности рельефа. Пикеты, как и другие векторные слои используются в качестве базового слоя при построении [TIN](#page-52-0).

# <span id="page-11-0"></span>**4.1. Меню «Пикеты»**

Меню **Пикеты** содержит стандартные пункты меню для загрузки, сохранения, импорта и экспорта векторных слоев, а также для выполнения специфических операций создания и редактирования пикетов.

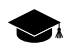

Меню **Пикеты** расположено в меню **ЦМР**.

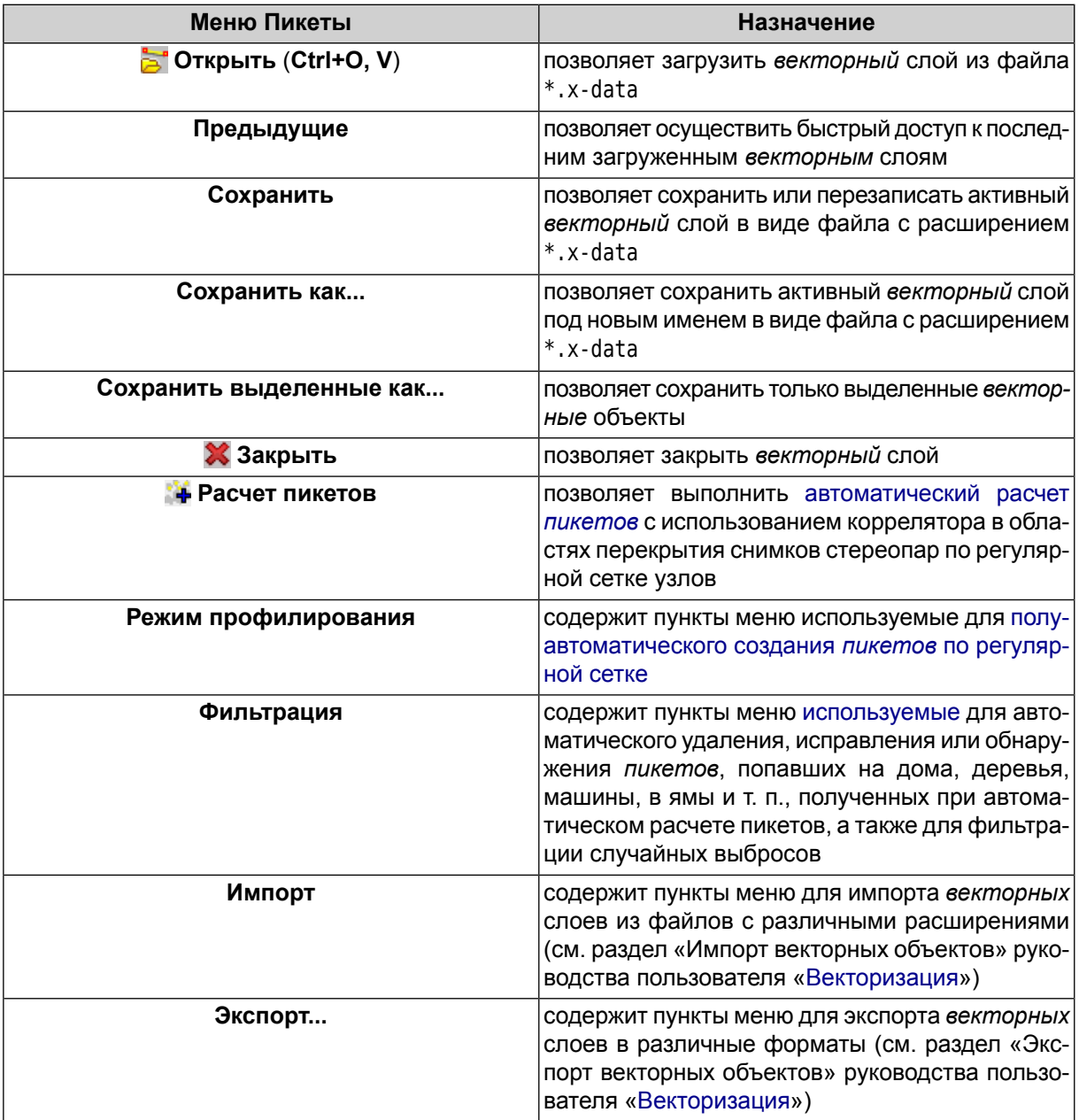

Таблица 2. Краткое описание меню «Пикеты»

# <span id="page-12-1"></span><span id="page-12-0"></span>**4.2. Создание пикетов**

#### **4.2.1. Режимы и способы создания пикетов**

В системе предусмотрены следующие режимы создания пикетов:

• *вручную в стереорежиме* — точки добавляются вручную в стереорежиме с использованием кореллятора или без него;

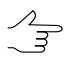

Параметры коррелятора задаются в окне общих настроек системы на закладе **Коррелятор** (см. руководство пользователя «Общие [параметры](settings.pdf) системы»).

• *в [полуавтоматическом](#page-13-0) режиме профилирования* с предварительным созданием регулярной [сетки](#page-6-2) узлов — осуществляется последовательное прохождение всех узлов регулярной сетки и добавление пикетов вручную (с использованием кореллятора или без него) либо пропуска узла и перехода к следующему;

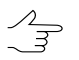

Параметры коррелятора задаются в окне общих настроек системы на закладе **Коррелятор** (см. руководство пользователя «Общие [параметры](settings.pdf) системы»).

• в [автоматическом](#page-17-0) режиме с предварительным созданием регулярной [сетки](#page-6-2) узлов. При этом в окрестностях узлов сетки с помощью коррелятора вычисляются пространственные координаты точек и создаются пикеты, если координаты удалось вычислить. В автоматическом режиме выполняется обход узлов сетки заданное число раз с разными параметрами коррелятора, контроль точности, отбраковка и фильтрация пикетов, сохранение оценки качества.

<span id="page-12-2"></span>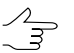

Параметры коррелятора при автоматическом расчете пикетов настраиваются в окне **Расчет [пикетов](#page-17-0)**.

#### **4.2.2. Панель инструментов «Режим профилирования»**

Для работы в режиме профилирования предусмотрены пункты меню **ЦМР › Пикеты › Режим профилирования**, которые частично дублируются кнопками дополнительной панели инструментов **Режим профилирования**.

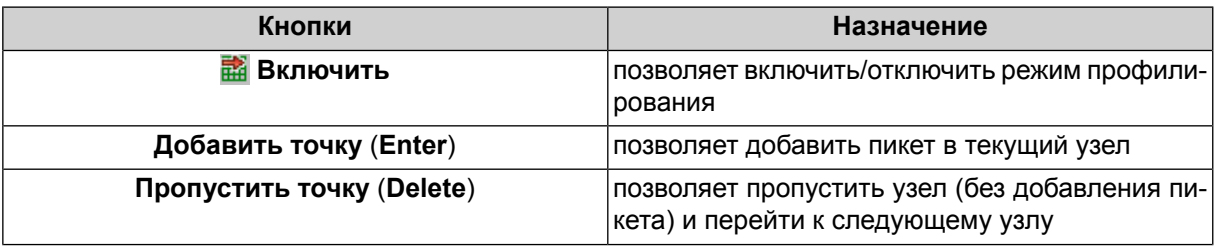

Таблица 3. Панель инструментов «Режим профилирования»

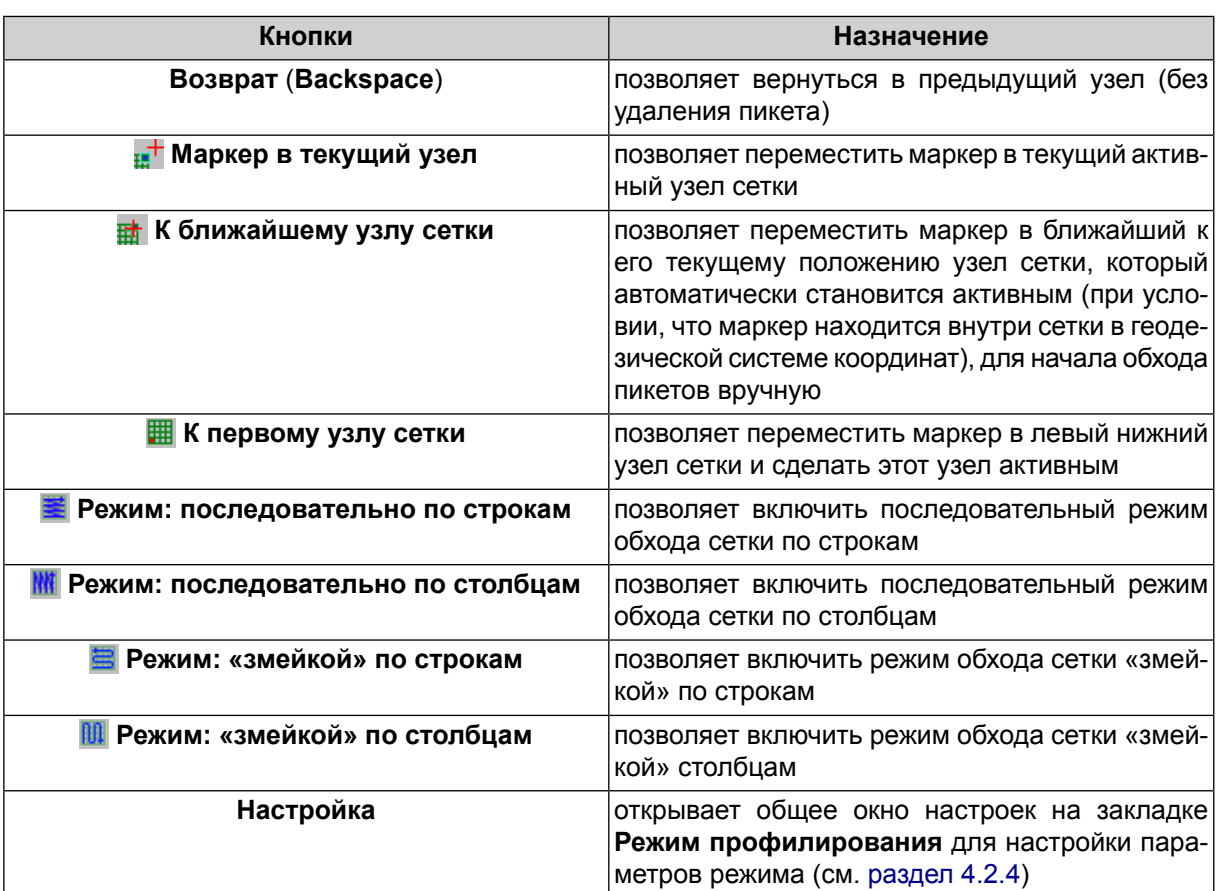

#### <span id="page-13-0"></span>**4.2.3. Создание пикетов в режиме профилирования**

Для *полуавтоматического создания пикетов* по регулярной сетке в системе предусмотрен **Режим профилирования**.

В режиме профилирования производится обходи по узлам сетки, так что плановые координаты точек могут быть поставлены равномерно. Плановые координаты маркера при переходе с одного узла сетки на другой сохраняются, а высота устанавливается вручную. Установка пикетов в режиме профилирования возможна как с использованием коррелятора, так и без него.

Первоначальная координата высоты маркера при переходе на первый узел соответствует уровню сетки по Z, заданному в окне **[Свойства](#page-6-2) сетки**. Уровень высоты маркера при переходе на каждый последующий узел определяется настройками.

Добавление пикетов в режиме профилирования осуществляется в стереорежиме в 2D-окне стереопары.

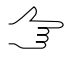

Если сетка построена на весь блок изображений, в окне общих параметров системы на закладке **Режим профилирования** предусмотрена возможность настройки автоматического перехода на следующую стереопару при обходе узлов.

Для создания пикетов в режиме профилирования выполните следующие действия:

- 1. [Задайте](#page-6-2) сетку на необходимую область для создания пикетов.
- 2. Создайте или сделайте активным векторный слой для создания пикетов.
- 3. Выберите **ЦМР › Пикеты › Режим профилирования › Включить** или нажмите на кнопку дополнительной панели инструментов **Режим профилирования**. Маркер устанавливается в левый нижний узел сетки — начало обхода.

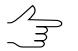

Если ранее не была создана сетка узлов, она создается автоматически на весь блок изображений.

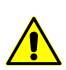

При закрытии слоя сетки **Режим профилирования** отключается автоматически.

- 4. Выберите направление обхода узлов сетки в меню **ЦМР › Пикеты › Режим профилирования** или с помощью кнопок дополнительной панели инструментов **Режим профилирования**.
- 5. Выберите **Окна › Новое 2D-окно (стереопара)** (**Ctrl+Alt+W**) или нажмите на кнопку **П** основной панели инструментов. Открывается 2D-окно стереопары для начала обхода узлов сетки.
- 6. [опционально] Для автоматического центрирования изображения по маркеру при переходе к следующему узлу сетки включите **Режим неподвижного маркера**. Для этого нажмите на кнопку **варите и используйте горячую клавишу F6**.

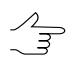

Для векторизации объектов в процессе обхода узлов сетки в режиме профилирования, временно отключите **Режим неподвижного маркера**.

7. Нажмите на кнопку **в дутобы включить стереорежим в 2D-окне стереопары.** 

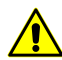

Для работы в режиме профилирования должен быть включен режим создания точечных объектов — кнопка **дополнительной панели инструментов Векторы**.

- 8. Для обхода узлов сетки предусмотрены следующие инструменты:
	- чтобы добавить пикет в текущий узел сетки вручную, установите высоту маркера с помощью колеса мыши и нажмите клавишу **Enter**;
	- чтобы добавить пикет в текущий узел сетки с помощью коррелятора, нажмите клавишу **Пробел** для установки высоты маркера с помощью коррелятора и нажмите клавишу **Enter**;

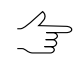

После добавления пикета маркер устанавливается на следующий узел сетки в соответствии с выбранным направлением обхода.

- чтобы перейти к следующему узлу без добавления пикета, нажмите клавишу **Delete**;
- чтобы перейти к предыдущему узлу сетки, нажмите клавишу **Backspace**.
	- Для удаления пикета служат горячие клавиши **Ctrl+Z**. Удаление пикетов возможно только если включен режим сохранения истории последних операций и разрешена их отмена (см. раздел *«Настройки отмены*» в руководстве пользователя «[Общие](settings.pdf) [параметры](settings.pdf) системы»).
- 9. После прохождения последнего узла сетки выдается сообщение Обход узлов завершен. Нажмите ОК. Сохраните векторный слой с полученным набором пикетов для дальнейшего использования.

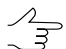

Чтобы запомнить положение текущего активного узла при обходе, сохраните слой сетки.

Чтобы продолжить обход узлов сетки с текущего положения, выполните следующие действия:

- 1. Загрузите сохраненный слой сетки.
- 2. Выберите **ЦМР › Пикеты › Режим профилирования › Включить** или нажмите на кнопку дополнительной панели инструментов **Режим профилирования**. В результате автоматически становится активным узел сетки, который был активен в момент сохранения слоя.
- 3. Установите маркер в окрестности активного узла сетки.
- <span id="page-15-0"></span>4. Выберите **ЦМР › Пикеты › Режим профилирования › К ближайшему узлу сетки** или нажмите на кнопку дополнительной панели инструментов **Режим профилирования**, чтобы переместить маркер в ближайший узел.
- 5. Продолжите обход узлов сетки.

#### **4.2.4. Параметры режима профилирования**

Чтобы задать предварительные параметры работы в режиме профилирования, выполните следующие действия:

1. Выберите **ЦМР › Пикеты › Режим профилирования › Настройки**. Открывается окно **Параметры** на закладке **Режим профилирования** (подробное описание общих параметров см. в руководстве пользователя «[Общие](settings.pdf) параметры [системы»](settings.pdf)).

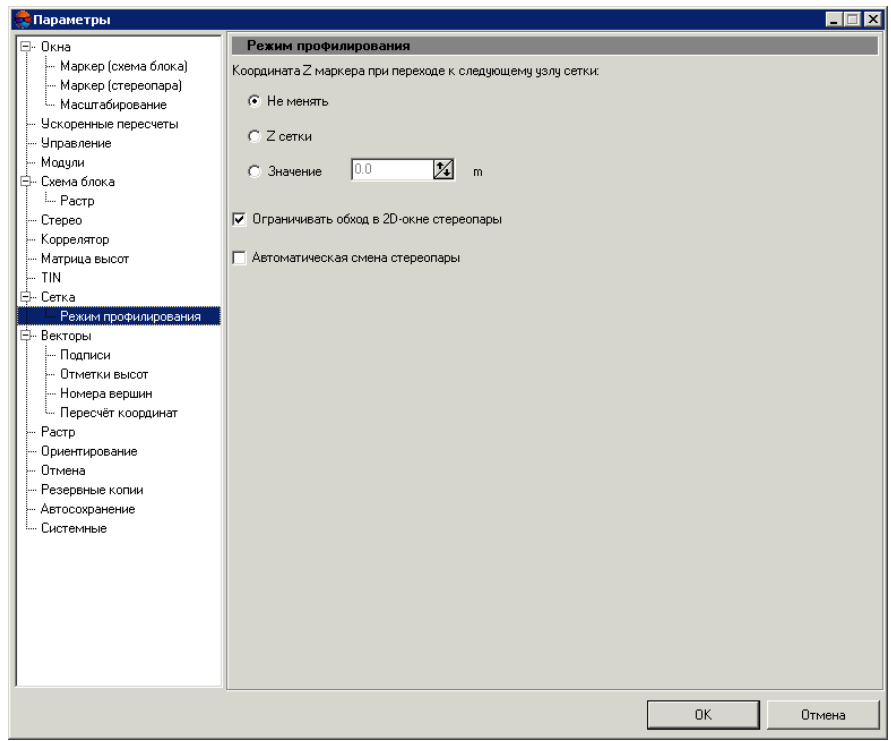

Рис. 5. Параметры режима профилирования

- 2. Выберите один из вариантов определения положения маркера по высоте при переходе к следующему узлу сетки:
	- **Не менять** положение маркера по высоте не изменяется, т. е. используется Z-координата маркера предыдущего узла сетки;
	- **Z сетки** положение маркера по высоте задается равным уровню Z сетки, заданному в окне **[Свойства](#page-6-2) сетки**;
	- **Значение** положение маркера по высоте задается равным значению в поле ввода (в метрах).
- 3. [опционально] В системе по умолчанию установлен флажок **Ограничивать обход в 2D-окне стереопары**, что позволяет настроить обход узлов сетки в режиме профилирования только в пределах стереопары независимо от размера сетки.

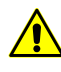

Не рекомендуется устанавливать флажок **Автоматическая смена стереопары** при установленном флажке **Ограничивать обход в 2D-окне стереопары**, так как это приводит к некорректной работе.

4. [опционально] Для обхода узлов «глобальной» сетки с автоматической сменой стереопар снимите флажок **Ограничивать обход в 2D-окне стереопары** и

установите флажок **Автоматическая смена стереопары**. При этом на автоматическую смену стереопары влияет параметр **Граничная зона**, который определяет границу стереопары в процентах, при достижении которой во время прохождения узлов в режиме профилирования происходит смена стереопары в 2D-окне.

#### <span id="page-17-1"></span><span id="page-17-0"></span>**4.3. Автоматический расчет пикетов**

#### **4.3.1. Выполнение автоматического расчета пикетов**

В системе предусмотрена возможность автоматического расчета пикетов с использованием коррелятора в областях перекрытия снимков стереопар по регулярной сетке узлов.

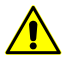

Все выбранные стереопары должны входить в уравненную часть блока (см. руководство пользователя [«Уравнивание](solver.pdf) сети»), иначе расчет пикетов не выполняется либо выполняется некорректно. В первом случае выдается сообщение об ошибке, во втором — привязка рассчитанных пикетов к системе координат проекта не представляется возможной.

Для проектов космической сканерной съемки в процессе уравнивания должна быть выполнена стереобработка (см. раздел «Уравнивание сканерных блоков» руководства пользователя «[Уравнивание](solver.pdf) сети»).

Полученные пикеты используются как векторная основа для создания ЦМР. Дополнительные возможности [редактирования](#page-34-0) пикетов позволяют получить векторную основу для [построения](#page-52-0) TIN и [создания](#page-169-0) матрицы высот.

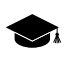

Принцип автоматического расчета пикетов заключается в следующем. Для каждой выбранной ориентированной стереопары автоматически выполняется обход всех узлов сетки, попадающих в область перекрытия снимков стереопары, и попытка вычислить пространственные координаты в окрестности каждого узла сетки с помощью коррелятора.

В случае успешной корреляции, для каждой найденной точки осуществляется **[Контроль](#page-22-0) точности по обратной [стереопаре](#page-22-0)**, по результатам которого точка либо добавляется в векторный слой как точечный объект либо исключается. Если не удалось вычислить пространственные координаты в окрестности какого-либо узла сетки, он пропускается и осуществляется переход к следующему узлу сетки.

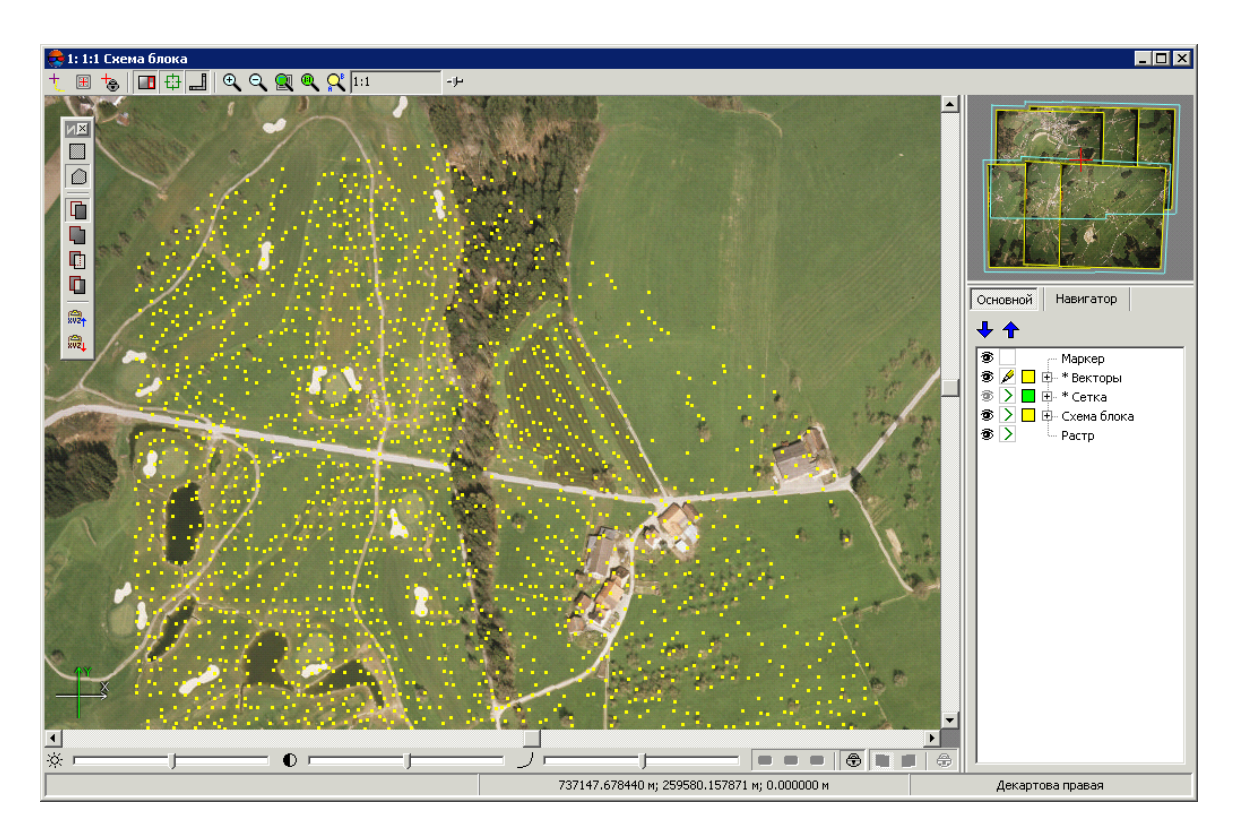

Рис. 6. Автоматический расчет пикетов на произвольной области

Перед запуском автоматического расчета пикетов выполните следующие подготовительные действия:

- 1. Определите *область поиска*: выделите стереопары блока для автоматического расчета пикетов.
- 2. Постройте регулярную сетку [узлов](#page-6-2) для выбранной *области поиска*.
- 3. Выберите **ЦМР › Пикеты › Расчет пикетов**. Открывается окно **Расчет пикетов**.

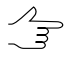

Если ранее не была создана сетка узлов, она создается автоматически на весь блок изображений и открывается окно **[Свойства](#page-6-2) сетки** для определения параметров сетки.

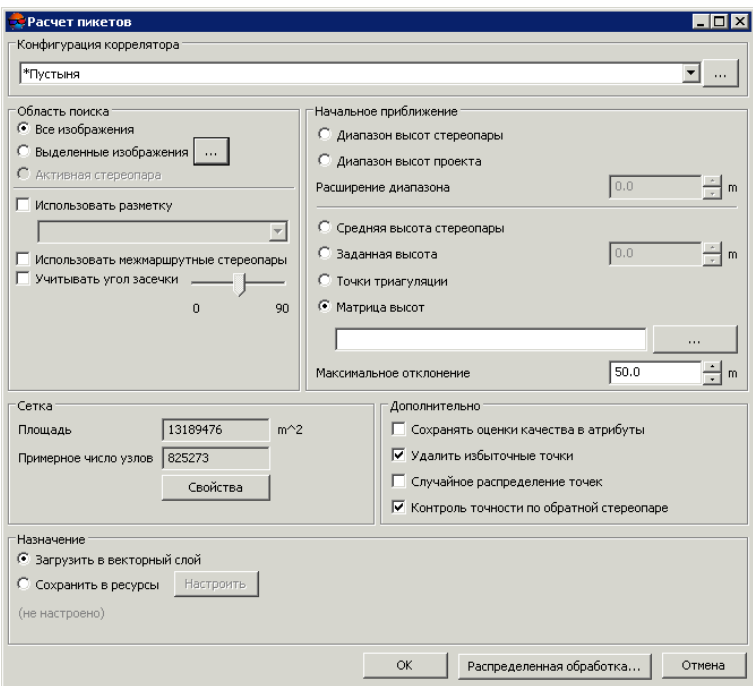

Рис. 7. Окно «Расчет пикетов»

- 4. В разделе **[Конфигурация](#page-24-0) коррелятора** выберите в списке один из следующих типов местности:
	- **горная местность**;
	- **городская застройка**;
	- **пустыня**;
	- **сельская местность**;
	- **сельская местность 2**.

Для просмотра, редактирования значений параметров и настройки *[конфигураций](#page-24-0)*  $\frac{1}{3}$ *[коррелятора](#page-24-0)* из списка, создания новых или удаления конфигураций из списка нажмите на кнопку  $\boxed{...}$ .

- 5. В разделе **Область поиска** установите область поиска, для которой осуществляется автоматический расчет пикетов:
	- **Все изображения** для выбора всех изображений блока;
	- **Выделенные изображения** для выбора выделенных в 2D-окне блока изображений;

 $\sqrt{\frac{2}{3}}$ 

- Для просмотра и изменения состава выделенных изображений в 2D-окне блока нажмите на кнопку .
- **Активная стереопара** для выбора изображений стереопары, открытой в активном 2D-окне.

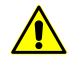

Все выбранные стереопары должны входить в уравненную часть блока (см. руководство пользователя «[Уравнивание](solver.pdf) сети»), иначе расчет пикетов не выполняется либо выполняется некорректно. В первом случае выдается сообщение об ошибке, во втором — привязка рассчитанных пикетов к системе координат проекта не представляется возможной.

6. [опционально] Для того чтобы при расчете проходить каждый узел сетки один раз, перед определением параметров создайте [разметку](#page-56-1), установите флажок **Использовать разметку** и выберите слой разметки в списке.

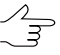

Привязка областей разметки к стереопарам осуществляется по атрибутам region\_image\_code и region\_image\_code\_2.

- 7. [опционально] По умолчанию расчет пикетов осуществляется для маршрутных стереопар. Для расчета пикетов на межмаршрутных стереопарах, образованных выбранными изображениями, установите флажок **Использовать межмаршрутные стереопары**.
- 8. [опционально] Для отбраковки грубых ошибок по Z на снимках с малым или нулевым углом засечки установите флажок **Учитывать угол засечки** и определите значение минимального угла с помощью ползунка.

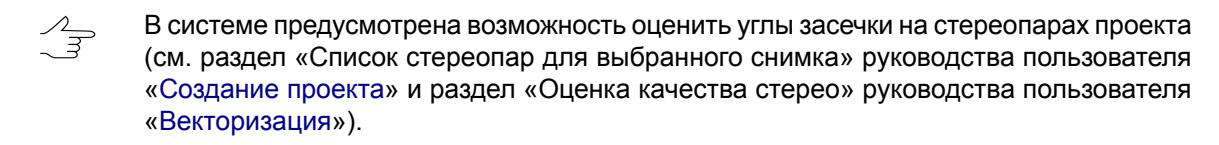

9. [опционально] В разделе **Сетка** в полях отображается **Площадь** слоя сетки в м 2 , а также **Примерное число узлов** сетки. Для изменения параметров слоя сетки нажмите на кнопку **[Свойства](#page-6-2)**.

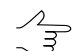

Для изменения границ сетки необходимо закрыть окно **Расчет пикетов**.

10. В разделе **Начальное приближение** выберите способ расчета диапазона высот поиска точек для работы коррелятора:

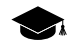

Начальное приближение задает значение координаты Z узла сетки, исходя из которого вычисляются первоначальные координаты пикета на левом и правом снимках стереопары.

- Выбор оптимального способа расчета диапазона высот для поиска точек зависит от имеющихся данныхо местности (степень пересеченности рельефа, высоты, характер области поиска, в которой происходит автоматический расчет пикетов).
- **Диапазон высот стереопары** диапазон высот рассчитывается отдельно для каждой стереопары из высот ранее измеренных в проекте пикетов;
- **Диапазон высот проекта** диапазон высот берется из значений **Высота местности** в свойствах проекта или рассчитывается из высот ранее измеренных в проекте пикетов;

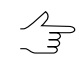

Поле **Расширение диапазона** позволяет увеличить на заданное значение **диапазон высот стереопары** или **проекта** для поиска пикетов

- **Средняя высота стереопары** в качестве начального приближения используется средняя высота каждой стереопары, рассчитанная из параметров внешнего ориентирования или из высот ранее измеренных в проекте пикетов;
- **Заданная высота** введите значение высоты в метрах для использования в качестве начального приближения;
- **Точки триангуляции** позволяет вычислить диапазон высот для каждой стереопары по гладкой модели, построенной по точкам триангуляции проекта;
- **Матрица высот** в качестве начального приближения используется значение высоты выбранной матрицы высот в точке с координатами XY узла сетки.

Для выбора матрицы высот в ресурсах активного профиля нажмите на кнопку  $\|\cdot\|$ 

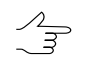

Если узел сетки попадает в пустую ячейку матрицы высот, то используется средняя высота соответствующей стереопары.

Для установки величины допустимого отклонения рассчитанных пикетов по высоте (координаты Z) от начального приближения введите в поле **Максимальное отклонение** значение в метрах.

- 11. [опционально] Раздел **Дополнительно** позволяет настроить следующие параметры:
	- **Сохранять оценки качества в атрибуты** позволяет сохранить оценки качества расчета пикетов в качестве атрибутов точечного векторного объекта; оценки сохраняются в следующие атрибуты объекта:
- «corr» (double) коэффициент корреляции, число в интервале от заданного порога корреляции до 1;
- «aq» (double) сигма автокорреляции;
- «std\_dev» (double) стандартное отклонение;;
- «pass» (int) количество проходов;
- «disp» (int) значение дисперсии.

Для просмотра значений атрибутов качества расчета пикетов выделите пикет и выберите **Окна › Атрибуты объектов**. Открывается окно **Атрибуты объекта**.

| Атрибуты объекта     |             |
|----------------------|-------------|
| 10 0 2 2 2 1 2 10    |             |
| Имя                  | Значение    |
| "con" (float, 8)     | iN 85565587 |
| "aq" (float, 8)      | 3.755752217 |
| "std_dev" (float, 8) | 2           |
| "pass" (integer, 4)  | 2           |
| "disp" (integer, 4)  | 4           |
|                      |             |

Рис. 8. Оценки качества рассчитанного пикета

• **Удалить избыточные точки** — служит для прореживания близлежащих пикетов, полученных при проходе по одним и тем же узлам сетки на разных стереопарах;

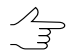

Прореживание выполняется после завершения процедуры расчета пикетов в соответствии с заданным значением радиуса, установленного используемой [конфи](#page-24-0)гурации [коррелятора.](#page-24-0)

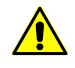

При установленном флажке **Сохранять оценки качества в атрибуты** из нескольких найденных близлежащих точек удаляются точки с наименьшим коэффициентом корреляции (наименьшим значением атрибута «*corr*»).

- <span id="page-22-0"></span>• **Случайное распределение точек** — служит для случайного распределения пикетов в пределах ½ размера ячейки сетки от узла сетки;
- **Контроль точности по обратной стереопаре** позволяет проверить результаты поиска точки на обратной стереопаре; если результаты не совпадают, точка удаляется;
- 12. В разделе **Назначение** установите параметры загрузки и сохранения рассчитанных пикетов:
	- **Загрузить в векторный слой** для загрузки пикетов в активный векторный слой;

- Если активный векторный слой отсутствует, пикеты загружаются в новый векторный слой.
- **Сохранить в ресурсы** для сохранения пикетов в ресурсах активного профиля без загрузки. Нажмите на кнопку **Настроить** для определения параметров сохранения пикетов. Открывается окно **Настройка сохранения пикетов**.

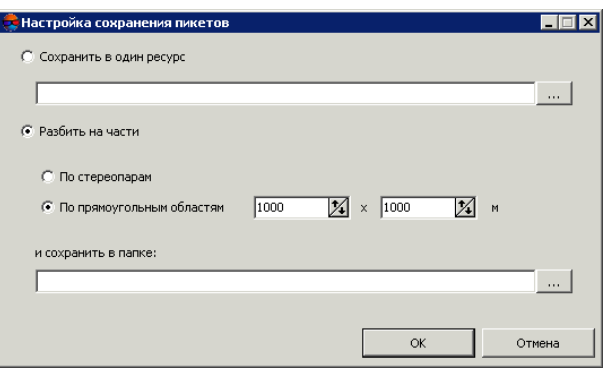

Рис. 9. Окно «Настройка сохранения пикетов»

Для сохранения пикетов в одном векторном файле активного профиля выполните следующие действия:

- 1) Установите **Сохранить в один ресурс** и нажмите на кнопку . Открывается окно **Открыть**.
- 2) Выберите папку в ресурсах активного профиля и введите имя векторного файла в поле **Имя ресурса**. Нажмите ОК для создания нового векторного файла и возврата к окну **Настройка сохранения пикетов**.
- 3) В поле ввода окна **Настройка сохранения пикетов** отражается путь и имя нового векторного файла. Нажмите ОК для возврата в окно **Расчет пикетов**.

Для сохранения пикетов по частям в нескольких векторных файлах активного профиля выполните следующие действия:

- 1) Установите **Разбить на части**.
- 2) Выберите один из вариантов разделения пикетов **По прямоугольным областям** и введите размер прямоугольной области в метрах или **По стереопарам**.
- 3) В поле **Сохранить в папке** введите путь для сохранения файла или нажмите на кнопку ... , чтобы выбрать имя и путь в ресурсах активного

профиля для сохранения пикетов по частям в соответствующих им векторных файлах и нажмите ОК.

- 4) В поле ввода окна **Настройка сохранения пикетов** отображается путь и имя нового векторного файла. Нажмите ОК для возврата в окно **Расчет пикетов**.
- 13. Нажмите ОК. Запускается процесс расчета пикетов.

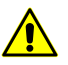

Процесс автоматического расчета пикетов в некоторых случаях занимает длительное время.

Для настройки выполнения расчета пикетов в режиме распределенной обработки нажмите на кнопку **[Распределенная](#page-33-0) обработка…** и задайте параметры распределения задач.

#### <span id="page-24-0"></span>**4.3.2. Конфигурации коррелятора**

*Конфигурация коррелятора* — сценарий выполнения расчета пикетов, который определяет количество обходов узлов регулярной сетки и набор значений параметров коррелятора для каждого обхода.

Окно **Конфигурации коррелятора** служит для формирования списка конфигураций коррелятора. Чтобы открыть окно, нажмите на кнопку **....** В панели **Конфигурация коррелятора** окна **Расчет пикетов**.

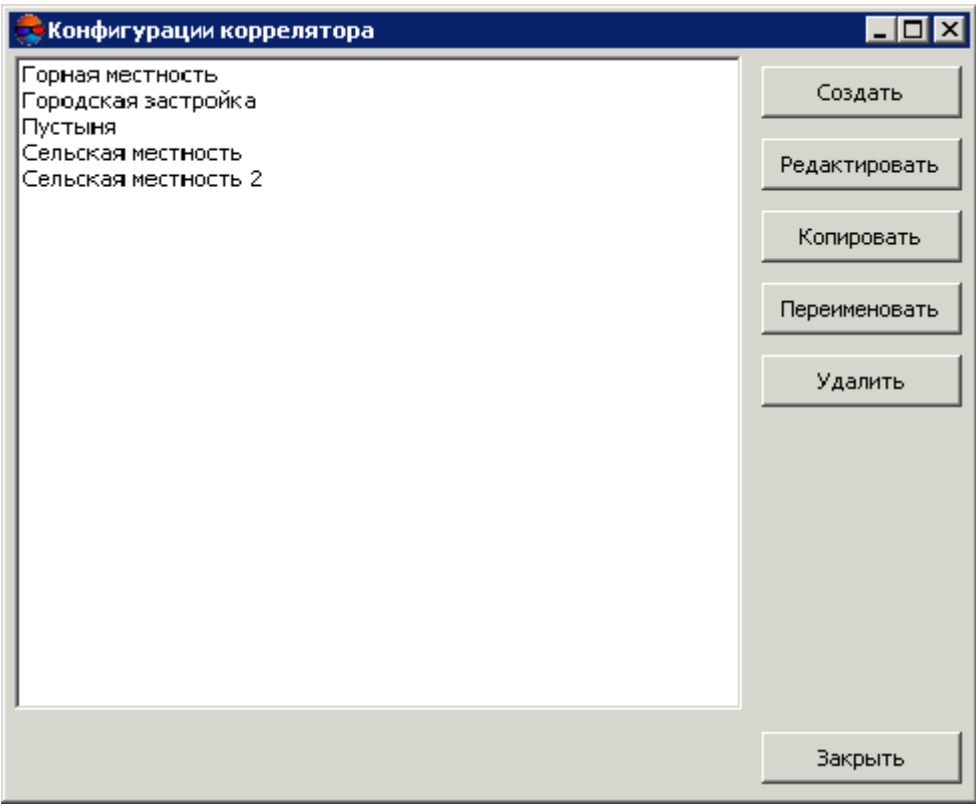

Рис. 10. Окно «Конфигурации коррелятора»

В левой части окна отображается список всех созданных конфигураций коррелятора. Список по умолчанию включает стандартные конфигурации коррелятора с подобранными значения параметров для следующих типов местности:

- *горная местность* для автоматического расчета пикетов на снимках с преимущественно горной местностью с большими перепадами высот;
- *городская застройка* для автоматического расчета пикетов на снимках преимущественно с застройкой городского типа;
- *пустыня* для автоматического расчета пикетов на снимках с однородной пустынной местностью с редкой растительностью;
- *сельская местность* для автоматического расчета пикетов на снимках сельской местности с незначительным количеством построек и инфраструктуры;
- *сельская местность 2* для автоматического расчета пикетов на «сельской» местности с неоднородными частями рельефа, а также при наличии снимков с большим углом засечки в конфигурации используется маска большего размера; точность расчета пикетов в конфигурации ниже, чем при использовании типа *сельская местность*.

Правая панель окна содержит следующие кнопки для управления конфигурациями коррелятора:

- **Создать** позволяет задать имя и параметры для создания новой [конфигура](#page-26-0)[ции](#page-26-0) коррелятора;
- **Редактировать** позволяет редактировать параметры выбранной в списке конфигурации коррелятора;
- **Копировать** позволяет создать копию выбранной в списке конфигурации коррелятора с другим именем, но такими же параметрами;
- **Переименовать** позволяет переименовать выбранную в списке конфигурации коррелятора;
- **Удалить** позволяет удалить выбранную в списке конфигурации коррелятора;

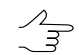

Предустановленные конфигурации коррелятора не могут быть изменены или удалены.

<span id="page-26-0"></span>• **Закрыть** — позволяет закрыть окно **Конфигурации коррелятора**.

#### **4.3.3. Настройка конфигурации коррелятора**

Для просмотра и настройки конфигурации коррелятора служит окно **Редактирование параметров**, которое открывается в следующих случаях:

- при редактировании существующей конфигурации выберите конфигурацию в списке окна **Конфигурации коррелятора** и нажмите на кнопку **Редактировать**;
- при создании новой конфигурации нажмите на кнопку **Создать**, введите имя новой конфигурации и нажмите ОК.

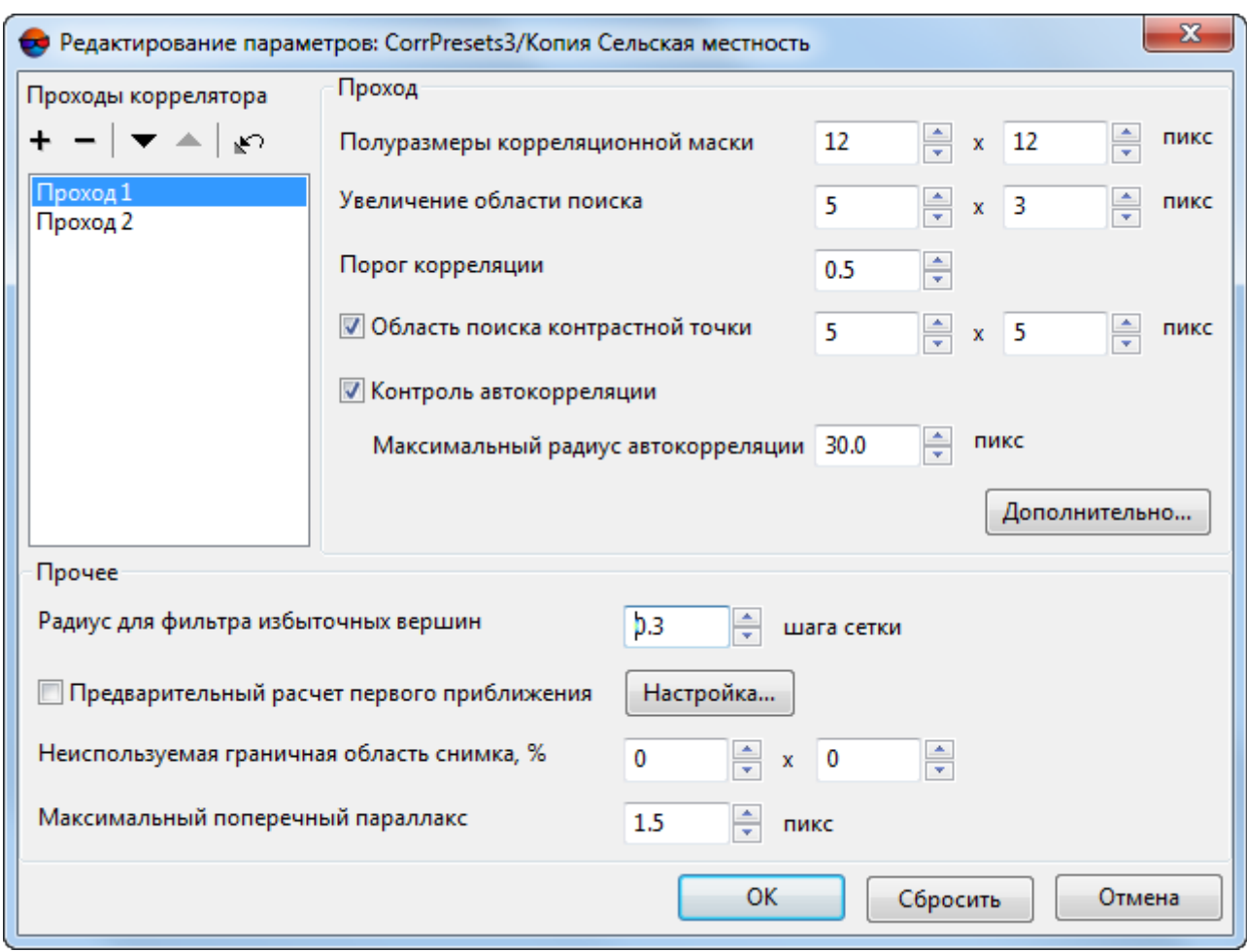

Рис. 11. Окно параметров прохода коррелятора

Настройка конфигурации коррелятора в окне **Редактирование параметров** заключается в определении сценария выполнения автоматического расчета пикетов.

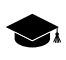

В зависимости от местности сценарий может включать как один, так и несколько проходов узлов сетки, для каждого из которых подбирается определенный набор параметров коррелятора.

Для настройки конфигурации коррелятора выполните следующие действия:

1. Создайте список из необходимого количества проходов коррелятора.

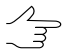

Проходы в списке расположены в последовательности их использования при автоматическом расчете пикетов.

Для формирования списка проходов предусмотрены следующие кнопки:

- $\cdot$  + позволяет добавить новый проход в конец списка;
- **—** позволяет удалить выбранный проход;
- **•** позволяет переместить выбранный проход вниз по списку;
- **•** позволяет переместить выбранный проход вверх по списку;
- $\leftrightarrow$  позволяет вернуть значения параметров к заданным по умолчанию.
- 2. Выделите в списке проход коррелятора для настройки его параметров.
- 3. В разделе **Проход** настройте следующие основные параметры коррелятора для выбранного в списке прохода:
	- **Полуразмеры корреляционной маски** половина линейного размера прямоугольной маски корреляции в пикселах по осям X и Y;

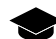

- Увеличение размера маски повышает качество распознавания для плавно меняющегося рельефа и снижает влияние мелких деталей на поверхности, однако снижает общее количество полученных точек. Также при обработке материала со слабоконтрастными областями, соответствующими наклонным формам рельефа (например, поля или лужайки на склонах холмов), возможно добавление точек, соответствующих не центру, а краю маски.
- **Увеличение области поиска** позволяет задать количество пикселов для увеличения области поиска больше заданного значения размера корреляционной маски;

Увеличение области поиска используется в случаях, когда по данным ориентирования стереопары расчетная область поиска соответствующей точки на правом снимке недостаточна (недостаточно связующих точек, например на высотных объектах или в углах стереопары). Необходимость увеличить область поиска по Y может возникнуть при низкой точности взаимного ориентирования стереопары.

- **Порог корреляции** минимально допустимое значение коэффициента корреляции;
	- Значение порога корреляции существенно зависит как от качества материала, так  $\mathscr{L}_{\overline{\mathcal{F}}}$ и от остальных параметров. Для корректной работы корреляционного алгоритма рекомендуется устанавливать значение не меньше 0.7.
- **Область поиска контрастной точки** размер области вокруг узла сетки, в которое перед корреляцией производится поиск максимально контрастной точки.

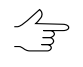

Значение рекомендуется увеличивать для изображений с четкими контурами объектов и уменьшать для малоконтрастных областей, где вероятность ошибок коррелятора велика.

• **Контроль автокорреляции** и **Максимальный радиус автокорреляции** служит для контроля автокорреляции точки — степени уникальности точки в некоторой ее окрестности на левом снимке.

Чем выше значение радиуса автокорреляции, тем менее характерной является точка и тем больше вероятность неверного сопоставления ее с правым снимком, в том числе при высоком коэффициенте корреляции.

Кнопка **Дополнительно** служит для настройки [дополнительных](#page-30-0) параметров выбранного прохода.

- 4. В разделе **Прочее** настройте следующие дополнительные параметры прохода коррелятора:
	- **Радиус для фильтра избыточных вершин** служит для фильтрации близлежащих пикетов, получаемых при проходе по одним и тем же узлам сетки на разных стереопарах;

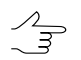

Прореживание пикетов выполняется после завершения процедуры расчета пикетов, исходя из заданного значения радиуса в метрах.

• **Предварительный расчет первого приближения** — позволяет использовать результаты выполнения предварительного расчета пикетов, параметры которого задаются с помощью кнопки **Настройка**.

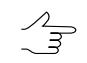

Предварительный расчет рекомендуется выполнять для автоматического поиска пикетов на космических сканерных изображений.

- **Неиспользуемая граничная область снимка** (в процентах) позволяет не учитывать при расчете пикетов заданный процент полей снимка;
- **Максимальный поперечный параллакс** позволяет задать ограничение для отбраковки точек по значению поперечного параллакса (в пикселах).
	- $\mathbf{z}$ Точка, полученная в результате корреляции, имеет 4 координаты —  $(X\!L,Y\!L)$  на левом снимке и (*XR,YR*) на правом снимке. Для расчета поперечного параллакса производится преобразование координат со снимков в систему координат проекта и обратно, в результате чего получается две пары новых координат (*XL*2, *YL*<sup>2</sup> ) и (*XR*2, *YR*<sup>2</sup> ) . В

этом случае параллакс рассчитывается как  $\;Y_{PAR} = ( \textit{YR} - \textit{YL} ) - ( \textit{YR}_{2} - \textit{YL}_{2} )$  . Отбраковываются точки со значением и  $Y_{PAR}$  и больше заданного. Этот параметр следует подбирать экспериментально, особенно в проектах сканерной съемки.

5. Нажмите ОК для завершения настройки параметров конфигурации коррелятора.

#### <span id="page-30-0"></span>**4.3.4. Дополнительные параметры коррелятора**

Для настройки дополнительных параметров коррелятора для выбранного прохода в окне **Редактирование конфигурации** служит кнопка **Дополнительно**, которая открывает окно **Дополнительно: Проход №**.

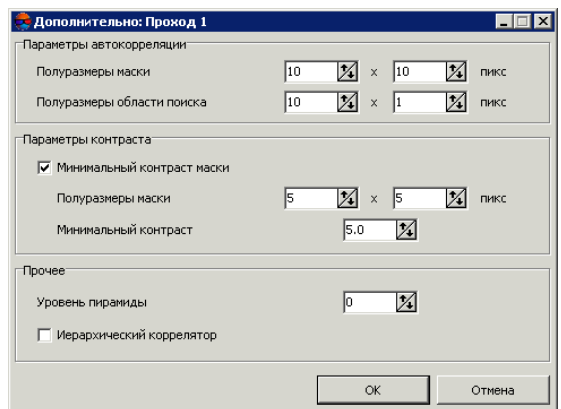

Рис. 12. Дополнительные параметры для выбранного прохода

Раздел **Параметры автокорреляции** позволяет задать дополнительные параметры для автокорреляции:

- **Полуразмеры маски** половина линейного размера маски для автокорреляции в пикселах по осям X и Y. Значение по умолчанию — 10x10 пикселов;
- **Полуразмеры области поиска** половина размера области, в которой строится поверхность автокорреляции.

Раздел **Параметры контраста** позволяет учесть контрастность для малоконтрастных снимков. Установите флажок **Минимальный контраст маски** и задайте следующие параметры:

- **Полуразмеры маски** половина размера области вокруг точки, в которой производится расчет контраста;
- **Минимальный контраст** значение в диапазоне от 0 до 100.

Параметр **Уровень пирамиды** позволяет выполнить корреляцию между прореженными изображениями и используется в следующих случаях:

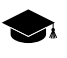

Значение 0 соответствует исходному изображению, в остальных случаях используется уровень пирамиды с заданным номером.

• для пленочных материалов с «сильным зерном», которые мешают надежной работе коррелятора;

- на поверхностях рельефа типа полей, имеющих в исходной детализации случайные нерегулярные детали (трава, мелкие кусты), либо регулярный узор (свежевспаханное поле), на которых при уменьшении масштаба проявляются сопоставимые на левом и правом снимках текстуры;
- для исключения мелких объектов на рельефе (кусты, отдельные деревья, дома). В этом случае прореживание совместно с увеличением размера маски приводит к тому, что даже если центр маски приходится на выступающий объект, результирующая координата Z пикета соответствует высоте окружающего рельефа.

В качестве проходов одного и того же расчетного процесса целесообразно использовать настройки коррелятора, отличающиеся не более чем на один уровень пирамиды (например, 0 и 1; 2 и 3), иначе на участках с мелкими деталями (в частности, домами), возможно появление «шахматных» сеток из чередующихся точек на высоте объекта и на высоте рельефа.

<span id="page-31-0"></span>Флажок **Иерархический коррелятор** позволяет использовать различные уровни пирамиды для корреляции при поиске соответственных точек.

#### **4.3.5. Параметры расчета первого приближения**

В системе предусмотрена возможность использования цифровой модели рельефа первого приближения при проходах коррелятора. Такой ЦМР является TIN, созданной по прореженному набору пикетов.

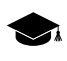

ЦМР первого приближения позволяет для каждой точки основного процесса существенно уменьшить область поиска, то есть сократить общее время поиска и снизить вероятность появления ошибочных точек.

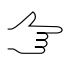

В предустановленных конфигурациях коррелятора расчет первого приближения используется в конфигурации *«Горная местность»*.

Для использования и настройки параметров расчета ЦМР первого приближения выполните следующие действия:

- 1. В окне **[Редактирование](#page-26-0) параметров** конфигурации коррелятора установите флажок **Предварительный расчет первого приближения**.
- 2. Нажмите на кнопку **Настройка**. Открывается окно **Построение первого приближения: «название конфигурации»**.

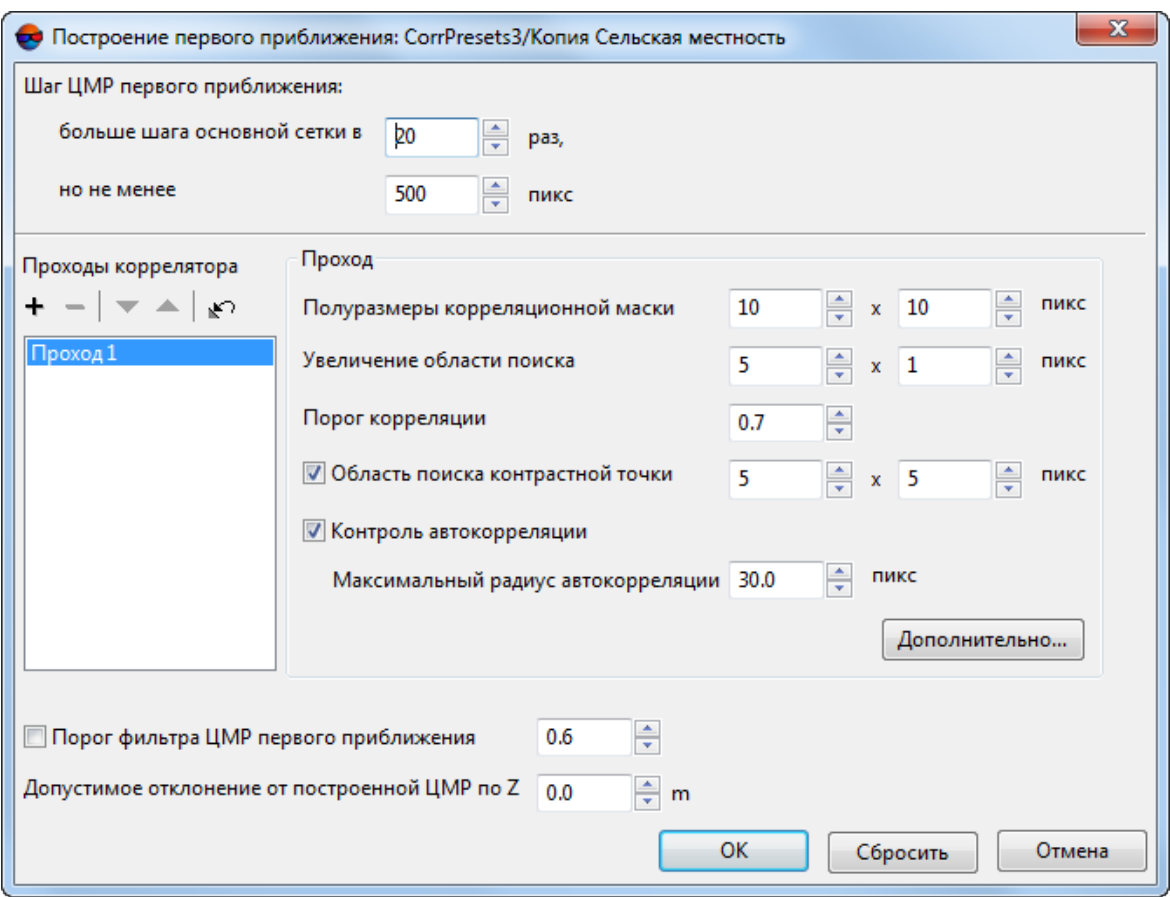

Рис. 13. Параметры расчета первого приближения

- 3. Задайте **Шаг ЦМР первого приближения** для определения шага создаваемой ЦМР.
- 4. [опционально] Для использования пороговой фильтрации при построении ЦМР установите флажок **Порог фильтра ЦМР первого приближения**. Задайте значение, которое соответствует порогу [фильтрации](#page-94-0) промежуточной TIN по минимальному углу наклона нормали, приведенному к диапазону (0;1).
- 5. Задайте **допустимое отклонение от построенной ЦМР по Z** в обоих направлениях.
- 6. Список **Проходы коррелятора** и параметры в панели **Проход** позволяют определить конфигурацию коррелятора для предварительного расчета пикетов (см. описание основных параметров в [разделе](#page-26-0) 4.3.3).

Кнопка **Дополнительно...** позволяет задать [дополнительные](#page-30-0) параметры вы[бранного](#page-30-0) прохода.

7. Нажмите ОК, чтобы вернуться в окно **Редактирование параметров**.

#### <span id="page-33-0"></span>**4.3.6. Расчет пикетов в режиме распределенной обработки**

Для расчета пикетов в режиме распределенной обработки выполните следующие действия:

- 1. Настройте и запустите сервер/клиент распределенной обработки (см. раздел «*Распределенная обработка*» руководства пользователя «Общие [сведения](general.pdf) о [системе](general.pdf)»).
- 2. Выберите **ЦМР › Пикеты › Расчет пикетов**. Открывается окно **Расчет пикетов**.
	- Если ранее не была создана сетка узлов, она создается автоматически на весь блок  $\mathscr{L}_{\overline{\mathcal{F}}}$ изображений и открывается окно **[Свойства](#page-6-2) сетки** для определения параметров сетки.
- 3. Настройте параметры [автоматического](#page-17-1) расчета пикетов.
- 4. Нажмите на кнопку **Распределенная обработка**. Открывается окно **Расчет пикетов: распределенная обработка**.

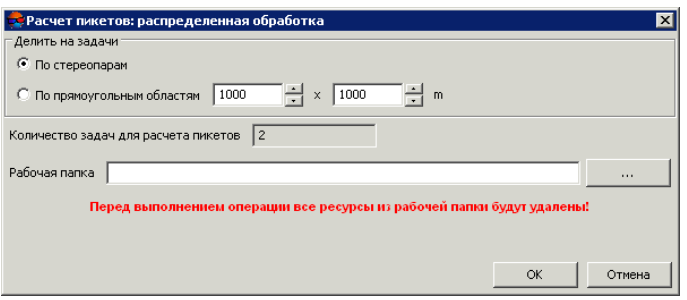

Рис. 14. Параметры распределенной обработки расчета пикетов

- 5. В разделе **Делить на задачи** установите способ разделения процесса обработки на задачи:
	- **По стереопарам** позволяет обрабатывать каждую стереопару в отдельной задаче;

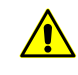

Так как задачи выполняются независимо друг от друга, удаление точек, попадающих в одни и те же узлы сетки с разных стереопар (например, при фильтрации близлежащих точек), при этом не производится.

• **По прямоугольным областям** — в полях задаются размеры прямоугольников, на которые делится вся область поиска (в метрах). Фильтрация близлежащих пикетов в этом случае выполняется. Результат работы каждой задачи сохраняется в файл с именем вида Sheet\_X\_Y.x-data.

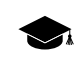

Прямоугольник, описанный вокруг границ сетки в системе координат проекта, разбивается на прямоугольные листы заданного в полях размера. Каждый лист набирается со всех стереопар, на которые он попадает.

При обработке стереопар в отдельных задачах необходима дальнейшая ручная корректировка данных в стереорежиме. Рассчитанные пикеты сохраняются в ресурсах, названных по именам стереопар.

В поле **Количество задач для расчета пикетов** отображается рассчитанное количество задач в зависимости от выбранного способа разделения процесса и/или размера заданных областей. При расчете значения не учитываются вспомогательные задачи.

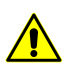

Задать количество задач вручную невозможно.

6. В разделе **Рабочая папка** нажмите на кнопку **и выберите пустую** папку в ресурсах активного профиля для сохранения выходной матрицы высот.

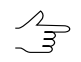

По умолчанию задается вложенная папка в папке *\Data* текущего проекта.

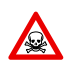

Перед выполнением операции из выбранной папки удаляются все данные. Настоятельно не рекомендуется в качестве рабочей папки указывать папку проекта, особенно в отсутствии отдельно сохраненных резервных копий проекта.

7. Нажмите ОК. Создаются задачи распределенной обработки и выдается сообщение о количестве созданных задач.

<span id="page-34-0"></span>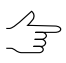

Результат каждой задачи при распределенном расчете пикетов сохраняется в отдельном файле с расширением tsk в заданной **Рабочей папке**.

#### **4.4. Редактирование пикетов**

В системе предусмотрена возможность редактирования одного или нескольких выделенных пикетов. Так как автоматически рассчитанные пикеты представляют собой точечные векторные объекты, к ним применимы все операции редактирования точек.

Для выделения векторных объектов на активном векторном слое вручную предусмотрены следующие возможности:

• двойной щелчок мыши или клавиша **S** для выделения одиночной полилинии/полигона;

- щелчок мыши для выделения точки/вершины (предварительно расположите маркер в окрестностях точки);
- режим выделения **Прямоугольник** для выделения векторных объектов внутри прямоугольника;
- режим выделения **Полигон** для выделения векторных объектов внутри произвольного полигона.

Для выделения объектов на активном векторном слое *внутри прямоугольника* выберите **Редактирование › Групповое выделение › Прямоугольник** или нажмите на кнопку панели **Инструменты**. Нажмите и удерживайте клавишу **Shift** и «растяните» прямоугольник мышью.

Для выделения объектов *внутри произвольного полигона* выберите **Редактирование › Групповое выделение › Полигон** или нажмите на кнопку **Пранели Инструменты**. Нажмите и удерживайте клавишу **Shift**. При щелчке мыши создается первая вершина полигона и «резиновая нить», направленная в текущее положение курсора. Ввод последующих вершин осуществляется щелчком мыши. Для завершения выделения объектов полигоном дважды щелкните мышью. Чтобы прервать выделение, нажмите клавишу **Esc**.

Для быстрого переключения между режимами выделения **Полигон** и **Прямоугольник** служит контекстное меню, которое открывается с помощью горячих клавиш **Shift+F10**.

Для выделения всех объектов активного векторного слоя выберите **Редактирование › Выделить все** или используйте горячие клавиши **Ctrl+A**.

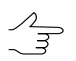

Подробное описание инструментов и режимов выделения см. в разделах «*Выделение векторных объектов*» руководства пользователя «[Векторизация«](vectorization.pdf).

Для добавления нового пикета в активный векторный слой выполните следующие действия:

- 1. Выберите **Редактирование › Режим ввода объектов › Точки** (**P**) или нажмите на кнопку дополнительной панели инструментов **Векторы** для включения режима создания точек.
- 2. Установите маркер в выбранную точку на изображении в 2D-окне.
- 3. Нажмите клавишу **Insert** для добавления точки без коррелятора на установленной высоте.

Также в системе предусмотрено автоматическое позиционирование маркера на поверхность модели с помощью коррелятора. Для этого служит клавиша **Пробел**.
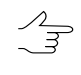

В случаенесрабатывания коррелятора, в панели **Статус**выдается сообщение Плохая точка и раздается предупреждающий звуковой сигнал (см. руководство пользователя «Общие [параметры](settings.pdf) системы»).

В системе предусмотрена возможность удаления пикетов, находящихся ближе заданного расстояния от линейных векторных объектов (см. раздел «*Удаление пикетов вокруг линейных объектов*» в руководстве пользователя «[Векториза](vectorization.pdf)[ция](vectorization.pdf)»).

Так же в системе предусмотрена возможность контроля топологии векторных объектов, то есть поиска дублирующихся пикетов или совпадений пикетов с вершинами векторных объектов. Для этого служит пункт меню **Векторы › Топология › Проверка топологии** (см. раздел «*Контроль топологии*» руководства пользователя [«Векторизация»](vectorization.pdf)).

## **4.5. Фильтрация пикетов**

В системе предусмотрена возможность автоматического удаления, исправления или обнаружения точек (пикетов), попавших на дома, деревья, машины, в ямы и т. п., полученных при [автоматическом](#page-17-0) расчете пикетов, а также фильтрации случайных выбросов.

В настоящем документе *выбросами* принято называть все точки, не лежащие на поверхности рельефа (средней сглаженной поверхности).

Для редактирования автоматически рассчитанных пикетов предусмотрены следующие фильтры:

- [Прореживание](#page-37-0) пикетов прореживание плотно расположенных точек с заданной степенью прореживания;
- Фильтр по [Z-диапазону](#page-37-1) фильтрация точек и вершин полилиний/полигонов, Z-координата которых выходит за пределы установленного диапазона;
- [Медианный](#page-38-0) фильтр по Z фильтрация точек и вершин полилиний/полигонов по маске заданного размера;
- Фильтр [близлежащих](#page-39-0) точечных объектов фильтрация близко расположенных точек (находящихся ближе заданного расстояния);
- Фильтр строений и [растительности](#page-40-0) фильтрация точек, попадающих на высотные объекты (дома, деревья) или в ямы, для получения слоя точек, описывающих только рельеф местности;
- Фильтр объектов на [поверхности](#page-48-0) фильтрация точек, попадающих на отдельные высотные объекты или ямы характерного размера.

• Фильтр по [характеристикам](#page-49-0) изображения — фильтрация объектов в зависимости от характеристик растрового изображения. При подготовительном этапе (т.н. «Обучение»), оператором вручную отбираются характерные участки растра, служащие в качестве эталонных образцов при процессе фильтрации.

Набор фильтров используемых для редактирования пикетов частично совпадает с инструментами фильтрации векторных объектов (меню **Векторы › Фильтрация**, см. раздел «Фильтрация векторных объектов» руководства пользователя «[Векто](vectorization.pdf)[ризация»](vectorization.pdf)).

### <span id="page-37-0"></span>**4.5.1. Прореживание пикетов**

В системе предусмотрена возможность удаления части автоматически рассчитанных пикетов, которые располагаются очень плотно или близко друг к другу. Для этого используется прореживание пикетов.

Для прореживания пикетов выполните следующие действия:

1. Выберите **ЦМР › Пикеты › Фильтрация › Прореживание пикетов...**. Открывается окно **Прореживание пикетов**.

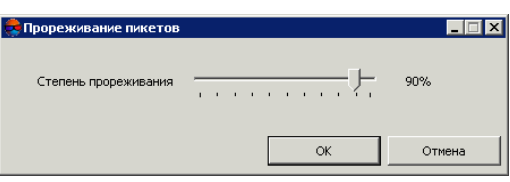

Рис. 15. Параметры прореживания пикетов

- 2. С помощью ползунка задайте степень прореживания пикетов в процентах.
- <span id="page-37-1"></span>3. Нажмите ОК. В результате удаляется заданный процент точек, в порядке их влияния на качество представления рельефа (сначала удаляются наименее значимые точки).

#### **4.5.2. Фильтр пикетов по диапазону высот**

В системе предусмотрена возможность удаления точек и вершин полилиний/полигонов, Z-координата которых не попадает в заданный диапазон.

Для фильтрации объектов активного векторного слоя по диапазону высот выполните следующие действия:

1. Выберите **ЦМР › Пикеты › Фильтрация › Фильтр по Z-диапазону**. Открывается окно **Фильтр по Z-диапазону**.

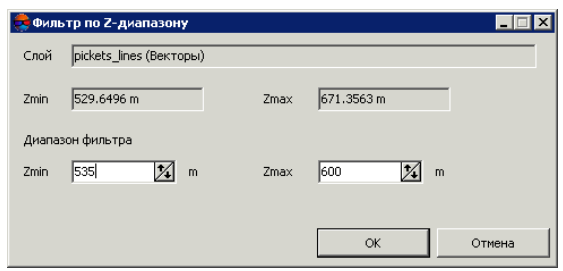

Рис. 16. Параметры фильтрации пикетов по высоте

В поле **Слой** отображается имя выбранного активного векторного слоя, в полях **Zmin** и **Zmax** — перепад высот в метрах, рассчитанный по всем объектам слоя.

- 2. В разделе **Диапазон фильтра** по умолчанию отображаются значения рассчитанного перепада высот. Задайте максимальное и минимальное значения Z в метрах для фильтрации точек.
- 3. Нажмите ОК. В результате фильтрации удаляются все точки и вершины полилиний/полигонов, Z-координата которых не попадает в заданный диапазон. После окончания процесса фильтрации выдается информационное сообщение о количестве удаленных точек.

<span id="page-38-0"></span>Проверка и отбраковка по Z-диапазону предусмотрена также при [автоматическом](#page-17-0) [расчете](#page-17-0) пикетов.

#### **4.5.3. Медианный фильтр пикетов по высоте**

В системе предусмотрена возможность медианной фильтрации для удаления одиночных резких выбросов на фоне плавного рельефа.

Принцип *медианной фильтрации* заключается в следующей последовательности действий:

- 1. Последовательное сканирование площади с векторными объектами окноммаской. Шаг сканирования определяется как полуразмер окна-маски.
- 2. Удаление точек, высота которых не попадает в диапазон.

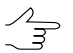

Диапазон рассчитывается как средний уровень высоты векторов, попадающих в маску. При расчете диапазона учитывается заданное отклонение от среднего уровня.

Для применения медианного фильтра выполните следующие действия:

1. Выберите **ЦМР › Пикеты › Фильтрация › Медианный фильтр по Z**. Открывается окно **Медианный фильтр по Z**.

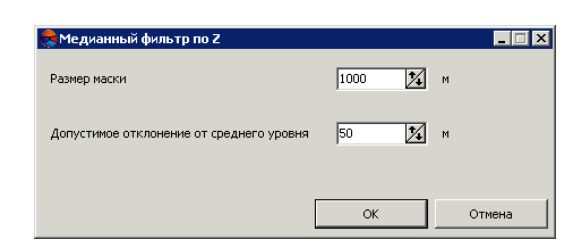

Рис. 17. Параметры медианной фильтрации пикетов

- 2. В поле **Размер маски** задайте размер стороны сканирующего квадратного окна-маски в метрах.
- 3. В поле **Допустимое отклонение от среднего уровня** задайте отклонение по Z в метрах от среднего уровня высоты объектов в маске.
- <span id="page-39-0"></span>4. Нажмите ОК. В результате фильтрации удаляются все точки и вершины полилиний/полигонов, Z-координата которых не попадает в заданный диапазон. После завершения процесса фильтрации выдается информационное сообщение о количестве удаленных точек.

#### **4.5.4. Фильтр близлежащих точечных объектов**

Фильтр близлежащих точечных объектов позволяет удалить пикеты, рядом с которыми находятся другие объекты ближе заданного расстояния.

Для фильтрации близкорасположенных пикетов активного слоя выполните следующие действия:

1. Выберите **ЦМР › Пикеты › Фильтрация › Фильтр близлежащих точечных объектов**. Открывается окно **Фильтр близлежащих точечных объектов**.

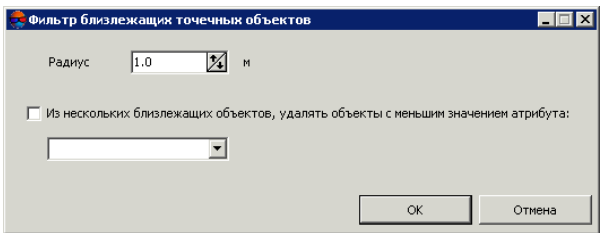

Рис. 18. Параметры фильтрации близкорасположенных пикетов

- 2. Задайте значение **Радиуса** максимальное расстояние в метрах до каждого пикета, ближе которого пикет удаляется.
- 3. [опционально] Чтобы удалить из двух пикетов только тот, который содержит наименьшее значение одного из атрибутов (например, если векторный слой пикетов создавался в режиме [автоматического](#page-17-0) расчета пикетов с сохранением

оценок качества в атрибуты), установите флажок **Из нескольких близлежащих объектов, удалять объекты с меньшим значением атрибута** и выберите в списке атрибут для учета его значений при удалении пикетов.

4. Нажмите ОК. В результате фильтрации удаляются пикеты, расстояние между которыми меньше заданного. После окончания процесса фильтрации выдается информационное сообщение о количестве удаленных точек.

### <span id="page-40-0"></span>**4.5.5. Фильтр строений и растительности**

В системе предусмотрена возможность удаления, исправления или обнаружения пикетов, попавших на дома, деревья, машины, в ямы, полученных при [автомати](#page-17-0)ческом [расчете](#page-17-0) пикетов, а также фильтрации случайных выбросов. Для этого служит фильтр строений и растительности, в результате работы которого остаются только пикеты, описывающие рельеф местности.

В настоящем документе все точки, не лежащие на поверхности рельефа (средней сглаженной поверхности), принято называть *выбросами*.

Фильтр строений и растительности позволяет применить поэтапную фильтрацию точек по определенному сценарию, то есть применить фильтрацию пикетов в несколько проходов с различными наборами параметров.

Существует возможность разработки собственного сценария работы фильтра или исполь- $\mathscr{L}_{\overline{\mathcal{F}}}$ зования сценария, предложенного по умолчанию. Разработка сценария работы фильтра строений и растительности заключается в определении набора проходов, порядка их прохождения и настройки параметров для каждого прохода.

Поэтапная работа фильтра позволяет добиться оптимальных результатов фильтрации объектов на той или иной местности для получения пикетов, верно описывающих рельеф местности, на основании которых строится качественная матрица высот.

По умолчанию для фильтрации используется стандартный сценарий из трех проходов в следующем порядке:

- 1. **Основной** основной проход с настройкой параметров для фильтрации точек, не лежащих на поверхности рельефа (выбросов). На этом этапе отбраковывается большинство точек на домах, а также грубые ошибки коррелятора (резкие выбросы).
- 2. **Дополнительный** дополнительной проход с настройкой параметров для поиска выбросов, пропущенных на основном этапе.
- 3. **Детальный** (по умолчанию отключен) проход с настройкой параметров для фильтрации точек на невысоких объектах, например, на небольших строениях, машинах и так далее.

В результате фильтрации возможны следующие действия с найденными точками (выбросами):

- удаление выбросов из исходного слоя пикетов;
- исправление найденных выбросов в исходном слое пикетов, которое заключается в редактировании координат высот выбросов;
- поиск выбросов для анализа с сохранением найденных точек в новые векторные слои без изменения исходного слоя пикетов.

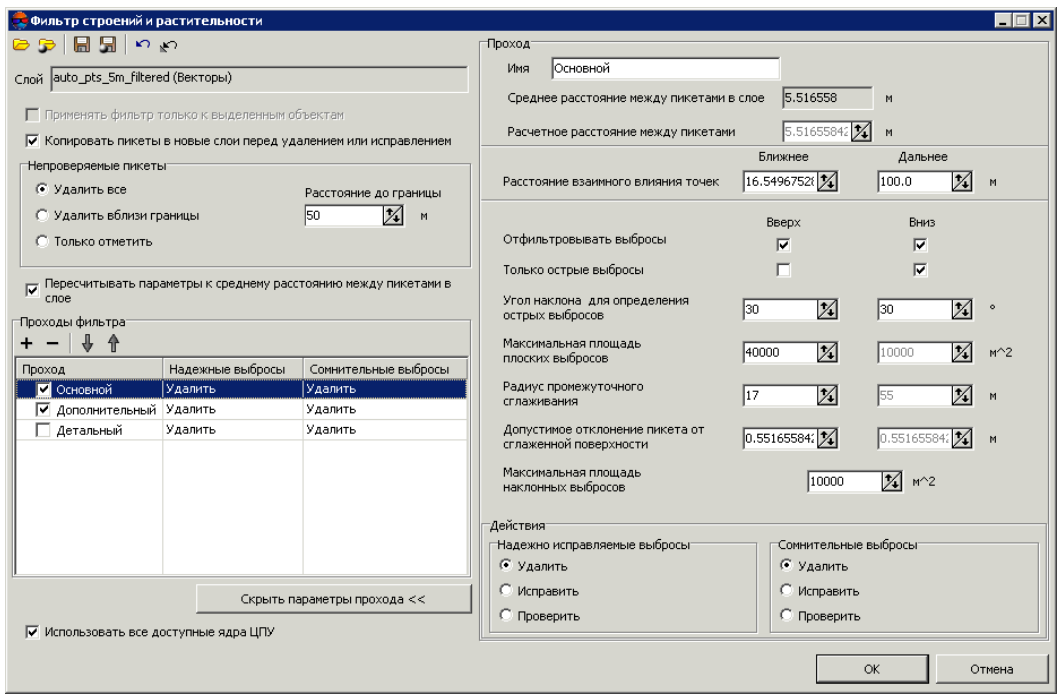

Рис. 19. Параметры фильтрации строений и растительности

Окно **Фильтр строений и растительности** позволяет задать параметры фильтрации и настроить количество проходов фильтра. В поле **Слой** отображается имя активного векторного слоя. Окно содержит панель стандартных инструментов.

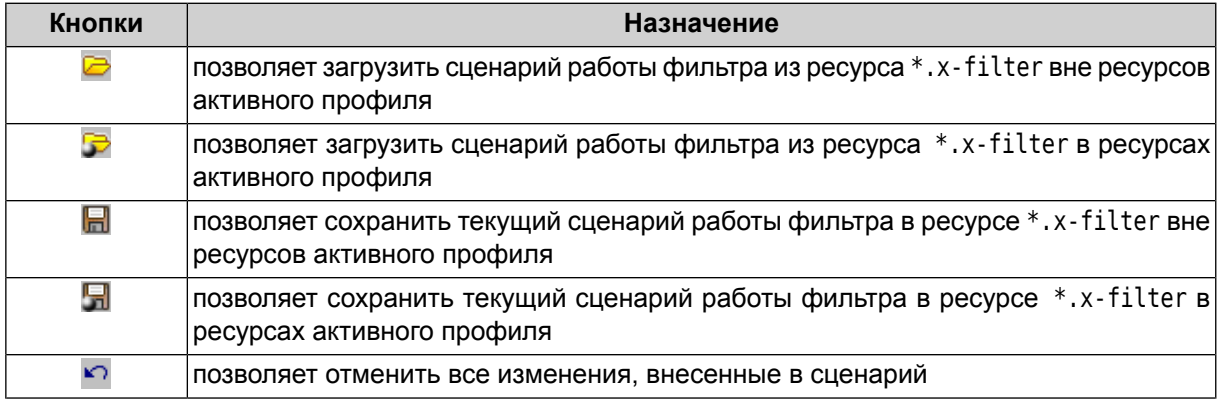

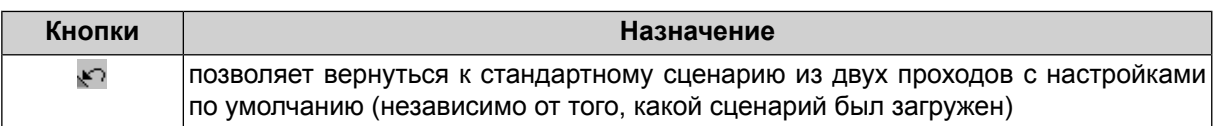

Для фильтрации объектов на поверхности выполните следующие действия:

1. [Загрузите](#page-328-0) пикеты для фильтрации или сделайте слой с пикетами активным.

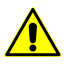

Во избежание потери данных рекомендуется использовать копию исходного слоя при фильтрации.

Для создания копии выберите **ЦМР › Пикеты › Сохранить как** и задайте новое имя файла пикетов.

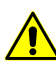

При наличии в слое линейных или площадных векторных объектов возможна некорректная работа фильтра.

2. Выберите **ЦМР › Пикеты › Фильтрация › Фильтр строений и растительности**. Открывается окно **Фильтр строений и растительности**.

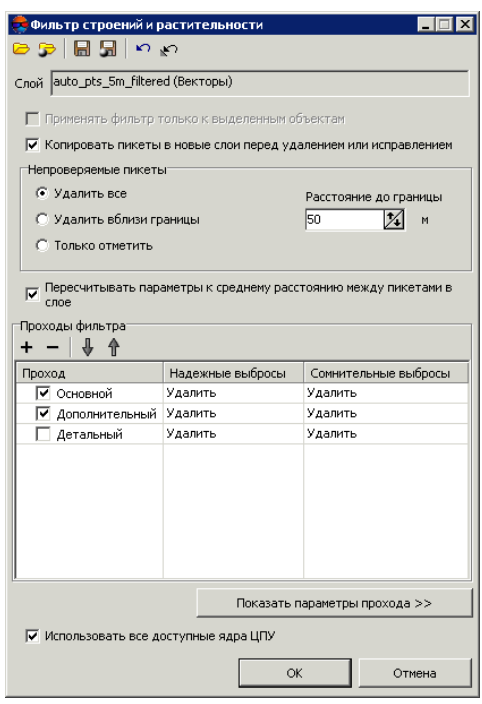

Рис. 20. Параметры фильтрации строений и растительности

3. [опционально] Чтобы использовать фильтрацию для выделенных объектов (группы точек), установите флажок **Применять фильтр только к выделенным объектам**. Иначе фильтр применяется ко всем точкам слоя.

Для фильтрации группы точек, выделите ее мышью в 2D-окне перед запуском настройки **Фильтра строений и растительности**.

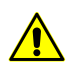

При использовании фильтра только для выделенных объектов не рекомендуется выбирать **Удалить вблизи границы** в разделе **Непроверяемые пикеты**.

4. [опционально] Для увеличения быстродействия процесса фильтрации снимите флажок **Копировать пикеты в новые слои перед удалением или исправлением**. По умолчанию в системе сохраняются удаленные или исправленные пикеты в новых векторных слоях для анализа результатов фильтрации. Эти слои могут быть использованы для восстановления базового слоя пикетов (с помощью объединения слоев), если не была создана копия исходного слоя пикетов перед началом фильтрации.

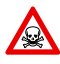

При снятом флажке **Копировать пикеты в новые слои перед удалением или исправлением** настоятельно не рекомендуется применять фильтрацию на исходный слой с пикетами, так как восстановить исходный слой после фильтрации невозможно.

5. В разделе **Непроверяемые пикеты** определите одно из следующих действий с непроверяемыми пикетами, найденными в результате фильтрации:

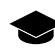

При фильтрации некоторые точки могут оказаться *непроверяемыми* — это точки, в окрестности которых недостаточно «соседних» точек, например, на краю всего слоя или в местах малой плотности точек (поля, леса, водные объекты).

- **Удалить все** позволяет удалить все найденные непроверяемые пикеты;
- **Удалить вблизи границы** позволяет задать в поле **Расстояние до границы** значение расстояния в метрах от края всего векторного слоя, при котором будут удаляться непроверяемые пикеты;
- **Только отметить** позволяет сохранить непроверяемые пикеты в отдельном векторном слое для последующего анализа.
- 6. [опционально] Значения среднего расстояния между пикетами в активном слое вычисляются в системе автоматически. Также **расчетное расстояние между пикетами** по умолчанию равно среднему расстоянию. Снимите флажок **Пересчитывать параметры к среднему расстоянию между пикетами в слое**, чтобы задать **расчетное расстояние между пикетами** вручную.
- 7. Задайте количество проходов фильтра:
	- по умолчанию используется два прохода со стандартными параметрами **Основной** и **Дополнительный**. Снимите флажки для изменения состава проходов.
	- кнопка  $+$  позволяет добавить новый проход фильтра;
	- кнопка позволяет удалить выделенный проход фильтра;

• кнопки  $\frac{1}{2}$  и  $\frac{1}{11}$  позволяют переместить вверх/вниз выделенный проход.

Раздел Проходы фильтра содержит таблицу проходов и кнопки для изменения набора проходов и порядка их следования со следующими столбцами:

- Проход отображается имя прохода и флажок для включения прохода в сценарий/исключения прохода из сценария работы фильтра;
- Надежные выбросы отображается действие для найденных однозначных выбросов — полностью удовлетворяющих заданным критериям фильтрации;
- Сомнительные выбросы отображается действие для найденных неоднозначных выбросов, в окрестностях которых недостаточно данных для анализа.

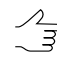

Выбор действия для надежных и сомнительных выбросов осуществляется при настройке параметров прохода.

8. Выделите имя прохода и нажмите на кнопку Показать параметры прохода > >. Открывается раздел Проход для отображения и настройки следующих параметров прохода фильтра:

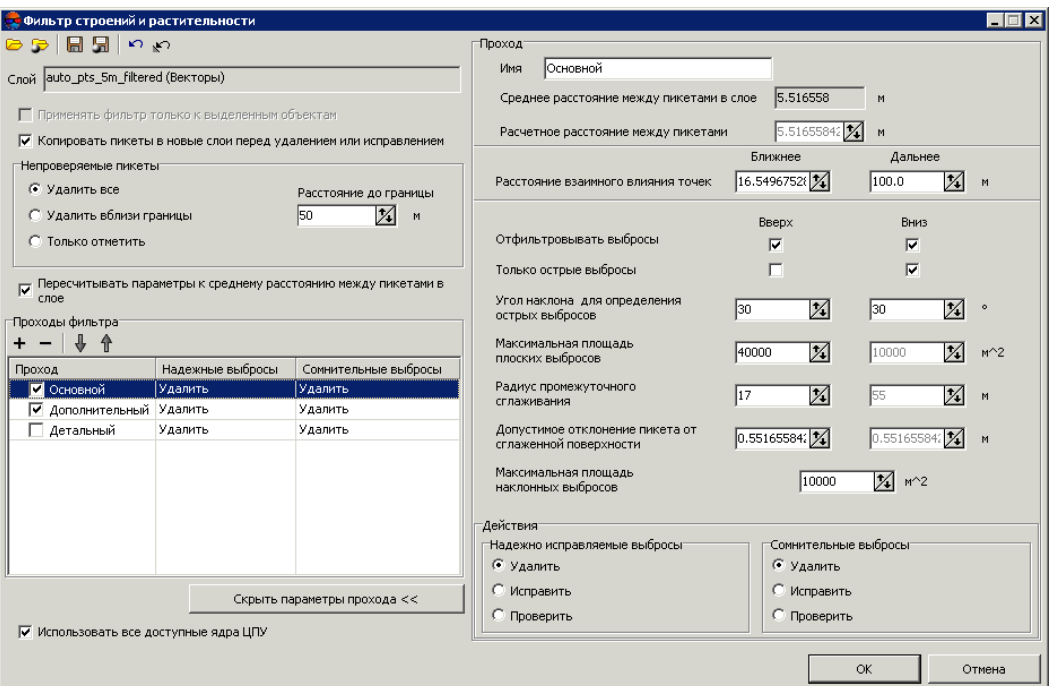

Рис. 21. Параметры фильтрации строений и растительности

• [опционально] чтобы изменить название прохода фильтрации, введите его в поле Имя:

- в полях отображается рассчитанное **Среднее расстояние между пикетами в слое** в метрах и **Расчетное расстояние между пикетами** в метрах после фильтрации;
- задайте **Ближнее** и **Дальнее расстояние взаимного влияния точек** в метрах для определения радиуса окружности, в области которой значения высот пикетов анализируются на предмет ошибок;
	- **Ближнее расстояние взаимного влияния точек** средний радиус окружности,  $\mathscr{L}_{\overline{\mathcal{F}}}$ в области которой расположены точки, описывающие одну и ту же плоскую поверхность, возвышающуюся над рельефом (например — плоскую крышу здания).

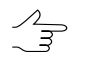

**Дальнее расстояние взаимного влияния точек** — среднее расстояние от точек, описывающих плоскую поверхность, возвышающуюся над рельефом, на котором гарантированно расположены точки, описывающие рельеф местности.

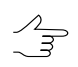

Для ближнего расстояния (минимального радиуса окружности) рекомендуется устанавливать значение, составляющее 3-5 величин параметра **Среднее расстояние между пикетами в слое**.

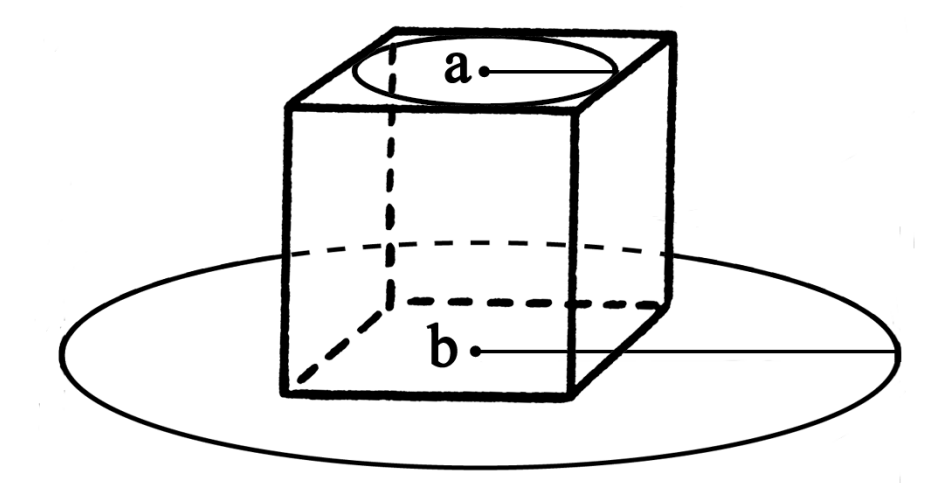

Рис. 22. Ближнее расстояние взаимного влияния точек (a), дальнее расстояние взаимного влияния точек (b)

- задайте следующие параметры отбраковки **Вверх** (над поверхностью) и/или **Вниз** (под поверхностью):
	- **Отфильтровывать выбросы** позволяет выбрать пикеты для фильтрации: пикеты на поверхности (высотные объекты) и/или пикеты под поверхностью (ямы);

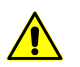

Для работы фильтра необходимо установить хотя бы один флажок.

○ **Только острые выбросы** — служит для фильтрации только острых выбросов над/под поверхностью, которые определяются значениями параметров **Угол наклона для определения острых выбросов** и **Расстояние взаимного влияния пикетов**, остальные параметры не учитываются;

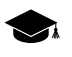

Если угол между тремя точками превышает значение параметра **Угол наклона для определения острых выбросов**, то выброс принято называть *острым*.

- **Угол наклона для определения острых выбросов** позволяет задать угол наклона относительно выбранной отсчетной поверхности (над и/или под поверхностью) для определения острых выбросов;
- **Максимальная площадь плоских выбросов** позволяет определить максимальную площадь плоских выбросов (над/под поверхностью) групп точек, образующих гладкие поверхности и отстоящих от некой плоскости соседних точек. Как правило, это точки на крышах зданий, лежащие в одной плоскости;

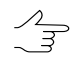

К плоской поверхности, площадь которой больше заданной величины, фильтр не применяется.

- **Радиус промежуточного сглаживания** позволяет задать радиус сферы (над/под поверхностью), определяющий степень промежуточного сглаживания поверхности;
- **Допустимое отклонение пикета от сглаженной поверхности** позволяет определить критерий, по которому ко всем пикетам, высоты которых отличаются от сглаженной поверхности более чем на заданную величину, применяется фильтр;
- **Максимальная площадь наклонных выбросов** позволяет определить максимальную площадь наклонных выбросов (над/под поверхностью) групп точек, образующих наклонную поверхность (на склонах).

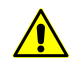

Кнопка позволяет вернуться к стандартному сценарию из двух проходов со всеми настройками по умолчанию (независимо от того, какой сценарий был загружен).

- 9. В разделе **Действия** установите действия для найденных в результате фильтрации на каком-либо этапе надежных и сомнительных выбросов:
	- **Удалить** удаление найденных пикетов из базового слоя пикетов;
- **Исправить** редактирование координат высот найденных точек в базовом слое;
- **Проверить** сохранение найденных пикетов в новом слое без изменения базового слоя.

**Надежно исправляемые выбросы** — найденные однозначные выбросы, полностью удовлетворяющие всем заданным критериям фильтрации.

**Сомнительные выбросы** — неоднозначные выбросы, в окрестностях которых недостаточно данных для анализа на предмет фильтрации.

При установленном **Удалить** или **Исправить** происходит редактирование базового слоя пикетов.

Для сохранения удаленных или исправленных пикетов в новых слоях рекомендуется установить флажок **Копировать пикеты в новые слои перед удалением или исправлением**.

При установленном **Проверить** исходный слой пикетов остается без изменений, а найденные надежные или сомнительные выбросы копируются в новый слой *Выбросы*.

- 10. [опционально] Чтобы использовать для вычислений все ядра процессора рабочей станции, в системе по умолчанию установлен флажок **Использовать все доступные ядра ЦПУ**. Снимите флажок для использования только одного ядра.
- 11. Нажмите ОК. Запускается процесс фильтрации матрицы высот. После окончания процесса фильтрации выдается информационное сообщение о количестве задействованных базисных точек и отфильтрованных пикетов.

Существуют следующие рекомендации по использованию фильтра строений и растительности:

- рекомендуется использовать поэтапную фильтрацию (в несколько проходов с разными наборами параметров);
- проходы следует формировать в порядке увеличения следующих параметров: расстояния взаимного влияния, радиуса промежуточного сглаживания, а так же уменьшения допустимого отклонения пикета от сглаженной поверхности;
- величина радиуса промежуточного сглаживания непосредственно описывает характер рельефа местности, поэтому радиус следует задавать не более 1500 м;
- рекомендуется предварительно проанализировать максимальную площадь плоских выбросов на данной территории (измерить в окне стереопары) и срав-

нить ее с площадью, автоматически рассчитанной для проходов. В случае если измеренная площадь больше рассчитанной, ее следует увеличить;

• настоятельно не рекомендуется задавать расстояние взаимного влияния пикетов более чем в 20 раз превышающим шаг между пикетами, так как это приводит к значительному замедлению процесса фильтрации.

### <span id="page-48-0"></span>**4.5.6. Фильтр объектов на поверхности**

В системе предусмотрена возможность исправления грубых ошибок корреляции, полученных при [автоматическом](#page-17-0) расчете пикетов. Фильтрация позволяет удалить точки, расположенные на поверхности, с заданным характерным размером в плане и по высоте.

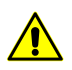

Данный вид фильтрации не распространяется на объекты сплошной застройки, лесополосы и подобные объекты.

Принцип фильтрации заключается в оценке расположения и размера горизонталей, построенных по TIN, для создания которой были использованы исходные пикеты. Выбросом считается группа горизонталей не больше заданного размера в плане и с разбросом по Z в пределах заданного диапазона.

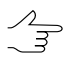

Фильтр объектов на поверхности рекомендуется для устранения грубых выбросов. Для более детальной фильтрации рекомендуется использовать данный фильтр совместно [с](#page-40-0) фильтром строений и [растительности.](#page-40-0)

Для применения фильтра объектов на поверхности выполните следующие действия:

1. Выберите **Векторы › Фильтрация › Фильтр объектов на поверхности**. Открывается окно **Фильтр объектов на поверхности**.

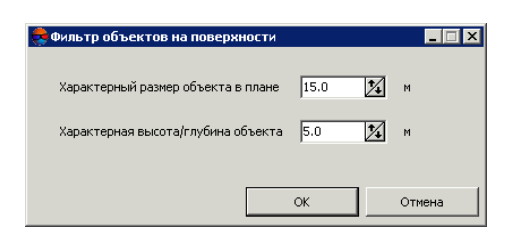

Рис. 23. Параметры фильтрации объектов на поверхности

- 2. Задайте **Характерные размеры объекта в плане** и по **высоте/глубине объекта** в соответствующие поля в метрах.
- 3. Нажмите ОК для удаления найденных пикетов.

### <span id="page-49-0"></span>**4.5.7. Фильтр по характеристикам изображения**

В системе предусмотрена возможность фильтрации объектов в зависимости от характеристик растрового изображения. При подготовительном этапе (т.н. «Обучение»), оператором вручную отбираются характерные участки растра (на приведенных в качестве примера изображениях - области покрытые лесом), служащие в качестве эталонных образцов при процессе фильтрации.

Для фильтрации выполните следующие действия:

- 1. Сделайте активным слой с векторными объектами;
- 2. Выделите изображение, по характеристикам которого будет произодиться фильтрация, в 2D-окне или окне **Редактор блока**. Выберите **Окна › Новое 2D-окно (стереопара) (Ctrl+Alt+W) или нажмите на кнопку <b>[1]** основной панели инструментов. Открывается 2D-окно стереопары;

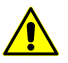

Функция работает корректно только в стерео-режиме.

3. Выберите **ЦМР › Пикеты › Фильтрация › Фильтр по характеристикам изображения**. Открывается окно **Фильтр по характеристикам изображения**;

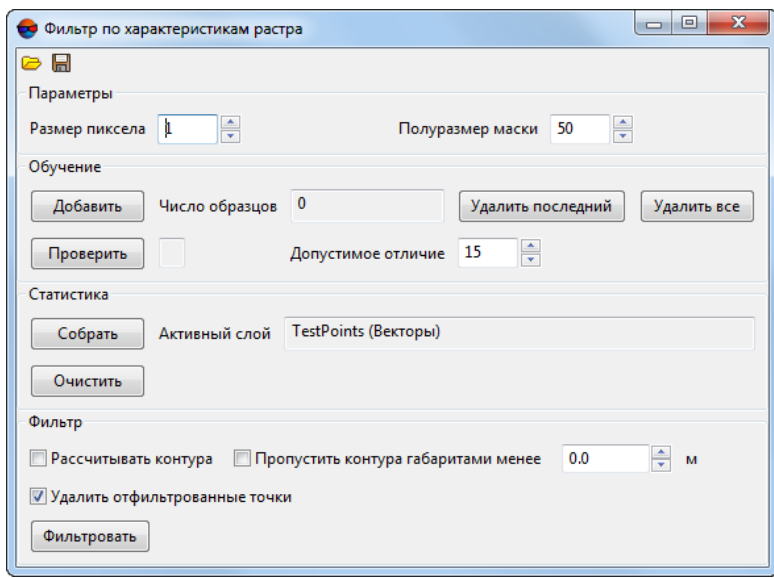

Рис. 24. Параметры фильтрации по характеристикам изображения

Окно содержит панель стандартных инструментов.

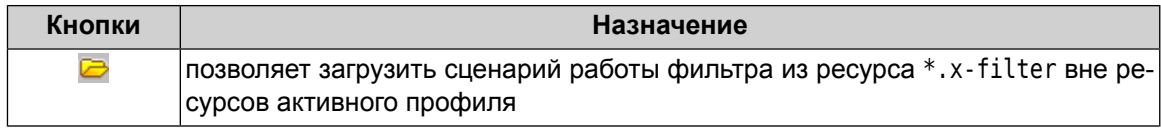

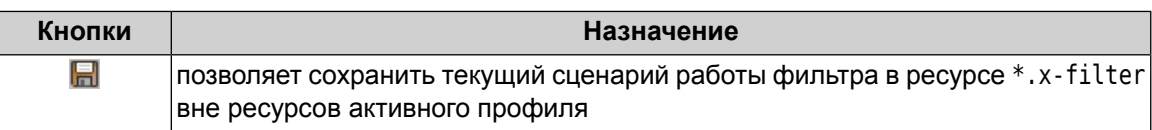

- 4. В разделе **Параметры** задайте **Размер пиксела** и **Полуразмер маски** половина размера области вокруг пикета, в которой производится расчет характеристик изображения;
- 5. Наведите маркер на характерную область растра и нажмите на кнопку **Добавить** в разделе **Обучение**.
	- Кнопка **Удалить последний** служит для удаления последнего отобранного образца, кнопка **Удалить все** служит для удаления всех отобранных образцов.

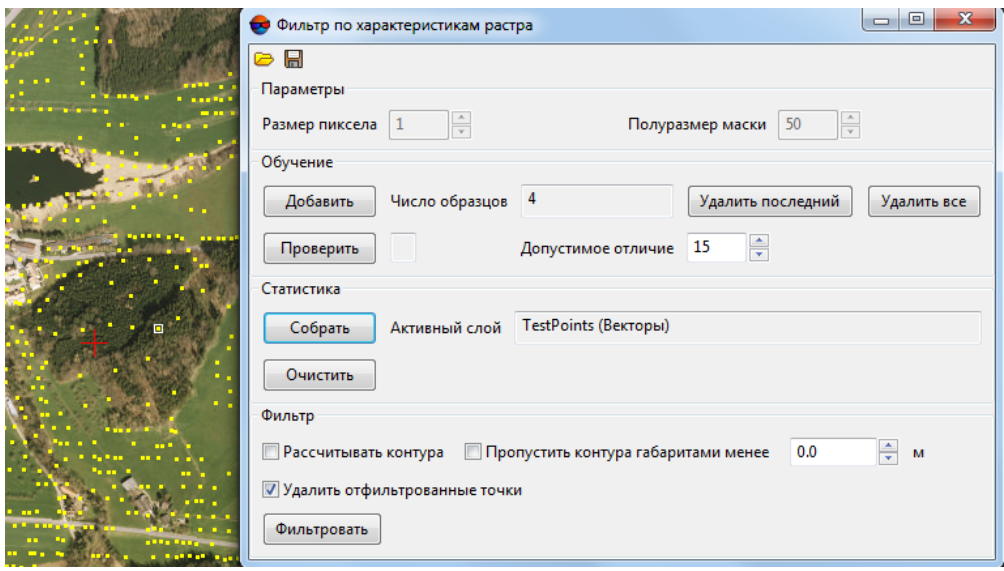

Рис. 25. Отбор характерных участков растра (фильтрация пикетов на территории леса)

- 6. Повторите действия описанные в пункте **2** несколько раз, меняя позицию маркера.
	- Для проверки обучения наведите маркер на область растра, отличающуюся от эталонной (или наоборот - схожую с ней), и нажмите на кнопку **Проверить**. Результаты «-» или «+» в строке состояния сигнализируют о совпадении или несовпадении характеристик тестируемого участка с полученными в процессе обучения эталонами.
- 7. В разделе статистика нажмите на кнопку **Собрать**. В окрестностях каждого пикета, в пределах размера полумаски, для каждого из цветовых каналов рассчитываются 6 параметров, отображающих статистические характеристики распределения яркости пикселей. Полученные данных записываются в атрибуты каждого из пикетов;

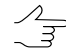

Для просмотра собранных данных выделите пикет и выберите **Окна › Атрибуты объектов**.

Для удаления собранных данных, записанных в атрибуты пикетов, нажмите на кнопку **Очистить**.

- 8. [опционально] Установите флажок **Рассчитывать контуры**, для автоматического создания полигонов вокруг областей содержащих отфильтрованные точки;
- 9. [опционально] Для создания контурных полигонов только вокруг крупных областей содержащих отфильтрованные точки установите флажок **Пропустить контура габаритами менее** и задайте минимальный размера полигона в метрах;
- 10. [опционально] Снимите флажок **Удалить отфильтрованные точки**, если необходимо.

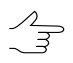

При установленном флажке отфильтрованные точки будут автоматически удалены после завершения процесса фильтрации, при снятом — автоматически выделены для дальнейших операций.

11. Нажмите кнопку **Фильтровать** для запуска процесса фильтрации точек расположенных на характерных областях растра.

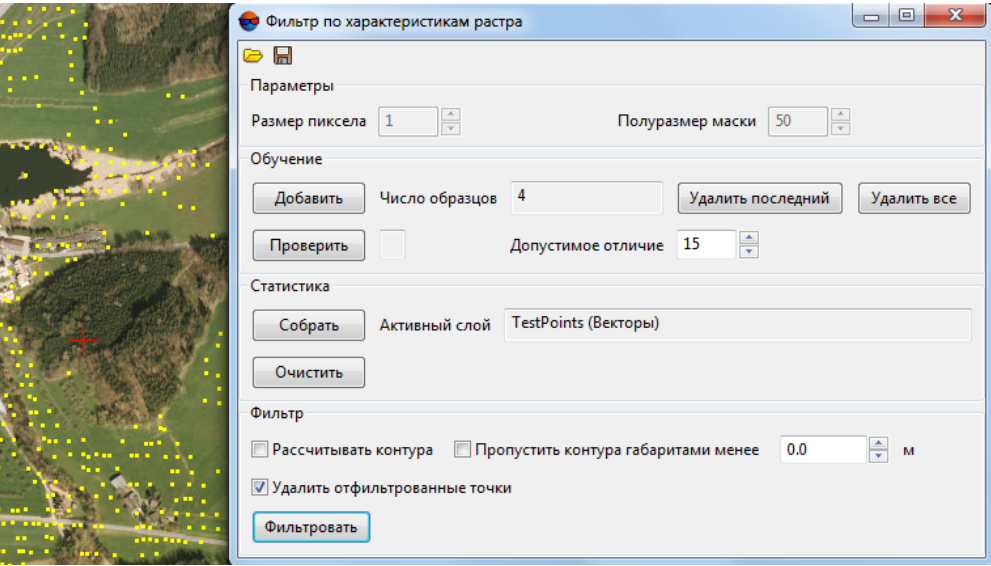

Рис. 26. Векторный слой с удаленными пикетами после фильтрации по характеристикам растра

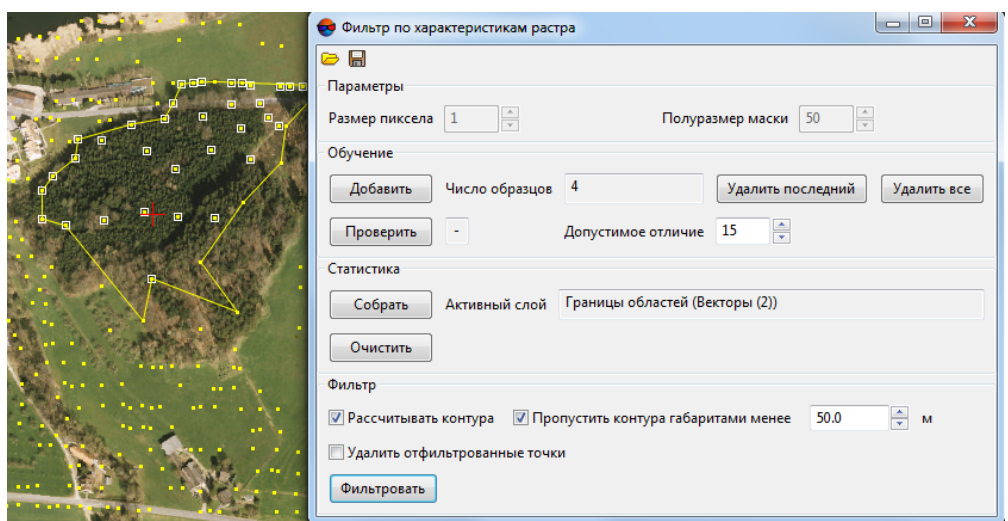

Рис. 27. Векторный слой с выделенными пикетами и построенными контурами после фильтрации по характеристикам растра

# 5. Нерегулярная пространственная сеть треугольников  $(TIN)$

# 5.1. Меню «TIN»

Меню TIN содержит стандартные пункты меню для загрузки и сохранения слоев TIN, а также для выполнения различных операций по построению, редактированию и контролю точности построения TIN.

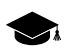

Меню TIN расположено в меню ЦМР.

| <b>Меню TIN</b>           | <b>Назначение</b>                                                                                                   |
|---------------------------|----------------------------------------------------------------------------------------------------|
| Открыть TIN (Ctrl+O, T)   | позволяет загрузить TIN из файла *.x-tin                                                                            |
| Предыдущие                | позволяет осуществить быстрый доступ к послед-<br>ним загруженным файлам TIN                                        |
| Сохранить                 | позволяет сохранить или перезаписать активный<br>слой TIN в виде файла с расширением *.x-tin                        |
| Сохранить как             | позволяет сохранить активный слой TIN под но-<br>вым именем в виде файла с расширением *. х-<br>tin                 |
| Закрыть                   | позволяет закрыть слой с TIN                                                                                        |
| Закрыть все открытые слои | позволяет закрыть все слои с TIN                                                                                    |
| Видимость слоев           | содержит пункты меню, позволяющие осуще-<br>ствлять групповое управление видимостью слоев<br>TIN в Диспетчере слоев |

Таблица 4. Краткое описание меню «TIN»

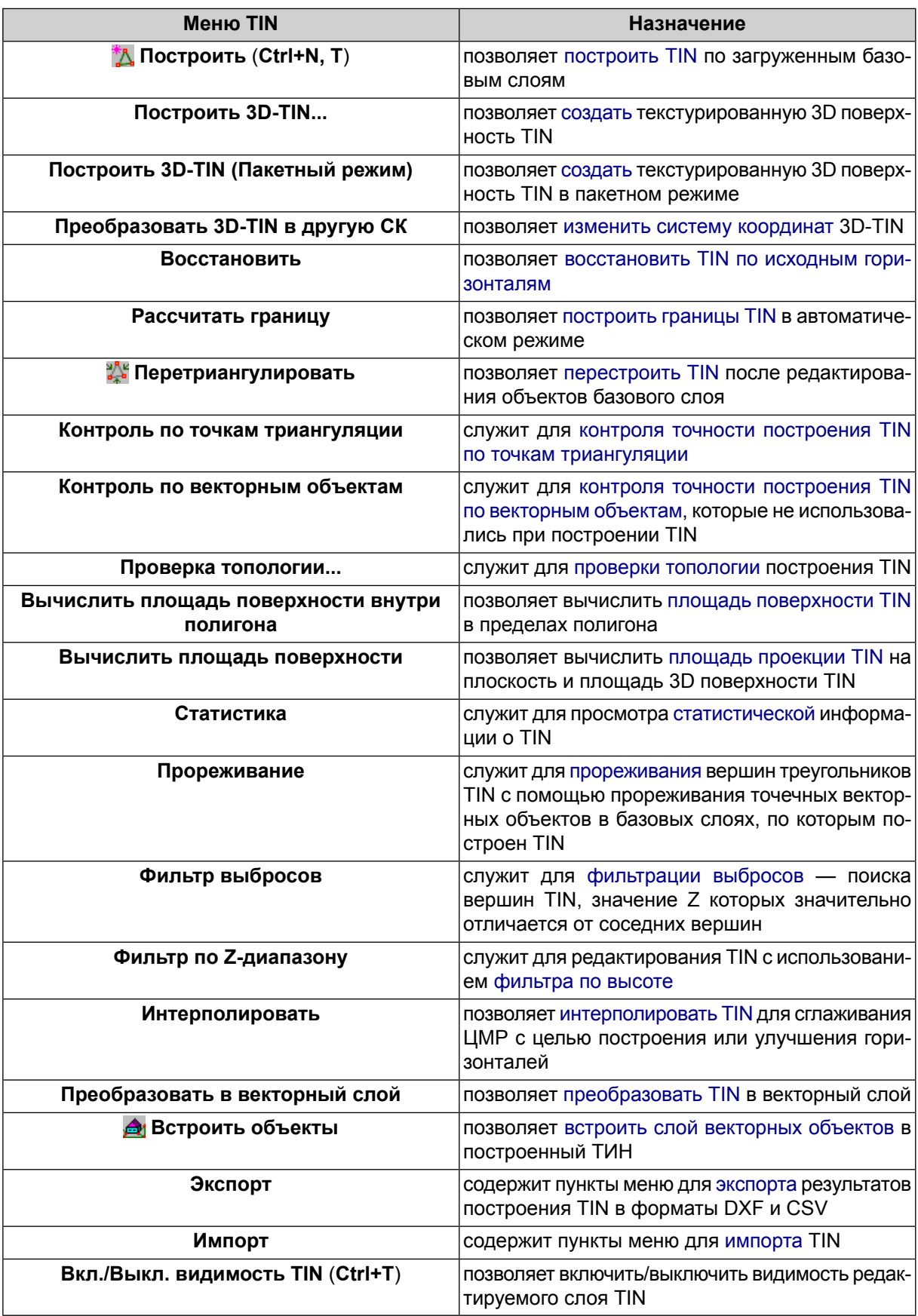

# 5.2. Общие сведения

Нерегулярная пространственная сеть треугольников (TIN, Triangulation Irregular Network) — одна из моделей пространственно-координированных данных, которая используется при конструировании цифровой модели рельефа, в виде высотных отметок в узлах нерегулярной сети треугольников, соответствующей триангуляции Делоне.

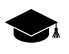

Триангуляция Делоне - треугольная полигональная сеть, образованная на множестве дискретно расположенных точек, соединенных между собой непересекающимися отрезками прямых линий таким образом, что описанная вокруг каждого треугольника окружность не содержит внутри себя точек исходного множества.

В системе также предусмотрена возможность построения квазигоризонталей изолиний с заданным шагом, которые проходят через стороны треугольников TIN. При редактировании базовых слоев, содержащих векторные объекты, квазигоризонтали перестраиваются автоматически. Квазигоризонтали используются для дополнительного контроля качества построения TIN и выявления грубых ошибок.

При сохранении или загрузке TIN сохраняются/загружаются все базовые векторные слои, которые использовались при построении TIN.

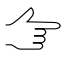

При построении TIN рекомендуется использовать структурные линии - векторные полилинии вдоль характерных форм рельефа (например, как хребты и тальвеги), а также линейные объекты антропогенного происхождения (например, обочины дорог).

При создании TIN предусмотрен следующий порядок работы:

- 1. Гопционально] Построение разметки.
- 2. Определение набора базовых векторных слоев.
- 3. Построение границ TIN.
- 4. Построение TIN.

Для работы с TIN предусмотрены следующие возможности:

- различные способы отображения;
- вычисление площади;
- перестроение TIN при изменении базовых слоев;
- фильтрация базовых слоев, использованных для построения TIN;
- контроль точности построения TIN;
- экспорт TIN в обменные форматы.

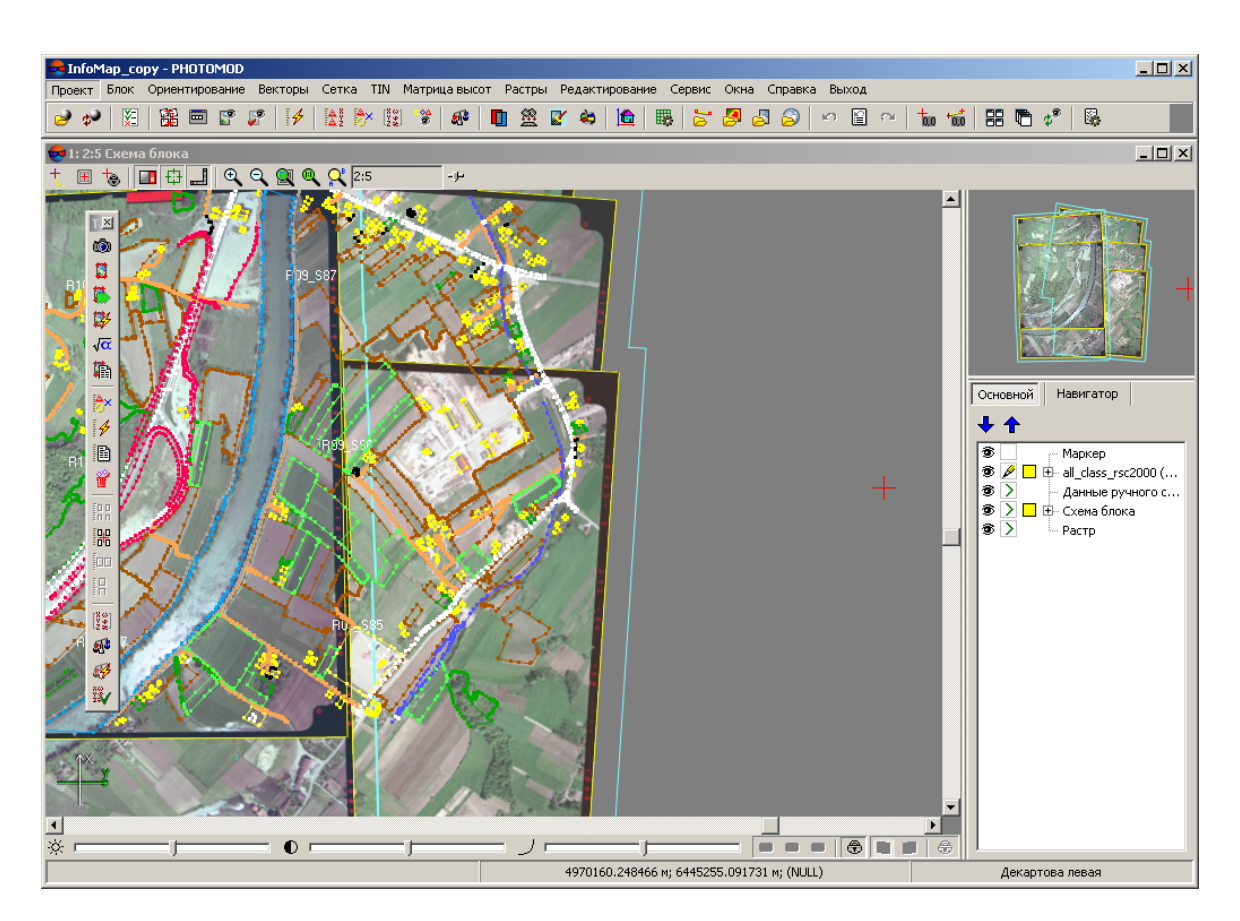

Рис. 28. Исходные данные для построения TIN

# **5.2.1. Параметры отображения TIN**

Для слоя *TIN* предусмотрена настройка цвета *горизонталей* и *треугольников*.

Чтобы изменить цвета отображения TIN, выполните следующие действия:

1. В *Диспетчере слоев* дважды щелкните кнопкой мыши по кнопке цвета объектов слоя ( ). Открывается окно **Параметры отображения слоя**.

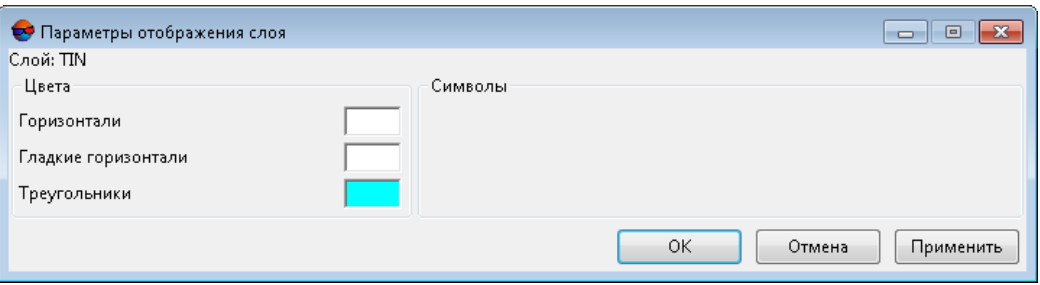

Рис. 29. Параметры отображения слоя

- 2. В разделе **Цвета** дважды щелкните кнопкой мыши по цвету объекта и выберите цвет из стандартной палитры Windows.
- 3. Для отображения изменений в 2D-окне нажмите на кнопку **Применить**.
- 4. Нажмите ОК для настройки параметров отображения.

## <span id="page-56-0"></span>**5.3. Создание TIN**

#### **5.3.1. Построение разметки блока**

В системе предусмотрена возможность построения разметки блока по *рамкам изображений* или *рамкам стереопар* для реализации совместной обработки проекта при векторизации.

Разметка, построенная *по стереопарам*, также позволяет существенно ускорить процесс автоматического расчета пикетов и построения плотной модели рельефа за счет сокращения количества областей перекрытий изображений блока.

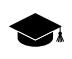

*Разметка* — векторный слой, состоящий из полигонов, отрисованных по блоку изображений.

Для построения разметки выполните следующие действия:

1. Выберите **Блок › Построить разметку**. Открывается окно **Построение разметки**.

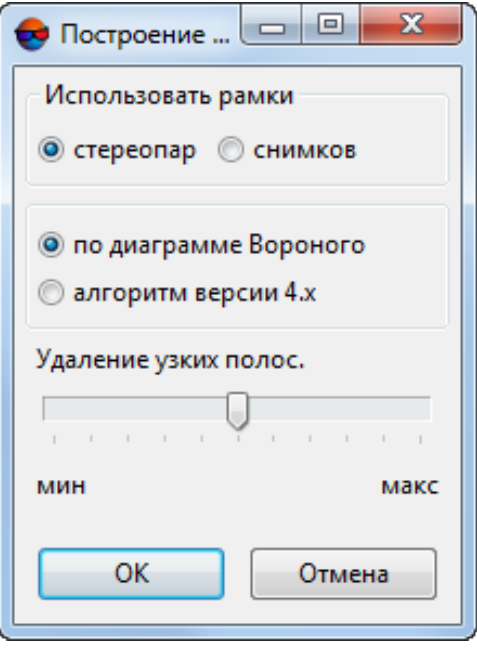

Рис. 30. Параметры построения разметки

- 2. В разделе **Использовать рамки** выберите один из следующих методов построения разметки:
	- **стереопар** для построения разметки по областям перекрытия двух изображений стереопары;
		-

При использовании рамок **стереопар** происходит автоматическое заполнение атрибутов полигонов в виде: *region\_image\_code* (с кодом левого снимка), *region\_image\_name* (с именем левого снимка), region\_image\_code\_2 (с кодом правого снимка), region image name 2 (с именем правого снимка).

• **снимков** для построения разметки по надирным областям каждого снимка.

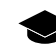

При использовании рамок **снимков** происходит автоматическое заполнение атрибутов полигонов в виде: *region\_image\_code*, *region\_image\_name*.

- 3. Выберите способ построения разметки по выбранным рамкам: с использованием **диаграммы Вороного** или **алгоритма ранних версий системы** (PHOTOMOD 4.x).
- 4. [опционально] Установите ползунок **Удаление узких полос** (при значении **мин** происходит построение разметки с учетом узких полос; при значении **макс** — разметка строится без узких полос).
- 5. Нажмите ОК для построения разметки. Создается новый векторный слой с разметкой.
	- $\mathcal{A}_{\overline{3}}$

Для загрузки, редактирования, сохранения и закрытия слоя с разметкой используются стандартные инструменты работы с векторными объектами (описание см. в разделе «Редактирование векторных объектов» руководства пользователя [«Векторизация](vectorization.pdf)»).

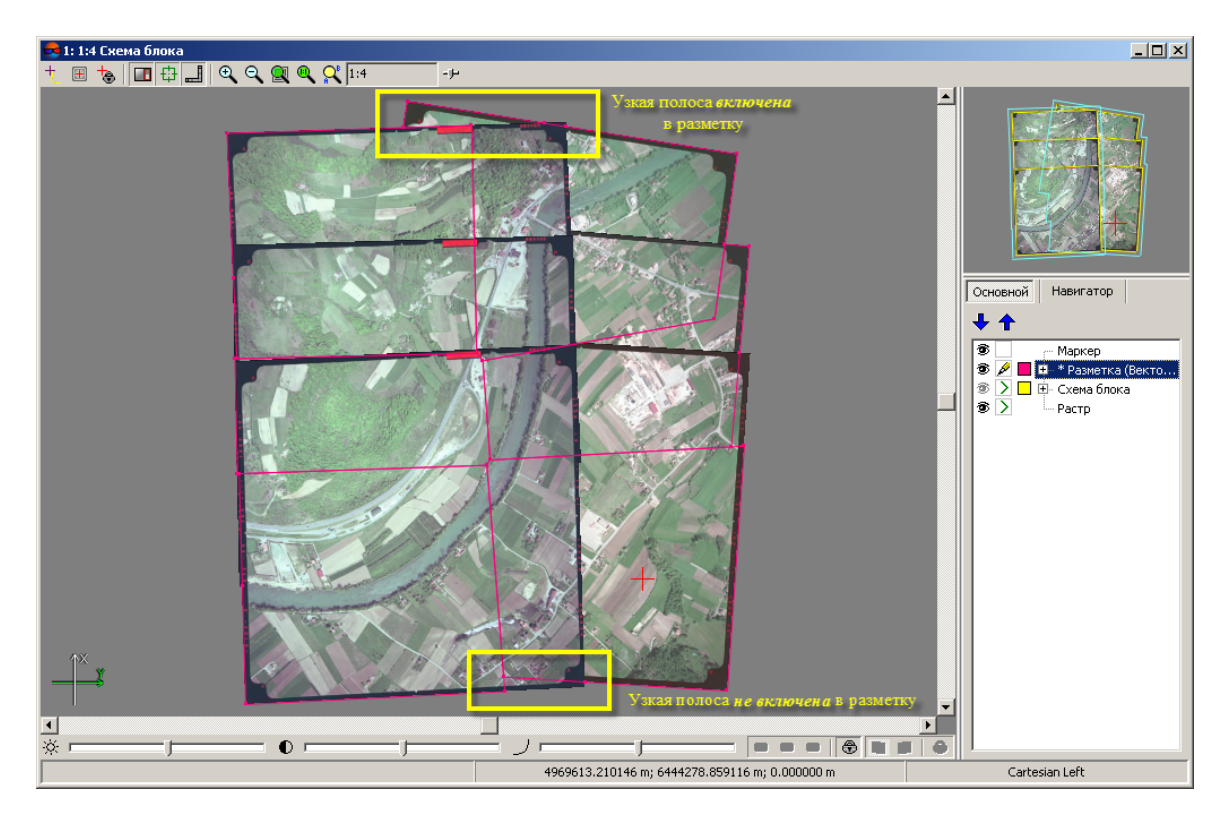

Рис. 31. Построение разметки по диаграмме Вороного с установкой ползунка «Удаление узких полос» в среднее положение

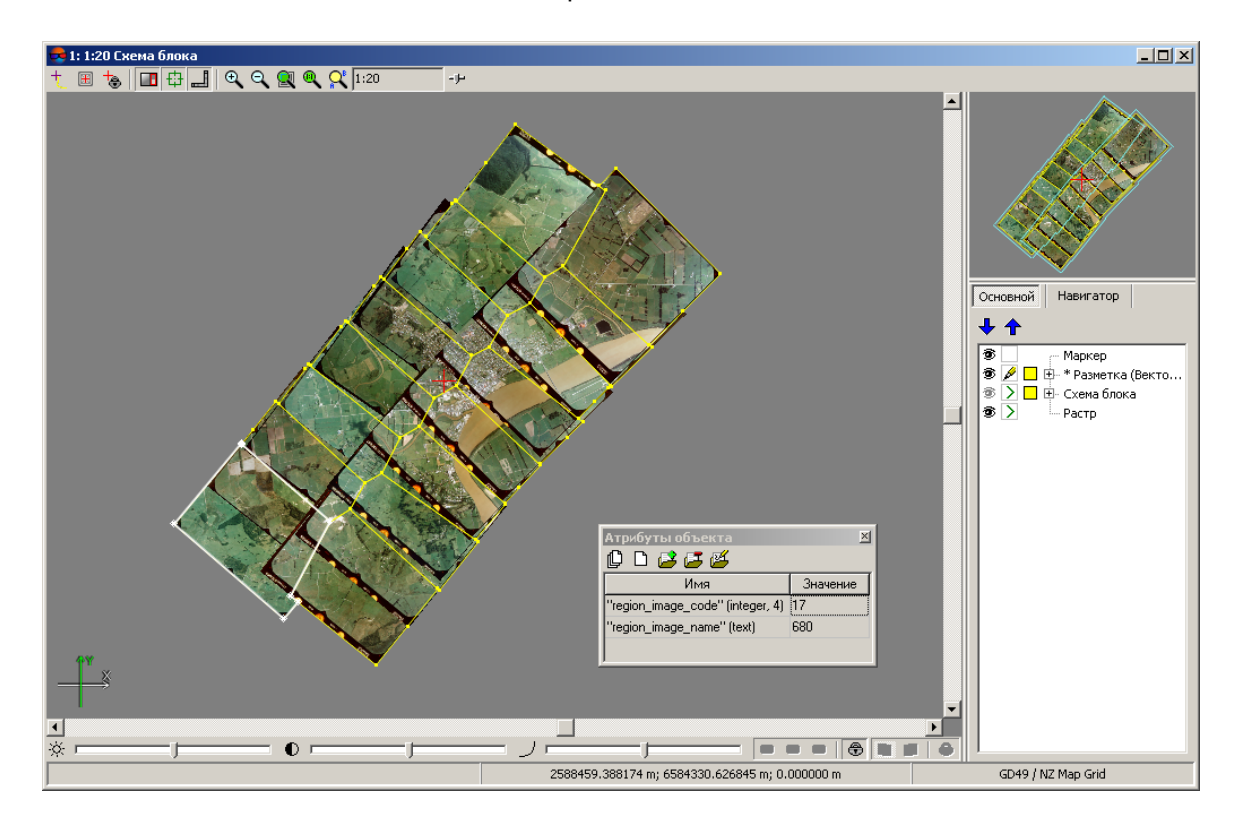

Рис. 32. Разметка, построенная по рамкам снимков

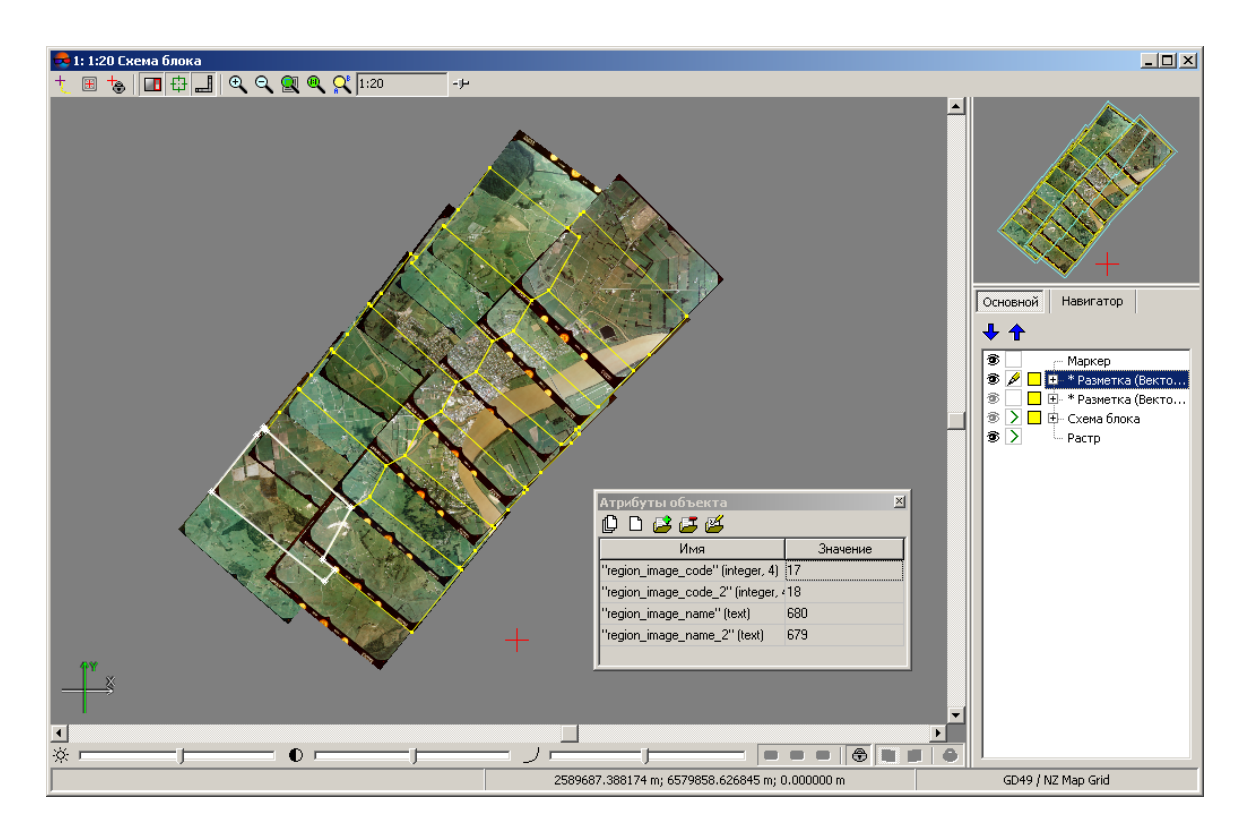

Рис. 33. Разметка, построенная по рамкам стереопар

# <span id="page-59-0"></span>**5.3.2. Загрузка базовых слоев для создания TIN**

Перед построением TIN необходимо определить набор базовых слоев, которые используются для создания TIN.

В системе происходит построение TIN на основе слоев, содержащих следующие данные:

- векторные объекты (точки, полилинии и полигоны);
- *структурные линии* полилинии/полигоны, нарисованные вдоль протяженных форм рельефа (бровки, хребты, тальвеги), а также вдоль дорог;
- набор [регулярных](#page-10-0) пикетов точечные векторные объекты, расположенные на поверхности рельефа по регулярной сетке или в произвольном порядке;
- *точки триангуляции* связующие, контрольные, опорные точки, полученные на этапе построения сети (см. в руководстве пользователя «[Построение](measurement.pdf) сети»).

Для загрузки векторных объектов выполните следующие действия:

1. Выберите **Векторы › Открыть** или нажмите на кнопку **в** основной панели инструментов. Открывается окно **Открыть**.

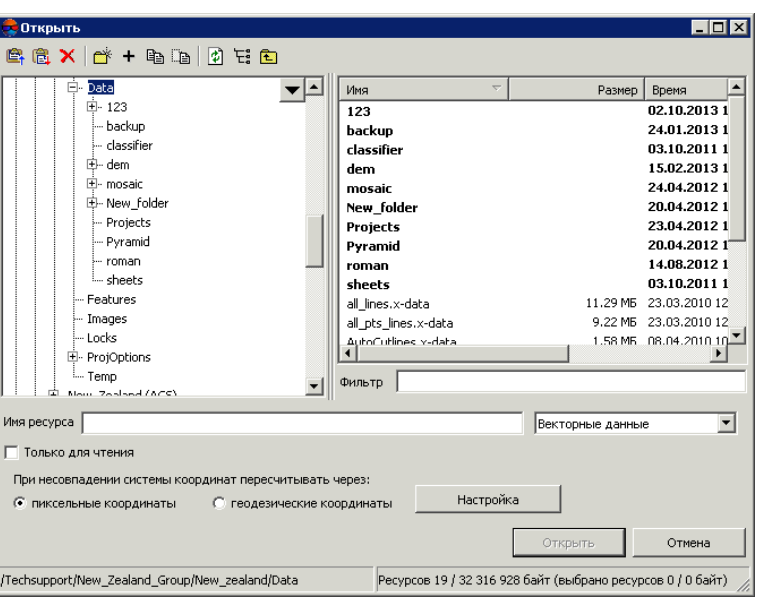

Рис. 34. Загрузка векторного слоя

- 2. Выберите один или несколько векторных файлов в ресурсах активного профиля с расширением x-data.
- 3. [опционально] Чтобы запретить сохранение и перезапись выбранного файла, установите флажок **Только для чтения**.
- 4. [опционально] Установите способ пересчета координат объектов **при несовпадении системы координат** — через пиксельные или геодезические координаты (подробнее см. в руководстве пользователя «Общие [параметры](settings.pdf) си[стемы»](settings.pdf)).
- 5. Нажмите на кнопку **Открыть**. Если в активном проекте уже загружен один или несколько векторных слоев, при загрузке нового слоя открывается окно выбора типа загрузки.

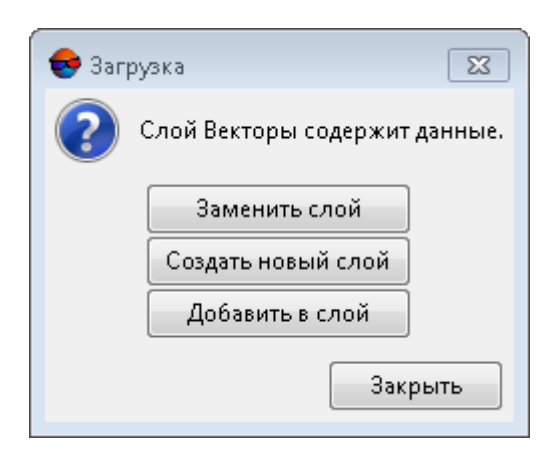

Рис. 35. Загрузка векторного слоя

В системе предусмотрены следующие возможности загрузки нового слоя в существующий векторный слой:

- **Заменить слой** векторные данные активного слоя заменяются данными из загружаемого слоя;
- **Создать новый слой** векторные данные загружаются в новый слой;
- **Добавить в слой** векторные данные добавляются при загрузке к объектам активного векторного слоя.

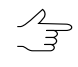

Если в слое с векторными объектами какая-либо точка не загружается, то выдается сообщение об ошибке загрузки этой точки, при этом векторный слой загружается без координат данной точки.

При одновременной загрузке двух и более векторных файлов предлагаются следующие варианты загрузки:

- **Очистить слой и загрузить все файлы в него** векторные данные активного слоя заменяются данными из загружаемых слоев;
- **Загрузить все в один новый слой** векторные данные загружаются в один новый векторный слой;
- **Создать слой для каждого файла** векторные данные каждого файла загружаются отдельные слои;
- **Загрузить все файлы в слой Векторы, не удаляя имеющиеся данные** векторные данные добавляются при загрузке к объектам активного векторного слоя.

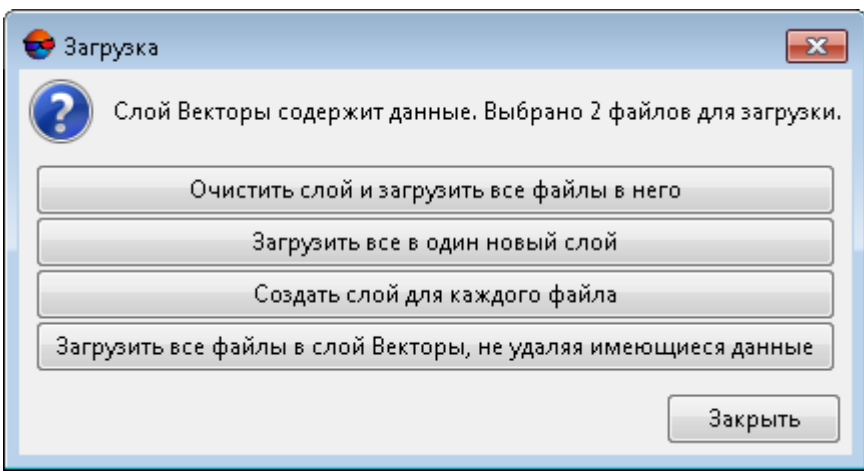

Рис. 36. Загрузка векторного слоя

Соответствующие слои *Векторы* отображаются в *Диспетчере слоев*.

Если слой с векторными данными сохранен в другой системе координат либо в проекте с другими результатами уравнивания, автоматически используется пересчет координат и при загрузке выдается информационное сообщение о том, что координаты были пересчитаны.

| PHOTOMOD 5.25.1576 |                                                                                                    |
|--------------------|----------------------------------------------------------------------------------------------------|
| O                  | 13.12.2013 14:18:14: Векторы сохранены в другой системе координат или в проекте с<br>другими результатами уравнивания.<br>Используется пересчет координат:<br>- с пересчетом через пиксельные координаты объектов<br>с автовыбором альтернативной стратегии пересчета через пиксельные/глобальные<br>координаты<br>при пересчете через глобальные координаты, используется строгий пересчет через -<br>геоцентрическию с.к.<br>- с автоматическим выбором альтернативного варианта пересчета глобальных<br>координат |
|                    | Дополнительно                                                                                                    |

Рис. 37. Пересчет координат при загрузке векторного слоя

При редактировании базовых слоев, содержащих векторные объекты, TIN перестраивается автоматически.

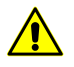

При закрытии одного из базовых слоев, закрывается слой TIN.

Для использования слоя, содержащего точки триангуляции, выполните следующие действия:

1. Выберите **Векторы › Создать слой из точек триангуляции**. Открывается окно **Загрузка точек триангуляции**.

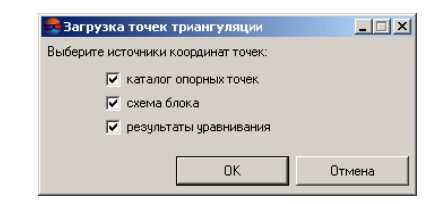

Рис. 38. Загрузка точек триангуляции в проект

- 2. [опционально] Для экспорта точек триангуляции из каталога опорных точек по умолчанию установлен флажок **каталог опорных точек**.
- 3. [опционально] Для экспорта точек триангуляции из слоя *Схема блока* в 2Dокне по умолчанию установлен флажок **схема блока**.
- 4. [опционально] Для экспорта точек триангуляции из каталога опорных точек уравненных координат точек по умолчанию установлен флажок **результаты уравнивания**.
- 5. Нажмите ОК. Открывается информационное окно, содержащее сведения о добавленных либо пропущенных точках.
- 6. Нажмите ОК. В результате создается слой *Точки триангуляции (Векторы)*. На схеме блока в 2D-окне отображаются векторные точечные объекты точки триангуляции.

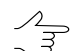

Связующие точки отображаются в 2D-окне желтым цветом; опорные — красным.

<span id="page-63-0"></span>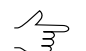

Предусмотрена возможность сохранения слоя точек триангуляции в файл формата \*.x-data в ресурсы активного профиля.

### **5.3.3. Построение границ TIN**

В системе предусмотрена возможность построения границ TIN вручную или автоматически.

Для построения границ TIN вручную создайте граничные полигоны на отдельном векторном слое и выберите этот слой в окне **[Создать](#page-65-0) TIN** в списке **Использовать полигоны со слоя**.

Для построения границ TIN в автоматическом режиме выполните следующие действия:

1. Выберите **ЦМР › TIN › Рассчитать границу...**. Открывается окно **Построить границу TIN**.

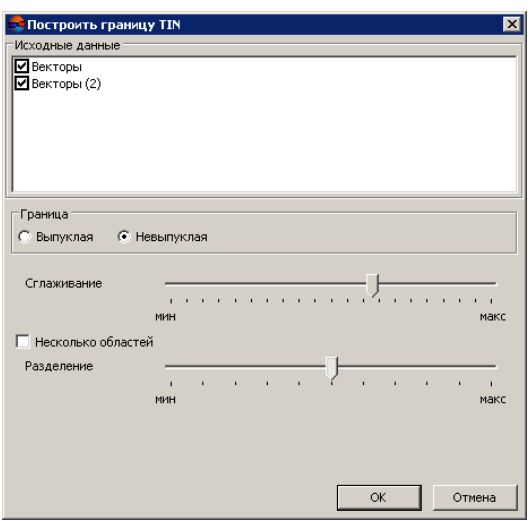

Рис. 39. Окно «Построить границу TIN»

- 2. [опционально] В разделе Исходные данные по умолчанию установлены флажки у всех открытых слоев, которые используются при построении границ TIN. Снимите лишние флажки, если открыты слои, не предназначенные для создания границ TIN.
- 3. Выберите тип границы TIN:
	- Выпуклая граница граница строится с соединением крайних граничных пикетов выбранного слоя таким образом, чтобы TIN имел наиболее плавную границу;
		- Выпуклую границу рекомендуется устанавливать в случае, когда часть векторных объектов не покрывает всю площадь построения TIN (например, при наличии озер или рек на крупномасштабных снимках).
	- Невыпуклая граница при построении границы соединяются только ближайшие граничные пикеты слоя.
		- Положение ползунка Степень сглаживания позволяет задать расстояние между граничными пикетами, ближе которого через них проходит граница. В крайнем левом положении ползунка пикеты соединяются последовательно, в крайнем правом граница выглядит как выпуклая.

 $\mathbb{Z}$ 

Рекомендуется установить ползунок Степень сглаживания посередине и плавно передвигать ползунок влево для получения наилучших результатов.

4. [опционально] Для того чтобы разделить границу TIN на области в зависимости от исходных данных, установите флажок Несколько областей и передвигайте ползунок Разделение, чтобы определить максимальное расстояние между промежутками исходных векторных объектов, используемых для построения границы TIN.

<span id="page-65-0"></span>5. Нажмите ОК. Происходит построение границы TIN в новом слое *Граница TIN*.

### **5.3.4. Построение TIN**

Для того чтобы построить TIN, выполните следующие действия:

1. Выберите ЦМР **> TIN > Построить (Ctrl+N, T)** или нажмите на кнопку  $\mathbb{Z}_2$ дополнительной панели инструментов **TIN**. Открывается окно **Создать TIN**.

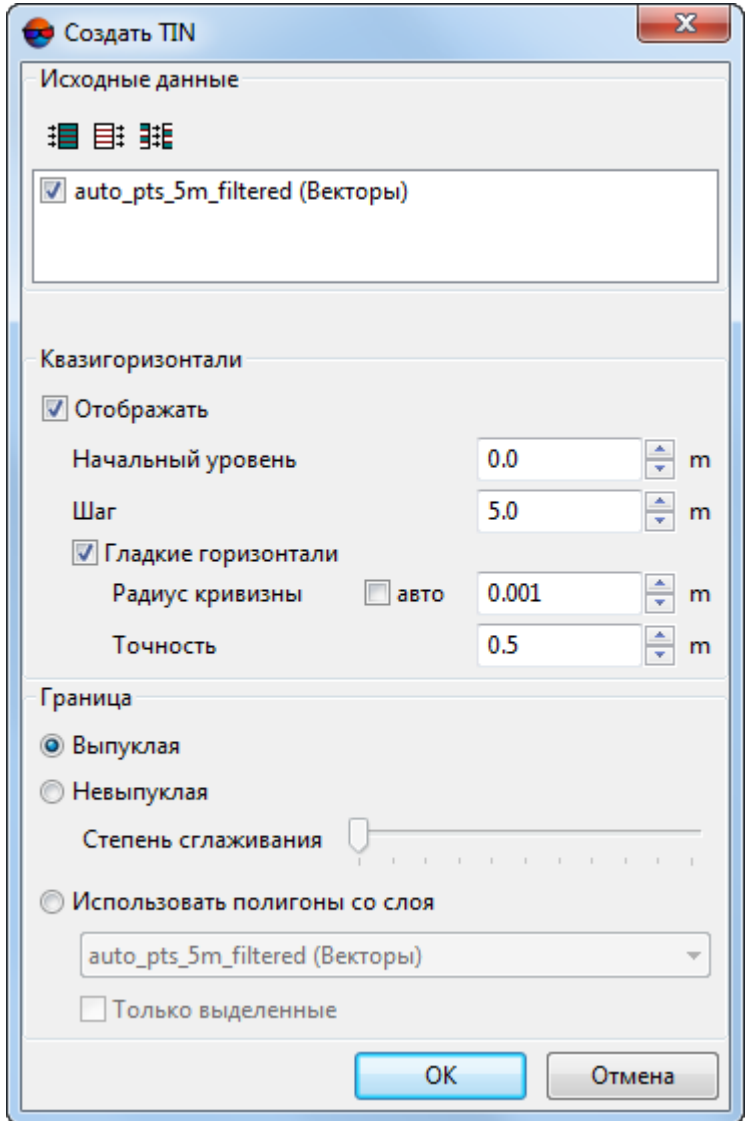

Рис. 40. Окно «Создать TIN»

2. [опционально] В разделе **Исходные данные** по умолчанию установлены флажки у всех открытых слоев для их использования при создании TIN. Снимите. флажки, если открыты слои, не предназначенные для создания TIN.

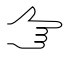

Чтобы выбрать все доступные слои, нажмите на кнопку  $\equiv$ , чтобы отменить выбор всех слоев — на кнопку  $\boxplus$ . Для инвертирования выбора слоев предназначена кнопка .

- 3. [опционально] В разделе **Квазигоризонтали** установите флажок **Отображать** и в поле **Начальный уровень** задайте минимальный уровень по высоте (Z min), с которого строятся квазигоризонтали.
- 4. [опционально] Задайте **Шаг** построения квазигоризонталей в метрах.
- 5. [опционально] Для того чтобы создать квазигоризонтали в виде гладких кривых, установите флажок **Гладкие горизонтали** и введите параметры сглаживания:
	- **Радиус кривизны** для сглаживающей кривой.

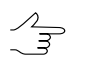

Установите флажок **авто** для того чтобы рассчитывать **Радиус кривизны** для сглаживающей кривой автоматически.

- **Точность** максимальное расстояние от сегмента ломаной до кривой на участке между двумя ближайшими вершинами.
- 6. В разделе **Граница** установите:
	- **Выпуклая граница** граница строится с соединением крайних граничных пикетов выбранного слоя таким образом, чтобы TIN имел наиболее плавную границу;

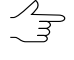

Выпуклую границу рекомендуется устанавливать в случае, когда часть векторных объектов не покрывает всю площадь построения TIN (например, при наличии озер или рек на крупномасштабных снимках).

- **Невыпуклая граница** при построении границы соединяются только ближайшие граничные пикеты слоя.
	- Положение ползунка **Степень сглаживания** позволяет задать расстояние между  $\mathcal{A}_{\overline{\mathcal{F}}}$ граничными пикетами, ближе которого через них проходит граница. В крайнем левом положении ползунка пикеты соединяются последовательно, в крайнем правом граница выглядит как выпуклая.

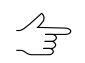

Рекомендуется установить ползунок **Степень сглаживания** посередине и плавно передвигать ползунок влево для получения наилучших результатов.

- **Использовать полигоны со слоя** в пределах области полигона/полигонов выбранного в списке слоя строится TIN с выпуклой границей. Выберите из списка слой с полигонами, которые используются в качестве границы. Чтобы установить границу области построения TIN только из выделенных полигонов, установите флажок **Только выделенные**.
- <span id="page-67-0"></span>7. Нажмите ОК. Происходит построение TIN в новом слое *TIN*.

# **5.4. Отображение TIN**

В системе предусмотрена возможность настройки отображения TIN в 2D-окне.

Для настройки выберите пункт меню **Сервис › Параметры** или нажмите на кнопку основной панели инструментов. Открывается окно **Параметры**, которое состоит из набора закладок для настройки различных параметров.

Для параметров отображения TIN служит закладка **TIN**.

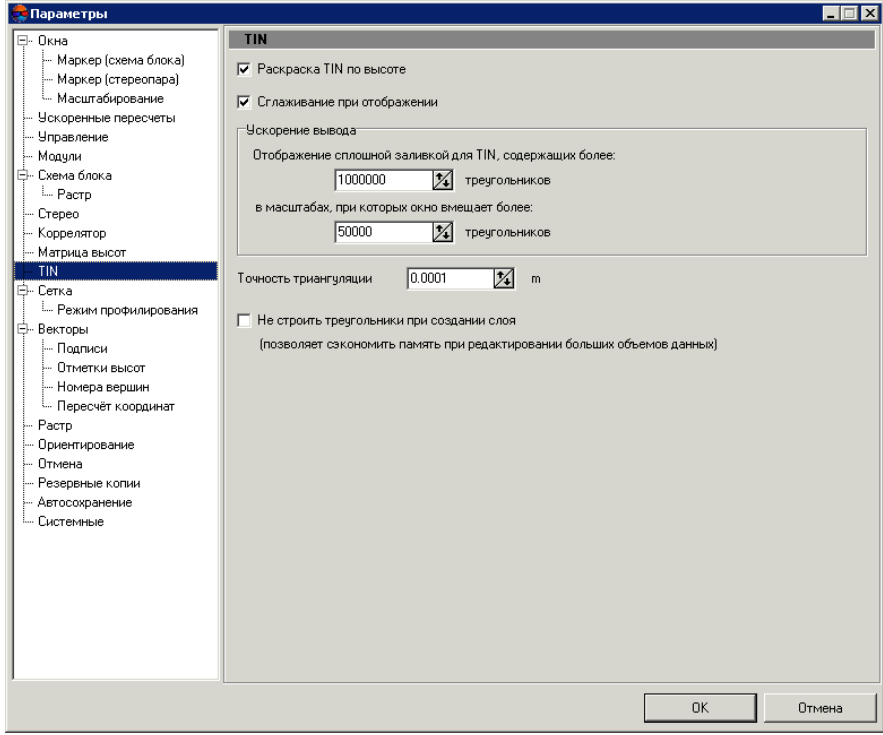

Рис. 41. Настройки отображения TIN

В системе по умолчанию установлен флажок **Раскраска TIN по высоте**, в результате TIN отображается в виде раскрашенных по высоте треугольников. Снимите флажок **Раскраска TIN по высоте**, чтобы все треугольники TIN отображались одним цветом, определенным для слоя TIN в *Диспетчере слоев*.

В разделе **Ускорение вывода** предусмотрены следующие параметры увеличения быстродействия и отображения TIN в виде сплошной заливки:

- **Отображение сплошной заливкой для TIN, содержащих более** заданного числа треугольников;
- отображение сплошной заливкой для TIN **в масштабах, при которых окно вмещает более** заданного числа треугольников.

Флажок **Сглаживание при отображении** служит для сглаживания TIN и квазигоризонталей в целях улучшения визуального восприятия.

При отображении TIN в виде сплошной заливки квазигоризонтали не отображаются.  $\mathscr{L}_{\overline{\mathcal{F}}}$ 

Параметр **Точность триангуляции** предназначен для устранения ошибок создания TIN по векторным объектам, которые содержат близкорасположенные узлы. Значение в поле **Точность триангуляции** служит для определения минимального расстояния между точками, при котором они считаются разными вершинами, а не одной.

Для сокращения объема используемой памяти компьютера при редактировании больших массивов данных установите флажок **Не строить треугольники при создании слоя**.

#### Если необходимо отобразить TIN в виде треугольников при установленном флажке **Не строить треугольники при создании слоя**, в разделе **Ускорение вывода** введите значение параметра **Отображение сплошной заливкой для TIN, содержащих более** больше предыдущего.

<span id="page-68-0"></span>В системе предусмотрена возможность отображения TIN в виде трехмерной модели рельефа, для этого выберите **Окна › 3D окно**.

# **5.5. Загрузка TIN**

Для того чтобы загрузить TIN выполните следующие действия:

1. Выберите **ЦМР › TIN › Открыть** (**Ctrl+O, T**) или нажмите на кнопку дополнительной панели инструментов **TIN**. Открывается окно **Открыть**.

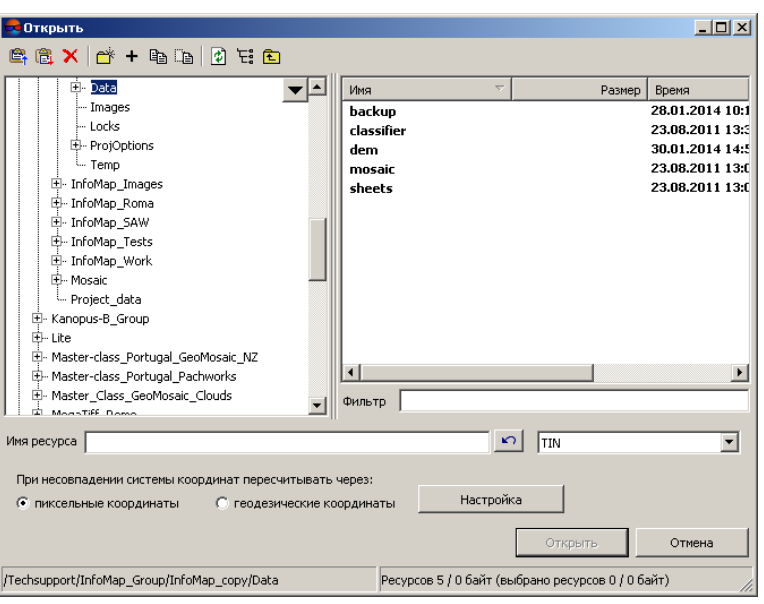

Рис. 42. Загрузка TIN

- 2. Выберите один или несколько файлов TIN в ресурсах активного профиля с расширением x-tin.
- 3. [опционально] Установите способ пересчета координат объектов **при несовпадении системы координат** — через пиксельные или геодезические координаты (подробнее см. в руководстве пользователя «Общие [параметры](settings.pdf) си[стемы»](settings.pdf)).
- 4. Нажмите на кнопку **Открыть**. В результате загружается слой TIN вместе с базовыми векторными слоями. Если в активном проекте уже загружен один или несколько слоев, содержащих TIN, при загрузке нового слоя открывается окно выбора типа загрузки.

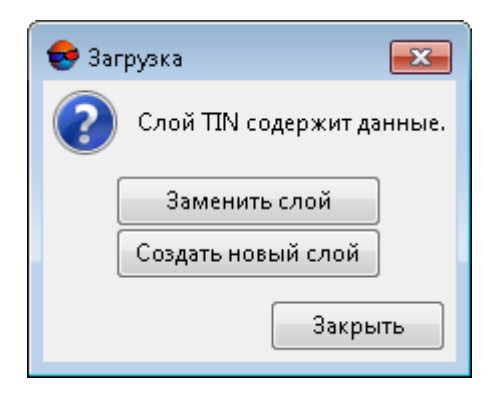

Рис. 43. Загрузка слоя TIN

В системе предусмотрены следующие возможности загрузки нового слоя в существующий слой TIN:

- **Заменить слой** векторные данные активного слоя заменяются данными из загружаемого слоя;
- **Создать новый слой** векторные данные загружаются в новый слой.

<span id="page-70-0"></span>В системе предусмотрена возможность быстрого доступа к последним загруженным файлам TIN. Для этого служит меню **TIN › Предыдущие**.

# **5.6. Сохранение TIN**

Для сохранения и перезаписи активного слоя TIN выберите **ЦМР › TIN › Сохранить** либо щелкните правой кнопкой мыши по имени слоя в *Диспетчере слоев* и выберите в контекстном меню **Сохранить**.

Слой, содержащий TIN сохраняется в файле с расширением x-tin. В файле содержатся пути к базовым слоям, которые используются для построения TIN, а также шаг квазигоризонталей в метрах.

Для сохранения активного слоя TIN под новым именем выберите **ЦМР › TIN › Сохранить как...** либо щелкните правой кнопкой мыши по имени слоя в *Диспетчере слоев* и выберите в контекстном меню **Сохранить как...**, задайте имя и место для сохранения в ресурсах активного профиля.

При сохранении слоя, содержащего TIN, базовые слои, которые используются для построения TIN, сохраняются автоматически.

<span id="page-70-1"></span>При закрытии одного из базовых слоев слой, содержащий TIN предлагается сохранить в ресурсах активного профиля, после этого слой TIN закрывается автоматически.

# **5.7. Восстановление TIN**

В системе предусмотрена возможность восстановления TIN по исходным [горизон](#page-133-0)[талям.](#page-133-0) При создании слоя TIN происходит расчет дополнительных вершин, расположенных между горизонталями.

Данный функционал может быть полезен в случае обработки входных данных, представляющих из себя горизонтали с нестандартным интервалом, неподходящим для решения текущих задач. Для того чтобы восстановить по входным горизонталям рельеф местности, с целью дальнейшего создания горизонталей с нужным шагом, выполните следующие действия:

- 1. Выполните [восстановление](#page-71-0) TIN по горизонталям;
- 2. Выполните [построение](#page-173-0) матрицы высот по TIN;
- 3. Выполните [построение](#page-138-0) горизонталей по матрице высот.

Использование горизонталей в качестве входных данных для построения TIN, при корректных пользовательских настройках, приводит к наилучшему качеству отображения рельефа местности нерегулярной пространственной сетью треугольников (по сравнению с иными типами входных векторных объектов).

Качество построения TIN, в свою очередь, влияет на корректность отображения рельефа матрицей высот и горизонталями, которые будут построены в дальнейшем с использованием вышеуказанной TIN в качестве исходных данных.

### <span id="page-71-0"></span>5.7.1. Восстановление TIN по горизонталям

Для того чтобы восстановить TIN, выполните следующие действия:

1. Выберите TIN > Восстановить.... Открывается окно Восстановить TIN.

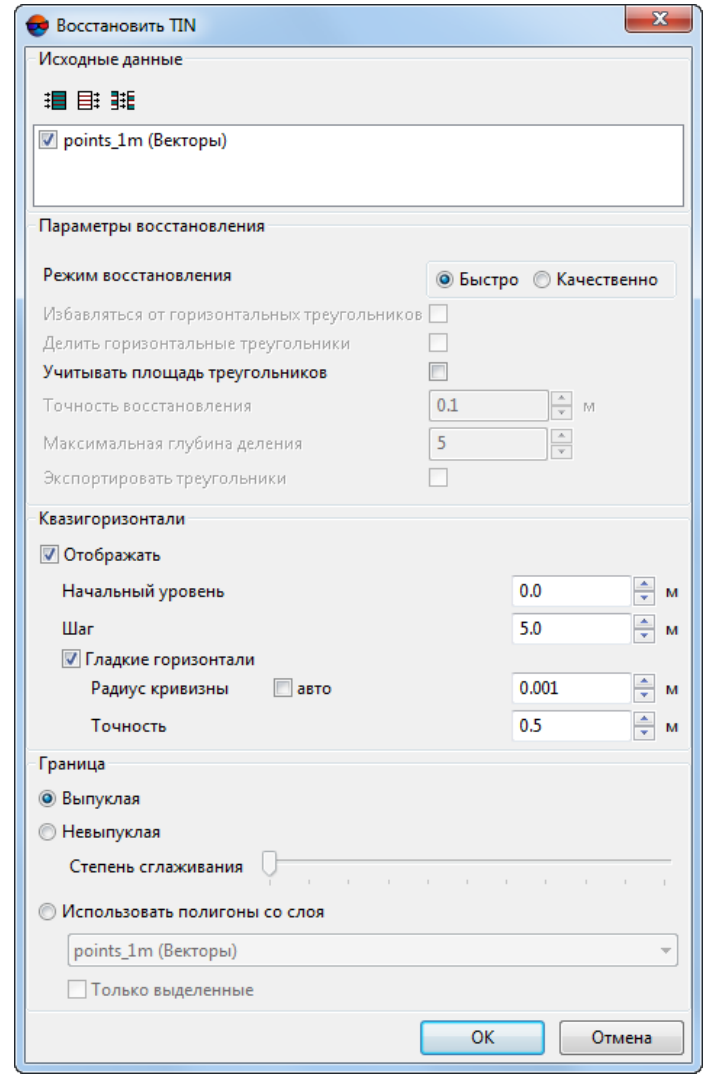

Рис. 44. Окно «Восстановить TIN»
2. [опционально] В разделе **Исходные данные** по умолчанию установлены флажки у всех открытых векторных слоев для их использования при восстановлении TIN. Снимите флажки, если открыты слои, не предназначенные для восстановления TIN.

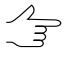

Чтобы выбрать все доступные слои, нажмите на кнопку , чтобы отменить выбор всех слоев — на кнопку  $\boxplus$ . Для инвертирования выбора слоев предназначена кнопка .

- 3. В разделе **Параметры восстановления** задайте **Режим восстановления**:
	- **Быстро**;
	- **Качественно**;
		- [опционально] задайте параметры точности восстановления TIN и глубину разбиения нерегулярных треугольников;
- 4. [опционально] В разделе **Квазигоризонтали** установите флажок **Отображать** и в поле **Начальный уровень** задайте минимальный уровень по высоте (Z min), с которого строятся квазигоризонтали.
- 5. [опционально] Задайте **Шаг** построения квазигоризонталей в метрах.
- 6. [опционально] Для того чтобы создать квазигоризонтали в виде гладких кривых, установите флажок **Гладкие горизонтали** и введите параметры сглаживания:
	- **Радиус кривизны** для сглаживающей кривой.

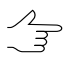

Установите флажок **авто** для того чтобы рассчитывать **Радиус кривизны** для сглаживающей кривой автоматически.

- **Точность** максимальное расстояние от сегмента ломаной до кривой на участке между двумя ближайшими вершинами.
- 7. В разделе **Граница** установите:
	- **Выпуклая граница** граница строится с соединением крайних граничных пикетов выбранного слоя таким образом, чтобы TIN имел наиболее плавную границу;
		- Выпуклую границу рекомендуется устанавливать в случае, когда часть векторных объектов не покрывает всю площадь построения TIN (например, при наличии озер или рек на крупномасштабных снимках).
	- **Невыпуклая граница** при построении границы соединяются только ближайшие граничные пикеты слоя.

Положение ползунка **Степень сглаживания** позволяет задать расстояние между  $\mathcal{L}_{\overline{z}}$ граничными пикетами, ближе которого через них проходит граница. В крайнем левом положении ползунка пикеты соединяются последовательно, в крайнем правом граница выглядит как выпуклая.

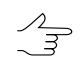

Рекомендуется установить ползунок **Степень сглаживания** посередине и плавно передвигать ползунок влево для получения наилучших результатов.

- **Использовать полигоны со слоя** в пределах области полигона/полигонов выбранного в списке слоя строится TIN с выпуклой границей. Выберите из списка слой с полигонами, которые используются в качестве границы. Чтобы установить границу области построения TIN только из выделенных полигонов, установите флажок **Только выделенные**.
- 8. Нажмите ОК. Происходит построение TIN в новом слое *TIN*. Так же создается новый векторный слой *Ridges*, содержащий дополнительные вершины, полученные при создании TIN.

# <span id="page-73-0"></span>**5.8. Информация о TIN**

# **5.8.1. Краткая информация о TIN**

Для того чтобы получить краткую информацию о слое TIN, щелкните правой кнопкой мыши по имени слоя в *Диспетчере слоев* и выберите в контекстном меню **Информация**. В результате выдается информационное окно со следующей информацией о слое:

- имя слоя;
- полный путь к файлу слоя;
- наличие данных и изменений в слое;
- возможность изменения слоя;
- координаты граничных узлов TIN, в том числе по высоте;
- количество вершин в базовых слоях;
- система координат слоя.

|   |   | PHOTOMOD 5.25.1585                                                                                                    |                |
|---|---|----------------------------------------------------------------------------------------------------|----------------|
| n | O | 11.02.2014 13:05:44:<br>Информация о слое: TIN (TIN)<br>Pecupc: "/Techsupport/InfoMap Group/InfoMap copy/Data/TIN.x-tin".<br>В слое есть данные<br>Слой изменен: нет<br>Слой только для чтения: нет<br>Границы:<br>- Xmin: 4969619 432<br>- Ymin: 6442871.037<br>- Zmin: 123.543<br>- Xmax: 4970832.527<br>- Ymax: 6444597.192<br>$-7$ max: 192.946<br>Вершин в базовых векторных слоях: 10132<br>Система координат слоя: геопривязанная, Декартова левая. |                |
|   |   |                                                                                                    | Дополнительно. |

Рис. 45. Информация о слое TIN

# **5.8.2. Общая информация о TIN**

Для того чтобы получить подробную информацию о слое TIN, выберите **ЦМР › TIN › Статистика**. Открывается окно **TIN — статистика**.

| $\Box$ $\Box$ $\times$<br>TIN - статистика                                                                                                    |                            |         |  |  |  |  |  |
|----------------------------------------------------------------------------------------------------|----------------------------|---------|--|--|--|--|--|
| Общие                                                                                                    |                            |         |  |  |  |  |  |
| Информация о слое: TIN (TIN)<br>Pecupe: "/Techsupport/InfoMap_Group/InfoMap_copy/Data/TIN.x-tin".<br>В слое есть данные<br>Слой изменен: нет<br>Слой только для чтения: нет<br>Границы:<br>-Xmin: 4969619.432<br>- Ymin: 6442871.037<br>$-$ Zmin: 123.543<br>- Xmax: 4970832.527<br>- Ymax: 6444597 192<br>-Zmax: 192.946<br>Вершин в базовых векторных слоях: 10132 |                            |         |  |  |  |  |  |
|                                                                                                    |                            |         |  |  |  |  |  |
| Детально                                                                                                    |                            |         |  |  |  |  |  |
| Распределение треугольников по площади                                                                                                    |                            |         |  |  |  |  |  |
|                                                                                                    |                            |         |  |  |  |  |  |
| Мин                                                                                                    | 1.68898e-05 m <sup>2</sup> |         |  |  |  |  |  |
| Макс                                                                                                    | 31764 6 M <sup>2</sup> 2   |         |  |  |  |  |  |
| 1.68898e-05 - 3176.46                                                                                                    |                            | 99.81%  |  |  |  |  |  |
| 3176.46 - 6352.92                                                                                                    | 10.1322%                   |         |  |  |  |  |  |
| 6352.92 - 9529.39                                                                                                    | 10.03449%                  |         |  |  |  |  |  |
| 9529.39 - 12705.8                                                                                                    | 0.0115%                    |         |  |  |  |  |  |
| 12705.8 - 15882.3                                                                                                    | ٥                          |         |  |  |  |  |  |
| 15882.3 - 19058.8                                                                                                    | 0.005748%                  |         |  |  |  |  |  |
| 19058.8 - 22235.2                                                                                                    | O                          |         |  |  |  |  |  |
| 22235.2 - 25411.7                                                                                                    | n                          |         |  |  |  |  |  |
| 25411.7 - 28588.2<br>٥                                                                                                    |                            |         |  |  |  |  |  |
| ■0.005748%<br>28588.2 - 31764.6                                                                                                    |                            |         |  |  |  |  |  |
|                                                                                                    |                            |         |  |  |  |  |  |
|                                                                                                    |                            |         |  |  |  |  |  |
|                                                                                                    |                            |         |  |  |  |  |  |
|                                                                                                    |                            | Закрыть |  |  |  |  |  |

Рис. 46. Окно «TIN — статистика»

В разделе **Общие** содержится краткая [информация](#page-73-0) о слое TIN.

В разделе **Детально** содержится информация о диапазоне распределения следующих данных на слое:

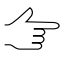

Данную информацию рекомендуется использовать для поиска грубых ошибок на слое TIN.

- **Распределение треугольников по площади** (в кв. метрах);
- **Распределение вершин по Z** (в метрах);
- **Распределение треугольников по минимальному углу** (в градусах);
- **Распределение треугольников по максимальному углу** (в градусах).

Ниже расположена таблица распределения данных, в которой содержатся строки:

- **Мин** и **Макс** минимальный и максимальный диапазон данных;
- (например, 28588.2 31764.6) распределение данных в процентном соотношении.

### **5.8.3. Информация о площади TIN**

В системе предусмотрена возможность вычисления площади поверхности TIN.

Для того чтобы вычислить площадь поверхности TIN в пределах полигона, выберите полигон на базовом слое либо создайте новый полигон и выберите **ЦМР › TIN › Вычислить площадь поверхности внутри полигона**. В результате выдается информационное окно со значением площади TIN внутри выбранного полигона и площади самого указанного полигона.

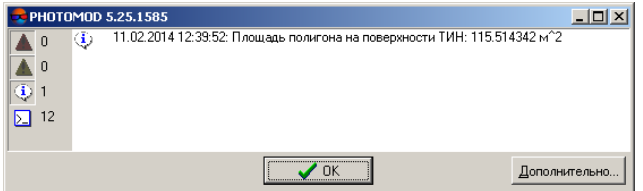

Рис. 47. Площадь полигона на поверхности TIN

Для того чтобы вычислить площадь проекции TIN на плоскость и площадь 3D поверхности TIN, выберите **ЦМР › TIN › Вычислить площадь поверхности**. В результате выдается информационное окно со значениями площадей TIN.

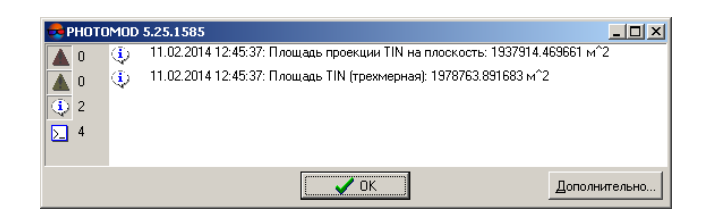

Рис. 48. Площадь поверхности TIN

# **5.9. Перестроение TIN**

После редактирования объектов базового слоя (см. руководство пользователя «[Векторизация](vectorization.pdf)») в системе предусмотрена возможность перестроения TIN.

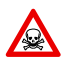

Слой TIN не является редактируемым. Для изменения слоя TIN необходимо отредактировать базовые слои, на основе которых происходило построение TIN.

Чтобы перестроить TIN с учетом векторных объектов нового векторного слоя, выберите **Векторы › Открыть**, выберите файл и нажмите на кнопку **Открыть**. Открывается окно **Загрузка**.

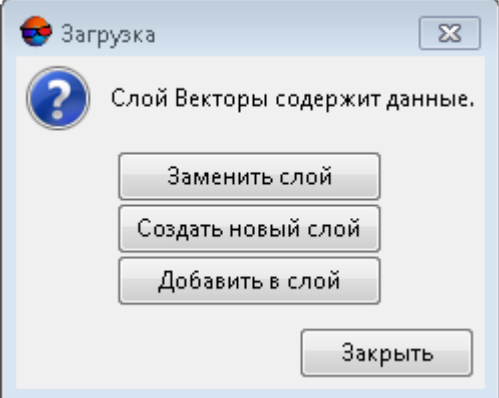

Рис. 49. Загрузка векторного слоя

В системе предусмотрены следующие возможности загрузки нового слоя в существующий векторный слой:

- **Заменить слой** либо **Добавить в слой** Векторы новые данные, не удаляя имеющиеся — происходит загрузка векторных объектов в базовый слой. В результате TIN перестраивается автоматически;
- **Создать новый слой** происходит загрузка векторных объектов в новый слой. [Постройте](#page-65-0) TIN с использованием нового слоя в качестве базового.

Чтобы перестроить TIN с учетом внесенных изменений в векторные объекты в базовых слоях, выполните следующие действия:

1. Выберите **ЦМР › TIN › Перетриангулировать** или нажмите на кнопку дополнительной панели инструментов **TIN**. Открывается окно **Сглаживание границы TIN**.

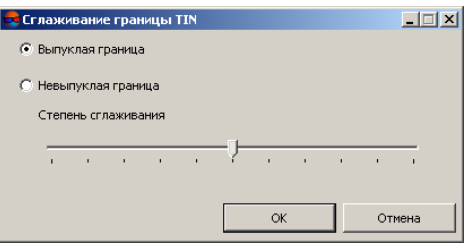

Рис. 50. Сглаживание границы TIN

- 2. Установите:
	- **Выпуклая граница** граница строится с соединением крайних граничных пикетов выбранного слоя таким образом, чтобы TIN имел наиболее плавную границу;
		- $\mathscr{L}_{\overline{\mathcal{F}}}$
- Выпуклую границу рекомендуется устанавливать в случае, когда часть векторных объектов не покрывает всю площадь построения TIN (например, при наличии озер или рек на крупномасштабных снимках).
- **Невыпуклая граница** при построении границы соединяются только ближайшие граничные пикеты слоя.
	- $\mathcal{L}_{\overline{z}}$
- Положение ползунка **Степень сглаживания** позволяет задать расстояние между граничными пикетами, ближе которого через них проходит граница. В крайнем левом положении ползунка пикеты соединяются последовательно, в крайнем правом граница выглядит как выпуклая.

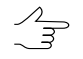

Рекомендуется установить ползунок **Степень сглаживания** посередине и плавно передвигать ползунок влево для получения наилучших результатов.

3. Нажмите ОК для перестроения TIN в соответствии с измененными данными.

# **5.10. Встраивание объектов в TIN**

В системе предусмотрена возможность встраивания слоя векторных объектов в уже построенный слой TIN.

Данная функция применяется, например, для отображения стен домов вертикальными в слое TIN.

Для встраивания векторных объектов в слой TIN служит окно **Встраивание объектов в TIN** (**ЦМР › TIN › Встроить объекты**).

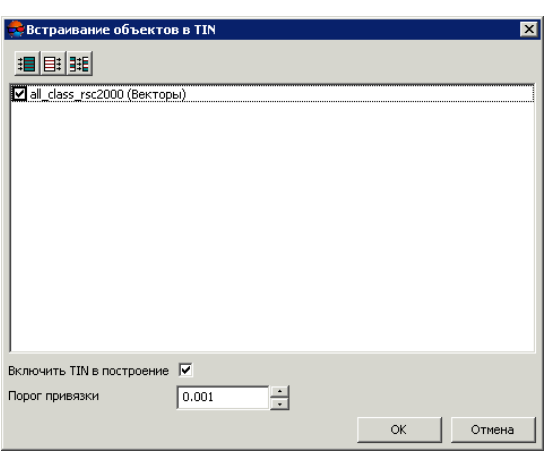

Рис. 51. Окно «Встраивание объектов в TIN»

Для выбора файла с векторными объектами предусмотрены следующие кнопки:

- $\mathbf{H}$  позволяет выбрать все файлы;
- $\equiv$  позволяет отменить выбор всех файлов;
- **HE** позволяет инвертировать выбор файлов.

После встраивания векторных объектов в слой TIN создается новый слой.

По умолчанию при встраивании объектов создается векторный слой, который состоит из объектов исходного векторного слоя и данных TIN.

Для построения нового слоя, который состоит из векторных объектов и слоя TIN, по умолчанию установлен флажок **Включить TIN в построение**. Иначе в новом слое создаются только векторные объекты.

**Порог привязки** позволяет установить значение в метрах меньше которого не происходит встраивание векторных объектов.

### **5.11. Контроль точности построения TIN**

### **5.11.1. Контроль по точкам триангуляции**

Если при построении TIN не использовался слой точек триангуляции, то существует возможность контроля точности построения TIN по точкам триангуляции, полученным на этапе построения сети. Для этого служит пункт меню **ЦМР › TIN › Контроль по точкам триангуляции**.

Окно **Контроль точности** содержит таблицу всех точек (опорных/контрольных/связующих), полученных на этапе построения сети (см. руководство пользователя «[Построение](measurement.pdf) сети»).

| ×<br>Контроль точности                                                                                         |            |           |                         |             |             |                |                        |
|----------------------------------------------------------------------------------------------------|------------|-----------|-------------------------|-------------|-------------|----------------|------------------------|
| Исп. точек:<br>区 Контрольные П Сгущения<br>√ Уравненные<br>√ Опорные<br>148   Только измеренные<br>√ Связующие |            |           |                         |             |             |                |                        |
| N                                                                                                    | Имя        | Тип<br>νI | Исп.                    | $\times$    | Y           | $\overline{z}$ | $\blacktriangle$<br>Ez |
|                                                                                                    | 0556       | Onop.     | 0                       |             |             | ×.             |                        |
| $\overline{c}$                                                                                                 | 0911       | Onop.     | $\overline{\mathbf{v}}$ | 6444342.712 | 4970710.805 | 129.168        | $-0.052$               |
| 3                                                                                                    | 0908       | Onop.     | V                       | 6444471.580 | 4970281.335 | 130.675        | 0.581                  |
| $\overline{4}$                                                                                                 | 0906       | Onop.     | ٥                       | ٠           |             | ٠              | $\sim$                 |
| 5                                                                                                    | 0551       | Onop.     | ٥                       | ٠           | ٠           | ٠              | $\sim$                 |
| 6                                                                                                    | 1010       | Onop.     | ٥                       | ٠           |             | ٠              | ٠                      |
| $\overline{7}$                                                                                                 | 1009       | Onop.     | $\overline{\mathbf{v}}$ | 6442967.361 | 4970639.866 | 180.790        | 0.298                  |
| 8                                                                                                    | OT31       | Onop.     | $\overline{\mathbf{v}}$ | 6442953.327 | 4970211.411 | 160.923        | 1.210                  |
| 9                                                                                                    | 1004       | Onop.     | ⊽                       | 6442930.320 | 4969846.774 | 146.206        | 1.079                  |
| 10                                                                                                    | OT34       | Onop.     | ٥                       | ٠           |             | ٠              | $\blacksquare$         |
| 11                                                                                                    | 0904       | Контр.    | ٥                       | ٠           | ٠           | ٠              | ٠                      |
| 12                                                                                                    | $*12$      | Связ.     | $\overline{\mathbf{v}}$ | 6443673.752 | 4970710.224 | 130.942        | 0.669                  |
| 13                                                                                                    | $*16$      | Связ.     | $\overline{\mathbf{v}}$ | 6443946.169 | 4970228.794 | 129.512        | $-0.099$               |
| 14                                                                                                    | $*17$      | Связ.     | $\overline{\mathbf{v}}$ | 6443995.601 | 4970520.725 | 129.989        | $-0.131$               |
| 15                                                                                                    | $*18$      | Связ.     | $\overline{\mathbf{v}}$ | 6443687.661 | 4970702.653 | 129.169        | $-0.063$               |
| 16                                                                                                    | $*19$      | Связ.     | $\overline{\mathbf{v}}$ | 6443881.914 | 4969810.533 | 131.276        | $-0.252$               |
| 17                                                                                                    | $*20$      | Связ.     | ☑                       | 6443595.379 | 4970492.243 | 130.109        | 0.019                  |
|                                                                                                    |            |           |                         |             |             |                | $\blacktriangleright$  |
| 昏<br>M <sub>2</sub>                                                                                            | CKO: 1.129 |           | Max: 6.791              |             |             |                |                        |

Рис. 52. Контроль точности по точкам триангуляции

Верхняя панель инструментов окна служит для настройки отображения точек триангуляции в списке: Опорные, Контрольные, Связующие, точки Сгущения, Только измеренные (точки триангуляции с вычисленной в процессе построения TIN, координатой Z), Уравненные.

Поле Исп. точек служит для отображения количества точек, которые используются при вычислении отклонения TIN по Z-координате (в столбце Исп. установлен  $\Box$ ).

Таблица точек триангуляции состоит из следующих столбцов:

- Имя номер точки;
- Тип тип точки: опорная, контрольная либо связующая точка;
- Исп. данные об использовании точки при вычислении отклонения TIN по Zкоординате, либо об уравнивании:
	- $\circ$   $\Box$  точка триангуляции использовалась;
	- $\circ$   $\Box$  точка триангуляции не использовалась;
	- ● точка триангуляции не может быть использована, так как не использовалась в уравнивании.
- $X, Y, Z$  уравненные координаты точки триангуляции:
- Ez значение отклонения TIN от точки триангуляции по Z-координате.

Панель статуса служит для отображения значения средней квадратической ошибки (СКО) и значения максимальной ошибки отклонения TIN по Z-координате  $(Max)$ .

Кнопка <sup>мен</sup> позволяет отобразить в списке точку с максимальной ошибкой отклонения от TIN по Z-координате.

Кнопка позволяет открыть подробный отчет контроля точности.

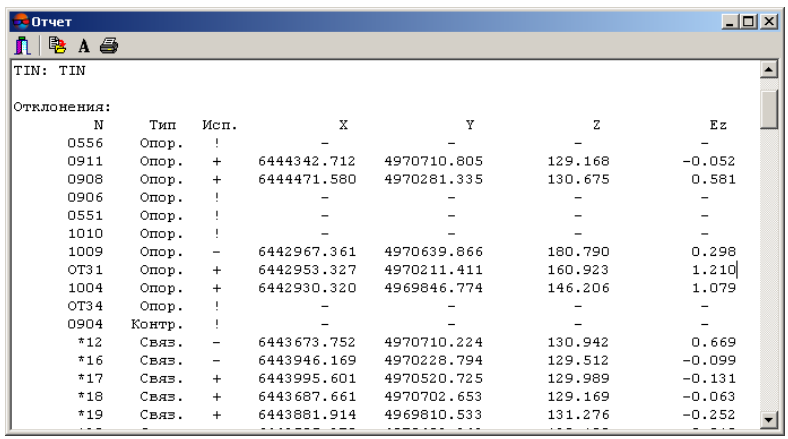

Рис. 53. Отчет контроля точности по точкам триангуляции

Верхняя панель окна **Отчет** содержит следующие кнопки:

- • Не позволяет закрыть окно отчета;
- $\Box$  позволяет сохранить отчет в файловой системе *Windows*;
- $\mathbf{A}$  позволяет изменить шрифт, начертание, размер либо цвет текста отчета;
- $\cdot$   $\blacksquare$  позволяет распечатать отчет.

## **5.11.2. Контроль TIN по векторным объектам**

В системе предусмотрена возможность контроля построения TIN по векторным объектам, которые не использовались в построении TIN. Для контроля сравниваются значения отклонения TIN от вершин векторных объектов по Z-координате.

Для контроля построения TIN по векторным объектам выполните следующие действия:

1. Выберите **ЦМР › TIN › Контроль по векторным объектам**. Открывается окно **Параметры контроля точности TIN по векторам**.

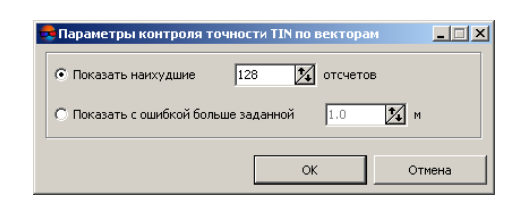

Рис. 54. Параметры контроля точности TIN по векторам

- 2. Выберите параметры отображения списка точек:
	- **Показать наихудшие..отсчетов** позволяет отобразить список вершин векторных объектов с наихудшими отклонениями от TIN по Z-координате;
	- **Показать с ошибкой больше заданной** позволяет отобразить список вершин векторных объектов с отклонением больше заданного от TIN по Zкоординате.
- 3. Нажмите ОК. Запускается процесс сравнения значения отклонения TIN от вершин векторных объектов по Z-координате. В результате открывается окно **Контроль TIN по векторным объектам**.

| $ \Box$ $\times$<br>Контроль TIN по векторным объектам |               |               |                        |              |             |  |
|--------------------------------------------------------|---------------|---------------|------------------------|--------------|-------------|--|
| 駩                                                      |               |               |                        |              |             |  |
| $N=0$                                                  | X=6443309.493 | Y=4970655.654 | Z=150.594              | DZ=0.202     |             |  |
| $N=1$                                                  | X=6444133807  | Y=4969678.502 | Z=133.993              | $DZ = 0.194$ |             |  |
| $N=2$                                                  | X=6444137 686 | Y=4969683 862 | 7=133.996<br>7-150 796 | DZ=0194      |             |  |
| $N=3$                                                  | X=6443288.687 | Y=4970297.877 |                        | DZ=0.171     |             |  |
| $N=4$                                                  | X=6444176.423 | Y=4970317.379 | Z=130.331              | $DZ = 0.163$ |             |  |
| $N=5$                                                  | X=6444432 820 | Y=4970647757  | 7=130.180              | $DZ = 0.146$ |             |  |
| $N=6$                                                  | X=6443765.913 | Y=4970302.096 | Z=128.653              | $DZ = 0.135$ |             |  |
| $N=7$                                                  | X=6444098.377 | Y=4969678.667 | Z=131.234              | $DZ = 0.130$ |             |  |
| $N=8$                                                  | 2-6443899 ODB | Y=4970149.776 | Z=130.399              | $DZ = 0.125$ |             |  |
| $N=9$                                                  | X=6444131491  | Y=4970739.248 | Z=134.613              | DZ=-0.096    |             |  |
| $N = 10$                                               | X=6443489.756 | Y=4970019.286 | Z=136.539              | $DZ = 0.075$ |             |  |
| $N = 11$                                               | X=6443498.523 | Y=4970029.662 | Z=136.752              | DZ=0.072     |             |  |
| $N = 12$                                               | X=6443087 189 | Y=4969638.918 | Z=134.033              | DZ=0.001     |             |  |
| $N = 13$                                               | X=6443091.559 | Y=4969629486  | 7=134.034              | DZ=0.000     |             |  |
| $N = 14$                                               | X=6443575.054 | Y=4969676.714 | Z=129.791              | DZ=0.000     |             |  |
| $N = 15$                                               | X=6443535.921 | Y=4969639.247 | Z=130.336              | $DZ = 0.000$ |             |  |
| $N=16$                                                 | X=6443547.974 | Y=4969650.829 | 7=130.332              | DZ=0.000     |             |  |
| CKO=0.045                                              |               |               | Средний модуль=0.013   |              | Макс.=0.202 |  |

Рис. 55. Результаты контроля точности TIN по векторным объектам

Для того чтобы экспортировать список точек в файл с расширением csv, нажмите на кнопку  $\mathbb{R}$ .

4. Щелчком мыши выберите точку в списке. В результате маркер позиционируется в точку пересечения и отображается в 2D-окне.

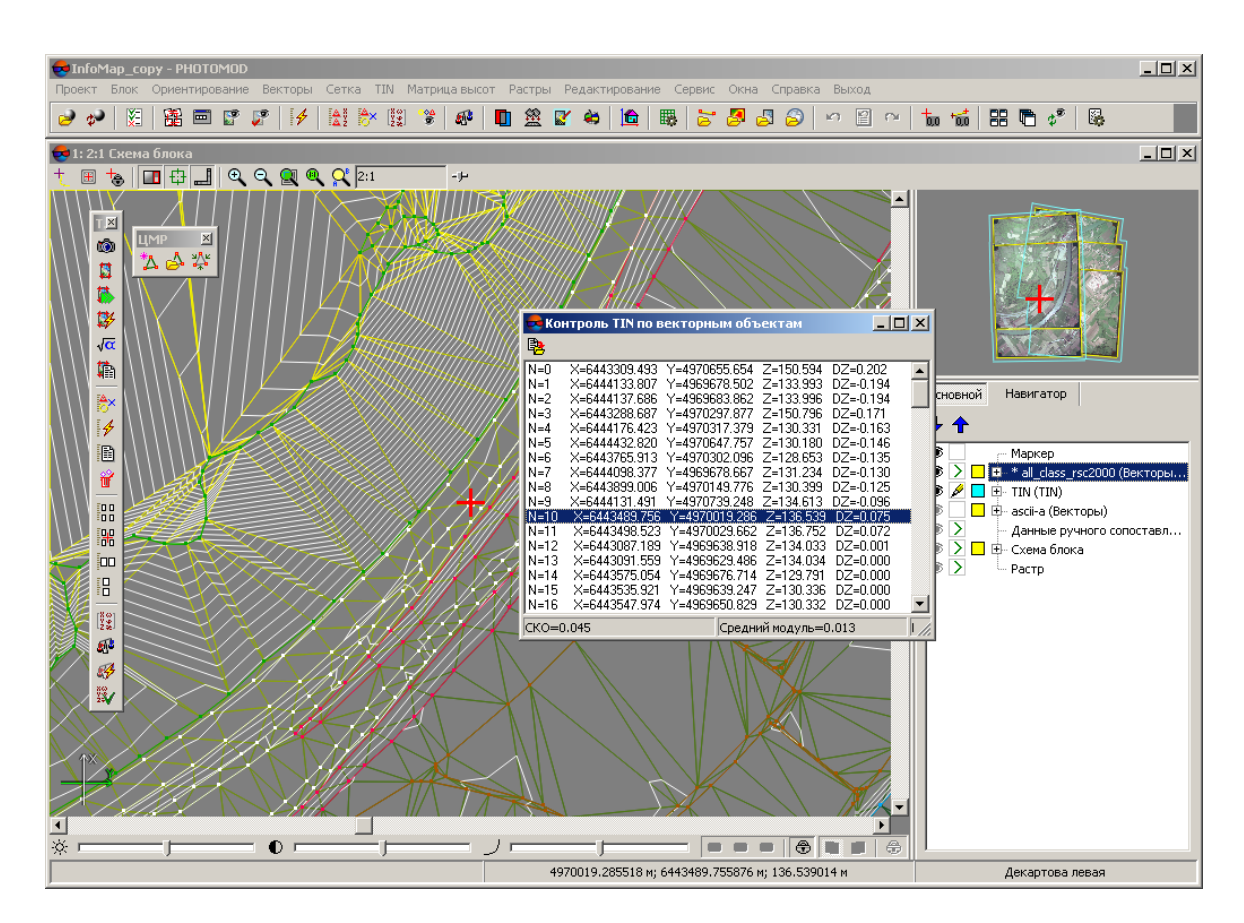

Рис. 56. Контроль TIN по векторным объектам

# **5.11.3. Проверка топологии TIN**

В системе предусмотрена возможность проверки топологии TIN.

Понятие *топология* является одним из ключевых терминов при оценке качества создаваемых карт. Под *топологией* в настоящей документации понимается набор функций и операций, которые определяют взаимное расположение векторных объектов и служат для создания топологически корректных векторных данных.

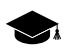

*Топология* (от греч. *topos* - место) — раздел математики, изучающий в самом общем виде явление непрерывности, в частности, свойства пространства, которые остаются неизменными при непрерывных деформациях, например, связность.

Проверка топологии TIN заключается в поиске и исправлении близлежащих вершин треугольников TIN (соответствующих им точек или вершин полилиний/полигонов базовых векторных слоев). Исправление топологии подразумевает удаление либо совмещение близлежащих вершин TIN.

Для того чтобы запустить проверку топологии TIN, выполните следующие действия:

1. Выберите **ЦМР › TIN › Проверка топологии...**. Открывается окно **Параметры**.

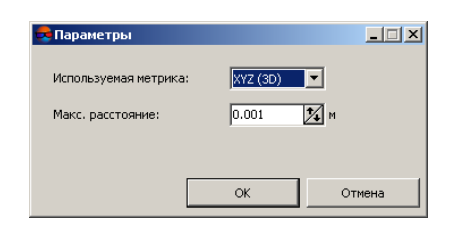

Рис. 57. Параметры проверки топологии

- 2. В списке **Используемая метрика** определите, 2D либо 3D пространство используется для поиска ошибок топологии.
- 3. В поле **Макс. расстояние** определите расстояние между вершинами, меньше которого вершины считаются близлежащими.
- 4. Нажмите ОК. Запускается процесс поиска близлежащих вершин TIN. После завершения процесса поиска открывается окно **Исправление ошибок**.

|    | Исправление ошибок                                    |  |
|----|-------------------------------------------------------|--|
|    | • Совмещать точки<br>С Удалять точки<br>$\frac{1}{2}$ |  |
|    | Близлежащие вершины: (6444401.099 4970650.151)        |  |
| 2  | Близлежащие вершины: (6443111.402 4969672.786)        |  |
| 3  | Близлежащие вершины: (6444275.227 4969941.703)        |  |
| 4  | Близлежащие вершины: (6444114.666 4969661.840)        |  |
| 5  | Близлежащие вершины: (6444224.354 4970038.223)        |  |
| 6  | Близлежащие вершины: (6444256.240 4970044.073)        |  |
| 7  | Близлежащие вершины: (6444249.133 4970037.716)        |  |
| 8  | Близлежащие вершины: (6444326.614 4970543.741)        |  |
| 9  | Близлежащие вершины: (6444332.226 4970534.686)        |  |
|    | 10 Близлежащие вершины: (6444191.829 4970720.777)     |  |
| 11 | Близлежащие вершины: (6444202.730 4970713.027)        |  |
| 12 | Близлежащие вершины: (6444032.036 4970796.719)        |  |
|    | 13 Близлежащие вершины: (6444040.269 4970775.741)     |  |
|    | 14 Близлежашие вершины: (6444036.539 4970772.463)     |  |

Рис. 58. Исправление ошибок топологии

- 5. Щелчком мыши выберите точку в списке. В результате маркер позиционируется в точку и отображается в 2D-окне.
- 6. Установите вариант исправления топологии: **Совмещать точки** либо **Удалять точки**.
- 7. Для исправления близлежащих вершин TIN выполните одно из следующих действий:
	- «привяжите» вершины с помощью снаппинга (см. руководство пользователя [«Векторизация»](vectorization.pdf));
	- для исправления топологии для всех точек в списке нажмите на кнопку  $\frac{160}{100}$
	- для исправления топологии только выбранных точек в списке нажмите на кнопку  $*$

В результате исправления топологии близлежащих вершин TIN ошибочные вершины совмещаются в одну вершину со средним значением координат либо удаляются.

# **5.12. Экспорт TIN**

# **5.12.1. Экспорт TIN в DXF**

В системе предусмотрена возможность экспорта слоя TIN в формат DXF для дальнейшего его использования в сторонних программных продуктах.

Для экспорта TIN в формат DXF выполните следующие действия:

1. Выберите **ЦМР › TIN › Экспорт › DXF...**. Открывается окно **Экспорт в формат DXF**.

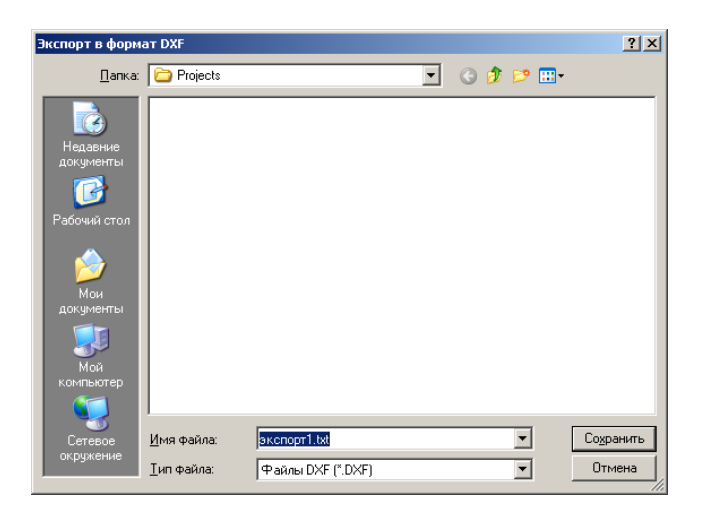

Рис. 59. Экспорт в формат DXF

- 2. Выберите папку для размещения файла в файловой системе *Windows*.
- 3. Введите **Имя файла**.
- 4. Нажмите на кнопку **Сохранить**. Открывается окно **Экспорт в формат DXF**.

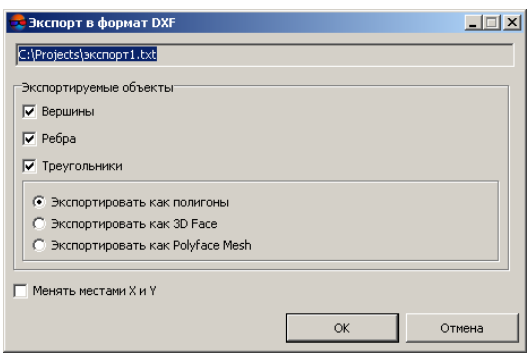

Рис. 60. Параметры экспорта в формат DXF

- 5. [опционально] В разделе Экспортируемые объекты для экспорта вершин, ребер и треугольников TIN по умолчанию установлены флажки Вершины, Ребра, Треугольники. Снимите флажки для экспорта только определенного вида объектов.
- 6. Установите:
	- Экспортировать как полигоны позволяет экспортировать объекты в виде полигонов;
	- Экспортировать как 3D Face позволяет экспортировать верхнюю грань объекта:
	- Экспортировать как Polyface Mesh позволяет экспортировать как многогранный объект.
- 7. [опционально] Для того чтобы изменить систему координат при экспорте TIN, установите флажок Менять местами Х и Ү.

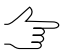

Если не установлен флажок Менять местами Х и Ү, то исходные данные экспортируются в правой системе координат. Иначе - в левой системе координат.

8. Нажмите ОК для завершения экспорта.

### 5.12.2. Экспорт TIN в CSV

В системе предусмотрена возможность экспорта TIN в формат CSV. Формат CSV представляет собой обменный текстовый формат с расширением \*.csv, который поддерживается большим количеством программ разной специализации. Он используется как обменный формат в случаях, когда специализированные форматы для геопространственных данных по тем или иным причинам применить невоз-МОЖНО

Для экспорта TIN в формат CSV выполните следующие действия:

1. Выберите **ЦМР › TIN › Экспорт › CSV...**. Открывается окно **Экспорт в формат CSV**.

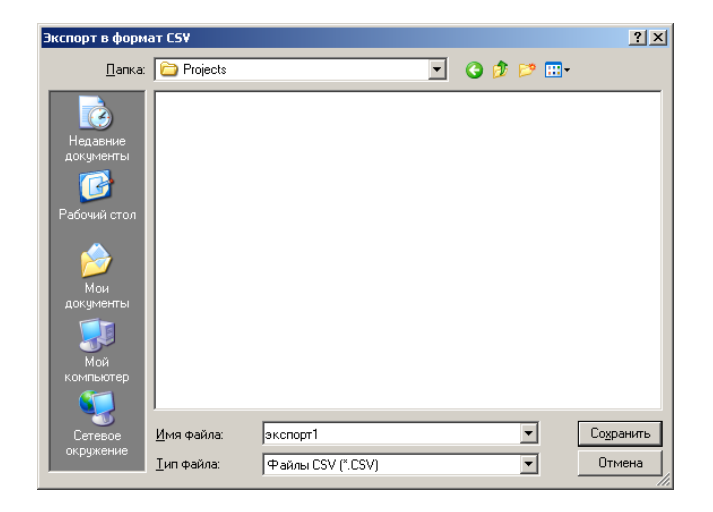

Рис. 61. Экспорт в формат CSV

- 2. Выберите папку для размещения файла в файловой системе *Windows*.
- 3. Нажмите на кнопку **Сохранить**. Открывается окно **Экспорт в формат CSV**.

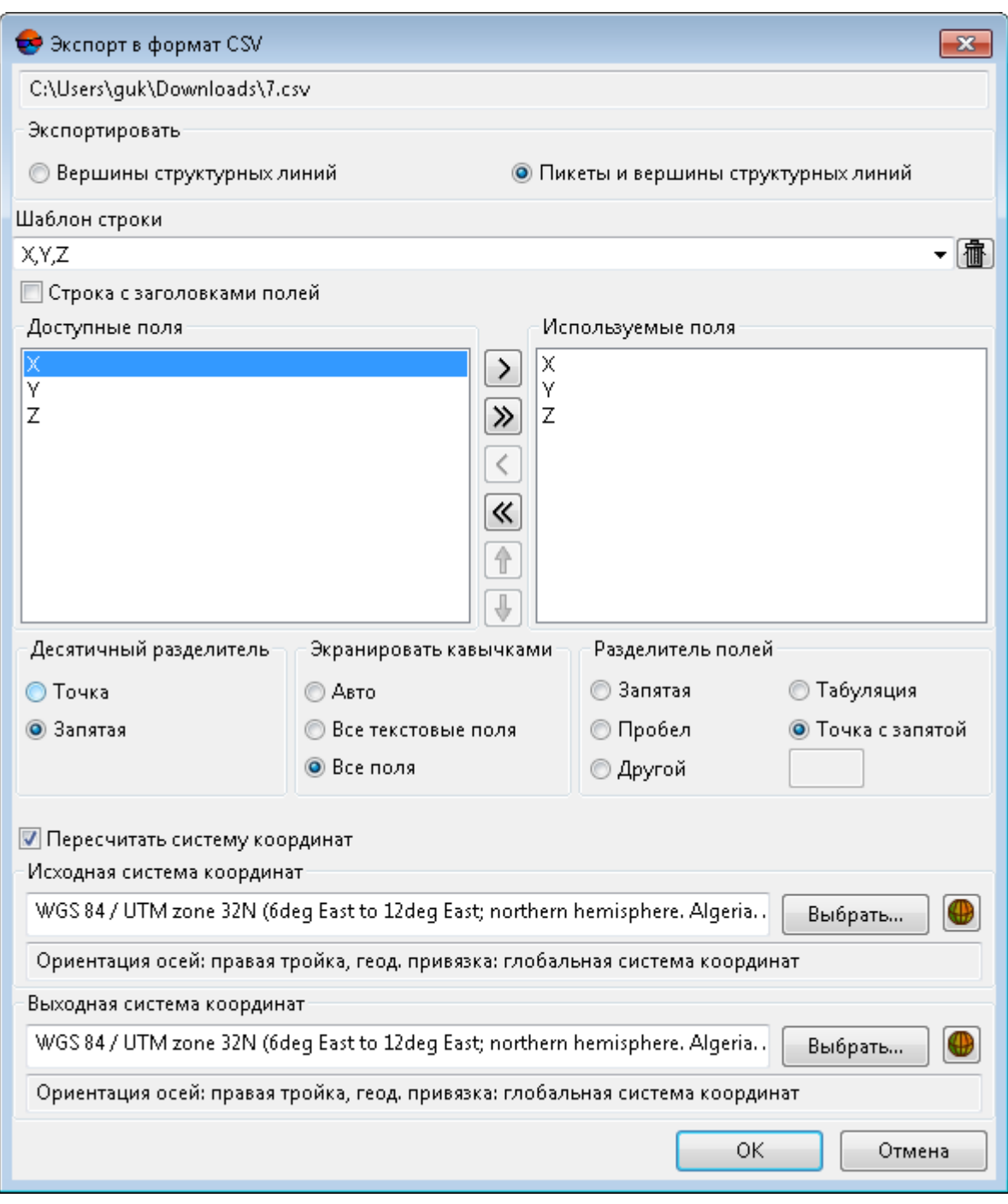

Рис. 62. Параметры экспорта в формат CSV

- 4. В разделе **Экспортировать** выберите, что необходимо экспортировать **Вершины структурных линий** или **Пикеты и вершины структурных линий**.
- 5. В поле **Шаблон строки** отображается список полей, которые содержатся в каждой строке экспортируемого CSV файла. Для того чтобы очистить поле, нажмите на кнопку **Очистить список** .
- 6. [опционально] Для того чтобы экспортировать строку из поля **Шаблон строки**, установите флажок **Строка с заголовками полей**.
- 7. [опционально] Для того чтобы изменить количество знаков после запятой в экспортируемых координатах, установите флажок **Максимум знаков после запятой:** и введите необходимое значение.
- 8. В списке **Доступные поля** выберите необходимое имя поля и нажмите на кнопку **Добавить выбранное поле** или нажмите на кнопку **Добавить все поля** >>, чтобы перенести все имена полей. В результате все или выбранные имена полей перемещаются в список **Используемые поля**.

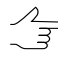

Для отмены выбора имени поля нажмите на кнопку  $\langle$  или нажмите на кнопку  $\langle$  для отмены перемещения всех имен полей. Для того чтобы переместить выбранное поле вниз списка, нажмите на кнопку  $\Downarrow$ , чтобы переместить выбранное поле вверх списка нажмите на кнопку $\uparrow$ .

- 9. В разделе **Десятичный разделитель** установите точка или запятая используется для разделения координат.
- 10. [опционально] Для того чтобы ограничить кавычками необходимые области экспортируемого списка координат, в разделе **Экранировать кавычками** выберите один из вариантов:
	- **Авто** позволяет автоматически ограничить кавычками поля, которые находятся в экспортируемом файле;
	- **Все текстовые поля** позволяет ограничить кавычками только поля, которые содержат текстовую информацию;
	- **Все поля** позволяет ограничить кавычками каждое поле, которое находится в экспортируемом файле.
- 11. В разделе **Разделитель полей** установите, чем разделяются поля: запятая, пробел, табуляция, точка с запятой или другие разделители.

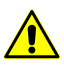

При наличии разделителя полей в виде запятой, не рекомендуется использовать десятичный разделитель в виде запятой, иначе в результате импорта создаются объекты с некорректными координатами.

- 12. [опционально] Для определения стандартных параметров установите флажок **Пересчитать систему координат** (см. *Изменение системы координат объектов* в руководстве пользователя «[Векторизация](vectorization.pdf)»);
- 13. Нажмите ОК для завершения экспорта.

# 5.13. Импорт TIN

# 5.13.1. Импорт из DXF

Формат DXF, используемый в версии AutoCAD R15 и более поздних версиях, не поддер- $\sqrt{\frac{2}{3}}$ живается. В этом случае для обмена данными необходимо в AutoCAD конвертировать DXF файл в формат R14.

В системе предусмотрена возможность импорта векторных объектов из формата DXF (см. руководство пользователя «Векторизация»). Формат DXF представляет собой обменный формат с расширением \*.dxf, который используется в AutoCAD.

Однако, в том случае, если из формата DXF импортируются 3D face объекты, для удобства пользователя в системе предусмотрена возможность немедленного построения слоя TIN на основе импортированных 3D face объектов.

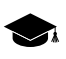

Пользователь так же имеет возможность импортировать 3D face объекты как векторный слой (см. руководство пользователя «Векторизация»), и, в дальнейшем, построить на его основе TIN самостоятельно.

Настройки для обоих способов импорта данных из формата DXF являются одинаковыми, т. к. в любом случае первоначально при импорте будет создан векторный слой, который или будет использован для автоматического построения TIN, или обработан пользователем каким-либо образом, в зависимости от конкретных нужд.

Необходимо учитывать, что 3D face объекты могут быть представлены не только треугольниками, но и полигонами. При импорте 3D face объектов как векторного слоя их структура будет полностью сохранена. При построении TIN (любым из способов) полигоны в любом случае будут разбиты на треугольники.

Для импорта TIN из формата DXF выполните следующие действия:

### 1. Выберите ЦМР > TIN > Импорт > DXF. Открывается окно Импорт из формата DXF:

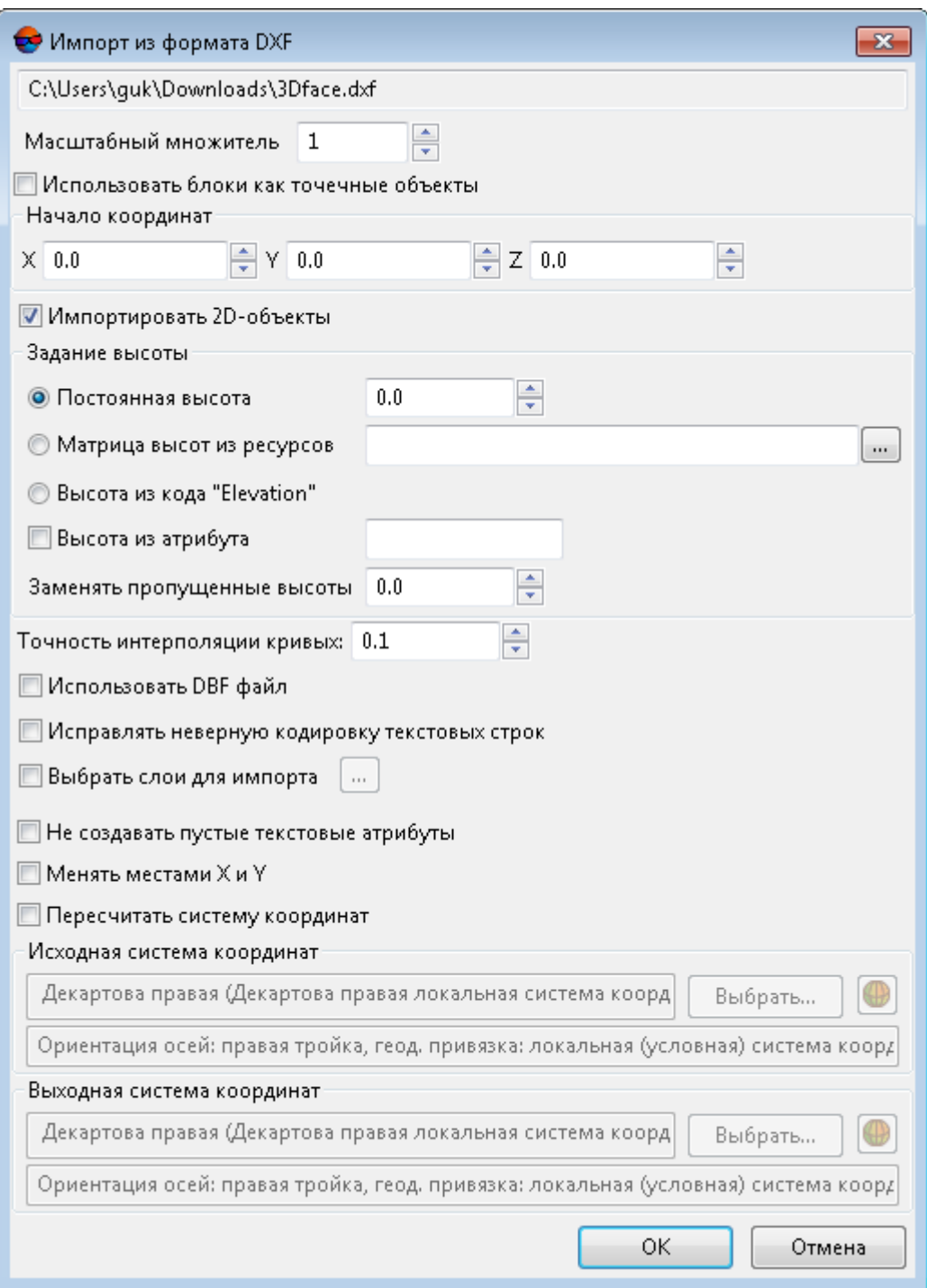

Рис. 63. Импорт из формата DXF

2. [опционально] Для умножения всех координат вершин объектов при импорте задайте коэффициент в поле **Масштабный множитель**;

- 3. [опционально] Для импорта начала координат блоков объектов *AutoCAD* в виде точечных объектов установите флажок **Использовать блоки как точечные объекты**;
- 4. В разделе **Начало координат** задайте начало отсчета системы координат;
- 5. [опционально] Для того чтобы конвертировать 2D-объекты DXF файла в 3Dобъекты, установите флажок **Импортировать 2D-объекты**. В разделе **Задание высоты** определите один из способов расчета координаты Z вершин объектов:
	- **Постоянная высота** позволяет присвоить всем объектам единое значения координаты Z;
	- **Матрица высот из ресурсов** позволяет выбрать файл матрицы высот. Нажмите на кнопку .... , чтобы выбрать файл в ресурсах активного профиля;
	- **Высота из кода «Elevation»** координаты Z точки импортируется из кода «Elevation».

Флажок **Высота из атрибута** позволяет импортировать координаты Z из атрибута, имя которого задано в соответствующем поле (по умолчанию — *Elev*).

Система так же позволяет **заполнять пропущенные высоты** значением заданным в соответствующем поле.

6. [опционально] Для того чтобы задать точность импорта объектов, содержащих кривые линии, установите значение параметра **Точность интерполяции кривых**;

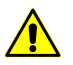

Изменение данного параметра ведет к изменению количества вершин кривых.

7. [опционально] Чтобы при импорте не создавались текстовые атрибуты с пустым значением установите флажок **Не создавать пустые текстовые атрибуты**;

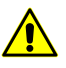

При установленном флажке **Несоздавать пустыетекстовыеатрибуты** в некоторых случаях происходит потеря данных.

8. [опционально] Для определения дополнительных параметров установите флажки **Использовать DBF файл** (см. руководство пользователя [«Вектори](vectorization.pdf)[зация»](vectorization.pdf)), **Менять местами X и Y** и **Пересчитать систему координат** (см. руководство пользователя «[Векторизация»](vectorization.pdf));

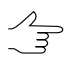

Если установлены оба последних флажка, то при импорте сначала меняются местами плановые координаты точек, затем к ним применяется пересчет координат.

- 9. [опционально] Для исправления неверного импорта текстовых объектов установите флажок **Исправлять неверную кодировку текстовых строк**;
- 10. [опционально] Для импорта определенного количества слоев установите флажок **Выбрать слои для импорта** и нажмите на кнопку . Открывается окно **Таблица слоев**, в котором отображается список слоев импорта:

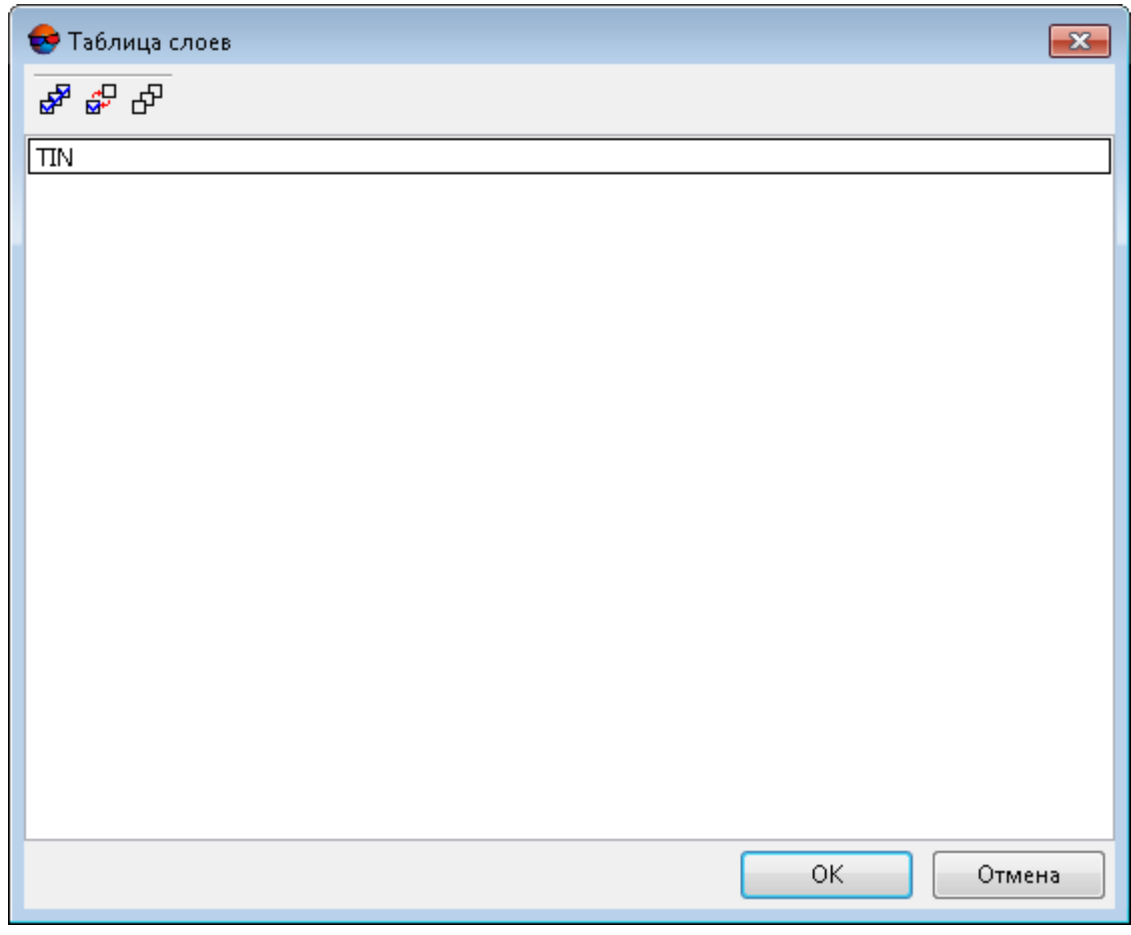

Рис. 64. Таблица слоев импорта

В списке выберите слои одним из следующих способов:

- для импорта всех слоев нажмите на кнопку  $\frac{1}{2}$  и нажмите ОК;
- для импорта нескольких слоев выделите их и нажмите ОК.

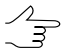

Изменить выделение на противоположное позволяет кнопка  $\mathbb{S}^{\square}$ , отменить выделение — кнопка  $\mathbf{F}$ .

11. Нажмите ОК для импорта.

# **5.14. Фильтрация TIN**

### **5.14.1. Прореживание**

В системе предусмотрена возможность прореживания вершин треугольников TIN с помощью прореживания точечных векторных объектов в базовых слоях, по которым построен TIN.

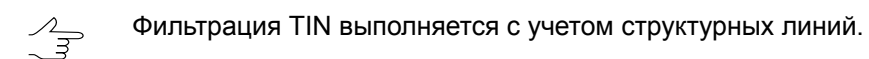

Для прореживания выполните следующие действия:

- 1. [Создайте](#page-65-0) или [загрузите](#page-68-0) TIN.
- 2. Выберите **ЦМР › TIN › Прореживание**. Открывается окно **Прореживание TIN**.

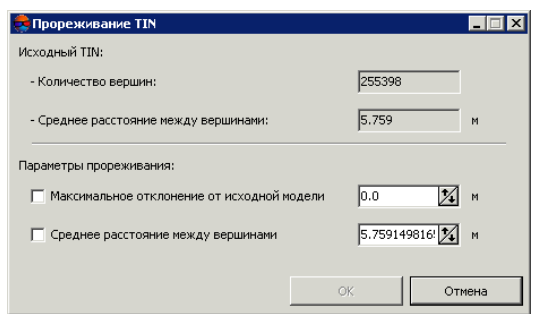

Рис. 65. Параметры прореживания TIN

В окне отображается статистика по исходному TIN: общее **количество вершин** сети и **среднее расстояние между вершинами** (средняя длина ребер TIN) в метрах.

- 3. Задайте **Параметры прореживания**:
	- [опционально] установите флажок **Максимальное отклонение от исходной модели** и задайте максимальное отклонение по Z исходной модели от прореженной в метрах;

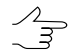

Максимальное отклонение рассчитывается от узлов исходной TIN до поверхности прореженной TIN.

- [опционально] установите флажок **Среднее расстояние между вершинами** и задайте расстояние между вершинами после прореживания в метрах.
- 4. Нажмите ОК. В результате после завершения процесса прореживания выдается информационное сообщение о количестве удаленных вершин.

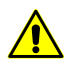

Удаление вершин TIN означает удаление векторных точек с базовых слоев. Фильтр работает со всеми базовыми слоями как с одним редактируемым слоем.

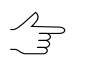

Для отмены результатов прореживания служит **Журнал действий**, а также кнопки и • основной панели инструментов.

# **5.14.2. Фильтр выбросов TIN**

В системе предусмотрена возможность фильтрации выбросов, которая служит для поиска вершин TIN, значение Z которых значительно отличается от соседних вершин — определяются вершины резких локальных выбросов. Фильтрация выбросов позволяет удалить часть вершин, формирующих наиболее «остроконечные» пирамиды.

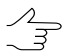

Фильтрация TIN выполняется с учетом структурных линий.

Для фильтрации выбросов выполните следующие действия:

- 1. [Создайте](#page-65-0) или [загрузите](#page-68-0) TIN.
- 2. Выберите **ЦМР › TIN › Фильтр выбросов**. Открывается окно **Фильтрация выбросов**.

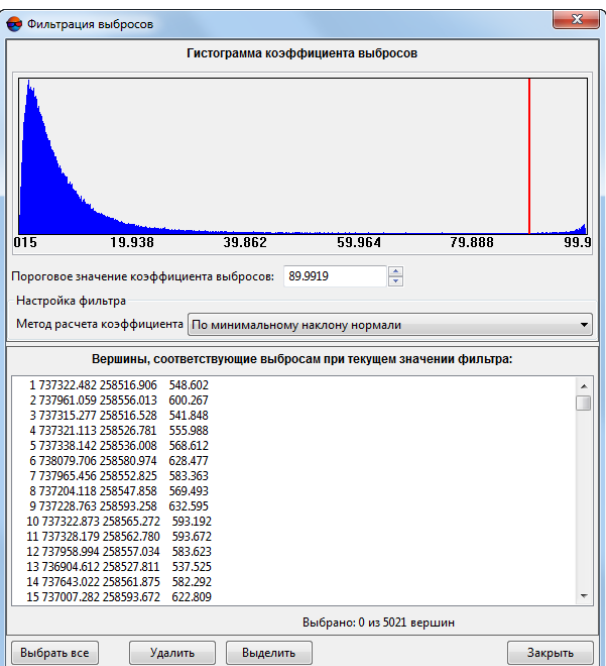

Рис. 66. Фильтрация выбросов

На гистограмме отображается относительное распределение вершин TIN с различными коэффициентами выброса. Вершина, имеющая значение коэффициента выброса, равное 0, предполагается безошибочной. Вершина с максимальной вероятностью ошибки (в соответствии с выбранным методом расчета) имеет коэффициент выброса, равный 100.

- 3. Задайте **Пороговое значение коэффициента выбросов** или переместите с помощью кнопки мыши красную линию на графике для фильтрации вершин, попадающих в области выше заданного значения (за красной линией).
- 4. В разделе **Настройка фильтра** выберите в списке **Метод расчета коэффициента** выбросов:
	- **По минимальному наклону нормали** коэффициент выброса пропорционален минимальному по треугольникам, окружающим вершину, значению угла между нормалью к плоскости треугольника и осью Z;
	- **По максимальному наклону нормали** коэффициент выброса пропорционален максимальному по треугольникам, окружающим вершину, значению угла между нормалью к плоскости треугольника и осью Z;
	- **По среднему наклону нормали** коэффициент выброса пропорционален среднему по треугольникам, окружающим вершину, значению угла между нормалью к плоскости треугольника и осью Z;
	- **По проекции суммарной нормали** коэффициент выброса обратно пропорционален модулю проекции векторной суммы нормалей к треугольникам, окружающим вершину, на ось Z;
	- **По модулю суммарной нормали** коэффициент выброса обратно пропорционален модулю векторной суммы нормалей к треугольникам, окружающим вершину.
- 5. Нажмите на кнопку **Обновить**. В нижней части окна отображается список вершин, соответствующих выбросам при заданных параметрах.
- 6. Щелчком мыши выберите вершину в списке. В результате маркер позиционируется в выбранную вершину и отображается в 2D-окне.
	- В случае если базовый векторный слой является активным и редактируемым, данная  $\sqrt{\frac{2}{5}}$ вершина выделяется не только в окне **Фильтрация выбросов** но и в 2D-окне.

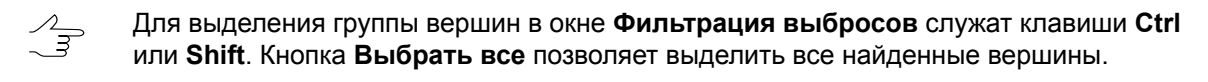

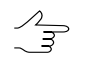

Для выделения группы вершин в 2D-окне служит кнопка **Выделить**.

7. Нажмите на кнопку **Удалить** для удаления выделенных в списке вершин (пикетов) с базового векторного слоя. TIN перестраивается автоматически.

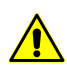

Удаление вершин TIN означает удаление векторных точек с базовых векторных слоев. Для отмены результатов прореживания служит **Журнал действий**, а также кнопки  $\mathbb{Q}$  и  $\Gamma$  основной панели инструментов.

### **5.14.3. Фильтр TIN по диапазону высот**

В системе предусмотрена возможность редактирования TIN с использованием фильтра по высоте. При фильтрации по диапазону высот производится удаление векторных точек, а также вершин полилиний/полигонов (соответствующих вершинам TIN), Z-координата которых не попадает в указанный диапазон.

Фильтрация TIN выполняется с учетом структурных линий.  $\mathscr{L}_{\overline{\mathcal{F}}}$ 

Для фильтрации по диапазону высот объектов базовых векторных слоев, использованных для создания TIN, выполните следующие действия:

- 1. [Создайте](#page-65-0) или [загрузите](#page-68-0) TIN.
- 2. Выберите **ЦМР › TIN › Фильтр по Z-диапазону**. Открывается окно **Фильтр по Z-диапазону**.

|      | <b>Фильтр по Z-диапазону</b> |      |                     |        |
|------|------------------------------|------|---------------------|--------|
| Слой | TIN (TIN)                    |      |                     |        |
| Zmin | 536.2863 M                   | Zmax | 649.7666 м          |        |
|      | Диапазон фильтра             |      |                     |        |
| Zmin | 536.28633230 %<br>M          | Zmax | 649.76661058 %<br>M |        |
|      |                              |      |                     |        |
|      |                              |      | OK                  | Отмена |

Рис. 67. Параметры фильтрации TIN

В поле **Слой** отображается имя загруженного слоя TIN, в полях **Zmin** и **Zmax** перепад высот в метрах, рассчитанный по всем вершинам TIN.

- 3. В разделе **Диапазон фильтра** по умолчанию отображаются значения рассчитанного перепада высот. Задайте максимальное и минимальное значения Z в метрах для фильтрации точек.
- 4. Нажмите ОК. В результате фильтрации удаляются все точки и вершины полилиний/полигонов, Z-координата которых не попадает в заданный диапазон.

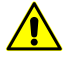

Удаление вершин TIN означает удаление векторных точек с базовых слоев. Для отмены результатов прореживания служит Журнал действий, а также кнопки **• и основной** панели инструментов.

# **5.14.4. Гладкая интерполяция TIN**

В системе предусмотрена возможность интерполяции сети TIN для сглаживания ЦМР с целью построения или улучшения горизонталей в случае, если одним из базовых слоев для создания TIN являлся слой с горизонталями.

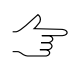

Фильтрация TIN выполняется с учетом структурных линий.

Для интерполяции TIN выполните следующие действия:

1. [Создайте](#page-65-0) или [загрузите](#page-68-0) TIN.

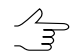

Для интерполяции TIN в пределах сетки необходимо создать или загрузить сетку **перед** использованием интерполяции.

2. Выберите **ЦМР › TIN › Интерполировать**. Открывается окно **Гладкая интерполяция TIN**.

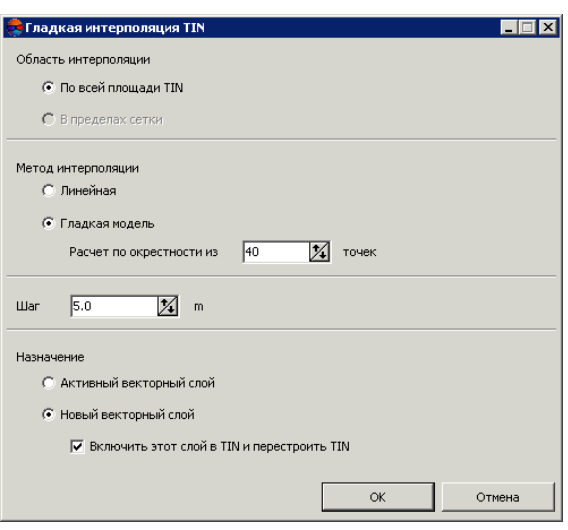

Рис. 68. Параметры интерполяции TIN

- 3. Установите **Область интерполяции**:
	- **По всей площади TIN**;
	- **В пределах сетки** используются параметры регулярной сетки с заданным шагом.
- 4. Установите **Метод интерполяции**:
	- **Линейная** сгущение TIN с помощью добавления точек на поверхности треугольников;

• Гладкая модель - использование поверхности второго порядка для интерполяции по заданному числу точек в окрестности треугольника, в котором расположен узел сетки.

Для гладкой модели задайте количество точек, по которым производится интерполирование, в поле Расчет по окрестности из. точек.

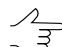

Рекомендуется в поле Расчет по окрестности из. точек задать значение не более чем 100 точек.

- 5. Задайте Шаг интерполяции в метрах.
- 6. Выберите способ сохранения результатов интерполяции:
	- Активный векторный слой перезаписывается активный векторный слой:
	- Новый векторный слой результаты интерполяции копируются в новый векторный слой.

По умолчанию установлен флажок Включить этот слой в TIN и перестроить TIN для автоматического обновления сетки TIN в соответствии с результатами фильтрации.

7. Нажмите ОК. В результате интерполируется содержимое базового векторного слоя и выводятся результаты в зависимости от выбранных параметров.

# 5.15. Преобразование TIN в векторный слой

В системе предусмотрена возможность преобразования TIN в векторный слой.

Для этого выполните следующее:

- 1. Создайте или загрузите слой TIN;
- 2. Выберите ЦМР > TIN > Преобразовать в векторный слой. Открывается окно Конвертация TIN;

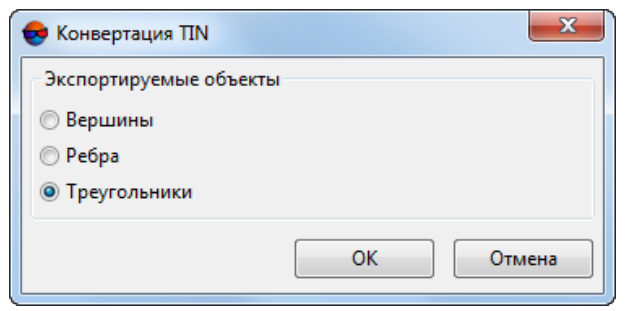

Рис. 69. Окно «Конвертация TIN»

В окне **Конвертация TIN** выберите параметры преобразования TIN в векторный слой:

- Вершины для того чтобы сохранить вершины нерегулярных треугольни-КОВ В НОВОМ ВЕКТОРНОМ СЛОЕ В ВИДЕ ПИКЕТОВ;
- Ребра для того чтобы сохранить ребра нерегулярных треугольников в новом векторном слое в виде полилиний;
- Треугольники для того чтобы сохранить нерегулярные треугольники в новом векторном слое в виде полигонов;
- 3 Нажмите ОК

# 5.16. Создание текстурированных 3D-поверхностей TIN

В системе предусмотрена возможность создания текстурированных 3D-поверхностей TIN. В качестве исходных данных для построения 3D-поверхности могут быть использованы матрица высот или облако точек LAS. Текстурирование построенной поверхности осуществляется по изображениям загруженного проекта (опционально - с учетом цвета входных точек LAS). Исходные матрица высот или облако точек должны описывать участки земной поверхности, охваченные снимками проекта.

Выходные файлы текстурированных 3D поверхностей TIN имеют расширение \*. json. Для дальнейшей работы с 3D-TIN используется программа PHOTOMOD 3D-Mod (подробное описание см. в руководстве пользователя «Трехмерное моделирование»).

Фрагменты (т.н. *тайлы*) 3D-TIN (с расширением \*.b3dm) сохраняются в отдельном каталоге (с именем выходного 3D-TIN), в папке, выбранной для сохранения выходного 3D-TIN, в ресурсах активного профиля.

Для создания текстурированной 3D поверхности TIN выполните следующее:

1. [опционально] в случае если для текстурирования 3D-поверхности предполагается использовать лишь часть изображений проекта - предварительно выделите нужные изображения в окне **Схема блока** (или в окне **Редактор блока**);

2. Выберите **ЦМР › TIN › Построить 3D-TIN...**. Открывается окно **Построить 3D-TIN**;

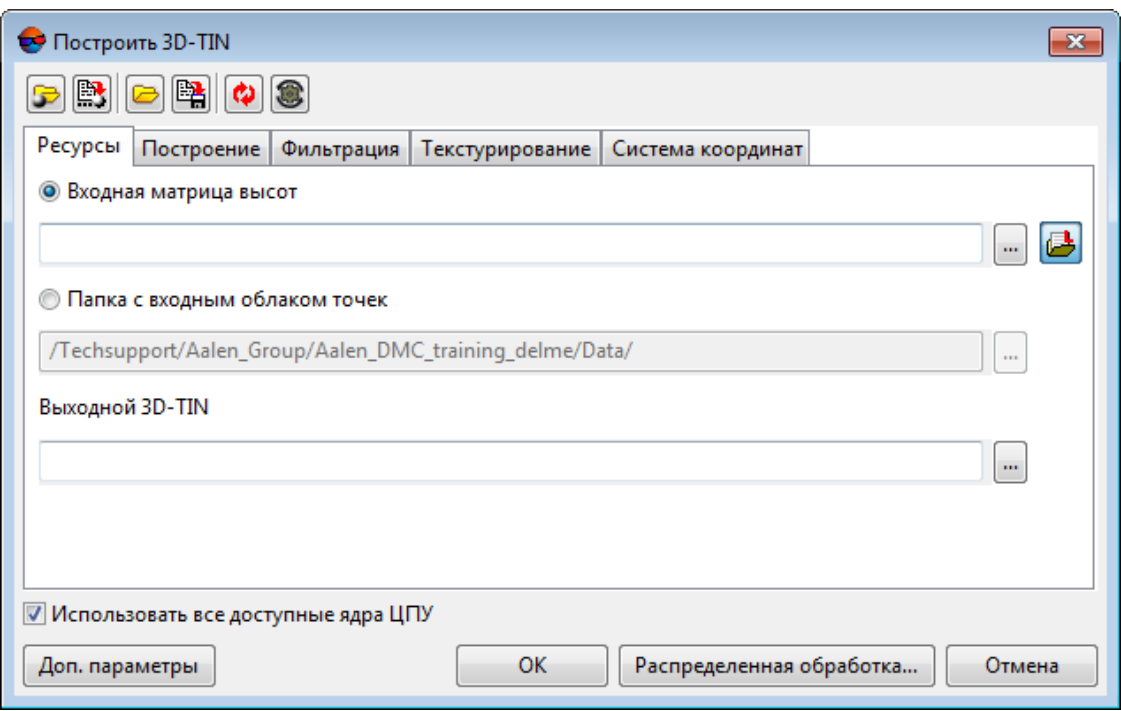

Рис. 70. Окно «Построить 3D-TIN»

Окно **Построить 3D-TIN** содержит следующие элементы интерфейса:

- Панель инструментов в верхней части окна, которая предназначена для сохранения/загрузки параметров построения 3D-TIN и содержит следующие кнопки:
	- **В позволяет загрузить параметры построения 3D-TIN, ранее сохранен**ные в ресурсах активного профиля;
	- ■ позволяет сохранить все настройки параметров в файл \*.x-ini в ресурсах активного профиля;
	- — позволяет загрузить настройки параметров из файла *\*.x-ini* в папке файловой системы *Windows*;
	- $\frac{B_1}{2}$  позволяет сохранить настройки параметров в файл  $*$ . *x ini* в папке файловой системы *Windows*;

○ <sup>•</sup> — позволяет восстановить параметры предыдущего построения 3D-TIN;

○ — позволяет восстановить параметры по умолчанию.

- Закладки **Ресурсы**, **Построение**, **Фильтрация**, **Текстурирование** и **Система координат**;
- Флажок **Использовать все доступные ядра ЦПУ** позволяющий использовать для вычислений все ядра процессора рабочей станции;

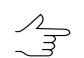

Снимите флажок для использования только одного ядра.

- Кнопку **Доп. параметры** которая позволяет задать дополнительные параметры построения 3D-TIN в закладках **Построение** и **Текстурирование**.
- 3. Выберите используемые входные **ресурсы** в соответствующей закладке:
	- [опционально] **Входная матрица высот** нажмите на кнопку **....** | для выбора исходной матрицы высот в ресурсах активного профиля;

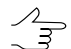

Нажмите на кнопку  $\rightarrow$  для того чтобы открыть окно **Выбор слоев** и выбрать исходную матрицу высот из списка матриц, загруженных в проект.

• [опционально] **Папка с входным облаком точек** — нажмите на кнопку для выбора папки, содержащей облака точек LAS в ресурсах активного профиля.

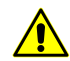

Входное облако точек LAS должно быть [создано](#page-197-0) в ЦФС *PHOTOMOD*.

Так же допускается использование стороннего облака точек после выполнения колоризации данного облака точек по изображениям проекта (см. раздел «Колоризация облака точек по изображениям проекта» руководства пользователя «[Обра](lidar.pdf)ботка [лидарных](lidar.pdf) данных»).

В поле **Выходной 3D-TIN** введите путь для сохранения файла или нажмите на кнопку ..., для того чтобы выбрать имя и путь в ресурсах активного профиля для сохранения 3D-TIN;

4. [опционально] Настройте следующие основные и дополнительные параметры, отвечающие за **построение** 3D-TIN в соответствующей закладке:

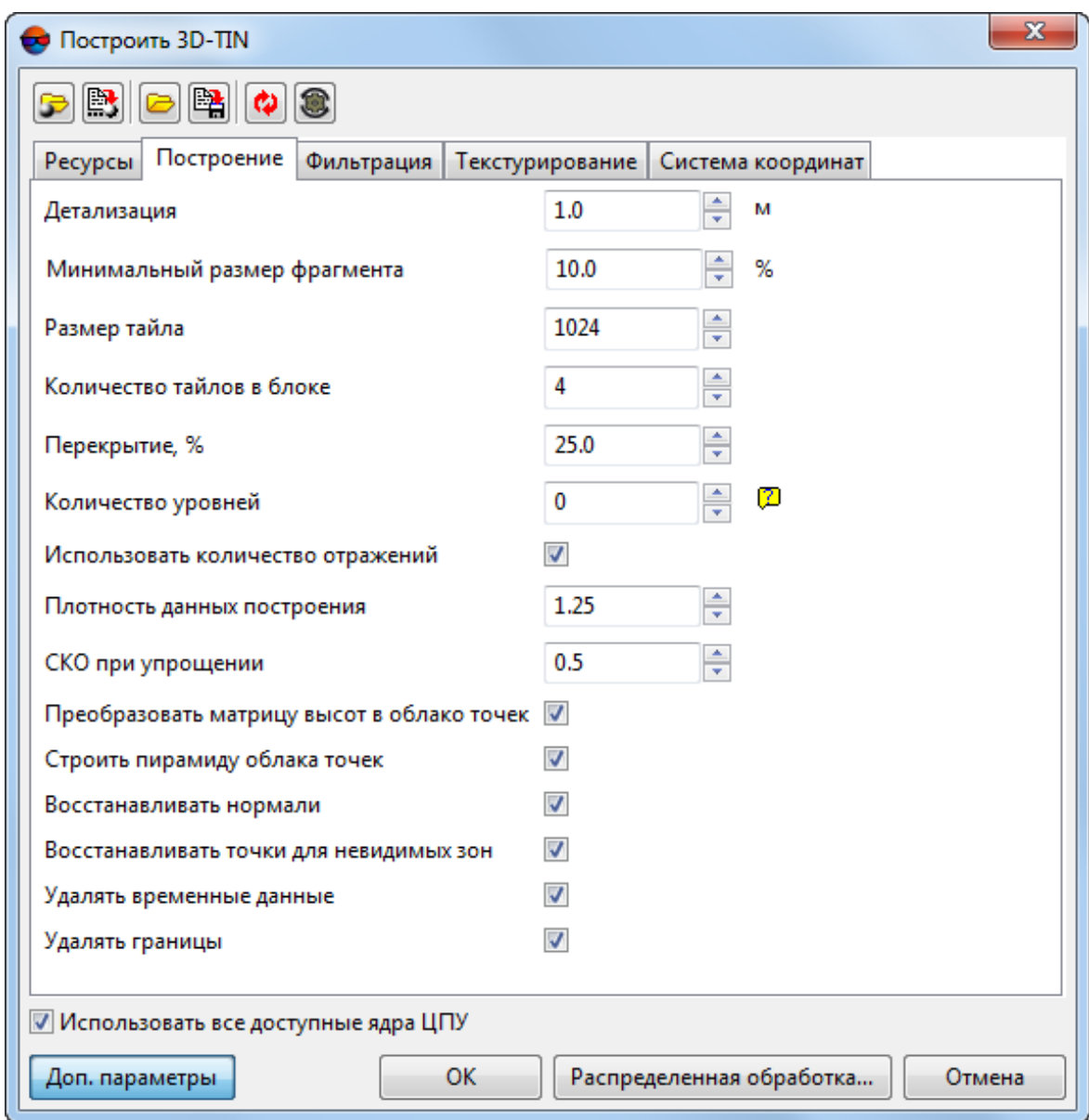

Рис. 71. Закладка «Построение»

Настройте основные параметры:

- Параметр **Детализация** (задается в единицах измерения проекта) позволяет задать степень детализации построенной 3D-TIN:
	- если используется **Входная матрица высот** рекомендованное значение данного параметра соответствует размеру ячейки входной матрицы высот. Построение 3D-TIN с более высокой заданной детализацией возможно, но не рекомендовано (выдается соответствующее предупреждение);
- если используется **Папка с входным облаком точек** рекомендуется вводить значение, превосходящее [разрешение](#page-197-0) входного облака точек в 2-3 раза (т. е. в 2-3 раза грубее).
	-

Качество построения 3D-TIN напрямую зависит от качества входной матрицы высот (облака точек), разрешения исходных изображений проекта, используемых при создании текстур, а так же правильно подобранного соотношения между заданной степенью детализации 3D-TIN и параметрами, определяющими разрешение текстур (см. описание закладки **Текстурирование** ниже).

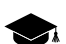

Для надирной сьемки со средним размером пикселя на местности (GSD) 0.1-0.2 м и более (т. е. не отображающей, например, мелкие детали строений) рекомендовано использование входной матрицы высот.

Для проектов с более высококачественными исходными изображениями (GSD < 0.1 м) рекомендуется использовать входное облако точек с высоким разрешением.

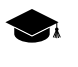

Так же, в случае если необходимо добиться максимальной детализации, рекомендуется использовать входную матрицу высот, размер ячейки [которой](#page-179-0) соответствует одному пикселу [изображения](#page-179-0).

В таком случае:

- для создания очень подробной 3D-TIN значение параметра **Детализация** должно превосходить размер ячейки входной матрицы высот в 2-3 раза;
- для создания подробной 3D-TIN значение параметра **Детализация** должно превосходить размер ячейки входной матрицы высот в 4-6 раз;
- для создания обзорной 3D-TIN значение параметра **Детализация** должно превосходить размер ячейки входной матрицы высот ~ в 10 раз.
- [опционально] снимите соответствующий флажок для того чтобы не **Удалять границы** входного облака точек при построении 3D-TIN;

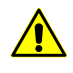

Данная функция доступна только в том случае, если исходным ресурсом для построения 3D-TIN является **Папка с входным облаком точек**. Для того чтобы **преобразовать матрицу высот в облако точек (LAS)** установите соответствующий флажок (закладка **Построение**, **Доп. параметры**).

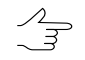

Рекомендуется оставить флажок **Удалять границы** установленным. В противном случае возможно снижение качества построения граничных областей 3D-TIN.

[опционально] нажмите на кнопку **Доп. параметры** для того чтобы настроить дополнительные параметры:

• В поле **Минимальный размер фрагмента** задайте минимальный размер изолированных областей 3D-TIN, не подлежащих удалению;

*Изолированные области 3D-TIN* — группы треугольников, не имеющие непосредственной связи сосновной поверхностью 3D-TIN, могущиевозникнуть, в том числе вследствие ошибок. Изолированные области подвергаются фильтрации на последних этапах создания3D-TIN. Критерием фильтрации являетсяразмер изолированной области (количество треугольников).

Размер изолированной области (количествотреугольников в изолированной области) сравнивается с размером (количеством треугольников) конкретного тайла, в котором расположенапроверяемая изолированнаяобласть. **Минимальный размер фрагмента**, определяющий строгость фильтрации, задается в процентах от количества треугольников в тайле (см. ниже).

• В поле **Размер тайла** настройте размер тайлов 3D-TIN, задав *приблизительное* количество треугольников, содержащихся в отдельном тайле;

 $\mathcal{A}_{\overline{\mathcal{F}}}$ 

Произведение значений параметров **Размер тайла** и **Детализация** примерно соответствует размеру тайла в единицах измерения проекта.

• В поле **Количество тайлов в блоке** задайте количество тайлов, обрабатываемых в рамках одной задачи;

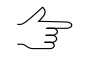

Уменьшение количества тайлов в блоке приведет к повышению количества задач распределенной обработки и увеличению времени построения 3D-TIN. Рекомендуется снизить **Количество тайлов в блоке** в случае нехватки ресурсов системы.

 $\mathcal{L}_{\overline{z}}$ 

Увеличение количества тайлов в блоке приведет к уменьшению количества задач распределенной обработки, что может повысить быстродействие системы, в случае наличия соответствующих системных ресурсов.

• В поле **Перекрытие** задайте перекрытие между фрагментами (тайлами) 3D-TIN, в процентах;

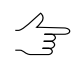

Не рекомендуется устанавливать нулевой размер перекрытия.

• Задайте **Количество уровней** пирамиды 3D-TIN;

В системе предусмотрена возможность построения многоуровневых 3D-TIN, имеющих различную детализацию *при просмотре*, в зависимости от степени приближения (если **Количество уровней** пирамиды > 1, иначе при просмотре в *PHOTOMOD 3D-Mod* 3D-TIN будет сразу открыт с единственной, максимальной степенью детализации).

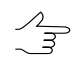

Значение, равное нулю позволяет рассчитать **Количество уровней** пирамиды 3D-TIN автоматически.

• Флажок **Использовать количество отражений** позволяет учитывать количество [отражений](#page-197-0) в точке при построении 3D-TIN (т. е. точки с большим количеством отраженных импульсов будут иметь больший вес при обработке входного облака точек).

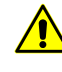

Данная функция доступна только в том случае, если исходным ресурсом для построения 3D-TIN является **Папка с входным облаком точек**. Для того чтобы **преобразовать матрицу высот в облако точек** установите соответствующий флажок (закладка **Построение**, **Доп. параметры**).

В случае облака точек, созданного при [построении](#page-197-0) матрицы высот методом SGM*,* под количеством отраженных импульсов в данной точке подразумевается количество стереопар, на основании которых была рассчитана та или иная точка: 1, 2, 3, 4, 5, 6, 7 или 8.

Ограничение «количества отраженных импульсов» от 1 до 8 проистекает из ограничений самого формата LAS, соответственно, в последнем случае, количество стереопар может подразумеваться и как «8», и как «8 и более».

#### • Настройте **плотность данных построения**;

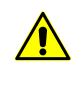

Данная функция доступна только в том случае, если исходным ресурсом для построения 3D-TIN является **Папка с входным облаком точек**. Для того чтобы **преобразовать матрицу высот в облако точек** установите соответствующий флажок (закладка **Построение**, **Доп. параметры**).

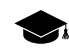

Отображение отдельных объектов на построенной поверхности 3D-TIN зависит не только от качества исходных данных, но и от заданной пользователем степени детализации выходных данных (см. выше).

Например, объект имеющий размеры в плане, меньшие или сравнимые с заданной детализацией выходных данных, может быть вообще не отображен на построенной поверхности 3D-TIN.

Увеличивая **плотность данных построения** пользователь может подобрать удовлетворяющие настройки отображения объектов с небольшими линейными размерами, с учетом детализации выходных данных.

Ориентировочное значение данного параметра — соотношение между GSD входных данных и минимальными линейными размерами объектов, которые необходимо отобразить при построении 3D-TIN.

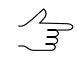

Повышение значения данного параметра приводит увеличению временных затрат на построение 3D-TIN.

#### • Введите размер **СКО при упрощении**;

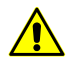

Данная функция доступна только в том случае, если исходным ресурсом для построения 3D-TIN является **Папка с входным облаком точек**. Для того чтобы **преобразовать матрицу высот в облако точек** установите соответствующий флажок (закладка **Построение**, **Доп. параметры**).

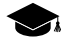

При построении поверхности 3D-TIN, первоначальная подробная поверхность, построенная в соответствии с характеристиками исходных данных, подвергается сглаживанию и упрощению согласно заданным пользователем парамерам построения (см. выше).

Так, например, использование излишнего количества треугольников для описания части объекта, представляющей из себя плоскость (или близкой по форме к плоскости), является несколько избыточным.

Изменяя предельное значение СКО при упрощении поверхности, пользователь имеет возможность регулировать строгость алгоритмов, ведущих к уменьшению количества треугольников, описывающих поверхность 3D-TIN.

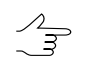

Значение, установленное по умолчанию (0.25) является рекомендованным.

• Для того чтобы преобразовать матрицу высот в облако точек перед построением 3D-TIN не снимайте соответствующий флажок, установленный по умолчанию.

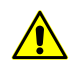

Некоторые параметры построения 3D-TIN (см. выше) доступны только в том случае, если исходными данными ресурсом для построения 3D-TIN является облако точек.

• Для того чтобы строить пирамиду облака точек перед построением 3D-TIN не снимайте соответствующий флажок, установленный по умолчанию.

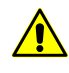

Данная функция доступна только в том случае, если исходным ресурсом для построения 3D-TIN является Папка с входным облаком точек. Для того чтобы преобразовать матрицу высот в облако точек установите соответствующий флажок (закладка Построение, Доп. параметры).

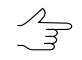

Рекомендуется строить пирамиду облака точек перед построением 3D-TIN. Иначе — временные затраты на построение 3D-TIN могут существенно возрасти.

• Для того чтобы восстанавливать точки для невидимых зон, установите соответствующий флажок.

Система позволяет рассчитать и построить участки 3D-поверхности, описывающие  $\mathcal{A}_{\overline{\mathcal{F}}}$ элементы объектов на местности, не отображенные на снимках проекта, например, такие как отвесные стены зданий, оказавшиеся на всех изображениях проекта в т.н. «невидимой зоне». Рекомендуется восстанавливать точки для невидимых зон в случае если при создании проекта использовались снимки с малым углом отклонения от надира, отображающие в целом однотипную застройку с простыми архитектурными решениями, не содержащими сложных геометрических форм.

• Для того чтобы восстанавливать нормали, установите соответствующий флажок.

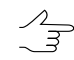

Направления нормалей в точках входного облака учитываются при аппроксимации 3D-поверхности. Система позволяет уточнять направления указанных нормалей (за счет анализа направлений нормалей в соседних точках), что положительным образом сказывается на качестве построения выходной 3D-поверхности. В большинстве случаев не рекомендуется снимать данный флажок.

• Для того чтобы удалять временные данные при построении 3D-TIN из облака точек - установите соответствующий флажок.

Временные данные, возникающие при построении 3D-TIN из облака точек (т. е. в случае если исходным ресурсом для построения является Папка с входным облаком точек или же был установлен флажок преобразовать матрицу высот в облако точек) могут занимать значительный объем.

Однако, сохраненные временные данные могут значительно повысить быстродействие системы, в случае повторного выполнения операции, с теми же исходными данными (например, в случае если первичный результат не был признан удовлетворительным и было принято решение о повторном построении 3D-TIN со скорректированными параметрами построения).

В случае использования иных входных данных (или в случае если флажок преобразовать матрицу высот в облако точек в последствии был снят) сохраненные временные данные не сыграют какой-либо роли в построении 3D-TIN.

5. Задайте параметры, с которыми будет выполнена фильтрация 3D-TIN, в соответствующей закладке.

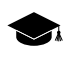

Под фильтрацией, в данном случае, подразумевается сглаживание 3D-TIN за счет уточнения положения вершин, без их удаления.

Система позволяет выполнить фильтрацию как до, так и после того, как построенная модель будет упрощена в соответствии с заданными параметрами детализации (см. выше закладку Построение). В обоих случаях, в процессе фильтрации могут быть применены как билатеральный, сглаживающий и уточняющий фильтры, произвольное количество раз, в выбранной пользователем последовательности. Настройки каждого применения вышеуказанных фильтров, так же как и их последовательность, задаются пользователем индивидуально, в соответствующих списках в левой и/или правой части окна.

В списке в левой части окна настраиваются параметры и очередность фильтров, применяемых для предварительной фильтрации не упрощенной модели 3D-TIN. Список в правой части окна позволяет настроить параметры повторной фильтрации, для модели 3D-TIN, упрощенной в соответствии с заданными параметрами детализации. Пользователь имеет возможность вообще не выполнять предварительную и/или повторную фильтрацию 3D-TIN, сняв соответствующие флажки или удалив фильтры из соответствующих списков в левой или правой части окна. Однако, для обеспечения приемлемого качества построения 3D-TIN, выполнение фильтрации настоятельно рекомендуется.

Предварительная фильтрация является более предпочтительной с точки зрения обеспечения максимальной точности модели 3D-TIN, но является
крайне ресурсоемкой операцией, в случае если применяется Билатеральный фильтр. Сглаживающий фильтр менее требователен к ресурсам системы, но его применение сопряжено со существенными временными затратами. Применение билатерального и/или сглаживающего фильтров к уже упрощенной модели (без предварительной фильтрации) позволяет существенно увеличить быстродействие системы, тем самым избежав заметных временных затрат или задействования значительной части вычислительных ресурсов.

Билатеральный фильтр, в большинстве случаев, обеспечивает быстрое построение и высокое качество выходной 3D-TIN, но, как уже отмечалось выше, крайне требователен к ресурсам рабочей станции, в случае его использования для предварительной фильтрации. В этом случае, при построения очень подробной поверхности 3D-TIN, с высокой детализацией, настоятельно рекомендуется снизить Размер тайла до 32 (см. выше), а Максимальное количество МТ задач для рабочей станции с многоядерным процессором и 16 ГБ ОЗУ - до 1 (см. ниже настройки параметров распределенной обработки).

Сглаживающий фильтр, при схожих обстоятельствах, менее требователен к ресурсам рабочей станции, чем билатеральный, обладает более гибкими настройками и обеспечивает сравнимое качество обработки данных, однако, при его использовании для предварительной фильтрации, временные затраты на построение 3D-TIN заметно возрастают. При отказе от предварительной фильтрации, и применении фильтров только к упрощенной модели, описанные выше различия не являются настолько существенными.

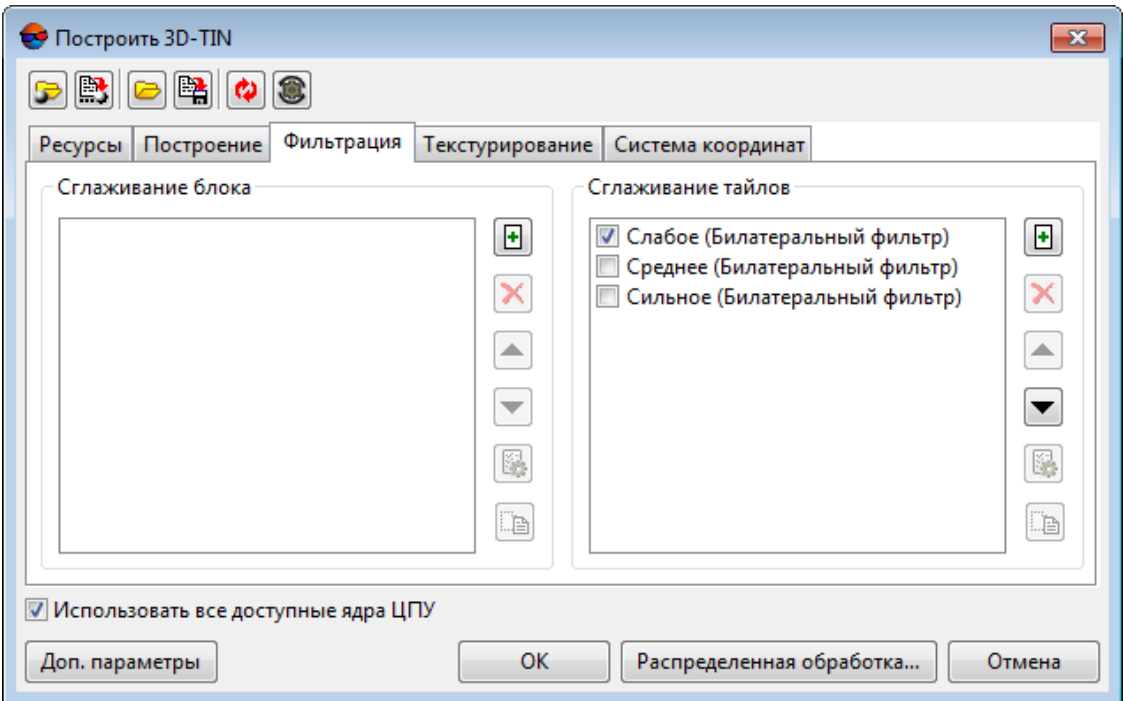

Рис. 72. Закладка «Фильтрация»

Панель инструментов закладки Фильтрация содержит следующие кнопки:

- **• • •** позволяет добавить **билатеральный, сглаживающий** или **уточняю щий** фильтр в набор фильтров, обеспечивающих предварительную фильтрацию или фильтрацию упрощенной модели;
- $\mathsf{X}$  позволяет удалить выделенный фильтр из набора:
- 

Выделение фильтра осуществляется щелчком левой клавиши мыши.

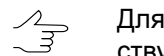

Для того чтобы исключить фильтр из обработки не удаляя его — снимите соответствующий флажок.

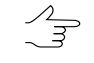

В системе предусмотрено использование заранее настроенных фильтров, предлагаемых пользователю по умолчанию. Для того чтобы восстановить удаленный фильтр из данного набора нажмите на кнопку .

- **• • ПОЗВОЛЯ**ЕТ ЗАДАТЬ ПОРЯДОК ПРИМЕНЕНИЯ ФИЛЬТРОВ, ПЕРЕМЕСТИВ ВЫДЕленный фильтр выше по списку;
- •  $\blacktriangledown$  позволяет задать порядок применения фильтров, переместив выделенный фильтр ниже по списку;
- $\mathbb{R}$  позволяет настроить выделенный фильтр;
- **• Вра** позволяет переименовать ранее добавленный фильтр.

Для того чтобы добавить **Билатеральный фильтр** в набор фильтров, обеспечивающих предварительную фильтрацию или фильтрацию упрощенной модели, выполните следующее:

1. [опционально] нажмите на кнопку • в левой или правой части окна. Открывается окно **Добавить фильтр**:

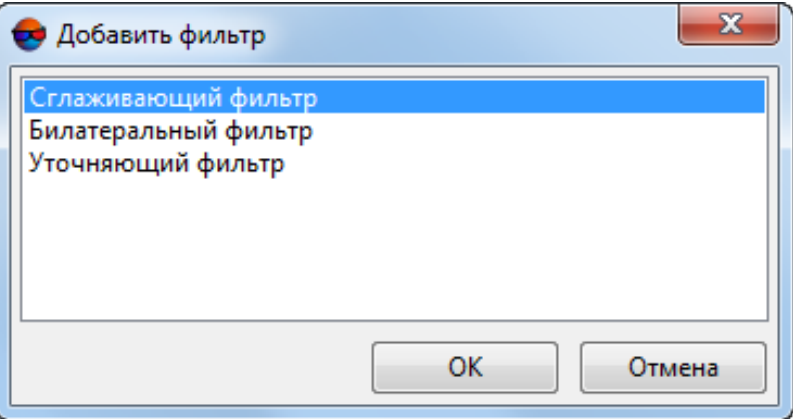

Рис. 73. Окно «Добавить фильтр»

- 2. Выделите **Билатеральный фильтр** щелчком левой клавиши мыши и нажмите ОК;
- 3. Введите имя фильтра:

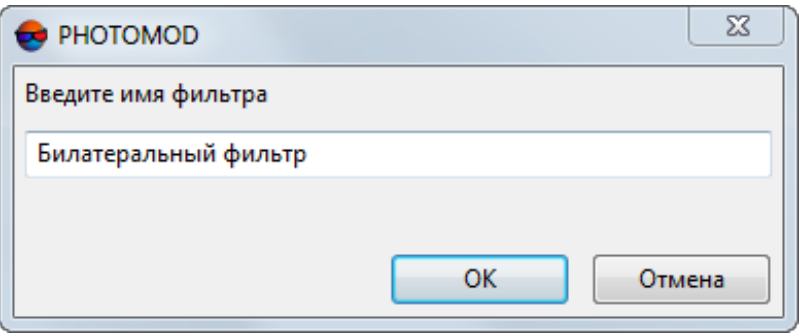

Рис. 74. Окно ввода имени фильтра

4. Выделите добавленный **билатеральный фильтр** при помощи левой клавиши мыши и нажмите на кнопку . Открывается окно **Билатеральный фильтр**:

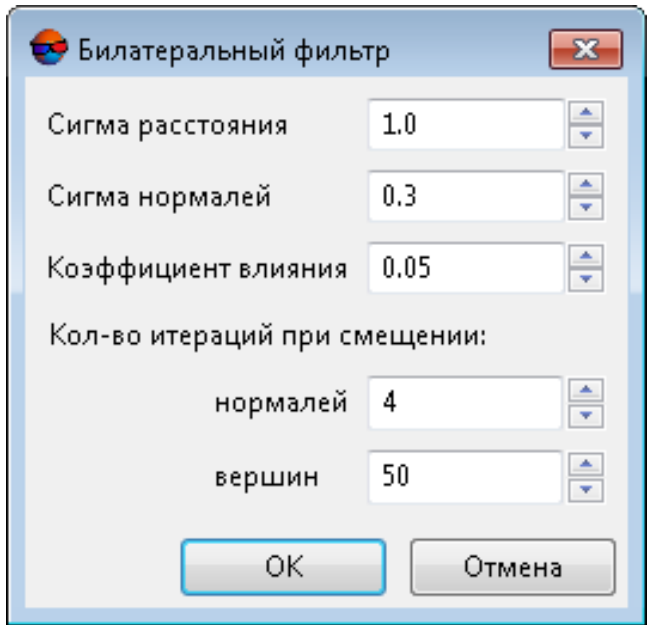

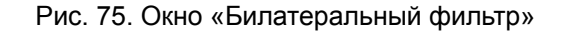

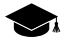

**Билатеральный фильтр** используется для уточнения положения вершин 3D-TIN, без их удаления. Работа фильтра основана на анализе взаимного расположения нормалей к граням 3D-TIN. Поправки для вершин 3D-TIN накапливаются путем последовательных итераций, в процессекоторых вычисляются суммарные весовые нормали к каждой грани, прилегающей к обрабатываемой вершине. Применение поправок (смещение вершин) также происходит в несколько этапов. В идеальном случае, при достаточно продолжительной работе фильтра, смещение вершин в отфильтрованной 3D-TIN, при каждой последующей итерации, с определенного момента, должно быть минимальным.

При настройке билатерального фильтра задайте следующие параметры:

- Радиус поиска соседних граней (в окрестностях анализируемой грани) представляющий собой произведение параметров **Детализация** (см. выше) и **Сигма расстояния**;
	- **Сигма расстояния** напрямую влияет наколичествососедних граней, используемых при анализе отдельно взятой обрабатываемой грани. Значительное увеличение данного параметра, сверх значения, заданного по умолчанию, может привести к существенной потере производительности, особенно при создании высокодетализированных 3D-TIN.
- **Сигма нормалей**, определяющая степень влияния нормалей к соседним граням (попавших в радиус поиска) на вычисление суммарной весовой нормали к анализируемой грани.
	- **Сигма нормалей** задается в пределах от нуля (нулевое влияние) до единицы (максимальное влияние). При близких к нулю значениях сигмы нормалей **билатеральный фильтр** не исправит существующие шероховатости модели, высокие же значения приведут к геометрическим искажениям данных (например — скруглениям углов зданий).
- **Количество итераций при смещении нормалей** во время вычисления поправок для вершин;
- **Коэффициент влияния** накопленных поправок на положение вершин 3D-TIN при их смещении;

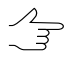

При обработке данных, отображающих местность, на которой присутствует существенная застройка, не рекомендуется превышать установленный по умолчанию **Коэффициент влияния**.

• **Количество итераций при смещении вершин**.

Нажмите ОК.

5. [опцинально] Выделите добавленный **билатеральный фильтр** при помощи левой клавиши мыши и измените его положение в списке при помощи кнопок  $\blacktriangle$  и  $\blacktriangledown$ , если необходимо.

Для того чтобы добавить **Сглаживающий фильтр** в набор фильтров, обеспечивающих предварительную фильтрацию или фильтрацию упрощенной модели, выполните следующее:

1. [опционально] нажмите на кнопку **+** в разделе **сглаживание блока** или в разделе **сглаживание тайлов**. Открывается окно **Добавить фильтр**:

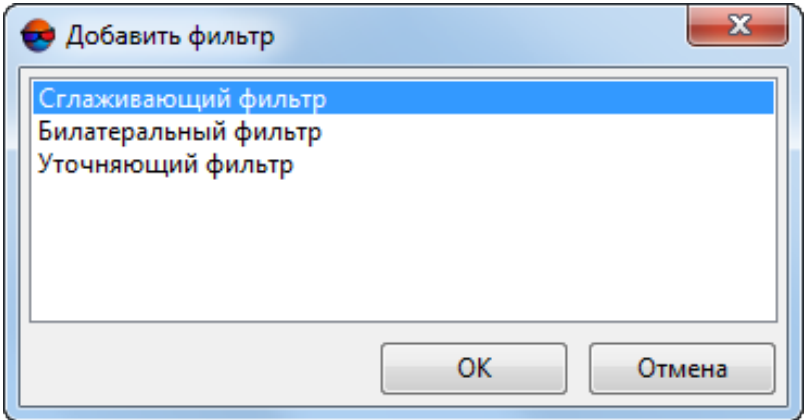

Рис. 76. Окно «Добавить фильтр»

- 2. Выделите **Сглаживающий фильтр** щелчком левой клавиши мыши и нажмите ОК;
- 3. Введите имя фильтра:

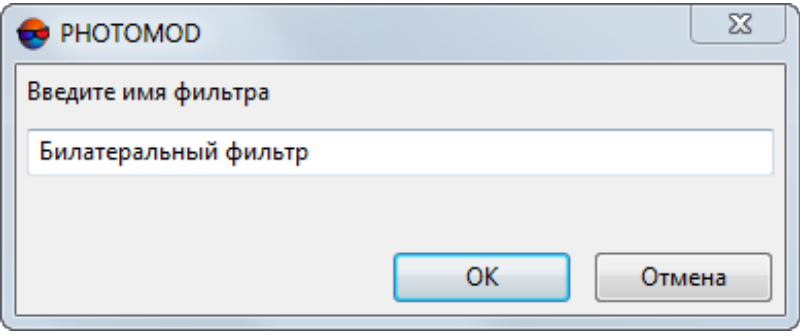

Рис. 77. Окно ввода имени фильтра

4. Выделите добавленный **сглаживающий фильтр** при помощи левой клавиши мыши и нажмите на кнопку . Открывается окно **Сглаживающий фильтр**:

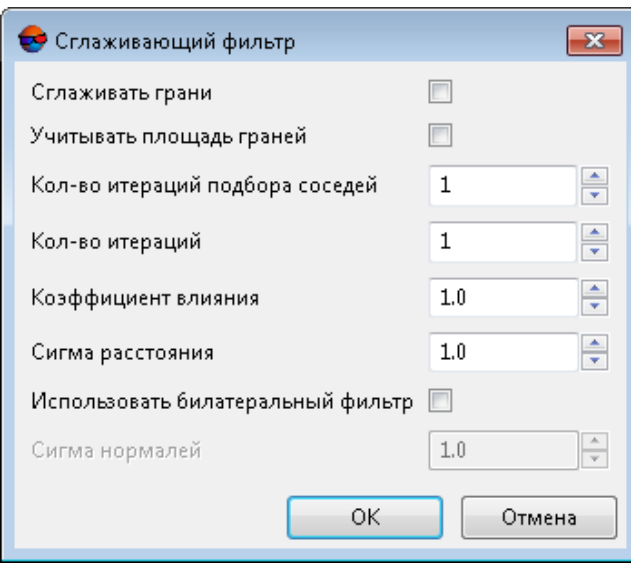

Рис. 78. Окно «Сглаживающий фильтр»

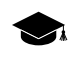

**Сглаживающий фильтр** используется для уточнения положения вершин 3D-TIN, без их удаления. Поправки для каждой из вершин вычисляются на основе анализа взаимного расположения ближайших к ней вершин (или граней) 3D-TIN.

Задайте следующие параметры сглаживающиего фильтра:

- [опционально] Для того чтобы вычислять поправки положения вершин на основании результатов анализа взаимного расположения ближайших к ним граней 3D-TIN, установите флажок **Сглаживать грани**, иначе поправки вычисляются по результатам анализа взаимного расположения ближайших вершин;
	- Для того чтобы **учитывать площадь граней** (как весовую функцию) при вычислении данных поправок, установите соответствующий флажок. Иначе — площадь граней не учитывается (каждая грань имеет одинаковый вес при вычислении поправок).
- Настройте параметры поиска ближайших вершин (или граней), в окрестностях обрабатывамой вершины:
	- **Количество итераций подбора соседей** максимальная глубина поиска «соседей», т. е. граней (или вершин) непосредственно соприкасающихся с обрабатываемой вершиной (на первом шаге), и, в последствии — граней или вершин соприкасающихся уже с «соседями»;

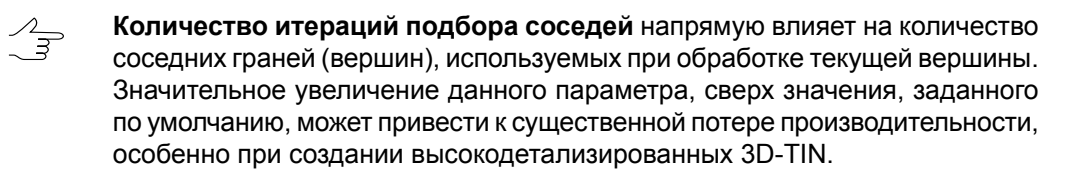

• Радиус поиска соседних граней (вершин), в окрестностях обрабатываемой вершины, представляющий собой произведение параметров Детализация (см. выше) и Сигма расстояния;

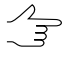

Сигма расстояния дополнительно ограничивает Количество итераций подбора соседей.

• Коэффициент влияния поправок на положение вершины 3D-TIN;

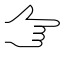

При обработке данных, отображающих местность, на которой присутствует существенная застройка, не рекомендуется превышать установленный по умолчанию Коэффициент влияния.

- Задайте количество итераций работы фильтра;
- [опционально] для того чтобы дополнительно использовать билатеральный фильтр установите соответствующий флажок и задайте параметр Сигма нормалей (см. выше).

Нажмите ОК

5. [опцинально] Выделите добавленный сглаживающий фильтр при помощи левой клавиши мыши и измените его положение в списке при помощи кнопок ▲ и ▼, если необходимо.

Для того чтобы добавить Уточняющий фильтр в набор фильтров, обеспечивающих предварительную фильтрацию или фильтрацию упрошенной модели. выполните следующее:

1. [опционально] нажмите на кнопку • в левой или правой части окна. Открывается окно Добавить фильтр:

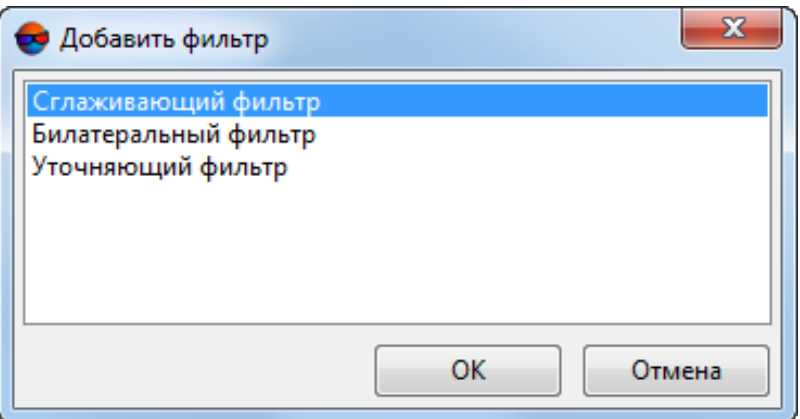

Рис. 79. Окно «Добавить фильтр»

- 2. Выделите **Уточняющий фильтр** щелчком левой клавиши мыши и нажмите ОК;
- 3. Введите имя фильтра:

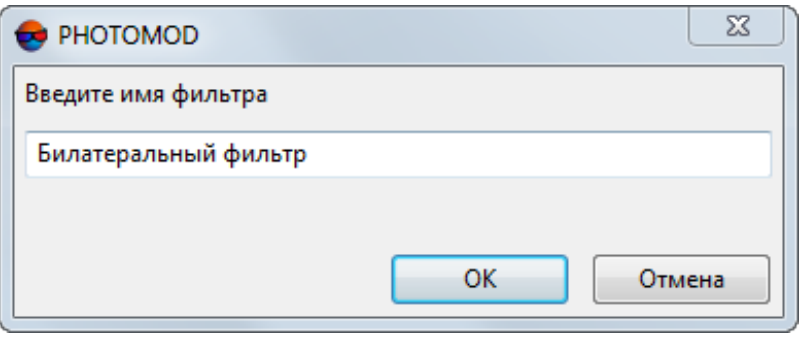

Рис. 80. Окно ввода имени фильтра

4. Выделите добавленный **уточняющий фильтр** при помощи левой клавиши мыши и нажмите на кнопку . Открывается окно **Уточняющий фильтр**:

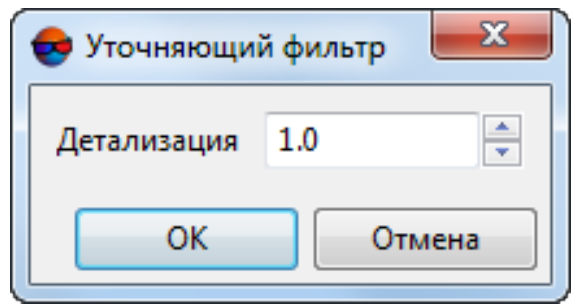

Рис. 81. Окно «Уточняющий фильтр»

Настройте степень детализации.

Нажмите ОК.

- 5. [опцинально] Выделите добавленный **уточняющий фильтр** при помощи левой клавиши мыши и измените его положение в списке при помощи кнопок  $\blacktriangle$  и  $\blacktriangledown$ , если необходимо.
- 6. [опционально] В закладке **Текстурирование** установите флажок **Создавать текстуры** для создания текстурированной поверхности 3D-TIN:

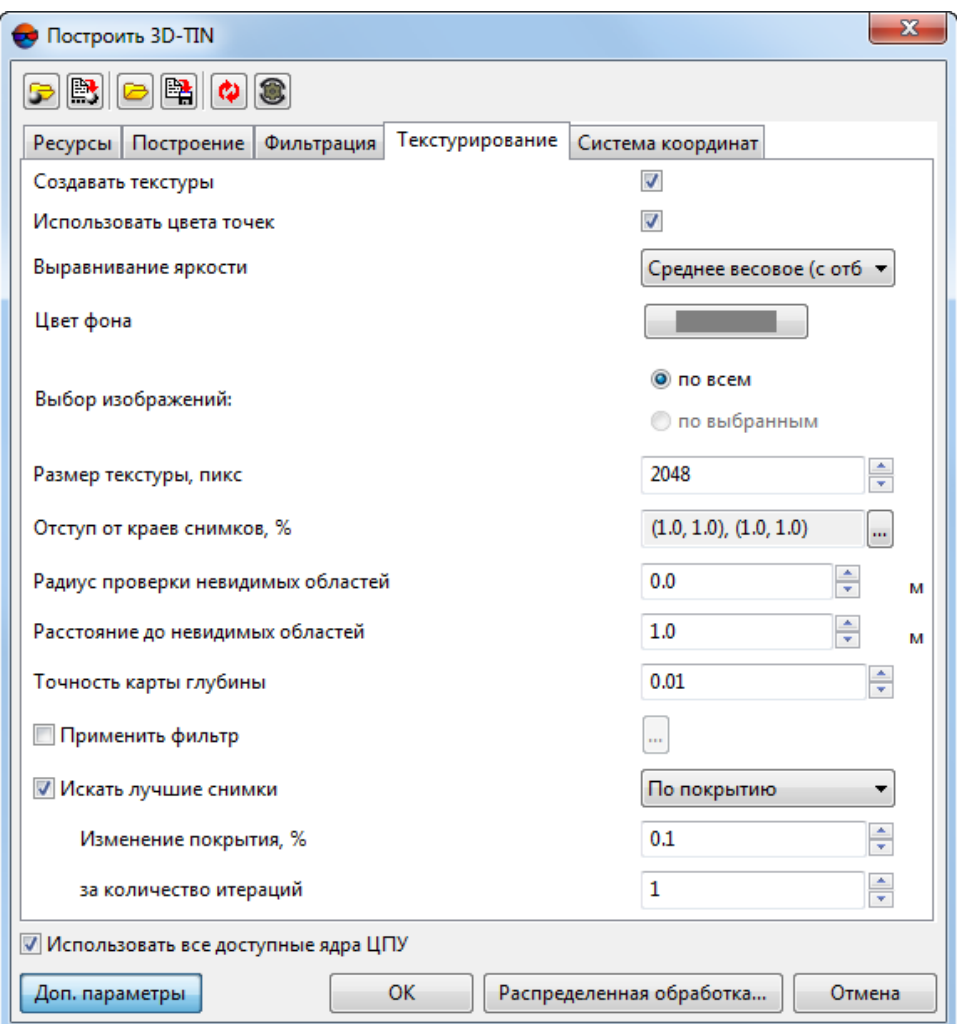

Рис. 82. Закладка «Текстурирование»

Настройте основные параметры создания текстур:

- [опционально] для того чтобы при создании текстур **использовать цвета точек** входного облака (в случае наличия таких данных во входных LASфайлах) — установите соответствующий флажок;
	- Доступно только в случае если в качестве входных данных используется **папка с входным облаком точек** (см. закладку **Ресурсы**).
	- $\sqrt{\frac{1}{7}}$ Цвет соседних точек, в частности, может быть использован при расчете итогового цвета пикселей на участке 3D-поверхности, описывающем фрагменты объектов, не отображенные на снимках проекта (оказавшиеся в «невидимых зонах» на всех изображениях). Для тогочтобы использовать при текстуризации подобных элементов 3D-поверхности единый, заданный пользователем **цвет фона** (см. ниже) снимите данный флажок.
- Выберите метод **выравнивание яркости** между текстурами фрагментов 3D-поверхности:
	- **Наиболее надирный**;
	- **Усреднение**;
	- **Наиболее надирный (с отбраковкой)**;
	- **Усреднение (с отбраковкой)**;
	- **Ближайший к среднему (с отбраковкой)**;
	- **Наиболее надирный (с отбраковкой и весами)**;
	- **Среднее весовое (с отбраковкой)**;
	- **Ближайший к среднему (с отбраковкой и весами)**.
		- В расчете цвета каждого пикселя участвуют все задействованные изображения,  $\mathcal{A}_{\overline{\mathcal{F}}}$ охватывающие обрабатываемый фрагмент 3D-поверхности. **Выравнивание яркости** позволяет обеспечить создание визуально единой и непрерывной 3Dповерхности, за счет сглаживания различий между яркостными и контрастными характеристиками ее отдельных фрагментов.

Предлагаемые методики расчета цвета итогового пикселя на 3D-поверхности в целом сводятся либо к использованию усредненных яркостных и контрастных характеристик соответствующих пикселей всех задействованных снимков, либо к использованию цвета пикселя конкретного снимка, наиболее удовлетворяющегоопределенным условиям — максимальной близости центра фотографирования и наименьшему углу отклонения от надира в данной точке 3D-поверхности.

Усреднение характеристик всех задействованных снимков как правило приводит к созданию визуально непрерывных текстур 3D-модели, лишенных резких переходов между участками с различными цветовыми, яркостными и контрастными характеристиками. Недостатком подобной методики является возможный эффект «размытия», возникающий, при определенных обстоятельствах, на отдельных участках текстур 3D-поверхности.

Использование яркостных характеристик отдельных изображений, признанных наиболее подходящими при расчете конкретного пикселя, в свою очередь ведет к наибольшей достоверности при создании текстур для отдельных фрагментов, негативно сказываясь, в определенных случаях, на качестве выравнивания яркости по всей 3D-поверхности в целом.

Автоматическая отбраковка позволяет заранее исключить из обработки изображения, на которых яркостные и контрастные характеристики рассматриваемого участка местности имеют существенные различия, по сравнению с большинством изображений, захватывающих данную территорию (например, в случае если конкретный снимок был создан при изменившихся условиях освещения).

Пользователь так же имеет возможность предварительно осуществить **выбор изображений**, предназначенных для создания текстур, вручную отбраковав неподходящие снимки (см. ниже).

- Выберите **цвет фона**, используемый при текстуризации фрагментов 3Dповерхности, не отображенных ни на одном из используемых снимков проекта (оказавшихся в т.н. «невидимых зонах»);
- Осуществите **выбор изображений** для текстурирования 3D-поверхности:
	- текстуры подбираются **по всем** изображениям;
	- текстуры подбираются только **по выбранным** изображениям (см. выше).

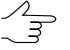

**Выбор изображений** может оказать значительное влияние на **выравнивание яркости** между текстурами фрагментов 3D-поверхности (см. выше), особенно в случае если при обработке проекта используются изображения, с заметно различающимися спектральными и яркостными характеристиками (например, созданные со значительным временным промежутком — в разные сезоны, при разных условиях освещения, и т. д.).

- Задайте **Размер текстуры**, в пикселях;
	- Рекомендуется задавать **Размер текстуры** превышающий **Размер тайла** (см.  $\mathcal{A}_{\overline{\mathcal{F}}}$ выше) как минимум в 2-4 раза. Увеличение данного параметра ведет к повышению разрешения текстуры и увеличению временных затрат на построение 3D-TIN:
		- Если **Размер тайла** 64, рекомендованный **Размер текстуры** 256;
		- Если **Размер тайла** 32, рекомендованный **Размер текстуры** 128.

 $\sqrt{\frac{2}{3}}$ 

В случае если для доступа к рабочей станции с установленной ЦФС *PHOTOMOD* используется *протокол удалённого рабочего стола* (*RDP*) — для обеспечения возможности корректной визуальной оценки результатов текстурирования настоятельно рекомендуется задать **размер текстуры** не превышающий 1024 пикселя и кратный степеням числа 2 (2, 4, 8, 16, 32, 64, 128, 256, 512, 1024).

Иначе, вследствие особенностей функционирования протокола удалённого рабочего стола, не гарантируется корректное отображение текстур выходного 3D-TIN на экране компьютера, удаленно подключенного к рабочей станции с установленной ЦФС *PHOTOMOD*.

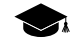

*RDP* (англ. *Remote Desktop Protocol*) — *протокол удалённого рабочего стола*, развиваемый компанией *Microsoft*, использующийся для удаленной работы с другим компьютером. Данная технология позволяет управлять удаленным компьютером на расстоянии, со своей рабочей станции, используя интернет-соединение.

• Для того чтобы не использовать граничные области изображений при текстурировании задайте **Отступ от краев снимков, %** нажав на кнопку . Открывается окно **Отступ от границ снимков**. Задайте в процентах размер граничных областей изображений, которые не должны участвовать в текстурировании;

**Отступ от краев снимков** может быть необходим для тогочтобы в текстурировании  $\sqrt{\frac{2}{7}}$ участвовалатолькосодержательная часть изображения (например, при обработке проектов с аналоговыми снимками в качестве исходных данных).

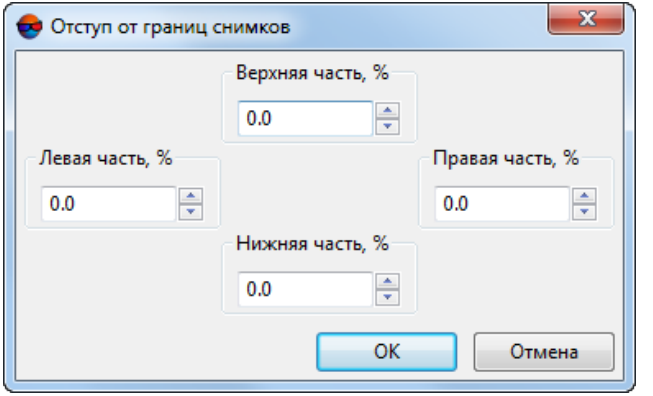

Рис. 83. Окно «Отступ от границ снимков»

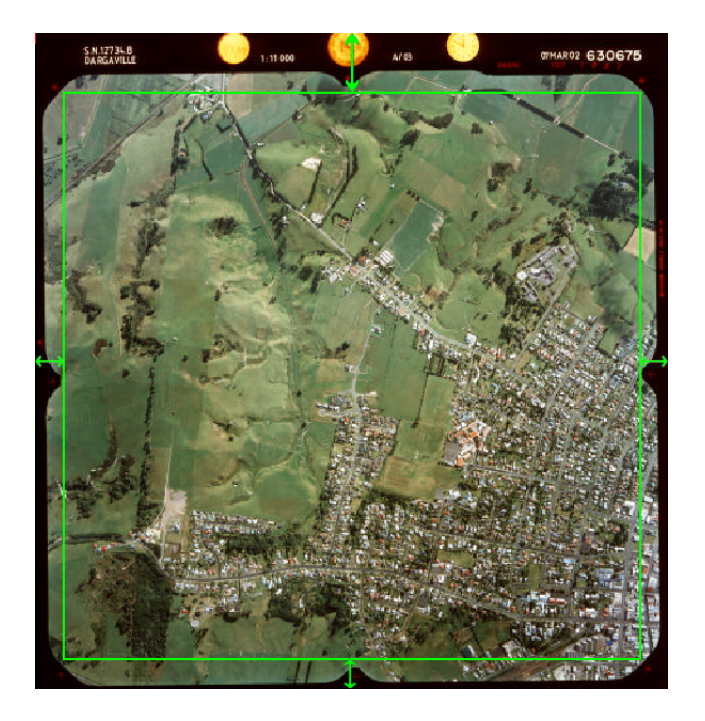

Рис. 84. Отступ от границ снимков

• Задайте в пикселях **Радиус проверки невидимых областей** при текстурировании перекрывающих друг друга объектов;

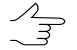

Рекомендуемый **Радиус проверки невидимых областей** составляет несколько пикселей. При нулевом значении данного параметра проверка невидимых областей производится не будет, что может привести к неправильной текстуризации перекрывающих друг друга объектов (особенно при обработке проектов с материалами «наклонной» сьемки в качестве исходных данных).

• Задайте в единицах измерения проекта минимальное Расстояние до невидимых областей (т. е. минимальное расстояние между перекрывающимися объектами) в случае превышения которого будет производиться проверка невидимых областей;

Проверка невидимых областей не будет производиться в любом случае если Радиус проверки невидимых областей (см. выше) равен нулю.

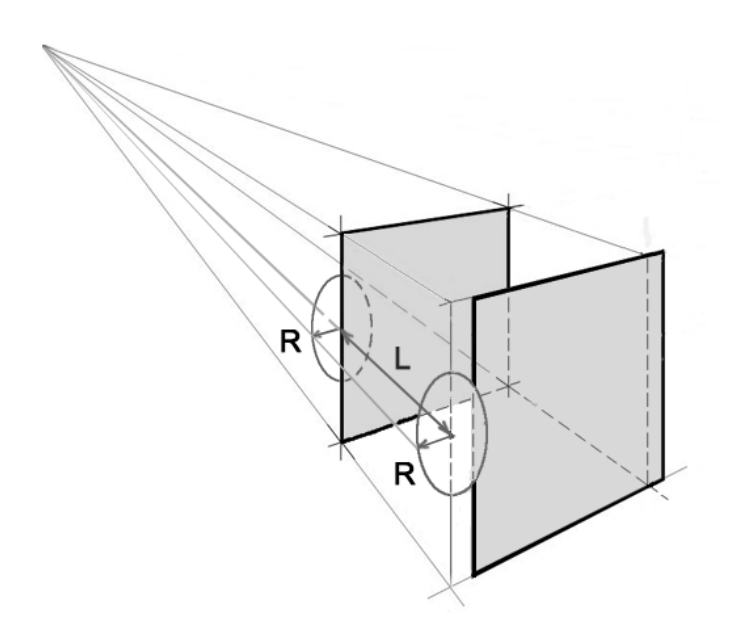

Рис. 85. Невидимые области при текстурировании пересекающихся объектов (заштрихованы), где R — Радиус проверки невидимых областей, L — Расстояние до невидимых областей

[опционально] нажмите на кнопку Доп. параметры для того чтобы настроить дополнительные параметры создания текстур:

- Задайте в единицах измерения проекта Точность карты глубины по которой вычисляется Расстояние до невидимых областей:
- [опционально] установите флажок Применить фильтр и нажмите на кнопку и при того чтобы открыть окно Параметры фильтра:

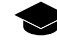

Обостряющий фильтр позволяет подчеркнуть и усилить различие между отдельными деталями изображения (резкость изображения). См. раздел «Радиометрическая коррекция изображений» руководства пользователя «Общие сведения о системе«.

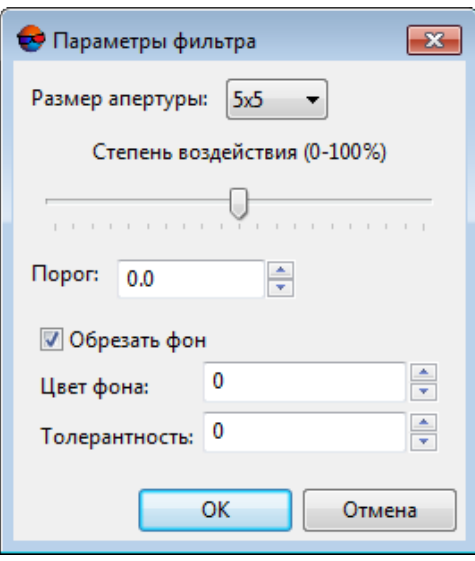

Рис. 86. Параметры фильтра

Задайте следующие параметры:

- Выберите в списке **Размер апертуры** размер матрицы, от 3х3 пиксела до 21х21.
- Передвигайте ползунок для того что бы определить **Степень воздействия** в процентах;
- Задайте **Порог** фильтрации.

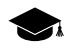

Фильтрация каждого отдельного элемента изображения выполняется только в том случае, если яркостные различия между соседними элементами превосходят заданный **порог** фильтрации. Это позволяет предотвратить ошибки в виде образования пятен на участках изображения с изначально равномерным тоном.

- [опционально] Для удаления фоновых участков по краям изображения по умолчанию установлен флажок **Обрезать фон**. Для удаления фона задайте следующие параметры:
	- **Цвет фона** значение яркости фона для обрезки;

Если в поле **Цвета фона** установлен 0, фон не учитывается при коррекции.  $\mathcal{A}_{\overline{z}}$ 

- **Толерантность** отклонение от значения яркости фона для обрезки.
- Нажмите ОК чтобы закрыть окно.
- [опционально] Система позволяет ускорить процесс текстурирования 3D-TIN за счет ограничения количества используемых снимков. Для этого установите флажок Искать лучшие снимки и выберите критерий прерывания процесса подбора:
	- ⊙ По покрытию;
		- Задайте минимальное изменение покрытия (в процентах) за определенное количество итераций;
	- ⊙ По итерациям.
		- Задайте максимальное количество итераций;
		- Для каждого фрагмента 3D-TIN выполняется подбор наилучших снимков. Если после завершения процесса текстурирования остаются незаполненные текстурами области, подбор наилучших снимков (из числа неиспользованных) повторяется, либо до момента достижения заданного пользователем максимального количества итераций, либо до момента потери процессом эффективности, согласно критериям, заданным пользователем (минимальное изменение покрытия текстурами за установленное количество итераций).
- 7. [опционально] В закладке Система координат установите флажок Преобразовать в СК для преобразования выходного 3D-TIN в другую систему координат:

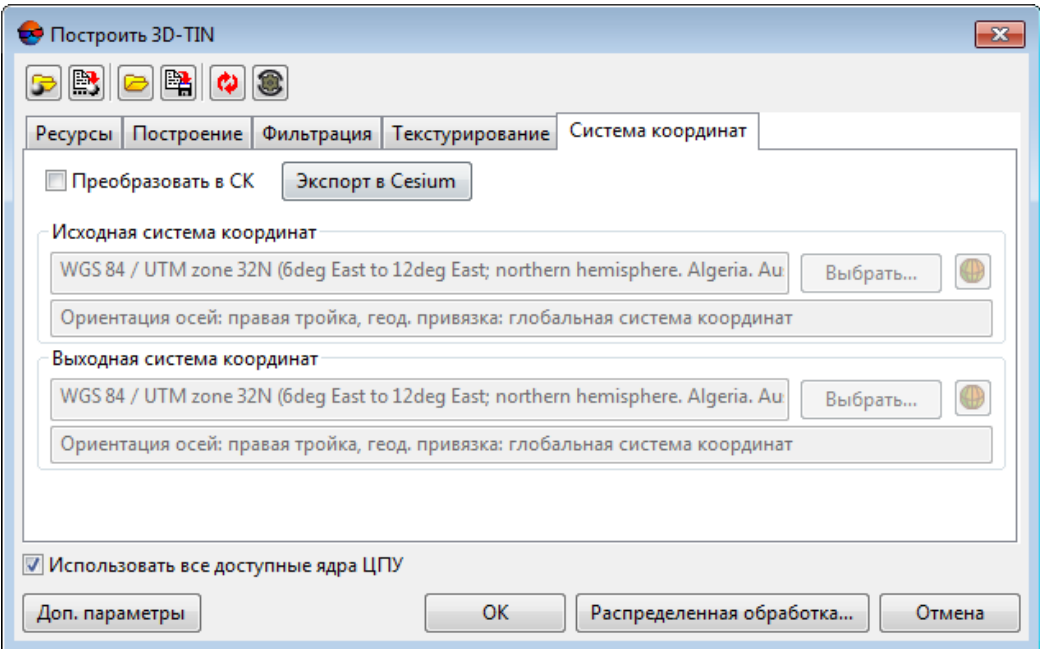

Рис. 87. Закладка «Система координат»

- В разделе Исходная система координат выберите реальную систему координат входного ресурса (если она отличается от СК проекта). Для этого выполните следующие действия:
	- 1) Нажмите на кнопку Выбрать..., чтобы задать исходную систему координат.

Система координат задается одним из следующих способов:

○ Из БД — из международной и российской баз данных систем координат (см. «Базы данных систем координат» в руководстве пользователя «Создание проекта»);

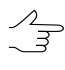

Пункты меню Из БД - UTM, ГСК-2011, СК-42 и СК-95 предназначены для быстрого доступа к соответствующим системам координат, минуя общие списки международной и российской баз данных.

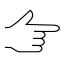

Пункт меню MCK к WGS84 позволяет открыть список для выбора из местных систем координат применяемых на территории Российской Федерации.

- **Из файла** позволяет выбрать систему координат из файлов с расширением  $*$ . x - ref - system, размещенных вне ресурсов активного профиля;
- $\circ$  Из ресурса из файлов с расширением  $*$ . x ref system, размещенных в ресурсах активного профиля, например, для выбора системы координат из другого проекта активного профиля.
- ⊙ Из GeoCalculator из базы данных программы GeoCalculator (см. раздел «Системы координат» руководства пользователя «Программа GeoCalculator7»).

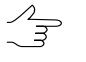

Программа GeoCalculator позволяет редактировать существующие системы координат, создавать новые СК, а так же импортировать и экспортировать системы координат (см. руководство пользователя «Программа GeoCalculator»).

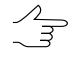

Также в системе предусмотрена возможность выбора системы координат из списка последних использованных систем координат.

2) [опционально] При выборе системы координат из баз данных открывается окно База систем координат со списком систем координат.

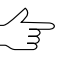

Для быстрого поиска системы координат введите частично или полностью название системы координат в поле ввода Поиск.

| • База систем координат international<br>Поиск<br>× |                             |                                                                                                    | $  D $ $\times$ |
|-----------------------------------------------------|-----------------------------|----------------------------------------------------------------------------------------------------|-----------------|
| NO                                                  | Название                    | Поимечание                                                                                                    |                 |
|                                                     | Cartesian Left              | Left Cartesian reference system                                                                                 |                 |
| $\overline{2}$                                      | Cartesian Right             | Local right Cartesian reference system                                                                          |                 |
| 3                                                   | Local Curved Left           | Local left Cartesian reference system which takes into account Earth curvature                                  |                 |
|                                                     | Local Curved Right          | Local right Cartesian reference system which takes into account Earth curvature                                 |                 |
| 5                                                   | Abidian 1987 / UTM zone 29N | Cote D'Ivoire (Ivory Coast) west of 6 deg West. IGN Paris EPSG Supersedes Locodio 65 / UTM 29N (EPSG code 242). |                 |
| 6                                                   | Abidjan 1987 / UTM zone 30N | Cote D'Ivoire (Ivory Coast) east of 6 deg West. IGN Paris EPSG Supersedes Locodio 65 / UTM 30N (EPSG code 240). |                 |
|                                                     | Abidian 1987                | Cote D'Ivoire (Ivory Coast). IGN Paris EPSG Supersedes Locodjo 1967 (EPSG code 4142).                           |                 |
| 8                                                   | Adindan / UTM zone 37N      | Ethiopia - west of 42 degrees East. Sudan - west of 42 degrees East. EPSG                                       |                 |
| 9                                                   | Adindan / UTM zone 38N      | Ethiopia - east of 42 degrees East. Sudan - east of 42 degrees East. EPSG                                       |                 |
| 10 <sub>1</sub>                                     | Adindan                     | Ethiopia: Sudan EPSG                                                                                            |                 |
| 11                                                  | Afgoove / UTM zone 38N      | Somalia - west of 48 degrees East. EPSG                                                                         |                 |
| 12                                                  | Afgoove / UTM zone 39N      | Somalia - east of 48 degrees East. EPSG                                                                         |                 |
| 13                                                  | Afgogye                     | Somalia EPSG                                                                                                    |                 |
| 14                                                  | Agade2                      | Niger EPSG                                                                                                    |                 |
| 15                                                  | AGD66 / AMG zone 48         | Australia - 102deg East to 108deg East, EPSG                                                                    |                 |
| 16                                                  | AGD66 / AMG zone 49         | Australia - 108deg East to 114deg East. EPSG                                                                    |                 |
|                                                     |                             | OK.<br>Отнена                                                                                                   |                 |

Рис. 88. Окно выбора системы координат из базы систем координат

- 3) [опционально] Чтобы выбрать используемый геоид, нажмите на кнопку . Выберите один из видов использования геоида:
	- **Без геоида**;
	- **EGM 96**.

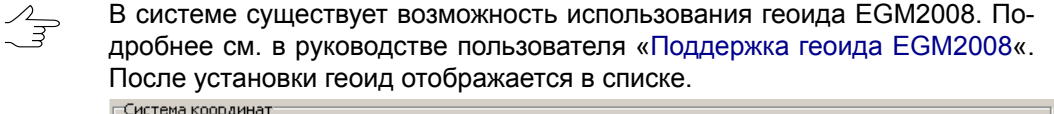

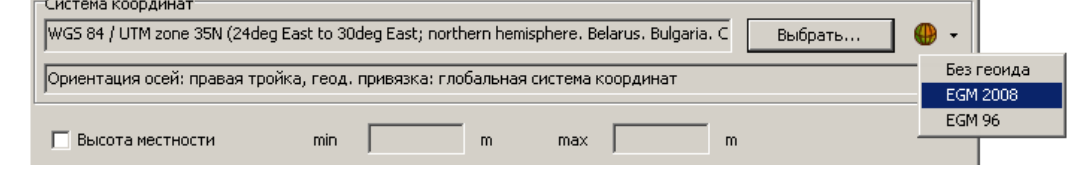

• В разделе **Выходная система координат** укажите систему координат в которую необходимо преобразовать 3D-TIN. Для этого выполните действия описанные выше или нажмите на кнопку **Экспорт в Cesium** для того чтобы задать соответствующую выходную систему координат.

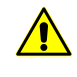

Для версии CESIUM 1.38 система координат для экспорта не соответствует геоцентрической. В ней совершен поворот на -90 градусов вокруг оси X. В версии CESIUM 1.70 система координат соответствует классической геоцентрической СК с эллипсоидом и ориентировкой WGS84.

8. Нажмите OK.

Чтобы построить 3D-TIN с использованием распределенной обработки, выполните следующие действия:

1) Настройте и запустите сервер/клиент распределенной обработки (см. раздел «*Распределенная обработка*» руководства пользователя [«Общие](general.pdf) [сведения](general.pdf) о системе»).

- 2) Откройте монитор распределенной обработки и задайте Максимальное количество МТ задач - максимально возможное количество одновременно выполняемых задач на Клиенте в многопоточном режиме;
	-

Многопоточность (англ. MultiThreading) - свойство операционной системы, виртуальной машины или приложения, состоящее в том, что процесс, созданный в операционной системе, может состоять из нескольких потоков, выполняющихся параллельно, то есть без предписанного порядка во времени. При выполнении некоторых задач такое разделение может достичь более эффективного использования ресурсов вычислительной машины. Такие потоки называют также потоками выполнения (англ. thread of execution).

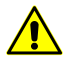

При настройке данного параметра необходимо учитывать технические характеристики Клиента - ОЗУ и количество ядер процессора. Рекомендуемое Максимальное количество МТ задач для рабочей станции с многоядерным процессором и 8 ГБ ОЗУ - 1. Рекомендуемое Максимальное количество МТ задач для рабочей станции с 16 ГБ ОЗУ - 2, и т. д.

В случае если для выполнения предварительной фильтрации Билатеральный фильтр, то при построения очень подробной поверхности 3D-TIN, с высокой детализацией, настоятельно рекомендуется задать Максимальное количество МТ задач для рабочей станции с многоядерным процессором и 16 ГБ ОЗУ не более 1, а так же снизить Размер тайла до 32 (см. закладку Построение).

### 3) Нажмите на кнопку Распределенная обработка.

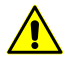

В зависимости от размера области построения процесс может занять длительное время.

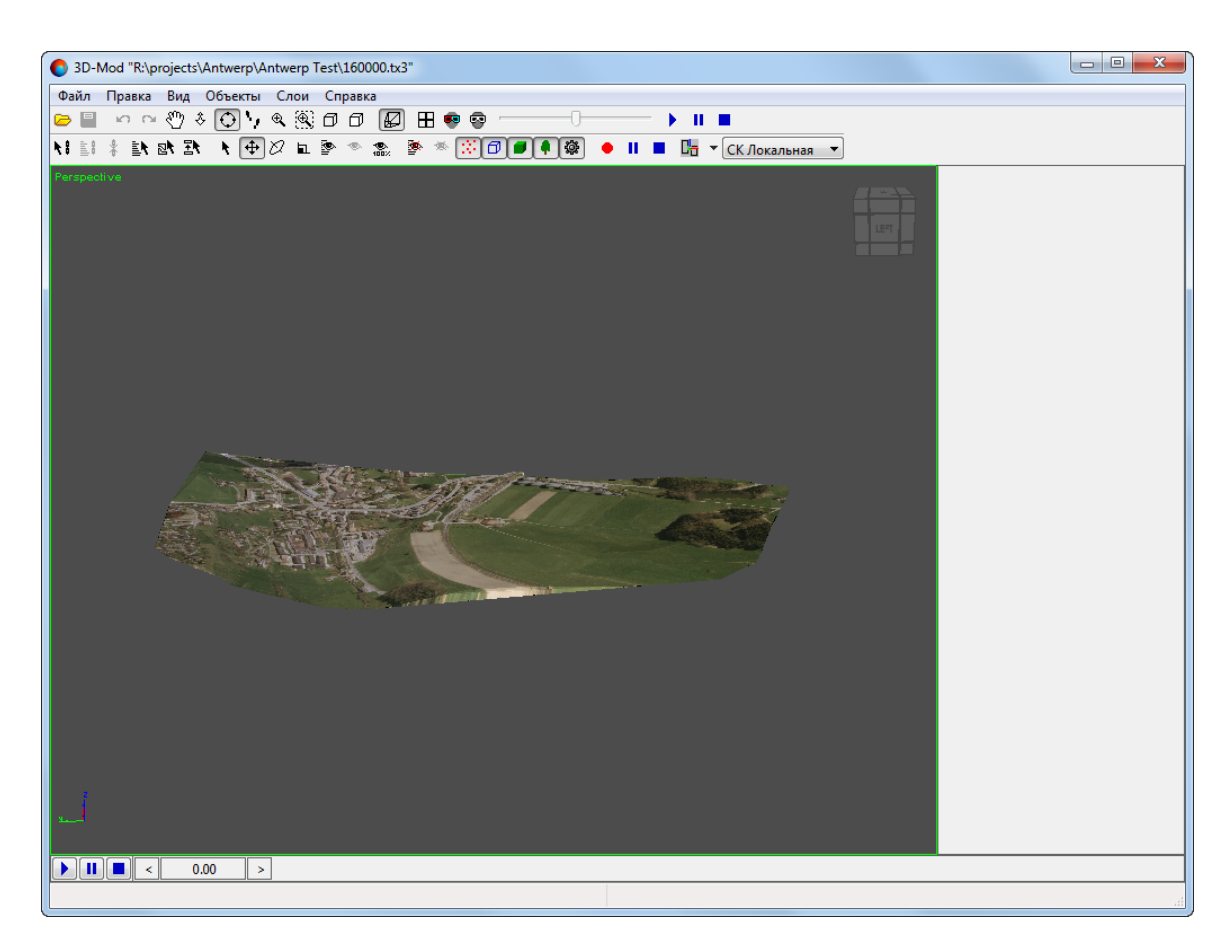

Рис. 89. Текстурированная поверхность 3D-TIN в окне программы PHOTOMOD 3D-Mod

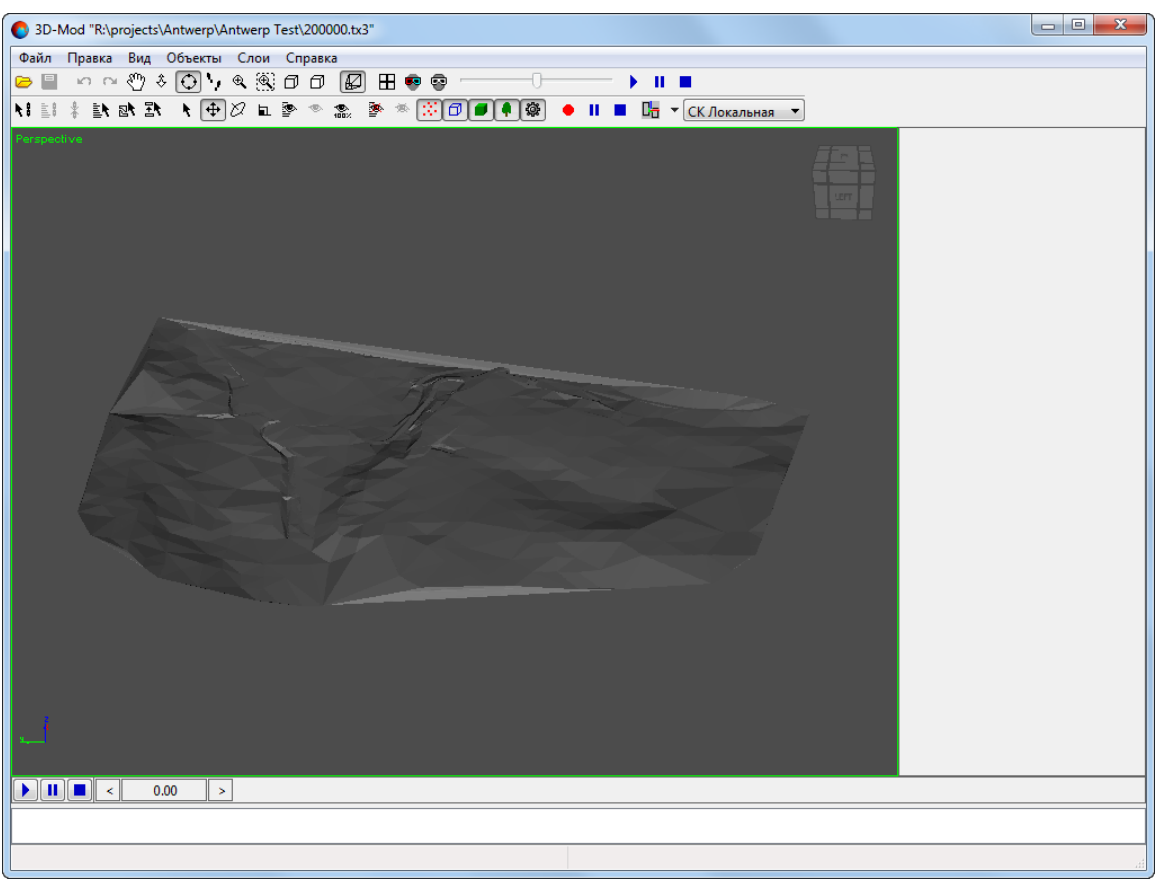

Рис. 90. Поверхность 3D-TIN в окне программы PHOTOMOD 3D-Mod (функция построения текстур отключена)

## **5.16.1. Преобразование системы координат 3D-TIN**

В системе предусмотрена возможность преобразования 3D-TIN в другую систему координат.

Для преобразования 3D-TIN в другую систему координат выполните следующие действия:

1. Выберите **ЦМР › TIN › Преобразовать 3D-TIN в другую СК**. Открывается окно **Пересчитать 3D-TIN в другую СК**:

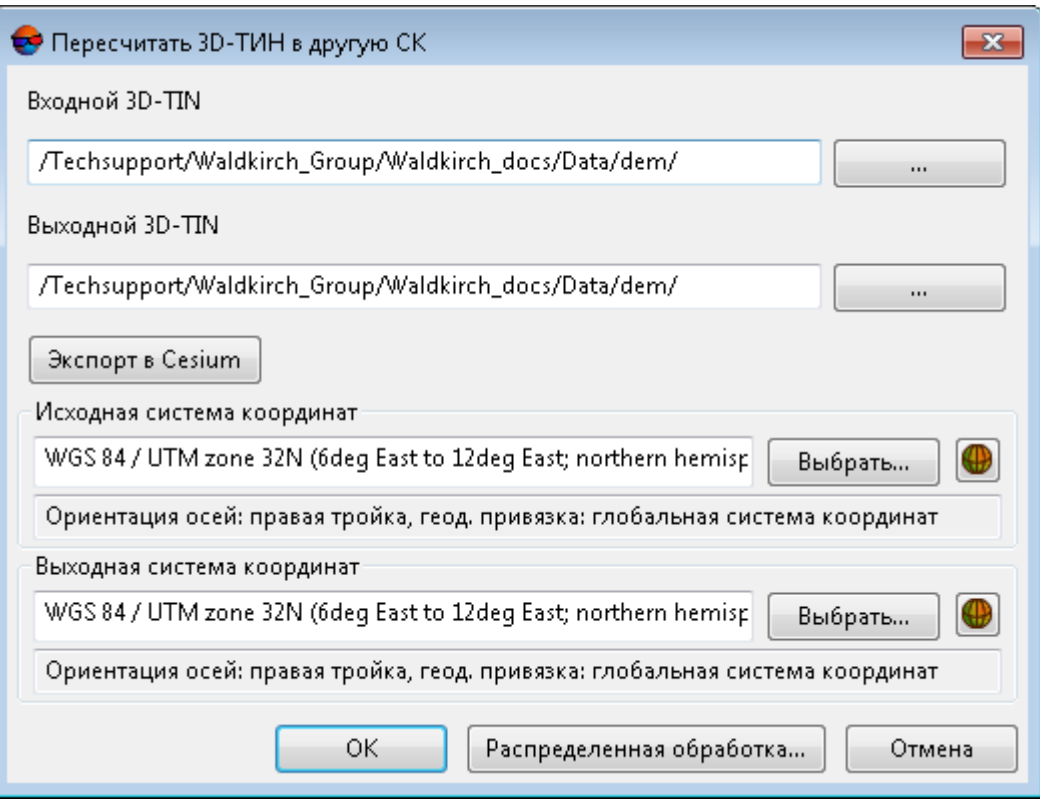

Рис. 91. Преобразование 3D-TIN в другую систему координат

- 2. Нажмите на кнопку ... в поле Входной 3D-TIN и определите исходный файл 3D-TIN в ресурсах активного профиля;
- 3. Нажмите на кнопку **в поле Выходной 3D-TIN** и определите имя и папку для выходного файла 3D-TIN в ресурсах активного профиля;
- 4. В разделе **Исходная система координат** выберите реальную систему координат 3D-TIN (если она отличается от СК проекта). Для этого выполните следующие действия:
	- 1) Нажмите на кнопку **Выбрать...**, чтобы задать исходную систему координат.

Система координат задается одним из следующих способов:

• **Из БД** — из международной и российской баз данных систем координат (см. *«Базы данных систем координат»* в руководстве пользователя «[Создание](project.pdf) проекта»);

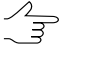

Пункты меню **Из БД** — **UTM**, **ГСК-2011**, **СК-42** и **СК-95** предназначены для быстрого доступа к соответствующим системам координат, минуя общие списки международной и российской баз данных.

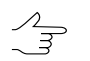

- Пункт меню **МСК к WGS84** позволяет открыть список для выбора из местных систем координат применяемых на территории Российской Федерации.
- **Из файла** позволяет выбрать систему координат из файлов с расширением \*.x-ref-system, размещенных вне ресурсов активного профиля;
- **Из ресурса** из файлов с расширением \*.x-ref-system, размещенных в ресурсах активного профиля, например, для выбора системы координат из другого проекта активного профиля.
- **Из GeoCalculator** из базы данных программы *GeoCalculator* (см. раздел «Системы координат» руководства пользователя «[Программа](geocalc.pdf) [GeoCalculator7»](geocalc.pdf)).
	- Программа *GeoCalculator* позволяет редактировать существующие системы координат, создавать новые СК, а так же импортировать и экспортировать системы координат (см. руководство пользователя [«Программа](geocalc.pdf) [GeoCalculator](geocalc.pdf)»).

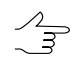

Также в системе предусмотрена возможность выбора системы координат из списка последних использованных систем координат.

2) [опционально] При выборе системы координат из баз данных открывается окно **База систем координат** со списком систем координат.

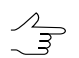

Для быстрого поиска системы координат введите частично или полностью название системы координат в поле ввода **Поиск**.

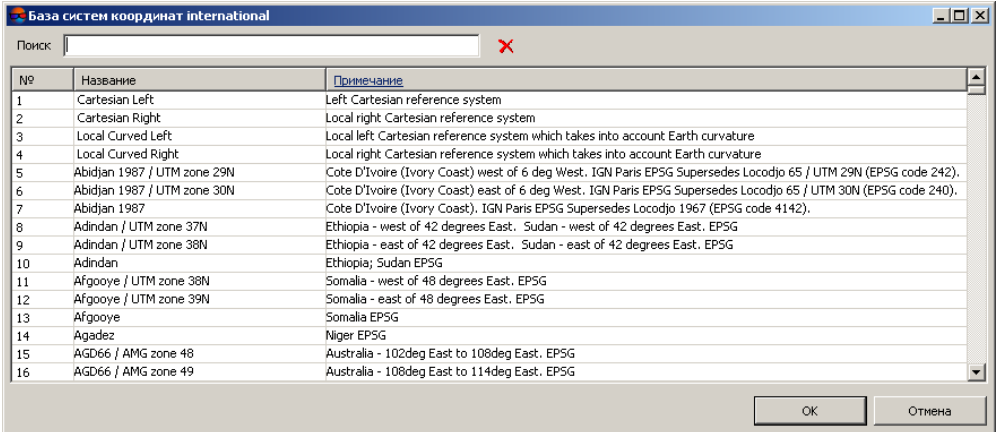

Рис. 92. Окно выбора системы координат из базы систем координат

- 3) [опционально] Чтобы выбрать используемый геоид, нажмите на кнопку . Выберите один из видов использования геоида:
	- **Без геоида**;

### • **EGM 96**.

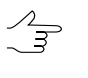

В системесуществует возможность использования геоида EGM2008. Подробнее см. в руководстве пользователя [«Поддержка](install_egm.pdf) геоида EGM2008«. После установки геоид отображается в списке.

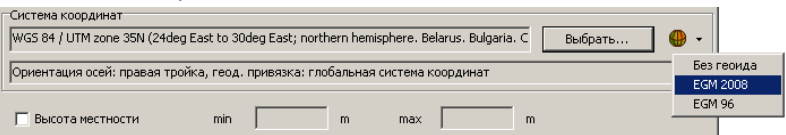

5. В разделе **Выходная система координат** укажите систему координат в которую необходимо преобразовать 3D-TIN. Для этого выполните действия пункта **4** или нажмите на кнопку **Экспорт в Cesium** для того чтобы задать соответствующую выходную систему координат.

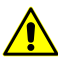

Для версии CESIUM 1.38 система координат для экспорта не соответствует геоцентрической. В ней совершен поворот на -90 градусов вокруг оси X. В версии CESIUM 1.70 система координат соответствует классической геоцентрической СК с эллипсоидом и ориентировкой WGS84.

6. Нажмите ОК для изменения системы координат 3D-TIN.

Чтобы использовать распределенные вычисления при изменении системы координат 3D-TIN выполните следующие действия:

- 1) Настройте и запустите сервер/клиент распределенной обработки (см. раздел «*Распределенная обработка*» руководства пользователя [«Общие](general.pdf) [сведения](general.pdf) о системе»).
- 2) Нажмите на кнопку **Распределенная обработка...**. Создаются задачи распределенной обработки и выдается сообщение о количестве созданных задач.

## **5.16.2. Пакетное построение 3D-TIN**

В системе предусмотрена возможность пакетного создания текстурированных 3D поверхностей TIN.

Для создания текстурированной 3D поверхности TIN в пакетном режиме выполните следующее:

1. Выберите **ЦМР › TIN › Построить 3D-TIN (Пакетный режим...)**. Открывается окно **Построить 3D-TIN (Пакетный режим...)**;

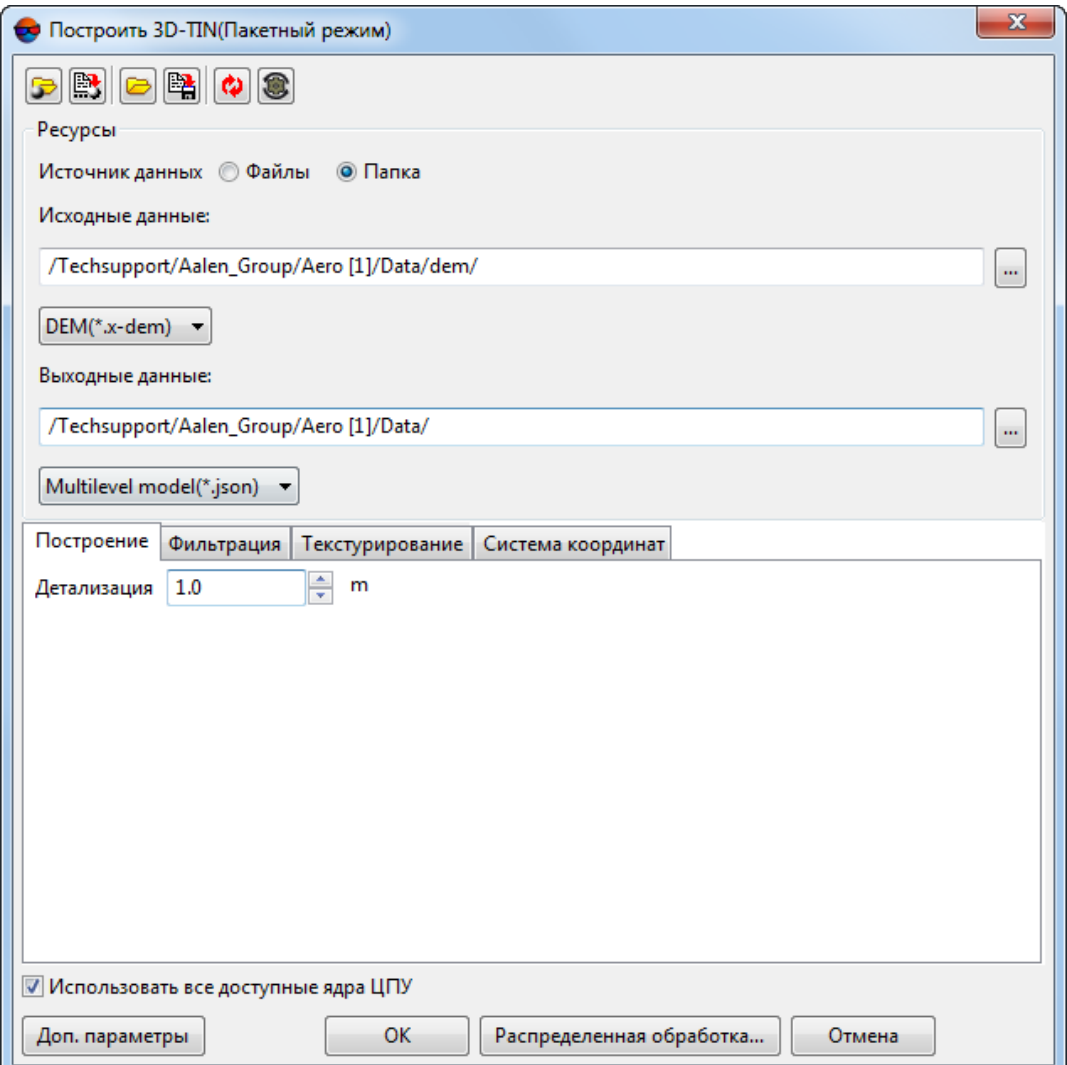

Рис. 93. Окно «Построить 3D-TIN (Пакетный режим...)»

Окно **Построить 3D-TIN** содержит следующие элементы интерфейса:

- Панель инструментов в верхней части окна, которая предназначена для сохранения/загрузки параметров построения 3D-TIN и содержит следующие кнопки:
	- **В позволяет загрузить параметры построения 3D-TIN, ранее сохранен**ные в ресурсах активного профиля;
	- $\mathbb{R}$  позволяет сохранить все настройки параметров в файл \*.x-ini в ресурсах активного профиля;
	- — позволяет загрузить настройки параметров из файла *\*.x-ini* в папке файловой системы *Windows*;
- $\frac{B_1}{2}$  позволяет сохранить настройки параметров в файл  $*$ . *x ini* в папке файловой системы *Windows*;
- — позволяет восстановить параметры предыдущего построения 3D-TIN;
- — позволяет восстановить параметры по умолчанию.
- Раздел **Ресурсы**, закладки **Построение**, **Фильтрация**, **Текстурирование** и **Система координат**;
- Флажок **Использовать все доступные ядра ЦПУ** позволяющий использовать для вычислений все ядра процессора рабочей станции;

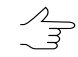

Снимите флажок для использования только одного ядра.

- Кнопку **Доп. параметры** которая позволяет задать дополнительные параметры построения 3D-TIN в закладках **Построение** и **Текстурирование**.
- 2. В разделе **ресурсы** выберите **источник данных**: выбранные **файлы** матриц высот или **папка** с файлами;
	- [опционально] нажмите на кнопку **...** | для того чтобы задать **исходные данные** (**файлы** матриц высот);
	- [опционально] нажмите на кнопку **....** для того чтобы задать исходные **данные** (папку с матрицами высот).

В поле **Выходные данные** введите путь к каталогу для выходных 3D-TIN или нажмите на кнопку  $\| \cdot \|$ , для того чтобы выбрать путь в ресурсах активного профиля;

- 3. [опционально] Настройте следующие основные и дополнительные параметры, отвечающие за **построение** 3D-TIN в соответствующих закладках (см. описание в [разделе](#page-99-0) 5.16).
- 4. Нажмите OK.

Чтобы построить 3D-TIN с использованием распределенной обработки, выполните следующие действия:

1) Настройте и запустите сервер/клиент распределенной обработки (см. раздел «*Распределенная обработка*» руководства пользователя [«Общие](general.pdf) [сведения](general.pdf) о системе»).

- 2) Откройте монитор распределенной обработки и задайте Максимальное количество МТ задач - максимально возможное количество одновременно выполняемых задач на Клиенте в многопоточном режиме;
	-

Многопоточность (англ. MultiThreading) - свойство операционной системы, виртуальной машины или приложения, состоящее в том, что процесс, созданный в операционной системе, может состоять из нескольких потоков, выполняющихся параллельно, то есть без предписанного порядка во времени. При выполнении некоторых задач такое разделение может достичь более эффективного использования ресурсов вычислительной машины. Такие потоки называют также потоками выполнения (англ. thread of execution).

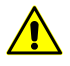

При настройке данного параметра необходимо учитывать технические характеристики Клиента - ОЗУ и количество ядер процессора. Рекомендуемое Максимальное количество МТ задач для рабочей станции с многоядерным процессором и 8 ГБ ОЗУ - 1. Рекомендуемое Максимальное количество МТ задач для рабочей станции с 16 ГБ ОЗУ - 2, и т. д.

В случае если для выполнения предварительной фильтрации Билатеральный фильтр, то при построения очень подробной поверхности 3D-TIN, с высокой детализацией, настоятельно рекомендуется задать Максимальное количество МТ задач для рабочей станции с многоядерным процессором и 16 ГБ ОЗУ не более 1, а так же снизить Размер тайла до 32 (см. закладку Построение).

3) Нажмите на кнопку Распределенная обработка.

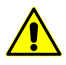

В зависимости от размера области построения процесс может занять длительное время.

# 6. Горизонтали

## 6.1. Меню «Горизонтали»

Меню Горизонтали содержит пункты меню для построения, редактирования, импорта и экспорта горизонталей.

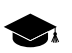

Меню Горизонтали находится в меню ЦМР.

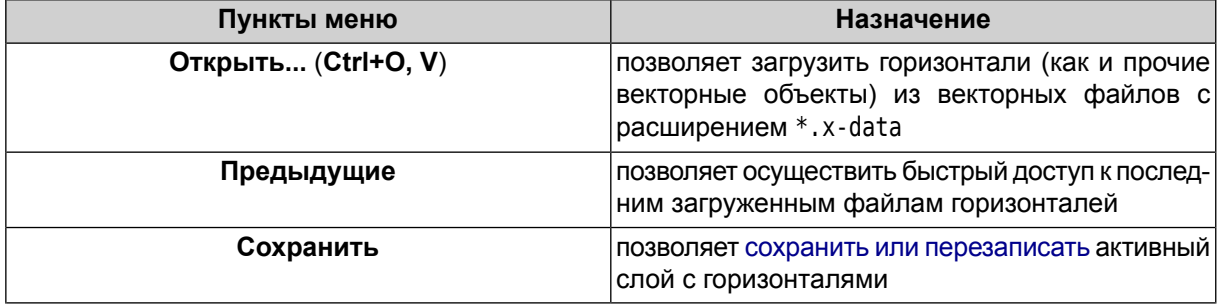

#### Таблица 5. Краткое описание меню «Горизонтали»

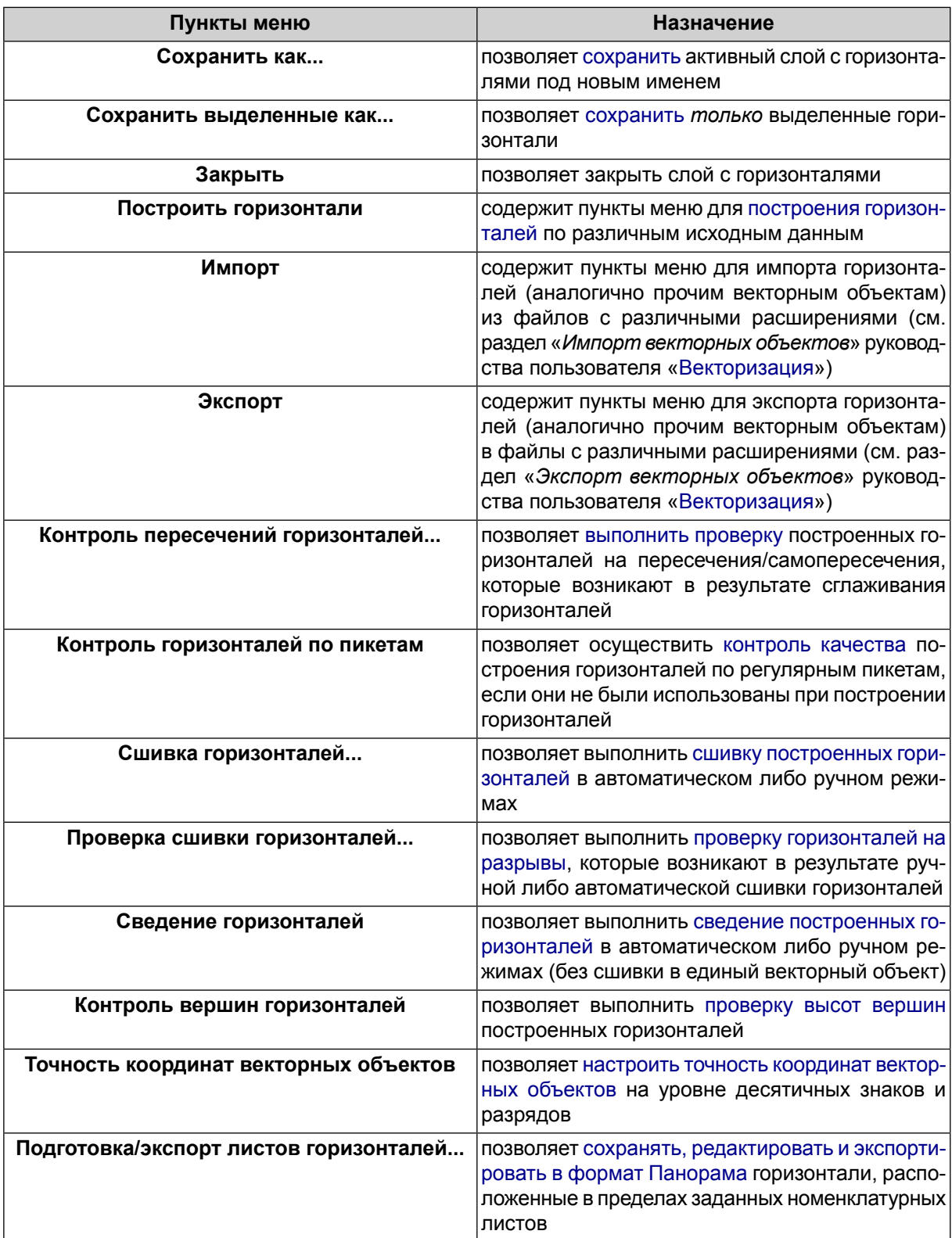

# <span id="page-135-0"></span>**6.2. Построение горизонталей**

## **6.2.1. Построение горизонталей по TIN**

В системе предусмотрена возможность построения *горизонталей* — векторных линий, соединяющих точки с одинаковыми высотами на местности — по [нерегу](#page-52-0)лярной [пространственной](#page-52-0) сети треугольников (TIN).

Чтобы построить горизонтали по TIN, выполните следующие действия:

- 1. [Загрузите](#page-59-0) слой TIN.
- 2. Выберите **ЦМР › Горизонтали › Построить горизонтали › По TIN...** или используйте горячие клавиши **Ctrl+N, C**. Открывается окно **Построить горизонтали по TIN**.

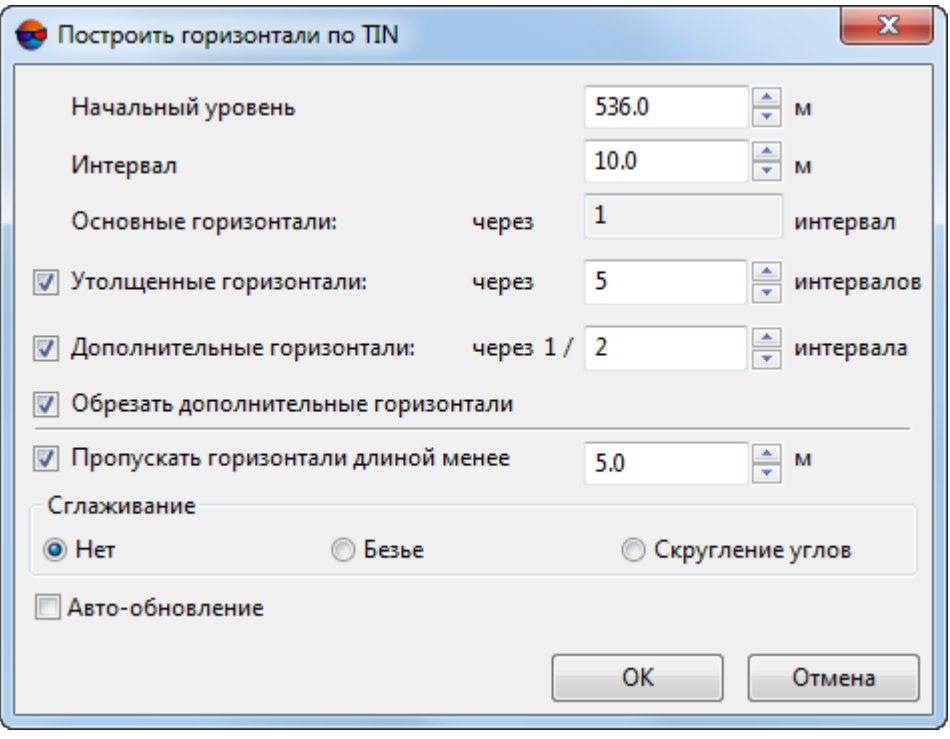

Рис. 94. Параметры построения горизонталей по TIN

- 3. [опционально] В поле **Начальный уровень** введите минимальный уровень по высоте (Zmin), с которого строятся горизонтали.
	- Чтобы получить информацию о перепадах высот (Zmin, Zmax), щелкните правой  $\mathcal{L}_{\overline{\mathcal{F}}}$ кнопкой мыши по слою TIN в *Диспетчере слоев* и выберите **Информация** либо выберите **Редактирование › Активный слой › Информация о слое**. Выдается информационное окно, содержащее информацию о слое.
- 4. В поле **Интервал** задайте высоту сечения рельефа в метрах. Шаг основных горизонталей равен высоте сечения рельефа (отображается в поле **Основные горизонтали**).
- 5. [опционально] Для построения утолщенных горизонталей по умолчанию установлен флажок **Утолщенные горизонтали**. Снимите флажок, чтобы не строить утолщенные горизонтали.

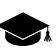

Шаг **утолщенных горизонталей** по умолчанию равен пяти шагам основных горизонталей. Система позволяет задать произвольный шаг **утолщенных горизонталей** вручную.

6. [опционально] Для построения дополнительных горизонталей по умолчанию установлен флажок **Дополнительные горизонтали**. Снимите флажок, чтобы не строить дополнительные горизонтали.

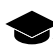

Шаг **дополнительных горизонталей** по умолчанию равен половине шага основных горизонталей. Системапозволяет задать произвольный шаг **дополнительныхгоризонталей** вручную.

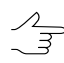

Флажок **Обрезать дополнительныегоризонтали** позволяетавтоматически удалять фрагменты дополнительных горизонталей вобластях с уменьшающимся заложением рельефа.

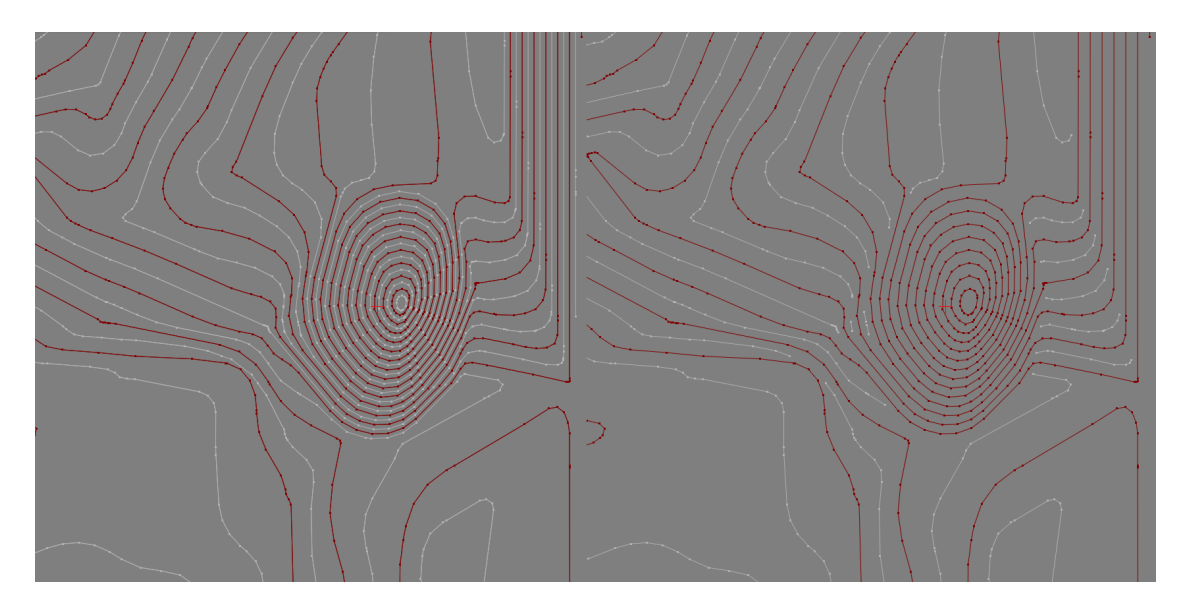

Рис. 95. Удаление фрагментов дополнительных горизонталей в областях с областях с уменьшающимся заложением рельефа.

7. [опционально] Для того чтобы исключить при построении короткие горизонтали, установите флажок **Пропускать горизонтали длиной менее** и введите минимальную длину горизонтали в метрах.

- 8. [опционально] Для того чтобы создать горизонтали в виде гладких кривых, в разделе **Сглаживание** выберите методы сглаживания **Безье** или **Скругление углов**.
	- [опционально] при выбранном методе сглаживания **Безье** задайте степень сглаживания с помощью ползунка.

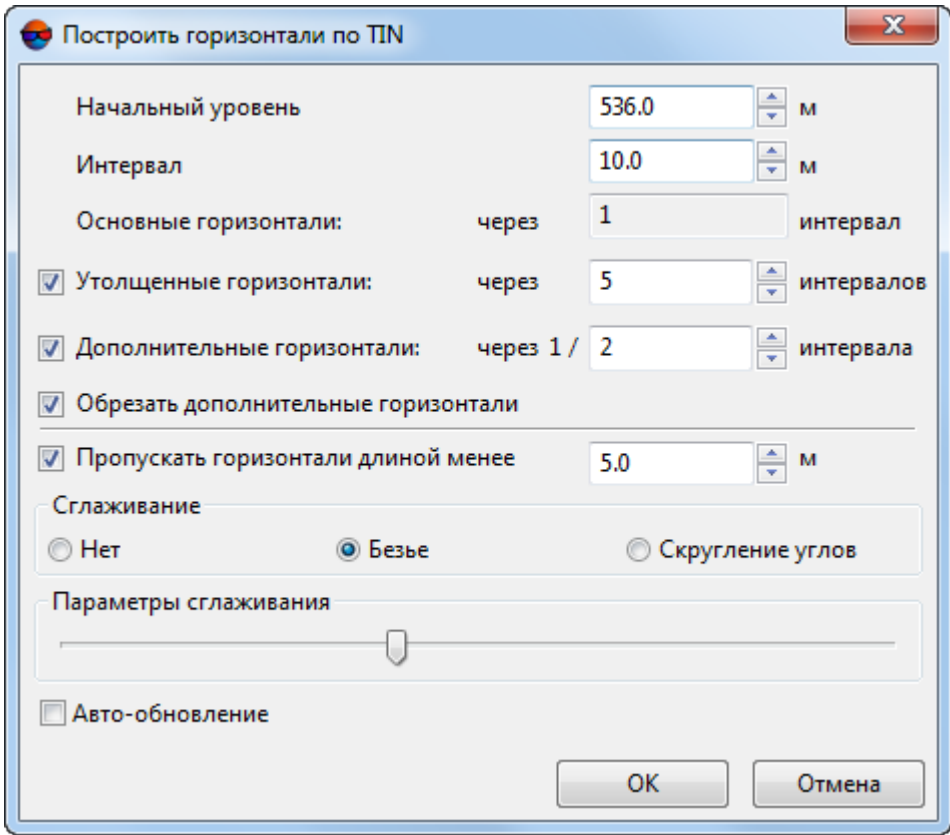

Рис. 96. Параметры построения горизонталей по TIN

- [опционально] при выбранном методе сглаживания **Скругление углов** введите параметры сглаживания:
	- **Радиус кривизны** для сглаживающей кривой.

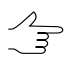

Установите флажок **авто** для того чтобы задать **Радиус кривизны** сглаживающей кривой автоматически.

○ **Точность** — максимальное расстояние от сегмента ломаной до кривой на участке между двумя ближайшими вершинами.

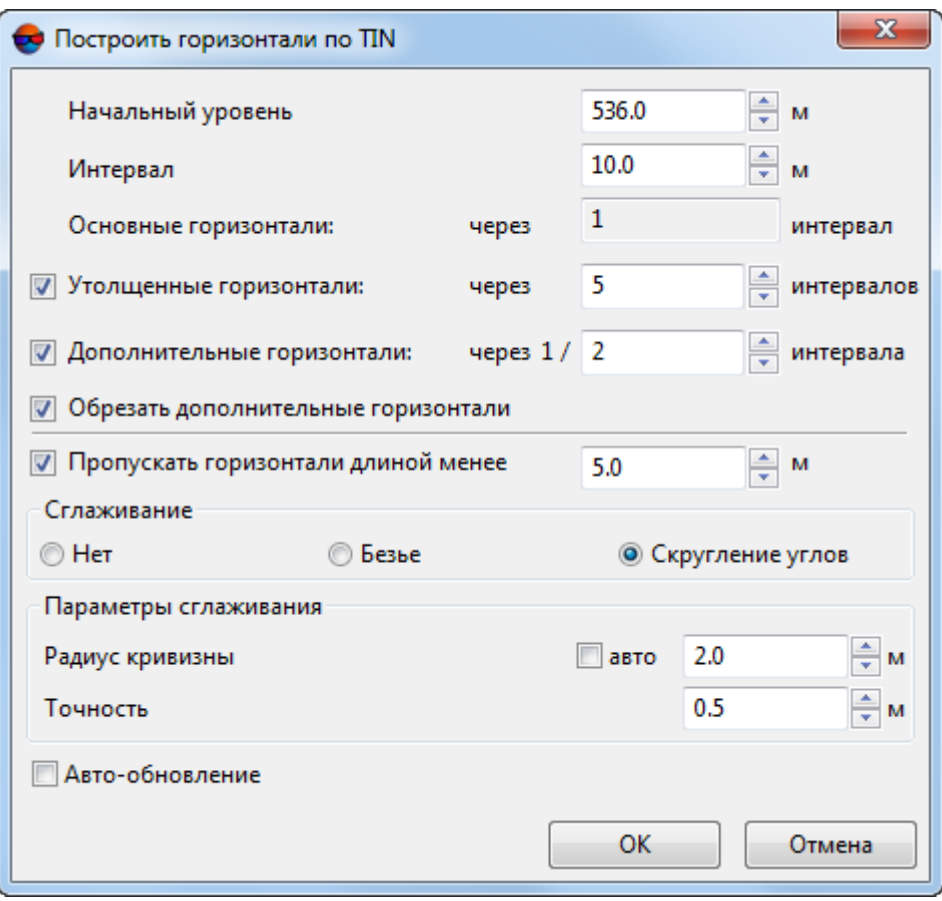

Рис. 97. Параметры построения горизонталей по TIN

- 9. [опционально] Установите флажок **Авто-обновление** для автоматического перестроения горизонталей, построенных по TIN, при редактировании слоя TIN.
- 10. Нажмите ОК. В результате происходит построение горизонталей в новом слое *Горизонтали*.

Для редактирования построенных горизонталей выберите **Окна › Классификатор горизонталей** (см. [раздел](#page-146-0) 6.3).

## **6.2.2. Построение горизонталей по матрице высот**

В системе предусмотрена возможность построения горизонталей по [матрице](#page-169-0) [высот](#page-169-0) (DEM).

Для того чтобы построить горизонтали по матрице высот, выполните следующие действия:

1. [Загрузите](#page-328-0) слой с матрицей высот;

- 2. [опционально] Создайте и выделите один или несколько векторных полигонов, если необходимо построить горизонтали внутри выделенных полигонов;
- 3. Выберите **ЦМР › Горизонтали › Построить горизонтали › По матрице высот...**. Открывается окно **Параметры построения горизонталей**.

В разделе **Параметры матрицы высот** отображается информация о перепаде высот матрицы высот (**Мин. высота**, **Макс. высота**).

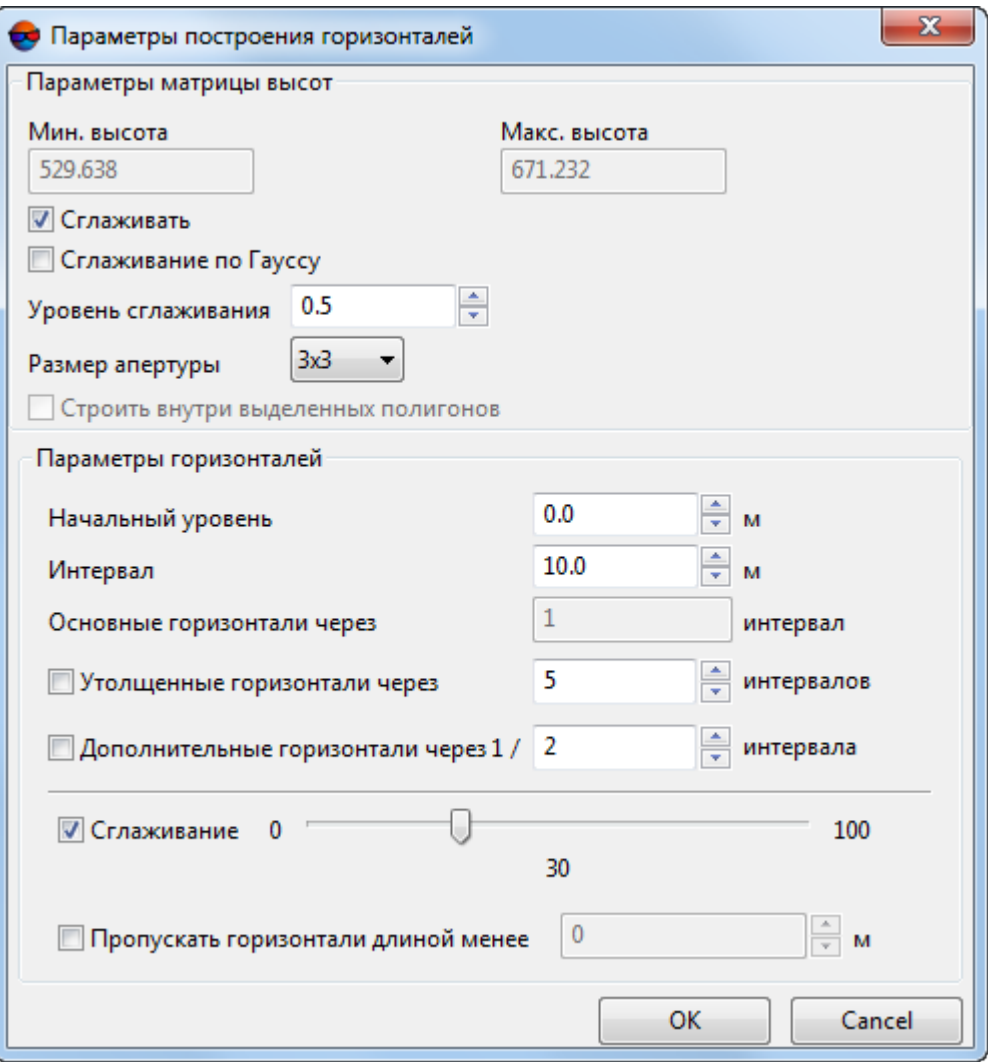

Рис. 98. Параметры построения горизонталей по матрице высот

4. [опционально] Для того чтобы выполнить операцию [сглаживания](#page-221-0) матрицы высот перед построением горизонталей установите флажок **Сглаживать** в разделе **Матрица высот**. Введите степень сглаживания в поле **Уровень сглаживания** (максимальное сглаживание происходит при значении 1).

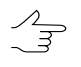

- Для сглаживания в каждом узле матрицы используется информация о соседних узлах. Чтобы настроить количество соседних узлов матрицы высот, выберите в списке **Размер апертуры**.
- 5. [опционально] Для применения алгоритма сглаживания по Гауссу установите флажок **Сглаживание по Гауссу**;
- 6. [опционально] Установите флажок **строить внутри выделенных полигонов**, если необходимо построить горизонтали в пределах выделенных полигонов;
- 7. [опционально] В поле **Начальный уровень** введите минимальный уровень по высоте (Zmin), с которого строятся горизонтали.

 $\frac{2}{3}$ 

Чтобы получить информацию оперепадах высот (Zmin, Zmax), выберите **Редактирование› Активный слой › Информация о слое** либо щелкнитеправой кнопкой мыши по слою матрицы высот в *Диспетчере слоев* и выберите **Информация**. В результате выдается информационное окно, содержащее информацию о слое.

- 8. В поле **Интервал** задайте высоту сечения рельефа в метрах. Шаг основных горизонталей равен высоте сечения рельефа (отображается в поле **Основные горизонтали**).
- 9. [опционально] Для построения утолщенных горизонталей по умолчанию установлен флажок **Утолщенные горизонтали**. Снимите флажок, чтобы не строить утолщенные горизонтали.

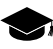

Шаг **утолщенных горизонталей** по умолчанию равен пяти шагам основных горизонталей. Система позволяет задать произвольный шаг **утолщенных горизонталей** вручную.

10. [опционально] Для построения дополнительных горизонталей по умолчанию установлен флажок **Дополнительные горизонтали**. Снимите флажок, чтобы не строить дополнительные горизонтали.

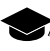

Шаг **дополнительных горизонталей** по умолчанию равен половине шага основных горизонталей. Система позволяет задать произвольный шаг дополнительных гори**зонталей** вручную.

- 11. [опционально] Для того чтобы создать горизонтали в виде гладких кривых, установите флажок **Сглаживание** и задайте степень сглаживания с помощью ползунка.
- 12. [опционально] Для того чтобы исключить при построении короткие горизонтали, установите флажок **Пропускать горизонтали длиной менее** и введите минимальную длину горизонтали в метрах.

13. Нажмите ОК. В результате происходит построение горизонталей в новом слое *Горизонтали*.

Для редактирования построенных горизонталей выберите **Окна › [Классификатор](#page-146-0) [горизонталей](#page-146-0)**.

## **6.2.3. Построение горизонталей по гладкой модели**

В системе предусмотрена возможность построения горизонталей в виде гладких кривых с заданной точностью. Исходными данными для построения горизонталей являются векторные объекты, полученные в результате стереовекторизации. При необходимости существует возможность предварительного построения полигона для использования его в качестве границы области построения горизонталей.

Для того чтобы построить горизонтали по гладкой модели, выполните следующие действия:

- 1. [Загрузите](#page-59-0) слой, содержащий векторные объекты.
- 2. Выберите **ЦМР › Горизонтали › Построить горизонтали › Гладкая модель...**. Открывается окно **Параметры построения горизонталей по гладкой модели**.

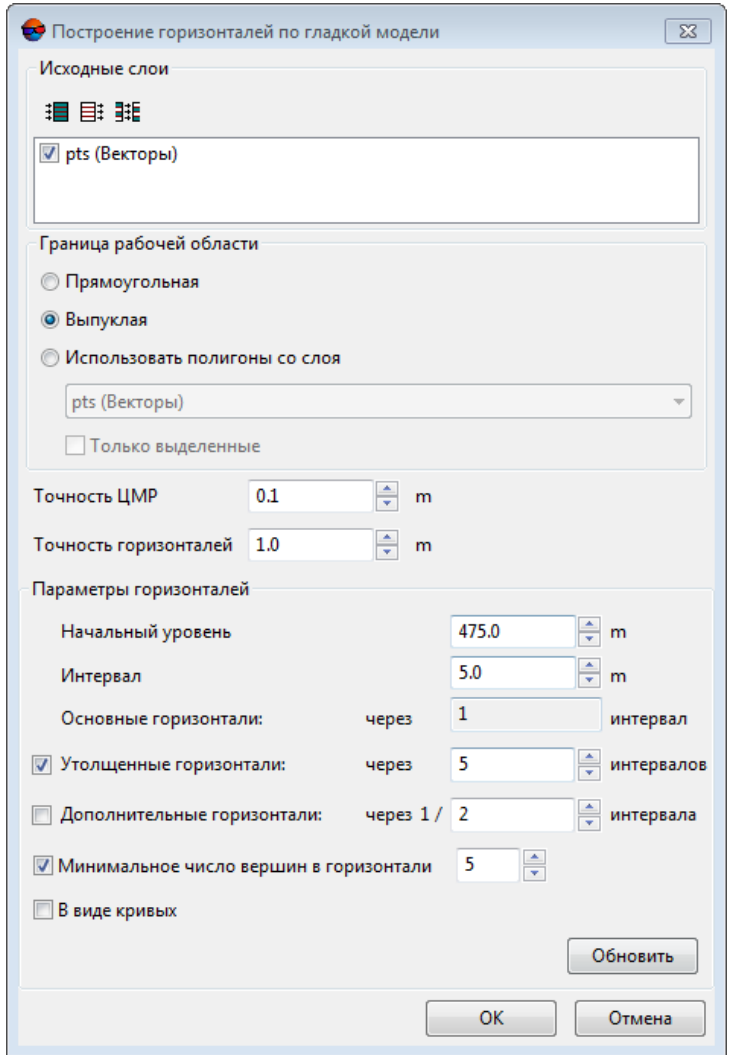

Рис. 99. Параметры построения горизонталей по гладкой модели

- 3. В разделе **Исходные слои** установите флажки у открытых слоев, на основе которых происходит построение горизонталей.
- 4. В разделе **Граница рабочей области** установите границу области построения:
	- **Прямоугольная** для построения прямоугольной границы;
	- **Выпуклая** для построения границы по крайним пикетам выбранного слоя;
	- **Использовать полигоны со слоя** выберите из списка векторный слой, на котором находятся полигоны, используемые в качестве границы рабочей области.

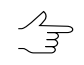

Чтобы установить границу области построения только из выделенных полигонов, установите флажок **Только выделенные**.

5. В поле **Точность ЦМР** введите допустимое отклонение значений высот горизонталей от исходного векторного слоя в метрах.

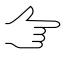

Параметр **Точность ЦМР** определяется, исходя из значений ошибок при создании векторных объектов с помощью коррелятора в стереорежиме.

- 6. В поле **Точность горизонталей** введите максимальное отклонение по высоте горизонталей от матрицы высот.
- 7. [опционально] В поле **Начальный уровень** введите минимальный уровень по высоте (Zmin), с которого строятся горизонтали.

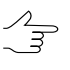

Чтобы получить информацию о перепадах высот (Zmin, Zmax), щелкните правой кнопкой по слою TIN в *Диспетчере слоев* и выберите **Информация** либо выберите **Редактирование › Активный слой › Информация о слое**. В результате выдается информационное окно, содержащее информацию о слое.

- 8. В поле **Интервал** задайте высоту сечения рельефа в метрах. Шаг основных горизонталей равен высоте сечения рельефа (отображается в поле **Основные горизонтали**).
- 9. [опционально] Для построения утолщенных горизонталей по умолчанию установлен флажок **Утолщенные горизонтали**. Снимите флажок, чтобы не строить утолщенные горизонтали.

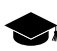

Шаг **утолщенных горизонталей** по умолчанию равен пяти шагам основных горизонталей. Система позволяет задать произвольный шаг **утолщенных горизонталей** вручную.

10. [опционально] Для построения дополнительных горизонталей по умолчанию установлен флажок **Дополнительные горизонтали**. Снимите флажок, чтобы не строить дополнительные горизонтали.

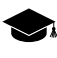

Шаг **дополнительных горизонталей** по умолчанию равен половине шага основных горизонталей. Система позволяет задать произвольный шаг дополнительных гори**зонталей** вручную.

11. [опционально] Для построения горизонталей с числом узлов больше заданного значения по умолчанию установлен флажок **Минимальное число вершин в горизонтали**. Введите число узлов в поле ввода для исключения горизонталей с меньшим количеством узлов.
- 12. [опционально] Для построения горизонталей **в виде кривых** установите соответствующий флажок. По умолчанию горизонтали строятся в виде ломаных линий.
- 13. Нажмите ОК. В результате происходит построение горизонталей в новом слое *Горизонтали*.

# **6.2.4. Построение горизонталей в пакетном режиме**

В системе предусмотрена возможность построения горизонталей в пакетном режиме. Пакетный режим позволяет одновременно построить и сохранить несколько файлов горизонталей в указанной папке.

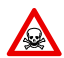

Построение горизонталей в пакетном режиме возможно только в 64-битной версии системы.

Для того чтобы построить горизонтали по TIN в пакетном режиме, выполните следующие действия:

1. Выберите **ЦМР › Горизонтали › Построить горизонтали › В пакетном режиме...**. Открывается окно **Построить горизонтали в пакетном режиме**.

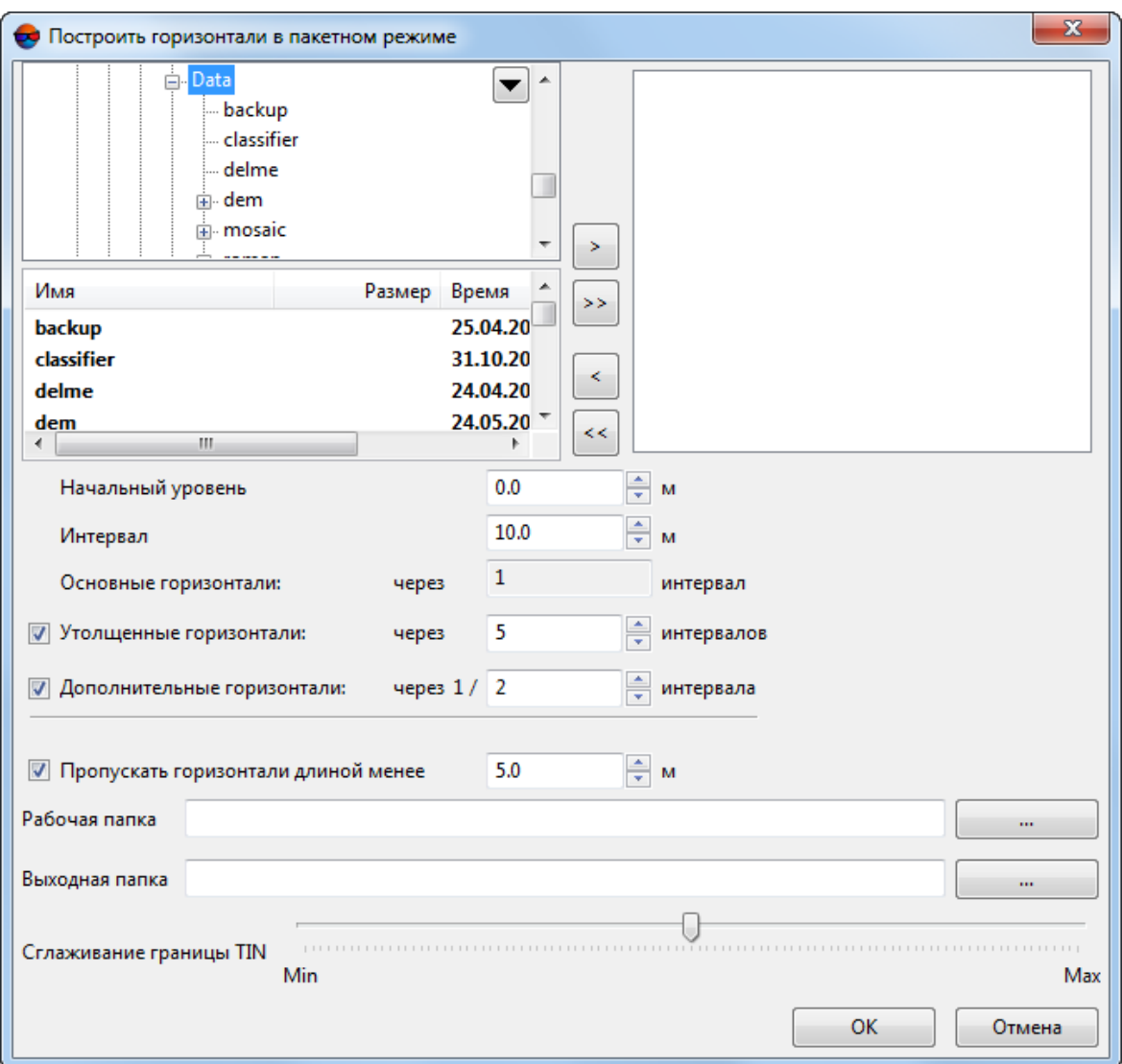

Рис. 100. Параметры построения горизонталей в пакетном режиме

- 2. В дереве ресурсов выберите папку, содержащую векторные объекты.
	- Кнопка позволяет отобразить все доступные ресурсы во вложенных файлах. Кнопка <mark>Ф</mark> позволяет обновить часть окна с ресурсами.

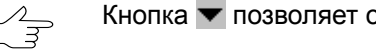

Кнопка позволяет отобразить список из 10 последних выбранных ресурсов.

3. В списке выберите файл с горизонталями и нажмите на кнопку >, чтобы добавить слой.

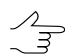

Кнопки >> и << позволяют добавить/удалить из списка все добавленные файлы с векторными объектами, кнопка < позволяет убрать из списка выделенный файл.

- 4. Повторите действия 2-3 для добавления последующих файлов с векторными объектами.
- 5. Нажмите на кнопку **в поле Рабочая папка** и выберите папку в ресурсах активного профиля.
- 6. Нажмите на кнопку **в поле Выходная папка** и выберите папку в ресурсах активного профиля для сохранения результатов построения горизонталей.
- 7. Настройте необходимые параметры построения горизонталей аналогично **Построение [горизонталей](#page-135-0) по TIN**.
- 8. Нажмите ОК для начала построения горизонталей в пакетном режиме.

<span id="page-146-0"></span>Для редактирования построенных горизонталей выберите **Окна › [Классификатор](#page-146-0) [горизонталей](#page-146-0)**.

# **6.3. Редактирование горизонталей**

Для редактирования параметров отображения горизонталей в системе предусмотрен пункт меню **Окна › Классификатор горизонталей**. Параметры отображения сохраняются и применяются при создании/загрузке нового слоя горизонталей.

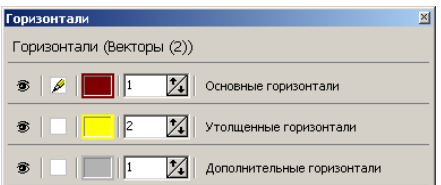

Рис. 101. Классификатор горизонталей

Окно **Горизонтали** позволяет настроить следующие параметры:

- $\circledast$  позволяет скрыть/отобразить выбранный тип горизонталей в 2D-окне;
- $\mathscr{P}$  позволяет выбрать тип редактируемых горизонталей;
- **Цвет слоя** позволяет настроить цвет отображения выбранного типа горизонталей;

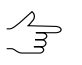

Чтобы изменить цвет горизонтали, дважды щелкните мышью по кнопке **Цвет слоя**. Открывается окно **Цвет**. Выберите цвет горизонтали и нажмите ОК.

• поле ввода позволяет задать фиксированную при изменении масштаба толщину выбранного типа горизонталей.

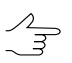

Чтобы изменить толщину горизонтали, задайтев полевводатолщину (при этом толщина остается фиксированной при изменении масштаба).

# **6.4. Операции с горизонталями**

*Горизонтали* представляют собой полилинии, которые состоят из прямолинейных сегментов (ломаные) или дуговых сегментов (кривые). Сохранение, загрузка и редактирование горизонталей производится таким же образом, как и любого векторного слоя (см. в руководстве пользователя «[Векторизация](vectorization.pdf)»).

Для редактирования горизонталей служат инструменты редактирования полилиний, описание см. в руководстве пользователя [«Векторизация](vectorization.pdf)«.

В системе предусмотрена возможность автоматического сглаживания углов векторных объектов за счет увеличения числа вершин (см. разделы «Сглаживание углов векторных объектов» и «Сглаживание сверткой» руководства пользователя «[Векторизация](vectorization.pdf)»).

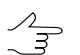

Cглаживание углов между сегментами выполняется путем вписывания в угол дуги окружности заданного радиуса.

# **6.4.1. Сохранение горизонталей**

Для сохранения и перезаписи активного слоя с горизонталями выберите **ЦМР › Горизонтали › Сохранить** либо щелкните правой кнопкой мыши по имени слоя в *Диспетчере слоев* и выберите в контекстном меню **Сохранить**.

Для сохранения активного слоя под новым именем выберите **ЦМР › Горизонтали › Сохранить как...** либо щелкните правой кнопкой мыши по имени слоя в *Диспетчере слоев* и выберите в контекстном меню **Сохранить как...**, задайте имя и место для сохранения в ресурсах активного профиля.

Для сохранения *только* выделенных горизонталей выделите все горизонтали, которые необходимо сохранить, и выберите **ЦМР › Горизонтали › Сохранить выделенные как...**. При этом привязка векторных объектов к классификатору сохраняется.

Для того чтобы вернуться к состоянию векторного слоя на момент последнего сохранения, выберите **Векторы › Вернуться к сохраненному**.

Слой *Горизонтали* открывается также, как слой с обычными векторными объектами, см. [раздел](#page-59-0) 5.3.2.

Система позволяет сохранять, редактировать и [экспортировать](#page-148-0) в формат Пано[рама](#page-148-0) горизонтали, расположенные в пределах заданных номенклатурных листов. Формат Панорама представляет собой обменный формат с расширениями \*.sit и \*.map, который используется в *ГИС Карта*.

# <span id="page-148-0"></span>**6.4.2. Экспорт листов горизонталей**

Система позволяет сохранять, редактировать и экспортировать в формат Панорама горизонтали, расположенные в пределах заданных номенклатурных листов. Формат Панорама представляет собой обменный формат с расширениями \*.sit и \*.map, который используется в *ГИС Карта*.

В системе предусмотрена возможность обрезки векторных объектов одного слоя по границам полигонов другого слоя (**Векторы › Геометрия › Обрезать векторы по выделенным полигонам**). Так как и горизонтали, и границы номенклатурных листов так же являются векторными объектами, то данная функция тоже может быть использована для сохранения горизонталей в пределах выбранных номенклатурных листов (см. раздел «Обрезка векторов по выделенным полигонам» руководства пользователя [«Векторизация»](vectorization.pdf)).

Для этого выполните следующее:

- 1. Создайте номенклатурные листы (см. раздел «Генераторы нарезки на листы» руководства пользователя «[Векторизация](vectorization.pdf)»);
- 2. Выделите номенклатурные листы, в границах которых необходимо выполнить сохранение/экспорт горизонталей;
- 3. Выберите **ЦМР › Горизонтали › Подготовка/экспорт листов горизонталей...**. Открывается окно **Подготовка/экспорт листов горизонталей**:

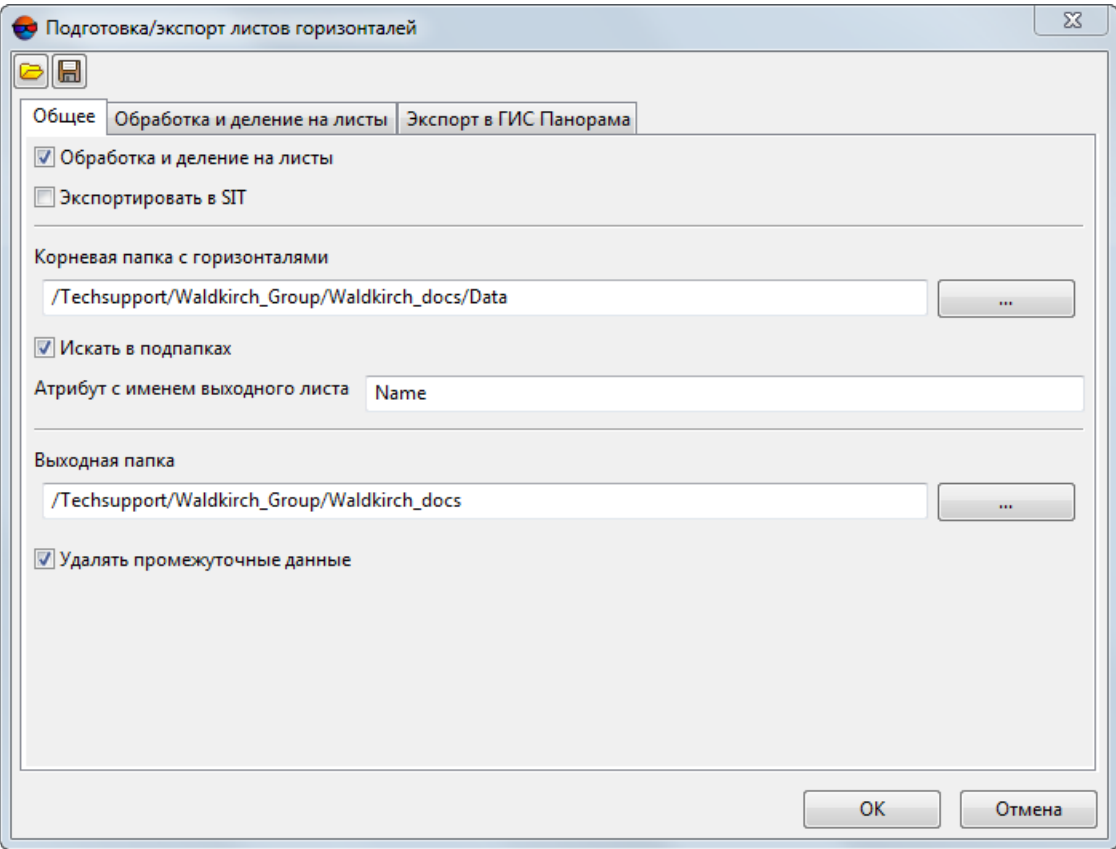

Рис. 102. Окно «Подготовка/экспорт листов горизонталей»

- 4. В закладке **Общее** задайте следующие параметры:
	- [опционально] Снимите флажок **Обработка и деление на листы**, для того чтобы не выполнять сохранение горизонталей в пределах выбранных номенклатурных листов (см. закладку **Обработка и деление на листы**);
	- [опционально] Снимите флажок **Экспортировать в SIT**, для того чтобы не выполнять экспорт горизонталей в пределах выбранных номенклатурных листов в формат Панорама (см. закладку **Экспорт в ГИС Панорама**);
	- В разделе Корневая папка с горизонталями нажмите на кнопку <u>или</u> и выберите папку с исходными горизонталями в ресурсах активного профиля;
		- [опционально] Снимите флажок **Искать во вложенных папках**, для того чтобы не выполнять поиск исходных горизонталей во вложенных каталогах;
	- В поле **Атрибут с именем выходного листа** введите имя атрибута, в котором записаны имена номеклатурных листов;

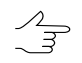

Имя атрибута, в котором записываются имена номенклатурных листов (по умолчанию — Name) задается при создании номенклатурных листов (см. раздел «Генераторы нарезки на листы» руководства пользователя «[Векторизация](vectorization.pdf)»). Для того чтобы проверить имяатрибута, выделитеноменклатурный лист и выберите **Окна› Атрибуты объектов**.

- В поле **Выходная папка** введите путь для сохранения горизонталей или нажмите на кнопку  $\overline{\phantom{a}}$ , для того чтобы выбрать имя каталога и путь в ресурсах активного профиля для сохранения горизонталей в пределах выбранных номенклатурных листов;
- [опционально] Снимите флажок **Удалить промежуточные данные** для того чтобы не удалять данные обработки после завершения вычислений;
- 5. В закладке **Обработка и деление на листы** задайте параметры редактирования горизонталей в пределах выбранных номенклатурных листов:

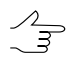

Для тогочтобы сохранить горизонтали в пределах выбранных номенклатурных листов (без дополнительного редактирования) снимите все флажки в закладке **Обработка и деление на листы**.

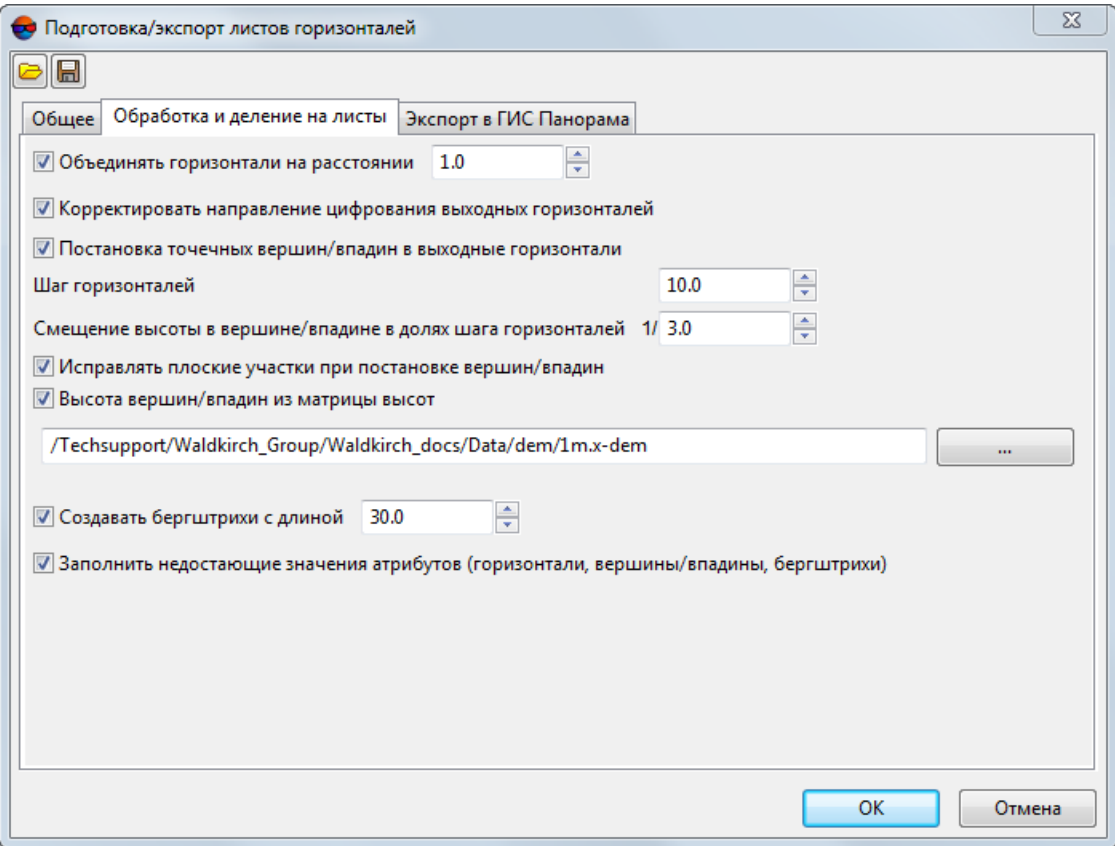

Рис. 103. Закладка «Обработка и деление на листы»

• [опционально] Для автоматической [сшивки](#page-154-0) горизонталей с «разрывами» в системе по умолчанию установлен флажок **Объединять горизонтали на** **расстоянии**. Снимите флажок для того чтобы не сшивать горизонтали или задайте максимальное расстояние в метрах между горизонталями, при котором происходит сшивка горизонталей;

- [опционально] Снимите флажок, для того чтобы не **Корректировать направление цифрования выходных горизонталей** (только для формата Панорама);
- [опционально] Снимите флажок **Постановка точечных вершин/впадин в выходные горизонтали** для того чтобы не добавлять к горизонталям точечные векторные объекты, обозначающие вершины и впадины;
- В поле **Шаг горизонталей** укажите шаг исходных горизонталей;

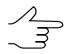

Откройте слой с горизонталями для того чтобы взять данную информацию из проекта.

- Для того чтобы настроить параметры расчета высот точечных объектов, обозначающих вершины и впадины, задайте **Смещение высоты в вершине/впадине в долях шага горизонателей**, относительно горизонтали, ближайшей к вершине/впадине;
	- Например, в случае, если **Смещение высоты в вершине/впадине в долях шага**  $\mathcal{A}_{\overline{z}}$ **горизонателей** составляет 1/3 от шага горизонталей, то высота точки, обозначающей вершину возвышенности, будет составлять сумму значения высоты ближайшей к точке горизонтали и 1/3 шага горизонталей. Округление высот вершин/впа**дин** происходит соответственнонастройкам, которыезадаются в закладке **Экспорт в ГИС Панорама** (см. ниже).

Система позволяет уточнять высоты точечных объектов, обозначающих вершины и впадины, используя матрицу высот, совместнос параметрами **Шаг горизонталей** и **Смещение высоты в вершине/впадине в долях шага горизонателей** (см. ниже).

- [опционально] Снимите флажок, для того чтобы не **Исправлять плоские участки при постановке вершин/впадин**;
- [опционально] Для уточнения высот точечных объектов, обозначающих вершины и впадины, в системе по умолчанию установлен флажок **Высота вершин/впадин из матрицы высот**. Снимите флажок для того чтобы не учитывать матрицу высот при расчете высот точечных объектов, обозначающих вершины и впадины, или нажмите на кнопку  $\Box$  для выбора матрицы высот в ресурсах активного профиля;
- [опционально] Для создания бергштрихов, при сохранении горизонталей в пределах выбранных номенклатурных листов, в системе по умолчанию установлен флажок **Создавать бергштрихи с длиной**, которая задается

пользователем. Снимите флажок для того чтобы не создавать бергштрихи или введите длину бергштрихов, в метрах;

• [опционально] Снимите флажок **Заполнить недостающие значения атрибутов (горизонтали, вершины/впадины, бергштрихи)**, если выполнение данной операции не требуется;

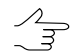

Необходимость заполнения значений атрибутов может возникнуть, например, для дополнительных векторных объектов (горизонталей) созданных вручную.

6. В закладке **Экспорт в ГИС Панорама** задайте параметры экспорта горизонталей в обменный формат Панорама в пределах выбранных номенклатурных листов:

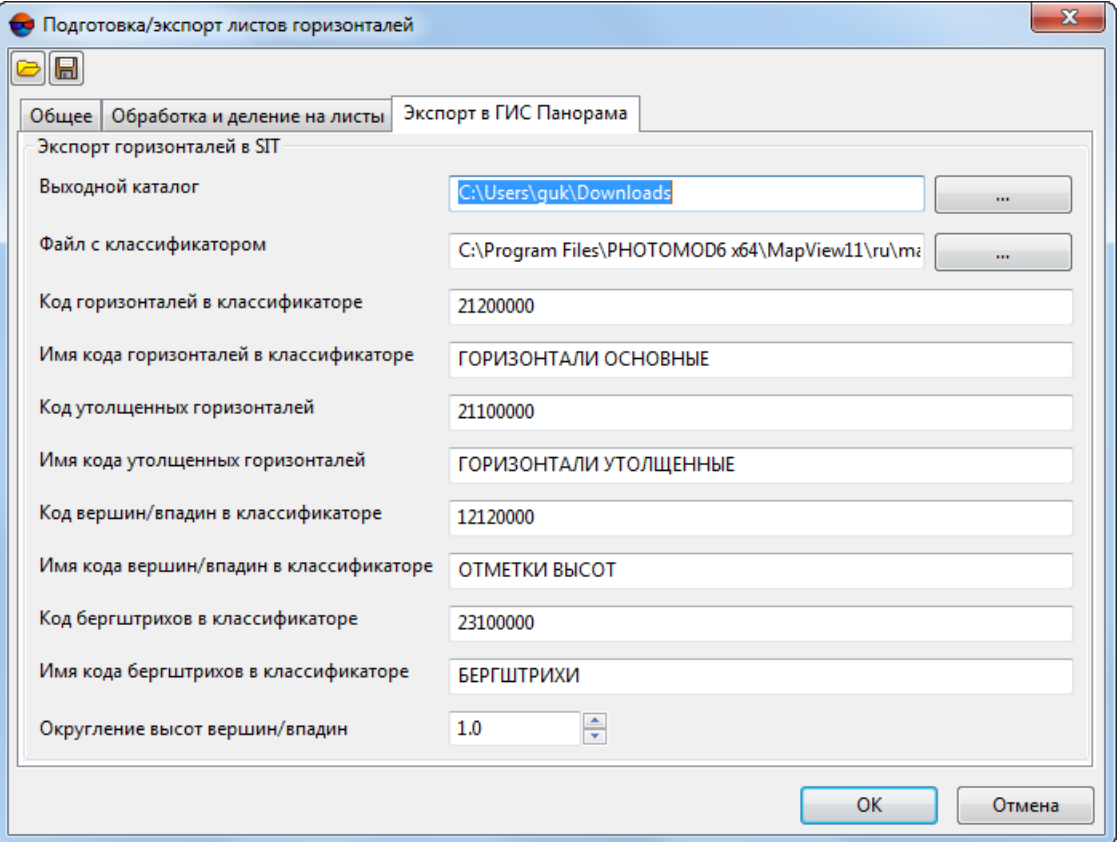

Рис. 104. Закладка «Экспорт в ГИС Панорама»

- В поле **Выходной каталог** введите путь для сохранения файлов или нажмите на кнопку .... , для того чтобы выбрать каталог для сохранения файлов в файловой системе *Windows*;
- В поле Файл с классификатором нажмите на кнопку ...., для того чтобы указать путь к файлу с классификатором;
- [опционально] Отредактируйте **Код горизонталей в классификаторе**, если необходимо;
- [опционально] Отредактируйте **Имя кода горизонталей в классификаторе** если необходимо;
- [опционально] Отредактируйте **Код утолщенных горизонталей** если необходимо;
- [опционально] Отредактируйте **Имя кода утолщенных горизонталей** если необходимо;
- [опционально] Отредактируйте **Код вершин/впадин в классификаторе** если необходимо;
- [опционально] Отредактируйте **Имя кода вершин/впадин в классификаторе** если необходимо;
- [опционально] Отредактируйте **Код бергштрихов в классификаторе** если необходимо;
- [опционально] Отредактируйте **Имя кода бергштрихов в классификаторе** если необходимо;
- [опционально] Настройте **Округление высот вершин/впадин**;
- 7. Нажмите ОК.

Горизонтали, расположенные в пределах выбранных номенклатурных листов, сохраняются в заданной выходной папке в ресурсах активного профиля, в отдельных каталогах, имена которых соответствуют именам номенклатурных листов.

Файлы обменного формата Панорама сохраняются в заданном выходном каталоге в файловой системе *Windows*.

Для того что бы проверить файлы обменного формата Панорама запустите программу *ГИС Панорама Мини*. В окне программы *ГИС Панорама Мини* выберите **Файл › Открыть** и выберите обменные файлы с расширениями \*.sit в заданном выходном каталоге в файловой системе *Windows*.

Программа *ГИС Панорама 11 Мини* не входит в комплект поставки *PHOTOMOD* и  $\mathscr{L}_{\overline{\mathcal{F}}}$ устанавливается отдельно. В случае если \*.exe-файл *ГИС Панорама* не обнаружен, выдается соответствующее системное сообщение, содержащее ссылку на официальный веб-ресурс АО КБ «Панорама», позволяющий получить доступ к *ГИС Панорама 11 Мини*.

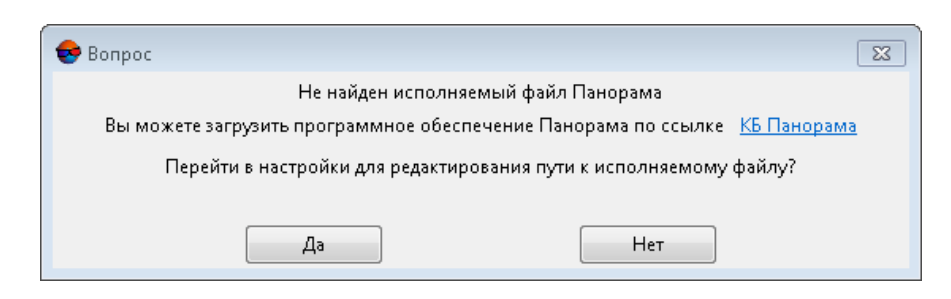

Нажмите **Да** для тогочтобы перейти к настройкам путей (см.раздел «Настройкапутей» руководства пользователя «Общие [параметры](settings.pdf) системы»)

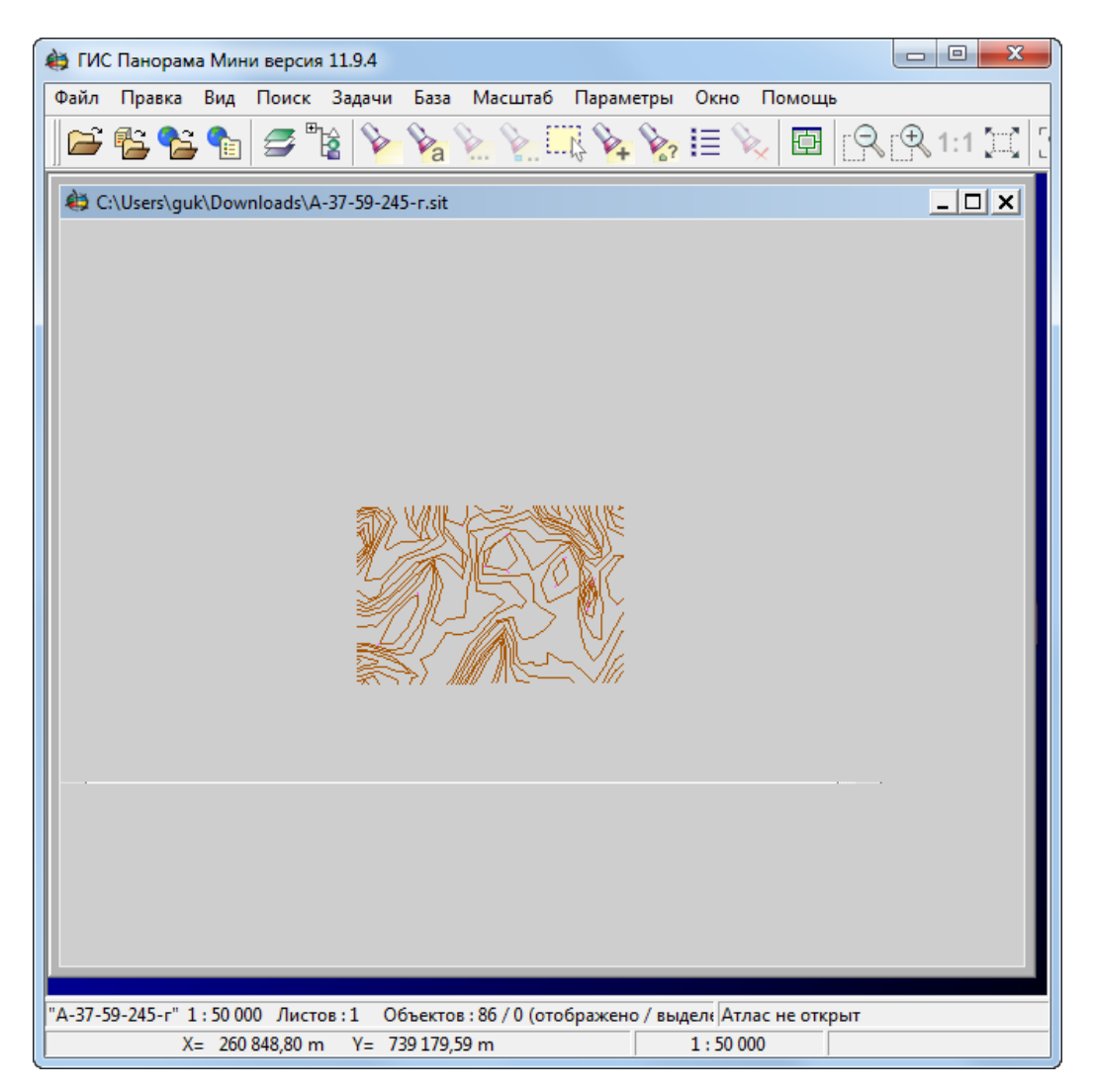

Рис. 105. Окно программы «ГИС Панорама Мини»

# <span id="page-154-0"></span>**6.4.3. Сшивка горизонталей**

В системе предусмотрена возможность сшивки построенных горизонталей в автоматическом либо ручном режимах.

Для того чтобы осуществить сшивку горизонталей **вручную**, выполните следующие действия:

- 1. [Загрузите](#page-59-0) либо [создайте](#page-133-0) слой с горизонталями.
- 2. Выберите **ЦМР › Горизонтали › Открыть** и откройте файл, содержащий горизонтали соседней стереопары. Открывается окно **Загрузка**.
- 3. Нажмите на кнопку **Добавить в слой ... новые данные, не удаляя имеющиеся** для добавления горизонталей соседней стереопары в исходный слой.
- 4. Используйте инструменты редактирования полилиний (а также снаппинг) для ручной сшивки горизонталей (см. разделы «Меню 'Топология'» и «Режим снаппинга» в руководстве пользователя «[Векторизация»](vectorization.pdf)).

Для того чтобы запустить процесс автоматической сшивки горизонталей, выполните следующие действия:

1. Выберите **ЦМР › Горизонтали › Сшивка горизонталей...**. Открывается окно **Параметры** на закладке **Исходные горизонтали**.

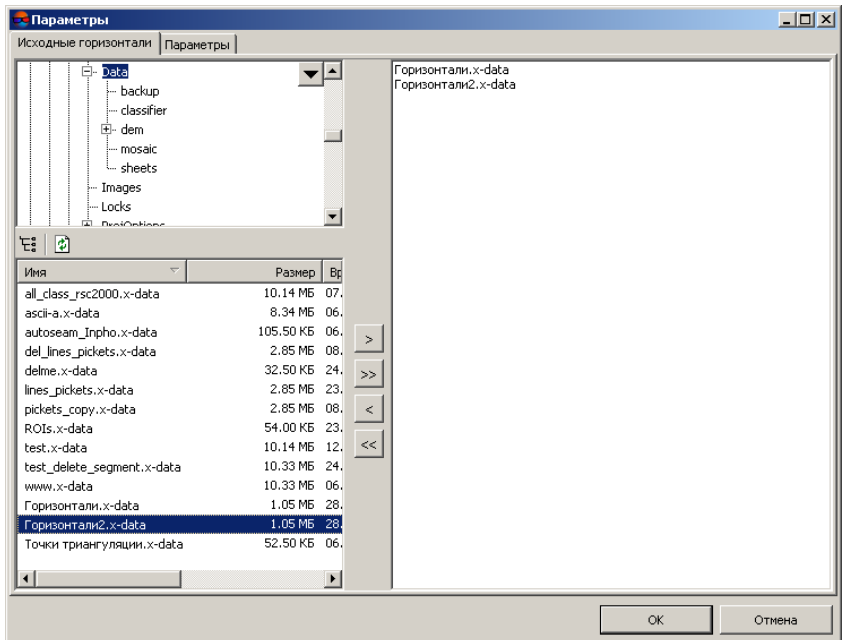

Рис. 106. Параметры сшивки горизонталей на закладке «Исходные горизонтали»

2. В дереве ресурсов выберите папку, содержащую горизонтали.

Кнопка позволяет отобразить все доступные ресурсы во вложенных файлах.  $\mathscr{L}_{\overline{\mathcal{F}}}$ Кнопка позволяет обновить часть окна с ресурсами.

ノラ

Кнопка позволяет отобразить список из 10 последних выбранных ресурсов.

3. В списке выберите файл горизонталей и нажмите на кнопку >, чтобы добавить слой для сшивки.

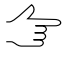

Кнопки >> и << позволяют добавить/удалить из списка все добавленные файлы с горизонталями, кнопка > позволяет убрать из списка выделенный файл, содержащий горизонтали.

4. Повторите действия 2-3 для добавления последующих файлов с горизонталями.

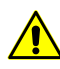

Для сшивки необходимо выбрать как минимум два файла, содержащих горизонтали.

5. Перейдите на закладку **Параметры**.

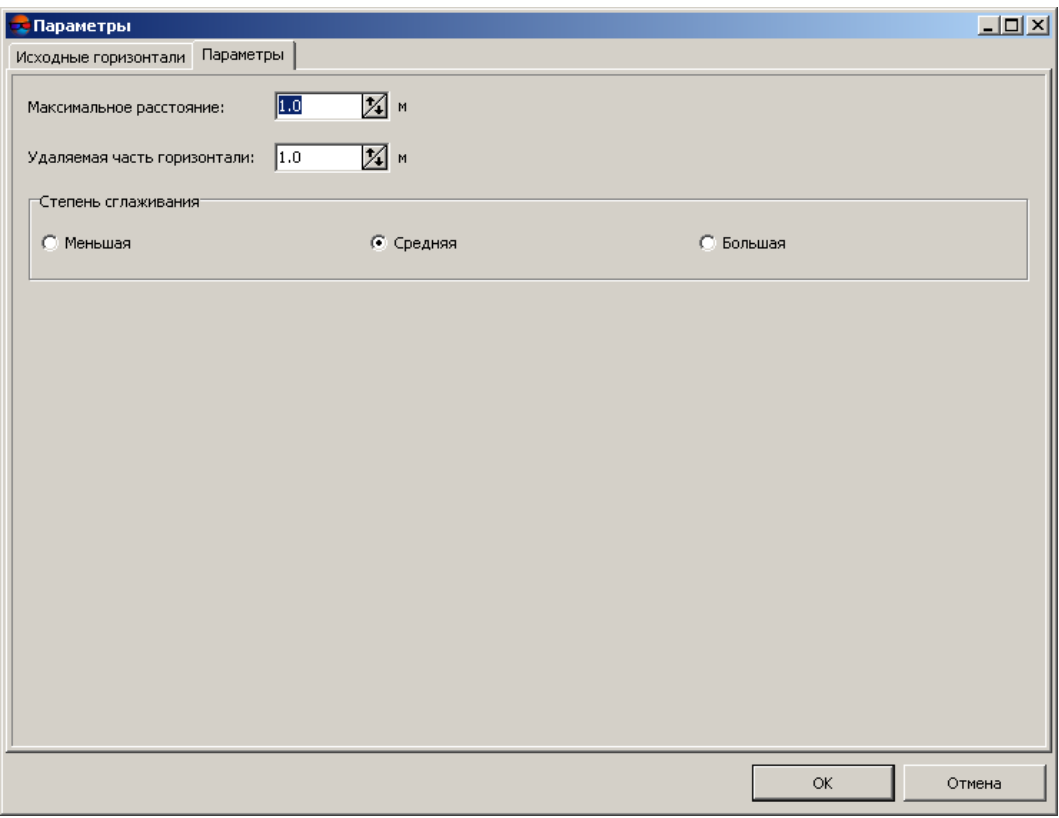

Рис. 107. Параметры сшивки горизонталей на закладке «Параметры»

- 6. [опционально] В поле **Максимальное расстояние** введите максимальное расстояние в метрах между горизонталями, при котором происходит сшивка горизонталей.
- 7. [опционально] В поле **Удаляемая часть горизонтали** введите допустимый размер удаляемой части горизонтали в метрах.
- 8. В разделе **Степень сглаживания** установите степень сглаженной горизонтали от вершин несглаженной: **Меньшая**, **Средняя** либо **Большая**.
- 9. Нажмите ОК. В *Диспетчере слоев* создается новый векторный слой, содержащий сшитые горизонтали.

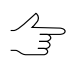

В системе так же предусмотрена операция [сведения](#page-158-0) горизонталей (без сшивки горизонталей в единые векторные объекты и создания нового слоя).

#### **6.4.4. Проверка качества сшивки горизонталей**

В системе предусмотрена возможность проверки горизонталей на разрывы, которые возникают в результате ручной либо автоматической сшивки горизонталей.

Для того чтобы осуществить проверку сшивки горизонталей, выберите **ЦМР › Горизонтали › Проверка сшивки горизонталей...**. Открывается окно **Параметры**. В поле ввода **Контрольное расстояние** введите максимальное расстояние в метрах между горизонталями, при котором происходит поиск разрывов горизонталей, и нажмите ОК.

В случае если обнаружены разрывы горизонталей, открывается окно **Ошибочные вершины горизонталей**.

| • Ошибочные вершины горизонталей |                                                |  |  |
|----------------------------------|------------------------------------------------|--|--|
|                                  |                                                |  |  |
|                                  | X=6442986 423 Y=4969628 800 Z=130 915 DL=0 166 |  |  |
| $N=1$                            | X=6443862.074 Y=4970043.524 Z=130.907          |  |  |
| $N=2$                            | X=6443766.880 Y=4970079.552 Z=129.016 DL=0.242 |  |  |

Рис. 108. Ошибочные вершины горизонталей

В окне отображается список разрывов горизонталей, где:

- N порядковый номер разрыва;
- X,Y,Z координаты середины разрыва;
- DL расстояние между горизонталями в метрах.

Щелчком мыши выберите строку в списке. В результате маркер позиционируется в середину разрыва и отображается в 2D-окне.

Чтобы «сшить» разрыв горизонталей, выберите горизонталь в списке и нажмите на кнопку  $\delta_{i}$ .

<span id="page-158-0"></span>Чтобы «сшить» разрывы всех найденных горизонталей, нажмите на кнопку  $\delta$ .

#### **6.4.5. Сведение горизонталей**

В системе предусмотрена возможность сведения построенных горизонталей (без [сшивки\)](#page-154-0) в автоматическом либо ручном режимах.

Для того чтобы осуществить сведение горизонталей **вручную**, выполните следующие действия:

- 1. [Загрузите](#page-59-0) либо [создайте](#page-133-0) слой с горизонталями.
- 2. Выберите **ЦМР › Горизонтали › Открыть** и откройте файл, содержащий горизонтали соседней стереопары. Открывается окно **Загрузка**.
- 3. Нажмите на кнопку **Добавить в слой ... новые данные, не удаляя имеющиеся** для добавления горизонталей соседней стереопары в исходный слой.
- 4. Используйте инструменты редактирования вершин (а также снаппинг) для ручного сведения горизонталей (см. разделы «Редактирование векторных объектов» и «Режим снаппинга» в руководстве пользователя [«Векторизация»](vectorization.pdf)).

Для того чтобы запустить процесс автоматического сведения горизонталей, выполните следующие действия:

1. Выберите **ЦМР › Горизонтали › Сведение горизонталей...**. Открывается окно **Сведение горизонталей**.

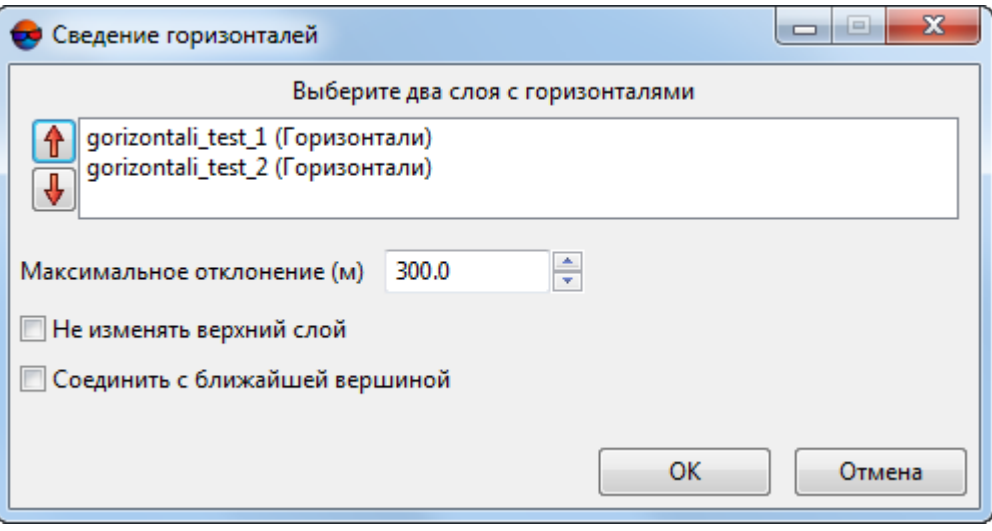

Рис. 109. Параметры сведения горизонталей

- 2. В списке загруженных векторных слоев выберите *два* слоя с горизонталями;
- 3. В поле **Максимальное отклонение** введите максимальное расстояние в метрах между горизонталями, при котором происходит сведение горизонталей;
- 4. [опционально] Установите флажок **Не изменять верхний слой** для того чтобы при сведении перемещать вершины горизонталей только в одном из выбранных слоев (иначе перемещение вершин при сведении горизонталей произойдет в обоих выбранных слоях);

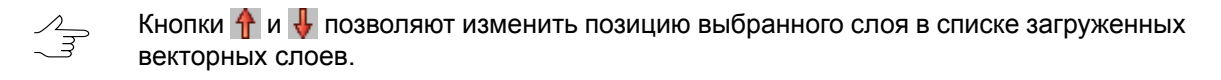

5. Нажмите ОК. Находящихся в разных слоях конечные вершины горизонталей, расстояние между которыми не превышает **Максимальное отклонение** перемещаются в одну точку (среднее положение в плане — в случае, если флажок **Не изменять верхний слой** не установлен), иначе — конечные вершины из нижнего слоя будут перемещены в положение вершин из верхнего слоя.

Если для «стыкующихся» горизонталей одной высоты, на расстоянии не превышающем **Максимальное отклонение**, будут обнаружены вершины в количестве 3 и более — открывается окно **Несведенные точки**, содержащая список вершин, которым, возможно, требуется правка **вручную**. При выделении строки в таблице, в окне **Несведенные точки**, маркер перемещается в соответствующую вершину.

| Ν                        | x          | ٧                       | Точек |  |
|--------------------------|------------|-------------------------|-------|--|
| 0                        | 736365.569 | 260625.567 3            |       |  |
| 1                        | 736371.286 | 260610.750              | -3    |  |
| $\overline{\phantom{a}}$ | 736472.301 | 260648.402              | -3    |  |
| 3                        |            | 736514.388 260486.211 3 |       |  |
|                          |            |                         |       |  |

Рис. 110. Окно «Несведенные точки»

В системе так же предусмотрена операция [сшивки](#page-154-0) горизонталей (с созданием нового слоя, содержащего горизонтали, сшитые в единые векторные объекты).

#### **6.4.6. Точность координат векторных объектов**

В системе предусмотрена возможность настройки точности координат вершин векторных объектов на уровне десятичных знаков.

Необходимость задать число знаков после десятичного разделителя, например, для высот вершин горизонталей, может возникнуть после пересчета координат векторных объектов из одной системы координат в другую (см. раздел «Преобразование координат объектов» руководства пользователя «[Векторизация»](vectorization.pdf)).

Для того чтобы задать точность координат вершин векторных объектов выполните следующее:

- 1. Создайте или загрузите векторный слой;
- 2. [опционально] Выделите векторные объекты;
- 3. Выберите **ЦМР › Горизонтали › Точность координат векторных объектов**. Открывается окно **Точность векторных объектов**.

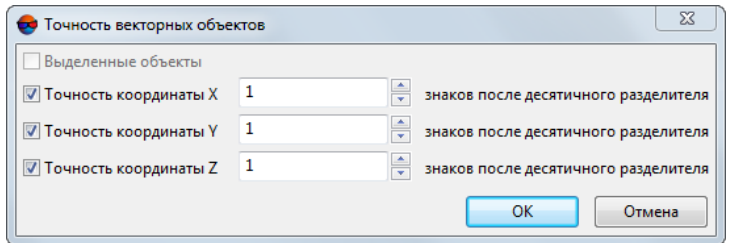

Рис. 111. Окно «Точность векторных объектов»

- 4. [опционально] Снимите флажок **Выделенные объекты** для того чтобы применить настройки точности координат для всех объектов векторного слоя;
- 5. Задайте количество **знаков после десятичного разделителя** для координат **X**, **Y** и **Z**;
	- При заданном количестве **знаков после десятичного разделителя** равном нулю координаты вершин векторных объектов будут округлены до целых чисел.
	- При отрицательных значениях количества **знаков после десятичного разделителя** координаты вершин векторных объектов округляются по десятичным разрядам (например значение «-1» приведет к округлению единиц, «-2» к округлению десятков, и т. д.).
- 6. Нажмите ОК. В результате происходит перестроение всех или выбранных объектов векторного слоя в соответствии с заданной точностью координат.

# **6.5. Контроль точности построения горизонталей**

## **6.5.1. Контроль пересечений горизонталей**

В системе предусмотрена возможность проверки построенных горизонталей на пересечения/самопересечения, которые возникают в результате сглаживания горизонталей.

Для того чтобы проверить горизонтали на пересечения, выполните следующие действия:

- 1. [Загрузите](#page-59-0) либо [создайте](#page-133-0) слой с горизонталями.
- 2. Выберите **ЦМР › Горизонтали › Контроль пересечений горизонталей...**. Открывается окно **Параметры**.

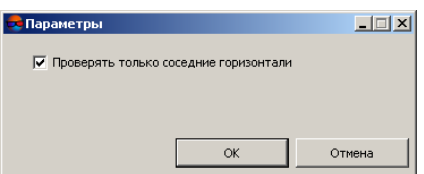

Рис. 112. Параметры контроля пересечения горизонталей

3. [опционально] Для проверки пересечений только соседних горизонталей по умолчанию установлен флажок **Проверять только соседние горизонтали**. Снимите флажок для проверки всех горизонталей на наличие пересечений.

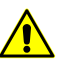

Процесс проверки построенных горизонталей напересечения может занять длительное время.

4. Нажмите ОК. Запускается процесс проверки построенных горизонталей на пересечения. После завершения процесса открывается окно **Точки пересечения**.

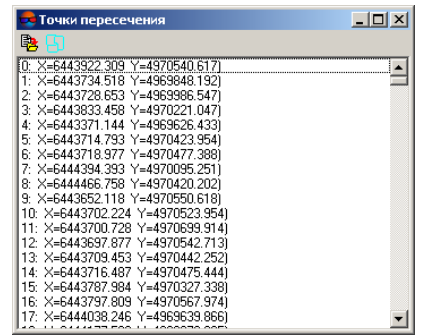

Рис. 113. Координаты точек пересечения горизонталей

Для того чтобы экспортировать список, содержащий точки пересечения горизонталей в файл с расширением csv, нажмите на кнопку  $\frac{1}{2}$ .

Для того чтобы создать новый слой, содержащий точки пересечения в виде пикетов, нажмите на кнопку ...

5. Щелчком мыши выберите точку в списке. В результате маркер позиционируется в точку пересечения и отображается в 2D-окне.

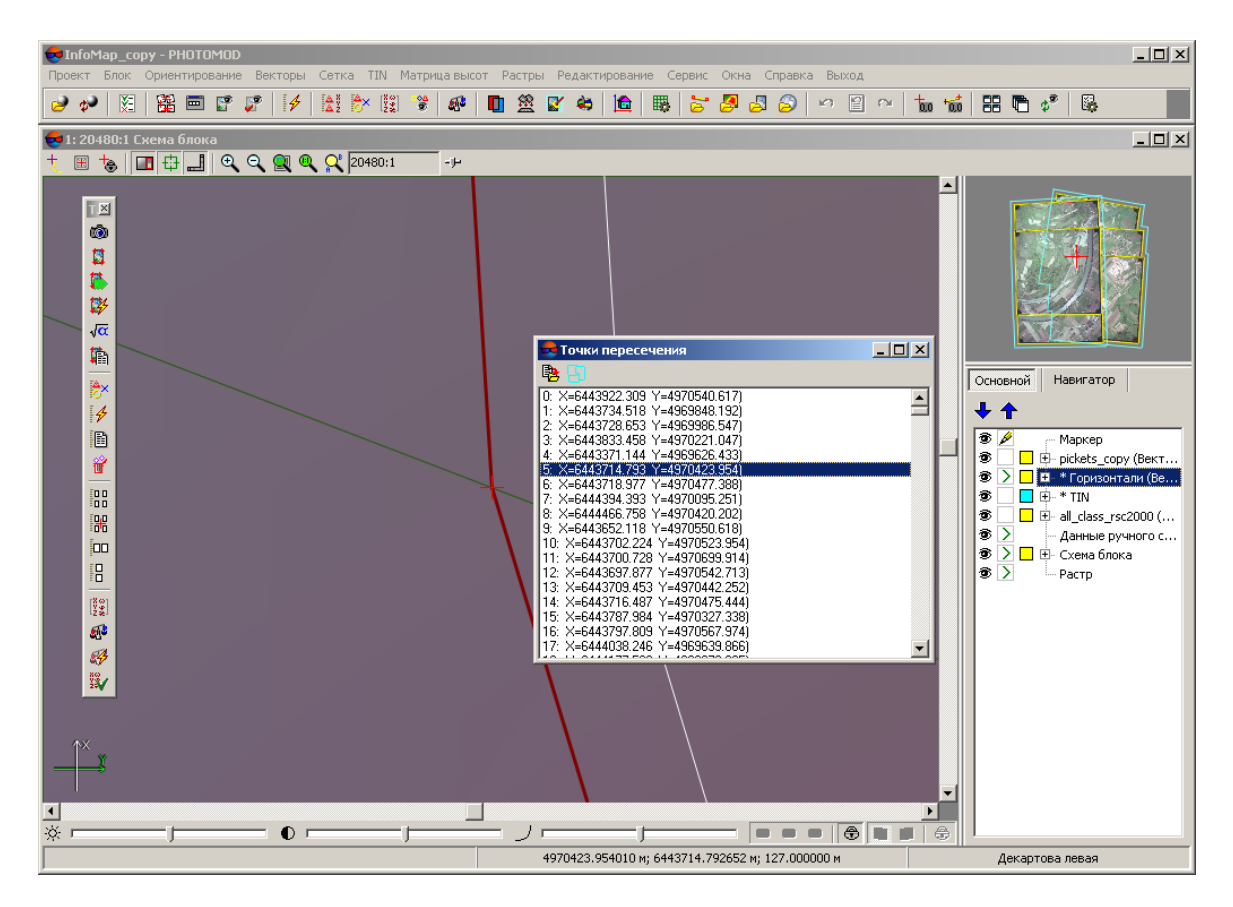

Рис. 114. Контроль пересечений горизонталей

6. Используйте инструменты редактирования полилиний для редактирования горизонталей и исправления ошибок пересечения\самопересечения (описание см. в руководстве пользователя [«Векторизация»](vectorization.pdf)).

# **6.5.2. Контроль горизонталей по пикетам**

В системе предусмотрена возможность контроля качества построения горизонталей по регулярным пикетам, если они не были использованы при построении горизонталей.

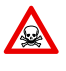

Для запуска процесса проверки горизонталей необходимо, чтобы слой *Горизонтали* и слой *Векторы* (содержащий пикеты) были загружены и отображались в *Диспетчере слоев*.

Для того чтобы запустить процесс проверки горизонталей по пикетам, выполните следующие действия:

- 1. Загрузите либо [создайте](#page-133-0) слой, содержащий пикеты.
- 2. Сделайте слой с горизонталями активным.
- 3. Выберите **ЦМР › Горизонтали › Контроль горизонталей по пикетам**. Открывается окно **Параметры**.

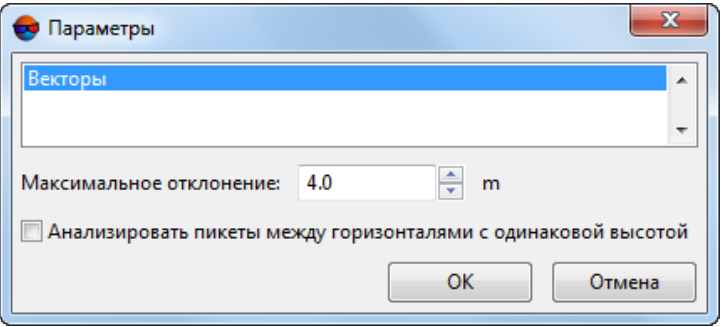

Рис. 115. Параметры контроля горизонталей по пикетам

- 4. Выберите слой, который содержит пикеты.
- 5. В поле **Максимальное отклонение** введите максимальное отклонение горизонталей по высоте (в метрах) от значения высоты пикетов.
- 6. [опционально] Чтобы включить в процесс проверки пикеты, которые находятся на горизонталях с одинаковой высотой (например N=27 (Ext=597.0, 597.0) и N=28 (Ext=597.0, 597.0)), установите флажок **Анализировать пикеты между горизонталями с одинаковой высотой**.
- 7. Нажмите ОК. Открывается окно **Контроль горизонталей по пикетам**.

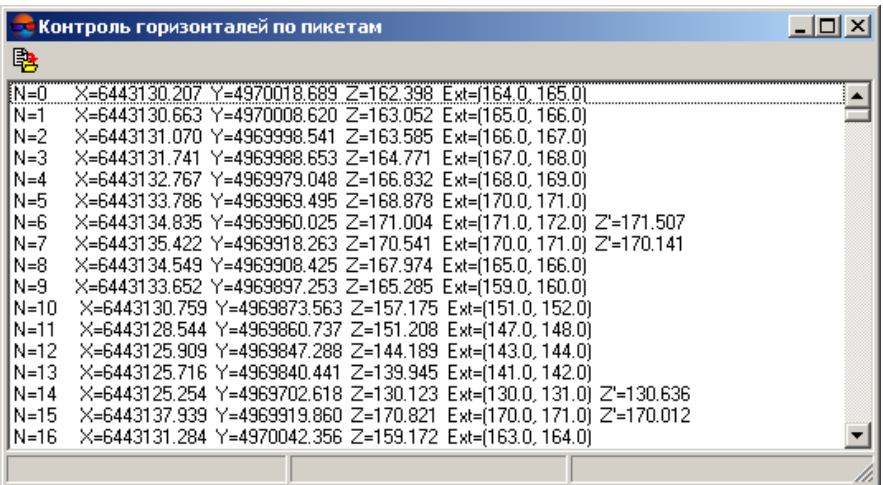

Рис. 116. Координаты точек при контроле горизонталей по пикетам

В окне отображается список, где:

- N порядковый номер пикета;
- X,Y,Z координаты пикета;
- Ext расстояние между ближайшими горизонталями в плане;
- Z'— разница высот горизонталей и пикета, которая превышает максимальное отклонение.

Для того чтобы экспортировать список в файл с расширением csv, нажмите на кнопку  $\mathbb{R}$ 

8. Щелчком мыши выберите пикет в списке. В результате маркер позиционируется в выбранный пикет и отображается в 2D-окне.

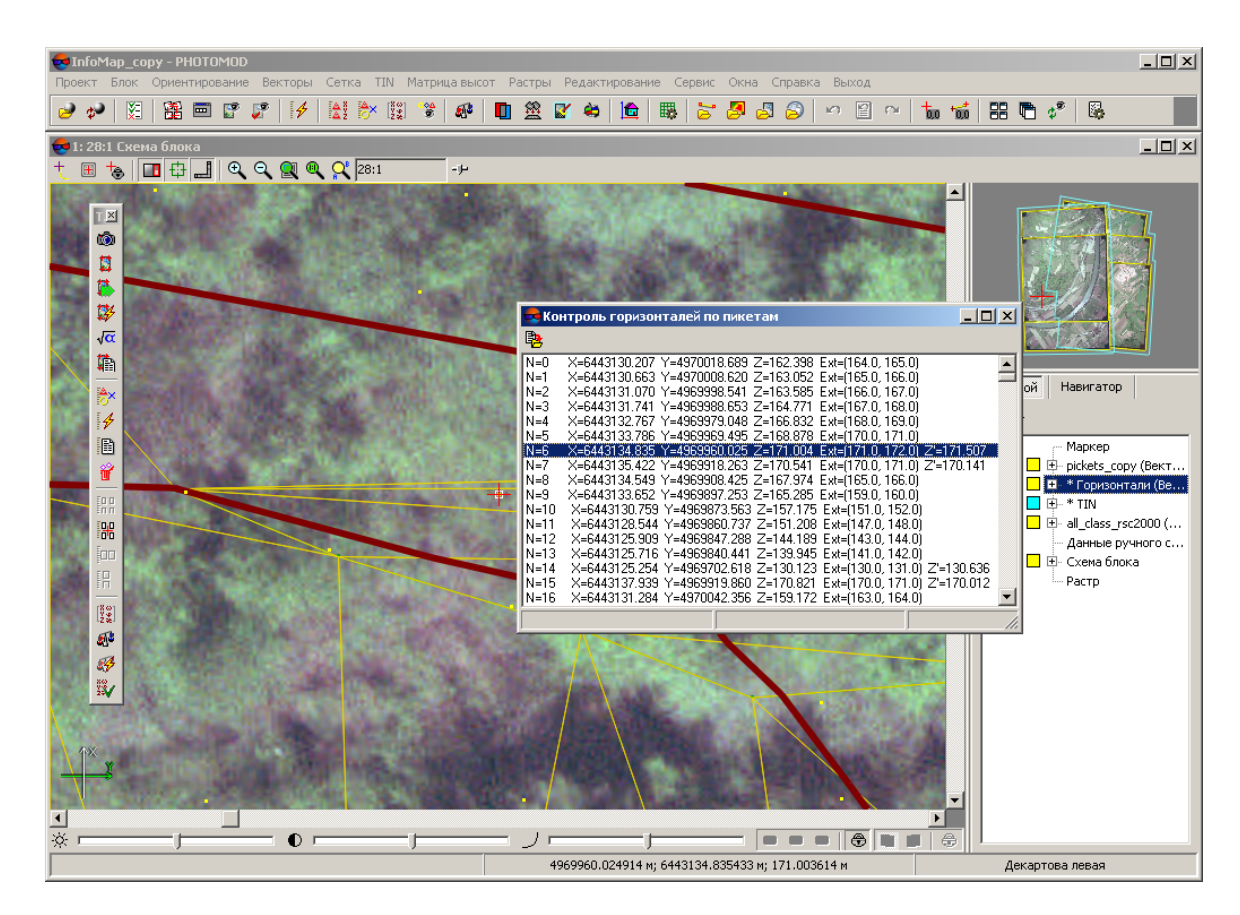

Рис. 117. Контроль горизонталей по пикетам

9. Используйте инструменты редактирования полилиний для редактирования горизонталей (описание см. в руководстве пользователя [«Векторизация](vectorization.pdf)»).

#### **6.5.3. Контроль высот вершин горизонталей**

В системе предусмотрена возможность проверки высот вершин горизонталей, а также соответствия высот горизонталей предполагаемому сечению рельефа. Данная функция может быть необходима в случае если горизонтали были созданы пользователем вручную.

Для этого выполните следующие действия:

- 1. [Загрузите](#page-59-0) либо [создайте](#page-133-0) слой с горизонталями;
- 2. Выберите **ЦМР › Горизонтали › Контроль вершин горизонталей**. Открывается окно **Проверка высоты горизонталей**.

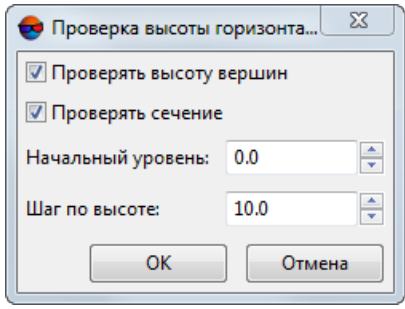

Рис. 118. Окно «Проверка высоты горизонталей»

- Для того чтобы **проверять высоту вершин** горизонталей, установите соответствующий флажок. В результате система проверяет, все ли вершины горизонтали имеют одинаковую высоту;
- Для того чтобы **проверять сечение** рельефа, установите соответствующий флажок. Для успешного выполнения данной операции необходимо корректно задать **начальный уровень** горизонталей и их **шаг по высоте** (которые должны быть заранее известны пользователю). В результате осуществляется проверка, что все высоты горизонталей возрастают относительно начального уровня, в строгом соответствии с заданным шагом.

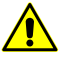

Не рекомендуется одновременно проверять высоту вершин горизонталей и сечение рельефа.

3. Нажмите ОК.

Происходит проверка горизонталей. В случае отсутствия ошибок выдается соответствующее сообщение:

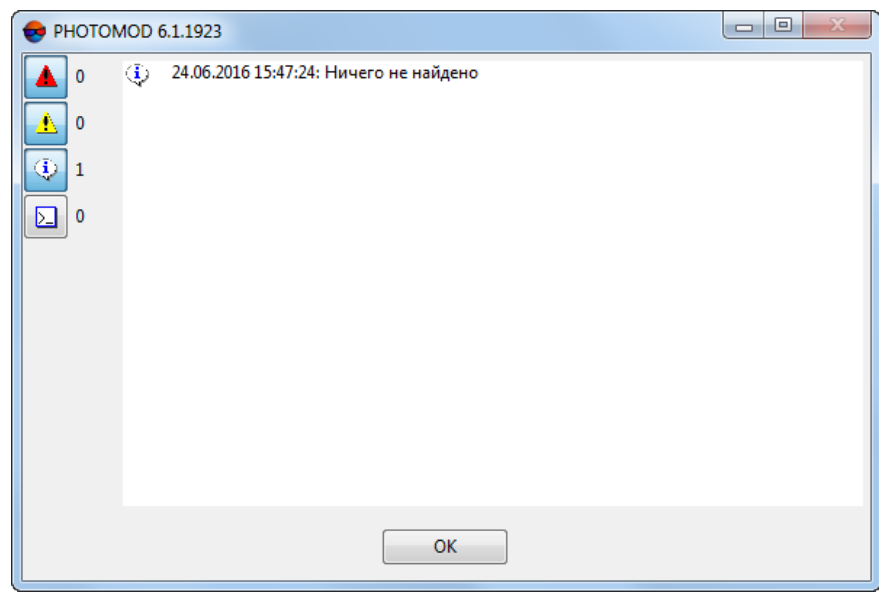

Рис. 119. Информационное сообщение об отсутствии ошибок

В случае обнаружения ошибок открывается окно **Исправление высот вершин горизонталей**:

| <b>29</b> Исправление высот вершин горизонталей                                                                   |  |
|----------------------------------------------------------------------------------------------------|--|
| ※ ※                                                                                                    |  |
| 1 : Ошибочные высоты вершин - Число вершин: 5, Высота вершин: 510.081, Правильное значение высоты: 510.000        |  |
| 2 : Ошибочная высота горизонтали - Число вершин: 12, Высота вершин: 480.000, Правильное значение высоты: 500.000  |  |
| 3 : Ошибочная высота горизонтали - Число вершин: 16, Высота вершин: 480.000, Правильное значение высоты: 500.000  |  |
| 4 : Ошибочная высота горизонтали - Число вершин: 3, Высота вершин: 480.000, Правильное значение высоты: 500.000   |  |
| 5 : Ошибочная высота горизонтали - Число вершин: 25, Высота вершин: 480.000, Правильное значение высоты: 500.000  |  |
| 6 : Ошибочная высота горизонтали - Число вершин: 6, Высота вершин: 480.000, Правильное значение высоты: 500.000   |  |
| : Ошибочная высота горизонтали - Число вершин: 10, Высота вершин: 480.000, Правильное значение высоты: 500.000    |  |
| 8 : Ошибочная высота горизонтали - Число вершин: 7, Высота вершин: 480.000, Правильное значение высоты: 500.000   |  |
| 9 : Ошибочная высота горизонтали - Число вершин: 10, Высота вершин: 480.000, Правильное значение высоты: 500.000  |  |
| 10 : Ошибочная высота горизонтали - Число вершин: 5, Высота вершин: 480.000, Правильное значение высоты: 500.000  |  |
| 11: Ошибочная высота горизонтали - Число вершин: 26, Высота вершин: 480.000, Правильное значение высоты: 500.000  |  |
| 12 : Ошибочная высота горизонтали - Число вершин: 43, Высота вершин: 480.000, Правильное значение высоты: 500.000 |  |
| 13 : Ошибочная высота горизонтали - Число вершин: 12, Высота вершин: 480.000, Правильное значение высоты: 500.000 |  |
| 14 : Ошибочная высота горизонтали - Число вершин: 6, Высота вершин: 480.000, Правильное значение высоты: 500.000  |  |
| 15 : Ошибочная высота горизонтали - Число вершин: 4. Высота вершин: 480.000. Правильное значение высоты: 500.000  |  |

Рис. 120. Окно «Исправление высот вершин горизонталей»

Содержимое окна представляет из себя таблицу. Каждая из строк таблицы содержит следующую информацию:

- Порядковый номер записи об ошибке;
- Тип выявленной ошибки и число затронутых вершин:
	- **ошибочные высоты вершин** и суммарное число вершин с ошибкой;
	- **ошибочная высота горизонтали** и суммарное число вершин горизонтали.

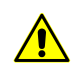

Большое количество подобных ошибок может свидельствовать о том, что **шаг по высоте** был указан пользователем неверно.

- Текущая **высота вершин**;
- Предполагаемое **правильное значение высоты**.

В случае невозможности по каким-либо причинам определить **правильное значение высоты** конкретной горизонтали, в соответствующей строке, вместо данного значения, отображается запись ???.

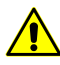

Наличие подобных ошибок, особенно в большом количестве, может свидетельствовать о том, что проверяемые данные изначально являются некорректными (например проверяемые векторные объекты не являются горизонталями).

4. В системе предусмотрена возможность автоматизированного исправления высот вершин горизонталей.

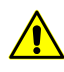

Рекомендуется исправлять таким образом единичные **ошибочные высоты вершин**. В случае если была выявлена **ошибочная высота горизонтали**, рекомендуется предварительно выяснить причину возникновения данной ошибки.

- [опционально] Для того чтобы выполнить **исправление выбранной горизонтали**, выделите нужную запись об ошибке и нажмите на кнопку  $\frac{1}{10}$ 
	- [опционально] В случае если **правильное значение высоты** неизвестно, открывается окно **Высота вершин объекта**:

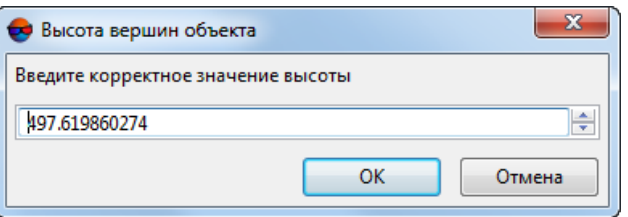

Рис. 121. Окно «Высота вершин объекта»

**Введите корректное значение высоты** и нажмите ОК.

• [опционально] Для того чтобы выполнить **исправление всех горизонталей** нажмите на кнопку  $\mathbb{R}$ .

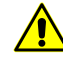

Настоятельно не рекомендуется выполнять **исправление всех горизонталей**, в случае если для части объектов **правильное значение высоты** осталось неизвестным.

# **7. Матрица высот**

# **7.1. Меню «Матрица высот»**

Меню **Матрица высот** содержит стандартные пункты меню для загрузки и сохранения слоев матриц высот, а также пункты меню для выполнения различных операций по построению, контролю точности, фильтрации и редактированию матрицы высот.

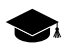

Меню **Матрица высот** находится в меню **ЦМР**.

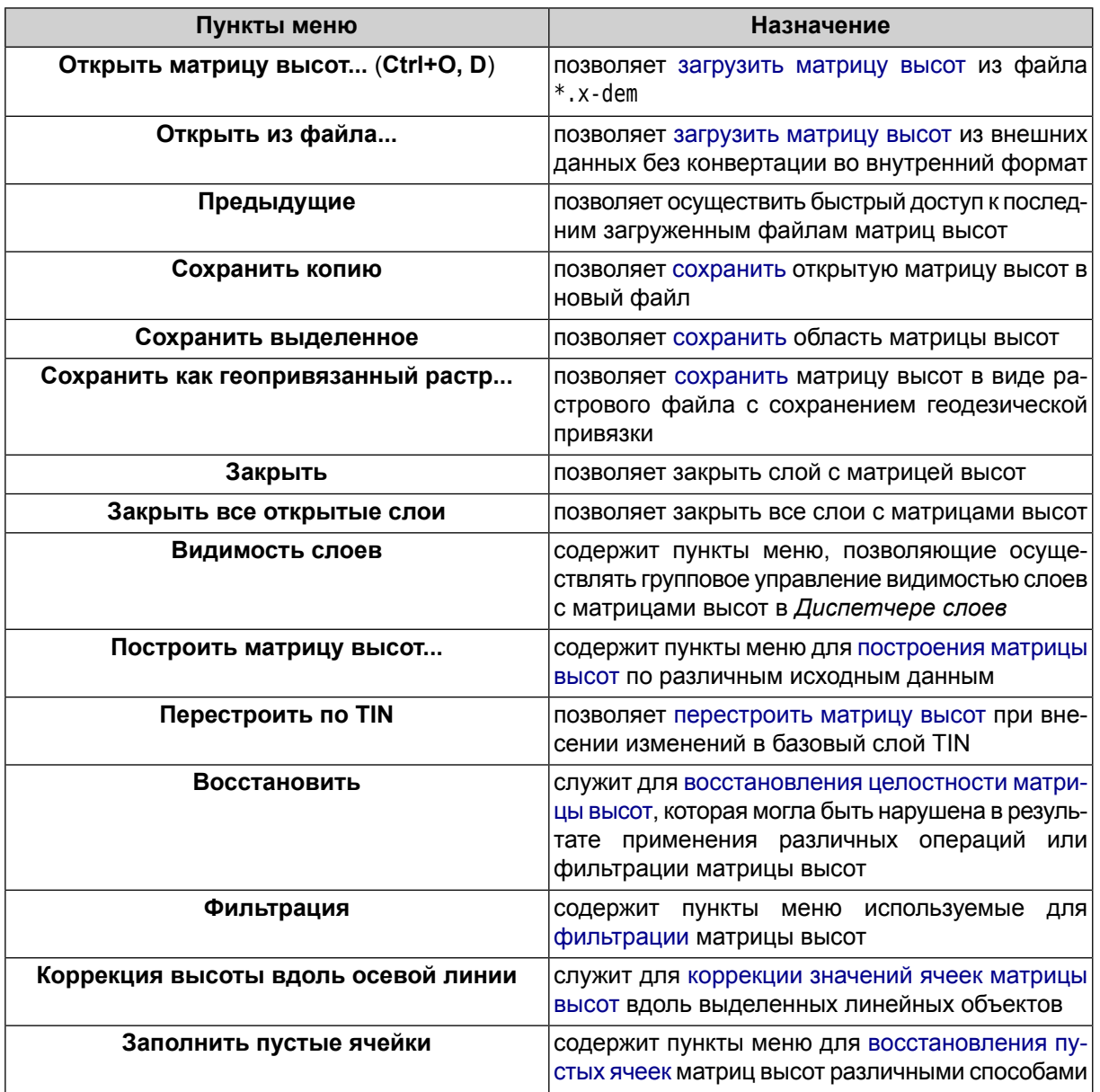

Таблица 6. Краткое описание меню «Матрица высот»

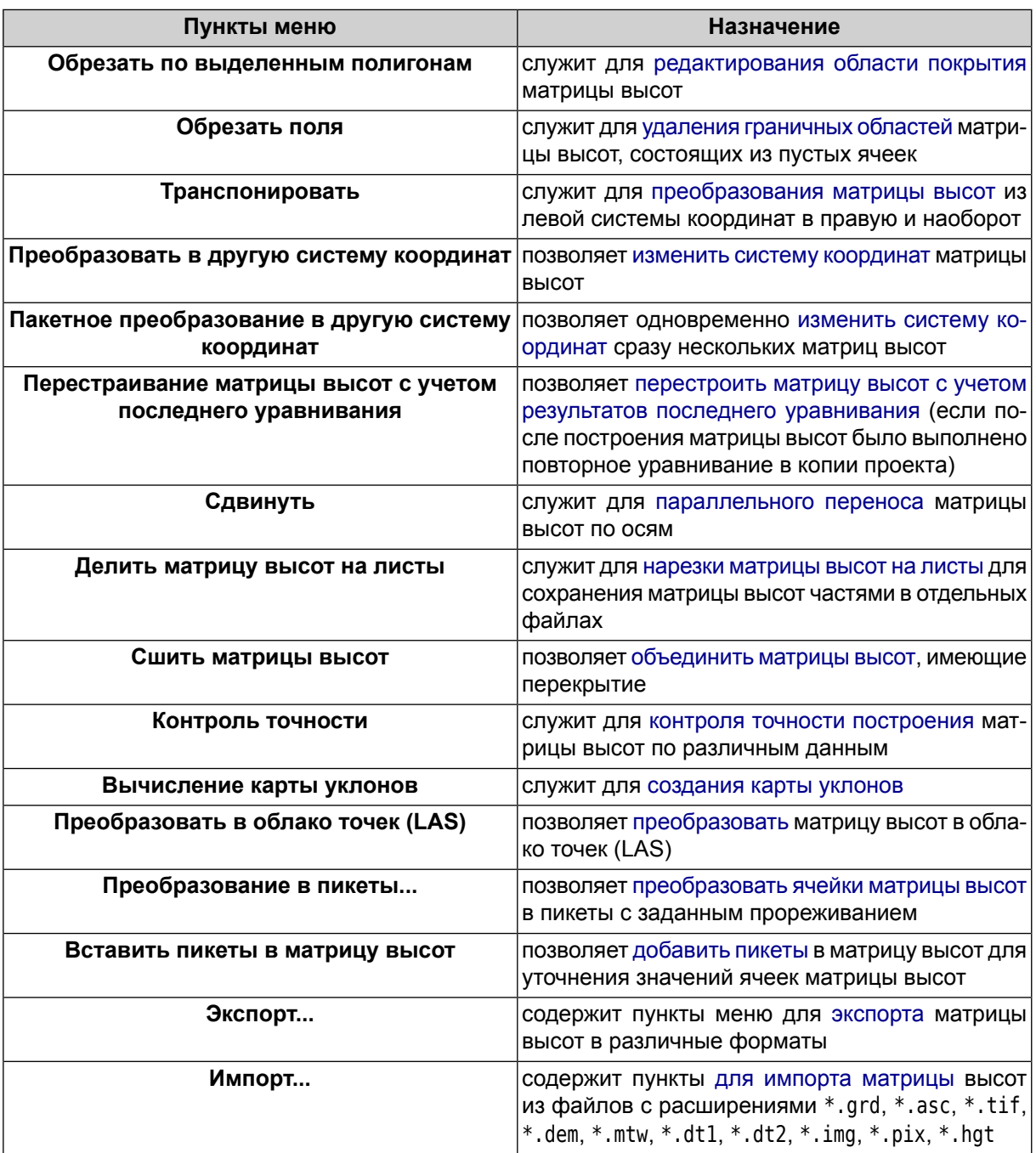

# **7.2. Общие сведения**

*Матрицей высот* (DEM — Digital Elevation Model) — называют цифровое картографическое представление земной поверхности в виде регулярной сетки значений высот.

Исходными данными для создания матрицы высот являются следующие данные, по отдельности или в совокупности:

- [TIN](#page-52-0) (Triangulated Irregular Network);
- регулярные или нерегулярные [пикеты](#page-10-0) (точечные объекты);
- векторные объекты (раздел *Создание векторных объектов* см. в руководстве пользователя «[Векторизация»](vectorization.pdf)).

Матрица высот отображается в 2D-окнах, а также может быть открыта для просмотра в 3D-окне или в 2D-окне стереопары в стереорежиме.

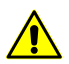

При отображении матрицы высот в стереорежиме возможны ошибки визуализации.

Для просмотра информации о матрице высот в контекстном меню слоя в *Диспетчере задач* выберите **Информация**. Выдается информационное окно со следующей информацией о слое:

- имя слоя;
- полный путь к файлу слоя;
- размер ресурса;
- время создания файла;
- наличие данных и изменений в слое;
- возможность изменения слоя;
- координаты граничных точек матрицы высот, в том числе по высоте;
- размер пиксела на местности;
- размеры матрицы (в количестве ячеек);
- количество байт на пиксель;
- система координат слоя.

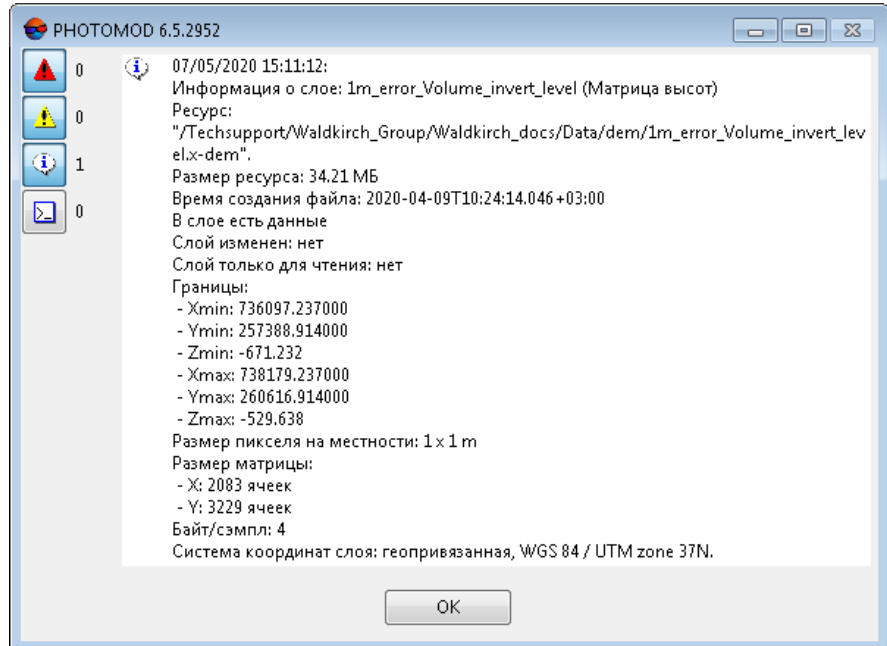

Рис. 122. Информация о слое матрицы высот

#### **7.2.1. Параметры отображения матрицы высот**

Для слоя *матрицы высот* предусмотрено изменение *прозрачности* отображения слоя в 2D-окне.

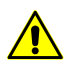

Изменение прозрачности отображения слоя возможно только в том случае, если не установлен флажок **Не использовать текстуры для точного отображения растров** на закладке **Системные**окна **Параметры** (см.руководствопользователя«[Общиепараметры](settings.pdf) [системы»](settings.pdf)).

Для этого выполните следующие действия:

1. В *Диспетчере слоев* дважды щелкните кнопкой мыши по кнопке цвета объектов слоя ( ). Открывается окно **Параметры отображения слоя**.

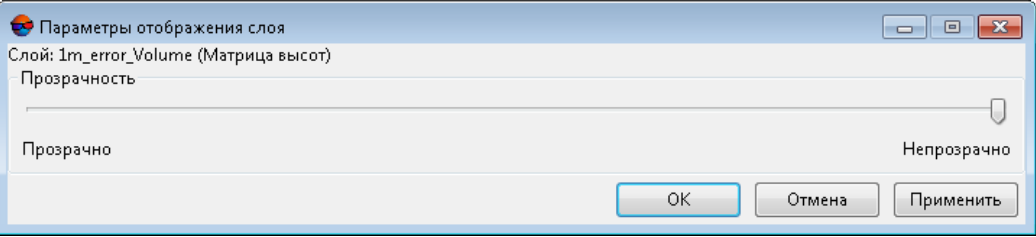

Рис. 123. Параметры отображения слоя

2. Настройте **Прозрачность** отображения матрицы высот при помощи ползунка.

- 3. Для отображения изменений в 2D-окне нажмите на кнопку **Применить**.
- <span id="page-173-0"></span>4. Нажмите ОК для настройки параметров отображения.

### <span id="page-173-1"></span>**7.3. Создание матрицы высот**

#### **7.3.1. Построение матрицы высот по TIN**

В системе предусмотрена возможность построения матрицы высот по [нерегулярной](#page-52-0) [пространственной](#page-52-0) сети треугольников (TIN). Для этого выполните следующие действия:

- 1. [Создайте](#page-65-0) или [загрузите](#page-68-0) исходный TIN.
- 2. Выберите **ЦМР › Матрицы высот › Построить матрицу высот › По TIN...** (**Ctrl+N, D**). Открывается окно параметров **Построение матрицы высот по TIN**.

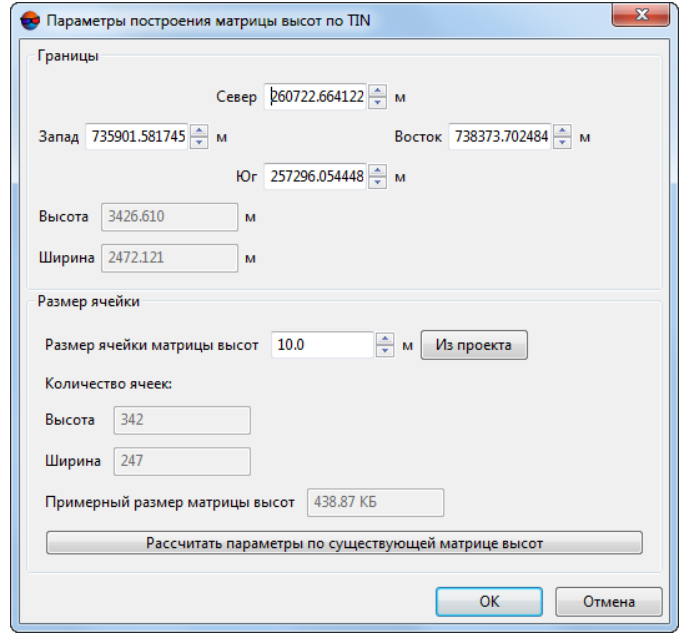

Рис. 124. Параметры построения матрицы высот по TIN

3. Задайте границы матрицы высот в поля **Север**, **Запад**, **Восток**, **Юг**. В полях **Высота** и **Ширина** отображаются рассчитанные размеры границы матрицы высот в метрах.

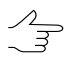

Значениями по умолчанию являются координаты углов прямоугольника, описывающего область построения TIN.

- 4. В разделе **Размер ячейки** задайте **Размер ячейки матрицы высот** в метрах для определения размера элемента выходной матрицы высот. **Количество ячеек**, рассчитанное с учетом заданного размера ячейки, отображается в полях **Высота** и **Ширина**, также отображается **Примерный размер матрицы высот** в мегабайтах.
	- **Размер ячейки матрицы высот** должен быть соизмерим со средним расстоянием между пикетами базового слоя TIN. При использовании меньшего размера ячейки увеличивается время построения матрицы и размер выходного файла, но точность обработки при этом не повышается.

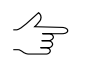

Нажмите на кнопку **Из проекта** для того чтобы задать размер ячейки матрицы высот, равный среднему значению размера пикселя на местности.

- 5. [опционально] Для вычисления параметров выходной матрицы высот из параметров существующей нажмите на кнопку **Рассчитать параметры по существующей матрице высот** и выберите файл с матрицей высот в ресурсах активного профиля.
- 6. Нажмите ОК. Задайте имя файла матрицы высот, определите папку в ресурсах активного профиля и нажмите **Сохранить** (см. также [раздел](#page-326-0) 7.10 и [Загрузка](#page-328-0) [матрицы](#page-328-0) высот). Запускается процесс построения матрицы высот. В результате создается новый слой в *Диспетчере слоев* и выдается сообщение об успешном/неуспешном завершении процесса.

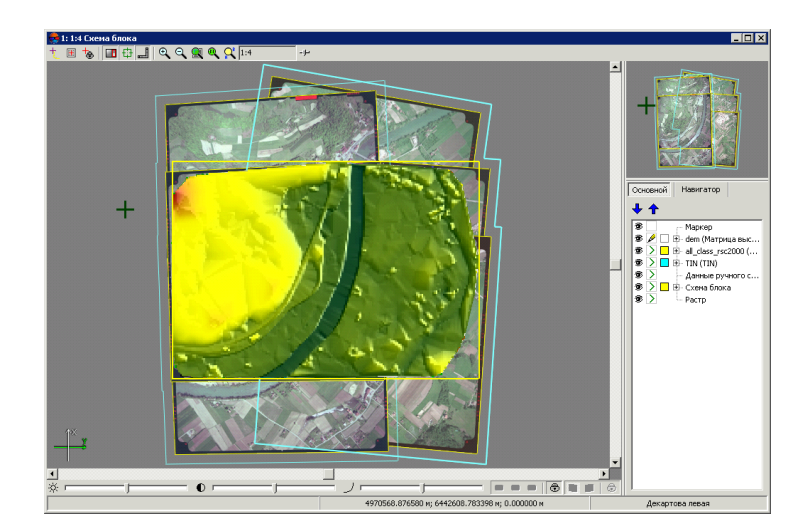

Рис. 125. Матрица высот, построенная по TIN

При перемещении маркера по матрице высот в панели статуса в 2D-окне отображаются XYZ-координаты точек матрицы.

В системе предусмотрена возможность перестроения матрицы высот при внесении изменений в базовый TIN. Для этого служит пункт меню **ЦМР › Матрицы высот › Перестроить по TIN**.

#### **7.3.2. Построение матрицы высот по регулярным пикетам**

В системе предусмотрена возможность построения матрицы высот по набору пикетов, созданных в узлах регулярной сетки или импортированных из внешних файлов. Для этого выполните следующие действия:

- 1. [Создайте](#page-12-0) или загрузите слой с пикетами.
- 2. Выберите **ЦМР › Матрицы высот › Построить матрицу высот › По регулярным пикетам...**. Открывается окно **Параметры построения матрицы высот по регулярным пикетам**.

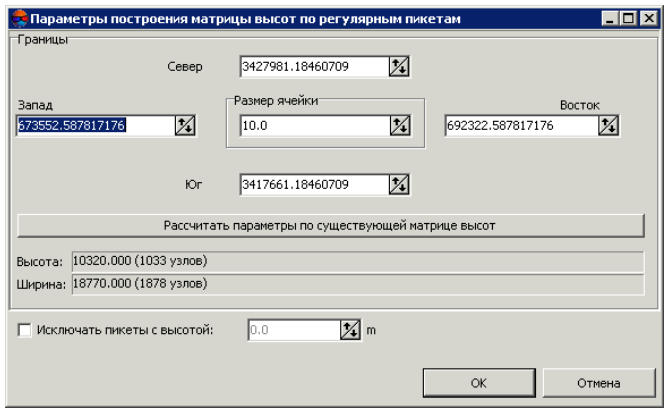

Рис. 126. Построение матрицы высот по регулярным пикетам

3. Задайте границы матрицы высот в поля **Север**, **Запад**, **Восток**, **Юг**. В полях **Высота** и **Ширина** отображаются рассчитанные размеры границы матрицы в метрах, а также количество узлов матрицы высот.

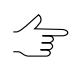

Значениями по умолчанию являются координаты граничных пикетов исходного слоя.

4. Задайте **Размер ячейки** в метрах для изменения размера элемента выходной матрицы.

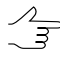

**Размер ячейки матрицы высот** должен быть соизмерим со средним расстоянием между пикетами. При использовании меньшего размера ячейки увеличивается время построения матрицы и размер выходного файла, но точность обработки при этом не повышается.

- 5. [опционально] Для вычисления параметров выходной матрицы высот из параметров существующей нажмите на кнопку **Рассчитать параметры по существующей матрице высот** и выберите файл с матрицей высот в ресурсах активного профиля.
- 6. [опционально] Чтобы исключить из построения пикеты с заданной высотой, установите флажок **Исключать пикеты с высотой** и введите параметр в метрах.
- 7. Нажмите ОК. Задайте имя файла матрицы высот, определите папку в ресурсах активного профиля и нажмите **Сохранить** (см. также [раздел](#page-326-0) 7.10 и [Загрузка](#page-328-0) [матрицы](#page-328-0) высот). Запускается процесс построения матрицы высот. В результате создается новый слой в *Диспетчере слоев* и выдается сообщение об успешном/неуспешном завершении процесса.

#### **7.3.3. Построение матрицы высот по пикетам**

В системе предусмотрена возможность построения матрицы высот по пикетам (точечные векторные объекты, расположенные на поверхности рельефа). Для этого выполните следующие действия:

- 1. [Создайте](#page-12-0) или загрузите слой с пикетами.
- 2. Выберите **ЦМР › Матрица высот › Построить матрицу высот › По пикетам...**. Открывается окно **Параметры построения матрицы высот по пикетам**.

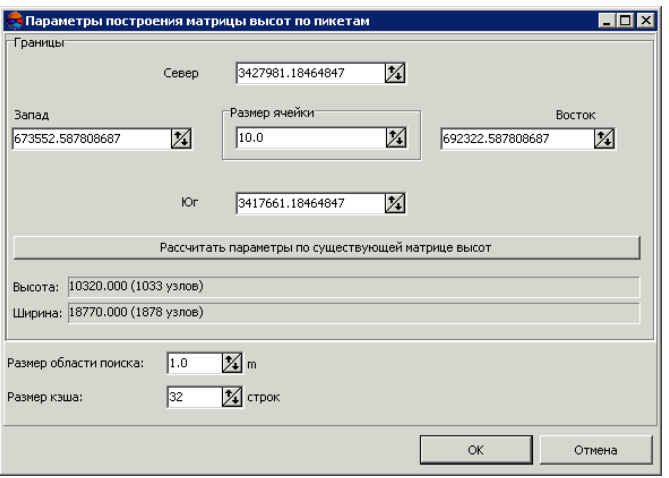

Рис. 127. Параметры построения матрицы высот по пикетам

3. Задайте границы матрицы высот в поля **Север**, **Запад**, **Восток**, **Юг**. В полях **Высота** и **Ширина** отображаются рассчитанные размеры границы матрицы в метрах, а также количество узлов матрицы высот.

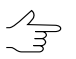

Значениями по умолчанию являются координаты граничных пикетов исходного слоя.

4. Задайте **Размер ячейки** в метрах для изменения размера элемента выходной матрицы.

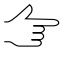

**Размер ячейки матрицы высот** должен быть соизмерим со средним расстоянием между пикетами. При использовании меньшего размера ячейки увеличивается время построения матрицы и размер выходного файла, но точность обработки при этом не повышается.

- 5. [опционально] Для вычисления параметров выходной матрицы высот из параметров существующей нажмите на кнопку **Рассчитать параметры по существующей матрице высот** и выберите файл с матрицей высот в ресурсах активного профиля.
- 6. Задайте **Размер области поиска** в метрах для изменения размера «скользящего окна» (в метрах на местности).

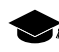

*Метод «скользящего окна»* — перемещение «скользящего окна» по набору пикетов от узла к узлу матрицы высот для учета высот и веса попадающих в него пикетов.

Значение ячейки матрицы высот (высота), находящейся в центре «скользящего окна», определяется как средневесовое значение высот всех пикетов в «скользящем окне». Вес каждого пикета обратно пропорционален расстоянию от центра скользящего окна до пикета.

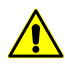

**Размер ячейки** выходной матрицы не должен превышать размера «скользящего окна», заданный в поле **Размер области поиска**.

7. Задайте **Размер кэша** в строках для поиска пикетов в заданной области поиска по размеру ячейки.

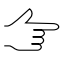

Размер кэша используется для определения количества строк области поиска.

8. Нажмите ОК. Задайте имя файла матрицы высот, определите папку в ресурсах активного профиля и нажмите **Сохранить** (см. также [раздел](#page-326-0) 7.10 и [Загрузка](#page-328-0) [матрицы](#page-328-0) высот). Запускается процесс построения матрицы высот. В результате создается новый слой в *Диспетчере слоев* и выдается сообщение об успешном/неуспешном завершении процесса.

# **7.3.4. Построение матрицы высот по CSV-файлу**

В системе предусмотрена возможность построения матрицы высот по данным, полученным из CSV-файла.

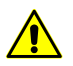

Использование координат точек из CSV-файла возможно только в случае, если координаты точек записаны по шаблону Name X Y Z.

Для построения матрицы высот по CSV-файлу выполните следующие действия:

1. Выберите **ЦМР › Матрицы высот › Построить матрицу высот › По данным CSV-файла...**. Открывается окно **Параметры построения матрицы высот по данным CSV-файла**.

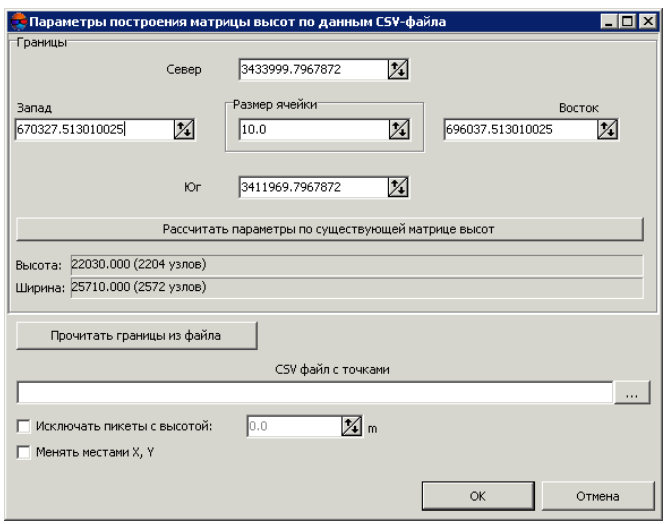

Рис. 128. Построение матрицы высот по данным CSV-файла

2. Задайте границы матрицы высот в поля **Север**, **Запад**, **Восток**, **Юг**. В полях **Высота** и **Ширина** отображаются рассчитанные размеры границы матрицы в метрах, а также количество узлов матрицы высот.

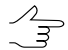

Значениями поумолчанию являются координаты граничных пикетов в исходном CSVфайле.

- 3. [опционально] Для определения границ выходной матрицы высот из данных CSV-файла нажмите на кнопку **Прочитать границы из файла**.
- 4. Задайте **Размер ячейки** в метрах для изменения размера элемента выходной матрицы.

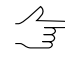

- **Размер ячейки матрицы высот** должен быть соизмерим со средним расстоянием между пикетами. При использовании меньшего размера ячейки увеличивается время построения матрицы и размер выходного файла, но точность обработки при этом не повышается.
- 5. [опционально] Для вычисления параметров выходной матрицы высот из параметров существующей нажмите на кнопку **Рассчитать параметры по суще-**

**ствующей матрице высот** и выберите файл с матрицей высот в ресурсах активного профиля.

- 6. Нажмите на кнопку ... и выберите CSV-файл для построения матрицы высот.
- 7. [опционально] Чтобы исключить из построения пикеты с заданной высотой, установите флажок **Исключать пикеты с высотой** и задайте значение в метрах.
- 8. [опционально] Для пересчета координат объектов из левой системы координат в правую установите флажок **Менять местами X, Y**. Система координат при этом не изменяется.

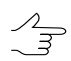

Если не установлен флажок **Менять местами X и Y**, то векторные объекты импортируются в правой системе координат. Иначе — в левой системе координат.

9. Нажмите ОК. Задайте имя файла матрицы высот, определите папку в ресурсах активного профиля и нажмите **Сохранить** (см. также [раздел](#page-326-0) 7.10 и [Загрузка](#page-328-0) [матрицы](#page-328-0) высот). Запускается процесс построения матрицы высот. В результате создается новый слой в *Диспетчере слоев* и выдается сообщение об успешном/неуспешном завершении процесса.

#### **7.3.5. Построение плотной матрицы высот методом SGM**

В системе предусмотрена возможность построения плотной матрицы высот (ЦМП), размер ячейки которой соответствует одному пикселу изображения, методом SGM (Semi-Global Matching).

Данный метод предназначен для работы с широким набором данных ДЗЗ, включая аэроснимки центральной проекции (в том числе наклонная съемка), данные БПЛА, космические сканерные снимки, данные камер VisionMap и ADS.

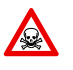

Построение ЦМР поплотной модели выполняется *только* для уравненных блоков снимков (см. руководство пользователя [«Уравнивание](solver.pdf) сети»). В противном случае построение не выполняется или выполняется не корректно.

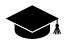

При построении плотной матрицы высот методом SGM в проектах типа «Космическая сканерная съемка» и «ADS» (см. раздел «Типы проектов» руководства пользователя «[Создание](project.pdf) проекта») необходимым условием является построение *областей без фона* (см. раздел «Построение областей без фона» руководства пользователя «[Создание](project.pdf) [проекта»](project.pdf)).

При обработке таких проектов программа автоматически производит проверку наличия областей без фона, после чего, в случае их отсутствия, строит их автоматически, с параметрами заданными по умолчанию или же использует области без фона заранее созданные пользователем, в случае их наличия.

Области без фона, созданные таким образом, в последствии могут быть отредактированы пользователем для дальнейшего использования, например, при повторном построении
матрицы высот на основе уточненных данных (если это необходимо). Однако, в большинстве случаев, предварительное построение областей без фона и/или их ручная корректировка не требуются.

При построении матрицы высот методом SGM для проектов на основе аэрофотосъемки центральной проекции (см.раздел «Типы проектов»руководствапользователя[«Создание](project.pdf) [проекта»](project.pdf)), автоматическое создание областей без фона не производится. Однако, если области без фона, по каким либо причинам, будут предварительно созданы пользователем вручную, они будут учитываться при построении матрицы высот.

Подобное может быть необходимо в тех случаях, когда аэрофотоснимки имеют области, содержащие фон, и это, например, не может скорректировать **Отступ от границ снимков** (см ниже).

При создании плотной матрицы высот методом SGM предусмотрены следующие выходные данные:

- [опционально] матрица высот, построенная в границах заданной области;
	- [опционально] True Ortho, построенное в границах матрицы высот.
- [опционально] облако точек LAS, построенное в границах матрицы высот.

При создании плотной матрицы высот методом SGM предусмотрен следующий порядок работы:

- 1. Построение матрицы высот на заданную область;
- 2. Основная обработка: применение фильтра строений и растительности к построенной матрице высот и/или восстановление пустых ячеек;
- 3. [опционально] Дополнительная обработка медианная и/или сглаживающая фильтрация;

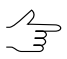

Если после выполнения процесса не удаляются промежуточные данные, в системе предусмотрена возможность запуска отдельных этапов (фильтрации или сглаживания) без повторного расчета исходной матрицы высот.

Для построения плотной матрицы высот методом SGM выполните следующие действия:

- 1. [Задайте](#page-6-0) сетку для определения области построения матрицы высот.
	- Поскольку расчет координат осуществляется в каждом пикселе выбранной области,  $\mathcal{A}_{\overline{3}}$ узлы сетки не учитываются. Сетка используется только в качестве границы области построения матрицы высот. Форма границ сетки также может быть как прямоугольной, так и в виде произвольного полигона (или нескольких полигонов).

2. Выберите **ЦМР › Матрицы высот › Построить матрицу высот › Плотная ЦМП (метод SGM)...**. Открывается окно **Параметры построения плотной ЦМП методом SGM**.

> Если сетка не была построена предварительно, открывается окно **Свойства сетки** и создается сетка на весь блок снимков.

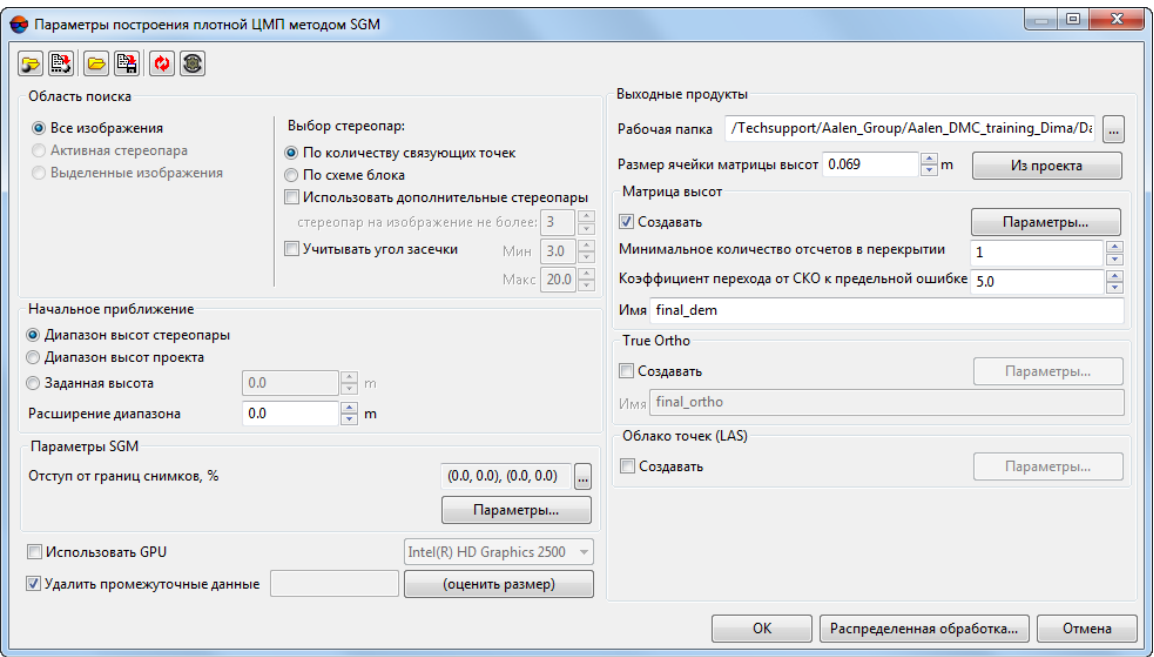

Рис. 129. Параметры построения плотной ЦМП методом SGM

Панель инструментов в верхней части окна предназначена для сохранения/загрузки параметров построения матрицы высот и содержит следующие кнопки:

- **В наших позволяет загрузить параметры построения 3D-TIN, ранее сохраненные** в ресурсах активного профиля;
- $\mathbb{B}_{\mathbb{Z}}$  позволяет сохранить все настройки параметров в файл  $*$ . x-ini в ресурсах активного профиля;
- — позволяет загрузить настройки параметров из файла *\*.x-ini* в папке файловой системы *Windows*;
- $\mathbb{R}$  позволяет сохранить настройки параметров в файл  $*$ . *x*-*ini* в папке файловой системы *Windows*;
- $\bullet$  позволяет восстановить параметры предыдущего построения матрицы высот и прочих выходных продуктов;
- $\circledR$  позволяет восстановить параметры по умолчанию.
- <span id="page-182-0"></span>3. Задайте **Область поиска** в соответствующем разделе:
	- **Все изображения** для выбора всех изображений блока;
	- **Выделенные изображения** для выбора выделенных в 2D-окне блока изображений;
	- **Активная стереопара** для выбора изображений стереопары, открытой в активном 2D-окне.
		- Все выбранные стереопары должны входить в уравненную часть блока (см. руко-A водство пользователя «[Уравнивание](solver.pdf) сети»). Иначе построение не выполняется или выполняется не корректно. В первом случае выдается сообщение об ошибке, во втором — привязка рассчитанных пикетов к системе координат проекта не представляется возможной.
- 4. Задайте настройки, определяющие каким образом будет осуществляться **выбор стереопар**:
	- **По связующим точкам** по умолчанию, во время обработки, для каждого из снимков подбирается одна стереопара, исходя из максимального количества общих связующих точек. Поиск стереопары осуществляется по всему блоку изображений (как внутри маршрута, так и среди снимков, расположенных на соседних маршрутах);
		- [опционально] Для того чтобы **использовать дополнительные стереопары**, установите соответствующий флажок. Поиск дополнительных стереопар также осуществляется по всем изображениям. Необходимо учитывать, что количество потенциальных стереопар для каждого изображения (в особенности — с учетом межмаршрутных пар) может быть достаточно велико. Система позволяет ограничить количество **стереопар на изображение не более** заданного, в соответствующем поле.
			- Использование дополнительных стереопар позволяет компенсировать недостаточные перекрытия между снимками, которые, при определенных обстоятельствах, могут привести к возникновению ошибок при построении выходных продуктов, особенно на границах блока.

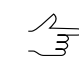

Использование межмаршрутных стереопар может быть необходимо при обработке проектов **Vision Map** (в зависимости от особенностей исходных данных).

• **По схеме блока** — для каждого из снимков подбирается одна стереопара, в соответствии с расположением снимков в окне **Редактор блока** (см. раздел «Формирование блока изображений» руководства пользователя [«Создание](project.pdf) [проекта»](project.pdf)), что предполагает создание исключительно внутримаршрутных стереопар (в случае если пользователь принял решение не **использовать дополнительные стереопары**).

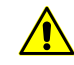

Подобный подход подразумевает корректное расположение снимков в схеме блока и достаточно высокое перекрытие между снимками. что не всегда осуществимо при обработке данных, полученных с БПЛА (в таком случае формирование стереопар по схеме блока не рекомендуется). Формирование стереопар по схеме блока оправдано при отсутствии (или недостаточном количестве) измерений связующих точек.

В последнем случае, следует отметить, что построение ЦМР по плотной модели выполняется корректно только для уравненных проектов. В свою очередь, исключение из обработки проекта этапов измерения координат связующих и опорных точек (перед уравниванием) возможно только при наличии достаточно точных ЭВО снимков блока, позволяющих использовать эти данные для уравнивания проекта (см. раздел «Импорт элементов внешнего ориентирования» руководства пользователя «Построение сети»).

○ [опционально] Для того чтобы использовать дополнительные стереопары, установите соответствующий флажок. Необходимо учитывать, что количество потенциальных стереопар для каждого изображения (в особенности — с учетом межмаршрутных пар) может быть достаточно велико. Система позволяет ограничить количество стереопар на изображение не более заданного, в соответствующем поле.

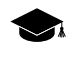

Поиск дополнительных стереопар осуществляется по всему блоку изображений (в том числе, среди снимков, расположенных на соседних маршрутах).

5. [опционально] установите флажок Учитывать угол засечки для отбраковки грубых ошибок по Z на снимках с малым или нулевым углом засечки и определите значения минимального и максимального углов;

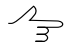

- В системе предусмотрена возможность оценить углы засечки на стереопарах проекта (см. раздел «Список стереопар для выбранного снимка» руководства пользователя «Создание проекта» и раздел «Оценка качества стерео» руководства пользователя «Векторизация»).
- 6. В разделе Начальное приближение выберите способ расчета диапазона высот для построения ЦМР:
	- Диапазон высот стереопары диапазон высот рассчитывается отдельно для каждой стереопары из высот ранее измеренных в проекте связующих точек:
	- Диапазон высот проекта диапазон высот выбирается из значений Высота местности в свойствах проекта или рассчитывается из высот ранее измеренных в проекте пикетов:
	- Заданная высота введите значение высоты в метрах для использования в качестве начального приближения;

Поле Расширение диапазона позволяет увеличить на заданное значение диапазона высот для построения ЦМР. В режиме Заданная высота определяет рабочий диапазон высот (область поиска).

7. Для того чтобы не использовать граничные области изображений при построении ЦМП (LAS, true ortho) в разделе Параметры SGM задайте Отступ от границ снимков, % нажав на кнопку .... | Открывается окно Отступ от границ снимков. Задайте в процентах размер граничных областей изображений, которые не должны участвовать в обработке;

Отступ от краев снимков может быть необходим для того чтобы в обработке  $\frac{2}{3}$ участвовала только содержательная часть изображения (например, при обработке проектов с аналоговыми снимками в качестве исходных данных).

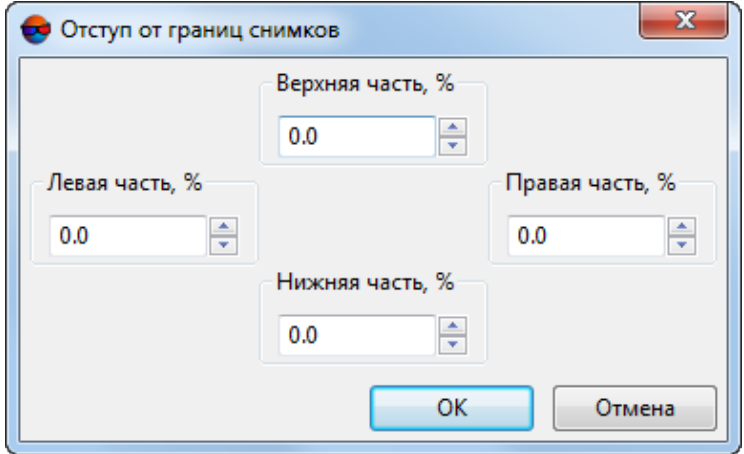

Рис. 130. Окно «Отступ от границ снимков»

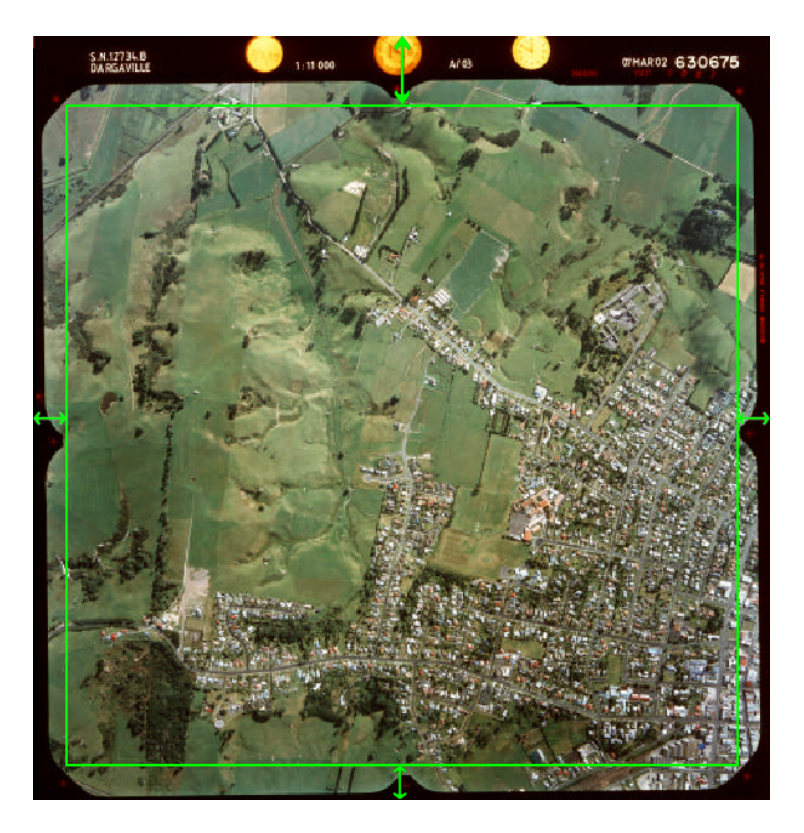

Рис. 131. Отступ от границ снимков

8. Для более детальной настройки параметров расчета SGM нажмите на кнопку **Параметры...**. Открывается окно **Параметры SGM**.

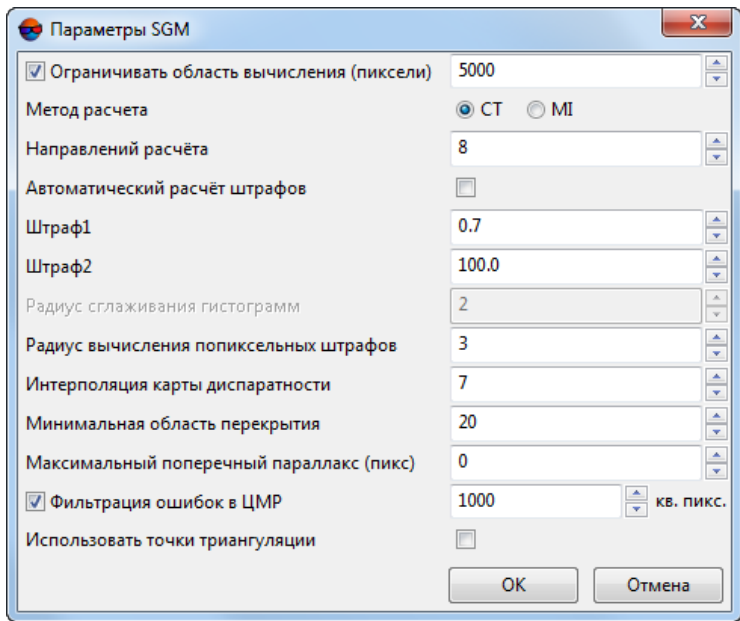

Рис. 132. Параметры SGM

Настройте следующие параметры:

- **Ограничивать область вычисления (пиксели)** определяет размер частей, на которые разбиваются эпиполярные изображения. Влияет на производительность;
- **Метод расчета CT** (по умолчанию) или **MI** менее чувствительный к нелинейным измерениям яркости снимков, но более требовательный к производительности (длительность построения ЦМР увеличивается в 2-3 раза);
- **Направлений расчета** количество направлений расчета. Влияет на точность и время построения ЦМР. Рекомендуемые значения: 8, 16, 32;
- **Штраф 1** штраф за изменение параллакса на 1 пиксель. Рекомендуется увеличивать значение при использовании сильно зашумленных изображений. Допускается уменьшение значения для повышения точности ЦМР при использовании качественных данных;
- **Штраф 2** штраф за изменение параллакса больше чем на единицу. Рекомендуется увеличивать значение при использовании сильно зашумленных изображений. Допускается уменьшение значения для повышения точности ЦМР при использовании качественных данных;

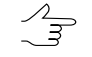

Системапозволяет произвести **автоматический расчет штрафов**. Для тогочтобы ввести **Штраф 1** и **Штраф 2** вручную снимите данный флажок.

- **Радиус сглаживания гистограмм** параметр, используемый только при расчете методом **MI** (см. выше). Определяет степень сглаживания гистограммы эпиполярных изображений;
- **Радиус вычисления попиксельных штрафов** полуразмер прямоугольной маски корреляции в пикселах по осям X и Y;
- **Интерполяция карты диспаратности** расстояние интерполяции при автозаполнении выбитых отсчетов («дырок») по соседним пикселам;
- **Минимальная область перекрытия** минимальная область перекрытия частей эпиполярного изображения в пикселях. Рекомендуемое значение: не менее 20;
- **Максимальный поперечный параллакс**, в пикселях;
- **Фильтрация ошибок в ЦМР** позволяет удалить изолированные области матрицы высот (размером менее заданного), при отдельной обработке каждой стереопары;

Изолированные области матрицы высот - области со значениями, находящиеся  $\mathcal{A}_{\overline{\mathcal{F}}}$ вне основной матрицы высот или среди пустых ячеек.

- Использовать точки триангуляции позволяет повысить качество матрицы высот за счет создания (перед ее построением) временных точек триангуляции, используемых для уточнения диапазонов высот каждой задействованной при построении стереопары.
	- Рекомендуется использовать точки триангуляции в случае если из предвари- $\mathcal{A}_{\overline{\mathcal{F}}}$ тельной обработки проекта были исключены этапы измерения координат связующих и опорных точек, а необходимое для построение матрицы высот методом SGM предварительное уравнивание было выполнено по импортированным ЭВО.

Создание временных точек триангуляции перед построением матрицы высот также может повысить качество выходных данных в случае использования исходной съемки с большими углами засечки в стереопарах. Необходимо учитывать что предварительное создание временных точек триангуляции ведет к существенным временным затратам.

- 9. Для того чтобы повысить производительность системы за счет использования ресурсов видеоадаптера установите флажок Использовать GPU и выберите нужное устройство из выпадающего списка;
	- Мониторинг активности использования GPU возможен при помощи различного свободно распространяемого программного обеспечения. Пользователи операционной системы Windows 10 имеют возможность мониторинга активности GPU при помощи Диспетчера задач Windows (вкладка Производительность).
	- Рекомендуется использовать современные графические адаптеры с объемом памяти  $\sqrt{\frac{2}{7}}$ не менее 4-6 ГБ, особенно в случае параллельного выполнения нескольких задач в режиме распределенной обработки.

Необходимо учитывать, что производительность видеоадаптера, как дополнительного устройства для осуществления вычислений, не находится в прямой зависимости от объема его памяти, но подвержена влиянию со стороны используемых алгоритмов и особенностей архитектуры системы. В случае наличия возможности выбора, предпочтение, первую очередь, следует отдавать видеоадаптерам производства NVidia.

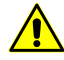

При распределенной обработке, выбор видеоадаптеров осуществляется в окне Монитор распределенной обработки, индивидуально для каждого компьютера, используемого в качестве клиента распределенной обработки (см. раздел «Компьютеры» руководства пользователя «Общие сведения о системе»). Однако, ресурсы видеоадаптеров будут использоваться при распределенных вычислениях, только в том случае, если флажок Использовать GPU будет установлен в текущем окне.

В случае если компьютер, используемый для настройки параметров, описываемых в данной главе (сервер), вдобавок будет использоваться в качестве одного из клиентов, то выбор используемого им видеоадаптера также осуществляется через Монитор распределенной обработки, независимо от того, какое устройство было выбрано в выпадающем списке в текущем окне (данный выбор учитывается только в случае обработки данных в обычном режиме).

10. [опционально] Для удаления данных обработки после завершения вычислений установите флажок **Удалить промежуточные данные**. Нажмите на кнопку **(оценить размер)** для получения информации о пространстве на диске, занятом промежуточными данными.

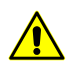

Не рекомендуется удалять промежуточные данные до окончательного построения матрицы высот. При удалении промежуточных данных невозможно запустить отдельные этапы (фильтрацию или сглаживание) без повторного расчета матрицы высот.

11. В разделе выходные продукты нажмите на кнопку **...** соответствующую полю **Рабочая папка** выберите *пустую* папку в ресурсах активного профиля для сохранения выходной матрицы высот.

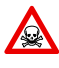

В случае, если выбранная папка уже содержит какие либо данные, перед выполнением операции система предложит сделать выбор: **очистить рабочую папку** или использовать уже существующие данные при построении матрицы высот.

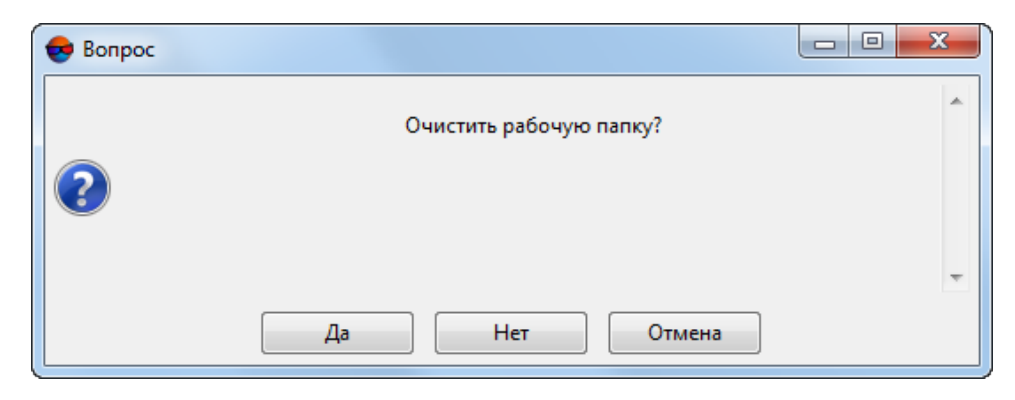

Рис. 133. Окно выбора

#### 12. Задайте **Размер ячейки матрицы высот** в метрах.

Значение параметра **Размер ячейки матрицы высот** не должно быть меньше среднего размера пиксела изображения (GSD). При использовании меньшего размера ячейки увеличивается время построения матрицы и размер выходного файла, но точность обработки при этом не повышается

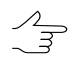

Нажмите на кнопку **Из проекта** для того чтобы задать размер ячейки матрицы высот, равный среднему значению размера пикселя на местности.

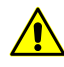

Итоговый **Размер ячейки матрицы высот** может измениться в зависимости от того, какие **Параметры выходной матрицы высот** будут заданы пользователем (см. ниже).

- 13. [опционально] Для того чтобы **Создавать** матрицу высот, установите данный флажок в соответствующем разделе и задайте следующие настройки:
	- [опционально] для того чтобы настроить дополнительные **Параметры выходной матрицы высот** нажмите на кнопку **Параметры**. Открывается окно **Параметры выходной матрицы высот**:

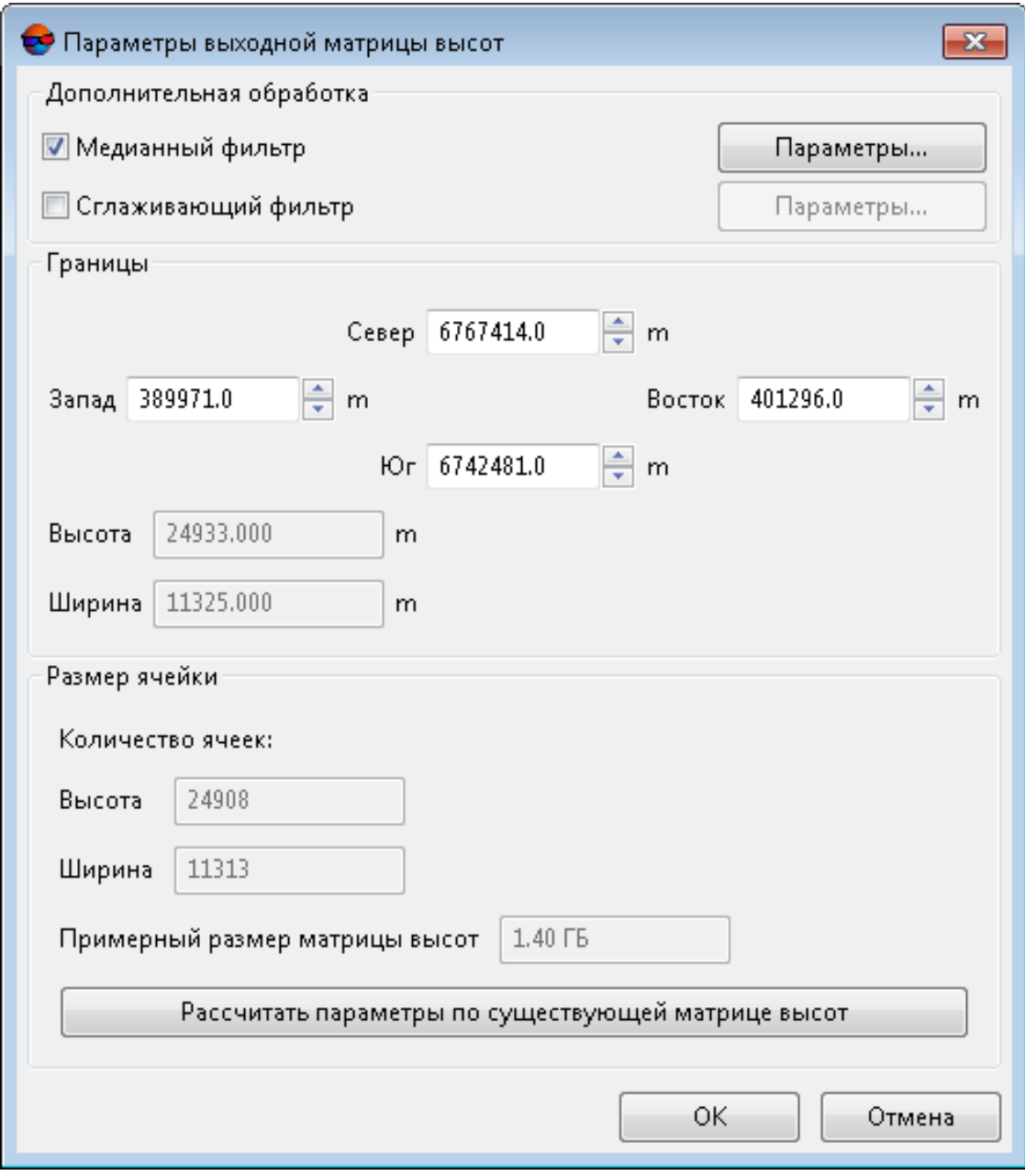

Рис. 134. Параметры выходной матрицы высот

○ [опционально] В разделе **Дополнительная обработка** задайте следующие параметры фильтрации:

- установите флажок **Медианный фильтр** для использования медианной фильтрации при построении матрицы и задайте **[Параметры](#page-219-0)** использования [фильтра](#page-219-0);
- установите флажок **Сглаживающий фильтр** для использования его при построении матрицы и задайте **Параметры** [использования](#page-221-0) фильтра.
- Задайте **границы** матрицы высот в полях **Север**, **Запад**, **Восток**, **Юг**. В полях **Высота** и **Ширина** отображаются рассчитанные размеры границы матрицы в метрах.

В нижней части окна отображаются **Примерный размер матрицы высот** в мегабайтах, а так же **количество ячеек** (в полях **Высота** и **Ширина**) в случае если для построения матрицы высот будут использованы заданные выше **границы** и **размер ячейки**.

В системе предусмотрена возможность **Рассчитать параметры по существующей матрице высот**. Для этого нажмите на соответствующую кнопку и выберите файл с уже существующей матрицей высот в ресурсах активного профиля. Нажмите ОК для того чтобы применить данные параметры и закрыть окно **Параметры выходной матрицы высот**.

• задайте **Минимальное количество отсчетов в перекрытии** для того чтобы настроить надежность отсчетов в матрице высот.

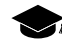

Данный параметр определяет минимальное количество перекрывающихся стереопар, необходимых для вычисления результирующего значения ячейки матрицы высот.

Ячейка итоговой матрицы высот будет записана в случае, если количество перекрывающихся стереопар, использованных при её расчете равно заданному значению (или превышает его).

Корректный выбор значения данного параметра зависит от минимального перекрытия стереопар в блоке и использования межмаршрутных стереопар при расчете матрицы высот (см. выше).

Рекомендованное значение, установленное по умолчанию — 2. При малом перекрытии стереопар рекомендуется снизить значение **Минимального количества отсчетов в перекрытии** до единицы.

Для того чтобы произвести *оценку* перекрытия стереопар в проекте выберите **Блок › Построить карту перекрытий** (см.раздел «Построениекарты перекрытия» руководства пользователя [«Создание](project.pdf) проекта»).

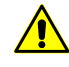

Функция **Блок › Построить карту перекрытий** позволяет примерно *оценить* перекрытие стереопар в проекте, т. к. построение карты перекрытий выполняется для *снимков*, но не для *стереопар*.

• задайте **Коэффициент перехода от СКО к предельной ошибке** — параметр, влияющий на отбраковку значений ячеек при сшивке итоговой матрицы высот из фрагментов, созданных по отдельным стереопарам.

**Коэффициент перехода от СКО к предельной ошибке** участвует расчете допуска на расхождение между значениями высот ячеек сшиваемых фрагментов матрицы высот.

Уменьшение значения данного параметра позволяет построить матрицу высот с большей точностью, но может привести к увеличению количества «дырок». Увеличение значения данного параметра ведет к осреднению значений ячеек тайлов матрицы высот при их сшивке.

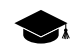

Вычисление результирующей ячейки матрицы высот, в области перекрытия нескольких фрагментов, рассчитанных по отдельным стереопарам, осуществляется следующим образом:

- Вычисляется СКО отклонений от среднего значения высоты в данной ячейке;
- Вычисляется допуск для упомянутой выше СКО отклонений от среднегозначения, представляющий собой произведение значений параметров **Коэффициент перехода от СКО к предельной ошибке** и **Размер ячейки матрицы высот**;
- Если СКО отклонений от среднего значения укладывается в вышеуказанный допуск, то вычисленное при данных условиях среднее значение высоты ячейки используется в качестве результирующего, иначе — происходит последовательная отбраковка фрагментов, участвующих в обработке данной ячейки, вплоть до достижения приемлемого результата.
- Задайте **имя** файла выходной матрицы высот.
- 14. [опционально] Для создания **True Ortho**, ограниченного матрицей высот, установите флажок **Создавать** в соответствующем разделе и задайте **имя** ортофотоплана. Ортофотоплан будет создан в рабочей папке, в формате PHOTOMOD MegaTIFF (\*.prf).

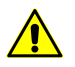

Созданиеортофотопланавозможнотолькоесли установлен флажок**создать** матрицу высот (см. выше).

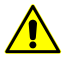

Создание ортофотоплана существенно (примерно в 2 раза) увеличит временные затраты при создании матрицы высот.

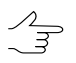

Программа *PHOTOMOD GeoMosaic* позволяет впоследствии сохранить полученный ортофотоплан в любом из доступных для неё форматов (см. руководство пользователя «Создание [ортофотоплана](geomosaic.pdf)»).

Для более детальной настройки параметров создания ортофотоплана (true ortho) нажмите **Параметры...**. Открывается окно **Параметры True Ortho**:

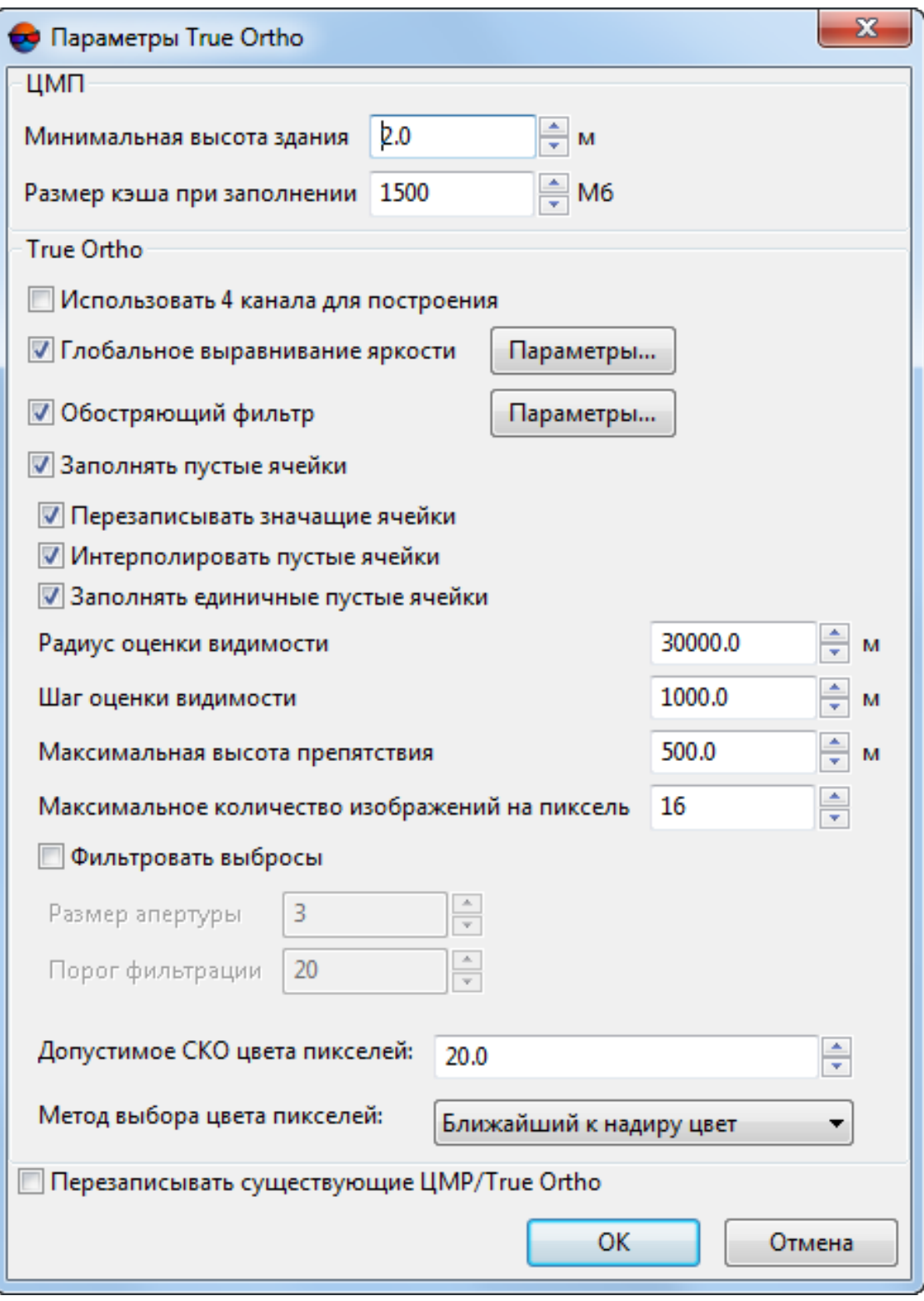

Рис. 135. Параметры построения True Ortho

- В разделе **ЦМР** задайте параметр **Минимальная высота здания** в метрах, для того чтобы исключить здания из процесса интерполяции пустых областей матрицы высот;
- В разделе **ЦМР** задайте параметр **Размер кеша при заполнении** в мегабайтах — максимальный размер памяти, выделяемый под одну задачу при построении true ortho;
- Для того чтобы **Использовать 4 канала для построения** True Ortho установите соответствующий флажок;
	- Построение True Ortho по 4-м каналам возможно в случае если используемые в  $\mathscr{L}_{\overline{\mathcal{F}}}$ качестве исходных данных изображения содержат четвертый канал, например, инфракрасный (RGBI).
- Установите флажок **Глобальное выравнивание яркости** для того чтобы применить глобальное выравнивание яркости по областям перекрытия снимков, при построении ортофотоплана. Для более детальной настройки параметров выравнивания яркости нажмите **Параметры...**. Открывается окно **Параметры**:

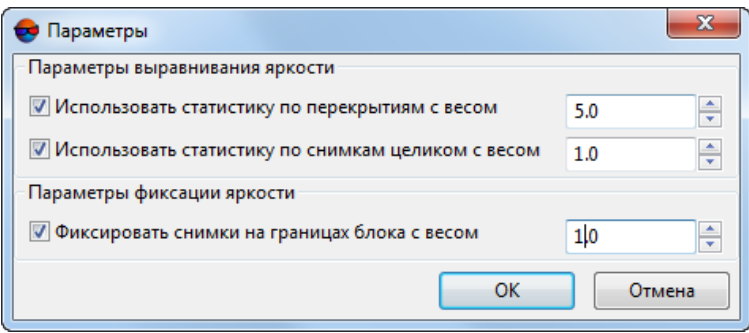

Рис. 136. Параметры выравнивания яркости

Открывшееся окно позволяет изменить следующие настройки глобального выравнивания яркости:

- **Использовать статистику по перекрытиям с весом** позволяет использовать вес только областей перекрытий снимков;
- **Использовать статистику по снимкам целиком с весом** позволяет использовать вес всех снимков блока;

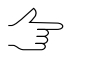

Если блок изображений содержит снимки существенноразличающиеся пояркости, рекомендуется устанавливать малое значение веса.

○ **Фиксировать снимки на границах блока с весом** — позволяет не применять глобальное выравнивание к снимкам на границах блока;

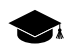

Подробное описание процессов выравнивания яркости при построении ортофотоплана см. в руководстве пользователя «Создание ортофотоплана«.

• [опционально] для того чтобы применить обостряющий фильтр установите соответствующий флажок и нажмите на кнопку ... | для того чтобы открыть окно Параметры фильтра:

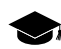

Обостряющий фильтр позволяет подчеркнуть и усилить различие между отдельными деталями изображения (резкость изображения). См. раздел «Радиометрическая коррекция изображений» руководства пользователя «Общие сведения о системе«.

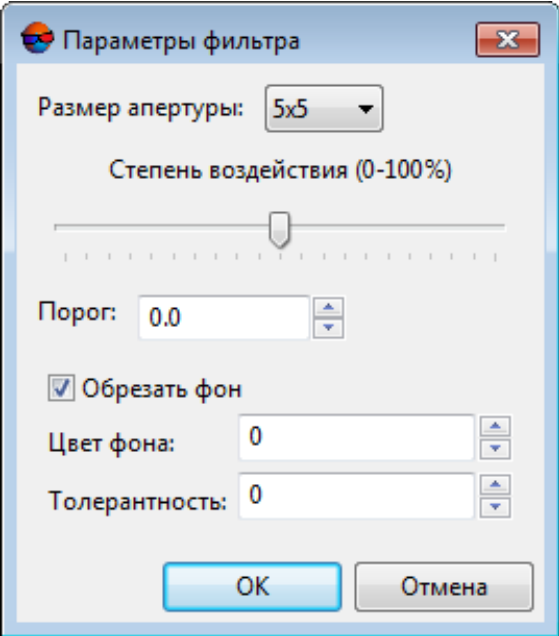

Рис. 137. Параметры фильтра

Задайте следующие параметры:

- ⊙ Выберите в списке Размер апертуры размер матрицы, от 3х3 пиксела до 21х21.
- о Передвигайте ползунок для того что бы определить Степень воздействия в процентах;
- Задайте Порог фильтрации. Нажмите ОК чтобы закрыть окно.
	- Фильтрация каждого отдельного элемента изображения выполняется только в том случае, если яркостные различия между соседними элементами превосходят заданный порог фильтрации. Это позволяет предотвратить ошибки в виде образования пятен на участках изображения с изначально равномерным тоном.
- [опционально] снимите флажок **Заполнять пустые ячейки** в разделе **True Ortho** для того чтобы не заполнять пустые ячейки при создании матрицы высот (что, соответственно, может привести к созданию незаполненных областей при построении ортофотоплана) или настройте следующие параметры:
	- Имя неотфильтрованной выходной матрицы высот с незаполненными пустыми ячейками имеет вид <имя матрицы высот> tmp.x-dem (задается автоматически).

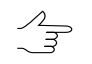

Имя выходного ортофотоплана с незаполненными пустыми областями имеет вид <имя True Ortho>\_tmp.prf (задается автоматически).

○ **Перезаписывать значащие ячейки** — позволяет исключить *изолированные области матрицы высот* из процесса интерполяции незаполненных областей (интерполировать их как пустые ячейки);

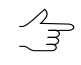

*Изолированные области матрицы высот* — области со значениями, находящиеся вне основной матрицы высот или среди пустых ячеек.

- **Интерполировать незаполненные пустые ячейки** позволяет интерполировать незаполненные области матрицы высот/ортофотоплана;
- **Заполнять единичные пустые ячейки** позволяет интерполировать области без данных размером в один пиксель в матрице высот и на ортофотоплане;
- **Радиус оценки видимости** расстояние, в пределах которого на снимках проекта производится проверка видимости точек, расположенных в незаполненных областях ортофотоплана;
- **Шаг оценки видимости** шаг, с которым на снимках проекта производится проверка видимости точек, расположенных в незаполненных областях ортофотоплана;
- **Максимальная высота препятствия**, возвышающегося над поверхностью земли и закрывающего часть местности, которая не изображается на снимке (см. иллюстрацию ниже);
- **Максимальное количество изображений на пиксель** максимальное количество снимков проекта, на которых производится проверка видимости точек, расположенных в незаполненных областях ортофотоплана;

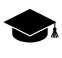

Заданные по-умолчанию **радиус оценки видимости**, **шаг оценки видимости** и **максимальное количество изображений на пиксель** рассчитываются системой исходя из того, какой **размер ячейки матрицы высот** был указан пользователем в окне **Параметры построения плотной ЦМП методом SGM**.

Заданные пользователем вручную **радиус оценки видимости**, **шаг оценки видимости** и **максимальное количество изображений на пиксель** будут автоматически пересчитаны, в случае если после закрытия окна параметров создания true ortho пользователь изменит **размер ячейки матрицы высот** в окне **Параметры построения плотной ЦМП методом SGM**.

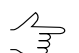

При настройке параметров заполнения пустых ячеек следует учитывать геометрические особенности съемки (степень отклонения от надира), а так же геометрические особенности самой местности (высоту расположенных на местности объектов). В случае если результаты заполнения пустых ячеек были признаны неудовлетворительными, рекомендуется повысить **радиус оценки видимости** и **шаг оценки видимости** (с учетом того, что это повысит временные затраты на выполнение операции).

- **Фильтровать выбросы** позволяет выполнить медианную фильтрацию ортофотоплана с заданным **Порогом фильтрации**. Статистика собирается в окрестности, площадь которой определяется **Размером апертуры**. Данный фильтр предназначен для удаления одиночных пикселей с неестественной яркостью;
- задайте **Допустимое СКО цвета пикселей** параметр, влияющий на отбраковку пикселей различных снимков при создании true ortho.

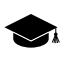

Уменьшение значения данного параметра ведет к более строгим допускам на расхождение между цветами пикселей различных снимков, и, соответственно, может привести к снижению количества изображений, используемых для расчета каждого пикселя true ortho.

#### • Определите **метод выбора цвета пикселей** выходного **True Ortho**:

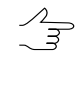

Цвет каждого пикселя **True Ortho** рассчитывается согласно нескольким изображениям, участвующим в обработке конкретного пикселя. Задав **допустимое СКО цвета пикселей** пользователь имеет возможность предварительно исключить из обработки изображения, цвет соответствующего пикселя которых существенно отличается от остальных.

○ Использовать **ближайший к надиру цвет** — в определении результирующего цвета пикселя участвует только одно изображение, с наименьшим углом отклонения от надира, относительно данного пикселя;

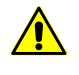

При использовании данной методики, в выходном **True Ortho** могут наблюдаться резкие различия между цветом соседних пикселей, даже в случае если используется **глобальное выравнивание яркости** (см. выше).

○ Использовать цвет пикселя одного из изображений, **ближайший к среднему цвету**, рассчитанному для данного пикселя (соглаcно всем изображениям, участвующим в обработке);

- Использовать **среднее весовое значение цвета**;
- Использовать **средний цвет** (усреднять данные всех изображений, участвующих в расчете пикселя).
- [опционально] установите флажок **Перезаписывать существующие ЦМР/True Ortho** для того чтобы не использовать данные, находящиеся в рабочей папке (если построение матрицы высот и ортофотоплана уже выполнялось) и перезаписать их.

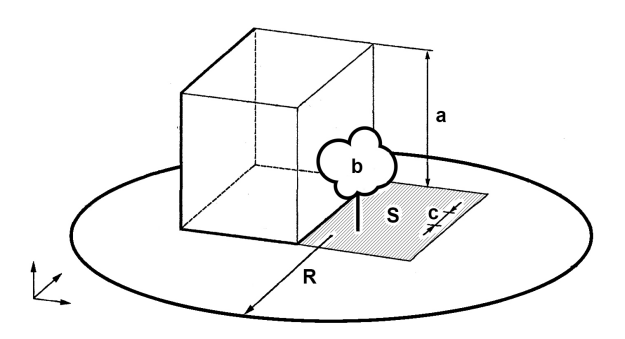

Рис. 138. Пример незаполненной области на true ortho, где: а — высота здания (см. параметр **Максимальная высота препятствия**), b — изолированные ячейки, расположенные в незаполненной области матрицы высот (см. флажок **Перезаписывать значащие ячейки**), с — **Шаг оценки видимости**, R — **Радиус оценки видимости**, S — незаполненнаяобласть на матрице высот/ортофотоплане (обусловленная тем, что снимок является центральной проекцией местности и объекты, возвышающиеся над поверхностью земли, закрывают часть местности, которая не изображается на снимке). Так же на качество ортофотоплана влияют зоны, закрытые тенью от объекта, что требует выравнивания яркости.

- 15. [опционально] Для того чтобы **создавать** выходное **облако точек (LAS)**, установите соответствующий флажок. Для более детальной настройки параметров создания облака точек нажмите **Параметры...**. Открывается окно **Параметры построения LAS**:
	- Подробное описание облака точек LAS см. в руководстве пользователя [«Обработка](lidar.pdf) [лидарных](lidar.pdf) данных«.
	-

При установленном флажке **Создавать облако точек (LAS)** рекомендуется использовать режим распределенной обработки при построении плотной ЦМП методом SGM.

 $\frac{1}{4}$ Облако точек будет сохранено в отдельном каталоге LAS, находящемся в папке, выбранной для сохранения выходной матрицы высот, в ресурсах активного профиля.

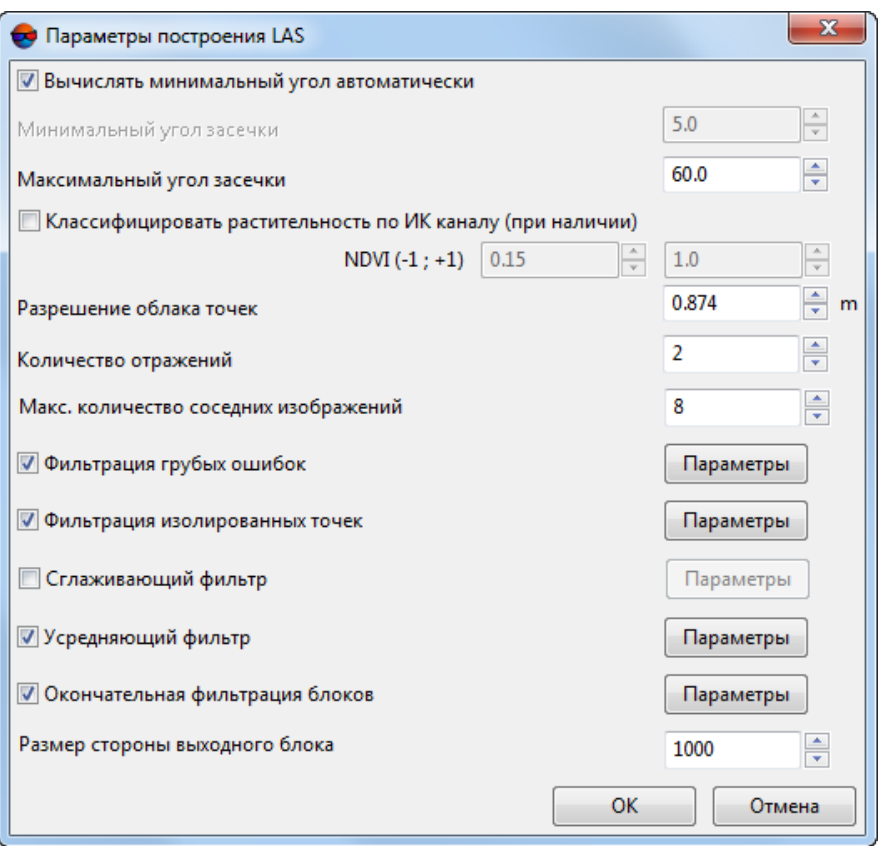

Рис. 139. Параметры построения LAS

- Задайте **Максимальный угол засечки** и **минимальный угол засечки** в градусах для отбраковки грубых ошибок по Z на снимках с малым или нулевым углом засечки;
	- $\sqrt{\frac{2}{3}}$

Перед настройкой этих параметров рекомендуется произвести оценку перекрытия снимков проекта, а так же оценить углы засечки используемых в обработке данных стереопар.

Для того чтобы произвести оценку перекрытия снимков проекта выберите **Блок › Построить карту перекрытий** (см. раздел «Построение карты перекрытия» руководства пользователя «[Создание](project.pdf) проекта»).

Оценка углов засечки стереопар может быть выполнена различными методами (см. раздел «Список стереопар для выбранного снимка» руководства пользователя «Создание проекта» и раздел «Оценка качества стерео» руководства пользователя [«Векторизация](vectorization.pdf)»).

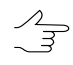

Для тогочтобы использовать в качествеограничивающегозначения **минимальный угол засечки** среди всех [используемых](#page-182-0) вобработке данных стереопар, установите флажок **вычислять минимальный угол автоматически**.

В большинстве случаев, особенно при обработке данных с большим количеством перекрытий и множественными малыми углами засечки, рекомендуется оставлять данный флажок установленным.

Возможность увеличить **минимальный угол засечки** вручную позволяет добиться большей точности LAS за счет более строгой отбраковки точек.

- Для того чтобы **классифицировать растительность по ИК-каналу (при наличии** такового в исходных изображениях проекта) — установите соответствующий флажок (см. раздел «Классификация растительности» руководства пользоателя «[Обработка](lidar.pdf) лидарных данных»);
- Задайте **Разрешение облака точек** в метрах;

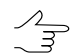

По умолчанию **Разрешение облака точек** вдвое превышает **Размер ячейки матрицы высот** (см. выше).

Не рекомендуется задавать **Разрешение облака точек** меньшее чем **Размер ячейки матрицы высот**.

- Задайте **Количество отражений** минимально необходимое количество стереопар, на основании которых должна быть вычислена точка;
	- Задайте **Максимальное количество соседних изображений** используемых для подбора указанных стереопар.
- Для того чтобы была выполнена предварительная **фильтрация грубых ошибок** (для фрагментов облака точек, рассчитанных для отдельных изображений) установите соответствующий флажок и настройте **параметры** фильтрации (см. раздел «Удаление грубых ошибок LAS» руководства пользователя «[Обработка](lidar.pdf) лидарных данных»);
- Для того чтобы была выполнена **фильтрация изолированных точек** установите соответствующий флажок и нажмите на соответствующую кнопку для того чтобы задать **параметры** фильтрации:

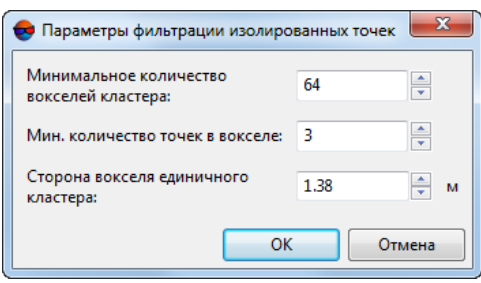

Рис. 140. Окно «Параметры фильтрации изолированных точек»

- **Минимальное количество вокселей кластера**, если количество меньше — кластер удаляется;
- **Мин. количество точек в вокселе**;

○ **Сторона вокселя единичного кластера** — размер стороны единичного вокселя в единицах измерения проекта.

 $\mathcal{A}_{\overline{\mathcal{F}}}$ 

**Фильтрация изолированных точек** подразумевает удаление групп точек, находящихся вне основного облака, на некотором удалении, и, с большой долей вероятности, являющихся ошибочными данными.

*Воксел* (или *воксель*) — т.н. «объёмный пиксель» (англ. Voxel — VOlumetric piXEL) — элемент объёмного изображения, содержащий значение элемента растра в трёхмерном пространстве. Вокселы являются аналогами двумерных пикселей для трёхмерного пространства.

В данном случае, под *вокселем* подразумевается небольшой обрабатываемый фрагмент облака точек. *Воксель* не следует путать с фрагментом (тайлом), на которые делится выходное облако точек.

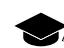

*Кластер* — группа *вокселей*.

- Для того чтобы применить **сглаживающий фильтр** для выходного облака точек LAS установите соответствующий флажок и настройте **параметры** фильтрации (см. раздел «Сглаживающий фильтр LAS» руководства пользователя [«Обработка](lidar.pdf) лидарных данных»);
- Для того чтобы применить **усредняющий фильтр** для выходного облака точек LAS установите соответствующий флажок и настройте **параметры** фильтрации (см. раздел «Усредняющий фильтр LAS» руководства пользователя [«Обработка](lidar.pdf) лидарных данных»);
- Для того чтобы была выполнена **окончательная фильтрация блоков** (удаление грубых ошибок в итоговом выходном облаке точек) установите соответствующий флажок и настройте **параметры** фильтрации (см. раздел «Удаление грубых ошибок LAS» руководства пользователя [«Обработка](lidar.pdf) [лидарных](lidar.pdf) данных»);
- Задайте **размер стороны выходного блока** (тайла выходного LAS). По умолчанию **размер стороны выходного блока** составляет 1000 GSD облака точек (см. выше параметр **разрешение облака точек**).

Не рекомендуется значительно повышать данное значение.

16. Нажмите ОК для запуска процесса построения плотной матрицы высот в обычном режиме. Выходные матрица высот и true ortho открываются в новом слое (последнее — в случае если был установлен флажок **Создавать** true ortho).

Чтобы построить матрицу высот с использованием распределенной обработки, выполните следующие действия:

При распределенном построении ЦМП методом SGM происходит раздельная обработка стереопар (см. раздел Область поиска), которые обрабатываются в отдельных задачах. При выполнении последней задачи происходит объединение полученных данных.

- 1) Настройте и запустите сервер/клиент распределенной обработки (см. раздел «Распределенная обработка» руководства пользователя «Общие сведения о системе»).
- 2) Откройте Монитор распределенной обработки и задайте Максимальное количество МТ задач - максимально возможное количество одновременно выполняемых задач на Клиенте в многопоточном режиме;
	-

Многопоточность (англ. MultiThreading) - свойство операционной системы, виртуальной машины или приложения, состоящее в том, что процесс, созданный в операционной системе, может состоять из нескольких потоков, выполняющихся параллельно, то есть без предписанного порядка во времени. При выполнении некоторых задач такое разделение может достичь более эффективного использования ресурсов вычислительной машины. Такие потоки называют также потоками выполнения (англ. thread of execution).

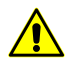

При настройке данного параметра необходимо учитывать технические характеристики Клиента - ОЗУ и количество ядер процессора. Рекомендуемое Максимальное количество МТ задач для рабочей станции с многоядерным процессором и 8 ГБ ОЗУ - 1. Рекомендуемое Максимальное количество МТ задач для рабочей станции с 16 ГБ ОЗУ - 2, и т. д.

3) Нажмите на кнопку Распределенная обработка.

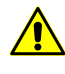

В зависимости от размера области построения процесс может занять длительное время. Для обеспечения быстродействия системы рекомендуется использовать режим распределенной обработки при построении плотной матрицы высот методом SGM.

## 7.3.6. Пакетное построение ЦМР

В системе предусмотрена возможность построения цифровой модели рельефа в пакетном режиме. Пакетный режим позволяет одновременно построить и сохранить несколько файлов с TIN и матрицей высот в указанной папке.

При пакетном построении ЦМР исходные векторные ресурсы разделяются на листы по заданным параметрам. Для каждого листа векторов строится TIN, по которому строятся матрицы высот, а затем сшиваются для создания единой выходной матрицы высот.

Для пакетного построения выполните следующие действия:

1. Выберите **ЦМР › Матрицы высот › Построить матрицу высот › Пакетное построение**. Открывается окно **Пакетное построение ЦМР — Шаг 1 из 2: Исходные данные**.

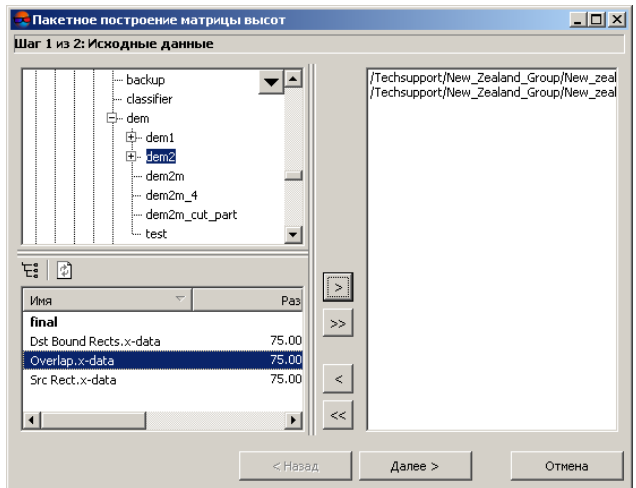

Рис. 141. Формирование списка исходных векторных ресурсов для пакетного построения ЦМР

2. В дереве ресурсов выберите папку, содержащую векторные объекты.

Кнопка позволяет отобразить все доступные ресурсы во вложенных файлах. Кнопка позволяет обновить часть окна с ресурсами.

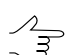

Кнопка позволяет отобразить список из 10 последних выбранных ресурсов.

3. В списке выберите векторный файл и нажмите на кнопку >, чтобы добавить слой.

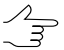

Кнопки >> и << позволяют добавить/удалить из списка все файлы с векторными объектами, кнопка < позволяет убрать из списка выделенный файл.

- 4. Повторите действия 2-3 для добавления последующих файлов с векторными объектами.
- 5. Нажмите кнопку **Далее**. Открывается окно **Пакетное построение ЦМР — Шаг 2 из 2: Параметры**.

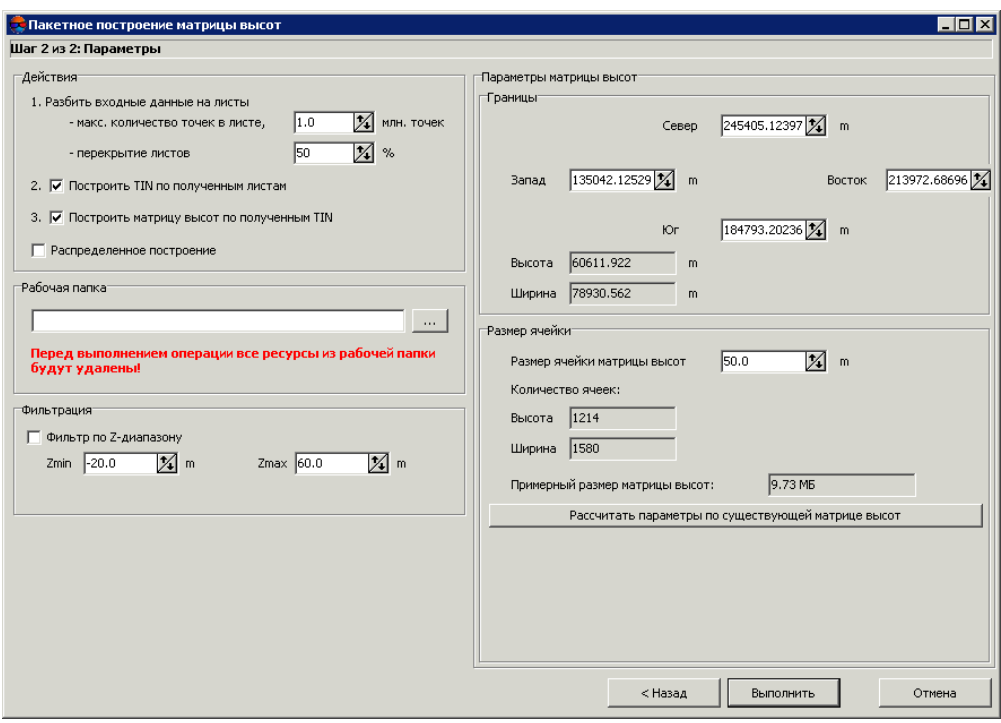

Рис. 142. Параметры пакетного построения матрицы высот

- 6. В разделе **Действия** определите задачи для выполнения в процессе построения ЦМР:
	- 1) **Разбить входные данные на листы** определите **максимальное количество точек в листе** в миллионах точек, а также задайте размер **перекрытия листов** в процентах.
		- Исходя из заданных параметровопределяется количество листов, при выполне- $\mathcal{L}_{\overline{\mathcal{F}}}$ нии разбивки в указанной выходной папке создаются векторные файлы с расширением \*.x-data и именами *sheet*\_*№ листа*.
	- 2) **Построить TIN по полученным листам** (установлен по умолчанию) служит для построения TIN по разделенным на листы слоям с векторными объектами. При выполнении этой задачи в указанной выходной папке создаются файлы с расширением x-tin и именами *sheet*\_*№ листа*, соответствующие векторным файлам.
	- 3) **Построить матрицу высот по полученным TIN** (установлен по умолчанию) служит для построения единой матрицы по всей TIN, построенной по полученным листам.

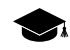

Задача выполняется в два этапа: на каждый лист по TIN строится матрица высот, затем все полученные матрицы сшиваются в одну. Таким образом в выходной папке создается файл с расширением x-dem.

- 7. [опционально] Установите флажок **Распределенное построение**, чтобы использовать возможности распределенной обработки для пакетного построений ЦМР.
- 8. В разделе **Рабочая папка** определите **пустую** папку для размещения выходных данных в ресурсах активного профиля.

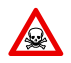

Перед выполнением операции из выбранной папки удаляются все данные.

- 9. [опционально] В разделе **Фильтрация** установите флажок **Фильтр по Zдиапазону** для применения фильтрации векторов и/или TIN. При фильтрации удаляются точки и вершины полилиний/полигонов (в том числе вершин TIN), Z-координата которых не попадает в диапазон, указанный в полях **Zmin** и **Zmax** в метрах.
- 10. В разделе **Параметры матрицы высот** задайте границы матрицы высот в поля **Север**, **Запад**, **Восток**, **Юг**. В полях **Высота** и **Ширина** отображаются рассчитанные размеры границы матрицы в метрах.
- 11. Задайте **Размер ячейки матрицы высот** в метрах для изменения размера элемента выходной матрицы. В полях **Высота** и **Ширина** раздела **Размер ячейки** отображается число узлов, рассчитанное с заданным размером ячейки матрицы высот. Также отображается **Примерный размер матрицы высот** в мегабайтах.

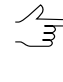

**Размер ячейки матрицы высот** должен быть соизмерим со средним расстоянием между пикетами. При использовании меньшего размера ячейки увеличивается время построения матрицы и размер выходного файла, но точность обработки при этом не повышается.

- 12. [опционально] Для вычисления параметров выходной матрицы высот из параметров существующей нажмите на кнопку **Рассчитать параметры по существующей матрице высот** и выберите файл с матрицей высот в ресурсах активного профиля.
- 13. Нажмите на кнопку **Выполнить**. Выдается сообщение об удалении всех данных в указанной выходной папке. Создается новый слой с матрицей высот в *Диспетчере слоев*.

При установленном флажке **Распределенное построение** выполните следующие действия:

1) Настройте и запустите сервер/клиент распределенной обработки (см. раздел «Распределенная обработка» руководства пользователя [«Общие](general.pdf) [сведения](general.pdf) о системе»);

2) Нажмите на кнопку Выполнить. Открывается окно Распределенный пересчет матрицы высот;

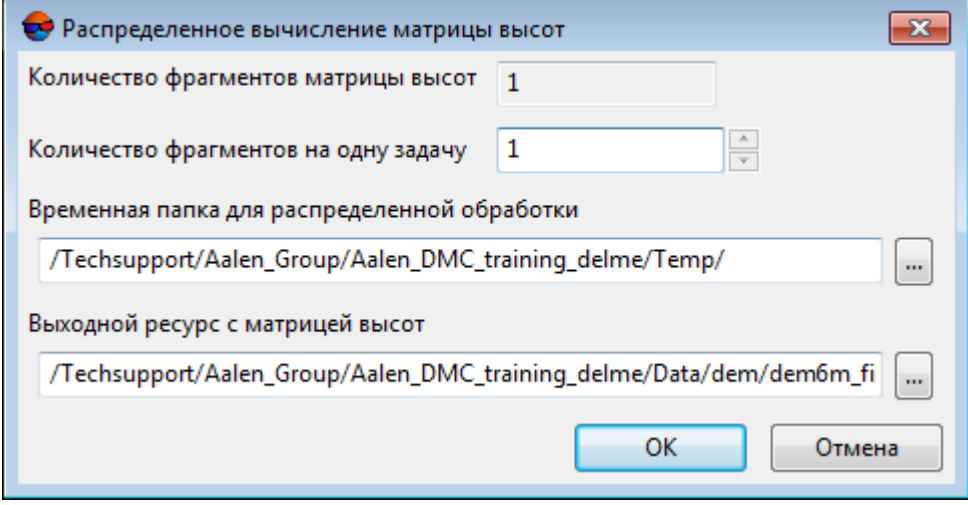

Рис. 143. Параметры расределенного пакетного построения матрицы высот

- 3) В соответствующем поле отображается количество фрагментов матрицы высот, на которые она будет разделена во время распределенной обработки. Данное значение рассчитывается автоматически и зависит от размеров всех задействованных матриц высот;
- 4) Укажите количество фрагментов на одну задачу. Данное значение влияет на количество задач, которые будут созданы при распределенной обработке. Необходимо учитывать, что на итоговое количество созданных задач влияют не только задействованное количество фрагментов матрицы высот и заданное количество фрагментов на одну задачу, но и сам тип операции над матрицей высот, определяющий количество и характер выполняемых вычислений.

Настроенное пользователем соотношение, между количеством самих задач и ориентировочным объемом информации, обрабатываемым в рамках отдельно взятой задачи, может существенно повлиять на быстродействие системы, как в лучшую, так и в худшую сторону, особенно в случае обработки значительных массивов данных кластером из нескольких рабочих станций, объединенных между собой локальной сетью. В этом случае пользователю необходимо учитывать:

- объем обрабатываемых данных;
- доступное количество ядер задействованных рабочих станций;
- пропускную способность локальной сети;

быстродействие хранилищ информации, используемых задействованными рабочими станциями.

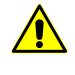

Максимальное количество задач, одновременно исполняемых системой не более 500 (обработка всех последующих задач начинается по мере выполнения предыдущих).

- 5) Определите Временную папку для распределенной обработки (для хранения временных файлов):
- 6) Задайте имя и путь для выходного файла в ресурсах активного профиля.
- 7) Нажмите ОК. Создаются задачи распределенной обработки и выдается сообщение о количестве созданных задач.

## 7.3.7. Построение ЦМР из внешнего источника в рамках выбранного полигона

В системе предусмотрена возможность построения матрицы высот из внешнего источника (данные SRTM) в границах области, заданной полигоном.

SRTM (от англ. Shuttle Radar Topographic Mission) — данные, полученные в результате международной миссии по построению цифровой модели рельефа (ЦМР) поверхности Земли. Данные SRTM представляют собой матрицу высот, охватывающую территорию суши от 60°с.ш. до 54°ю.ш. и некоторые участки моря.

Существует несколько версий (релизов) данных SRTM, отличающихся степенью дополнительной обработки.

Данные SRTM распространяются в двух вариантах:

- SRTM1 матрица с размером ячейки 1х1 угловую секунду (т. е. с пространственным разрешением 30 метров) - данные доступны лишь на территорию **США:**
- SRTM3 матрица с размером ячейки 3х3 угловых секунды (т. е. с пространственным разрешением 90 метров) - общедоступные данные на остальную охваченную в процессе миссии поверхность Земли.

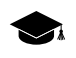

На данный момент в системе предусмотрена возможность построения матрицы высот из данных SRTM версии 4.1 с размером ячейки 3х3 угловых секунды (SRTM3 v4.1), представленых в архиве  $*$ . zip.

Данные SRTM поставляются в виде тайлов — фрагментов матрицы высот SRTM, имеющих размер 1х1 или 5х5 градусов, представленных в архивах \*.zip. Для идентификации тайлов используются сетки-разграфки в формате Shape с шагом 1 или 5 градусов, соответственно.

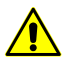

Перед построением матрицы высот из внешнего источника в границах области заданной полигоном, необходимо:

- установить глобальную рабочую систему координат (см.разделы «*Системы координат*» и «*Свойства проекта*» руководства пользователя «[Создание](project.pdf) проекта»). Иначе при построении матрицы высот выдается сообщение о соответствующей ошибке;
- импортировать в систему *PHOTOMOD* файл Shape соответствующей сетки-разграфки (см.раздел «*Импорт из Shape*»руководствапользователя«[Векторизация](vectorization.pdf)») и сохранить его в формате используемом системой *PHOTOMOD.*

Для построения матрицы высот из внешнего источника в границах области, заданной полигоном выполните следующее:

- 1. Загрузите или создайте новый полигон (см. руководство пользователя «[Век](vectorization.pdf)[торизация](vectorization.pdf)»);
- 2. Выделив полигон, выберите **ЦМР › Матрицы высот › Построить матрицу высот › Создать из внешнего источника в границах текущего полигона...**. Открывается окно **Параметры** построения матрицы высот. В окне настройте следующие параметры:

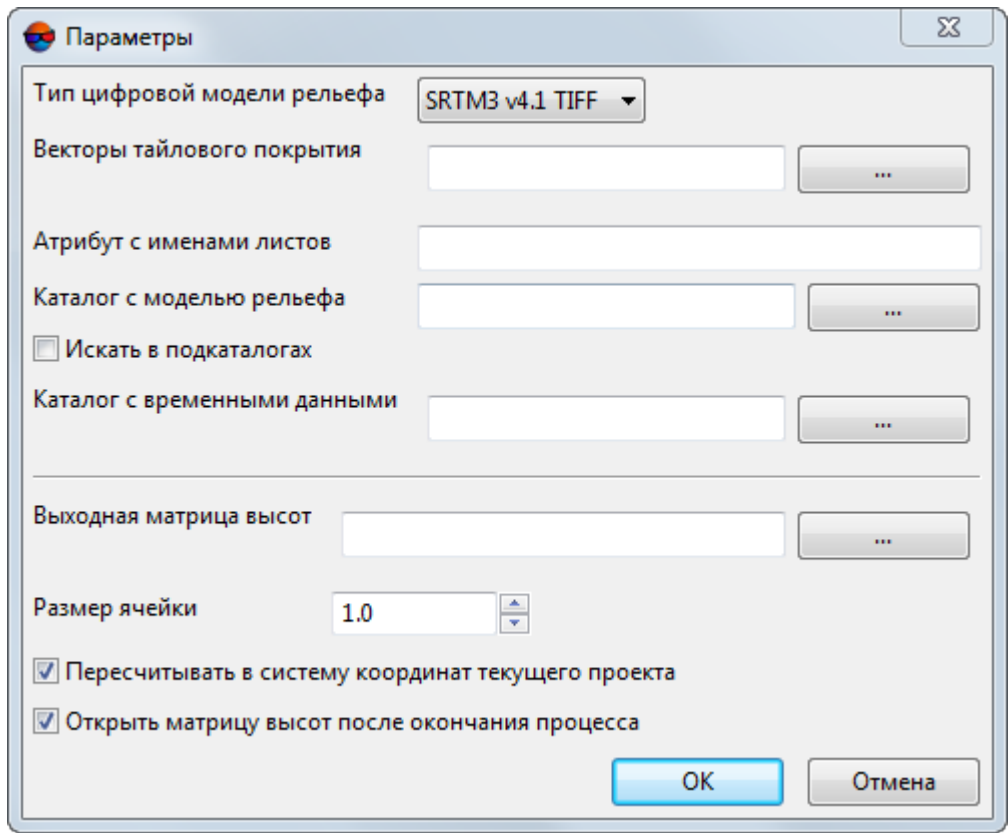

Рис. 144. Параметры построения матрицы высот из внешнего источника в границах области, заданной полигоном

- **Тип цифровой модели рельефа** выберите из тип внешних данных используемых для создания матрицы высот;
- **Векторы тайлового покрытия** укажите путь к предварительно импортированному (см. выше) файлу сетки разграфки в формате используемом системой *PHOTOMOD*;
- **Атрибут с именами листов** введите *имя* атрибута, в котором содержатся имена архивов с данными SRTM. Необходимое имя атрибута содержится в атрибутах векторного слоя, полученного при импорте сетки разграфки (см. предыдущий пункт);
- **Каталог с моделью рельефа** укажите каталог в котором содержатся данные SRTM представленные в архивах в формате \*.zip;
- [опционально] установите флажок **Искать в подкаталогах** для того, чтобы осуществить поиск \*.zip архивов с тайлами SRTM не только по заданному пути, но и во всех его подкаталогах;
- **Каталог с временными данными** укажите папку для хранения временных файлов;
- **Выходная матрица высот** укажите папку в ресурсах активного профиля для сохранения выходной матрицы высот;
- **Размер ячейки** задайте размер ячейки матрицы высот в метрах для определения размера элемента выходной матрицы высот;
- установите флажок **Пересчитывать в систему координат текущего проекта** для того чтобы пересчитать выходную матрицу высот в систему координат текущего проекта;

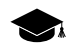

Данные SRTM представлены в системе координат WGS 84.

- [опционально] установите флажок **Открыть матрицу высот после окончания процесса**.
- 3. Нажмите ОК.

## **7.4. Фильтрация матрицы высот**

В системе предусмотрена возможность фильтрации матрицы высот. Для редактирования матрицы высот предусмотрены следующие фильтры:

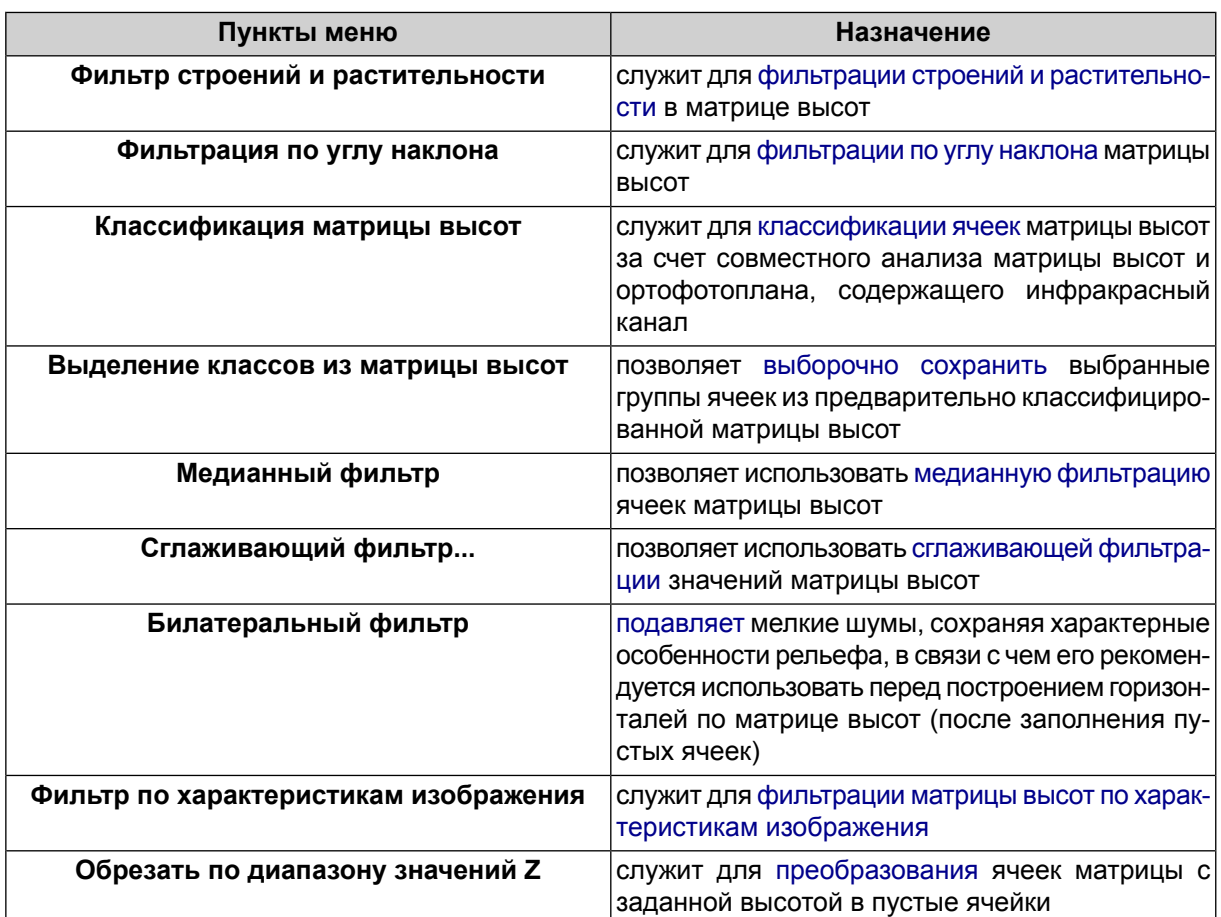

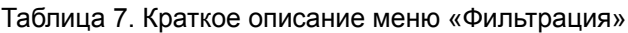

# <span id="page-209-0"></span>**7.4.1. Фильтр строений и растительности**

В системе предусмотрена возможность фильтрации строений и растительности матрицы высот. При фильтрации происходит вычисление базисных пикетов с заданным коэффициентом прореживания для матрицы высот. При этом происходит удаление, исправление или обнаружение пикетов, попавших на дома, деревья, машины, в ямы и т. п., полученных при [автоматическом](#page-17-0) расчете пикетов, а также фильтрация случайных выбросов. В результате работы фильтра матрица высот описывает только рельеф местности.

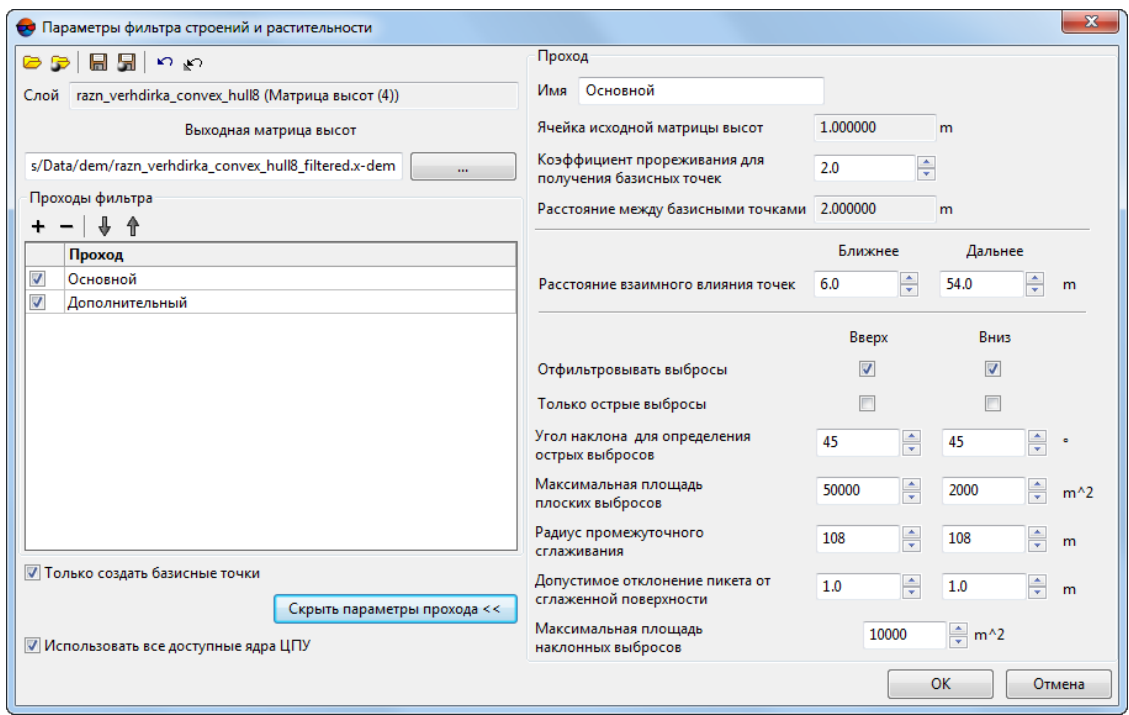

Рис. 145. Фильтрация строений и растительности по матрице высот

Окно **Параметры фильтра строений и растительности** позволяет задать параметры фильтрации и настроить количество проходов фильтра. В поле **Слой** отображается имя активного векторного слоя. Окно содержит панель стандартных инструментов.

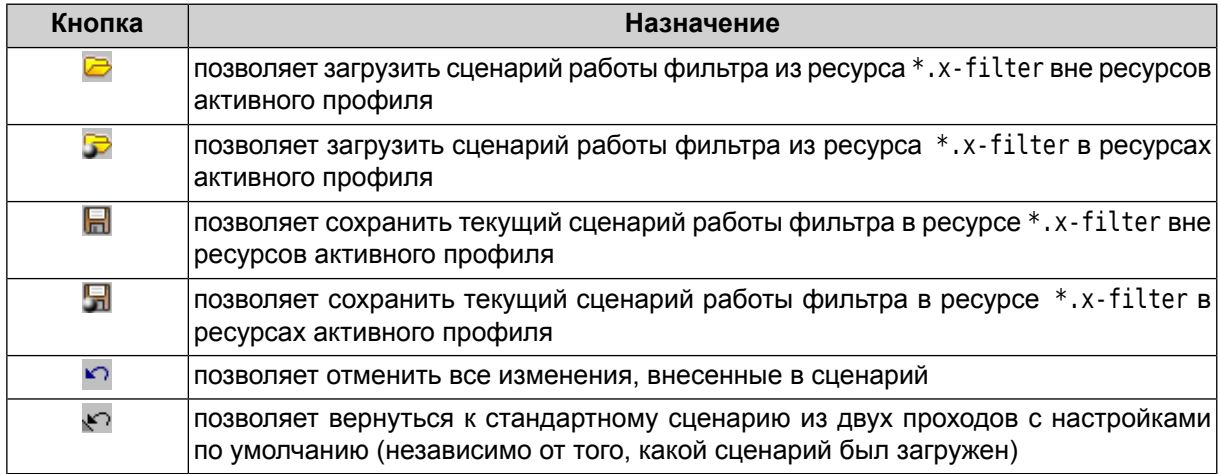

Для фильтрации строений и растительности в матрице высот выполните следующие действия:

1. Сделайте активным слой с матрицей высот.

2. Выберите **ЦМР › Матрицы высот › Фильтрация › Фильтр строений и растительности**. Открывается окно **Параметры фильтра строений и растительности**.

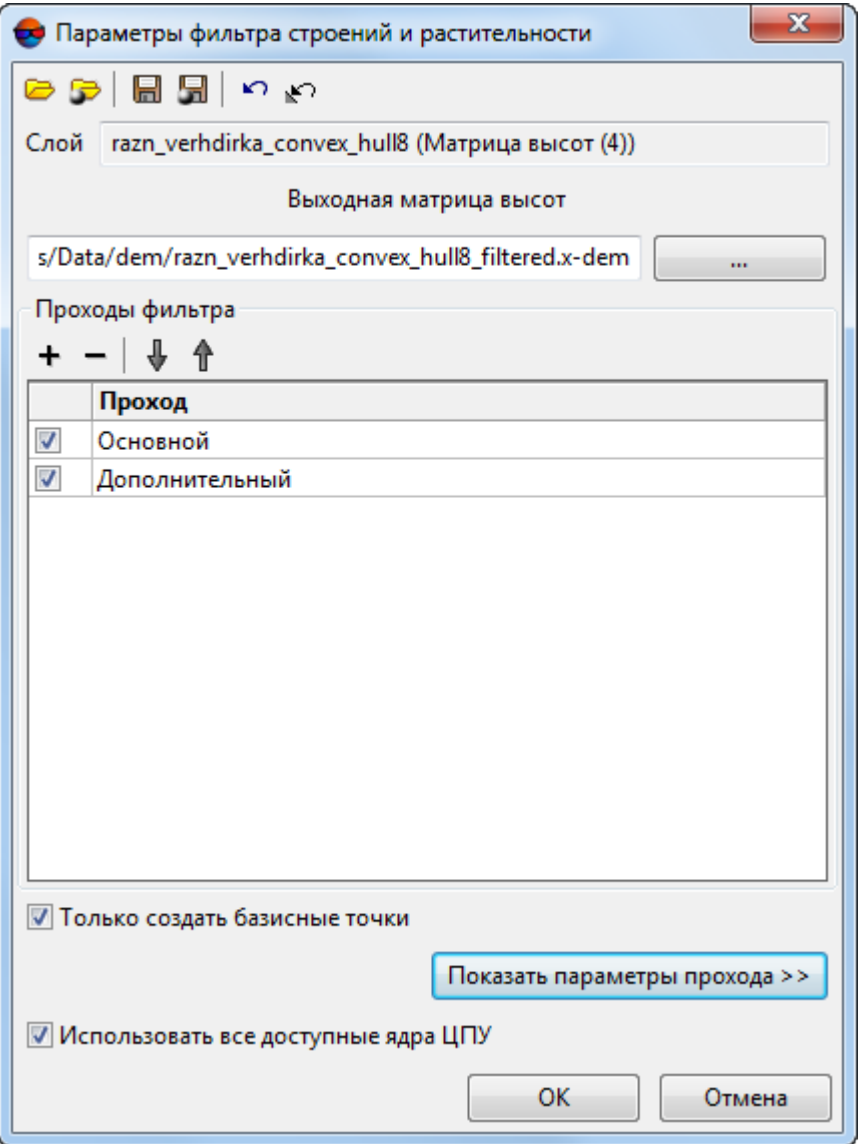

Рис. 146. Фильтрация строений и растительности по матрице высот

- 3. В разделе Выходная матрица высот нажмите на кнопку **и пределите** имя и папку для хранения выходной матрицы высот в ресурсах активного профиля.
- 4. [опционально] Задайте количество проходов фильтра:
- по умолчанию используется два прохода со стандартными параметрами **Основной** и **Дополнительный**. Снимите флажки для изменения количества проходов;
- кнопка  $+$  позволяет добавить новый проход фильтра;
- кнопка позволяет удалить выделенный проход фильтра;
- кнопки  $\frac{1}{2}$  и  $\frac{1}{1}$  позволяют переместить вверх/вниз выделенный проход.
- 5. Выделите имя прохода и нажмите на кнопку **Показать параметры прохода** для отображения и настройки следующих параметров прохода фильтра:

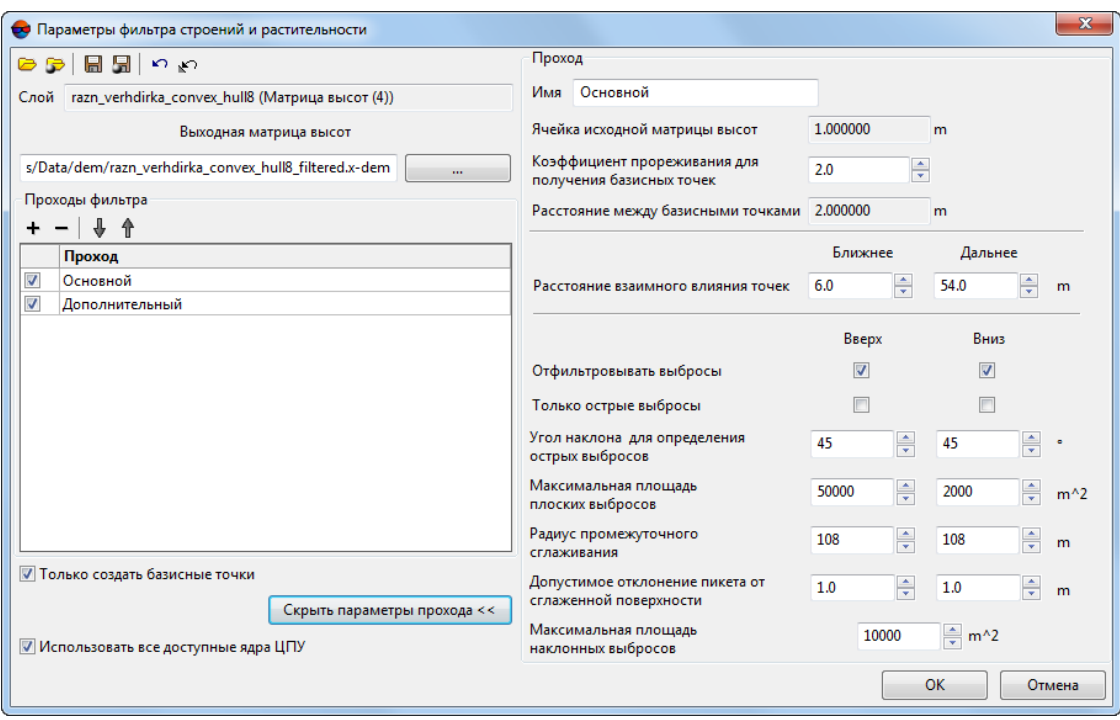

Рис. 147. Настройка параметров фильтра строений и растительности

- [опционально] чтобы изменить имя прохода фильтрации в поле **Имя** введите название;
- в поле **Ячейка исходной матрицы высот** отображается размер ячейки в матрице высот без применения фильтра в метрах;
- задайте **Коэффициент прореживания для получения базисных точек** по матрице высот. От заданной величины и от параметра **Ячейка исходной матрицы высот** зависит параметр **Расстояние между базисными точками** в метрах;
- задайте **Ближнее** и **Дальнее расстояние взаимного влияния точек** в метрах для определения радиуса окружности, в области которой значения высот пикетов анализируются на предмет ошибок;
	-

**Ближнее расстояние взаимного влияния точек** — средний радиус окружности, в области которой расположены точки, описывающие одну и ту же плоскую поверхность, возвышающуюся над рельефом (например — плоскую крышу здания).

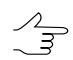

**Дальнее расстояние взаимного влияния точек** — среднее расстояние от точек, описывающих плоскую поверхность, возвышающуюся над рельефом, на котором гарантированно расположены точки, описывающие рельеф местности.

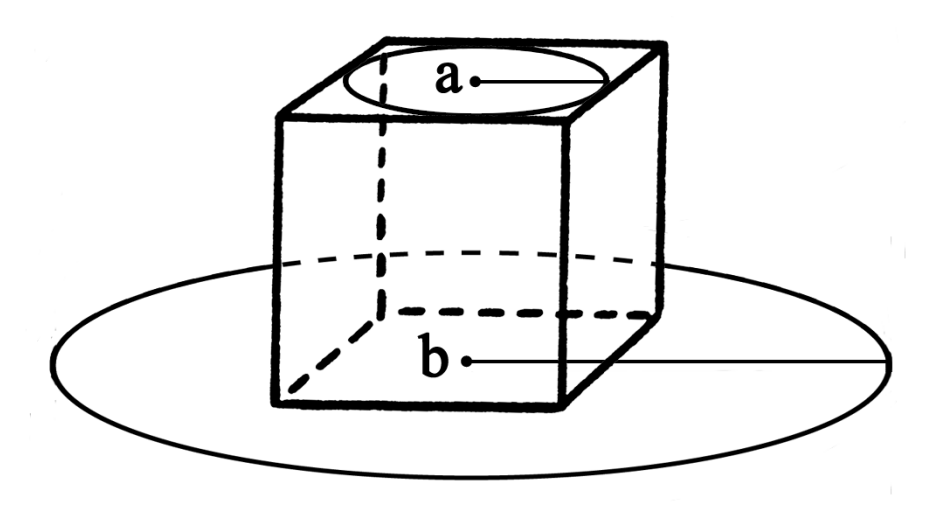

Рис. 148. Ближнее расстояние взаимного влияния точек (а), дальнее расстояние взаимного влияния точек (b)

- задайте следующие параметры отбраковки **Вверх** (над поверхностью) и/или **Вниз** (под поверхностью):
	- **Отфильтровывать выбросы** позволяет выбрать пикеты для фильтрации: пикеты на поверхности (высотные объекты) и/или пикеты под поверхностью (ямы);

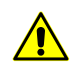

Для работы фильтра необходимо установить хотя бы один флажок.

○ **Только острые выбросы** — служит для фильтрации только острых выбросов над/под поверхностью, которые определяются значениями параметров **Угол наклона для определения острых выбросов** и **Расстояние взаимного влияния пикетов**, остальные параметры не учитываются;

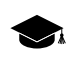

- Если угол между тремя точками превышает значение параметра **Угол наклона для определения острых выбросов**, то выброс принято называть *острым*.
- **Угол наклона для определения острых выбросов** позволяет задать угол наклона относительно выбранной отсчетной поверхности (над и/или под поверхностью) для определения острых выбросов;
- **Максимальная площадь плоских выбросов** позволяет определить максимальную площадь плоских выбросов (над/под поверхностью) групп точек, образующих гладкие поверхности и отстоящих от некой плоскости соседних точек. Как правило, это точки на крышах зданий, лежащие в одной плоскости;

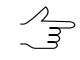

К плоской поверхности, площадь которой больше заданной величины, фильтр не применяется.

- **Радиус промежуточного сглаживания** позволяет задать радиус сферы (над/под поверхностью), определяющий степень промежуточного сглаживания поверхности;
- **Допустимое отклонение пикета от сглаженной поверхности** позволяет определить критерий, по которому ко всем пикетам, высоты которых отличаются от сглаженной поверхности более чем на заданную величину, применяется фильтр;
- **Максимальная площадь наклонных выбросов** позволяет определить максимальную площадь наклонных выбросов (над/под поверхностью) групп точек, образующих наклонную поверхность (на склонах).

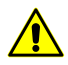

Кнопка позволяет вернуться к стандартному сценарию из двух проходов со всеми настройками по умолчанию (независимо от того, какой сценарий был загружен).

- 6. [опционально] Чтобы задействовать для вычислений все ядра используемого компьютера, в системе по умолчанию установлен флажок **Использовать все доступные ядра ЦПУ**. Снимите флажок для использования только одного ядра.
- 7. Нажмите ОК. Запускается процесс фильтрации матрицы высот. По окончании процесса фильтрации выдается информационное сообщение о количестве задействованных базисных точек и пикетов к которым применялся фильтр.

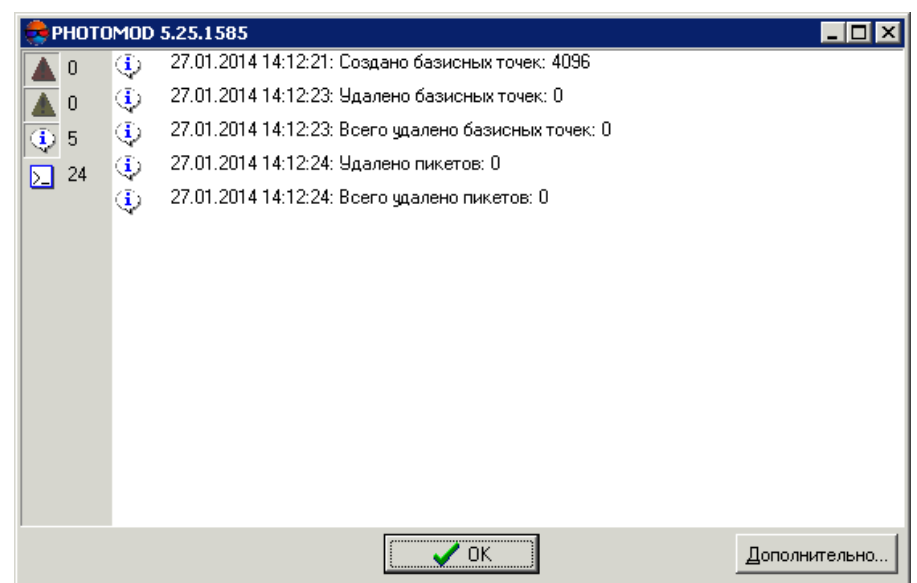

Рис. 149. Результаты фильтрации

#### <span id="page-215-0"></span>**7.4.2. Фильтр по углу наклона**

В системе предусмотрена возможность фильтрации объектов по углу наклона.

При этом происходит обнаружение и удаление отсчетов, попавших на дома, деревья, машины и прочие схожие объекты, а также фильтрация случайных выбросов. В результате работы фильтра матрица высот описывает только рельеф местности.

- 1. Сделайте активным слой с матрицей высот;
- 2. Выберите **ЦМР › Матрица высот › Фильтрация › Фильтрация по углу наклона...**. Открывается окно **Фильтрация по углу наклона**;
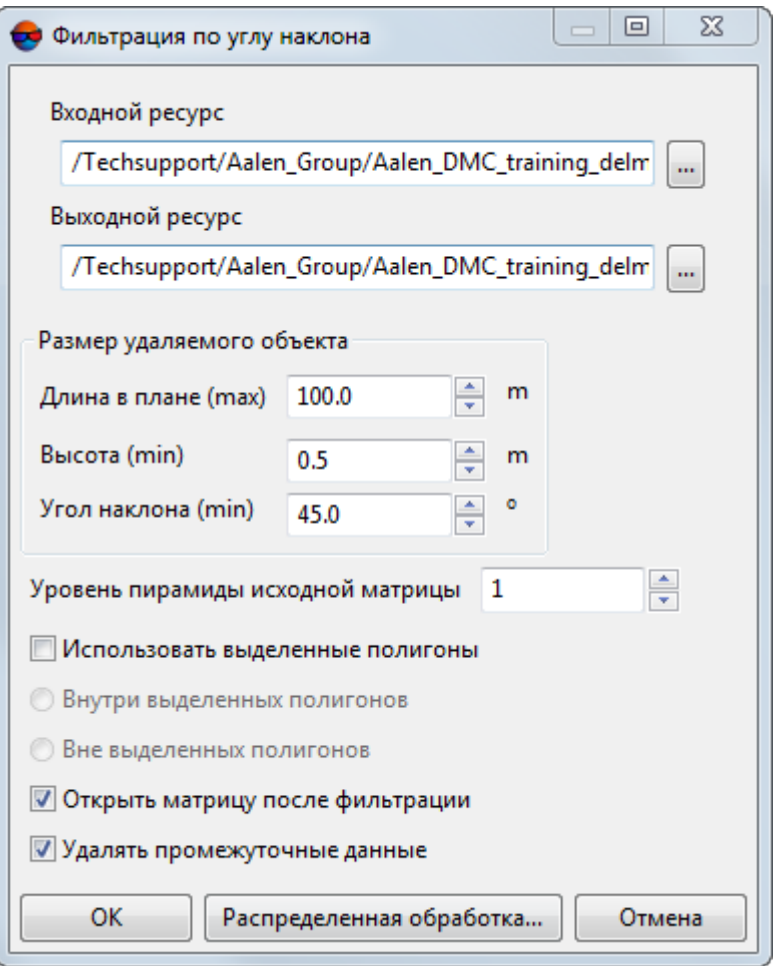

Рис. 150. Параметры фильтрации по углу наклона

- 3. В разделе Входной ресурс нажмите на кнопку ... и выберите в ресурсах активного профиля матрицу высот для фильтрации;
- 4. В разделе Выходной ресурс нажмите на кнопку **...** и определите имя и папку для хранения выходной матрицы высот в ресурсах активного профиля;
- 5. В разделе **Размер удаляемого объекта** задайте характерные размеры удаляемых объектов:
	- Максимальная **длина в плане** (в метрах);
	- Минимальная **высота** (в метрах);
	- Минимальный **угол наклона** в градусах.

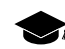

**Угол наклона** является одним из параметров, по которому рассчитывается порог начала фильтрации. Например, для здания с отвесной стеной **угол наклона** будет составлять ~ 90 градусов (нужно учитывать, что в связи с особенностями построения матриц высот данный угол никогда не будет составлять 90 градусов ровно).

**Угол наклона** в каждом конкретном случае подбирается индивидуально по характерным зданиям и объектам, которые необходимо удалить. Большие значения угла наклона (порядка 80 градусов) могут привести к тому, что здания специфической формы (например — ангары) могут быть не удалены в процессе фильтрации. Уменьшение угла наклона (например, примерно до 45 градусов) может привести к тому, что вместе с вышеуказанными зданиями так же могут быть удалены некоторые детали рельефа (например, возвышенности схожей формы и размеров).

6. Для того чтобы осуществить первоначальную фильтрацию прореженной исходной матрицы высот, задайте **Уровень пирамиды вспомогательной матрицы** высот, определяющий степень прореживания;

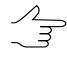

Повышение уровня прореживания позволяет значительно повысить быстродействие системы, снизив качество фильтрации. Рекомендованныезначения уровня пирамиды воспомогательной матрицы: 1,2,3.

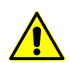

Задавать нулевое значение настоятельно не рекомендуется.

- 7. [опционально] Установите флажок **использовать выделенные полигоны** для того чтобы выполнить фильтрацию фрагментов матрицы высот, ограниченных выделеными полигонами. Выберите где проводить фильтрацию:
	- **Внутри выделенных полигонов**;
	- **Вне выделенных полигонов**.

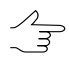

Для того чтобы **использовать выделенные полигоны**, перед запуском окна **Фильтрация по углу наклона** выполните следующее:

- Создайте векторный слой (см. руководство пользователя «[Векторизация](vectorization.pdf)»);
- Создайте один или несколько полигонов, которые ограничивают выбранные фрагменты матрицы либо загрузите слой с полигонами для использования их в качестве границ;
- Выделите не менее одного полигона, который используется в качестве границы.
- 8. [опционально] Установите флажок **Открыть матрицу после фильтрации** для того чтобы после завершения фильтрации открыть выходную матрицу высот в новом слое;
- 9. [опционально] Для удаления данных обработки после завершения вычислений установите флажок **Удалять промежуточные данные**.

10. Нажмите ОК. Запускается процесс фильтрации матрицы высот. Выходная матрица высот открывается в новом слое, в случае если был установлен флажок **Открыть матрицу после фильтрации**.

Чтобы выполнить фильтрацию по углу наклона с использованием распределенной обработки, выполните следующие действия:

- 1) Настройте и запустите сервер/клиент распределенной обработки (см. раздел «*Распределенная обработка*» руководства пользователя [«Общие](general.pdf) [сведения](general.pdf) о системе»).
- 2) Нажмите на кнопку **Распределенная обработка**. Открывается окно **Распределенное вычисление матрицы высот**.

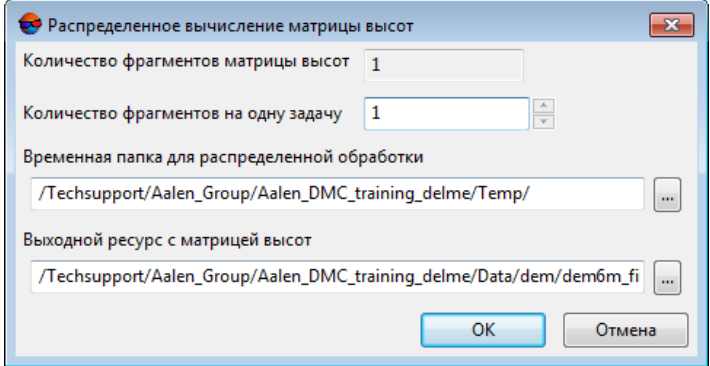

Рис. 151. Параметры расределенной фильтрации матрицы высот

- 3) В соответствующем поле отображается **количество фрагментов матрицы высот**, на которые она будет разделена во время распределенной обработки. Данное значение рассчитывается автоматически и зависит от размеров всех задействованных матриц высот;
- 4) Укажите **количество фрагментов на одну задачу**. Данное значение влияет на количество задач, которые будут созданы при распределенной обработке. Необходимо учитывать, что на итоговое количество созданных задач влияют не только задействованное **количество фрагментов матрицы высот** и заданное **количество фрагментов на одну задачу**, но и сам тип операции над матрицей высот, определяющий количество и характер выполняемых вычислений.

Настроенное пользователем соотношение, между количеством самих задач и ориентировочным объемом информации, обрабатываемым в рамках отдельно взятой задачи, может существенно повлиять на быстродействие системы, как в лучшую, так и в худшую сторону, особенно в случае обработки значительных массивов данных кластером из нескольких рабочих станций, объединенных между собой локальной сетью. В этом случае пользователю необходимо учитывать:

- объем обрабатываемых данных;
- доступное количество ядер задействованных рабочих станций;
- пропускную способность локальной сети;
- быстродействие хранилищ информации, используемых задействованными рабочими станциями.

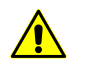

Максимальное количество задач, одновременно исполняемых системой не более 500 (обработка всех последующих задач начинается по мере выполнения предыдущих).

- 5) Определите Временную папку для распределенной обработки для хранения временных файлов.
- 6) Задайте имя и путь для выходного файла в ресурсах активного профиля.
- 7) Нажмите ОК. Создаются задачи распределенной обработки и выдается сообщение о количестве созданных задач.

## 7.4.3. Медианный фильтр

В системе предусмотрена возможность использования медианной фильтрации ячеек матрицы высот.

Принцип медианной фильтрации заключается в следующей последовательности лействий:

- 1. Последовательное сканирование матрицы маской заданного размера. Размер маски определяемого параметром Апертура (в ячейках матрицы).
- 2. Замена текущих высот ячеек медианным значением, если разница между текущим значением и медианным значением больше заданного Порога в метрах.

Для применения медианной фильтрации выполните следующие действия:

- 1. Сделайте активным слой с матрицей высот.
- 2. Выберите ЦМР » Матрицы высот » Фильтрация » Медианный фильтр. Открывается окно Параметры медианного фильтра.

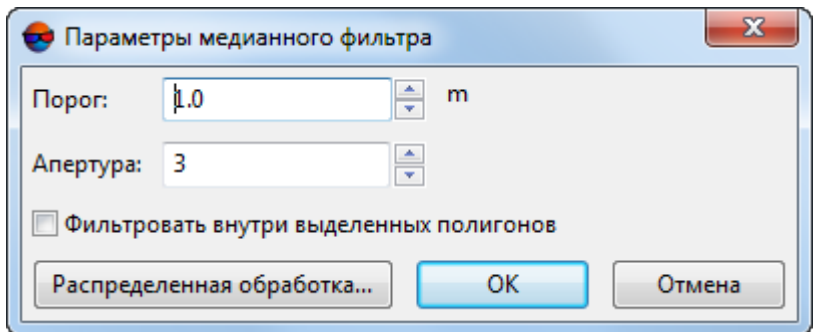

Рис. 152. Параметры медианного фильтра

- 3. Задайте в метрах **Порог**, с которым сравнивается *разница* текущего и медианного значения высоты.
- 4. В поле **Апертура** задайте размер маски сканирования.
- 5. [опционально] Установите флажок **Фильтровать внутри выделенных полигонов**, если необходимо.
- 6. Нажмите ОК. В результате текущие значения высот ячеек матрицы заменяются на медианные значения, если разница между текущими значениями и медианными значениями не превышает заданного **Порога**.

Чтобы выполнить медианную фильтрацию с использованием распределенной обработки, выполните следующие действия:

- 1) Настройте и запустите сервер/клиент распределенной обработки (см. раздел «*Распределенная обработка*» руководства пользователя [«Общие](general.pdf) [сведения](general.pdf) о системе»).
- 2) Нажмите на кнопку **Распределенная обработка**. Открывается окно **Распределенный пересчет матрицы высот**.

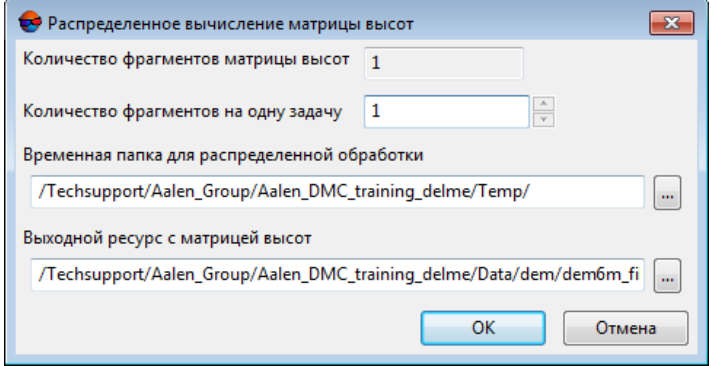

Рис. 153. Параметры расределенной фильтрации матрицы высот

- 3) В соответствующем поле отображается количество фрагментов матрицы высот, на которые она будет разделена во время распределенной обработки. Данное значение рассчитывается автоматически и зависит от размеров всех задействованных матриц высот;
- 4) Укажите количество фрагментов на одну задачу. Данное значение влияет на количество задач, которые будут созданы при распределенной обработке. Необходимо учитывать, что на итоговое количество созданных задач влияют не только задействованное количество фрагментов матрицы высот и заданное количество фрагментов на одну задачу, но и сам тип операции над матрицей высот, определяющий количество и характер выполняемых вычислений.

Настроенное пользователем соотношение, между количеством самих задач и ориентировочным объемом информации, обрабатываемым в рамках отдельно взятой задачи, может существенно повлиять на быстродействие системы, как в лучшую, так и в худшую сторону, особенно в случае обработки значительных массивов данных кластером из нескольких рабочих станций, объединенных между собой локальной сетью. В этом случае пользователю необходимо учитывать:

- объем обрабатываемых данных;
- доступное количество ядер задействованных рабочих станций;
- пропускную способность локальной сети;
- быстродействие хранилищ информации, используемых задействованными рабочими станциями.

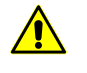

Максимальное количество задач, одновременно исполняемых системой не более 500 (обработка всех последующих задач начинается по мере выполнения предыдущих).

- 5) Определите Временную папку для распределенной обработки для хранения временных файлов.
- 6) Задайте имя и путь для выходного файла в ресурсах активного профиля.
- 7) Нажмите ОК. Создаются задачи распределенной обработки и выдается сообщение о количестве созданных задач.

# 7.4.4. Сглаживающий фильтр

В системе предусмотрена возможность использования сглаживающей фильтрации значений матрицы высот.

Для применения сглаживающего фильтра выполните следующие действия:

- 1. Сделайте активным слой с матрицей высот.
- 2. Выберите **ЦМР › Матрицы высот › Фильтрация › Сглаживающий фильтр**. Открывается окно **Параметры сглаживающего фильтра**.

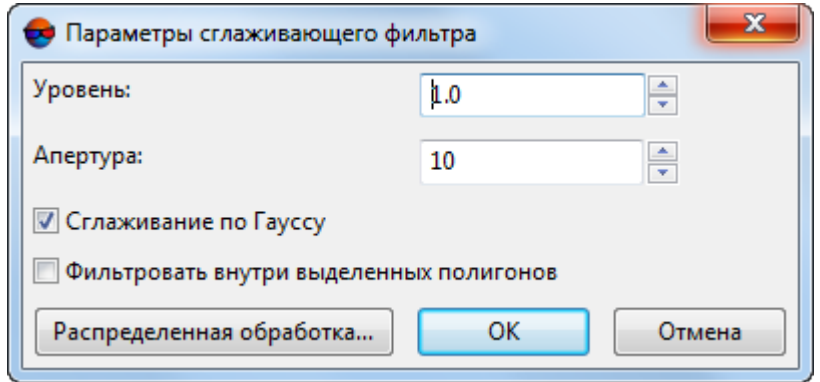

Рис. 154. Параметры сглаживающего фильтра

- 3. В поле **Уровень** задайте значение коэффициента фильтрации от 0 до 1.
- 4. В поле **Апертура** задайте размер маски сканирования.
- 5. [опционально] Для применения алгоритма сглаживания по Гауссу по умолчанию установлен флажок **Сглаживание по Гауссу**.
- 6. [опционально] Установите флажок **Фильтровать внутри выделенных полигонов**, если необходимо.
- 7. Нажмите ОК. В результате текущие значения высот ячеек матрицы заменяются значением с применением фильтра.

Чтобы выполнить сглаживающую фильтрацию с использованием распределенной обработки, выполните следующие действия:

- 1) Настройте и запустите сервер/клиент распределенной обработки (см. раздел «*Распределенная обработка*» руководства пользователя [«Общие](general.pdf) [сведения](general.pdf) о системе»).
- 2) Нажмите на кнопку **Распределенная обработка**. Открывается окно **Распределенный пересчет матрицы высот**.

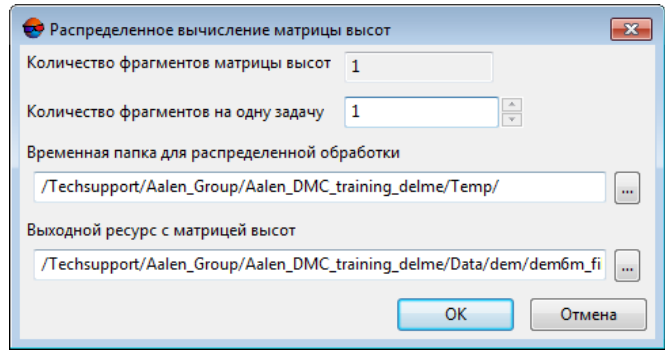

Рис. 155. Параметры расределенной фильтрации матрицы высот

- 3) В соответствующем поле отображается количество фрагментов матрицы высот, на которые она будет разделена во время распределенной обработки. Данное значение рассчитывается автоматически и зависит от размеров всех задействованных матриц высот;
- 4) Укажите количество фрагментов на одну задачу. Данное значение влияет на количество задач, которые будут созданы при распределенной обработке. Необходимо учитывать, что на итоговое количество созданных задач влияют не только задействованное количество фрагментов матрицы высот и заданное количество фрагментов на одну задачу, но и сам тип операции над матрицей высот, определяющий количество и характер выполняемых вычислений.

Настроенное пользователем соотношение, между количеством самих задач и ориентировочным объемом информации, обрабатываемым в рамках отдельно взятой задачи, может существенно повлиять на быстродействие системы, как в лучшую, так и в худшую сторону, особенно в случае обработки значительных массивов данных кластером из нескольких рабочих станций, объединенных между собой локальной сетью. В этом случае пользователю необходимо учитывать:

- объем обрабатываемых данных;
- доступное количество ядер задействованных рабочих станций;
- пропускную способность локальной сети;
- быстродействие хранилищ информации, используемых задействованными рабочими станциями.

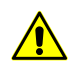

Максимальное количество задач, одновременно исполняемых системой не более 500 (обработка всех последующих задач начинается по мере выполнения предыдущих).

- 5) Определите Временную папку для распределенной обработки для хранения временных файлов.
- 6) Задайте имя и путь для выходного файла в ресурсах активного профиля.
- 7) Нажмите ОК. Создаются задачи распределенной обработки и выдается сообщение о количестве созданных задач.

## 7.4.5. Билатеральный фильтр

В системе предусмотрена возможность сглаживающей фильтрации матрицы высот при помощи билатерального фильтра. Билатеральный фильтр с успехом подавляет мелкие шумы, сохраняя характерные особенности рельефа, в связи с чем его рекомендуется использовать перед построением горизонталей по матрице высот (после заполнения пустых ячеек).

Для применения сглаживающего билатерального фильтра выполните следующие действия:

- 1. Сделайте активным слой с матрицей высот;
- 2. Выберите ЦМР » Матрицы высот » Фильтрация » Билатеральный фильтр. Открывается окно Билатеральный фильтр матрицы высот:

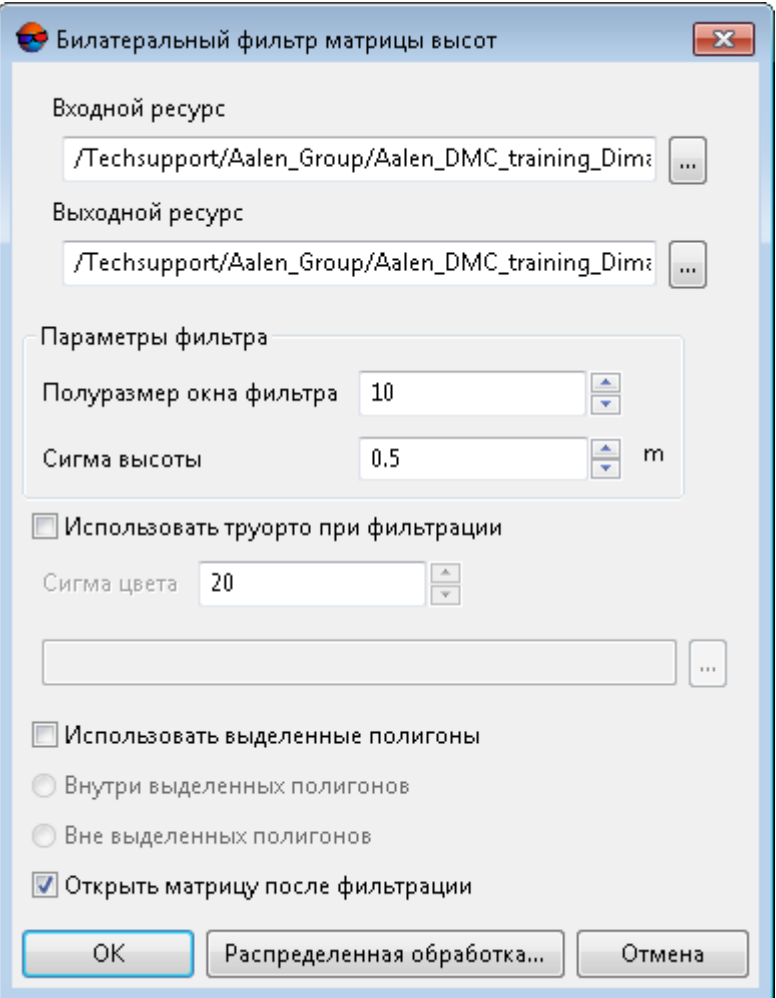

Рис. 156. Параметры билатерального фильтра

- 3. В разделе **Входной ресурс** нажмите на кнопку **и выберите в ресурсах** активного профиля матрицу высот для фильтрации;
- 4. В разделе Выходной ресурс нажмите на кнопку **и определите имя и** папку для хранения выходной матрицы высот в ресурсах активного профиля;
- 5. В поле **Полуразмер окна фильтра** задайте размер маски сглаживания;
- 6. Задайте значение параметра **Сигма высоты**, определяющего влияние отметок высот в маске на процесс сглаживания;
- 7. [опционально] для того чтобы **использовать true [ortho](#page-191-0) при фильтрации** установите соотвествующий флажок, нажмите на кнопку  $\overline{\phantom{a}}$  и выберите ортофотоплан в ресурсах активного профиля;
- задайте значение параметра **Сигма цвета**, определяющего степень учета влияния цветов пикселей true ortho на процесс фильтрации матрицы высoт.
- 8. [опционально] Установите флажок **использовать выделенные полигоны** для того чтобы выполнить фильтрацию фрагментов матрицы высот, ограниченных выделеными полигонами. Выберите где проводить фильтрацию:
	- **Внутри выделенных полигонов**;
	- **Вне выделенных полигонов**.

Для того чтобы **использовать выделенные полигоны**, перед запуском окна グラ **Фильтрация по углу наклона** выполните следующее:

- Создайте векторный слой (см. руководство пользователя «[Векторизация](vectorization.pdf)»);
- Создайте один или несколько полигонов, которые ограничивают выбранные фрагменты матрицы либо загрузите слой с полигонами для использования их в качестве границ;
- Выделите не менее одного полигона, который используется в качестве границы.
- 9. Нажмите ОК. Запускается процесс фильтрации матрицы высот. Выходная матрица высот открывается в новом слое, в случае если был установлен флажок **Открыть матрицу после фильтрации**.

Чтобы выполнить сглаживающую фильтрацию с использованием распределенной обработки, выполните следующие действия:

- 1) Настройте и запустите сервер/клиент распределенной обработки (см. раздел «*Распределенная обработка*» руководства пользователя [«Общие](general.pdf) [сведения](general.pdf) о системе»).
- 2) Нажмите на кнопку **Распределенная обработка**.

### **7.4.6. Фильтр по характеристикам изображения**

В системе предусмотрена возможность фильтрации матрицы высот в зависимости от характеристик растрового изображения. При подготовительном этапе (т.н. «Обучение»), оператором вручную отбираются характерные участки растра (на приведенных в качестве примера изображениях - области покрытые лесом), служащие в качестве эталонных образцов при процессе фильтрации.

Для фильтрации выполните следующие действия:

1. Сделайте активным слой с матрицей высот;

2. Выделите изображение, по характеристикам которого будет произодиться фильтрация, в 2D-окне или окне **Редактор блока**. Выберите **Окна › Новое 2D-окно (стереопара) (Ctrl+Alt+W) или нажмите на кнопку <b>П**основной панели инструментов. Открывается 2D-окно стереопары;

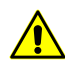

Функция **Фильтр по характеристикам изображения** работает корректно только в стерео-режиме.

3. Выберите **ЦМР › Матрицы высот › Фильтрация › Фильтр по характеристикам изображения**. Открывается окно **Фильтр по характеристикам изображения**;

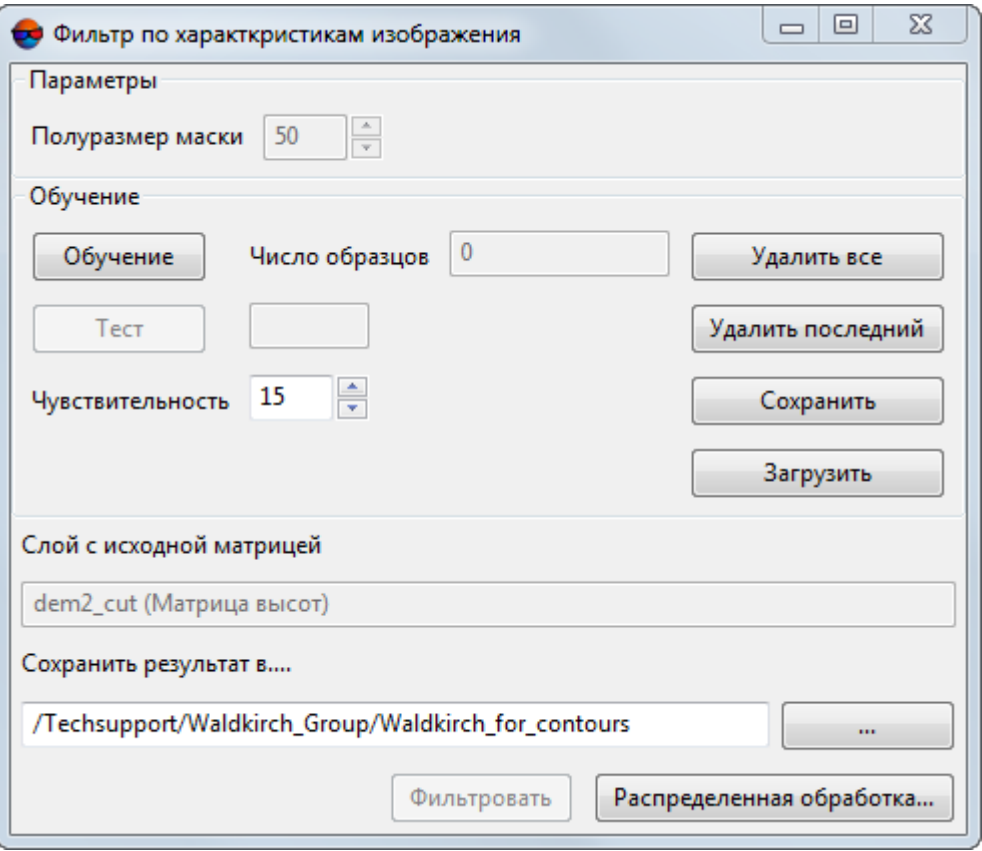

Рис. 157. Параметры фильтрации по характеристикам изображения

- 4. В разделе **Параметры** задайте **Полуразмер маски** размер стороны сканирующего матрицу высот квадратного окна-маски;
- 5. Наведите маркер на характерную область растра и нажмите на кнопку **Обучение**;

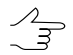

Кнопка **Удалить последний** служит для удаления последнего отобранного образца, кнопка **Удалить все** служит для удаления всех отобранных образцов.

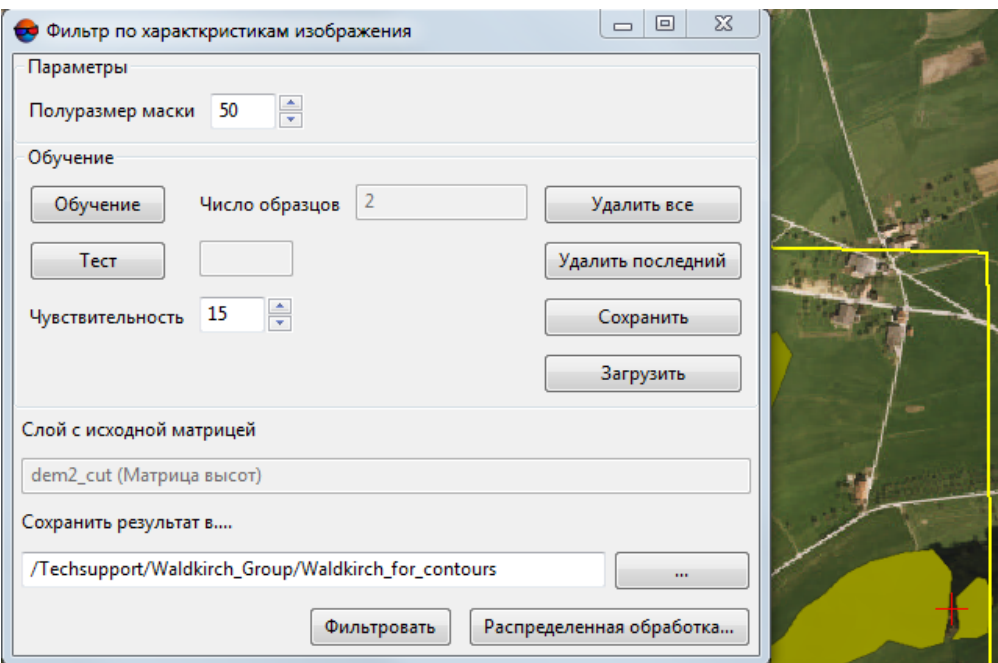

Рис. 158. Отбор характерных участков растра

- 6. Повторите действия описанные в пункте **2** несколько раз, меняя позицию маркера;
	- Для проверки обучения наведите маркер на область растра, отличающуюся от эта- $\frac{1}{3}$ лонной (или наоборот - схожую с ней), и нажмите на кнопку **Тест**. Результаты «-» или «+» в строке состояния сигнализируют о совпадении или несовпадении характеристик тестируемого участка с полученными в процессе обучения эталонами.
- 7. В разделе Сохранить результат в... нажмите на кнопку **и и определите** имя и папку для хранения выходной матрицы высот в ресурсах активного профиля;
- 8. Нажмите кнопку **Фильтровать**. После выполнения процессе фильтрации выходная матрица высот сохраняется в ресурсах активного профиля.

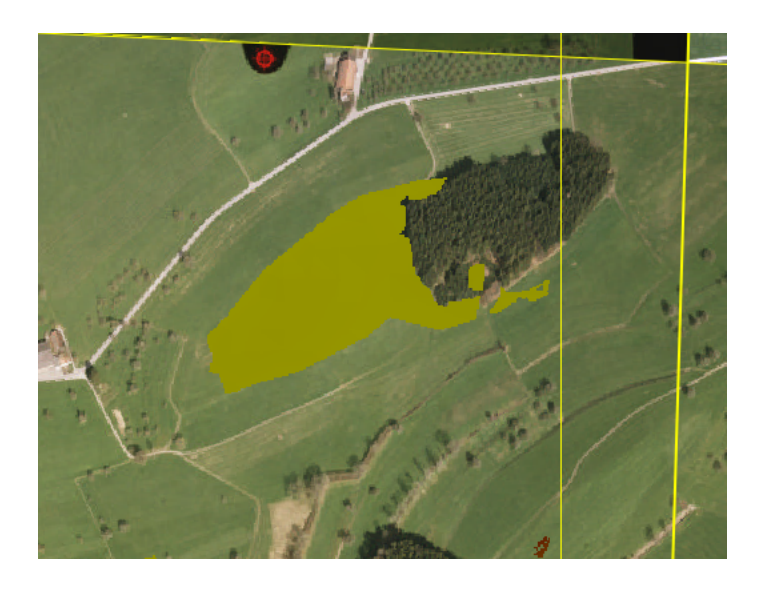

Рис. 159. Матрица высот после фильтрации по характеристикам изображения

Для того чтобы использовать распределенные вычисления при фильтрации матрицы по характеристикам изображения, выполните следующие действия:

- 1. Настройте и запустите сервер/клиент распределенной обработки (см. раздел «*Распределенная обработка*» руководства пользователя [«Общие](general.pdf) [сведения](general.pdf) о системе»);
- 2. Нажмите на кнопку **Распределенная обработка**. Открывается окно настройки параметров распределенной обработки;

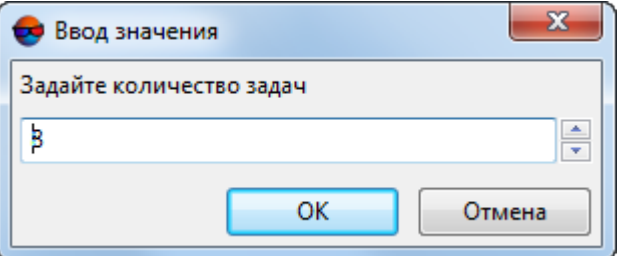

Рис. 160. Параметры распределенной обработки

- 3. Задайте **количество задач**. Рекомендуется задавать **Количество задач** из расчета одна задача на один компьютер.
- 4. Нажмите ОК. Создаются задачи распределенной обработки и выдается сообщение о количестве созданных задач.

# **7.4.7. Выборочная фильтрация объектов**

В системе предусмотрена возможность выборочной фильтрации участков матрицы высот, описывающих дома, деревья, машины и прочие подобные объекты. После применения фильтра, обработанный участок матрицы высот описывает только рельеф местности.

Инструменты выборочной фильтрации объектов расположены в панели инструментов **[Редактирование](#page-292-0) матрицы высот**. В системе также предусмотрен режим предварительного выделения границ объекта, предполагаемого к удалению с поверхности матрицы высот.

Для того чтобы предварительно выделить участок матрицы высот, описывающий объект, предположительно не являющийся частью рельефа местности, не удаляя его, выполните следующее:

- 1. Сделайте активным слой с матрицей высот;
- 2. Выберите **Окна › Панели инструментов › Редактирование матрицы высот**. Открывается панель инструментов **Редактирование матрицы высот**;
- 3. Нажмите на кнопку панели инструментов **Редактирование матрицы высот** для того чтобы включить режим предварительного выделения объектов. О включенном режиме предварительного выделения объектов сигнализирует соответствующая форма курсора  $(\begin{bmatrix} 1 \\ 1 \end{bmatrix})$ ;

Обновить форму курсора позволяет единичное нажатие **левой клавиши мыши**. ノマ

4. [опционально] Нажмите на кнопку панели инструментов **Редактирование матрицы высот**. Открывается рабочая область, позволяющее задать параметры поиска объектов:

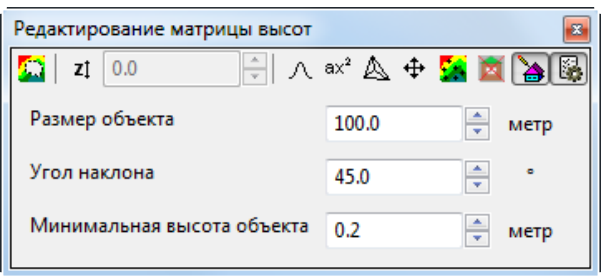

Рис. 161. Панель инструментов «Редактирование матрицы высот»

Задайте:

• Ориентировочный линейный **размер объекта**, предполагаемого к удалению, в единицах измерения проекта;

#### • **Угол наклона**, в градусах.

**Угол наклона** является одним из параметров, по которому рассчитывается порог начала фильтрации. Например, для здания с отвесной стеной **угол наклона** будет составлять ~ 90 градусов (нужно учитывать, что в связи с особенностями построения матриц высот данный угол никогда не будет составлять 90 градусов ровно).

**Угол наклона** в каждом конкретном случае подбирается индивидуально по характерным зданиям и объектам, которые необходимо выявить. Большие значения угла наклона (порядка 80 градусов) могут привести к тому, что здания специфической формы (например — ангары) могут быть не удалены в процессе фильтрации. Уменьшение угла наклона (например, примерно до 45 градусов) может привести к тому, что вместе с вышеуказанными зданиями так же могут быть удалены некоторые детали рельефа (например, возвышенности схожей формы и размеров).

- **Минимальная высота объекта**, предполагаемого к удалению, в единицах измерения проекта.
- 5. Убедитесь, что в панели **Инструменты** (**Окна › Панели инструментов › Инструменты**) не установлен режим **Вычитать из выделенного** ( ) или **Инвертировать выделенное** (**П**). В противном случае — установите режим **Нормальное** ( **П**) или **Добавлять** к выделенному ( **П**);
- 6. Наведите курсор на нужный объект на поверхности матрицы высот и запустите процесс распознавания при помощи двойного щелчка **левой клавиши мыши**. Открывается окно прогресса. Дождитесь завершения операции распознавания и закрытия окна прогресса.

В случае если в окрестностях маркера будет выявлен участок матрицы высот, описывающий объект, предположительно не являющийся частью рельефа, то, после выполнения операции, границы данного участка матрицы будут визуально выделены в 2D-окне.

Для отделения указанного участка от остальной поверхности матрицы высот используются граница и заливка зеленого цвета. В случае если бы был включен режим точечной фильтрации объектов ( ), то к объекту был бы применен фильтр.

В случае если подходящий объект не будет обнаружен в окрестности маркера, то, в панели **Статус**, расположенной в нижней части 2D окна, справа от области отображения текущих координат маркера, появляется подпись: Ошибка фильтрации объекта.

7. [опционально] для того чтобы добавить к выделенному еще один объект, повторите действия, описанные в предыдущем пункте. Для того чтобы снять выделение с последнего выделенного объекта — нажмите на клавишу **Esc**.

- Клавиша **Esc** позволяет сбросить выделение только с последнего выделенного объекта. Для того чтобы сбросить выделение со всех выделенных объектов необходимо последовательно нажать на данную клавишу соответствующее количество раз. Клавиша срабатывает только при включенном режиме выделения объектов ( ).
- - Режимы выделения и фильтрации объектов не взаимосвязаны между собой. В случае если было выделено несколько объектов, а затем был включен режим фильтрации, то по двойному щелчку **левой клавиши мыши** будет удален только тот объект, на который был наведен маркер, вне зависимости от того, какие объекты были предварительно выделены.

Для того чтобы подвергнуть отдельный участок матрицы высот выборочной фильтрации, выполните следующее:

- 1. Сделайте активным слой с матрицей высот;
- 2. Выберите **Окна › Панели инструментов › Редактирование матрицы высот**. Открывается панель инструментов **Редактирование матрицы высот**;
- 3. Нажмите на кнопку панели инструментов **Редактирование матрицы высот** для того чтобы включить режим выборочной фильтрации объектов. О включенном режиме выборочной фильтрации объектов сигнализирует соответствующая форма курсора (\*);

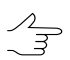

Обновить форму курсора позволяет единичное нажатие **левой клавиши мыши**.

4. [опционально] Нажмите на кнопку панели инструментов **Редактирование матрицы высот**. Открывается рабочая область, позволяющее задать параметры поиска объектов:

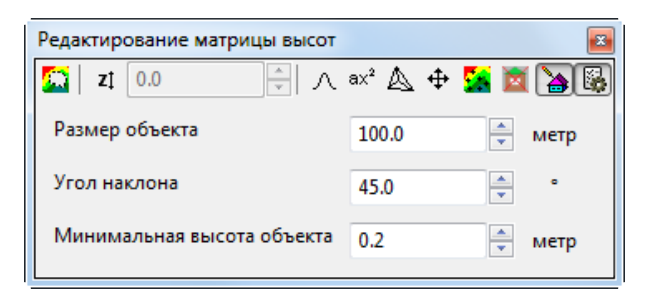

Рис. 162. Окно «Параметры поиска объектов»

#### Задайте:

- Ориентировочный линейный **размер объекта**, предполагаемого к удалению, в единицах измерения проекта;
- **Угол наклона**, в градусах.

**Угол наклона** является одним из параметров, по которому рассчитывается порог начала фильтрации. Например, для здания с отвесной стеной **угол наклона** будет составлять ~ 90 градусов (нужно учитывать, что в связи с особенностями построения матриц высот данный угол никогда не будет составлять 90 градусов ровно).

**Угол наклона** в каждом конкретном случае подбирается индивидуально по характерным зданиям и объектам, которые необходимо выявить. Большие значения угла наклона (порядка 80 градусов) могут привести к тому, что здания специфической формы (например — ангары) могут быть не удалены в процессе фильтрации. Уменьшение угла наклона (например, примерно до 45 градусов) может привести к тому, что вместе с вышеуказанными зданиями так же могут быть удалены некоторые детали рельефа (например, возвышенности схожей формы и размеров).

- **Минимальная высота объекта**, предполагаемого к удалению, в единицах измерения проекта.
- 5. Наведите маркер на нужный объект на поверхности матрицы высот и запустите процесс распознавания и фильтрации при помощи двойного щелчка **левой клавиши мыши**. Открывается окно прогресса. Дождитесь завершения данной операции и закрытия окна прогресса.

В случае если в окрестностях маркера будет выявлен участок матрицы высот, описывающий объект, предположительно не являющийся частью рельефа, то, после выполнения операции, данный объект будет удален, а обработанный фрагмент матрицы высот будет описывать только рельеф местности.

В случае если подходящий объект не будет обнаружен в окрестности маркера, то, в панели **Статус**, расположенной в нижней части 2D окна, справа от области отображения текущих координат маркера, появляется подпись: Ошибка фильтрации объекта.

6. [опционально] В системе предусмотрена возможность отмены части операций, вынесенных в панель инструментов **Редактирование матрицы высот**, для чего используется стандартный функционал журнала действий (кнопки  $\Box$ ,  $\Box$ ) и • основной панели инструментов).

**Журнал действий** подробно описан в разделе «Редактирование объектов активного слоя» руководства пользователя «Общие [сведения](general.pdf) о системе«, а его настройки — в разделе «Настройка параметров отмены» руководства пользователя «Общие [параметры](settings.pdf) системы»).

Для каждого слоя ведется раздельный список действий для отмены. При автоматическом выполнении слишком большого объема операций отмена невозможна. В этом случае выдается предупреждение, а список выполненных операций не ведется.

В случае если операция фильтрации объекта будет отменена, то восстановленный объект будет выделен на фоне остальной поверхности матрицы высот

при помощи границы и заливки зеленого цвета (см. выше). Для того чтобы снять выделение с объекта включите режим выделения объектов (\*) и нажмите на клавишу **Esc**.

# **7.5. Классификация матриц высот**

В системе предусмотрена возможность классификации ячеек матрицы высот. Классификация матриц высот осуществляется в соответствии с предустановленным набором классов, предусмотренным в ЦФС *PHOTOMOD*:

- **Низкая растительность**;
- **Растительность средней высоты**;
- **Высокая растительность**;
- **Вода**;
- **Земля**;
- **Строения, здания, мосты**;
- **Машины, низкие здания**.

<span id="page-234-0"></span>Для просмотра цветовых обозначений предустановленного в ЦФС *PHOTOMOD* набора классов, выберите **Окна › Классификатор матриц высот**. Открывается окно **Классы матриц высот**:

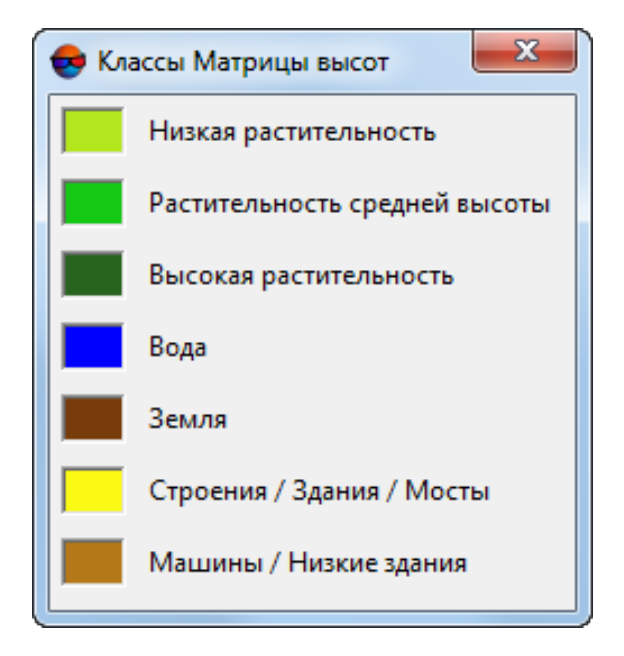

Рис. 163. Предустановленные классы матриц высот

Классификация осуществляется за счет совместного анализа матрицы высот и ортофотоплана, содержащего инфракрасный канал и имеющего пространственное совпадение с исследуемой матрицей высот.

Анализ матрицы высот происходит по алгоритму, аналогичному работе [фильтра](#page-215-0) по углу [наклона](#page-215-0) и позволяет выявить такие объекты как дома, деревья, машины, и т. д. (в данном случае не удаляя их).

Анализ ортофотоплана (основанный на вычислении значений NDWI-индекса и NDVI-индекса) позволяет выявить участки на местности, занятые водной поверхностью или покрытые растительностью, соответственно.

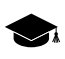

*NDVI* (англ. normalized difference vegetation index) — нормализованный разностный вегетационный индекс. *Вегетационныйиндекс* — числовой показатель качества и количества растительности на исследуемом участке местности.

*NDVI-индекс* является одним из наиболее активно используемых вегетационных индексов и представляет собой соотношение между разностью интенсивностей отраженного света в красном (Red) и ближнем инфракрасном (NIR) диапазонах и их суммой:

 $NDVI = (NIR - RED) / (NIR + RED)$ 

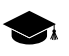

*NDWI* (англ. normalized difference water index) — нормализованный разностный водный индекс. Используется для выделения нааэрокосмических снимкахобъектов, представляющих из себя открытую водную поверхность.

Для расчета *NDWI-индекса* используются данные об интенсивности отраженного света в видимом зеленом и ближнем инфракрасном диапазонах:

 $NDWI = (Green - NIR) / (Green + NIR)$ 

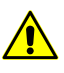

Для классификации матрицы высот в соответствии с NDWI-индексом и NDVI-индексом обязательно требуется наличие ИК-канала у входного ортофотоплана. Для того чтобы [создать](#page-179-0) ортофотоплан, содержащий ИК-канал — установите флажок Создавать в разделе **True Ortho** в окне **Параметры построения плотной ЦМП методом SGM**.

Для того чтобы записывать данные ИК-канала в создаваемый ортофотоплан — нажмите накнопку **Параметры** вразделе **True Ortho** и установите флажок **Использовать 4канала для построения** в открывшемся окне **Параметры True Ortho**. Построение True Ortho по 4-м каналам возможно в случае если используемые в качестве исходных данных изображения содержат четвертый канал, например, инфракрасный (RGBI).

<span id="page-235-0"></span>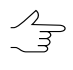

В системе так же предусмотрена возможность классификации облака точек соответствии NDVI-индексом, производящаяся схожим образом (см. раздел «Классификация растительности» руководства пользователя [«Обработка](lidar.pdf) лидарных данных»).

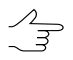

Классы, присвоенные ячейкам матрицы высот, автоматически учитываются во время ее [преобразования](#page-341-0) в облако точек LAS.

# **7.5.1. Присвоение классов ячейкам матрицы высот**

Для того чтобы классифицировать ячейки матрицы высот выполните следующее.

- 1. Сделайте активным слой с матрицей высот;
- 2. Выберите **ЦМР › Матрица высот › Фильтрация › Классифицировать матрицу высот...**. Открывается окно **Классификация матрицы высот**;

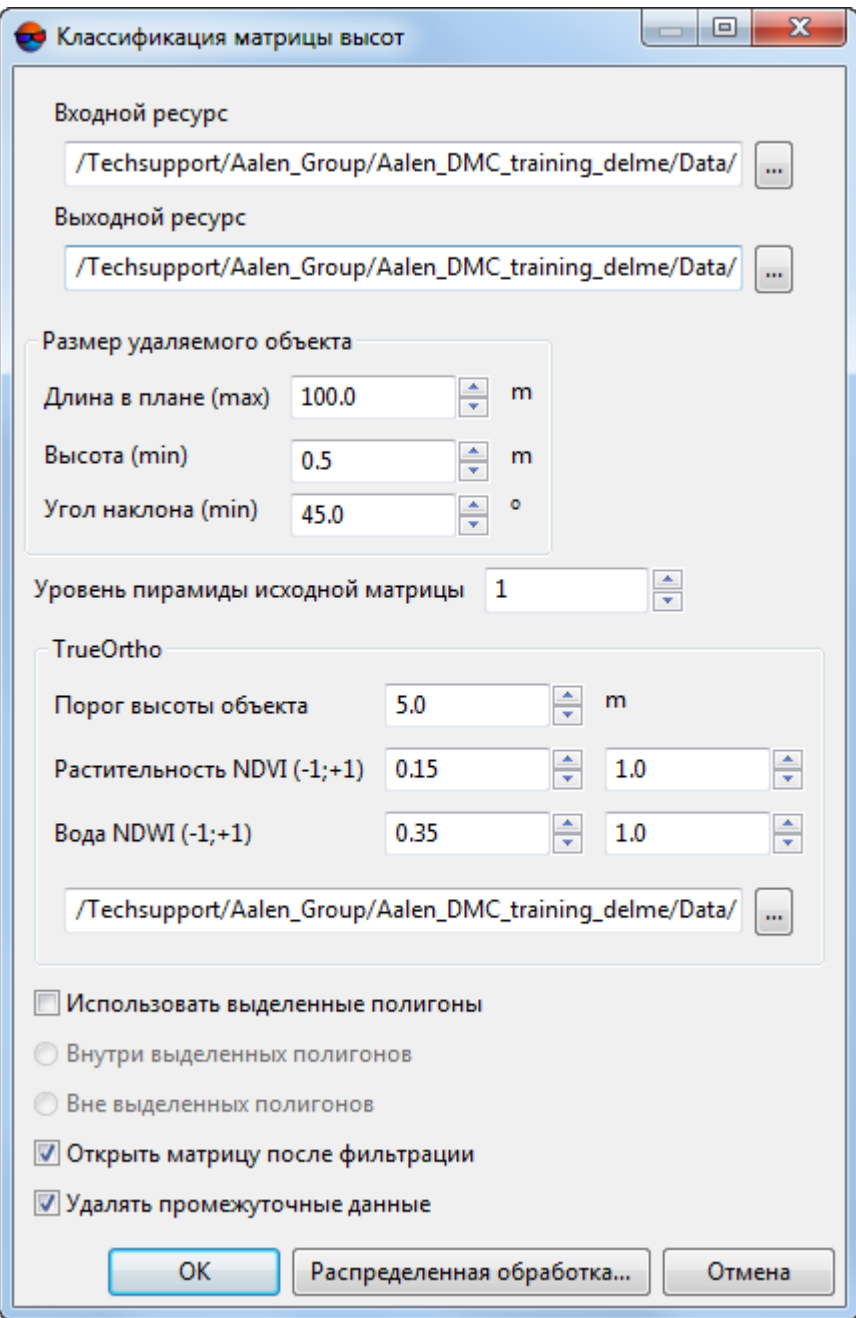

Рис. 164. Окно «Классификация матрицы высот»

3. В разделе Входной ресурс нажмите на кнопку **и выберите в ресурсах** активного профиля матрицу высот для анализа;

- 4. В разделе Выходной ресурс нажмите на кнопку **и пределите имя и** папку для хранения выходной матрицы высот в ресурсах активного профиля;
- 5. Для того чтобы осуществить первоначальный анализ прореженной исходной матрицы высот, задайте **Уровень пирамиды вспомогательной матрицы** высот, определяющий степень прореживания;

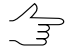

Повышение уровня прореживания позволяет значительно повысить быстродействие системы, снизив качество классификации. Рекомендованные значения уровня пирамиды воспомогательной матрицы: 1,2,3.

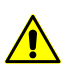

Задавать нулевое значение настоятельно не рекомендуется.

6. Нажмите на кнопку ... в разделе TrueOrtho и выберите в ресурсах активного профиля ортофотоплан, пространственно пересекающийся с исследуемой матрицей высот и содержащий ИК-канал;

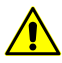

Для классификации матрицы высот в соответствии с NDWI-индексом и NDVI-индексом требуется наличие ИК-канала у входного ортофотоплана.

7. [опционально] В полях, соответствующих разделу **Вода NDWI (-1;+1)**, в случае необходимости, скорректируйте заданный по умолчанию диапазон значений, соответствующий классу **[вода](#page-234-0)**;

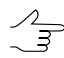

Рекомендованный диапазон значений NDWI-индекса: от 0.35 до 1. Уменьшение нижнего порога данного диапазона может привести к ошибкам при обработке снимков, содержащих антропогенные объекты (в частности — городскую застройку).

- 8. [опционально] В полях, соответствующих разделу **Растительность NDVI (- 1;+1)**, в случае необходимости, скорректируйте заданный по умолчанию диапазон значений;
	- Настраивается единый диапазон для всех видов растительности низкой, средней высоты и высокой.
	- Общепринятые диапазоны значений: от -1 до 0 для объектов инфраструктуры, а так же для объектов, не относящихся к живой природе (например — снег, вода, песок, камни, дома, дороги и т. д.). Общепринятый диапазон значений для растительности лежит в пределах от 0 до 1.
- 9. [опционально] В случае необходимости измените установленное по умолчанию значение в поле **порог высоты объекта**, задающее границу между высокой и средней растительностью;
- 10. В разделе **Размер удаляемого объекта** задайте характерные размеры антропогенных объектов, расположенных на исследуемой территории:
	- Максимальная **длина в плане** (в метрах);
	- Минимальная **высота** (в метрах);
	- Минимальный **угол наклона** в градусах.
		-

**Угол наклона** является одним из параметров, по которому рассчитывается порог начала классификации. Например, для здания с отвесной стеной **угол наклона** будет составлять ~ 90 градусов (нужно учитывать, что в связи с особенностями построения матриц высот данный угол никогда не будет составлять 90 градусов ровно).

**Угол наклона** в каждом конкретном случае подбирается индивидуально по характерным зданиям и объектам, которые необходимо выделить. Большие значения угла наклона (порядка 80 градусов) могут привести к тому, что здания специфической формы (например — ангары) могут быть не отмечены в процессе анализа. Уменьшение угла наклона (например, примерно до 45 градусов) может привести к тому, что вместе с вышеуказанными зданиями так же могут быть выделены некоторые детали рельефа (например, возвышенности схожей формы и размеров).

- 11. [опционально] Установите флажок **использовать выделенные полигоны** для того чтобы выполнить анализ фрагментов матрицы высот, ограниченных выделеными полигонами. Выберите где проводить классификацию:
	- **Внутри выделенных полигонов**;
	- **Вне выделенных полигонов**.

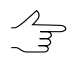

- Для того чтобы **использовать выделенные полигоны**, перед запуском окна **Классификация матрицы высот** выполните следующее:
	- Создайте векторный слой (см. руководство пользователя «[Векторизация](vectorization.pdf)»);
	- Создайте один или несколько полигонов, которые ограничивают выбранные фрагменты матрицы либо загрузите слой с полигонами для использования их в качестве границ;
	- Выделите не менее одного полигона, который используется в качестве границы.
- 12. [опционально] Установите флажок **Открыть матрицу после классификации** для того чтобы после завершения операции открыть выходную матрицу высот в новом слое;
- 13. [опционально] Для удаления данных обработки после завершения вычислений установите флажок **Удалять промежуточные данные**.

14. Нажмите ОК. Запускается процесс классификации матрицы высот. Выходная матрица высот открывается в новом слое, в случае если был установлен флажок **Открыть матрицу после фильтрации**.

Чтобы выполнить классификацию с использованием распределенной обработки, выполните следующие действия:

- 1) Настройте и запустите сервер/клиент распределенной обработки (см. раздел «*Распределенная обработка*» руководства пользователя [«Общие](general.pdf) [сведения](general.pdf) о системе»).
- 2) Нажмите на кнопку **Распределенная обработка**. Открывается окно **Распределенное вычисление матрицы высот**.

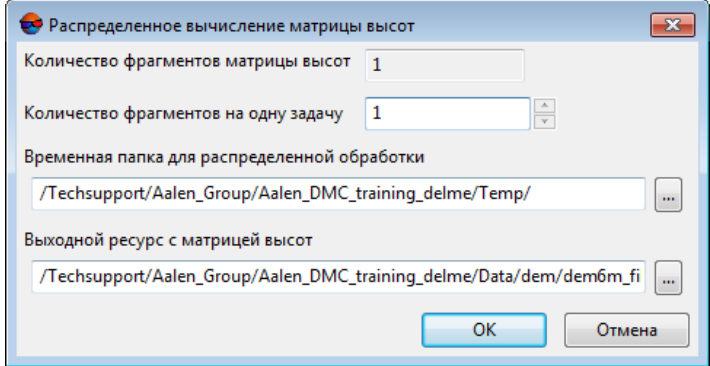

Рис. 165. Параметры расределенной фильтрации матрицы высот

- 3) В соответствующем поле отображается **количество фрагментов матрицы высот**, на которые она будет разделена во время распределенной обработки. Данное значение рассчитывается автоматически и зависит от размеров всех задействованных матриц высот;
- 4) Укажите **количество фрагментов на одну задачу**. Данное значение влияет на количество задач, которые будут созданы при распределенной обработке. Необходимо учитывать, что на итоговое количество созданных задач влияют не только задействованное **количество фрагментов матрицы высот** и заданное **количество фрагментов на одну задачу**, но и сам тип операции над матрицей высот, определяющий количество и характер выполняемых вычислений.

Настроенное пользователем соотношение, между количеством самих задач и ориентировочным объемом информации, обрабатываемым в рамках отдельно взятой задачи, может существенно повлиять на быстродействие системы, как в лучшую, так и в худшую сторону, особенно в случае обработки значительных массивов данных кластером из нескольких рабочих станций, объединенных между собой локальной сетью. В этом случае пользователю необходимо учитывать:

- объем обрабатываемых данных;
- доступное количество ядер задействованных рабочих станций:
- пропускную способность локальной сети;
- быстродействие хранилищ информации, используемых задействованными рабочими станциями.

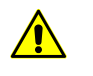

Максимальное количество задач, одновременно исполняемых системой не более 500 (обработка всех последующих задач начинается по мере выполнения предыдущих).

- 5) Определите Временную папку для распределенной обработки для хранения временных файлов.
- 6) Задайте имя и путь для выходного файла в ресурсах активного профиля.
- 7) Нажмите ОК. Создаются задачи распределенной обработки и выдается сообщение о количестве созданных задач.

### 7.5.2. Выделение классов из матрицы высот

В системе предусмотрена возможность выделения классов из предварительно классифицированной матрицы высот. Под выделением классов подразумевается выборочное сохранение выбранных групп ячеек матрицы высот в отдельный ре-CVDC.

Для этого выполните следующее:

- 1. Сделайте активным слой с матрицей высот;
- 2. Выберите ЦМР » Матрица высот » Фильтрация » Выделение классов из матрицы высот.... Открывается окно Выделение классов из матрицы вы-COT:

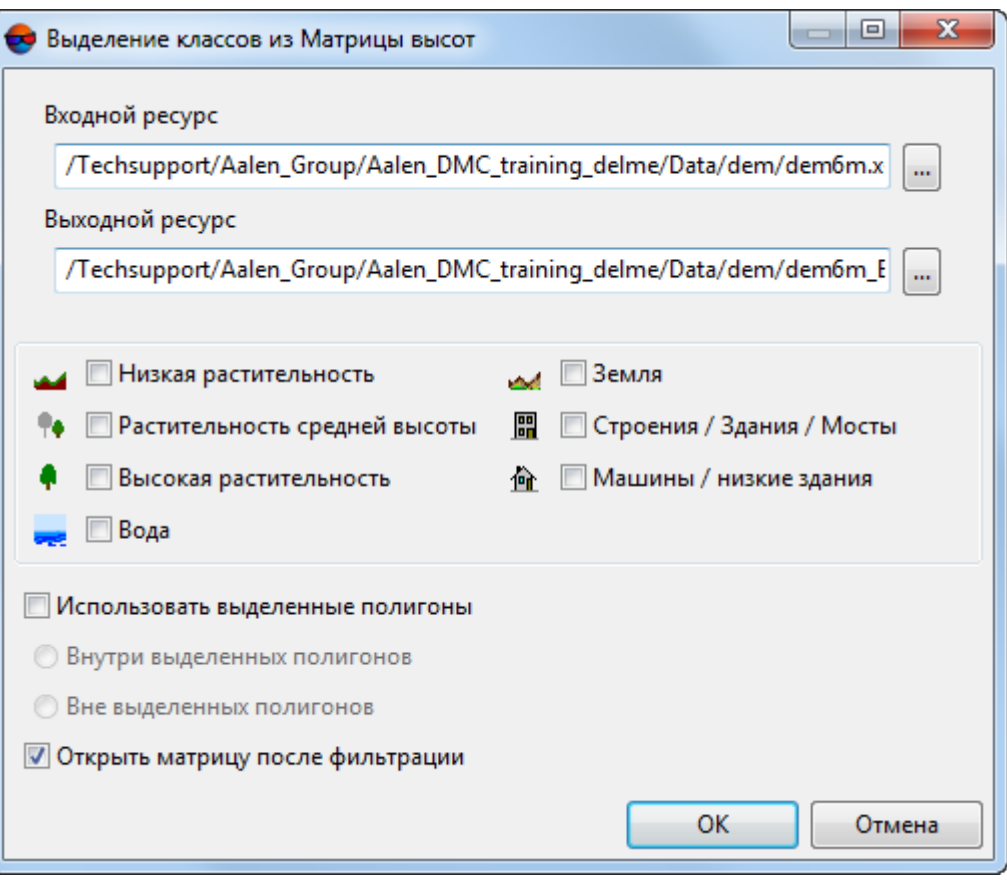

Рис. 166. Окно «Выделение классов из матрицы высот»

- 3. В разделе **Входной ресурс** нажмите на кнопку **...** и выберите в ресурсах активного профиля матрицу высот для анализа;
- 4. В разделе Выходной ресурс нажмите на кнопку **...** и определите имя и папку для хранения выходной матрицы высот в ресурсах активного профиля;
- 5. Выберите классы ячеек матрицы высот, которые необходимо сохранить в отдельном файле, установив соответствующие флажки;
	- **Низкая растительность**;
	- **Растительность средней высоты**;
	- **Высокая растительность**;
	- **Вода**;
	- **Земля**;
	- **Строения, здания, мосты**;
- **Машины, низкие здания**.
- 6. [опционально] Установите флажок **использовать выделенные полигоны** для того чтобы выполнить обработку фрагментов матрицы высот, ограниченных выделенными полигонами. Выберите, где проводить обработку:
	- **Внутри выделенных полигонов**;
	- **Вне выделенных полигонов**.

Для того чтобы **использовать выделенные полигоны**, перед запуском окна **Выделение классов из матрицы высот** выполните следующее:

- Создайте векторный слой (см. руководство пользователя «[Векторизация](vectorization.pdf)»);
- Создайте один или несколько полигонов, которые ограничивают выбранные фрагменты матрицы либо загрузите слой с полигонами для использования их в качестве границ;
- Выделите не менее одного полигона, который используется в качестве границы.
- 7. [опционально] Установите флажок **Открыть матрицу после обработки** для того чтобы после завершения операции открыть выходную матрицу высот в новом слое;
- 8. Нажмите ОК. Запускается процесс сохранения новой матрицы высот.

### **7.6. Преобразование координат матрицы высот**

### **7.6.1. Транспонирование матрицы высот**

В системе предусмотрена возможность преобразования матрицы высот из левой системы координат в правую и наоборот. Для этого служит пункт меню **ЦМР › Матрицы высот › Транспонировать**. При таком преобразовании меняются местами строки и столбы матрицы высот.

Эта функция используется, например, при неправильнозаданных координатах векторных объектов (см.раздел «*Преобразованиекоординат объектов*»руководствапользователя «[Векторизация»](vectorization.pdf)).

## **7.6.2. Преобразование системы координат матрицы высот**

В системе предусмотрена возможность преобразования матрицы высот в другую систему координат.

Для преобразования матрицы высот в другую систему координат выполните следующие действия:

1. Выберите **ЦМР › Матрицы высот › Преобразовать в другую систему координат**. Открывается окно **Преобразование матрицы высот в другую систему координат**.

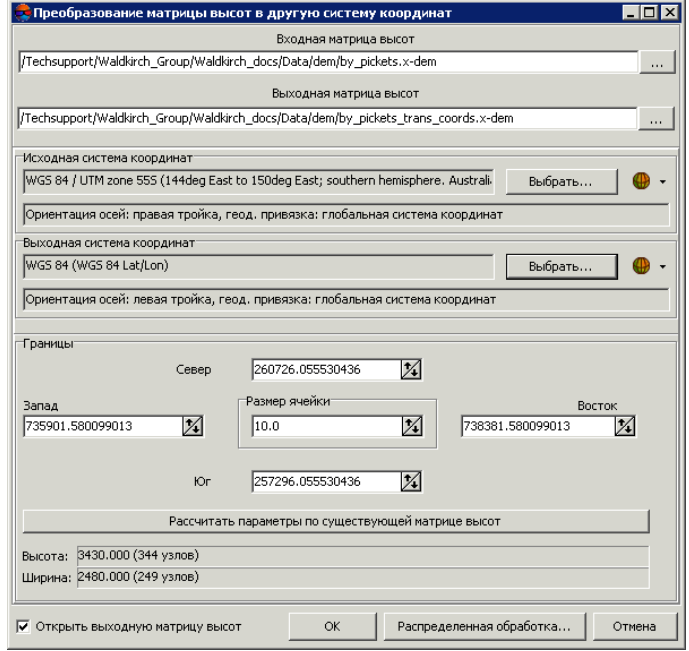

Рис. 167. Преобразование матрицы высот в другую систему координат

- 2. Нажмите на кнопку ... в поле **Входная матрица высот** и определите исходный файл матрицы высот в ресурсах активного профиля.
- 3. Нажмите на кнопку **в поле Выходная матрица высот** и определите имя и папку для выходного файла матрицы высот в ресурсах активного профиля.
- 4. В разделе **Исходная система координат** выберите реальную систему координат матрицы (если она отличается от СК проекта). Для этого выполните следующие действия:
	- 1) Нажмите на кнопку **Выбрать...**, чтобы задать исходную систему координат.

Система координат задается одним из следующих способов:

• **Из БД** — из международной и российской баз данных систем координат (см. *«Базы данных систем координат»* в руководстве пользователя «[Создание](project.pdf) проекта»);

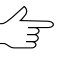

Пункты меню **Из БД** — **UTM**, **ГСК-2011**, **СК-42** и **СК-95** предназначены для быстрого доступа к соответствующим системам координат, минуя общие списки международной и российской баз данных.

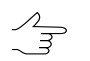

- Пункт меню **МСК к WGS84** позволяет открыть список для выбора из местных систем координат применяемых на территории Российской Федерации.
- **Из файла** позволяет выбрать систему координат из файлов с расширением \*.x-ref-system, размещенных вне ресурсов активного профиля;
- **Из ресурса** из файлов с расширением \*.x-ref-system, размещенных в ресурсах активного профиля, например, для выбора системы координат из другого проекта активного профиля.
- **Из GeoCalculator** из базы данных программы *GeoCalculator* (см. раздел «Системы координат» руководства пользователя «[Программа](geocalc.pdf) [GeoCalculator7»](geocalc.pdf)).
	- Программа *GeoCalculator* позволяет редактировать существующие системы координат, создавать новые СК, а так же импортировать и экспортировать системы координат (см. руководство пользователя [«Программа](geocalc.pdf) [GeoCalculator](geocalc.pdf)»).

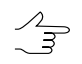

Также в системе предусмотрена возможность выбора системы координат из списка последних использованных систем координат.

2) [опционально] При выборе системы координат из баз данных открывается окно **База систем координат** со списком систем координат.

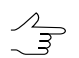

Для быстрого поиска системы координат введите частично или полностью название системы координат в поле ввода **Поиск**.

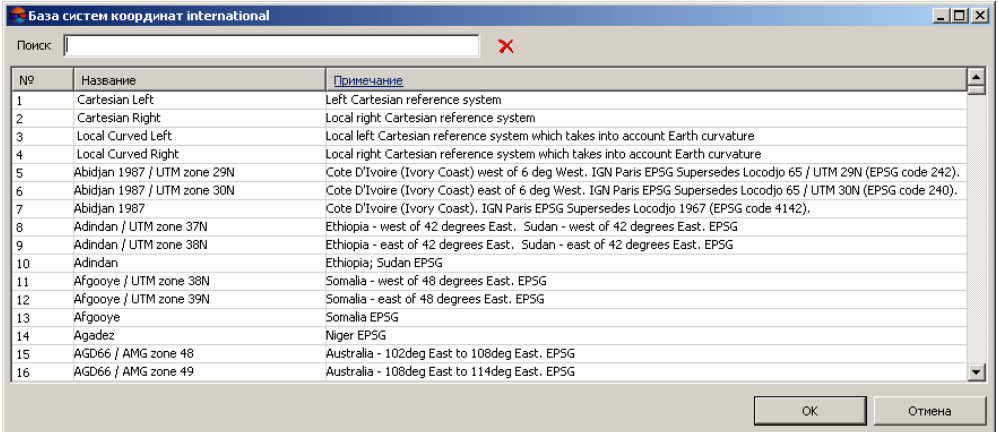

Рис. 168. Окно выбора системы координат из базы систем координат

- 3) [опционально] Чтобы выбрать используемый геоид, нажмите на кнопку . Выберите один из видов использования геоида:
	- **Без геоида**;

#### • **EGM 96**.

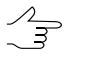

В системе существует возможность использования геоида EGM2008. Подробнее см. в руководстве пользователя [«Поддержка](install_egm.pdf) геоида EGM2008«. После установки геоид отображается в списке.

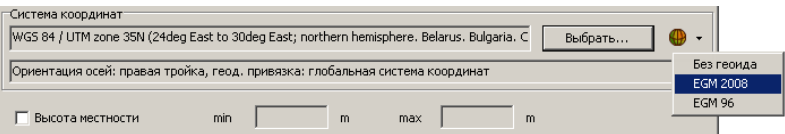

- 5. В разделе **Выходная система координат** укажите систему координат в которую необходимо преобразовать матрицу высот. Для этого выполните действия пункта **4**.
- 6. Задайте границы матрицы высот в поля **Север**, **Запад**, **Восток**, **Юг**. В полях **Высота** и **Ширина** отображаются рассчитанные размеры границы матрицы в метрах, а также количество узлов матрицы высот.
- 7. Задайте **Размер ячейки** в метрах для изменения размера элемента выходной матрицы.
- 8. [опционально] Для вычисления параметров выходной матрицы высот из параметров существующей нажмите на кнопку **Рассчитать параметры по существующей матрице высот** и выберите файл с матрицей высот в ресурсах активного профиля.
- 9. [опционально] Чтобы открыть выходную матрицу высот после пересчета системы координат, по умолчанию установлен флажок **Открыть выходную матрицу высот**. Снимите флажок, чтобы не загружать в проект созданный файл.
- 10. Нажмите ОК для изменения системы координат матрицы высот.

Чтобы использовать распределенные вычисления при изменении системы координат матрицы высот выполните следующие действия:

- 1) Настройте и запустите сервер/клиент распределенной обработки (см. раздел «*Распределенная обработка*» руководства пользователя [«Общие](general.pdf) [сведения](general.pdf) о системе»).
- 2) Нажмите на кнопку **Распределенная обработка...**. Открывается окно **Распределенный пересчет матрицы высот**.

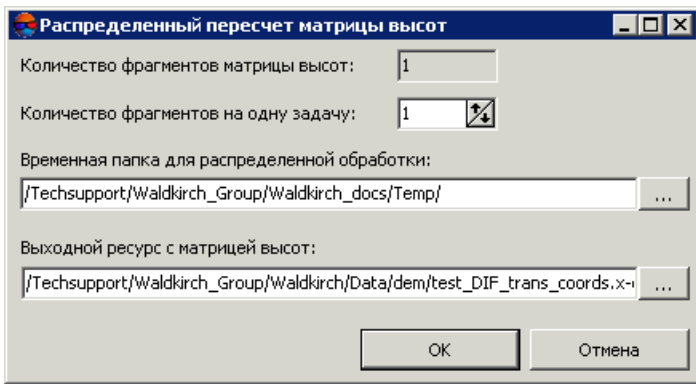

Рис. 169. Распределенный пересчет матрицы высот

- 3) В соответствующем поле отображается количество фрагментов матрицы высот, на которые она будет разделена во время распределенной обработки. Данное значение рассчитывается автоматически и зависит от размеров всех задействованных матриц высот;
- 4) Укажите количество фрагментов на одну задачу. Данное значение влияет на количество задач, которые будут созданы при распределенной обработке. Необходимо учитывать, что на итоговое количество созданных задач влияют не только задействованное количество фрагментов матрицы высот и заданное количество фрагментов на одну задачу, но и сам тип операции над матрицей высот, определяющий количество и характер выполняемых вычислений.

Настроенное пользователем соотношение, между количеством самих задач и ориентировочным объемом информации, обрабатываемым в рамках отдельно взятой задачи, может существенно повлиять на быстродействие системы, как в лучшую, так и в худшую сторону, особенно в случае обработки значительных массивов данных кластером из нескольких рабочих станций, объединенных между собой локальной сетью. В этом случае пользователю необходимо учитывать:

- объем обрабатываемых данных;
- доступное количество ядер задействованных рабочих станций;
- пропускную способность локальной сети;
- быстродействие хранилищ информации, используемых задействованными рабочими станциями.

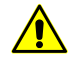

Максимальное количество задач, одновременно исполняемых системой не более 500 (обработка всех последующих задач начинается по мере выполнения предыдущих).

- 5) Определите **Временную папку для распределенной обработки** для хранения временных файлов.
- 6) Задайте имя и путь для выходного файла в ресурсах активного профиля.
- 7) Нажмите ОК. Создаются задачи распределенной обработки и выдается сообщение о количестве созданных задач.

#### **7.6.3. Пакетное преобразование системы координат матриц высот**

В системе предусмотрена возможность одновременно преобразовать несколько матриц высот в другую систему координат.

Для этого выполните следующие действия:

1. Выберите **ЦМР › Матрицы высот › Пакетное преобразование в другую систему координат**. Открывается окно **Групповое преобразование матриц высот**.

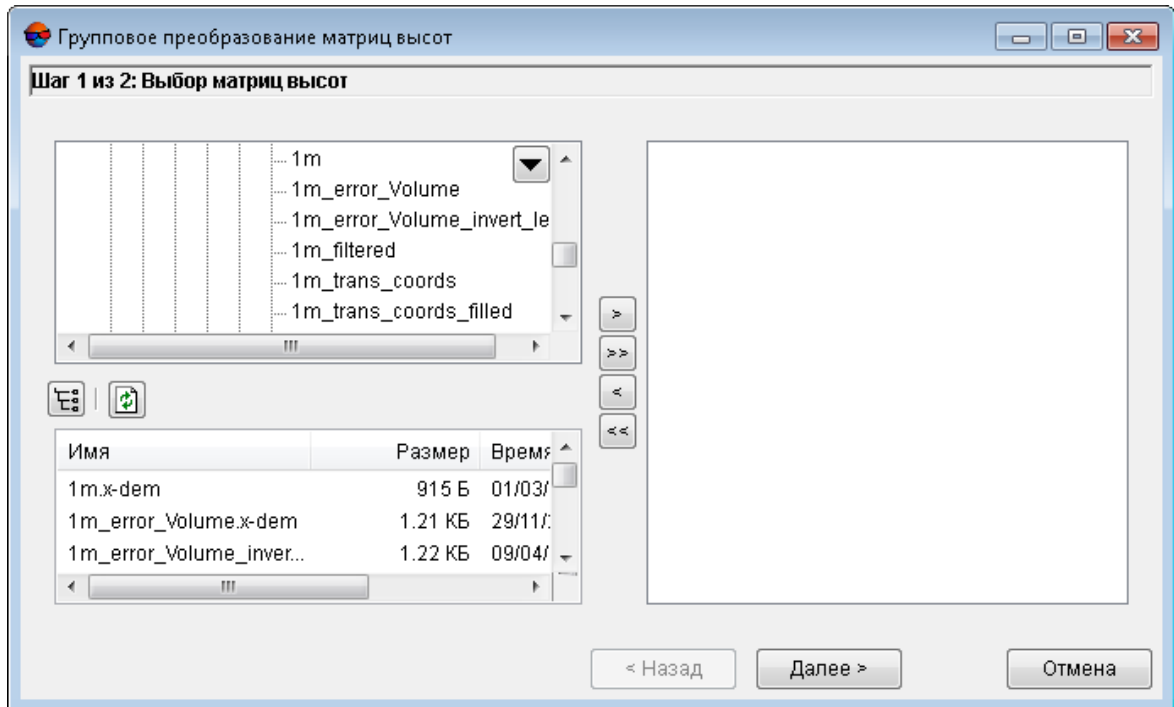

Рис. 170. Групповое преобразование матриц высот

2. В дереве ресурсов выберите папку, содержащую матрицы высот.

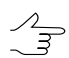

Кнопка позволяет отобразить все доступные ресурсы во вложенных файлах.

Кнопка  $\phi$  позволяет обновить часть окна с ресурсами.

Кнопка позволяет отобразить список из 10 последних выбранных ресурсов.

3. В списке выберите файл с матрицей высот и нажмите на кнопку >, чтобы добавить файл.

Кнопки >> и << позволяют добавить/удалить из списка все выделенные файлы с матрицей высот, кнопка < позволяет убрать из списка выделенный файл.

- 4. Повторите действия 2-3 для добавления последующих файлов с матрицами высот.
- 5. Нажмите кнопку **Далее**.

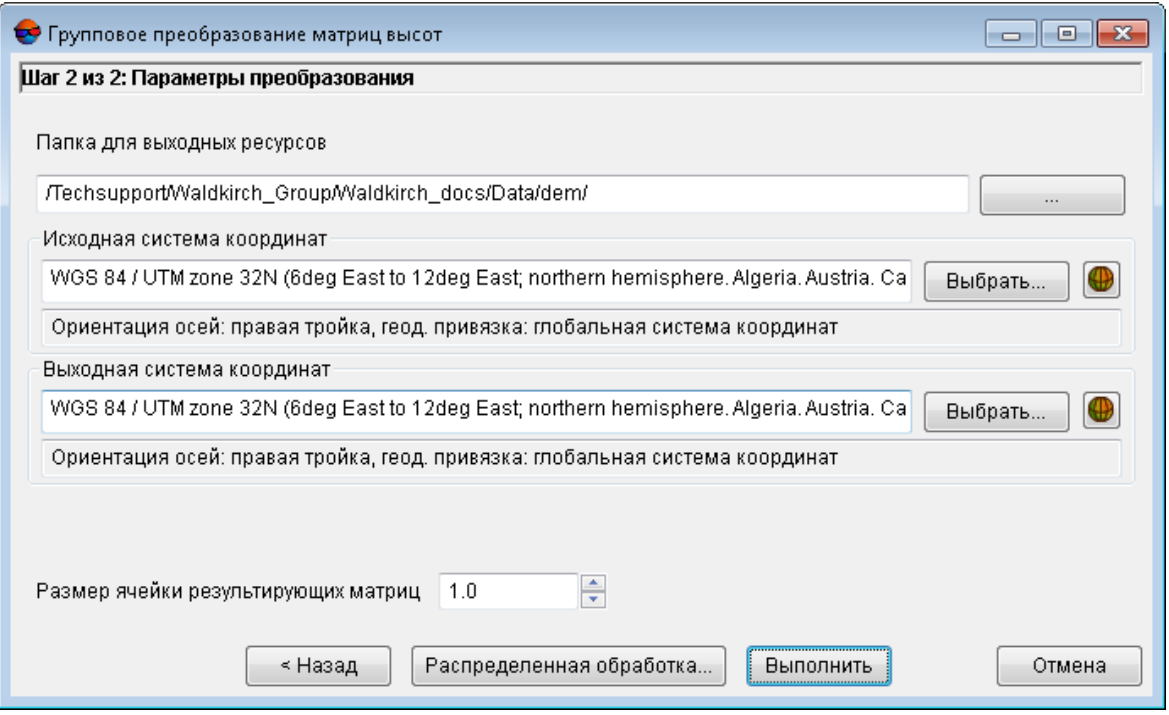

Рис. 171. Выбор выходной папки и СК матриц высот

- 6. Нажмите на кнопку ... В разделе **Папка для выходныз ресурсов** и выберите папку в ресурсах активного профиля.
- 7. В разделе **Исходная система координат** выберите реальную систему координат матриц высот (если она отличается от СК проекта). Для этого выполните следующие действия:

1) Нажмите на кнопку **Выбрать...**, чтобы задать исходную систему координат.

Система координат задается одним из следующих способов:

• **Из БД** — из международной и российской баз данных систем координат (см. *«Базы данных систем координат»* в руководстве пользователя «[Создание](project.pdf) проекта»);

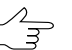

Пункты меню **Из БД** — **UTM**, **ГСК-2011**, **СК-42** и **СК-95** предназначены для быстрого доступа к соответствующим системам координат, минуя общие списки международной и российской баз данных.

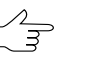

Пункт меню **МСК к WGS84** позволяет открыть список для выбора из местных систем координат применяемых на территории Российской Федерации.

- **Из файла** позволяет выбрать систему координат из файлов с расширением \*.x-ref-system, размещенных вне ресурсов активного профиля;
- **Из ресурса** из файлов с расширением \*.x-ref-system, размещенных в ресурсах активного профиля, например, для выбора системы координат из другого проекта активного профиля.
- **Из GeoCalculator** из базы данных программы *GeoCalculator* (см. раздел «Системы координат» руководства пользователя «[Программа](geocalc.pdf) [GeoCalculator7»](geocalc.pdf)).
	- Программа *GeoCalculator* позволяет редактировать существующие системы координат, создавать новые СК, а так же импортировать и экспортировать системы координат (см. руководство пользователя [«Программа](geocalc.pdf)

[GeoCalculator](geocalc.pdf)»).

Также в системе предусмотрена возможность выбора системы координат из списка последних использованных систем координат.

2) [опционально] При выборе системы координат из баз данных открывается окно **База систем координат** со списком систем координат.

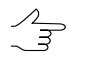

Для быстрого поиска системы координат введите частично или полностью название системы координат в поле ввода **Поиск**.

|                | • База систем координат international |                                                                                                    | $ \Box$ $x_1$ |
|----------------|---------------------------------------|----------------------------------------------------------------------------------------------------|---------------|
| ×<br>Поиск     |                                       |                                                                                                    |               |
| N <sub>2</sub> | Название                              | Примечание                                                                                                    |               |
|                | Cartesian Left                        | Left Cartesian reference system                                                                                 |               |
| 2              | Cartesian Right                       | Local right Cartesian reference system                                                                          |               |
| 3              | Local Curved Left                     | Local left Cartesian reference system which takes into account Earth curvature                                  |               |
| $\overline{4}$ | Local Curved Right                    | Local right Cartesian reference system which takes into account Earth curvature                                 |               |
| 5              | Abidian 1987 / UTM zone 29N           | Cote D'Ivoire (Ivory Coast) west of 6 deg West. IGN Paris EPSG Supersedes Locodjo 65 / UTM 29N (EPSG code 242). |               |
| 6              | Abidjan 1987 / UTM zone 30N           | Cote D'Ivoire (Ivory Coast) east of 6 deg West. IGN Paris EPSG Supersedes Locodjo 65 / UTM 30N (EPSG code 240). |               |
|                | Abidian 1987                          | Cote D'Ivoire (Ivory Coast). IGN Paris EPSG Supersedes Locodjo 1967 (EPSG code 4142).                           |               |
| 8              | Adindan / UTM zone 37N                | Ethiopia - west of 42 degrees East. Sudan - west of 42 degrees East. EPSG                                       |               |
| 9              | Adindan / UTM zone 38N                | Ethiopia - east of 42 degrees East. Sudan - east of 42 degrees East. EPSG                                       |               |
| 10             | Adindan                               | Ethiopia; Sudan EPSG                                                                                            |               |
| 11             | Afgooye / UTM zone 38N                | Somalia - west of 48 degrees East, EPSG                                                                         |               |
| 12             | Afgooye / UTM zone 39N                | Somalia - east of 48 degrees East, EPSG                                                                         |               |
| 13             | Afgooye                               | Somalia EPSG                                                                                                    |               |
| 14             | Agadez                                | Niger EPSG                                                                                                    |               |
| 15             | AGD66 / AMG zone 48                   | Australia - 102deg East to 108deg East, EPSG                                                                    |               |
| 16             | AGD66 / AMG zone 49                   | Australia - 108deg East to 114deg East. EPSG                                                                    |               |
|                |                                       | OK<br>Отмена                                                                                                    |               |

Рис. 172. Окно выбора системы координат из базы систем координат

- 3) [опционально] Чтобы выбрать используемый геоид, нажмите на кнопку . Выберите один из видов использования геоида:
	- **Без геоида**;
	- **EGM 96**.

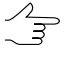

В системесуществует возможность использования геоида EGM2008. Подробнее см. в руководстве пользователя [«Поддержка](install_egm.pdf) геоида EGM2008«. После установки геоид отображается в списке.

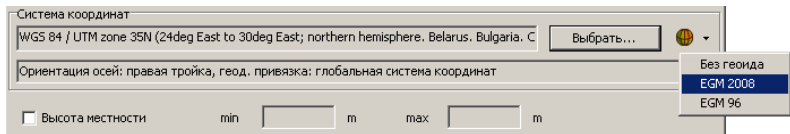

- 8. В разделе **Выходная система координат** укажите систему координат в которую необходимо преобразовать матрицы высот. Для этого выполните действия пункта **7**.
- 9. Задайте **Размер ячейки** выходных матриц высот в метрах.
- 10. Нажмите **Выполнить** для запуска процесса пакетного преобразования матриц высот.

Чтобы выполнить пакетное преобразование матриц высот с использованием распределенной обработки, выполните следующие действия:

- 1) Настройте и запустите сервер/клиент распределенной обработки (см. раздел «*Распределенная обработка*» руководства пользователя [«Общие](general.pdf) [сведения](general.pdf) о системе»).
- 2) Нажмите на кнопку **Распределенная обработка**.

# **7.6.4. Перестраивание матрицы высот с учетом последнего уравнивания**

В системе предусмотрена возможность перестраивания матрицы высот с учетом последнего уравнивания (например, если после построения матрицы высот было выполнено повторное уравнивание в копии проекта).

Для этого выполните следующее:

1. Выберите **ЦМР › Матрицы высот › Перестраивание матрицы высот с учетом последнего уравнивания**. Открывается окно **Перестраивание матрицы высот с учетом последнего уравнивания**.

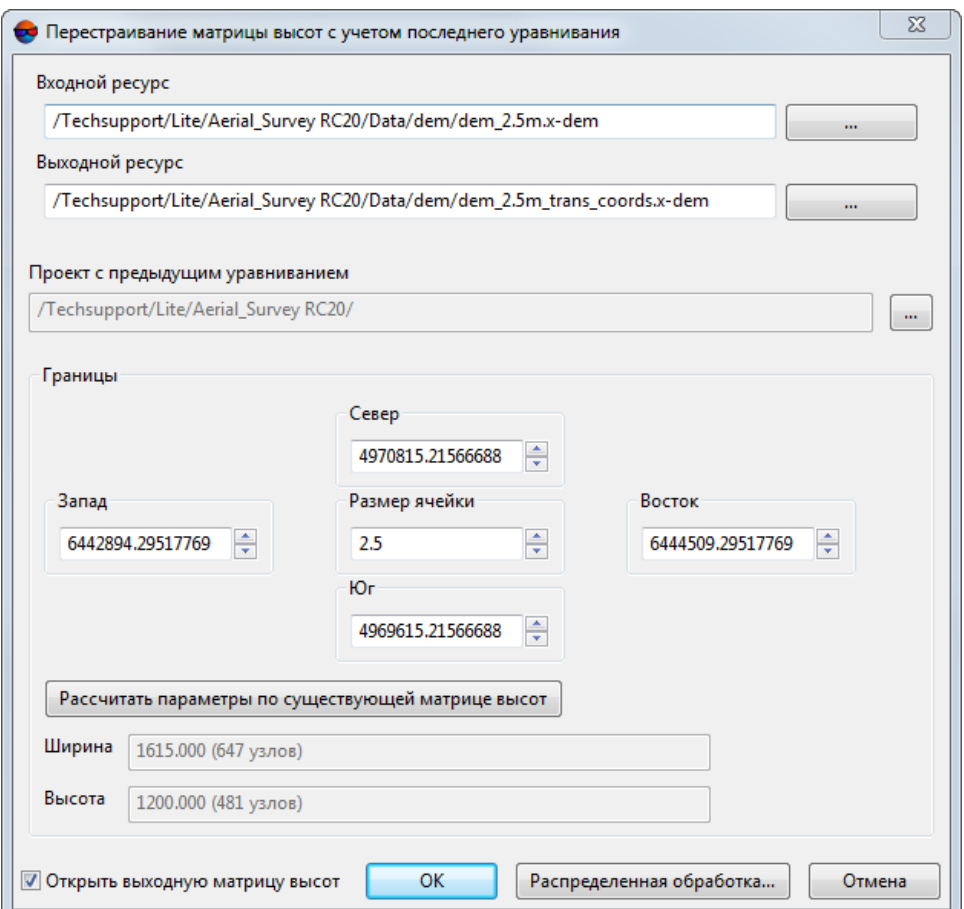

Рис. 173. Окно «Перестраивание матрицы высот с учетом последнего уравнивания»

- 2. Нажмите на кнопку ... в поле **Входной ресурс** и определите исходный файл матрицы высот в ресурсах активного профиля.
- 3. Нажмите на кнопку **...** в поле Выходной ресурс и определите имя и папку для выходного файла матрицы высот в ресурсах активного профиля.
- 4. Нажмите на кнопку **...** в поле **Проект с предыдущим уравниванием** и выберите проект с предыдущим уравниванием в окне **Проекты PHOTOMOD**.
- 5. Задайте границы матрицы высот в поля **Север**, **Запад**, **Восток**, **Юг**. В полях **Высота** и **Ширина** отображаются рассчитанные размеры границы матрицы в метрах, а также количество узлов матрицы высот.
- 6. Задайте **Размер ячейки** в метрах для изменения размера элемента выходной матрицы.
- 7. [опционально] Для вычисления параметров выходной матрицы высот из параметров существующей нажмите на кнопку **Рассчитать параметры по существующей матрице высот** и выберите файл с матрицей высот в ресурсах активного профиля.
- 8. [опционально] Чтобы открыть выходную матрицу высот после перестраивания, по умолчанию установлен флажок **Открыть выходную матрицу высот**. Снимите флажок, чтобы не загружать в проект созданный файл.
- 9. Нажмите ОК для перестраивания матрицы высот.

Чтобы использовать распределенные вычисления при изменении матрицы высот выполните следующие действия:

- 1) Настройте и запустите сервер/клиент распределенной обработки (см. раздел «*Распределенная обработка*» руководства пользователя [«Общие](general.pdf) [сведения](general.pdf) о системе»).
- 2) Нажмите на кнопку **Распределенная обработка...**. Открывается окно **Распределенный пересчет матрицы высот**.

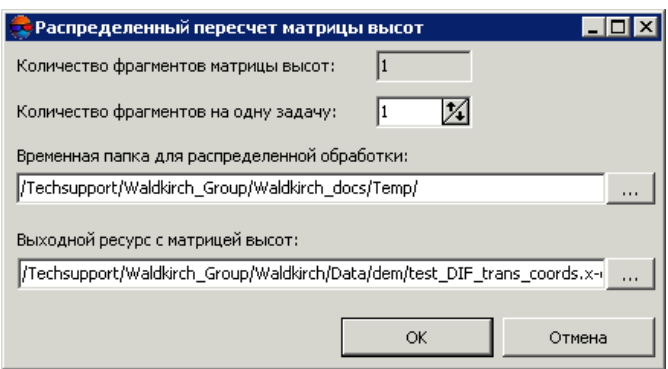

Рис. 174. Распределенный пересчет матрицы высот

3) В соответствующем поле отображается **количество фрагментов матрицы высот**, на которые она будет разделена во время распределенной обработки. Данное значение рассчитывается автоматически и зависит от размеров всех задействованных матриц высот;

4) Укажите **количество фрагментов на одну задачу**. Данное значение влияет на количество задач, которые будут созданы при распределенной обработке. Необходимо учитывать, что на итоговое количество созданных задач влияют не только задействованное **количество фрагментов матрицы высот** и заданное **количество фрагментов на одну задачу**, но и сам тип операции над матрицей высот, определяющий количество и характер выполняемых вычислений.

Настроенное пользователем соотношение, между количеством самих задач и ориентировочным объемом информации, обрабатываемым в рамках отдельно взятой задачи, может существенно повлиять на быстродействие системы, как в лучшую, так и в худшую сторону, особенно в случае обработки значительных массивов данных кластером из нескольких рабочих станций, объединенных между собой локальной сетью. В этом случае пользователю необходимо учитывать:

- объем обрабатываемых данных;
- доступное количество ядер задействованных рабочих станций;
- пропускную способность локальной сети;
- быстродействие хранилищ информации, используемых задействованными рабочими станциями.

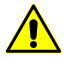

Максимальное количество задач, *одновременно* исполняемых системой не более 500 (обработка всех последующих задач начинается по мере выполнения предыдущих).

- 5) Определите **Временную папку для распределенной обработки** для хранения временных файлов.
- <span id="page-253-0"></span>6) Задайте имя и путь для выходного файла в ресурсах активного профиля.
- 7) Нажмите ОК. Создаются задачи распределенной обработки и выдается сообщение о количестве созданных задач.

# **7.7. Пустые ячейки в матрице высот**

# **7.7.1. Общие сведения**

При автоматическом построении регулярной модели рельефа (матрицы высот) часть ячеек может быть не определена. Такие ячейки матрицы высот («дырки»), высота в которых неизвестна, называются *пустыми ячейками*.

В системе предусмотрена возможность восстановления пустых ячеек матрицы высот следующими методами заполнения пустых ячеек:

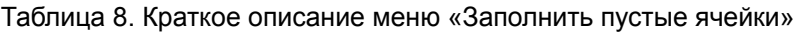

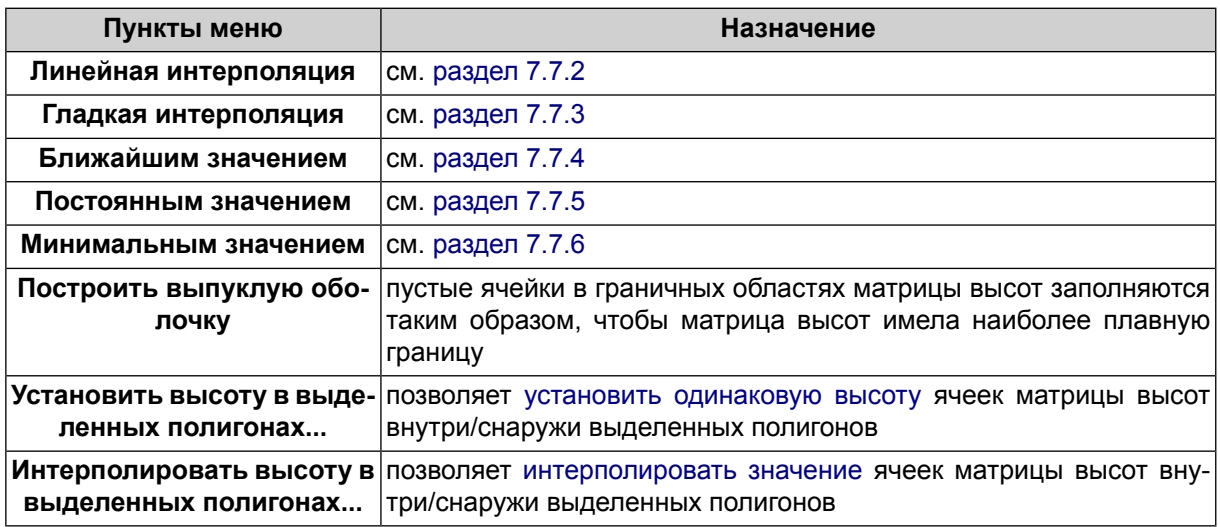

Также в системе предусмотрено [преобразование](#page-268-0) ячеек матрицы высот с заданной [высотой](#page-268-0) в пустые ячейки.

<span id="page-254-0"></span>

Заполнение пустых ячеек матрицы высот также может быть использовано для изменения размера ячейки исходной матрицы высот.

# **7.7.2. Заполнение пустых ячеек с помощью линейной интерполяции**

В системе предусмотрена возможность заполнения пустых ячеек матрицы высот методом линейной интерполяции. Заполнение пустых ячеек данным методом происходит с помощью построения TIN по матрице высот и вычисления высот пустых ячеек методом линейной интерполяции по построенной TIN. При применении данного метода существует возможность изменения границ и размера ячейки матрицы высот, а также удаление «острых» выбросов TIN.

Для заполнения пустых ячеек матрицы высот методом линейной интерполяции выполните следующие действия:

1. Выберите **ЦМР › Матрицы высот › Заполнить пустые ячейки › Линейная интерполяция...**. Открывается окно **Параметры заполнения пустых ячеек методом линейной интерполяции**.

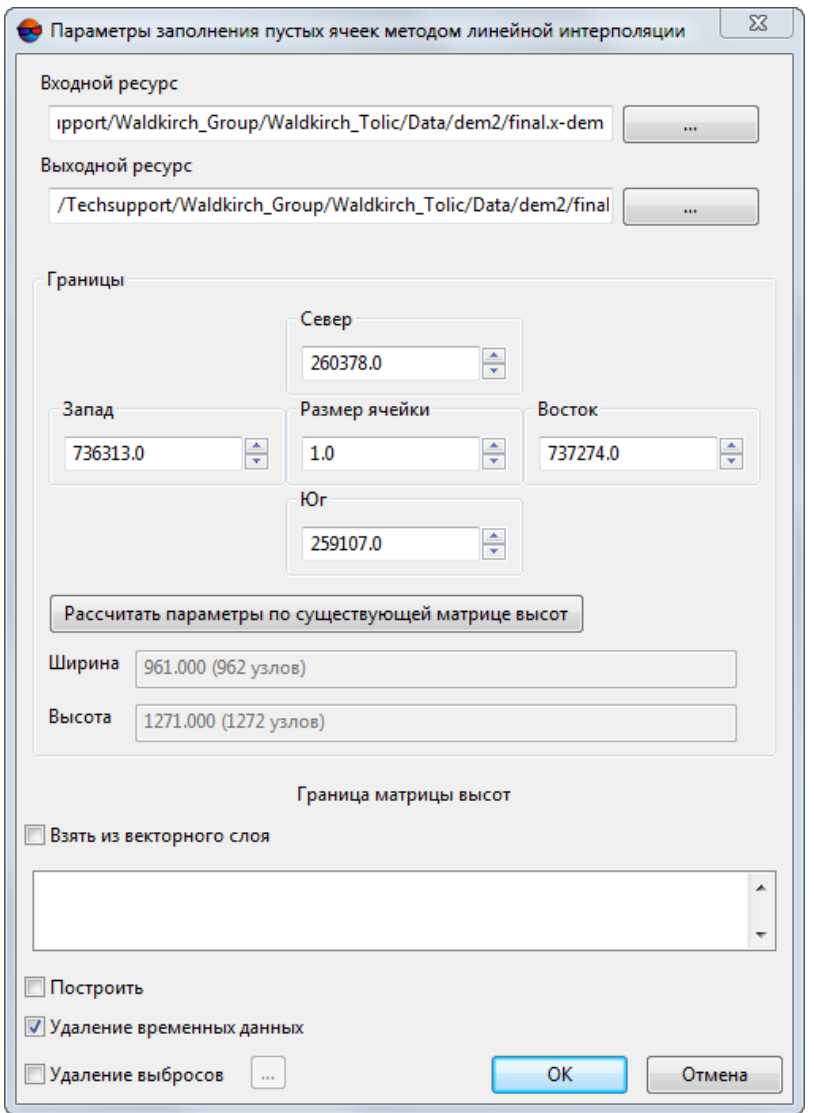

Рис. 175. Параметры заполнения пустых ячеек методом линейной интерполяции

2. В разделе **Входной ресурс** нажмите на кнопку для выбора исходной матрицы высот в ресурсах активного профиля.

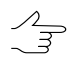

По умолчанию выбирается матрица высот, загруженная в проект.

3. [опционально] Чтобы определить имя и папку хранения выходной матрицы высот в ресурсах активного профиля, нажмите на кнопку ....

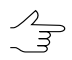

По умолчанию для выходной матрицы высот предлагается имя *<имя входной матрицы>\_corr.x-dem* и размещение в папке, содержащей файл входной матрицы.

- 4. В разделе **Границы** задайте границы матрицы высот в поля **Север**, **Запад**, **Восток**, **Юг**. В полях **Высота** и **Ширина** отображаются рассчитанные размеры границы матрицы в метрах, а также количество узлов матрицы высот.
- 5. Задайте **Размер ячейки** в метрах для изменения размера ячейки выходной матрицы.
- 6. [опционально] Для вычисления параметров выходной матрицы высот из параметров существующей нажмите на кнопку **Рассчитать параметры по существующей матрице высот** и выберите файл с матрицей высот в ресурсах активного профиля.
- 7. [опционально] В разделе **Границы** установите флажок **Взять из векторного слоя** для того чтобы задать границы выходной матрицы высот при помощи векторного полигона.

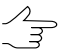

Необходимозаранеесоздать векторный слой с*одним* полигоном, задающим границы выходной матрицы высот.

Выберите *один* векторный слой, содержащий ограничивающий матрицу высот полигон, из открывшегося списка загруженных векторных слоев;

- 8. [опционально] В разделе **Границы** установите флажок **Построить** для того чтобы построить границы выходной матрицы высот в автоматическом режиме;
- 9. [опционально] Для удаления данных обработки после завершения вычислений установите флажок **Удаление временных данных**;
- 10. [опционально] Для удаления «острых» выбросов на ячейках TIN с заполненными значениями высот установите флажок **Удаление выбросов** и нажмите на кнопку . Открывается окно **Параметры**.

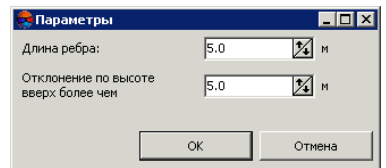

Рис. 176. Параметры удаления выбросов

Введите следующие параметры удаления выбросов:

- **Длина ребра** позволяет задать максимальную длину ребра в ячейке TIN (в метрах);
- **Отклонение по высоте вверх более чем** позволяет задать максимальное отклонение вершины по высоте вверх от соседних (в метрах).

11. Нажмите ОК. Запускается процесс вычисления высот пустых ячеек методом линейной интерполяции. В результате создается новый слой матрицы высот в *Диспетчере слоев* и выдается сообщение об успешном/неуспешном завершении процесса.

### <span id="page-257-0"></span>**7.7.3. Заполнение пустых ячеек методом гладкой интерполяции**

В системе предусмотрена возможность заполнения пустых ячеек матрицы высот методом гладкой интерполяции. При применении метода гладкой интерполяции происходит вычисление коэффициента прореживания входной матрицы высот для получения вспомогательной матрицы высот. По вспомогательной матрице высот рассчитываются значения высот для пустых ячеек, при этом заполненные высоты ячеек входной матрицы высот не пересчитываются. Границы и размер ячеек выходной матрицы полностью соответствуют границе и размерам ячеек входной матрицы.

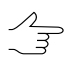

Данный метод рекомендуется при достаточно плотной матрице высот.

Для заполнения пустых ячеек матрицы высот методом гладкой интерполяции выполните следующие действия:

1. Выберите **ЦМР › Матрицы высот › Заполнить пустые ячейки › Гладкая интерполяция...**. Открывается окно **Параметры заполнения пустых ячеек методом гладкой интерполяции**.

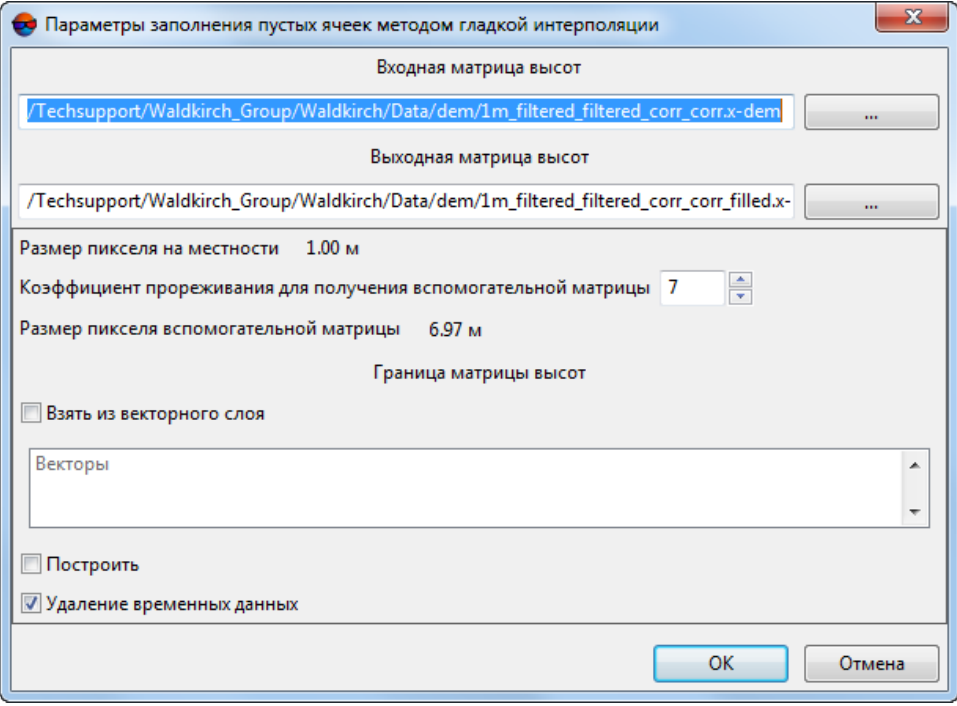

Рис. 177. Параметры заполнения пустых ячеек методом гладкой интерполяции

В окне отображается **Размер пикселя на местности** входной матрицы высот в метрах.

2. В разделе **Входная матрица высот** нажмите на кнопку ... для выбора исходной матрицы высот в ресурсах активного профиля.

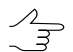

По умолчанию выбирается матрица высот, загруженная в проект.

3. [опционально] Чтобы определить имя и папку хранения выходной матрицы высот в ресурсах активного профиля, нажмите на кнопку .

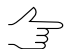

По умолчанию для выходной матрицы высот предлагается имя *<имя входной матрицы>\_filled.x-dem* и размещение в папке, содержащей файл входной матрицы.

4. Введите **Коэффициент прореживания для получения вспомогательной матрицы**. При этом **Размер пикселя вспомогательной матрицы** рассчитывается автоматически.

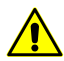

**Коэффициент прореживания для получения вспомогательной матрицы** должен быть нечетным.

5. [опционально] В разделе **Границы матрицы высот** установите флажок **Взять из векторного слоя** для того чтобы задать границы выходной матрицы высот при помощи векторного полигона.

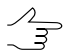

Необходимозаранеесоздать векторный слой с*одним* полигоном, задающим границы выходной матрицы высот.

Выберите *один* векторный слой, содержащий ограничивающий матрицу высот полигон, из открывшегося списка загруженных векторных слоев;

- 6. [опционально] В разделе **Границы матрицы высот** установите флажок **Построить** для того чтобы построить границы выходной матрицы высот в автоматическом режиме;
- 7. [опционально] Для удаления данных обработки после завершения вычислений установите флажок **Удалить промежуточные данные**;
- 8. Нажмите ОК. Запускается процесс вычисления высот пустых ячеек методом гладкой интерполяции. В результате создается новый слой матрицы высот в *Диспетчере слоев*.

## <span id="page-259-0"></span>**7.7.4. Заполнение пустых ячеек ближайшим значением**

Метод заполнения пустых ячеек ближайшим значением основан на анализе значений ячеек, окружающих пустую область матрицы высот. Операция позволяет заполнять пустые ячейки матрицы высот ближайшим либо средним значением непустых ячеек по заданной окрестности. Выходная матрица либо совпадает по габаритам и размерам с исходной, либо является прореженной исходной матрицей со степенью прореживания, кратной 2 (в зависимости от значения параметра **Уровень обрабатываемой пирамиды**).

Для восстановления матрицы высот с пустыми ячейками данным методом выполните следующие действия:

1. Выберите **ЦМР › Матрицы высот › Заполнить пустые ячейки › Ближайшим значением...**. Открывается окно **Параметры заполнения пустых ячеек ближайшим значением**.

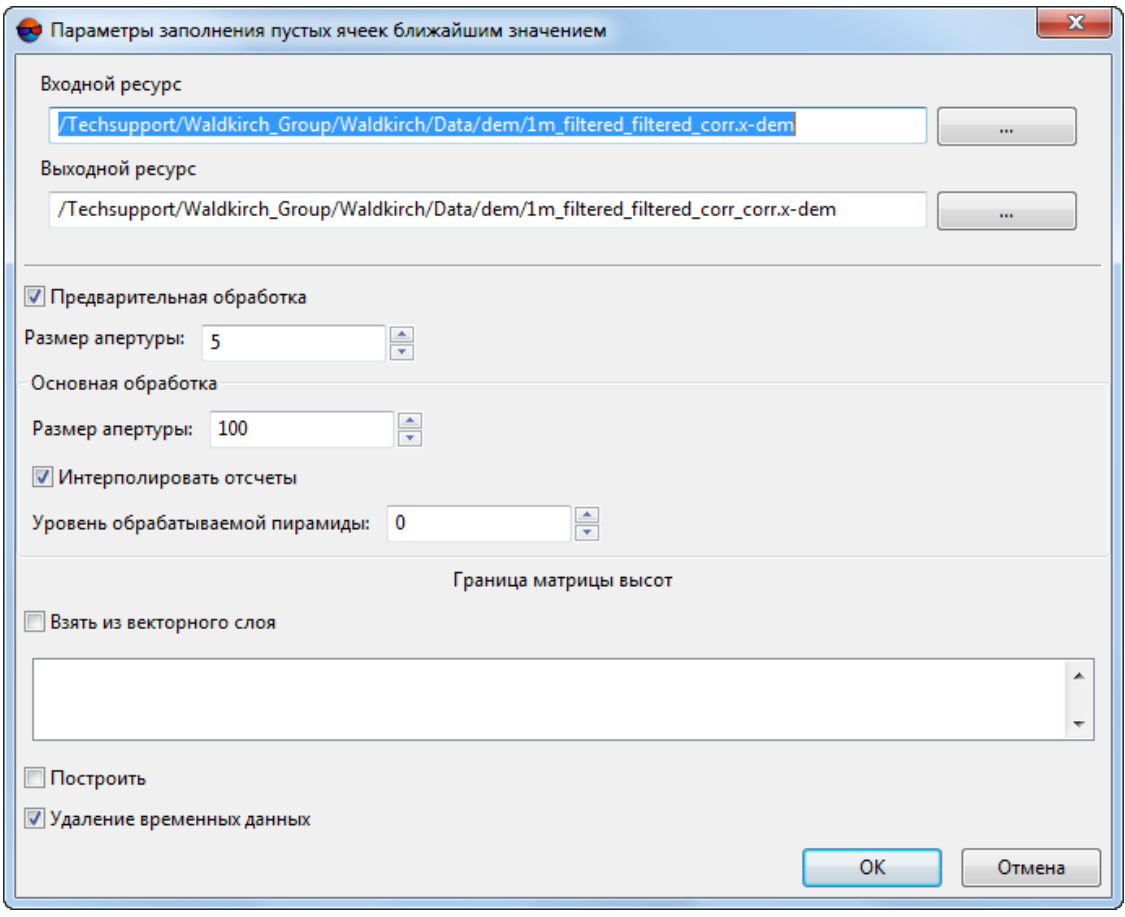

Рис. 178. Параметры восстановления пустых ячеек матрицы высот

2. В разделе **Входная матрица высот** нажмите на кнопку ... для выбора исходной матрицы высот в ресурсах активного профиля.

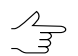

По умолчанию выбирается матрица высот, загруженная в проект.

3. Задайте путь для **Выходной матрицы высот** в ресурсах активного профиля.

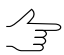

По умолчанию для выходной матрицы высот предлагается имя *<имя входной матрицы>\_corr.x-dem* и размещение в папке, содержащей файл входной матрицы.

- 4. [опционально] **Предварительная обработка** необязательный этап, который позволяет заполнить небольшие области пустых ячеек (размером менее заданной окрестности). Применяется к основному слою исходной матрицы высот.
- 5. [опционально] Если предварительная обработка выполняется, задайте **Размер апертуры**. Он определяет размер окрестности, в пределах которой ищутся значения высоты для заполнения пустых ячеек. Рекомендуемые размеры апертуры — 3-10.
- 6. Основной этап осуществляется на выбранном уровне пирамиды выходной матрицы высот. В разделе **Основная обработка** задайте следующие параметры основного этапа:
	- **Размер апертуры** определяет размер окрестности, в пределах которой ищутся значения высоты для заполнения пустых ячеек. Необходимое значение зависит от размеров скоплений пустых ячеек на исходной матрице высот и уровня используемой пирамиды.

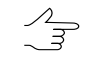

Рекомендуется задавать значение апертуры в несколько раз больше, чем на предварительном этапе.

- **Интерполировать отсчеты** при установленном флажке пустая ячейка заполняется средним значением высот по заданной окрестности, иначе ближайшим (в геометрическом смысле) значением высоты по заданной окрестности.
	- Для вычисления среднего значения высот используется билинейная интерполяция. Это позволяет повысить качество выходной матрицы высот, но время обработки увеличивается.
- **Уровень обрабатываемой пирамиды** позволяет выбрать уровень пирамиды исходной матрицы высот, по которому создается выходная матрица высот. Если исходная матрица является слишком подробной, выберите уровень пирамиды больше 0 для использования прореженного изображения.

7. [опционально] В разделе **Границы матрицы высот** установите флажок **Взять из векторного слоя** для того чтобы задать границы выходной матрицы высот при помощи векторного полигона.

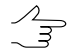

Необходимо заранее создать векторный слой с одним полигоном, задающим границы выходной матрицы высот.

Выберите *один* векторный слой, содержащий ограничивающий матрицу высот полигон, из открывшегося списка загруженных векторных слоев;

- 8. [опционально] В разделе **Границы матрицы высот** установите флажок **Построить** для того чтобы построить границы выходной матрицы высот в автоматическом режиме;
- 9. [опционально] Для удаления данных обработки после завершения вычислений установите флажок **Удалить промежуточные данные**;
- <span id="page-261-0"></span>10. Нажмите ОК. Пустые ячейки матрицы высот заполняются в соответствии с заданными параметрами.

### **7.7.5. Заполнение пустых ячеек постоянным значением**

В системе предусмотрена возможность заполнения пустых ячеек матрицы высот постоянным значением.

Для заполнения пустых ячеек матрицы высот постоянным значением выполните следующие действия:

1. Выберите **ЦМР › Матрицы высот › Заполнить пустые ячейки › Постоянным значением...**. Открывается окно **Параметры заполнения пустых ячеек постоянным значением**.

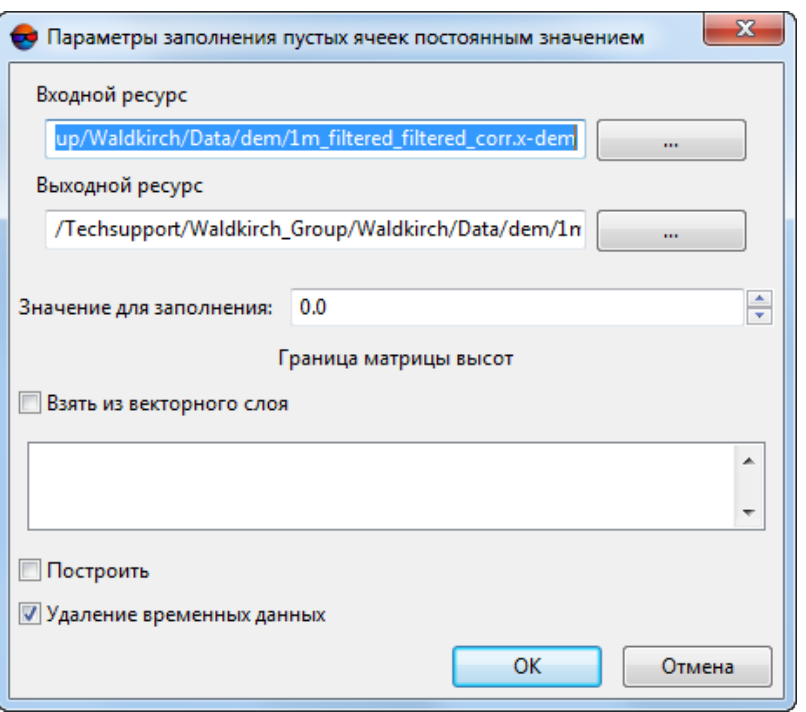

Рис. 179. Параметры заполнения пустых ячеек матрицы высот постоянным значением

2. В разделе **Входная матрица высот** нажмите на кнопку для выбора исходной матрицы высот в ресурсах активного профиля.

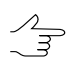

По умолчанию выбирается матрица высот, загруженная в проект.

3. [опционально] Чтобы определить имя и папку хранения выходной матрицы высот в ресурсах активного профиля, нажмите на кнопку ....

По умолчанию для выходной матрицы высот предлагается имя *<имя входной матрицы>\_filled.x-dem* и размещение в папке, содержащей файл входной матрицы.

- 4. Введите **Значение для заполнения** пустых ячеек.
- 5. [опционально] В разделе **Границы матрицы высот** установите флажок **Взять из векторного слоя** для того чтобы задать границы выходной матрицы высот при помощи векторного полигона.

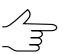

Необходимо заранее создать векторный слой с одним полигоном, задающим границы выходной матрицы высот.

Выберите *один* векторный слой, содержащий ограничивающий матрицу высот полигон, из открывшегося списка загруженных векторных слоев;

- 6. [опционально] В разделе **Границы матрицы высот** установите флажок **Построить** для того чтобы построить границы выходной матрицы высот в автоматическом режиме;
- 7. [опционально] Для удаления данных обработки после завершения вычислений установите флажок **Удаление временных данных**;
- 8. Нажмите ОК. Запускается процесс заполнения пустых ячеек. Затем выдается сообщение о количестве измененных ячеек и создается новый слой матрицы высот в *Диспетчере слоев*.

### <span id="page-263-0"></span>**7.7.6. Заполнение пустых ячеек минимальными значениями**

В системе предусмотрена возможность заполнения пустых ячеек матрицы высот минимальными значениями.

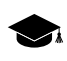

Так же система позволяет заполнить пустые области в true ortho, созданном [одновременно](#page-179-0) с [матрицей](#page-179-0) высот.

Метод заполнения пустых ячеек минимальным значением основан на анализе значений ячеек, окружающих пустую область матрицы высот. Особенностью данного метода является возможность исключить близлежащие здания из процесса интерполяции пустых областей матрицы высот (см. иллюстрацию, пункт **11**).

Для заполнения пустых ячеек матрицы высот минимальными значениями выполните следующие действия:

1. Выберите **ЦМР › Матрицы высот › Заполнить пустые ячейки › Минимальными значениями...**. Открывается окно **Заполнение пустых ячеек**:

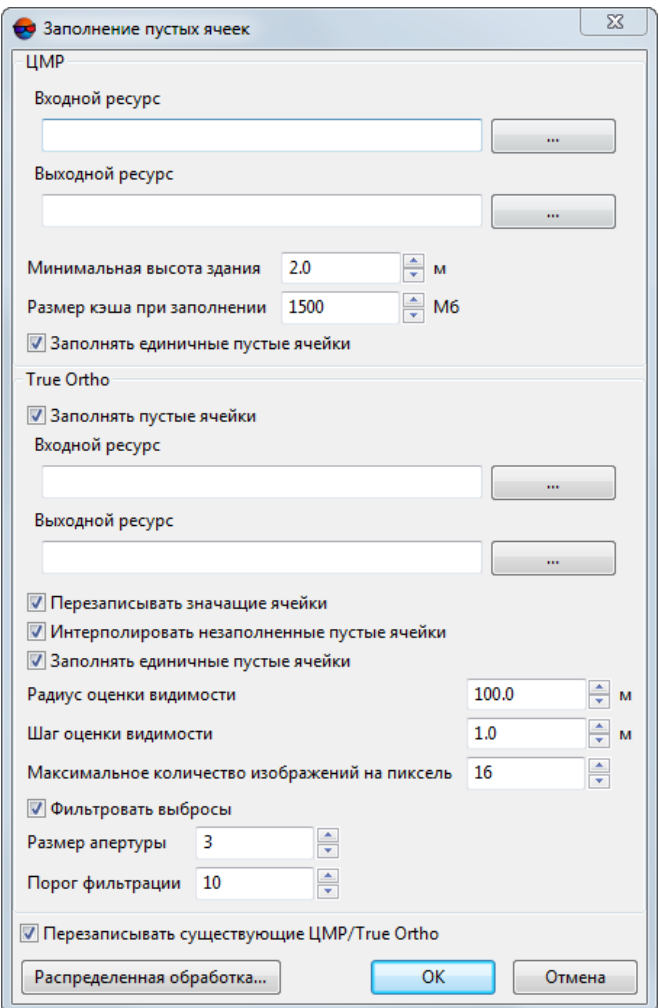

Рис. 180. Параметры заполнения пустых ячеек матрицы высот минимальными значениями

- 2. В разделе **ЦМР** нажмите на кнопку для выбора *исходной матрицы высот* в ресурсах активного профиля;
- 3. [опционально] Чтобы определить имя и папку хранения *выходной матрицы высот* в ресурсах активного профиля, нажмите на кнопку .... |;
- 4. В разделе **ЦМР** задайте параметр **Минимальная высота здания** в метрах, для того чтобы исключить здания из процесса интерполяции пустых областей матрицы высот;
- 5. В разделе **ЦМР** задайте параметр **Размер кеша при заполнении** в мегабайтах — максимальный размер памяти, выделяемый под одну задачу при построении true ortho;
- 6. [опционально] снимите флажок **Заполнять единичные пустые ячейки** в разделе **ЦМР**, для того чтобы не интерполировать единичные пустые ячейки в матрице высот;
- 7. [опционально] снимите флажок **Заполнять пустые ячейки** разделе **True Ortho** для того чтобы не заполнять пустые области в ортофотоплане;
- 8. В разделе True Ortho нажмите на кнопку ... для выбора *исходного true ortho* в ресурсах активного профиля;

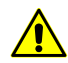

Для корректной работы функции выбранный ортофотоплан должен быть [создан](#page-179-0) од[новременно](#page-179-0) с выбранной в шаге **2** матрицей высот, совпадая с ней по границам.

- 9. [опционально] Чтобы определить имя и папку хранения *выходного true ortho* в ресурсах активного профиля, нажмите на кнопку  $\frac{1}{2}$ ;
- 10. [опционально] настройте следующие параметры заполнения пустых областей в true ortho:
	- **Перезаписывать значащие ячейки** позволяет исключить *изолированные области матрицы высот* из процесса интерполяции незаполненных областей ортофотоплана;

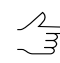

*Изолированныеобласти матрицы высот* — области созначениями, находящиеся вне основной матрицы высот или среди пустых ячеек.

- **Интерполировать незаполненные пустые ячейки** позволяет интерполировать незаполненные области ортофотоплана;
- **Заполнять единичные пустые ячейки** позволяет интерполировать области без данных размером в один пиксель на ортофотоплане;
- **Радиус оценки видимости** расстояние, в пределах которого на снимках проекта производится проверка видимости точек, расположенных в незаполненных областях ортофотоплана;
- **Шаг оценки видимости** шаг, с которым на снимках проекта производится проверка видимости точек, расположенных в незаполненных областях ортофотоплана;
- **Максимальное количество изображений на пиксель** максимальное количество снимков проекта, на которых производится проверка видимости точек, расположенных в незаполненных областях ортофотоплана;
- **Фильтровать выбросы** позволяет выполнить медианную фильтрацию ортофотоплана с заданным **Порогом фильтрации**. Статистика собирается

в окрестности, площадь которой определяется **Размером апертуры**. Данный фильтр предназначен для удаления одиночных пикселей с неестественной яркостью.

11. [опционально] установите флажок **Перезаписывать существующие ЦМР/True Ortho** для того чтобы не использовать данные, находящиеся в рабочей папке и перезаписать их.

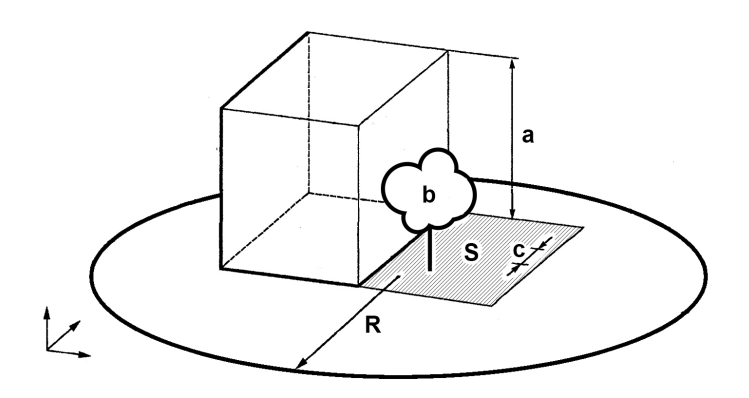

Рис. 181. Пример незаполненной области на true ortho, где: a — высота здания (см. параметр **Минимальная высота здания**), b — изолированные ячейки, расположенные в незаполненной области матрицы высот (см. флажок **Перезаписывать значащие ячейки**), с — **Шаг оценки видимости**, R — **Радиус оценки видимости**, S — незаполненная область на матрице высот/ортофотоплане (обусловленная тем, что снимок является центральной проекцией местности и объекты, возвышающиеся над поверхностью земли, закрывают часть местности, которая не изображается на снимке).

12. Нажмите ОК. Запускается процесс заполнения пустых ячеек. Затем выдается сообщение о количестве измененных ячеек и создается новый слой матрицы высот в *Диспетчере слоев*.

Чтобы выполнить заполнение пустых ячеек с использованием распределенной обработки, выполните следующие действия:

- 1) Настройте и запустите сервер/клиент распределенной обработки (см. раздел «*Распределенная обработка*» руководства пользователя [«Общие](general.pdf) [сведения](general.pdf) о системе»).
- 2) Нажмите на кнопку **Распределенная обработка**. Открывается окно **Распределенный пересчет матрицы высот**.

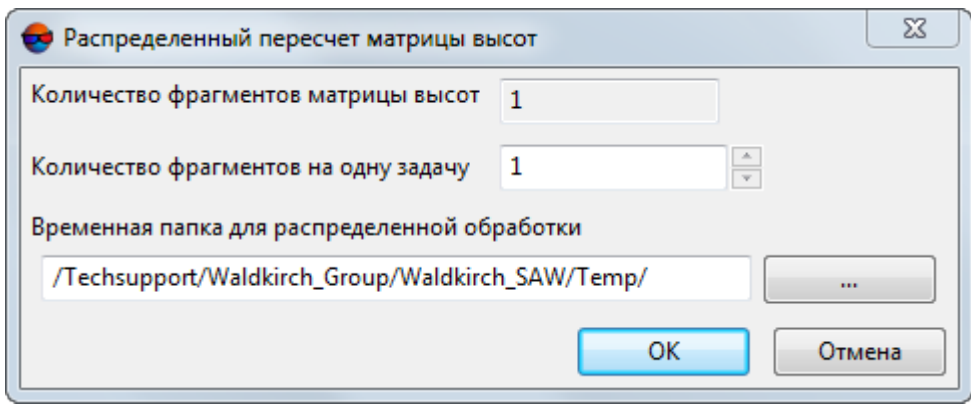

Рис. 182. Параметры расределенного пересчета матрицы высот

- 3) В соответствующем поле отображается **количество фрагментов матрицы высот**, на которые она будет разделена во время распределенной обработки. Данное значение рассчитывается автоматически и зависит от размеров всех задействованных матриц высот;
- 4) Укажите **количество фрагментов на одну задачу**. Данное значение влияет на количество задач, которые будут созданы при распределенной обработке. Необходимо учитывать, что на итоговое количество созданных задач влияют не только задействованное **количество фрагментов матрицы высот** и заданное **количество фрагментов на одну задачу**, но и сам тип операции над матрицей высот, определяющий количество и характер выполняемых вычислений.

Настроенное пользователем соотношение, между количеством самих задач и ориентировочным объемом информации, обрабатываемым в рамках отдельно взятой задачи, может существенно повлиять на быстродействие системы, как в лучшую, так и в худшую сторону, особенно в случае обработки значительных массивов данных кластером из нескольких рабочих станций, объединенных между собой локальной сетью. В этом случае пользователю необходимо учитывать:

- объем обрабатываемых данных;
- доступное количество ядер задействованных рабочих станций;
- пропускную способность локальной сети;
- быстродействие хранилищ информации, используемых задействованными рабочими станциями.

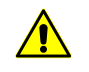

Максимальное количество задач, *одновременно* исполняемых системой не более 500 (обработка всех последующих задач начинается по мере выполнения предыдущих).

- 5) Определите **Временную папку для распределенной обработки** для хранения временных файлов.
- 6) Нажмите ОК. Создаются задачи распределенной обработки и выдается сообщение о количестве созданных задач.

## <span id="page-268-0"></span>**7.7.7. Преобразование ячеек в пустые**

В системе предусмотрена возможность преобразования ячеек матрицы с заданной высотой в пустые ячейки.

Данный способ рекомендуется применять при наличии ошибок после импорта матрицы высот.

Для преобразования ячеек в пустые ячейки выполните следующие действия:

1. Выберите **ЦМР › Матрицы высот › Обрезать по диапазону значений Z...**. Открывается окно **Параметры преобразования в пустые ячейки**.

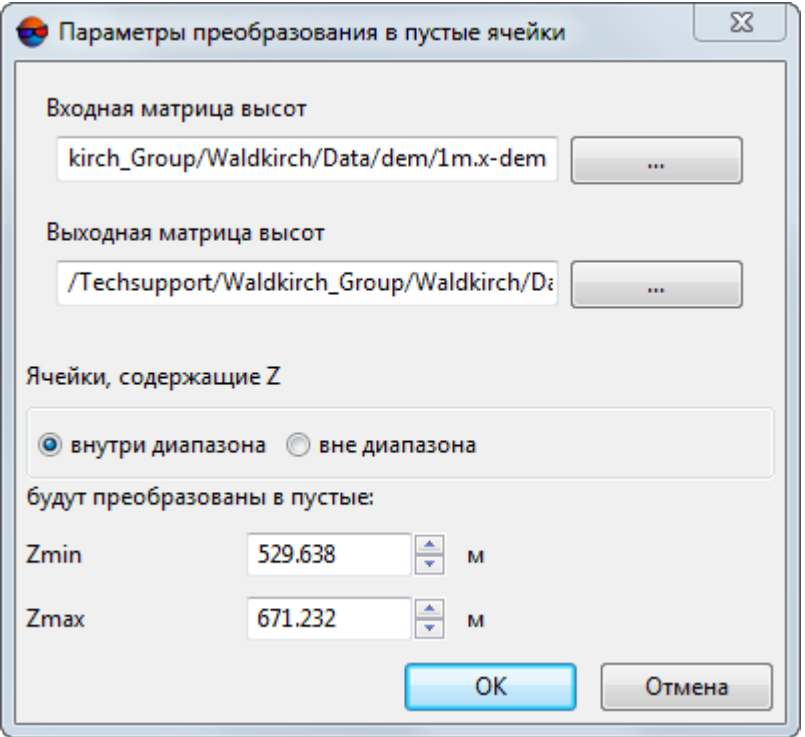

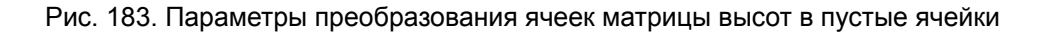

2. В разделе **Входная матрица высот** нажмите на кнопку ... для выбора исходной матрицы высот в ресурсах активного профиля.

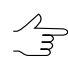

По умолчанию выбирается матрица высот, загруженная в проект.

3. [опционально] Чтобы определить имя и папку хранения выходной матрицы высот в ресурсах активного профиля, нажмите на кнопку ... .

 $\mathcal{A}_{\overline{\mathcal{F}}}$ 

По умолчанию для выходной матрицы высот предлагается имя *<имя входной матрицы>*\_*corr.x-dem* и размещение в папке, содержащей файл входной матрицы.

4. Задайте диапазон ячеек матрицы высот для преобразования в пустые в полях **Zmin** и **Zmax** в метрах.

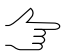

Система позволяет преобразовать ячейки матрицы находящиеся как **внутри диапазона** так и **вне диапазона**.

5. Нажмите ОК. В результате все ячейки выходной матрицы высот, высота которых попадает в указанный Z-диапазон, преобразуются в пустые ячейки. После завершения операции выдается информационное сообщение о количестве удаленных ячеек.

## **7.8. Редактирование матрицы высот**

### **7.8.1. Объединение матриц высот**

В системе предусмотрена возможность сшивки (объединения) соседних матриц высот, имеющих перекрытие.

Для сшивки соседних матриц высот выполните следующие действия:

1. Выберите **ЦМР › Матрицы высот › Сшить матрицы высот...**. Открывается окно **Сшивка матриц высот — Шаг 1 из 2: Исходные данные**.

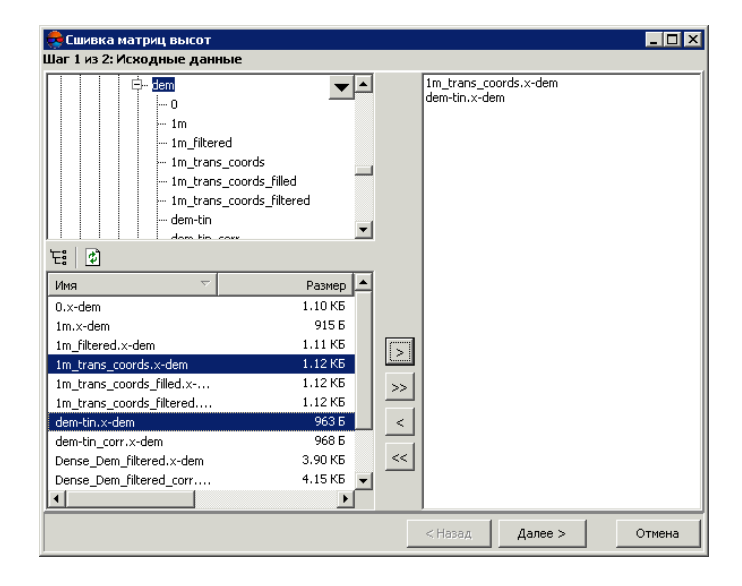

Рис. 184. Выбор матриц высот для сшивки

2. В дереве ресурсов выберите папку с матрицей высот.

 $\mathcal{L}_{\overline{z}}$ 

Кнопка позволяет отобразить все доступные ресурсы во вложенных файлах. Кнопка <mark>ф</mark> позволяет обновить часть окна с ресурсами.

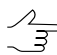

Кнопка позволяет отобразить список из 10 последних выбранных ресурсов.

3. В списке выберите матрицу высот, имеющей перекрытие с соседней и нажмите на кнопку >, чтобы добавить матрицу высот к объединению.

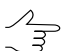

Кнопки >> и << позволяют добавить/удалить из списка все добавленные матрицы высот, кнопка > позволяет убрать из списка выделенную матрицу высот.

4. Повторите действия 2-3 для добавления последующих матриц высот.

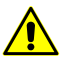

Для сшивки необходимо выбрать как минимум два файла с матрицами высот, имеющими перекрытие.

5. Нажмите на кнопку **Далее**. Открывается окно **Сшивка матриц высот — Шаг 2 из 2: Параметры**.

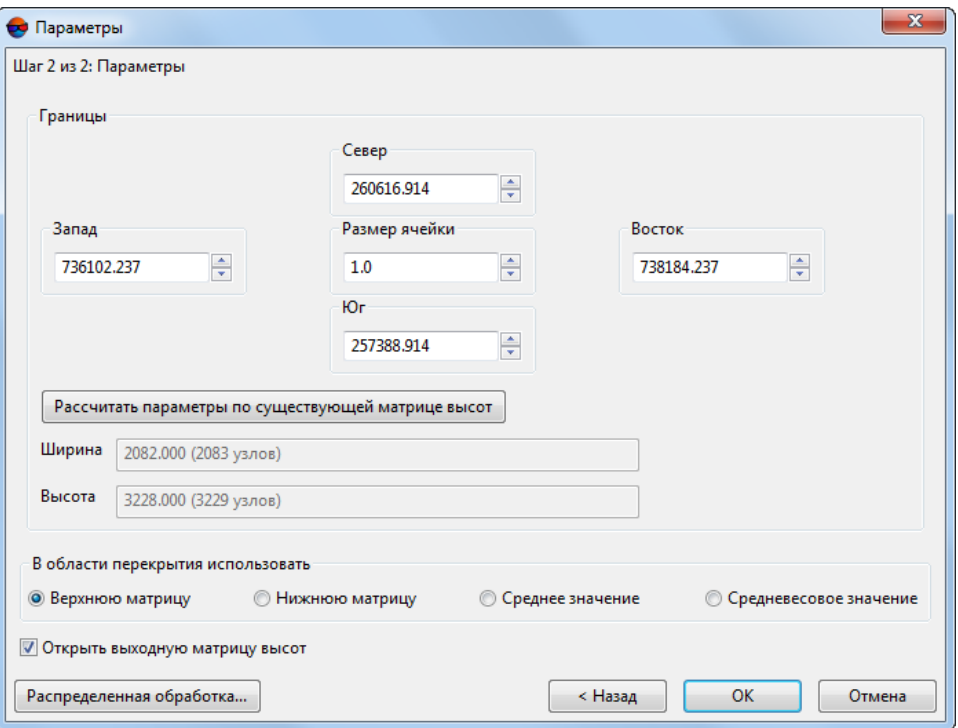

Рис. 185. Параметры матриц высот для сшивки

- 6. Задайте границы матрицы высот в поля **Север**, **Запад**, **Восток**, **Юг**. В полях **Высота** и **Ширина** отображаются рассчитанные размеры границы матрицы в метрах, а также количество узлов матрицы высот.
- 7. Задайте **Размер ячейки** в метрах для изменения размера элемента выходной матрицы.
- 8. [опционально] Для вычисления параметров выходной матрицы высот из параметров существующей нажмите на кнопку **Рассчитать параметры по существующей матрице высот** и выберите файл с матрицей высот в ресурсах активного профиля.
- 9. В разделе **В области перекрытия использовать** задайте метод расчета значений матрицы высот, которые следует использовать в области перекрытия:
	- **Верхнюю матрицу** использовать данные с *верхней матрицы* (первая или верхняя в списке матрица высот, добавленная для сшивки, в окне **Сшивка матриц высот — Шаг 1 из 2: Исходные данные**);
	- **Нижнюю матрицу** использовать данные с *нижней матрицы* (вторая или нижняя в списке матрица высот, добавленная для сшивки, в окне **Сшивка матриц высот — Шаг 1 из 2: Исходные данные**);
	- **Среднее значение** рассчитать и использовать *средние значения* ячеек матриц в области перекрытия;
	- **Средневесовое значение** учитывать при расчете *средних значений* ячеек оценку ошибок по высоте матриц высот, с последующей отбраковкой грубых отсчетов;
		- Рекомендуется использовать **Средневесовое значение** для расчета значения матрицы высот в области перекрытия, в том случае, когда производится объединение нескольких матриц высот, могущих содержать грубые ошибки.

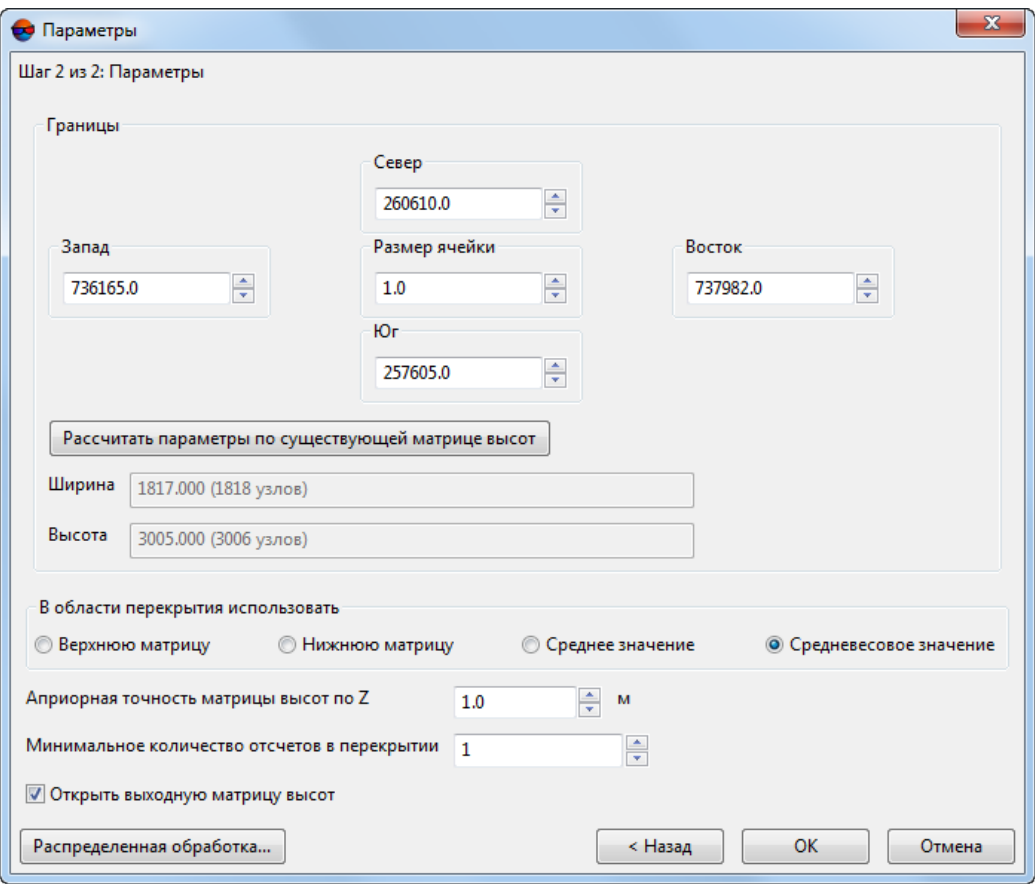

Рис. 186. Расчет области перекрытия по средневесовому значению

Задайте следующие параметры расчета средневесовых значений в области перекрытия:

○ **Априорная точность матрицы высот по Z** — предельная величина СКО, участвующей в расчете допустимого отклонения от *среднего значения* для перекрывающихся ячеек матриц высот. **Априорная точность матрицы высот по Z** определяет строгость отбраковки перекрывающихся матриц высот, чьи данные используются для расчета *среднего значения* в текущей ячейки и задается пользователем исходя из доступной информации о характере используемых данных.

В результате отбраковки, результирующая ячейка выходной матрицы высот может иметь как *среднее значение* высоты ячеек всех перекрывающихся в данной точке матриц (за вычетом отбракованных значений), так и представлять собой т.н. «дырку».

В определенных случаях, при использовании матриц высот, созданных в ЦФС *PHOTOMOD*, **априорная точность матрицы высот по Z** может быть предварительно оценена пользователем хотя-бы для некоторой части входных данных.

Файлы матриц высот [построенных](#page-179-0) методом SGM и не подвергнутых какойлибо последующей дополнительной обработке, содержат в себе данные априорной оценки точности.

Априорная оценка точности рассчитывается исходя из засечки стереопары по которой построена матрица высот и разрешения снимков.

Для того чтобы получить данные априорной оценки точности выберите **Сервис › Explorer**. Открывается окно **PHOTOMOD Explorer**. В левой части окна, в папке содержащей матрицу высот, откройте вложенную папку «*Temp\Dems*«, содержащую матрицы высот с расширением \*.x-dem, построенные для каждой отдельной стереопары.

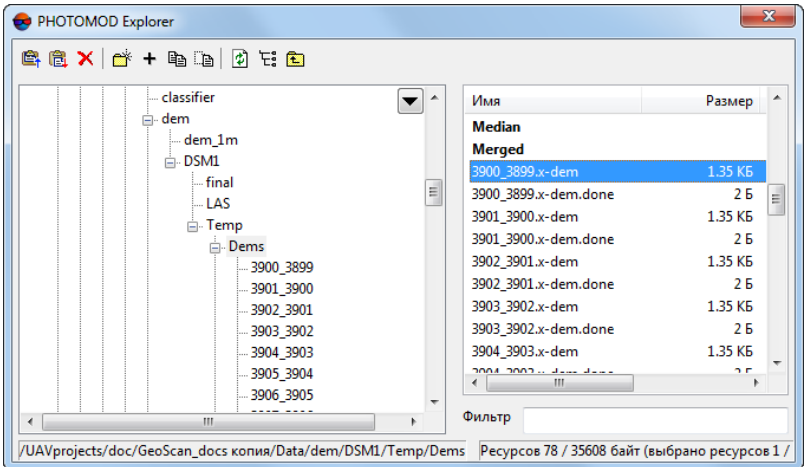

Рис. 187. Окно PHOTOMOD Explorer

Откройте контекстное меню щелчком правой кнопки мыши по имени файла любой из матриц высот, построенных для отдельной стереопары, в правой части окна **PHOTOMOD Explorer**. Выберите в контекстном меню пункт **Смотреть как текст**. Файл матрицы высот открывается в текстовом редакторе.

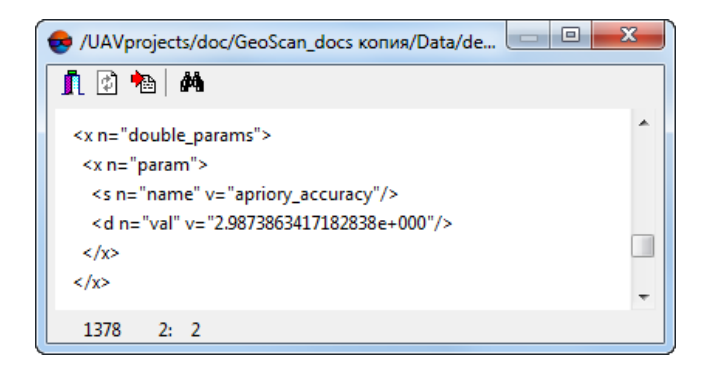

Рис. 188. Файл матрицы высот открытый в текстовом редакторе

Информация об априорной оценке точности содержится после строки <s  $n=$ "name" v="apriory accuracy"/>, где v — является искомым значением: например <d n="val" v="2.9873863417182838e+000"/>.

- **Минимальное количество отсчетов в перекрытии** позволяет настроить надежность вычисления значений ячеек в выходной матрице высот. Данный параметр определяет минимальное количество значений высоты, необходимое для вычисления результирующего значения ячейки выходной матрицы высот. Например, при значении параметра более единицы, все ячейки объединяемых матриц высот, расположенные вне области перекрытий, не будут [записаны.](#page-253-0)
- 10. [опционально] По умолчанию установлен флажок **Открыть выходную матрицу высот** после завершения процесса вычислений. Снимите флажок, чтобы не загружать полученную матрицу высот в проект.
- 11. Нажмите ОК для запуска процесса объединения матриц высот.

Чтобы использовать распределенные вычисления при сшивке матриц высот выполните следующие действия:

- 1) Настройте и запустите сервер/клиент распределенной обработки (см. раздел «*Распределенная обработка*» руководства пользователя [«Общие](general.pdf) [сведения](general.pdf) о системе»).
- 2) Нажмите на кнопку **Распределенная обработка...**. Открывается окно **Распределенный пересчет матрицы высот**.

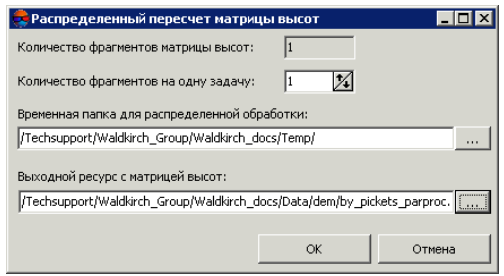

Рис. 189. Распределенный пересчет матрицы высот

- 3) В соответствующем поле отображается **количество фрагментов матрицы высот**, на которые она будет разделена во время распределенной обработки. Данное значение рассчитывается автоматически и зависит от размеров всех задействованных матриц высот;
- 4) Укажите **количество фрагментов на одну задачу**. Данное значение влияет на количество задач, которые будут созданы при распределенной обработке. Необходимо учитывать, что на итоговое количество созданных

задач влияют не только задействованное **количество фрагментов матрицы высот** и заданное **количество фрагментов на одну задачу**, но и сам тип операции над матрицей высот, определяющий количество и характер выполняемых вычислений.

Настроенное пользователем соотношение, между количеством самих задач и ориентировочным объемом информации, обрабатываемым в рамках отдельно взятой задачи, может существенно повлиять на быстродействие системы, как в лучшую, так и в худшую сторону, особенно в случае обработки значительных массивов данных кластером из нескольких рабочих станций, объединенных между собой локальной сетью. В этом случае пользователю необходимо учитывать:

- объем обрабатываемых данных;
- доступное количество ядер задействованных рабочих станций;
- пропускную способность локальной сети;
- быстродействие хранилищ информации, используемых задействованными рабочими станциями.

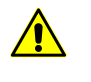

Максимальное количество задач, *одновременно* исполняемых системой не более 500 (обработка всех последующих задач начинается по мере выполнения предыдущих).

- 5) Определите **Временную папку для распределенной обработки** для хранения временных файлов.
- <span id="page-275-0"></span>6) Задайте имя и путь для выходного файла в ресурсах активного профиля.
- 7) Нажмите ОК. Создаются задачи распределенной обработки и выдается сообщение о количестве созданных задач.

### **7.8.2. Изменение высоты фрагментов в матрице высот**

В системе предусмотрена возможность выравнивания выбранного фрагмента матрицы по высоте. В этом случае всем ячейкам фрагмента матрицы, ограниченного выделенным полигоном, присваивается выбранное пользователем фиксированное значение высоты.

Чтобы выровнять фрагмент матрицы по высоте, выполните следующие действия:

1. Создайте векторный слой (см. руководство пользователя «[Векторизация](vectorization.pdf)»).

- 2. Создайте один или несколько полигонов, которые ограничивают выбранные фрагменты матрицы либо загрузите слой с полигонами для использования их в качестве границ.
- 3. Выделите не менее одного полигона, который используется в качестве границы.
- 4. Выберите **ЦМР › Матрицы высот › Установить высоту в выделенных полигонах**. Открывается окно **Параметры присвоения высот матрицы высот в полигонах**.

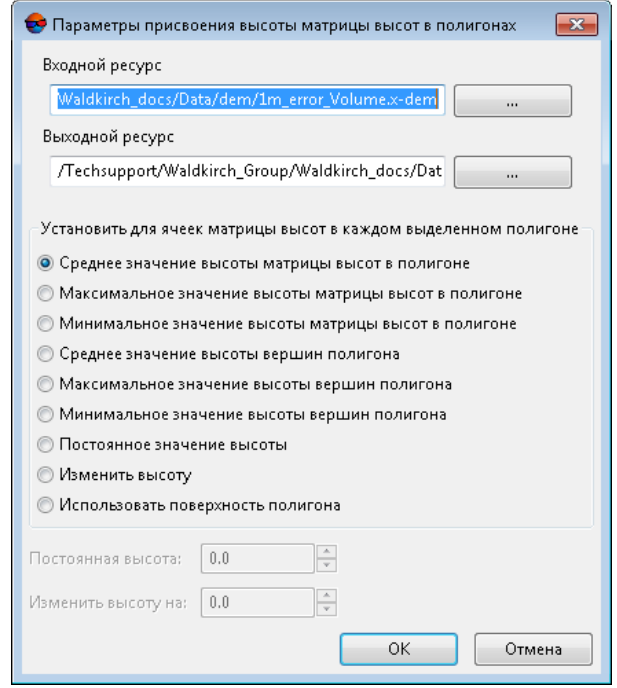

Рис. 190. Параметры присвоения высот матрицы высот в полигонах

5. В разделе **Входная матрица высот** нажмите на кнопку **для выбора ис**ходной матрицы высот в ресурсах активного профиля.

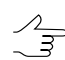

По умолчанию выбирается матрица высот, загруженная в проект.

- 6. [опционально] Чтобы определить имя и папку хранения выходной матрицы высот в ресурсах активного профиля, нажмите на кнопку ....
	-

По умолчанию для выходной матрицы высот предлагается имя *<имя входной матрицы>\_fill.x-dem* и размещение в папке, содержащей файл входной матрицы.

7. Установите значение для ячеек матрицы высот в каждом выделенном полигоне:

- **среднее значение высоты матрицы высот в полигоне**;
- **максимальное значение высоты матрицы высот в полигоне**;
- **минимальное значение высоты матрицы высот в полигоне**;
- **среднее значение высоты вершин полигона**;
- **максимальное значение высоты вершин полигона**;
- **минимальное значение высоты вершин полигона**;
- **постоянное значение высоты**;

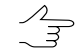

Введите **постоянноезначение высоты** в метрах, вразделе **Постоянная высота**.

• **изменить высоту** — позволяет выполнить [сдвиг](#page-277-0) выбранного фрагмента матрицы высот по оси Z, в обоих направлениях;

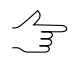

Для того чтобы **изменить высоту на** заданное количество метров — введите необходимое значение.

- **использовать поверхность полигона** позволяет встроить в матрицу высот (в пределах полигона) поверхность TIN, построенную по этому же полигону.
	- Данная функция позволяет встроить в матрицу высотобъект (например здание)  $\mathcal{A}_{\overline{z}}$ описанный вышеуказанным векторным полигоном. При этом для рассчета новых значений ячеек матрицы высот в пределах полигона используется *только* построенная для этого (по тому же полигону) поверхность TIN (без интерполяции старых значений матрицы высот).
- <span id="page-277-0"></span>8. Нажмите ОК. В результате внутри области выделенных полигонов в матрице высот присваивается установленные значения высоты.

#### **7.8.3. Сдвиг матрицы высот**

В системе предусмотрена возможность сдвига всей матрицы высот по одной или нескольким осям путем параллельного переноса.

Чтобы сдвинуть матрицу высот, выполните следующие действия:

- 1. [Откройте](#page-328-0) или [создайте](#page-173-0) матрицу высот;
- 2. Нажмите на кнопку **ЦМР › Матрицы высот › Сдвинуть**. Открывается окно **Сдвиг матрицы высот**;

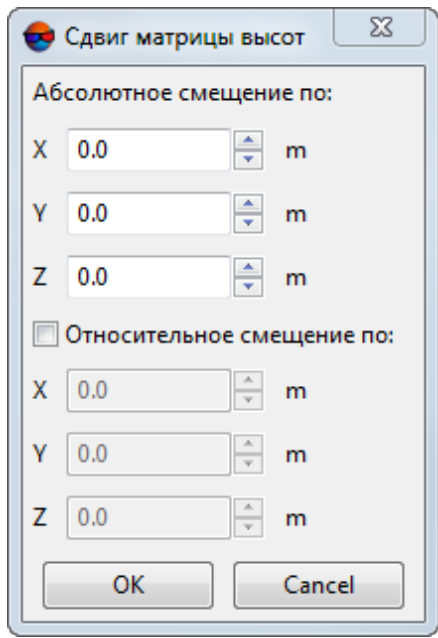

Рис. 191. Параметры сдвига матрицы высот

3. Задайте **Абсолютное смещение по** осям в полях **X**, **Y**, **Z**, в метрах;

Возможен сдвиг матрицы как по одной, так и по всем осям одновременно.  $\frac{1}{3}$ 

4. Нажмите ОК. В результате с помощью параллельного переноса все точки матрицы высот активного слоя сдвигаются на заданную величину по выбранным осям;

Чтобы *повторно* сдвинуть матрицу высот, выполните следующие действия:

1. Нажмите на кнопку **ЦМР › Матрицы высот › Сдвинуть**. Открывается окно **Сдвиг матрицы высот**. В разделе **Абсолютное смещение по** осям в полях **X**, **Y**, **Z** отображается сдвиг матрицы высот относительно ее первоначального положения.

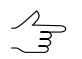

Информация о сдвиге матрицы высот относительно ее первоначального положения сохраняетсяавтоматически послекаждой операции сдвига и доступнапослезакрытия слоя с матрицей высот и/или перезагрузки системы.

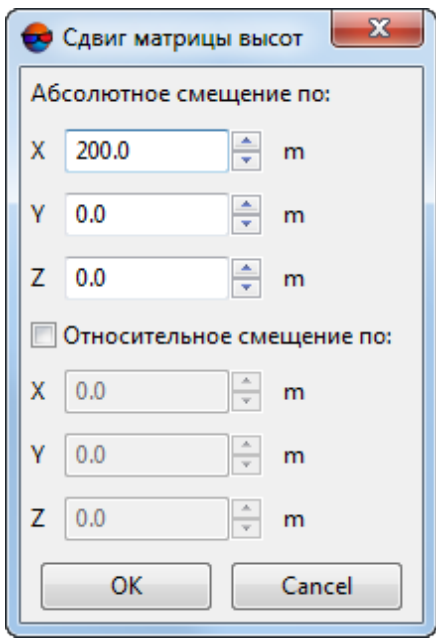

Рис. 192. Параметры сдвига матрицы высот. Матрица была сдвинута по оси Х на 200 метров

- 2. Для того чтобы задать параметры повторного сдвига матрицы высот выполните одно из следующих действий:
	- [опционально] Скорректируйте **Абсолютное смещение по** осям в полях **X**, **Y**, **Z**;
	- [опционально] Задайте **Относительное смещение по** осям в полях **X**, **Y**, **Z** в метрах, установив соответствующий флажок. В разделе **Абсолютное смещение по** осям в полях **X**, **Y**, **Z** автоматически отобразятся изменения значений сдвига матрицы высот.

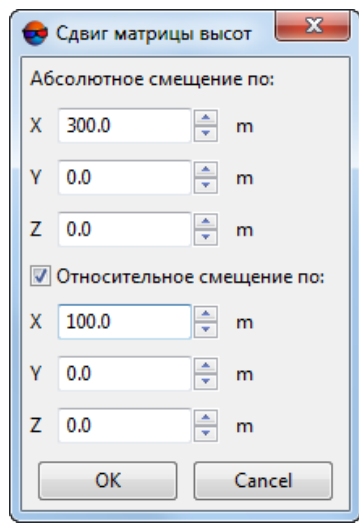

Рис. 193. Параметры сдвига матрицы высот. Матрица будет сдвинута еще на 100 метров по оси Х. Абсолютное смещение по оси Х составит 300 метров

3. Нажмите ОК. В результате с помощью параллельного переноса все точки матрицы высот активного слоя сдвигаются на заданную величину относительного смещения по выбранным осям;

Чтобы вернуть матрицу высот в исходное положение выполните следующее:

1. Нажмите на кнопку **ЦМР › Матрицы высот › Сдвинуть**. Открывается окно **Сдвиг матрицы высот**. В разделе **Абсолютное смещение по** осям в полях **X**, **Y**, **Z** отображается сдвиг матрицы высот относительно ее первоначального положения;

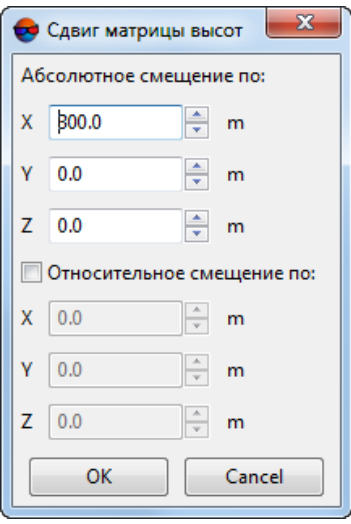

Рис. 194. Параметры сдвига матрицы высот. Во время предыдущих операций матрица высот была сдвинута по оси Х на 300 метров

2. Задайте **Абсолютное смещение по** осям в полях **X**, **Y**, **Z** равное нулю;

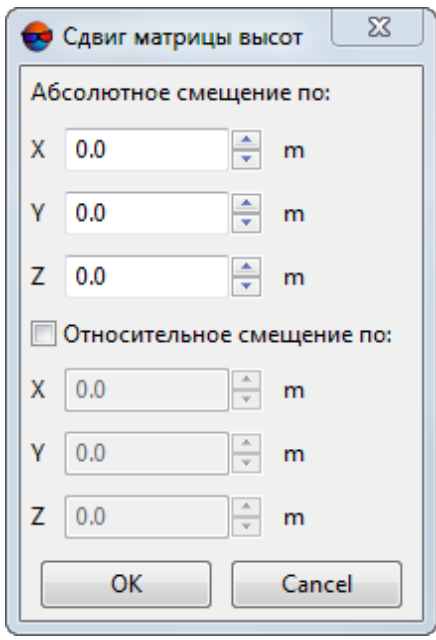

Рис. 195. Параметры сдвига матрицы высот

3. Нажмите ОК. В результате с помощью параллельного переноса все точки матрицы высот активного слоя сдвигаются в исходное положение.

### **7.8.4. Нарезка матрицы высот на листы**

В системе предусмотрена возможность нарезки матрицы высот на листы. Это позволяет сохранить матрицу высот по частям в отдельных файлах. Листы строятся в пределах векторных полигонов.

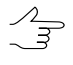

См. также раздел «Генераторы нарезки на листы» руководства пользователя [«Создание](geomosaic.pdf) [ортофотоплана»](geomosaic.pdf) и раздел «Обрезка облака точек по полигонам» руководства пользователя «[Обработка](lidar.pdf) лидарных данных«.

Для нарезки матрицы высот на листы выполните следующие действия:

- 1. Создайте или откройте матрицу высот;
- 2. Cоздайте или откройте векторный слой, содержащий полигоны, используемые для создания листов.
- 3. Убедитесь, что полигоны, используемые в качестве границ, имеют общий дополнительный *текстовый* атрибут, с уникальными значениями для каждого полигона.

Имя фрагмента матрицы высот будет сформировано автоматически, из уникального значения используемого атрибута конкретного полигона.

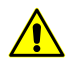

Использование*числовых*атрибутов (float, integer) для данной операции недопустимо.

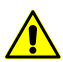

Значения атрибута должны быть уникальными для каждого полигона.

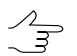

При отсутствии выбранного атрибута у некоторых листов, возможен пропуск этих листов или использование в качестве имен файлов элементов сквозной нумерации.

- 4. Сделайте *активным* слой матрицы высот.
- 5. Выберите **ЦМР › Матрицы высот › Делить матрицу высот на листы**. Открывается окно **Делить матрицу высот на листы**.

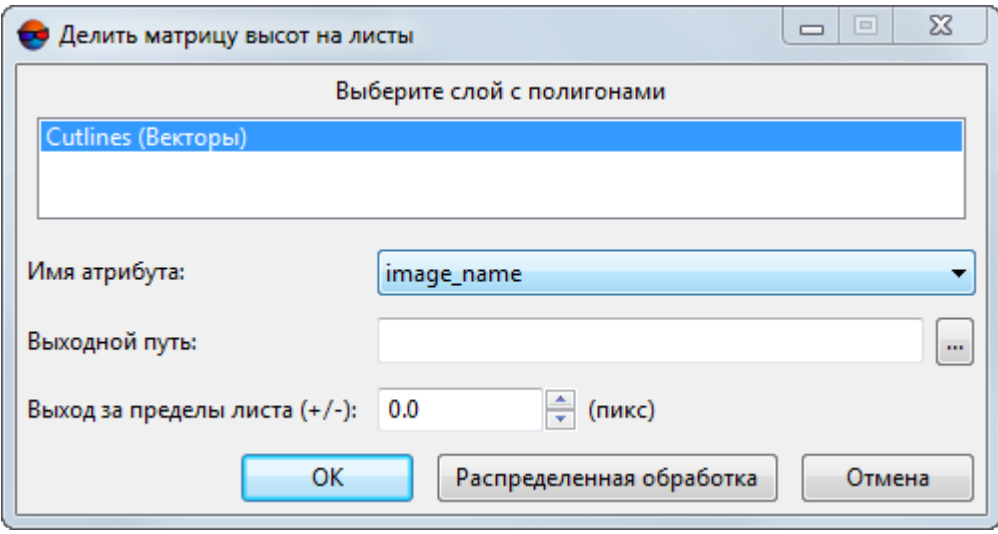

Рис. 196. Окно «Делить матрицу высот на листы»

- 6. Щелчком **левой клавишы мыши выберите слой c полигонами**, согласно которым матрица будет разделена на листы;
- 7. Выберите **имя атрибута**, значения которого будут использования в качестве имен файлов листов.
- 8. В поле **Выходной путь** определите папку для выходных файлов, в ресурсах активного профиля;
- 9. [опционально] В поле **выход за пределы листа (+/-)** укажите значение, отличное от нуля, в пикселах, для создания буферных зон на границах листов:
- В случае если введенное значение положительное лист строится с заданным отступом *за* границу соответствующего полигона;
- В случае если значение отступа от границ отрицательное лист строится с отступом *внутрь* полигона.
- 10. Нажмите ОК для запуска процесса нарезки матрицы высот на листы.

Чтобы использовать распределенные вычисления при нарезке матрицы высот на листы, выполните следующие действия:

- 1. Настройте и запустите сервер/клиент распределенной обработки (см. раздел «*Распределенная обработка*» руководства пользователя [«Общие](general.pdf) [сведения](general.pdf) о системе»).
- 2. Нажмите на кнопку **Распределенная обработка**. Открывается окно **Нарезка матрицы высот по заданному слою с полигонами: распределенная обработка**.

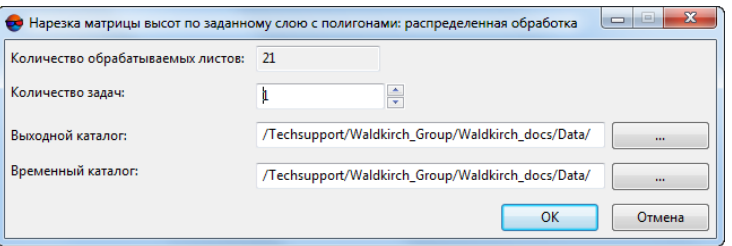

Рис. 197. Параметры распределенной обработки

3. **Количество обрабатываемых листов** рассчитывается автоматически и зависит от количества полигонов.

Рекомендуется задавать **Количество задач** из расчета одна задача на один компьютер.

- 4. Определите папку для хранения набора листов матрицы высот в поле **Выходной каталог**.
- 5. Определите папку для хранения временных файлов в поле **Временный каталог**.
- 6. Нажмите ОК. Создаются задачи распределенной обработки и выдается сообщение о количестве созданных задач.

В результате нарезки матрица высот делится на части по полигонам выбранного слоя. В качестве имен файлов используются значения выбранного атрибута.

## <span id="page-284-0"></span>**7.8.5. Интерполяция матрицы высот**

В системе предусмотрена возможность локального выравнивания значений высот области матрицы высот, ограниченной полигоном на векторном слое.

Чтобы выровнять фрагмент матрицы, выполните следующие действия:

- 1. Создайте векторный слой (см. руководство пользователя «[Векторизация](vectorization.pdf)»).
- 2. Создайте один или несколько полигонов, которые ограничивают выбранные фрагменты матрицы либо загрузите слой с полигонами для использования в качестве границ.
- 3. Выделите не менее одного граничного полигона для интерполяции значений высоты ячеек внутри него.
- 4. Выберите **ЦМР › Матрицы высот › Интерполировать высоту в выделенных полигонах...**. Открывается окно **Параметры интерполяции матрицы высот в полигонах**.

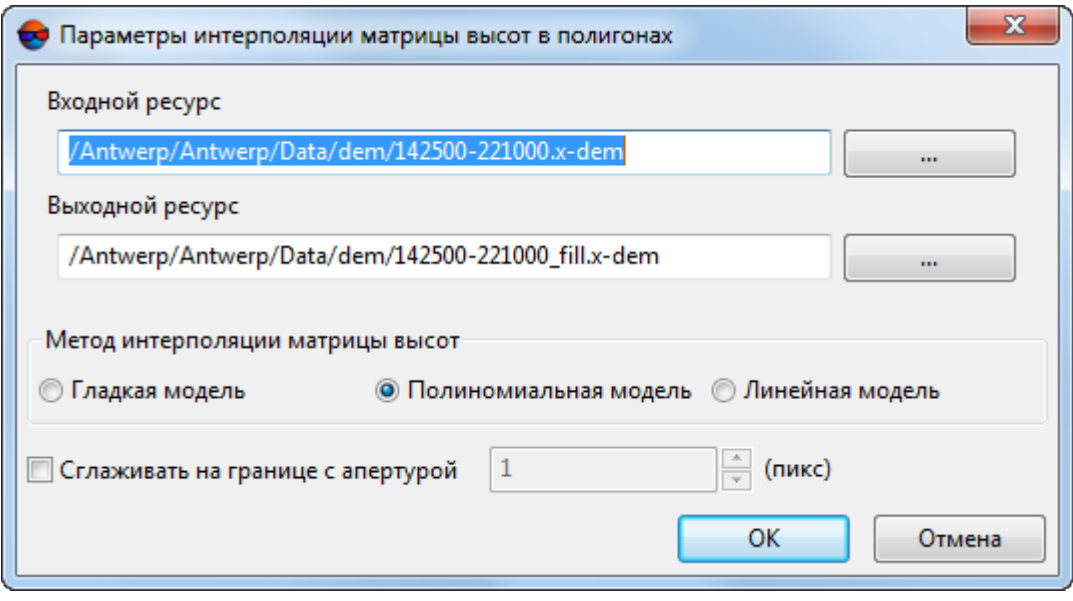

Рис. 198. Параметры интерполяции матрицы высот в полигонах

5. В разделе Входная матрица высот нажмите на кнопку **для выбора ис**ходной матрицы высот в ресурсах активного профиля.

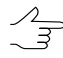

По умолчанию выбирается матрица высот, загруженная в проект.

6. [опционально] Чтобы определить имя и папку хранения выходной матрицы высот в ресурсах активного профиля, нажмите на кнопку ... .

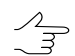

По умолчанию для выходной матрицы высот предлагается имя *<имя входной матрицы>\_fill.x-dem* и размещение в папке, содержащей файл входной матрицы.

- 7. Установите **Метод интерполяции матрицы высот**:
	- **Гладкая модель**;
	- **Полиномиальная модель**;
	- **Линейная модель**.
- 8. [опционально] Для того чтобы сглаживать границы между незатронутой частью матрицы высот и ее измененными фрагментами, установите флажок **Сглаживать на границе с апертурой ... (пикс)** и задайте размер апертуры в пикселах;
- 9. Нажмите ОК. В результате значение высоты ячеек матрицы высот внутри выделенных полигонов (одного или нескольких) интерполируется выбранным методом.

### **7.8.6. Обрезка матрицы высот по полигонам**

В системе предусмотрена возможность редактирования области покрытия матрицы высот.

Для того чтобы скорректировать размер матрицы высот, выполните следующие действия:

- 1. Создайте векторный слой и полигоны в нем, либо откройте слой с граничными полигонами (см. руководство пользователя [«Векторизация](vectorization.pdf)»).
- 2. Выделите один или несколько полигонов, по которым следует обрезать матрицу высот.
- 3. Выберите **ЦМР › Матрицы высот › Обрезать по выделенным полигонам...**. Открывается окно **Параметры обрезки по полигонам**.

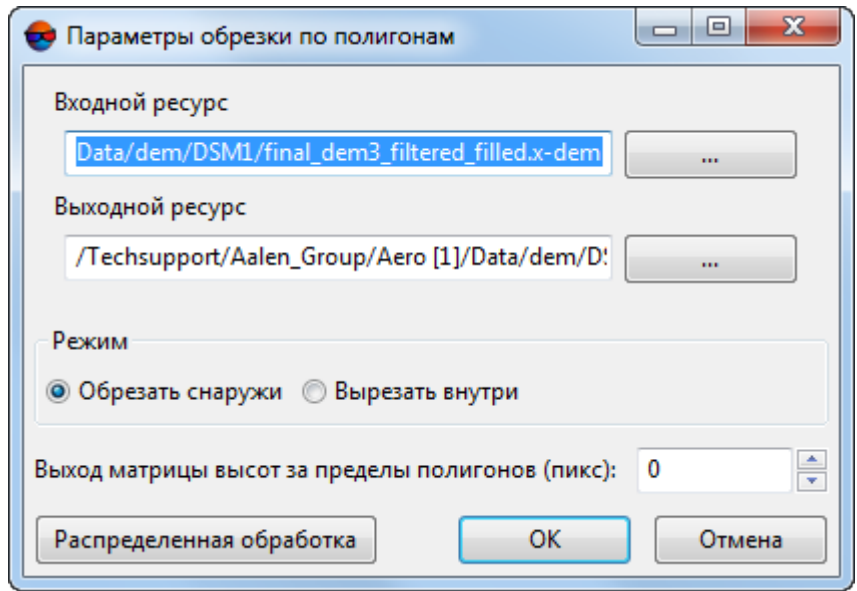

Рис. 199. Параметры обрезки по полигонам

4. В разделе **Входная матрица высот** нажмите на кнопку **для выбора ис**ходной матрицы высот в ресурсах активного профиля.

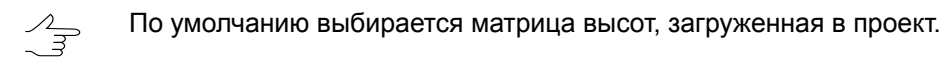

5. [опционально] Чтобы определить имя и папку хранения выходной матрицы высот в ресурсах активного профиля, нажмите на кнопку .... [

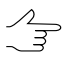

По умолчанию для выходной матрицы высот предлагается имя *<имя входной матрицы>\_cut.x-dem* и размещение в папке, содержащей файл входной матрицы.

- 6. Установите **Режим** обрезки матрицы высот:
	- **Обрезать снаружи** позволяет обрезать матрицу высот за пределами выделенных полигонов;
	- **Вырезать внутри** позволяет вырезать области матрицы высот внутри выделенных полигонов.
- 7. [опционально] задайте **Выход матрицы высот за пределы полигонов (пикс)**;
- 8. Нажмите ОК. Матрица высот, полученная после редактирования, автоматически загружается в проект и становится активной.

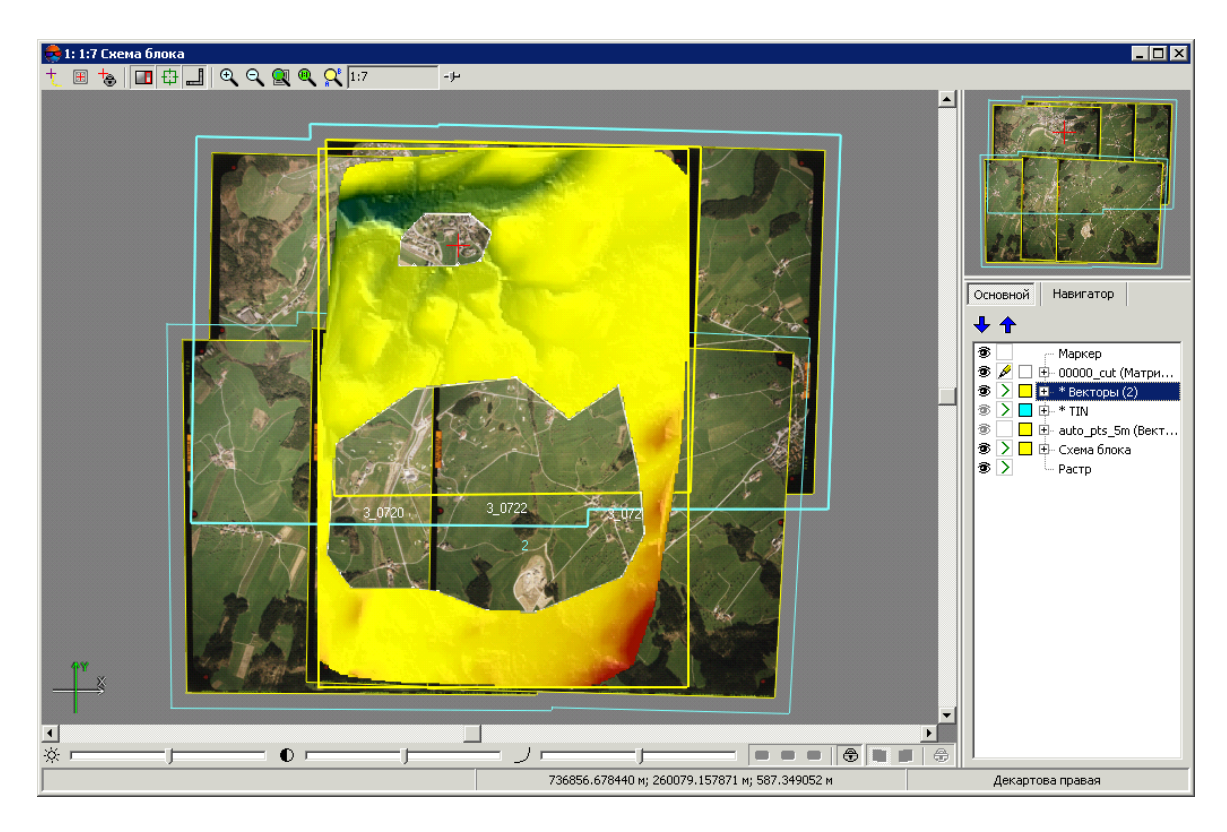

Рис. 200. Матрица высот с областями, вырезанными внутри полигонов

Для редактирования матрицы высот в режиме распределенной обработки выполните следующие действия:

- 1. Настройте и запустите сервер/клиент распределенной обработки (см. раздел «*Распределенная обработка*» руководства пользователя [«Общие](general.pdf) [сведения](general.pdf) о системе»).
- 2. Нажмите на кнопку **Распределенная обработка**.

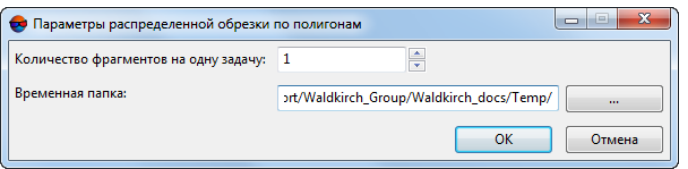

Рис. 201. Параметры обрезки по полигонам

3. Задайте параметры распределенной обработки матрицы высот и нажмите ОК. Создаются задачи распределенной обработки в зависимости от количества используемых ядер и числа фрагментов.

Также в системе предусмотрена возможность удаления граничных областей матрицы высот, состоящих из пустых ячеек. Для этого выполните следующие действия:
1. Выберите **ЦМР › Матрицы высот › Обрезать поля...**. Открывается окно **Параметры обрезки по полигонам**.

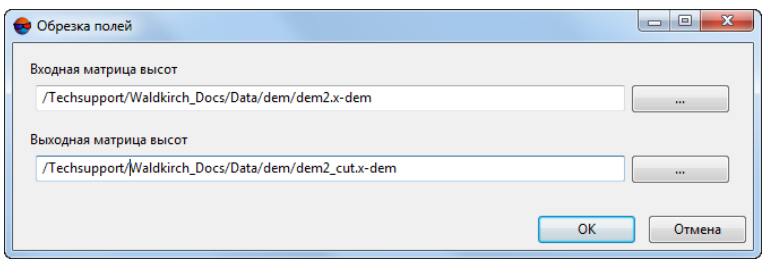

Рис. 202. Обрезка полей матрицы высот

2. В разделе **Входная матрица высот** нажмите на кнопку **для выбора ис**ходной матрицы высот в ресурсах активного профиля.

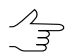

По умолчанию выбирается матрица высот, загруженная в проект.

3. [опционально] Чтобы определить имя и папку хранения выходной матрицы высот в ресурсах активного профиля, нажмите на кнопку ... .

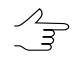

По умолчанию для выходной матрицы высот предлагается имя *<имя входной матрицы>\_cut.x-dem* и размещение в папке, содержащей файл входной матрицы.

<span id="page-288-0"></span>4. Нажмите ОК. В результате открывается матрица высот без удаленных граничных областей.

#### **7.8.7. Добавление пикетов в матрицу высот**

В системе предусмотрена возможность добавления пикетов в матрицу высот для уточнения значений ячеек матрицы высот.

Как правило, для этого используется следующая последовательность действий:

- 1. [Загрузите](#page-328-0) или [создайте](#page-173-0) матрицу высот.
- 2. Создайте векторный слой.
- 3. Нарисуйте полигон в области матрицы высот, для которой необходимо редактирование значений ячеек.
- 4. Выделите этот полигон.
- 5. Выберите **ЦМР › Матрицы высот › [Преобразовать](#page-290-0) в пикеты** для получения векторного слоя.
- 6. Выберите в окне **Параметры преобразования в пикеты** векторный слой, на котором выделен полигон.
- 7. [опционально] Если необходимо, задайте остальные [параметры](#page-290-0) преобразования матрицы высот в пикеты.

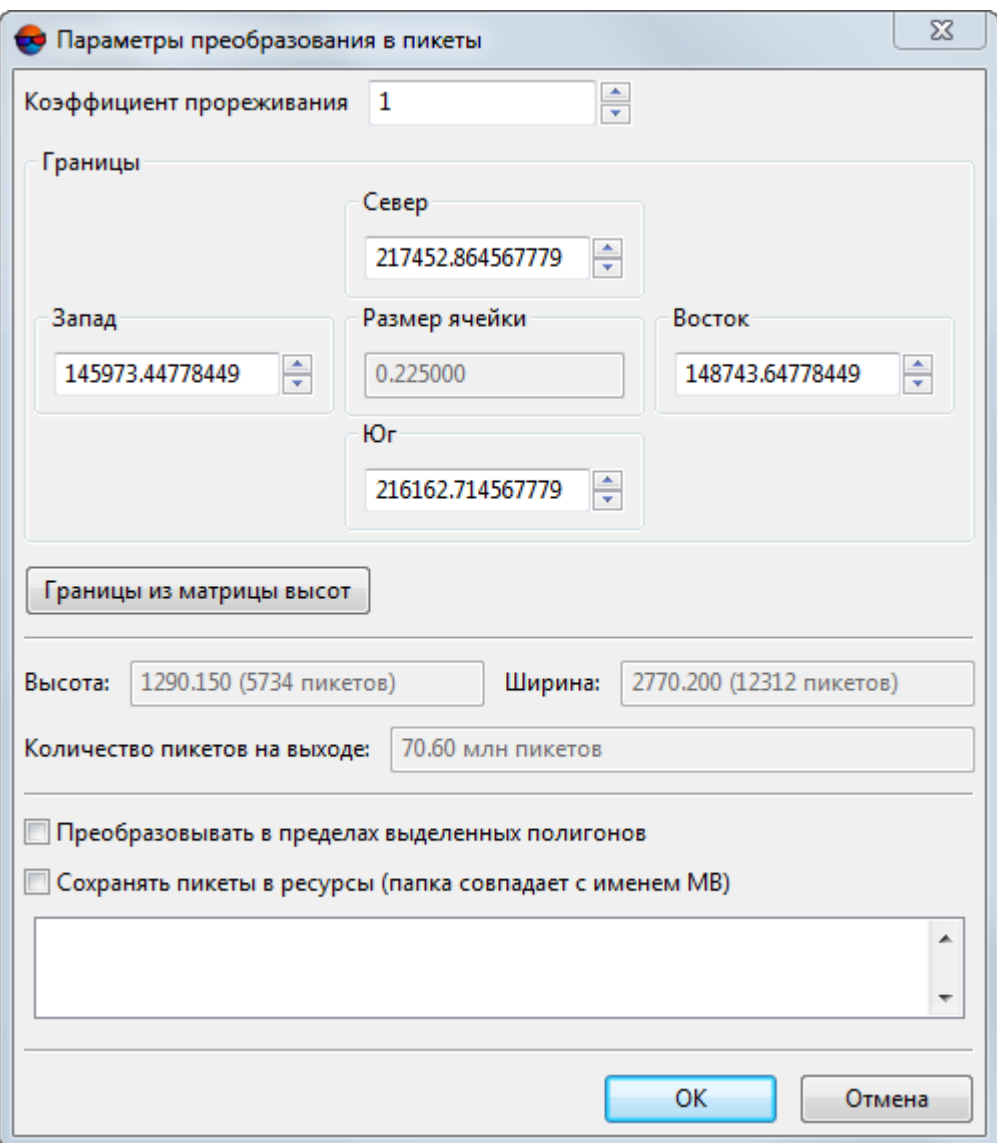

Рис. 203. Параметры преобразования матрицы высот в пикеты

- 8. Нажмите ОК. Область матрицы высот, ограниченная выделенным полигоном, преобразуется в точки, которые добавляются в новый векторный слой.
- 9. Исправьте положение полученных точек по высоте.
- 10. Выберите **ЦМР › Матрицы высот › Вставить пикеты в матрицу высот**. В результате матрица высот перестраивается с учетом слоя пикетов.

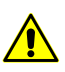

Отмена операции невозможна. Производится автоматическая перезапись активной матрицы высот.

### <span id="page-290-0"></span>**7.8.8. Преобразование матрицы высот в пикеты**

В системе предусмотрена возможность преобразования ячеек матрицы высот в пикеты с заданным прореживанием.

Для преобразования выполните следующие действия:

- 1. [Создайте](#page-173-0) или [загрузите](#page-328-0) матрицу высот.
- 2. [опционально] Загрузите векторный слой и выделите полигоны, в пределах которых необходимо преобразование.
- 3. Выберите **ЦМР › Матрицы высот › Преобразовать в пикеты...**. Открывается окно **Параметры преобразования в пикеты**.

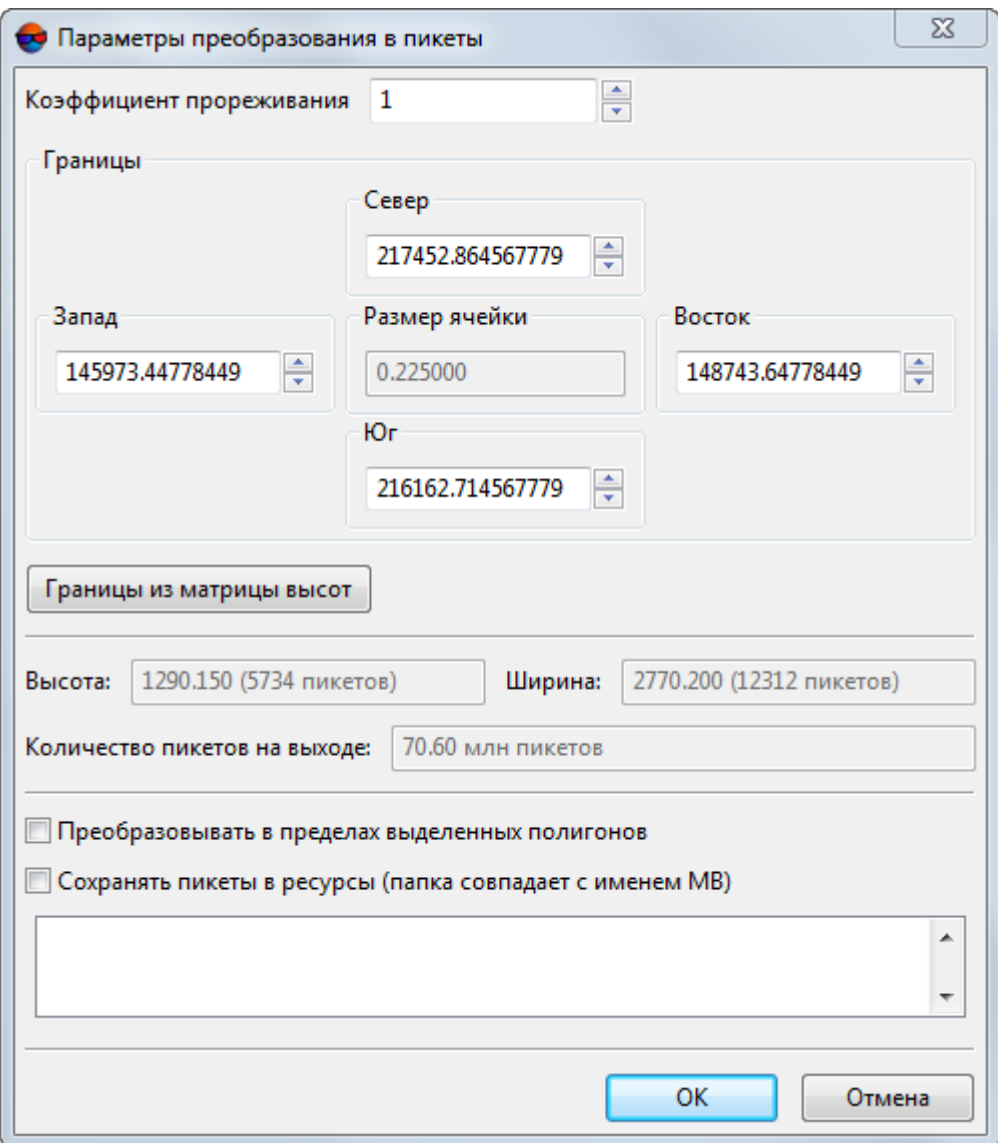

Рис. 204. Параметры преобразования матрицы высот в пикеты

- 4. Задайте **Коэффициент прореживания** матрицы высот.
- 5. [опционально] Задайте границы матрицы высот в поля **Север**, **Запад**, **Восток**, **Юг**.

В зависимости от заданного значения коэффициента и границ вычисляется **Размер ячейки** выходной матрицы высот, а также **Высота** и **Ширина** в метрах и в количестве пикетов. Также отображается расчетное **Количество пикетов на выходе**.

Кнопка **Границы из матрицы высот** позволяет задать значения границ области преобразования соответственно

- 6. [опционально] Если был загружен дополнительный векторный слой с полигонами, для преобразования только внутри интересующих областей установите флажок **Преобразовывать в пределах выделенных полигонов** и выберите в списке слой с полигонами.
- 7. Нажмите ОК. В результате преобразования выдается сообщение о количестве созданных пикетов и создается новый векторный слой с полученными пикетами.

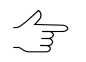

Для того чтобы сразу автоматически **Сохранять пикеты в ресурсы** (не открывая созданный слой в *Диспетчере слоев*) установите соответствующий флажок.

Пикеты будут автоматически сохранены в ресурсах активного профиля, в каталоге с исходной матрицей высот, в отдельной папке с именем вида: points\_<Имя\_матрицы\_высот>.

### **7.8.9. Панель инструментов «Редактирование матрицы высот»**

В системе предусмотрена возможность быстрого редактирования областей матрицы высот с помощью инструментов выделения (подробнее см. в разделе «Выделение объектов» руководства пользователя [«Векторизация»](vectorization.pdf)).

Для этого служит дополнительная панель инструментов **Редактирование матрицы высот**, которая содержит кнопки для выполнения следующих операций:

- $\cdot$   $\ddot{\mathbb{C}}$  позволяет [вырезать](#page-285-0) область матрицы высот внутри выделенного полигона;
- $|z|$  позволяет [установить](#page-275-0) высоту ячеек матрицы высот внутри выделенной области;
- $\Lambda$  [по](#page-284-0)зволяет интерполировать выделенную область матрицы высот по [гладкой](#page-284-0) модели;
- $\cdot$   $a x^2$  позволяет интерполировать выделенную область матрицы высот по [поли](#page-284-0)[номиальной](#page-284-0) модели;
- $\cdot$   $\mathbb{A}$  позволяет интерполировать выделенную область матрицы высот по [ли](#page-284-0)нейной [модели.](#page-284-0)
- $\cdot$   $\bigoplus$  позволяет [сдвинуть](#page-277-0) матрицу высот параллельным переносом по выбранным осям;
- $\frac{1}{2}$  позволяет [добавить](#page-288-0) пикеты в матрицу высот для уточнения значений ячеек матрицы высот.
- $\blacksquare$  позволяет включить режим выборочной [фильтрации](#page-230-0) объектов;
- • А позволяет включить режим предварительного выделения объектов перед выборочной [фильтрацией](#page-230-0) (без удаления);
- $\mathbb{R}-$  позволяет настроить режим точечной [фильтрации](#page-230-0) объектов.

В системе предусмотрена возможность отмены части операций, вынесенных в панель инструментов **Редактирование матрицы высот**, для чего используется стандартный функционал журнала действий (кнопки  $\Box$ ,  $\Box$  и  $\Box$  основной панели инструментов).

**Журнал действий** подробно описан в разделе «Редактирование объектов активного слоя» руководства пользователя «Общие [сведения](general.pdf) о системе«, а его настройки — в разделе «Настройка параметров отмены» руководства пользователя «Общие [параметры](settings.pdf) системы»).

Для каждого слоя ведется раздельный список действий для отмены. При автоматическом выполнении слишком большого объема операций отмена невозможна. В этом случае выдается предупреждение, а список выполненных операций не ведется.

Для операций сдвига матрицы высот  $(\bigoplus)$  и добавления пикетов  $(\bigoplus)$  отмена, а так же ведение журнала действий не предусмотрены при любых обстоятельствах. Изменения, внесенные в матрицу высот при помощи этих двух инструментов быстрого редактирования, немедленно сохраняются. В этом случае рекомендуется создать копию матрицы высот перед редактированием (**ЦМР › Матрицы высот › Сохранить копию...**).

Если сдвигу матрицы высот или добавлению пикетов предшествовали операции, вносимые в журнал действий (чья отмена допустима —  $\mathbb{Z}$ , zt,  $\wedge$ , ax<sup>2</sup> и  $\mathbb{A}$ ), то в данном случае выполнение сдвига или добавление пикетов приведет к прерыванию журнала действий и невозможности отмены предыдущих операций, о чем выдается соответствующее предупреждение:

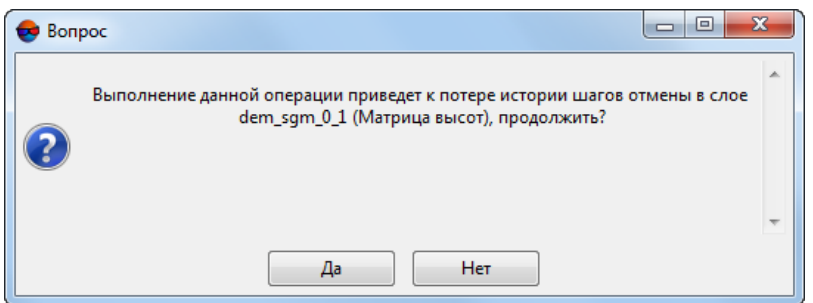

Рис. 205. Предупреждение

Для быстрого редактирования области матрицы высот выполните следующие действия:

- 1. [Загрузите](#page-328-0) матрицу высот или сделайте слой с матрицей высот активным.
- 2. Нажмите на кнопку дополнительной панели инструментов **Редактирование матрицы высот**, чтобы определить действие с ячейками матрицы.
- 3. [опционально] Чтобы задать высоту ячеек выделенной области, установите значение высоты в поле справа от кнопки z1.
- 4. Нажмите и удерживайте клавишу **Shift** и выделите мышью область для редактирования. Редактирование происходит автоматически с параметрами, заданными по умолчанию.

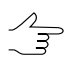

Для того чтобы отредактировать несколько областей, повторите выполнение пункта 4 необходимое число раз. Для отключения режима редактирования, выбранного в пункте 2, нажмите во второй раз на соответствующую кнопку.

В системе предусмотрен комбинированный способ выделения участков матрицы высот, который может быть использован в случае необходимости отредактировать фрагмент матрицы высот сложной формы, описывающий какой-либо отдельный объект (или группу объектов).

Для этого выполните следующее:

- 1. Убедитесь, что в панели **Инструменты** (**Окна › Панели инструментов › Инструменты**) не установлен режим **Вычитать из выделенного** ( ) или **Инвертировать выделенное** (**П**). В противном случае — установите режим **Нормальное** ( ) или **Добавлять к выделенному** ( — см. раздел «Выделение объектов» руководства пользователя «[Векторизация](vectorization.pdf)»);
- 2. Предварительно выделите нужный фрагмент матрицы высот при помощи [инструмента](#page-230-0) точечного выделения зданий ( );
- 3. Нажав и удерживая клавишу **Shift** отредактируйте созданное выделение, при помощи стандартных инструментов редактирования выделения ( $\Box$ ,  $\Box$ ) в режимах **Добавлять к выделенному** ( ) или **Вычитать из выделенного** ( ), *за исключением внесения в редактируемое выделение последней необходимой правки*;
- 4. Выберите один из инструментов редактирования матрицы высот  $(\mathbb{C}, \mathbb{R})$  $\mathbb{R}^2$ ,  $\mathbb{A}$  — см. выше, настоящий раздел);
- 5. Нажав и удерживая клавишу **Shift**, внесите последнюю необходимую правку в выделение (см. пункт **3** выше);

В результате, выбранный в пункте **4** инструмент быстрого редактирования матрицы высот обрабатывает область сложной конфигурации, выделенную комбинированным способом — как при помощи инструмента точечного выделения ( $\geq$ ), так и при помощи стандартных инструментов выделения ( $\Box$ ,  $\bigcirc$ ).

#### **7.8.10. Коррекция высоты вдоль осевой линии**

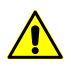

Для данной операции не предусмотрена возможность отмены. Рекомендуется предварительно создать [копию](#page-326-0) матрицы высот.

В системе предусмотрена возможность коррекции значений ячеек матрицы высот вдоль выделенных линейных объектов.

Для этого выполните следующее:

- 1. [Загрузите](#page-328-0) или [создайте](#page-173-0) матрицу высот;
- 2. Создайте и выделите как минимум 1 линейный векторный объект, пересекающий матрицу высот в плане:

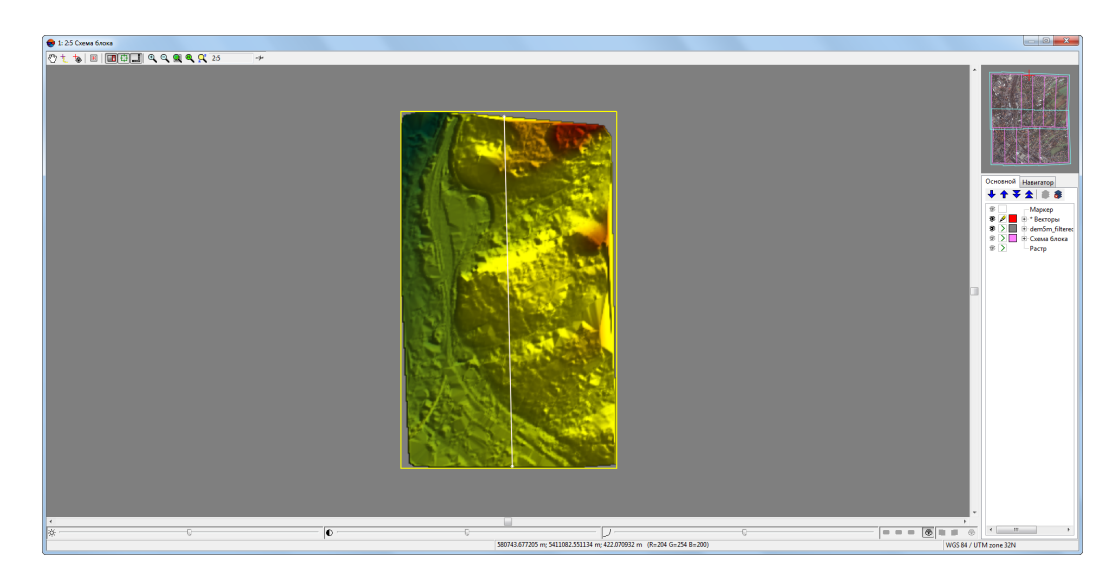

Рис. 206. Полилиния, пересекающая матрицу высот в плане (просмотр в 2D-окне)

3. Сделайте активным слой с матрицей высот:

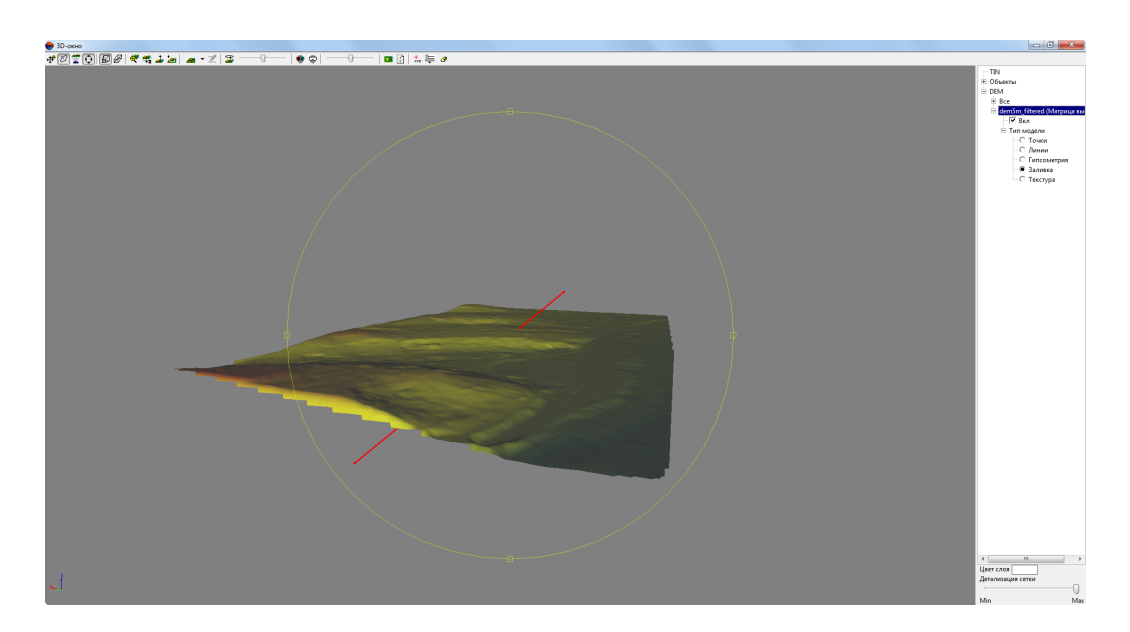

Рис. 207. Полилиния, пересекающая матрицу высот в плане и по высоте (просмотр в 3D-окне)

4. Выберите **ЦМР › Матрицы высот › Коррекция высот вдоль осевой линии**. Открывается окно **Коррекция высот вдоль осевой линии**:

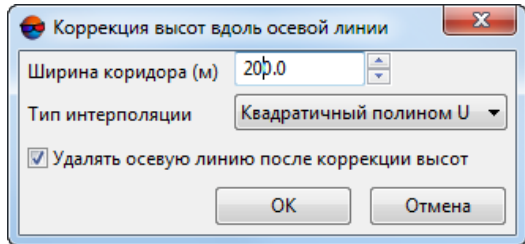

Рис. 208. Окно «Коррекция высот вдоль осевой линии»

- 5. Настройте следующие параметры преобразования:
	- **Ширина коридора** размер области преобразования матрицы высот вдоль осевой линии;
	- **Тип интерполяции**:
		- **Линейная**;
		- **Квадратичный полином**;
		- **По Гауссу**;
		- **Без интерполяции**.
- Для того чтобы **удалять осевую линию после коррекции высот** установите соответствующий флажок.
- 6. Нажмите ОК:

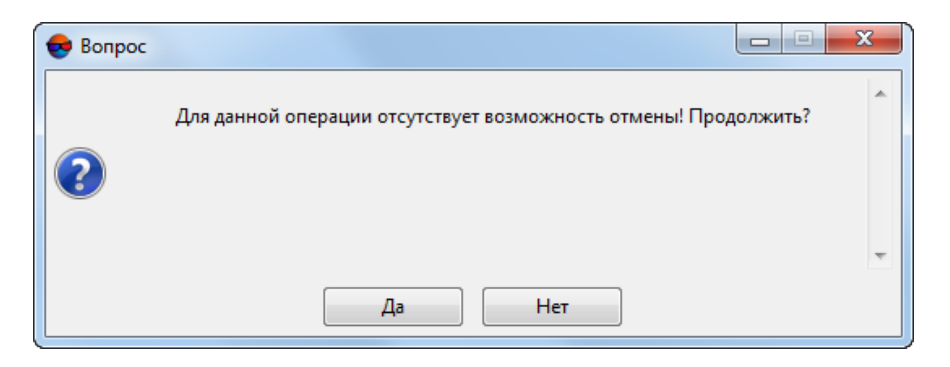

Рис. 209. Окно информационного сообщения

- 7. Нажмите **Да** для подтверждения операции;
- 8. Матрица высот подвергается редактированию в соответствии с заданными настройками и высотами вершин используемых полилиний/полигонов. После успешного завершения операции выдается соответствующее информационное сообщение:

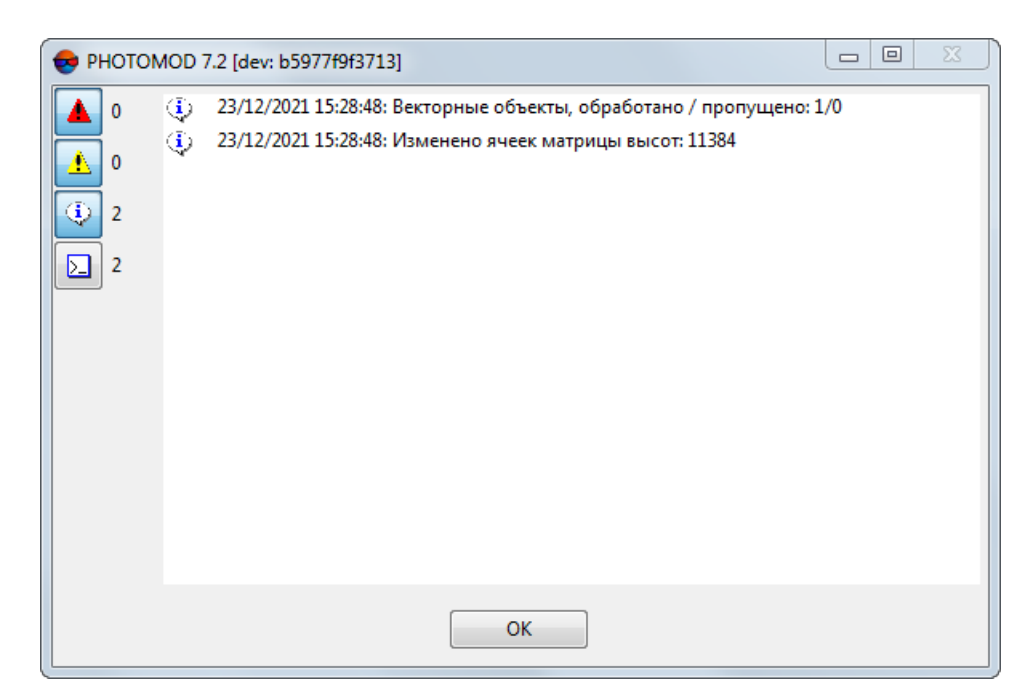

Рис. 210. Окно информационного сообщения

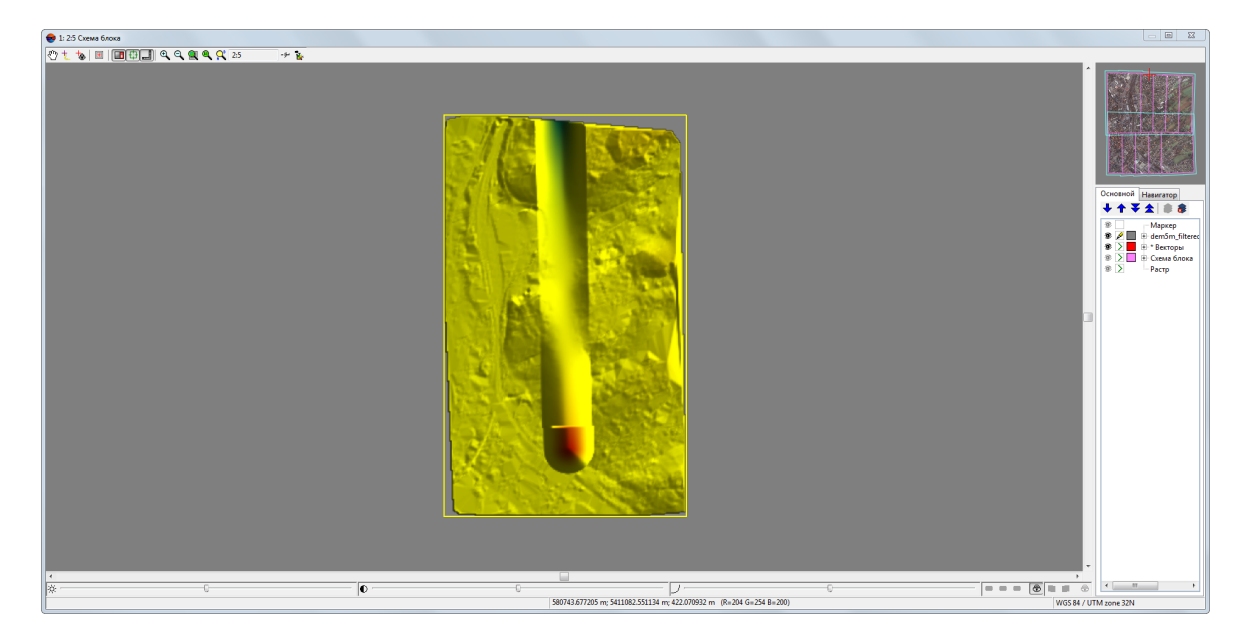

Рис. 211. Отредактированная матрица высот (просмотр в 2D-окне)

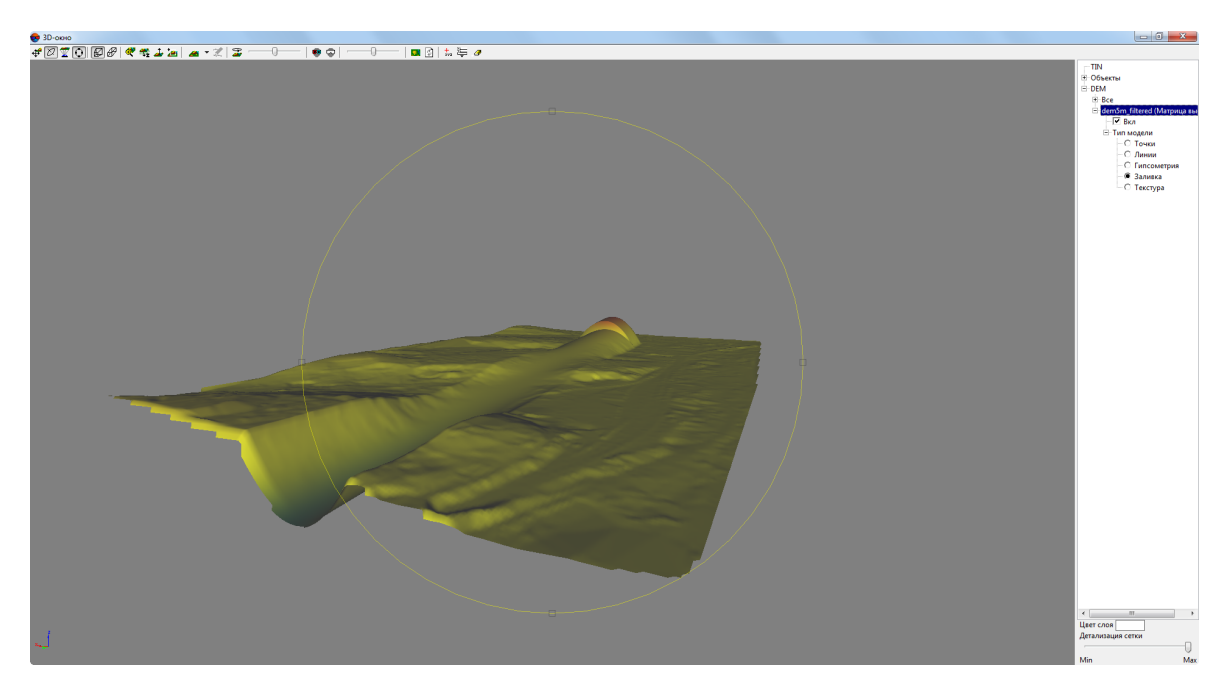

Рис. 212. Отредактированная матрица высот (просмотр в 3D-окне). **Тип интерполяции** — **Квадратичный полином**. Использованная полилиния (удалена) пересекала матрицу высот в плане и по высоте

.

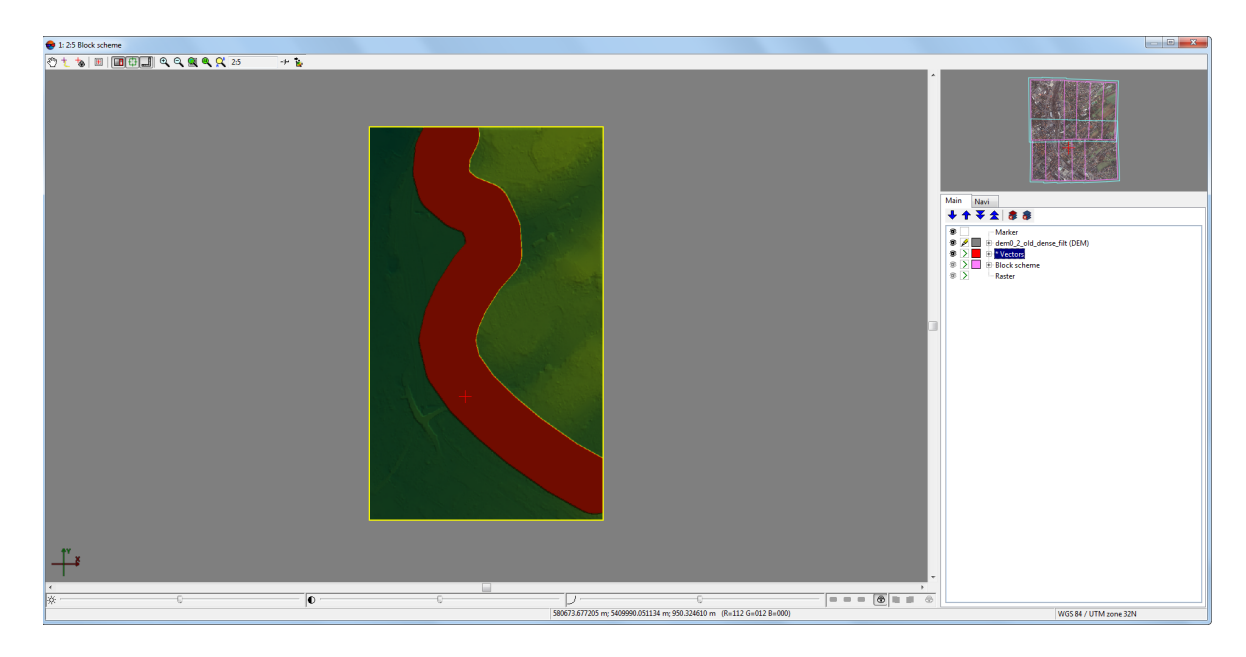

Рис. 213. Отредактированная матрица высот (просмотр в 2D-окне).

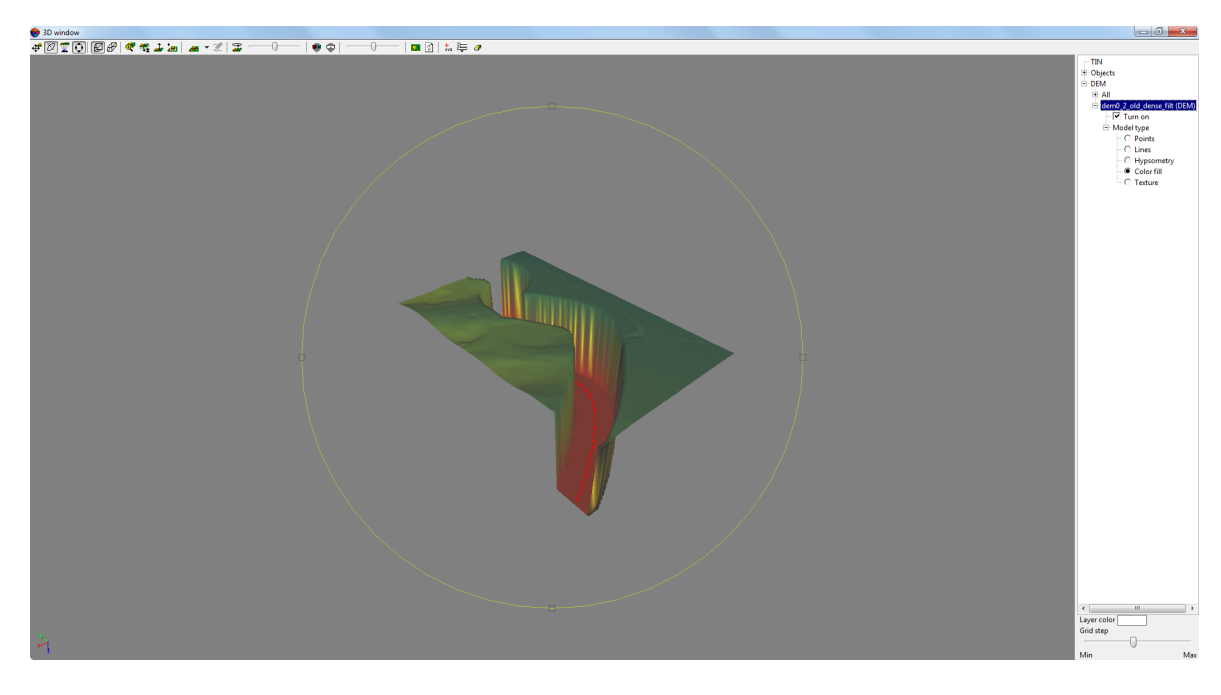

Рис. 214. Отредактированная **без интерполяции** матрица высот (просмотр в 3D-окне). Использованная полилиния (выделена красным цветом) пересекала матрицу высот только в плане

# <span id="page-300-0"></span>**7.9. Контроль точности построения матрицы высот**

### **7.9.1. Построение матрицы разности**

В системе предусмотрена возможность построения матрицы разности путем вычитания одной матрицы высот из другой.

Для построения матрицы разности выполните следующие действия:

- 1. [Загрузите](#page-328-0) минимум две матрицы высот для вычитания;
- 2. [опционально] Создайте и выделите векторный полигон, если необходимо построить матрицу разности **в пределах текущего полигона**;
- 3. Выберите **ЦМР › Матрицы высот › Контроль точности › Построение матрицы разности...**. Открывается окно **Параметры вычитания матриц высот**:

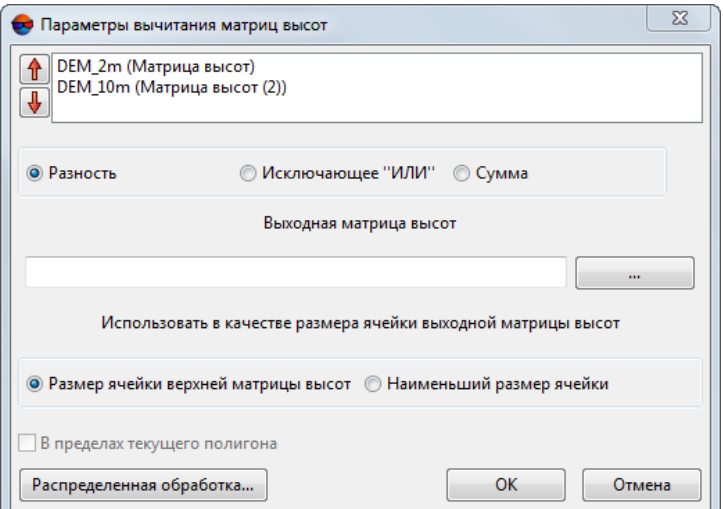

Рис. 215. Параметры вычитания матриц высот

В списке отображаются все загруженные матрицы высот.

- 4. Выделите в списке слой с матрицей высот, из которой будет происходить вычитание. С помощью кнопок  $\mathbf{f}$  и  $\mathbf{I}$  переместите ее наверх списка;
- 5. Установите способ построения матрицы разности:
	- **Разность** система производит вычитание одной матрицы высот из другой. При наличии пустых ячеек в любой из матриц высот, в выходной матрице разности на месте «дырок» остаются пустые ячейки;
	- **Исключающее «ИЛИ»** значения выходной матрицы высот вычисляются только в областях, где одна из матриц высот имеет пустые ячейки. Итоговый

знак (положительный/отрицательный) высот ячеек в выходной матрице зависит от последовательности вычитания одной матрицы из другой;

- **Сумма** значения высот ячеек матриц высот суммируются. При наличии пустых ячеек в любой из матриц высот, в выходной матрице на месте «дырок» остаются пустые ячейки.
- 6. В разделе Выходная матрица высот нажмите на кнопку **и пределите** имя и путь хранения выходной матрицы высот в ресурсах активного профиля;
- 7. Задайте размер ячейки выходной матрицы высот **Размер ячейки верхней матрицы высот** или **Наименьший размер ячейки**;
- 8. [опционально] Установите флажок **В пределах текущего полигона**, если необходимо построить матрицу разности в пределах выделенного полигона;
- 9. Выделите две матрицы высот в списке. Для этого нажмите и удерживайте клавишу **Ctrl** и щелкните мышью по списку матриц высот.

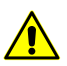

Матрица из которой происходит вычитание должна находиться выше в списке, чем та с помощью которой происходит вычитание.

10. Нажмите ОК. Выдается сообщение об успешном/неуспешном завершении операции. В случае успешного завершения создается новый слой в *Диспетчере слоев*.

Чтобы выполнить построение матрицы разности с использованием распределенной обработки, выполните следующие действия:

- 1) Настройте и запустите сервер/клиент распределенной обработки (см. раздел «*Распределенная обработка*» руководства пользователя [«Общие](general.pdf) [сведения](general.pdf) о системе»).
- 2) Нажмите на кнопку **Распределенная обработка**. Открывается окно **Распределенный пересчет матрицы высот**.

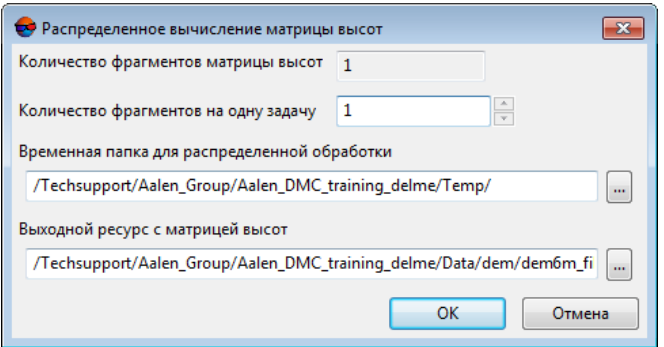

Рис. 216. Параметры расределенной фильтрации матрицы высот

- 3) В соответствующем поле отображается **количество фрагментов матрицы высот**, на которые она будет разделена во время распределенной обработки. Данное значение рассчитывается автоматически и зависит от размеров всех задействованных матриц высот;
- 4) Укажите **количество фрагментов на одну задачу**. Данное значение влияет на количество задач, которые будут созданы при распределенной обработке. Необходимо учитывать, что на итоговое количество созданных задач влияют не только задействованное **количество фрагментов матрицы высот** и заданное **количество фрагментов на одну задачу**, но и сам тип операции над матрицей высот, определяющий количество и характер выполняемых вычислений.

Настроенное пользователем соотношение, между количеством самих задач и ориентировочным объемом информации, обрабатываемым в рамках отдельно взятой задачи, может существенно повлиять на быстродействие системы, как в лучшую, так и в худшую сторону, особенно в случае обработки значительных массивов данных кластером из нескольких рабочих станций, объединенных между собой локальной сетью. В этом случае пользователю необходимо учитывать:

- объем обрабатываемых данных;
- доступное количество ядер задействованных рабочих станций;
- пропускную способность локальной сети;
- быстродействие хранилищ информации, используемых задействованными рабочими станциями.

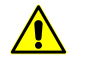

Максимальное количество задач, *одновременно* исполняемых системой не более 500 (обработка всех последующих задач начинается по мере выполнения предыдущих).

- 5) Определите **Временную папку для распределенной обработки** для хранения временных файлов.
- 6) Задайте имя и путь для выходного файла в ресурсах активного профиля.
- 7) Нажмите ОК. Создаются задачи распределенной обработки и выдается сообщение о количестве созданных задач.

Для автоматического позиционирования маркера на поверхность активной матрицы высот в системе по умолчанию установлен флажок **Привязка маркера к матрице высот в активном слое** в общих параметрах системы.

## **7.9.2. Сравнение матриц высот**

В системе предусмотрена возможность сравнения двух матриц высот на одну и ту же территорию на предмет расхождений по оси Z.

Для сравнения матриц высот выполните следующие действия:

- 1. [Загрузите](#page-328-0) матрицы высот для сравнения;
- 2. [опционально] Создайте и выделите векторный полигон, в случае если необходимо сравнить матрицы высот только в пределах выделенного полигона;
- 3. Выберите **ЦМР › Матрица высот › Контроль точности › Сравнение матриц высот...**. Открывается окно **Параметры сравнения матриц высот**:

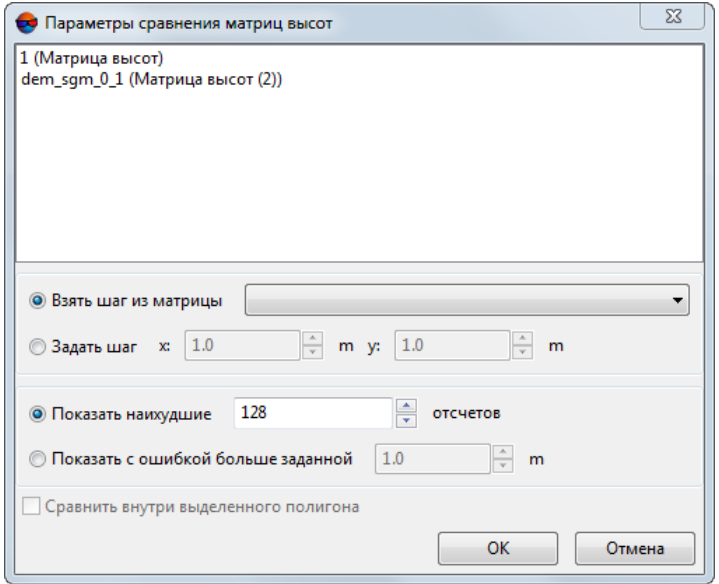

Рис. 217. Параметры сравнения матриц высот

В списке отображаются все загруженные матрицы высот.

- 4. Выделите две матрицы высот в списке. Для этого нажмите и удерживайте клавишу **Ctrl** и щелкните мышью по списку матриц высот;
- 5. Задайте шаг отсчетов (точек, в которых будет производиться сравнение значений высот). Система позволяет:
	- **Взять шаг из матрицы** высот выбранной из выпадающего списка;

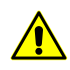

В выпадающем списке доступны для выбора только выделенные матрицы высот (см. пункт выше).

• **Задать шаг** в метрах по осям X и Y.

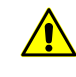

При выборе шага необходимо учитывать размер области поиска (линейные размеры матриц высот или выделенного полигона). Неправильно заданный размер шага может привести к отсутствию возможности сформировать хотя бы один отсчет.

- 6. Установите:
	- **Показать наихудшие..отсчетов** позволяет отобразить список из заданного числа точек с наибольшей ошибкой;
	- **Показать с ошибкой больше заданной..м** позволяет отобразить список точек с расхождением больше заданного.
- 7. Установите флажок **Сравнить внутри выделенного полигона**, если необходимо;
- 8. Нажмите ОК. Запускается процесс сравнения выбранных матриц высот. По завершении процесса открывается окно **Сравнение матриц высот**.

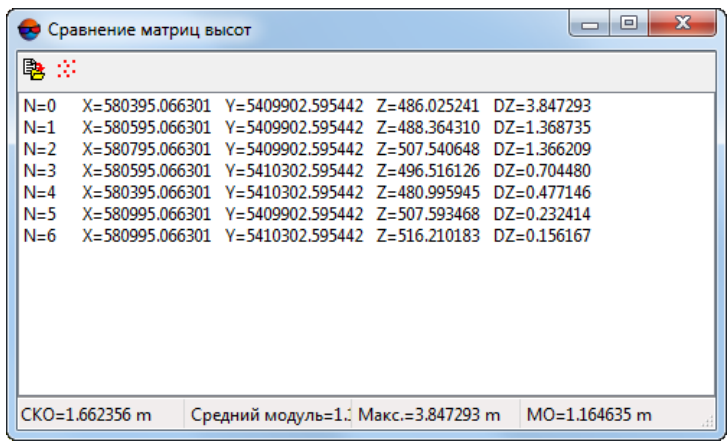

Рис. 218. Параметры сравнения матриц высот

В окне отображается список координат точек, где:

- N порядковый номер пикета:
- X, Y, Z координаты пикета с ошибкой;
- DZ расхождение по Z.

В строке состояния окна отображается средняя квадратическая ошибка расхождений (СКО), Средний модуль, максимальное найденное расхождение по Z (Макс.), а также Среднее отклонение по найденным точкам.

Кнопка **В** позволяет сохранить таблицу в файл с расширением \*.csv.

Кнопка :: позволяет сохранить выделенные отсчеты текущий векторный слой в виде пикетов. Для этого необходимо выделить в таблице хотя бы один отсчет. Значения DZ будут сохранены в виде атрибутов созданных пикетов.

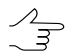

В случае отсутствия открытых векторных слоев система предложит создать новый векторный слой.

Двойной щелчок мыши по строке позволяет выделить точку на активном слое матрицы высот.

## **7.9.3. Поиск областей матрицы высот**

Для анализа качества построения матрицы высот в системе предусмотрена возможность поиска пустых ячеек в матрице высот.

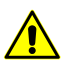

Поиск пустых ячеек не рекомендуется применять при наличии больших объемов данных.

Для поиска пустых ячеек в матрице высот выполните следующие действия:

1. Постройте или загрузите матрицу высот.

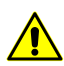

Если в проект загружено несколько матриц высот, поиск выполняется в *активном* слое матрицы высот.

2. Выберите **ЦМР › Матрицы высот › Контроль точности › Поиск областей матрицы высот**. Открывается окно **Параметры поиска областей матрицы высот**.

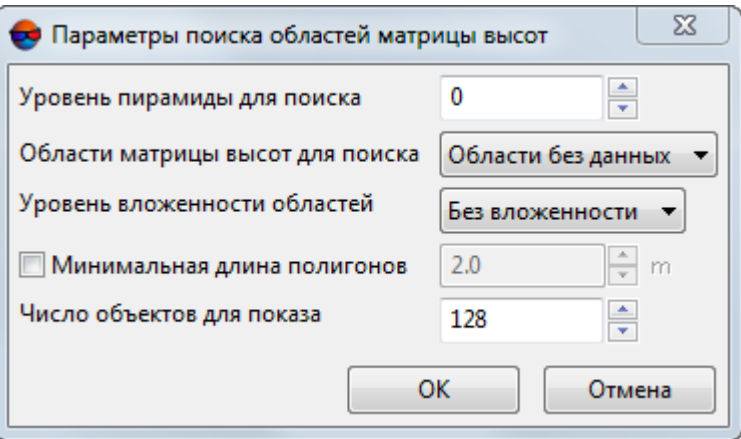

Рис. 219. Параметры поиска областей матрицы высот

3. Введите **Уровень пирамиды** изображения для поиска пустых ячеек.

Нулевой уровень пирамиды соответствует исходному изображению.

- 4. Задайте **Области матрицы высот для поиска**:
	- **Области без данных** поиск пустых ячеек матрицы высот;
	- **Области с данными** поиск ячеек имеющих значения;
	- **Все области** поиск пустых ячеек матрицы высот и ячеек со значениями.
- 5. Задайте **Уровень вложенности областей** для того чтобы задать настройки поиска «вложенных областей» (например, область с пустыми ячейками, находящаяся внутри области ячеек со значениями, находящейся внутри большей области с пустыми ячейками);
- 6. [опционально] установите флажок **Минимальный периметр полигонов** для исключения из поиска областей с размерами меньше установленного значения. Задайте значение минимального периметра полигонов в метрах;
- 7. Задайте **Число объектов для показа**, для того чтобы указать число областей, которые будут отображены в окне **Пустые ячейки** (в окне будут отображены обнаруженные первыми области, в заданном количестве).
- 8. Нажмите ОК. Запускается процесс поиска пустых ячеек. В результате поиска открывается окно **Пустые ячейки** или выдается сообщение об отсутствии пустых ячеек.

| Пустые ячейки                                                                                                    |  |  |  |  |  |
|----------------------------------------------------------------------------------------------------|--|--|--|--|--|
| 电                                                                                                    |  |  |  |  |  |
| X=737208.443 Y=260634.043 [31]<br>IN=0<br>$N=1$<br>X=737831.599 Y=259958.417 (5)<br>$N=2$<br>X=736709.798 Y=259624.366 (19)<br>$N=3$<br>X=737066,599 Y=259563,417 (5)<br>X=736333.362 Y=259455.125 (23)<br>$N=4$<br>$N=5$<br>X=736395.002 Y=259119.129 (86)<br>$N=6$<br>X=736916.599 Y=259233.417 (5)<br>$N=7$<br>X=736814.933 Y=259185.084 (4)<br>$N=8$<br>X=736627.830 Y=258958.284 (12)<br>X=736526.599 Y=258803.417 (5)<br>$N=9$<br>$N = 10$<br>X=736456.599 Y=258743.417 (5)<br>$N = 11$<br>X=736396.599 Y=258623.417 (5) |  |  |  |  |  |

Рис. 220. Список пустых ячеек

В окне отображается список областей с пустыми ячейками (в количестве ограниченном параметром **Число объектов для показа**), где:

- N порядковый номер области;
- X,Y координаты центров областей с пустыми ячейками;

•  $(31)$  — количество вершин в векторном полигоне, ограничивающем найденную область (для построения векторного слоя с точками на границах пустых областей, нажмите на кнопку 11.

Кнопка позволяет сохранить список в файл с расширением \*.csv.

Для того чтобы создать векторный слой с точками на границах пустых областей, нажмите на кнопку  $\blacksquare$ 

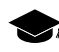

Векторные границы будут созданы для всех обнаруженных областей, кроме областей исключенных из поискапараметром **Минимальная длина полигонов**, нонезависимо от значения параметра **Число объектов для показа**.

Двойной щелчок **левой клавишей мыши** по пункту списка в окне **Пустые ячейки** перемещает маркер к соответствующей области, обнаруженной в процессе поиска.

Для редактирования матрицы высот с пустыми ячейками предусмотрены следующие возможности:

- различные методы заполнения пустых ячеек (см. [раздел](#page-253-0) 7.7);
- выравнивание выбранного фрагмента матрицы по высоте (см. [раздел](#page-253-0) 7.7);
- редактирование векторных объектов и перестроение матрицы высот в случае, если при построении матрицы использовались базовые векторные слои.

#### **7.9.4. Контроль матрицы высот по TIN**

В системе предусмотрена возможность контроля построения матрицы высот по TIN. Контроль производится путем вычисления отклонений вершин исходного TIN от построенной матрицы по высоте.

Для контроля построения матрицы высот выполните следующие действия:

1. Выберите **ЦМР › Матрицы высот › Контроль точности › Контроль по TIN**. Открывается окно **Параметры контроля точности по TIN**.

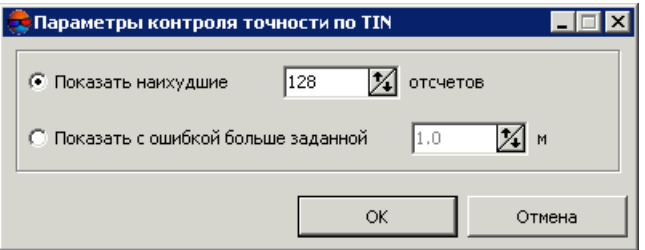

Рис. 221. Параметры контроля точности по TIN

- 2. Установите:
	- **Показать наихудшие..отсчетов** позволяет отобразить список из заданного числа вершин TIN с наибольшей ошибкой;
	- **Показать с ошибкой больше заданной..м** позволяет отобразить список точек с отклонением по высоте от матрицы высот больше заданного.
- 3. Нажмите ОК. Запускается процесс сравнения выбранных матриц высот. После завершения процесса открывается окно **Контроль DEM по TIN**.

|             | Контроль DEM по TIN       |                                            | $ \Box$ $\times$ |
|-------------|---------------------------|--------------------------------------------|------------------|
|             | 甌<br>72                   |                                            |                  |
| $N=0$       | X=736548.340              | $DZ = 3.735$<br>Y=260597.169<br>Z=572.423  |                  |
| $N=1$       | X=736574 927              | Y=259598.979<br>Z=561.619<br>$DZ = 2.811$  |                  |
| $N=2$       | $X=737753096$             | $DZ = 2.743$<br>Y=260680 664<br>Z=575.757  |                  |
| $N=3$       | $X=736545359$             | DZ=2.691<br>Y=260596.675<br>Z=572 061      |                  |
| $N=4$       | X=736811.654 Y=259562.457 | Z=568.540<br>$DZ = 2.601$                  |                  |
| $N=5$       | X=736800.683              | $DZ = 2.483$<br>Y=259533.425<br>Z=569.226  |                  |
| N=6         | $X=737143.356$            | $DZ = 2.343$<br>Y=260676837<br>7-578 158   |                  |
| $N=7$       | X=736579581               | $DZ = 2.343$<br>Y=260598.704<br>Z=564.183  |                  |
| $N=8$       | X=736801.962              | $DZ = -2.247$<br>Y=259536.446<br>Z=569.370 |                  |
| $N = 9$     | X=736813.442 Y=259567.088 | $DZ = 2.242$<br>Z=568.296                  |                  |
| $N=10$      | $X=737147417$             | DZ=2.180<br>Z=579.001<br>Y=260675.955      |                  |
| $N = 11$    | X=736711 567              | $DZ = 2.033$<br>Y=259299.222 Z=572.478     |                  |
| $N = 12$    | X=736691 315              | Y=259249.012 Z=573.612<br>$DZ = 2024$      |                  |
| N=13        | X=736538.860              | Z=571.702<br>Y=260597.043<br>$DZ = 1.977$  |                  |
| $N = 14$    | X=736578.065              | $DZ = 1.929$<br>Y=259598.056 Z=567.326     |                  |
| $N = 15$    | X=736523.708              | Y=258801.499 Z=580.510<br>DZ=1.888         |                  |
| $N=16$      | X=736821 626              | Y=259589.626 Z=568.351<br>DZ=-1.871        |                  |
| $CKO=1.357$ |                           | Макс.=3.735<br>Средний модуль=1.311        |                  |

Рис. 222. Результаты контроля точности матрицы высот по TIN

В окне отображается список координат точек, где:

- N порядковый номер;
- X, Y, Z координаты пикета с ошибкой;
- DZ расхождение по Z между матрицей высот и TIN.

В строке состояния окна отображается средняя квадратическая ошибка расхождений (СКО), Средний модуль, максимальное найденное расхождение по Z (Макс.) на найденных точках.

Кнопка <sup>в</sup> позволяет сохранить список в файл с расширением csv.

Двойной щелчок мыши по строке позволяет выделить точку на активном слое матрицы высот.

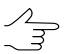

Список ошибочных вершин включает вершины, находящиеся на всех стереопарах текущего проекта.

4. [опционально] Чтобы изменить параметры отображения списка, нажмите на кнопку  $\mathbb{F}$ . Для отображения изменений в списке, нажмите на кнопку  $\blacktriangleright$ .

- 5. Для редактирования TIN с помощью списка предусмотрены следующие возможности:
	- чтобы удалить выбранную вершину TIN, нажмите на кнопку  $*$  или клавишу **Delete**;
	- для удаления всех вершин, ошибка на которых больше или равна выбранной в списке, нажмите на кнопку ...
- 6. Нажмите на кнопку  $\blacktriangleright$ , чтобы перестроить матрицу высот с учетом внесенных изменений.

#### **7.9.5. Контроль матрицы высот по векторным объектам**

В системе предусмотрена возможность контроля качества построения матрицы высот по векторным объектам. В процессе сравнения векторных объектов с матрицей высот сравниваются координаты Z пикетов или вершин векторных объектов с высотой в соответствующих точках матрицы высот. При этом слой с векторными объектами не должен использоваться в качестве базового слоя для построения этой матрицы высот или TIN.

Контроль матрицы по векторным объектам необходим для оценки точности импортированной матрицы высот либо, наоборот, векторных объектов по «эталонной» матрице высот.

Для контроля построения матрицы высот по векторным объектам выполните следующие действия:

- 1. [Загрузите](#page-328-0) матрицу высот;
- 2. Загрузите слой с векторными объектами;
- 3. Выберите **ЦМР › Матрицы высот › Контроль точности › Контроль по векторным объектам**. Открывается окно **Параметры контроля точности DEM по векторам**.

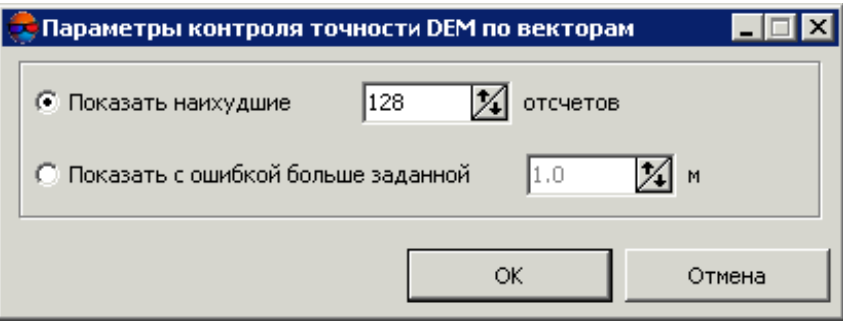

Рис. 223. Параметры контроля точности по векторам

- 4. Установите:
	- **Показать наихудшие..отсчетов** позволяет отобразить список из заданного числа пикетов с наибольшей ошибкой;
	- **Показать с ошибкой больше заданной..м** позволяет отобразить список точек с отклонением по высоте от матрицы высот больше заданного.
- 5. Нажмите ОК. Запускается процесс сравнения. После завершения процесса открывается окно **Контроль DEM по векторным объектам**.

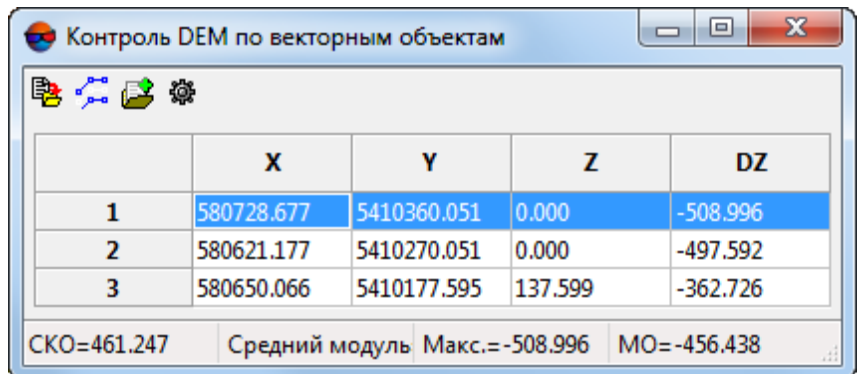

Рис. 224. Результаты контроля точности матрицы высот по векторным объектам

В окне отображается список координат точек, где:

- N порядковый номер;
- X, Y, Z координаты пикета с ошибкой;
- DZ расхождение по Z между матрицей высот и вершинами векторных объектов.

В строке состояния окна отображается средняя квадратическая ошибка расхождений (СКО), Средний модуль, максимальное найденное расхождение по Z (Макс.), а также Среднее отклонение по найденным точкам.

Двойной щелчок мыши по строке позволяет выделить точку на активном слое матрицы высот.

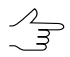

Список ошибочных вершин включает вершины, находящиеся на всех стереопарах текущего проекта.

Кнопка позволяет сохранить список в файл с расширением \*.csv.

Кнопка позволяет выделить на слое те векторные объекты, чьи вершины были выделены в таблице.

Кнопка **Ру** позволяет сохранить в атрибутах векторных объектов максимальные значения DZ для всех векторных объектов.

Имя созданного в процессе сохранения атрибута — MAX\_DZ.

Кнопка позволяет задать **настройки выбора атрибутов** для добавления в таблицу результатов контроля точности матрицы высот по векторным объектам:

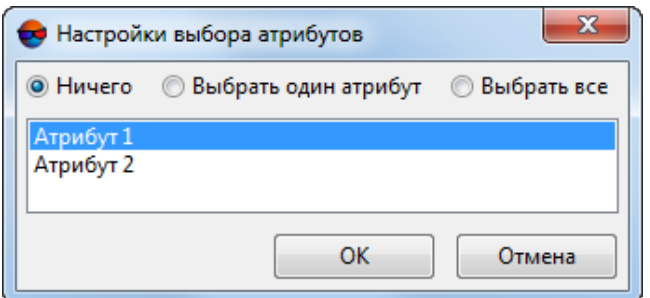

Рис. 225. Окно «Настройки выбора атрибутов»

Данное окно позволяет добавить в таблицу произвольные атрибуты векторных объектов, использованных для контроля точности, в том случае если эти атрибуты были созданы заранее. Окно позволяет **выбрать один атрибут** для добавления, **выбрать все** или не добавлять **ничего**.

| X<br>回<br>$\Box$<br>Контроль DEM по векторным объектам<br>$\bullet$ |                                                         |             |        |            |            |            |  |
|---------------------------------------------------------------------|---------------------------------------------------------|-------------|--------|------------|------------|------------|--|
| 电六尾隙                                                                |                                                         |             |        |            |            |            |  |
|                                                                     | x                                                       |             |        | <b>DZ</b>  | Атрибут 1  | Атрибут 2  |  |
| 1                                                                   | 580860.422                                              | 5410148.564 | 91.667 | -424.821   | Значение 1 | Значение 2 |  |
| 2                                                                   | 580790.422                                              | 5410198.564 | 91.667 | $-423.549$ | Значение 1 | Значение 2 |  |
| 3                                                                   | 580950.422                                              | 5410208.564 | 91.667 | $-420.645$ | Значение 1 | Значение 2 |  |
| $CKO=423.009$                                                       | Средний модуль=423.00 Макс.=-424.821<br>$MO = -423.005$ |             |        |            |            |            |  |

Рис. 226. Добавление ранее созданных атрибутов в таблицу

Например, для того чтобы добавить в таблицу результатов контроля точности значения атрибута MAX\_DZ, выполните следующее:

- 1. Создайте данный атрибут ( $\blacktriangleright$ );
- 2. Повторно выполните операцию контроля точности (**ЦМР › Матрицы высот › Контроль точности › Контроль по векторным объектам**);

3. Добавьте данный атрибут в таблицу при помощи окна **Настройки выбора атрибутов**.

#### **7.9.6. Контроль матрицы высот по точкам триангуляции**

В системе предусмотрена возможность контроля точности построения матрицы высот по точкам триангуляции. В процессе сравнения слоя с точками триангуляции с матрицей высот сравниваются координаты Z точек триангуляции с высотой в соответствующих точках матрицы высот. При этом слой точек триангуляции не должен использоваться для построения этой матрицы высот.

Для этого служит пункт меню **ЦМР › Матрицы высот › Контроль точности › Контроль по точкам триангуляции**.

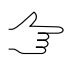

Создавать векторный слой точек триангуляции при этом нет необходимости.

Окно **Контроль точности** содержит таблицу всех точек (опорных/контрольных/связующих), полученных на этапе построения сети (см. руководство пользователя «[Построение](measurement.pdf) сети»).

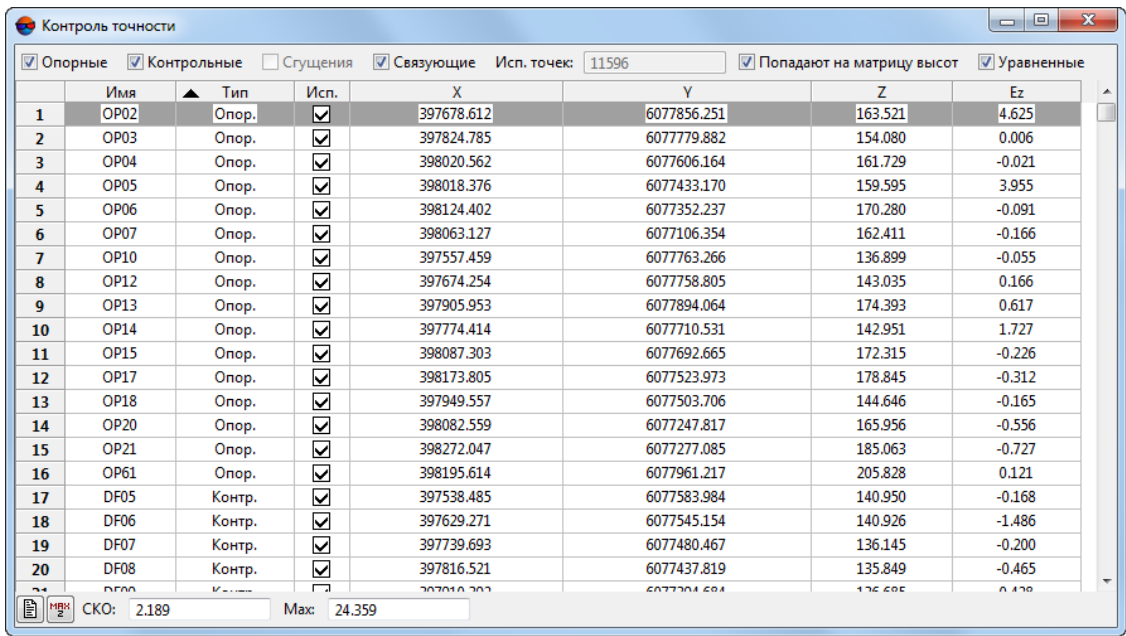

Рис. 227. Контроль точности по точкам триангуляции

Флажки в панели инструментов, в верхней части окна, служат для настройки отображения точек триангуляции в списке согласно их типам и особенностям (см. раздел «Свойства точки» руководства пользователя «[Построение](measurement.pdf) сети»):

• **Опорные** — установите соответствующий флажок, для того чтобы отобразить в таблице точки данного типа;

- **Контрольные** установите соответствующий флажок, для того чтобы отобразить в таблице точки данного типа;
- **Связующие** установите соответствующий флажок, для того чтобы отобразить в таблице точки данного типа;
- **Сгущения** установите соответствующий флажок, для того чтобы отобразить в таблице точки, помеченные как точки **Сгущения**.

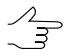

Для выбора доступны только присутствующие в данном проекте типы точек триангуляции.

Для того чтобы отобразить среди выбранных точек только **уравненные** точки или только точки, которые **попадают на матрицу высот** — установите соответствующие флажки.

Поле **Исп. точек** служит для отображения количества точек, которые используются при вычислении отклонения матрицы высот по Z-координате (в столбце **Исп.**  $VCT$ ановлен  $\nabla$ ).

Таблица точек триангуляции состоит из следующих столбцов:

- Имя номер точки;
- Тип тип точки: опорная, контрольная либо связующая точка;
- Исп. данные об использовании точки при вычислении отклонения матрицы высот по Z-координате:
	- $\circ$   $\overline{\mathsf{V}}$  точка триангуляции использовалась;
	- $\circ \Box$  точка триангуляции не использовалась;
	- — точка триангуляции не может быть использована, так как не использовалась в уравнивании.
- X, Y, Z уравненные координаты точки триангуляции;
- Ez значение отклонения матрицы высот от точки триангуляции по Z-координате.

Панель статуса служит для отображения значения средней квадратической ошибки (**СКО**) и значения максимальной ошибки отклонения по Z-координате (**Max**).

Кнопка <sup>мен</sup> позволяет отобразить в списке точку с максимальной ошибкой отклонения от точек триангуляции по Z-координате.

Кнопка позволяет открыть подробный отчет контроля точности.

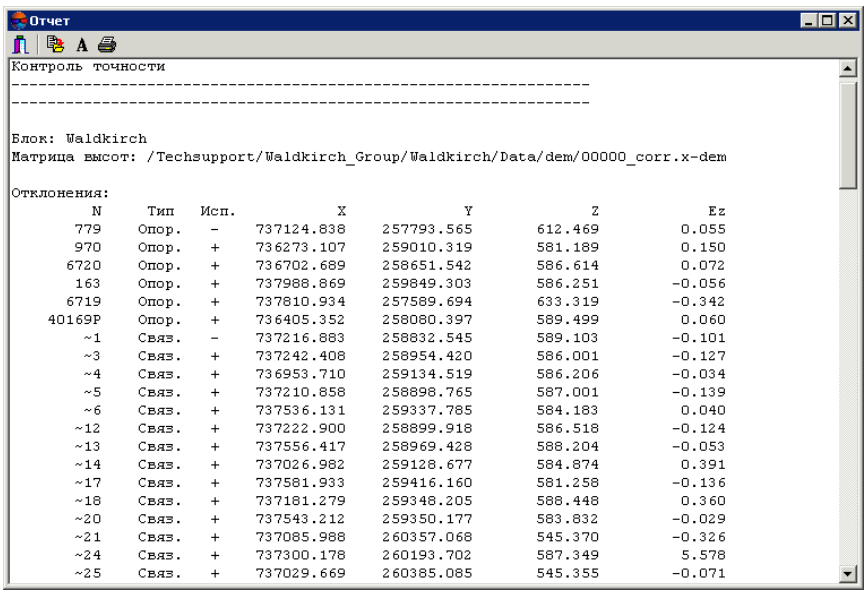

Рис. 228. Отчет контроля точности по точкам триангуляции

Верхняя панель окна **Отчет** содержит следующие кнопки:

- $\cdot$   $\blacksquare$  позволяет закрыть окно отчета;
- <mark>国</mark>— позволяет сохранить отчет в файловой системе *Windows*;
- $\mathbf{A}$  позволяет изменить шрифт, начертание, размер либо цвет текста отчета;
- — позволяет распечатать отчет.

#### **7.9.7. Построение гистограммы по матрице высот**

В системе предусмотрена возможность построения гистограммы по матрице высот.

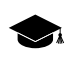

Гистограмма может быть использована, например, как удобный инструмент анализа матрицы [разности.](#page-300-0)

Для этого выберите пункт меню **ЦМР › Матрица высот › Контроль точности › Построить гистограмму по матрице высот**. Открывается окно **Гистограмма**:

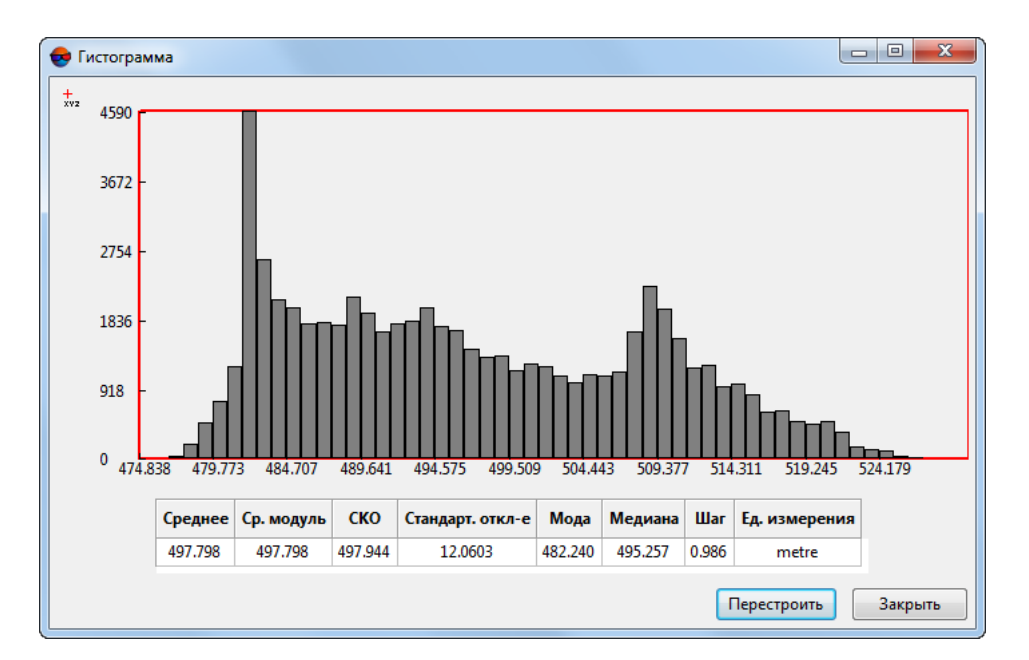

Рис. 229. Окно гистограмма

Гистограмма отображает распределение количества ячеек (ось Y) в рамках рабочего диапазона высот (ось X).

В нижней части окна **Гистограмма** расположена таблица, содержащая следующую информацию о данных, используемых при построении гистограммы:

- По умолчанию (при первом построении гистограммы) используемый **Рабочий диапазон высот** равен диапазону высот матрицы (т. е. гистограмма строится по всем ячейкам матрицы высот). В дальнейшем (см. ниже) **Рабочий диапазон высот** может быть сужен, например, для исключения из данных, используемых для построения гистограммы, явно ошибочных значений (т.н. выбросов).
- **Среднее** арифметическое значение высоты в данных, используемых для построения гистограммы (сумма значений высот ячеек, разделенная на количество ячеек). Зависит от того, какой **Рабочий диапазон высот** используется при построении гистограммы;
- **Ср. модуль** сумма модулей значений высот ячеек, разделенная на количество ячеек. Зависит от того, какой **Рабочий диапазон высот** используется при построении гистограммы;
- **СКО** (среднеквадратическое отклонение) квадратный корень из суммы квадратов высот ячеек, разделенной на количество ячеек. Зависит от того, какой **Рабочий диапазон высот** используется при построении гистограммы;
- **Стандартное отклонение** квадратный корень из суммы квадратов *отклонений*, разделенной на количество ячеек. Зависит от того, какой **Рабочий диапазон высот** используется при построении гистограммы;

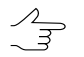

*Отклонение* — разность между значением высоты ячейки и средним арифметическим значением высоты в используемых данных (см. первый пункт выше).

- **Мода** значение высоты, наиболее часто повторяющееся в данных, использованных для построения гистограммы Зависит от обоих параметров построения гистограммы (**Рабочий диапазон высот** и **Шаг**);
- **Медиана** делит ряд упорядоченных значений высот пополам, с равным числом значений как выше, так и ниже медианы (т. е. левее и правее по оси Х). Зависит от обоих параметров построения гистограммы (**Рабочий диапазон высот** и **Шаг**);
- **Шаг** рассчитывается автоматически или задается вручную;
- **Единица измерения** проекта.

Для того чтобы **Перестроить** гистограмму, изменив вычисленные автоматически **шаг** и **рабочий диапазон высот** — нажмите соответствующую кнопку.

Открывается окно **Параметры построения гистограммы по матрице высот**.

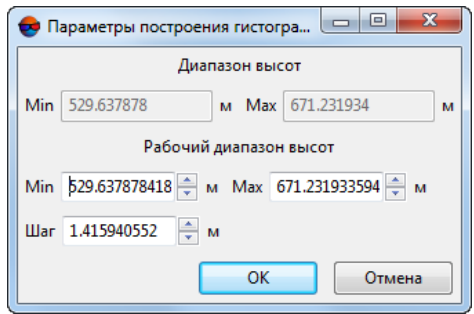

Рис. 230. Окно параметров построения гистограммы

Верхняя часть окна служит для отображения диапазона высот матрицы, нижняя для настройки параметров построения гистограммы. Для построения гистограммы установите **рабочий диапазон высот** и **шаг** и нажмите ОК. Открывается окно **Гистограмма**.

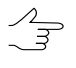

**Шаг** необходимо выбирать учитывая заданный **рабочий диапазон высот**. Излишне большое значение шага будет автоматически уменьшено системой при построении до максимально допустимого относительно текущего рабочего диапазона высот.

Для того чтобы при наведении курсора на отдельный столбец диаграммы отображать всплывающую подсказку с точными значениями количества ячеек (ось **Y**) и границ отрезка рабочего диапазона высот (ось **X**), нажмите на кнопку .

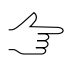

Для того чтобы отключить режим показа всплывающих подсказок повторно нажмите на кнопку  $\pm$ .

## **7.9.8. Создание файла статистики по матрице высот**

В системе предусмотрена возможность получения статистических данных матрицы высот. Статистические данные предоставляются в виде файла формата \*.csv, и включают в себя информацию о распределении количества ячеек матрицы высот в рамках заданных диапазонов высот, а так же об отношении данного количества к общей сумме ячеек.

Для создания файла статистики выполните следующее:

- 1. Создайте или загрузите матрицу высот;
- 2. Выберите **ЦМР › Матрицы высот › Контроль точности › Получить статистику по матрице высот**. Открывается окно **Построение статистики по матрице высот**;

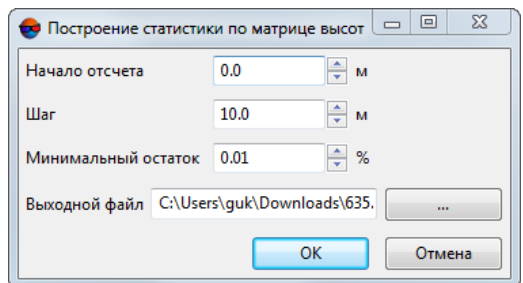

Рис. 231. Окно параметров построения статистики матрицы высот

- 3. Нажмите на кнопку ... | для того чтобы задать расположение файла с данными статистики;
- 4. Задайте следующие параметры:
	- **Начало отсчета** высоту в метрах, с которой будет начат сбор статистических данных о распределении количества ячеек матрицы по высоте;
	- **Шаг** размер диапазонов высот в метрах, для которых будут собраны статистические данные о распределении количества ячеек матрицы по высоте;
	- **Минимальный остаток** допустимое отклонение от единицы суммы значений параметра **Percent** в файле статистики (см. ниже). Параметр **Percent** представляет собой отношение количества ячеек в каждом из диапазонов к общему количеству ячеек матрицы высот.
- 5. Нажмите **ОK**.

Файл статистики в формате \*.csv создается в указанном расположении.

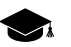

Например, при заданных параметрах:

- **Начало отсчета** 0.0 м.
- **Шаг** 10.0 м.
- **Минимальный остаток** 0.01.

файл статистики по матрице высот имеет примерно следующий вид:

Range,Number of points,Percent

 $< 0, 0, 0$ 

- $0 10, 0, 0$
- 10 20,0,0

 $\langle \ldots \rangle$ 

- 550 560,0,0
- 560 570,19402,0.783919
- > 570,5348,0.216081

где:

- **Range** диапазоны высот в метрах для которых проводился сбор статистики.
- **Number of points** количество ячеек в соответствующем диапазоне.
- **Percent** отношение данного количества ячеек к общему количеству ячеек матрицы высот.

соответственно, в приведенном примере все ячейки матрицы высот расположены только в двух диапазонах высот:

- 560 570 метров: 19402 ячейки, что составляет ~ 78% от общего числа ячеек;
- 570 580 метров: 5348 ячеек, что составляет  $\sim$  22% от общего числа ячеек.

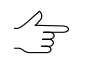

Таким образом суммазначений параметра **Percent** должнасоставлятьединицу, гдезаданный вокнепараметров построения статистики **Минимальный остаток** является допустимым значением отклонения от данного числа.

#### **7.9.9. Списки min/max значений матрицы высот**

В системе предусмотрена возможность получения статистических данных матрицы высот, в виде списков минимальных и максимальных значений матрицы высот.

Для этого выполните следующее:

- 1. Создайте или загрузите матрицу высот;
- 2. Выберите **ЦМР › Матрицы высот › Контроль точности › Списки min/max значений матрицы высот**. Открывается окно **Число высот для показа**;

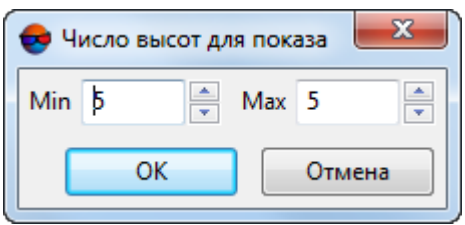

Рис. 232. Окно «Число высот для показа»

- 3. В разделе **Min** задайте число минимальных значений матрицы высот для показа (от 1 до 100);
- 4. В разделе **Max** задайте число максимальных значений матрицы высот для показа (от 1 до 100);
- 5. Нажмите **ОK**. Открывается окно **Min/Max высоты матрицы**, содержащие списки минимальных и максимальных значений матрицы высот;

|                | Минимальные высоты Максимальные высоты |         |
|----------------|----------------------------------------|---------|
|                | 529.638                                | 671.232 |
| $\overline{ }$ | 529.665                                | 671.224 |
| з              | 529.668                                | 671.217 |
| 4              | 529.695                                | 671.209 |
| 5              | 529.698                                | 671.201 |

Рис. 233. Окно «Min/Max высоты матрицы»

- 6. [опционально] нажмите **Создать векторный слой**, для того чтобы создать слой с пикетами, отмечающими расположение ячеек матрицы высот с минимальными и максимальными значениями, из полученных списков. Имена пикетов имеют следующий вид: 529.638(min) и 671.232(max), где 529.638 и 671.232 — отметки высот, (min) и (max) — принадлежность к списку минимальных и максимальных высот, соответственно.
- 7. Нажмите **Закрыть** для того чтобы закрыть окно **Min/Max высоты матрицы**.

### **7.9.10. Вычитание значений матрицы из постоянной высоты**

Система позволяет вычесть из постоянной высоты (нулевой по умолчанию) значения матрицы высот, расположенной в активном слое.

Для этого выполните следующее:

- 1. Создайте или загрузите матрицу высот;
- 2. Выберите **ЦМР › Матрицы высот › Контроль точности › Вычесть из постоянной высоты значения матрицы**. Открывается окно **Вычесть из постоянной высоты значения матрицы**:

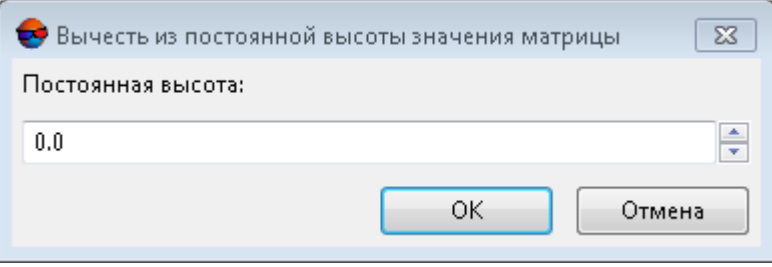

Рис. 234. Окно «Вычесть из постоянной высоты значения матрицы»

- 3. [опционально] в поле **Постоянная высота** введите соответствующее значение, для того чтобы вычесть матрицу из постоянной высоты, отличной от нулевой;
- 4. Нажмите **ОК**. По умолчанию выходная матрица сохраняется в той же папке ресурсов активного профиля что и входная матрица высот, под таким же именем, с добавлением суффикса invert level, т. е. имеет имя вида: <имя входной матрицы высот>\_invert\_level.x-dem.

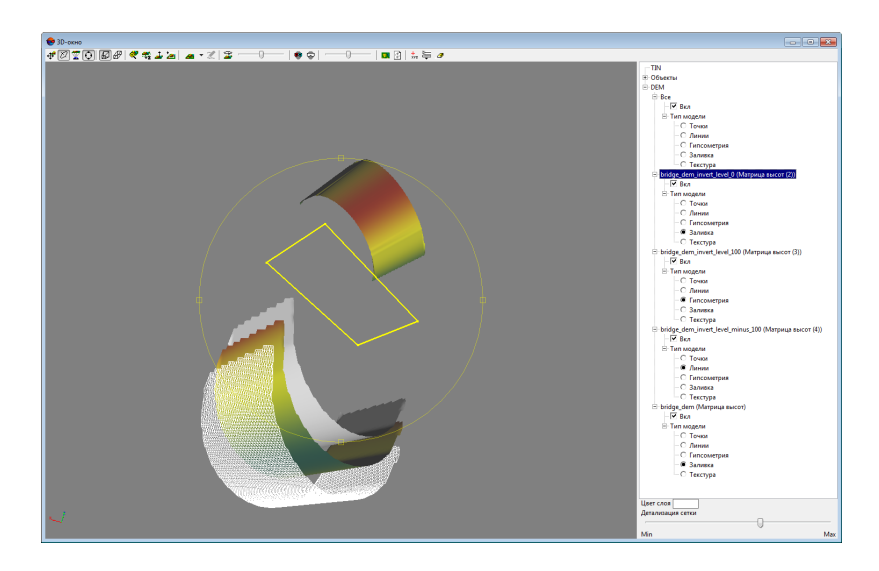

Рис. 235. Входная матрица высот (сверху), поверхность с постоянной высотой равной нулю (обозначена прямоугольным полигоном), выходные матрицы высот, построенные с различными значениями параметра **Постоянная высота** (внизу)

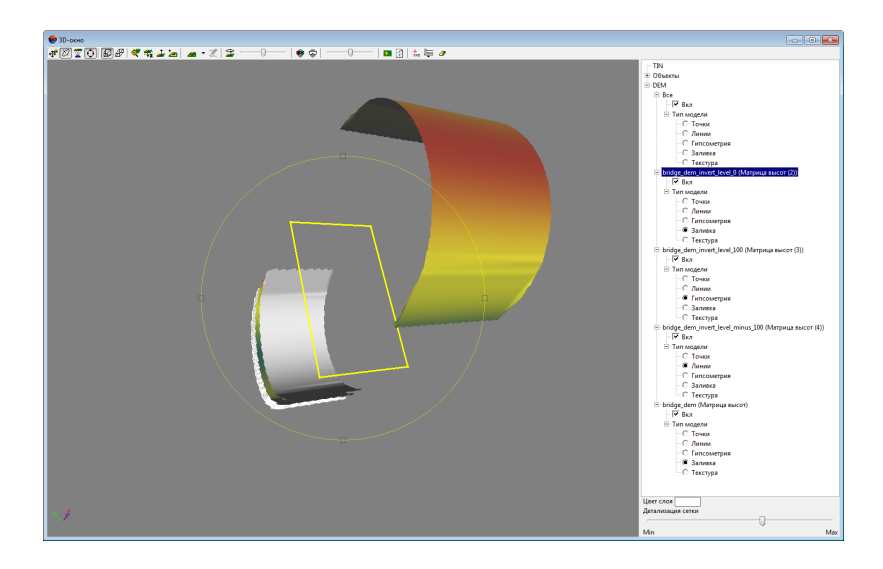

Рис. 236. Входная матрица высот (сверху), поверхность с постоянной высотой равной нулю (обозначена прямоугольным полигоном), выходные матрицы высот, построенные с различными значениями параметра **Постоянная высота** (внизу)

# **7.9.11. Построение карты уклонов**

В системе предусмотрена возможность построения карты уклонов для матрицы высот.

*Уклон* это степень максимального изменения в значении Z, определяемого для каждой ячейки входной матрицы.

Для каждой ячейки программа вычисляет максимальную степень изменения в значении Z между конкретной ячейкой и соседними с ней ячейками.

Максимальная степень изменения в значениях высоты на единицу расстояния между ячейкой и восемью соседними с ней ячейками определяет самый крутой спуск вниз по склону из ячейки.

Чем ниже значение уклона, тем более плоской является поверхность; чем выше значение уклона, тем более крутые склоны расположены на поверхности.

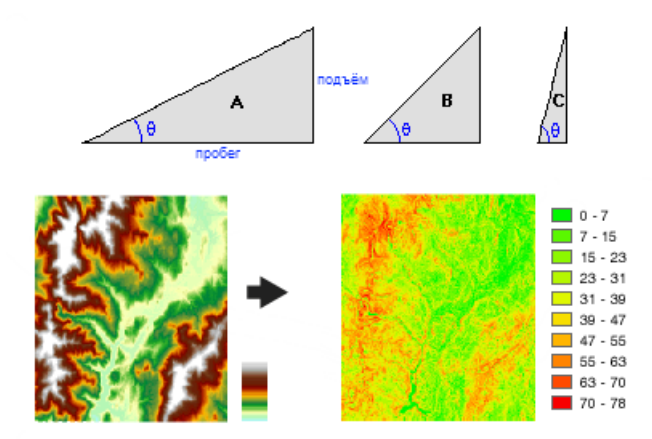

Рис. 237. Входная матрица высот (снизу слева), выходная карта уклонов (снизу справа). Более крутые уклоны отмечены красным. θ — уклон, в градусах (сверху).

При построении карты уклонов будет вычисляться значение уклона центральной ячейки скользящего окна.

Уклон определяет степень изменения поверхности в горизонтальном (dz/dx) и вертикальном (dz/dy) направлениях из центральной ячейки. Изменения поверхности в горизонтальном и вертикальном направлениях определяются значениями центральной ячейки и восьми соседних с ней ячеек.

Соседние ячейки обозначаются буквами от a до i, при этом буква e обозначает ячейку, для которой вычисляется уклон.

Формула, используемая для вычисления уклона:

Уклон (в градусах) = ATAN  $(\sqrt{(dz/dx)^2 + (dz/dy)^2})$  · 57.29578, где:

- $\lceil \frac{dz}{dx} \rceil = ((c + 2f + i) (a + 2d + q) + (8 \cdot \text{2a}) + (8 \cdot \text{2a}) + (8 \cdot \text{2$
- $[dz/dy] = ((q + 2h + i) (a + 2b + c)) \div (8 \cdot$  <размер ячейки по оси  $y$ >);
- $\cdot$  57.29578 = 180 ÷ π.

| а | b | с | 50 | 45 | 50 | 59 | 56 | 59 |
|---|---|---|----|----|----|----|----|----|
| d | e |   | 30 | 30 | 30 | 71 | 75 | 70 |
| g | h |   | 8  | 10 | 10 | 60 | 63 | 57 |

Рис. 238. Окно сканирования поверхности (слева). Пример входных данных (в центре). Пример выходных данных (справа).

Если в окрестности есть пустая ячейка матрицы высот, то ей будет присвоено значение Z центральной ячейки. На краю матрицы высот, по крайней мере три ячейки (за ее пределами) будут пустыми. Этим ячейкам будет присвоено значение Z центральной ячейки. Результатом этой операции будет уплощение плоскости размером 3×3 ячейки, подобранной для этих краевых ячеек, что обычно приводит к уменьшению уклонов на краю матрицы высот.

Для построения карты уклонов выполните следующие действия:

- 1. [Загрузите](#page-328-0) минимум одну матрицу высот;
- 2. Выберите **ЦМР › Матрицы высот › Вычисление карты уклонов**. Открывается окно **Вычисление карты уклонов**:

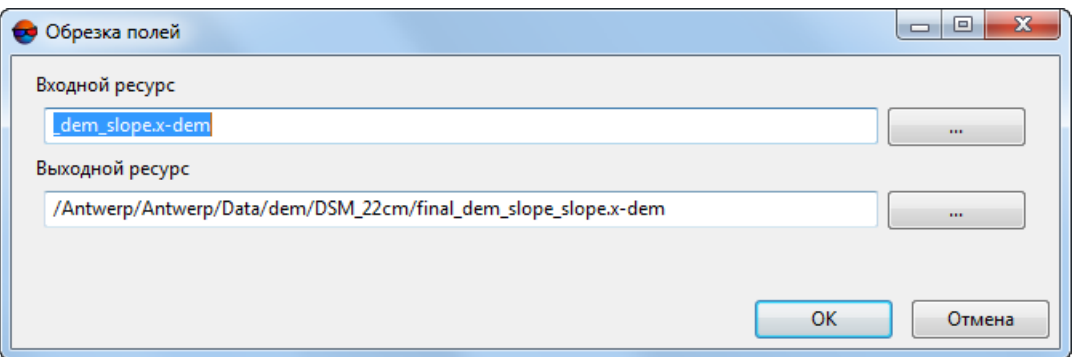

Рис. 239. Параметры вычисления карты уклонов

- 3. В разделе **Входной ресурс** нажмите на кнопку для выбора исходной матрицы высот в ресурсах активного профиля;
- 4. В разделе **Выходной ресурс** введите путь для сохранения файла или нажмите на кнопку .... , для того чтобы выбрать имя и путь в ресурсах активного профиля для сохранения карты уклонов;
	- По умолчанию карта уклонов (в виде матрицы высот) сохраняется в той же папке  $\mathscr{L}_{\overline{\mathcal{F}}}$ ресурсов активного профиля что и входная матрица высот, под таким же именем, с добавлением суффикса slope, т. е. имеет имя вида: <имя входной матрицы высот>\_slope.x-dem.
5. Нажмите ОК. В случае успешного завершения операции создается новый слой в *Диспетчере слоев*.

# **7.9.12. Построение высотного профиля матриц высот вдоль линейного объекта**

В системе предусмотрена возможность построения высотного профиля матриц высот вдоль линейного объекта.

Для этого выполните следующее:

- 1. [Загрузите](#page-328-0) или [создайте](#page-173-0) матрицы высот;
- 2. Создайте и выделите **один** линейный объект пересекающий матрицы высот в плане;
- 3. Выберите **Векторы › Геометрия › Вертикальный профиль матриц высот вдоль линии**.

Открывается окно с высотным профилем всех матриц высот, вдоль пересекающего их выделенного линейного объекта. На оси **Z** отмечены высоты матриц в метрах, на оси **L** — горизонтальная развертка полилинии, в единицах измерения проекта.

Профиль каждой их матриц высот выделен отдельным цветом. В нижней части окна **Высотный профиль** расположена таблица со списком матриц высот, пересекающихся полилинией, содержащая следующие столбцы:

- Матрица высот имя и подпись слоя с матрицей высот;
- Цвет линии цвета, соответствующие матрицам высот;
	-

Количество цветов профилей в палитре — 12. Построение высотного профиля для более чем 12 матриц высот одновременно приведет к дублированию цветов в окне **Высотный профиль**.

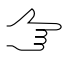

Для тогочтобы присвоить линии профиля матрицы высот пользовательский цвет дважды щелкните кнопкой мыши по цвету объекта в столбце Цвет линии и выберите цвет из стандартной палитры Windows.

- Z отметка текущих высот матриц в положении маркера;
- dZ разница высот между основной матрицей в списке и остальными матрицами, в положении маркера;
- Основная для того чтобы **сделать основной** выбранную матрицу высот щелкните правой кнопкой мыши в нужной строке таблицы и выберите соответствующий пункт в выпадающем меню.

 $\frac{2}{3}$ 

При перемещении курсора мыши вдоль горизонтальной развертки полилинии в окне **Высотный профиль**, текущее значение **L** отображается непосредственно в окрестностях курсора, текущие значения **Z** и **dZ** — в таблице нижней части окна **Высотный профиль**.

 $\frac{2}{3}$ Для того чтобы **сделать основной** выбранную матрицу высот щелкните правой кнопкой мыши в нужной строке таблицы и выберите соответствующий пункт в выпадающем меню.

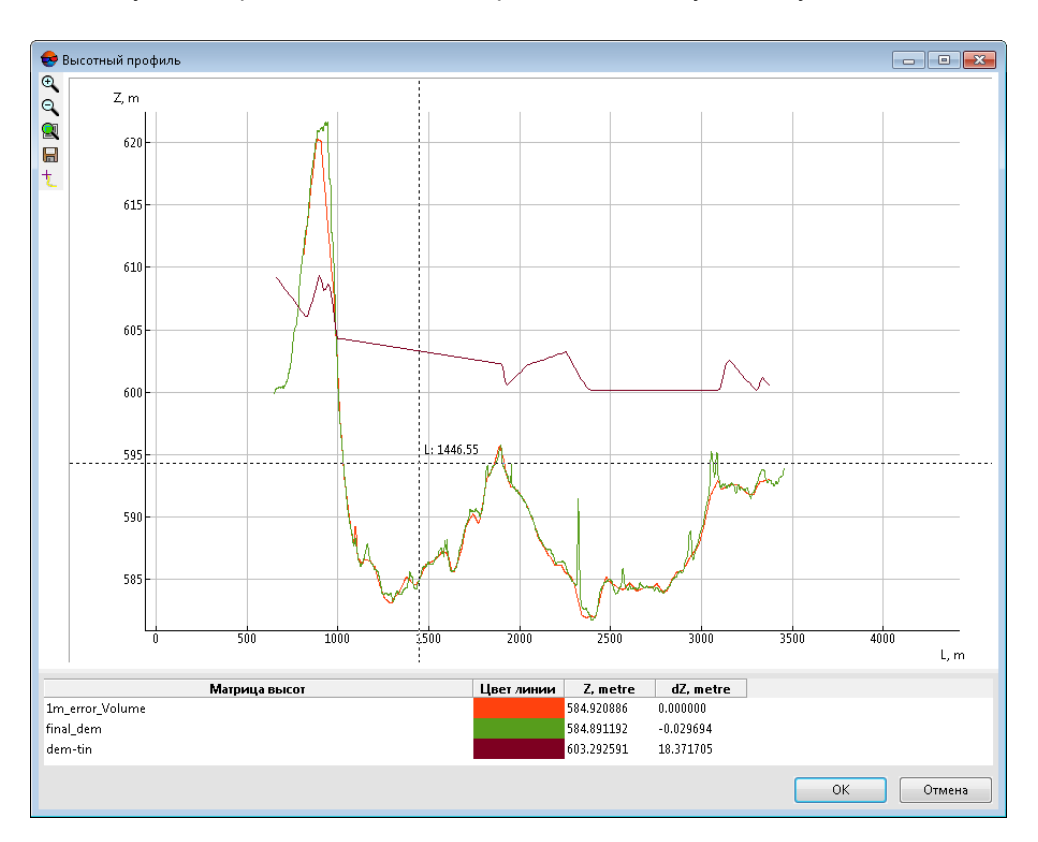

#### Рис. 240. Окно высотного профиля матриц высот вдоль линейного объекта

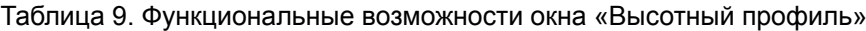

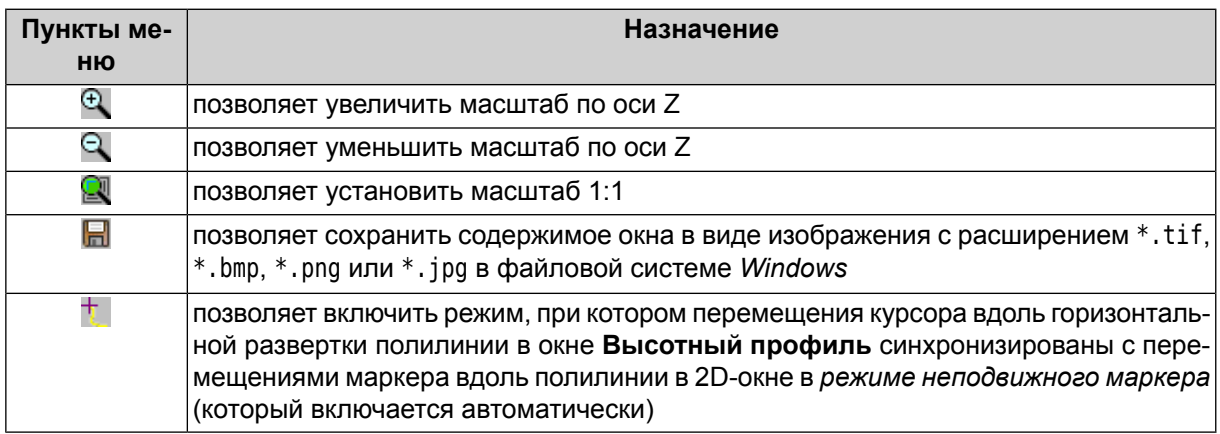

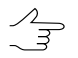

Система так же позволяет изменить масштаб содержимого окна **Высотный профиль** вращением колеса мыши.

Описание *режима неподвижного маркера* см. в руководстве пользователя [«Общие](general.pdf) све- $\sqrt{\frac{2}{3}}$ дения о [системе](general.pdf)«.

Система так же позволяет настроить видимость профилей:

- $\circledast$  обозначает, что профиль отображается в окне;
- $\bullet$  обозначает, что профиль не отображается.

### **7.10. Сохранение матрицы высот**

В системе предусмотрена возможность сохранения матрицы высот в файл с расширением \*.x-dem. Имя файла и папка для размещения матрицы высот в ресурсах активного профиля назначается перед построением матрицы высот.

Для сохранения открытой матрицы высот в новый файл служит пункт меню **ЦМР › Матрицы высот › Сохранить копию...**.

Для сохранения области матрицы высот выделите часть матрицы (см. раздел «Режимы выделения объектов» в руководстве пользователя «Общие [сведения](general.pdf) о [системе»](general.pdf)) и выберите **ЦМР › Матрицы высот › Сохранить выделенное...**.

Для сохранения матрицы высот в виде растрового файла с сохранением геодезической привязки выполните следующие действия:

- 1. [Загрузите](#page-328-0) матрицу высот.
- 2. Выберите **ЦМР › Матрицы высот › Сохранить как геопривязанный растр...**. Открывается окно **Параметры**.

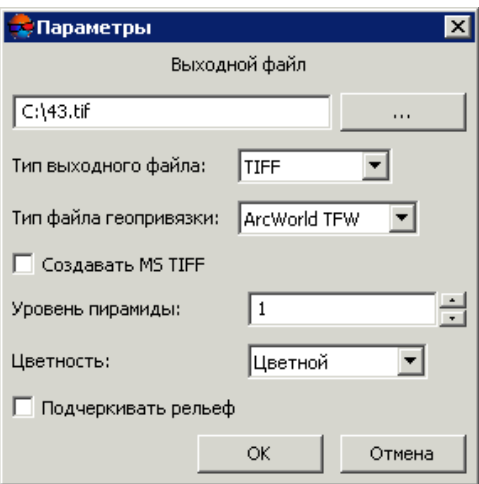

Рис. 241. Параметры сохранения матрицы высот в растровом файле

- 3. В разделе **Выходной файл** нажмите на кнопку .... , чтобы задать имя и папку для размещения матрицы высот вне ресурсов активного профиля.
- 4. Выберите **Тип выходного файла** TIFF либо Windows BMP.
- 5. Выберите **Тип файла геопривязки**:
	- **нет** в случае отсутствия файлов геопривязки;
	- **PHOTOMOD GEO**;
	- **ArcWorld TFW**;
	- **MapInfo TAB**.
- 6. [опционально] Для создания дополнительного внутреннего файла системы MS TIFF, который позволяет использовать выходной растровый файл в системе без преобразований, установите флажок **Создавать MS TIFF**.
- 7. [опционально] Чтобы сохранить в качестве изображения уровень пирамиды, отличный от исходного, задайте **Уровень пирамиды** .
- 8. Выберите **Цветность** выходного файла **Цветной** либо **Оттенки серого**.
- 9. [опционально] Чтобы увеличить детальность отображения матрицы высот при сохранении в качестве растрового файла, установите флажок **Подчеркивать рельеф**.
- 10. Нажмите ОК. В результате создается файл с растровым представлением матрицы высот, а также файл геопривязки.

### **7.11. Восстановление матрицы высот**

В системе предусмотрена возможность восстановления целостности матрицы высот, которая могла быть нарушена в результате редактирования или фильтрации матрицы высот.

Для восстановления матрицы высот выполните следующие действия:

- 1. [Загрузите](#page-328-0) матрицу высот в проект.
- 2. Выберите **ЦМР › Матрицы высот › Восстановить**. Открывается окно **Перестроить пирамиду матрицы высот**.

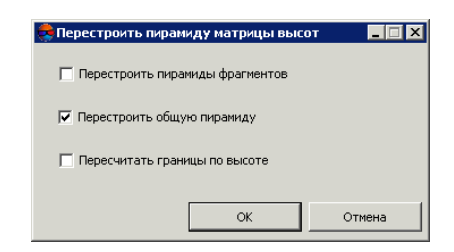

Рис. 242. Восстановление матрицы высот

- 3. Выберите следующие параметры восстановления матрицы высот:
	- **Перестроить пирамиды фрагментов** позволяет перестроить матрицу высот по фрагментам (тайлам) в случае, если матрица высот состоит из них;
	- **Перестроить общую пирамиду** (установлен по умолчанию) позволяет перестроить общую пирамиду для матрицы высот;
	- **Пересчитать границы по высоте** позволяет изменить цветовое отображение матрицы высот после изменения ее границ по высоте.
- <span id="page-328-0"></span>4. Нажмите ОК. В результате происходит перестроение матрицы и выдается сообщение о успешном/неуспешном обновлении матрицы.

# **7.12. Загрузка матрицы высот**

В системе предусмотрена возможность загрузки сохраненной матрицы высот как из ресурсов активного профиля, так и из файла вне ресурсов активного профиля.

Для загрузки матриц высот из ресурсов активного профиля выполните следующие действия:

1. Выберите **ЦМР › Матрицы высот › Открыть** (**Ctrl+O, D**) либо нажмите на кнопку **в основной панели инструментов. Открывается окно Открыть.** 

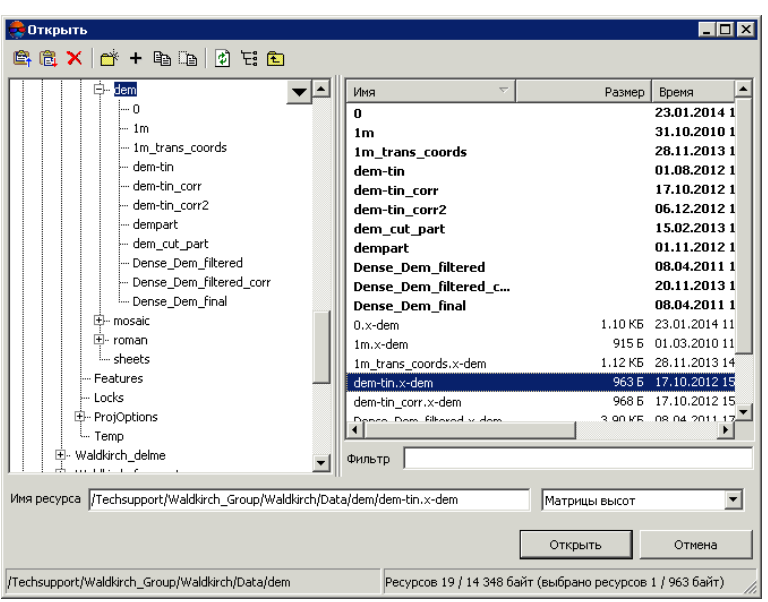

Рис. 243. Загрузка матрицы высот

2. Выберите один или несколько файлов матриц высот в ресурсах активного профиля с расширением \*.x-dem.

При выборе нескольких файлов каждая матрица высот загружается в отдельный слой.

3. Нажмите **Открыть**. Если в активном проекте уже загружен один или несколько слоев с матрицей высот, при загрузке нового слоя открывается окно выбора типа загрузки.

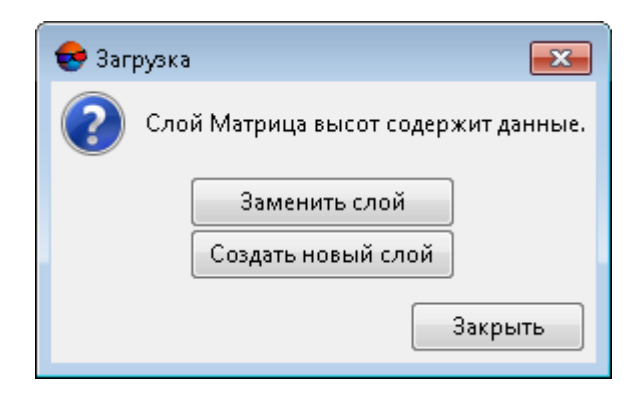

Рис. 244. Загрузка матрицы высот

В системе предусмотрены следующие возможности загрузки нового слоя в существующий слой матрицы высот:

• **Заменить слой** — данные активного слоя заменяются данными из загружаемого слоя;

• **Создать новый слой** — данные загружаются в новый слой.

Соответствующие слои *Матрица высот* отображаются в *Диспетчере слоев*.

В строке состояния 2D-окна в качестве значения Z отображается высота ячейки активной матрицы высот.

Для загрузки матрицы высот из внешних данных без конвертации во внутренний формат предусмотрен пункт меню **ЦМР › Матрицы высот › Открыть из файла...**.

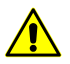

Загрузка и отображение матрицы высот в формате с расширением, отличным от \*.x-dem, может занимать продолжительное время.

Также в системе предусмотрена возможность преобразования лидарных данных в матрицу высот (см. руководство пользователя [«Обработка](lidar.pdf) лидарных данных»).

### **7.13. Экспорт матрицы высот**

### **7.13.1. Экспорт матрицы высот**

В системе предусмотрена возможность экспорта матрицы высот в следующие форматы:

- **ArcInfo ASCII grid** обменный формат с расширением \*.asc либо \*.grd, который используется в программе *ArcInfo;*
- **ASCII** обменный текстовый формат с расширением \*.txt, который поддерживается большим количеством программ разной специализации (описание формата см. в руководстве пользователя «[Векторизация](vectorization.pdf)»);
- **SurferASCII grid** обменный формат с расширением \*.grd, который используется в программе *Surfer*;
- **USGS DEM** обменный формат с расширением \*.dem, который разработан United States Geological Survey (USGS).

Для экспорта матрицы высот, например, в формат ArcInfo ASCII grid выберите **ЦМР › Матрицы высот › Экспорт › ArcInfo ASCII grid...**. Открывается окно **Экспорт в формат ArcInfo grid**. Выберите папку для размещения файла в файловой системе *Windows*. Введите имя файла в поле ввода **Имя файла**. Нажмите на кнопку **Сохранить** для завершения экспорта.

### **7.13.2. Экспорт в CSV**

В системе предусмотрена возможность экспорта матрицы высот в формат CSV. Формат CSV представляет собой обменный текстовый формат с расширением \*.csv, который поддерживается большим количеством программ разной специализации. Он используется как обменный формат в случаях, когда специализированные форматы для геопространственных данных по тем или иным причинам применить невозможно.

Для экспорта матрицы высот в формат CSV выполните следующие действия:

- 1. Выберите **ЦМР › Матрицы высот › Экспорт › CSV...**. Открывается окно **Экспорт в формат CSV**.
- 2. Выберите папку для размещения файла в файловой системе *Windows*.
- 3. Нажмите на кнопку **Сохранить**. Открывается окно **Экспорт в формат CSV**.

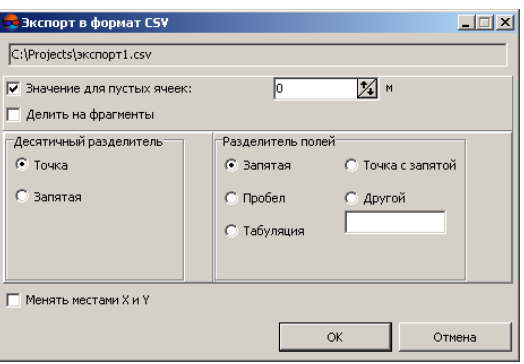

Рис. 245. Параметры экспорта в формат CSV

- 4. [опционально] Для того чтобы заполнить пустые ячейки матрицы, установите флажок **Значение для пустых ячеек** и введите в поле ввода необходимое значение в метрах.
- 5. [опционально] Для того чтобы разделить файл формата CSV на отдельные фрагменты, установите флажок **Делить на фрагменты**.
- 6. В разделе **Десятичный разделитель** установите, точка или запятая используется для разделения координат.
- 7. В разделе **Разделитель полей** установите, чем разделяются поля: запятая, пробел, табуляция, точка с запятой или другие разделители.

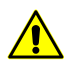

При наличии **разделителя полей** в виде запятой не рекомендуется использовать **десятичный разделитель** в виде запятой, иначе в результате экспорта могут быть созданы объекты с некорректными координатами.

- 8. [опционально] Для того чтобы поменять местами координаты Х,Y в экспортированной матрице высот, установите флажок **Менять местами X и Y**.
- 9. Нажмите ОК для завершения экспорта.

# **7.13.3. Экспорт в DTED**

В системе предусмотрена возможность экспорта матрицы высот в формат Digital Terrain Elevation Data (DTED). Представляет собой обменный формат с расширением dt2, который используется в программах *ESRI ArcGIS Desktop* и *Pitney Bowes MapInfo*.

Для экспорта матрицы высот в формат DTED выполните следующие действия:

- 1. Выберите **ЦМР › Матрицы высот › Экспорт › DTED DEM...**. Открывается окно **Экспорт в формат DTED**.
- 2. Выберите папку для размещения файла в файловой системе *Windows*.
- 3. Введите имя файла в поле ввода **Имя файла**.
- 4. Нажмите на кнопку **Сохранить**. Открывается окно **Параметры**.

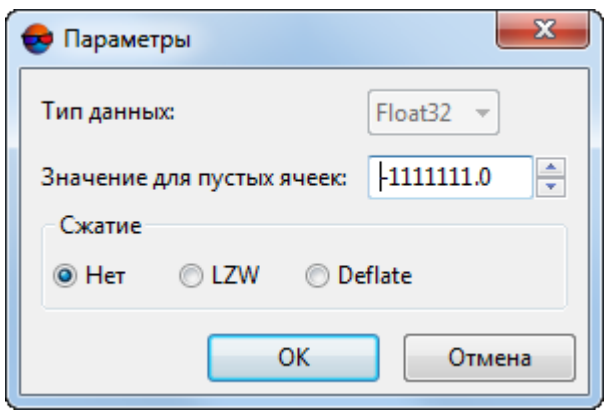

Рис. 246. Параметры экспорта в формат DTED

Для экспорта типов данных, имеющих целочисленное значение по умолчанию в поле **Тип данных** установлено **Int16** (целочисленный тип данных используются для представления чисел в диапазоне от -32 768 до 32 767).

- 5. [опционально] Для того чтобы заполнить пустые ячейки матрицы, задайте необходимое **Значение для пустых ячеек** в метрах.
- 6. Настройте **сжатие** данных:
	- **Нет**;
	- **LZW** для того чтобы использовать алгоритм Лемпеля-Зива-Велча универсальный алгоритм сжатия без потерь;
	- **Deflate** для того чтобы использовать алгоритм Deflate универсальный алгоритм сжатия без потерь.

7. Нажмите ОК для завершения экспорта.

## **7.13.4. Экспорт в ERDAS Imagine**

В системе предусмотрена возможность экспорта матрицы высот в формат ERDAS Imagine. Представляет собой обменный формат с расширением img, который используется в программах *ERDAS Imagine* и *ESRI ArcGIS Desktop*.

Для экспорта матрицы высот в формат ERDAS Imagine выполните следующие действия:

- 1. Выберите **ЦМР › Матрицы высот › Экспорт › ERDAS Imagine DEM...**. Открывается окно **Экспорт в формат ERDAS Imagine**.
- 2. Выберите папку для размещения файла в файловой системе *Windows*.
- 3. Введите имя файла в поле ввода **Имя файла**.
- 4. Нажмите на кнопку **Сохранить**. Открывается окно **Параметры**.

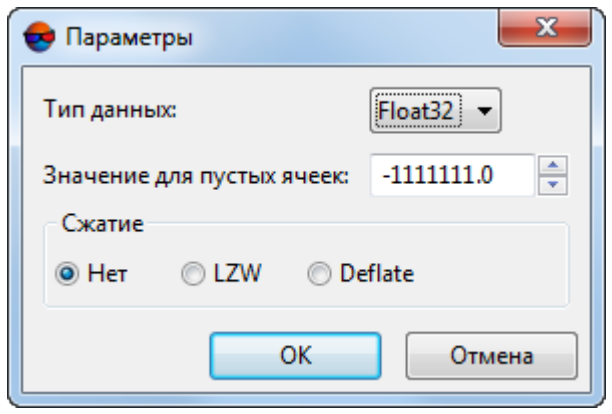

Рис. 247. Параметры экспорта в формат ERDAS Imagine

- 5. Выберите в списке **Тип данных** один из следующих типов данных:
	- **UInt 8** целочисленный тип данных, используется для представления чисел в диапазоне от 0 до 255;
	- **Int 8** целочисленный тип данных, используется для представления чисел в диапазоне от -128 до 127;
	- **UInt 16** целочисленный тип данных, используется для представления чисел в диапазоне от 0 до 65535;
	- **Int 16** целочисленный тип данных, используется для представления чисел в диапазоне от -32 768 до 32 767;
- **UInt 32** целочисленный тип данных, используется для представления чисел в диапазоне от 0 до 4 294 967 295;
- **Int 32** целочисленный тип данных, используется для представления чисел в диапазоне от -2 147 483 648 до 2 147 483 647;
- **Float 32** тип данных, используется для представления чисел с плавающей точкой в диапазоне от 3.4е-038 до 3.4е+038;
- **Float 64** тип данных, используется для представления чисел с плавающей точкой в диапазоне от 1.7е-308 до 1.7е+308.
- 6. [опционально] Для того чтобы заполнить пустые ячейки матрицы, задайте необходимое **Значение для пустых ячеек** в метрах.
- 7. Настройте **сжатие** данных:
	- **Нет**;
	- **LZW** для того чтобы использовать алгоритм Лемпеля-Зива-Велча универсальный алгоритм сжатия без потерь;
	- **Deflate** для того чтобы использовать алгоритм Deflate универсальный алгоритм сжатия без потерь.
- 8. Нажмите ОК для завершения экспорта.

# **7.13.5. Экспорт в GeoTIFF**

В системе предусмотрена возможность экспорта матрицы высот в формат GeoTIFF, который является обменным форматом с расширением tif. Формат GeoTIFF общепринятый формат для хранения геопривязанных растров.

Данные о используемой системе координат матрицы высот отражаются в виде кода стандарта European Petroleum Survey Group (EPSG).

Для экспорта матрицы высот в формат GeoTIFF выполните следующие действия:

- 1. Выберите **ЦМР › Матрицы высот › Экспорт › GeoTIFF DEM...**. Открывается окно **Экспорт в формат GeoTIFF**.
- 2. Выберите папку для размещения файла в файловой системе *Windows*.
- 3. Введите имя файла в поле ввода **Имя файла**.
- 4. Нажмите на кнопку **Сохранить**. Открывается окно **Экспорт в формат GeoTIFF**.

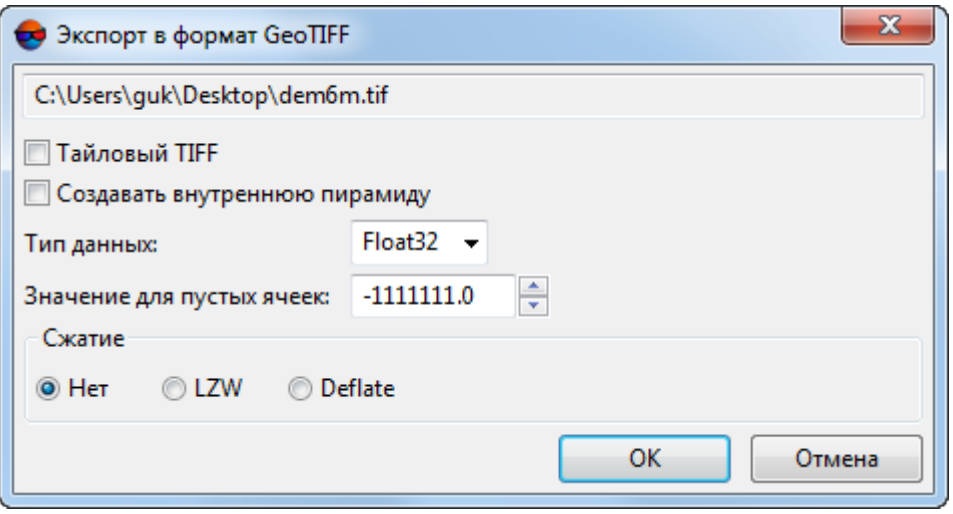

Рис. 248. Параметры экспорта в формат GeoTIFF

- 5. Настройте следующие параметры:
	- [опционально] Установите флажок **Тайловый TIFF** для создания тайлов;

 $\frac{7}{3}$ 

Для того чтобы задать размер тайла выберите Сервис > Параметры. Открывается окно **Параметры**. В закладке **Системные** задайте **Размер тайла при записи MS-TIFF** (см. раздел «Cистемные настройки» руководства пользователя [«Общие](settings.pdf) па[раметры](settings.pdf) системы»).

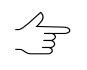

[опционально] установите флажок **Создавать внутренню пирамиду** для того чтобы создать пирамиды для выходного изображения в файлах внутреннего формата системы;

- Выберите в списке **Тип данных** один из следующих типов данных:
	- **UInt 8** целочисленный тип данных, используется для представления чисел в диапазоне от 0 до 255;
	- **Int 8** целочисленный тип данных, используется для представления чисел в диапазоне от -128 до 127;
	- **UInt 16** целочисленный тип данных, используется для представления чисел в диапазоне от 0 до 65535;
	- **Int 16** целочисленный тип данных, используется для представления чисел в диапазоне от -32 768 до 32 767;
	- **UInt 32** целочисленный тип данных, используется для представления чисел в диапазоне от 0 до 4 294 967 295;
- **Int 32** целочисленный тип данных, используется для представления чисел в диапазоне от -2 147 483 648 до 2 147 483 647;
- **Float 32** тип данных, используется для представления чисел с плавающей точкой в диапазоне от 3.4е-038 до 3.4е+038;
- **Float 64** тип данных, используется для представления чисел с плавающей точкой в диапазоне от 1.7е-308 до 1.7е+308.
- [опционально] Для того чтобы заполнить пустые ячейки матрицы, задайте необходимое **Значение для пустых ячеек** в метрах.
- Настройте **сжатие** данных:
	- **Нет**;
	- **LZW** для того чтобы использовать алгоритм Лемпеля-Зива-Велча универсальный алгоритм сжатия без потерь;
	- **Deflate** для того чтобы использовать алгоритм Deflate универсальный алгоритм сжатия без потерь.
- 6. Нажмите ОК для завершения экспорта.

# **7.13.6. Экспорт в PCIDSK**

В системе предусмотрена возможность экспорта матрицы высот в формат PCIDSK, который является обменным форматом с расширением pix и используется в программе *PCI Geomatics Geomatica*.

Для экспорта матрицы высот в формат PCIDSK выполните следующие действия:

- 1. Выберите **ЦМР › Матрицы высот › Экспорт › PCIDSK DEM...**. Открывается окно **Экспорт в формат PCIDSK**.
- 2. Выберите папку для размещения файла в файловой системе *Windows*.
- 3. Введите имя файла в поле ввода **Имя файла**.
- 4. Нажмите на кнопку **Сохранить**. Открывается окно **Параметры**.

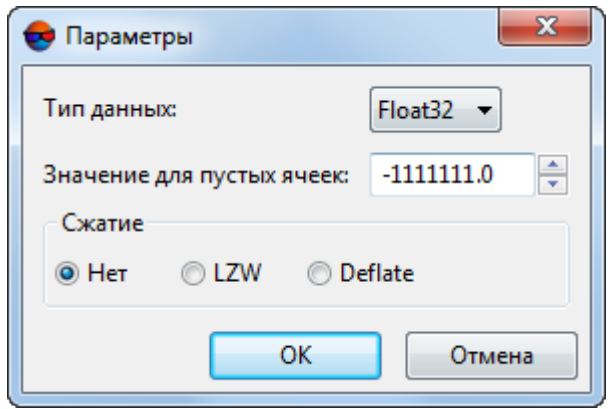

Рис. 249. Параметры экспорта в формат PCIDSK

- 5. Выберите в списке **Тип данных** один из следующих типов данных:
	- **UInt 8** целочисленный тип данных, используется для представления чисел в диапазоне от 0 до 255;
	- **Int 8** целочисленный тип данных, используется для представления чисел в диапазоне от -128 до 127;
	- **UInt 16** целочисленный тип данных, используется для представления чисел в диапазоне от 0 до 65535;
	- **Int 16** целочисленный тип данных, используется для представления чисел в диапазоне от -32 768 до 32 767;
	- **UInt 32** целочисленный тип данных, используется для представления чисел в диапазоне от 0 до 4 294 967 295;
	- **Int 32** целочисленный тип данных, используется для представления чисел в диапазоне от -2 147 483 648 до 2 147 483 647;
	- **Float 32** тип данных, используется для представления чисел с плавающей точкой в диапазоне от 3.4е-038 до 3.4е+038;
	- **Float 64** тип данных, используется для представления чисел с плавающей точкой в диапазоне от 1.7е-308 до 1.7е+308.
- 6. [опционально] Для того чтобы заполнить пустые ячейки матрицы, задайте необходимое **Значение для пустых ячеек** в метрах.
- 7. Настройте **сжатие** данных:
	- **Нет**;
- **LZW** для того чтобы использовать алгоритм Лемпеля-Зива-Велча универсальный алгоритм сжатия без потерь;
- **Deflate** для того чтобы использовать алгоритм Deflate универсальный алгоритм сжатия без потерь.
- 8. Нажмите ОК для завершения экспорта.

### **7.13.7. Экспорт в MTW**

В системе предусмотрена возможность экспорта матрицы высот в формат MTW. Формат MTW представляет собой обменный формат с расширением \*.mtw, который используется в программе *ГИС Карта 2000*.

Для экспорта матрицы высот в формат MTW выполните следующие действия:

- 1. Выберите **ЦМР › Матрицы высот › Экспорт › Панорама MTW...**. Открывается окно **Экспорт в формат Панорама MTW**.
- 2. Выберите папку для размещения файла в файловой системе *Windows*.
- 3. Нажмите на кнопку **Сохранить**. Открывается окно **Экспорт в формат Панорама MTW**.

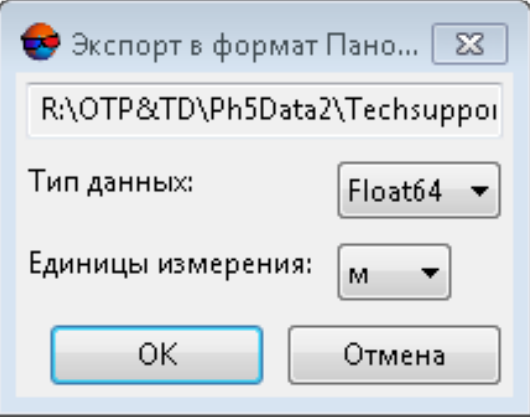

Рис. 250. Параметры экспорта в формат MTW

- 4. Выберите в списке **Тип данных** один из следующих типов данных:
	- **UInt 8** целочисленный тип данных, используется для представления чисел в диапазоне от 0 до 255;
	- **Int 16** целочисленный тип данных, используется для представления чисел в диапазоне от -32 768 до 32 767;
- **Int 32** целочисленный тип данных, используется для представления чисел в диапазоне от -2 147 483 648 до 2 147 483 647;
- **Float 64** тип данных, используется для представления чисел с плавающей точкой в диапазоне от 1.7е-308 до 1.7е+308.
- 5. Выберите в списке **единицы измерения** ячейки матрицы высот.
- 6. Нажмите ОК для завершения экспорта.

#### **7.13.8. Пакетный экспорт матриц высот**

В системе предусмотрена возможность одновременно экспортировать несколько файлов матриц высот одного формата.

Для экспорта нескольких файлов матриц высот выполните следующие действия:

1. Выберите **ЦМР › Матрицы высот › Экспорт › Пакетный экспорт**. Открывается окно **Пакетный экспорт**.

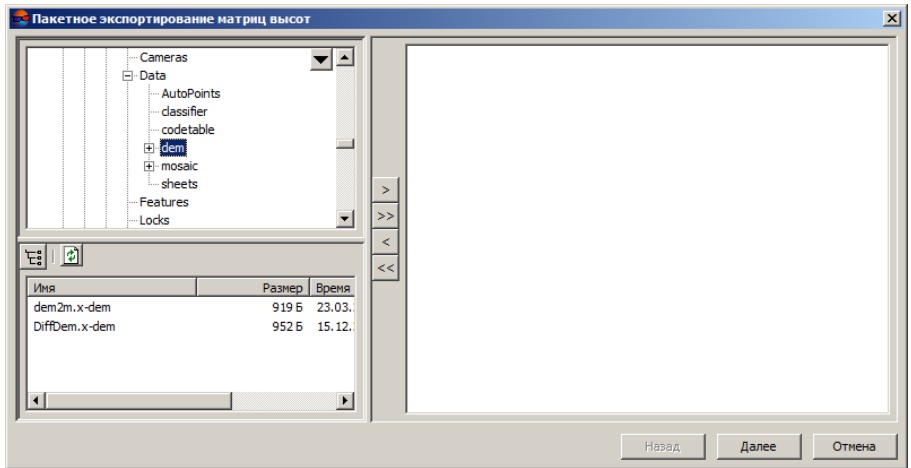

Рис. 251. Пакетное экспортирование матриц высот

2. В дереве ресурсов выберите папку, содержащую матрицы высот.

Кнопка позволяет отобразить все доступные ресурсы во вложенных файлах.  $\mathscr{L}_{\overline{\mathcal{F}}}$ 

Кнопка позволяет обновить часть окна с ресурсами.

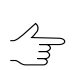

Кнопка позволяет отобразить список из 10 последних выбранных ресурсов.

3. В списке выберите файл с матрицей высот и нажмите на кнопку >, чтобы добавить файл.

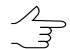

Кнопки >> и << позволяют добавить/удалить из списка все выделенные файлы с матрицей высот, кнопка < позволяет убрать из списка выделенный файл.

- 4. Повторите действия 2-3 для добавления последующих файлов с матрицами высот.
- 5. Нажмите кнопку **Далее**.

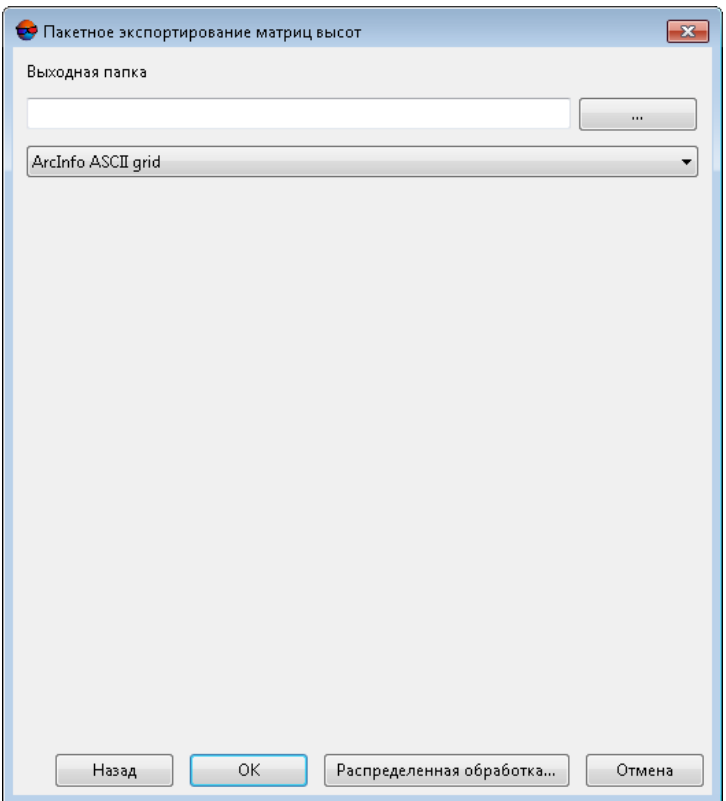

Рис. 252. Выбор выходной папки и формата матриц высот

- 6. Нажмите на кнопку **в разделе Выходная папка** и выберите папку в файловой системе *Windows*.
- 7. В списке выберите формат экспортируемых матриц высот.
- 8. Нажмите ОК для запуска процесса экспорта матриц высот.

Чтобы выполнить пакетный экспорт матриц высот с использованием распределенной обработки, выполните следующие действия:

- 1) Настройте и запустите сервер/клиент распределенной обработки (см. раздел «*Распределенная обработка*» руководства пользователя [«Общие](general.pdf) [сведения](general.pdf) о системе»).
- 2) Нажмите на кнопку **Распределенная обработка**.

### **7.13.9. Преобразование в облако точек (LAS)**

В системе предусмотрена возможность преобразования матрицы высот в облако точек LAS (см. руководство пользователя [«Обработка](lidar.pdf) лидарных данных»). Для этого выполните следующее:

1. Выберите **ЦМР › Матрицы высот › Преобразовать в облако точек (LAS)...**. Открывается окно **Преобразование в облако точек (LAS)**:

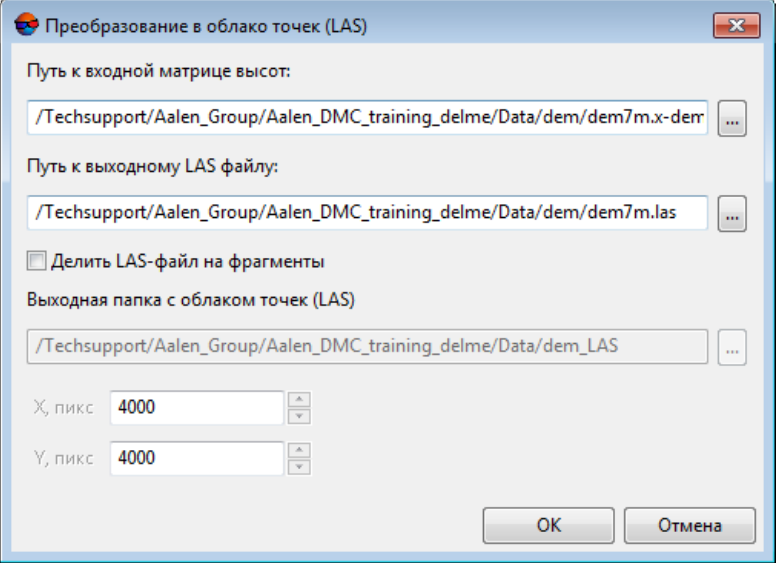

Рис. 253. Окно «Преобразование в облако точек (LAS)»

- 2. Нажмите на кнопку чтобы задать **Путь к входной матрице высот** в ресурсах активного профиля;
- 3. Нажмите на кнопку чтобы задать **Путь к выходному LAS файлу** в ресурсах активного профиля;
- 4. Для того чтобы **Делить облако точек на части** установите соответствующий флажок и задайте следующие параметры:
	- **Выходная папка с облаком точек (LAS)**;
	- **Размер части по X, пикс**;
- **Размер части по Y, пикс**.
- 5. Нажмите ОК.

Классы, [присвоенные](#page-234-0) ячейкам матрицы высот, автоматически учитываются во время ее  $\mathcal{A}_{\overline{\mathcal{F}}}$ преобразования в облако точек LAS.

### **7.13.10. Пакетное преобразование в облако точек (LAS)**

В системе предусмотрена возможность пакетного преобразования матриц высот в облака точек LAS (см. руководство пользователя [«Обработка](lidar.pdf) лидарных данных»). Для этого выполните следующее:

1. Выберите **ЦМР › Матрицы высот › Пакетное преобразование в облако точек (LAS)**. Открывается окно **Параметры — Шаг 1 из 2: Исходные данные**.

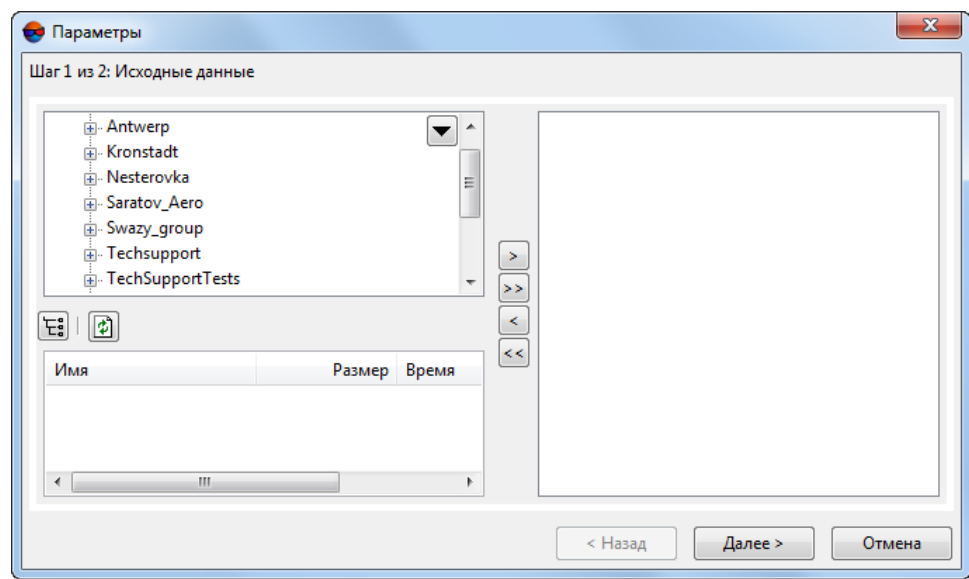

Рис. 254. Формирование списка исходных матриц высот для пакетного преобразования в LAS

2. В дереве ресурсов выберите папку, содержащую матрицы высот.

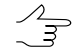

Кнопка позволяет отобразить все доступные ресурсы во вложенных файлах. Кнопка позволяет обновить часть окна с ресурсами.

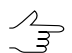

Кнопка позволяет отобразить список из 10 последних выбранных ресурсов.

3. В списке выберите матрицу высот и нажмите на кнопку >, чтобы добавить слой.

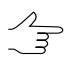

Кнопки >> и << позволяют добавить/удалить из списка все матрицы высот, кнопка < позволяет убрать из списка выделенный файл.

- 4. Повторите действия 2-3 для добавления последующих файлов с матрицами высот.
- 5. Нажмите кнопку **Далее**. Открывается окно **Параметры — Шаг 2 из 2: Параметры**.

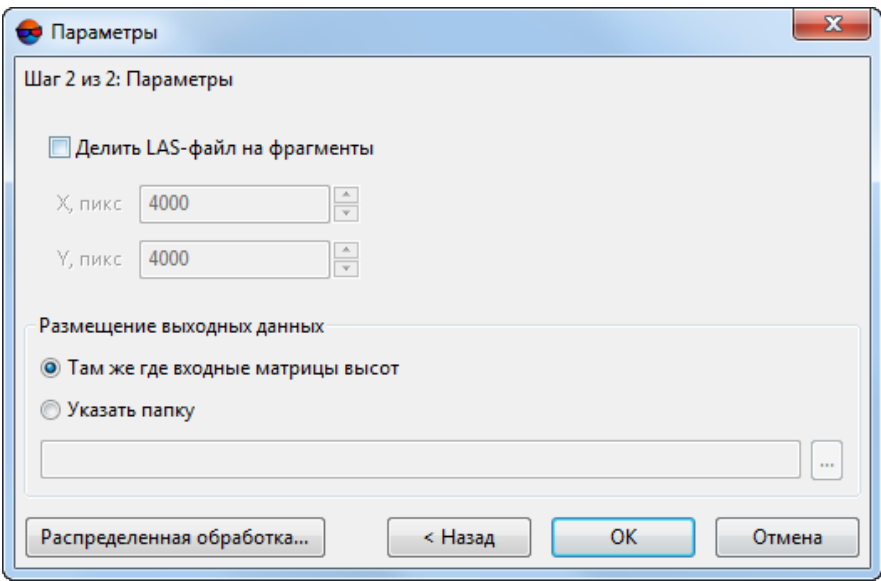

Рис. 255. Параметры пакетного преобразования матриц высот

- 6. Настройте следующие параметры:
	- 1) Задайте **размещение выходных данных**:
		- **Там же где выходные матрицы высот**;
		- Нажмите на кнопку ... | для того чтобы **указать папку** для выходных LAS-файлов в ресурсах активного профиля;
	- 2) [опционально] Для того чтобы **Делить LAS-файл на фрагменты** установите соответствующий флажок и задайте следующие параметры:
		- **Размер части по X, пикс**;
		- **Размер части по Y, пикс**.
- 7. Нажмите на кнопку **OK**.

Для того чтобы использовать распределенную обработку, выполните следующие действия:

- 1) Настройте и запустите сервер/клиент распределенной обработки (см. раздел «Распределенная обработка» руководства пользователя [«Общие](general.pdf) [сведения](general.pdf) о системе»).
- 2) Нажмите на кнопку **Распределенная обработка**.

## **7.14. Импорт матрицы высот**

В системе предусмотрена возможность импорта матрицы высот из файлов со следующими расширениями:  $*$ .grd,  $*$ .asc,  $*$ .tif,  $*$ .dem,  $*$ .mtw,  $*$ .dt1,  $*$ .dt2,  $*$ .img,  $*.$ pix,  $*.$ hgt и  $*.$ xml.

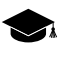

Например, продукты Japanese Fundamental Geospatial Data (FGD), предоставляемые в формате GML (Geography Markup Language Encoding Standard) — основанном на XML стандарте описания географических объектов.

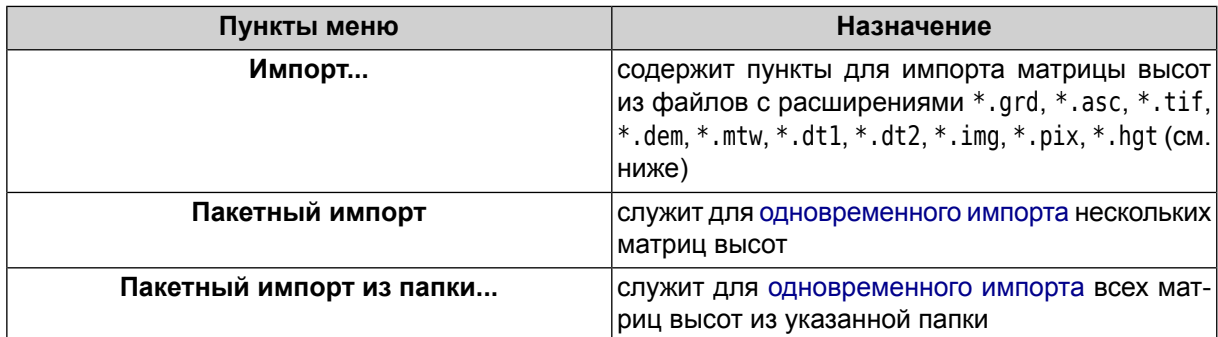

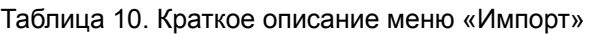

Для импорта матрицы высот из файла поддерживаемого формата выполните следующие действия:

- 1. Выберите **ЦМР › Матрицы высот › Импорт...**. Открывается окно **Импорт матрицы высот**.
- 2. В файловой системе *Windows* выберите файл матрицы высот.
- 3. Нажмите на кнопку **Открыть**. Открывается окно **Импорт матрицы высот**.

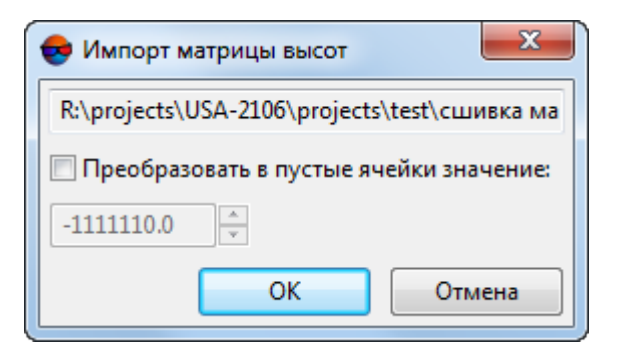

Рис. 256. Параметры импорта матрицы высот

- 4. [опционально] Чтобы преобразовать ячейки матрицы с заданным значением в пустые ячейки, установите флажок **Преобразовать в пустые ячейки значение** и задайте необходимое значение.
- 5. Нажмите ОК. Открывается окно **Сохранить**.

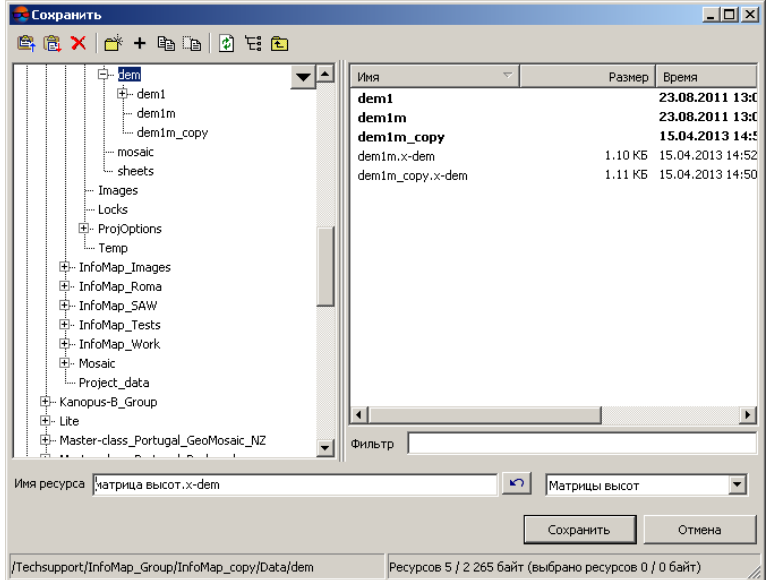

Рис. 257. Сохранение импортированной матрицы высот

<span id="page-345-0"></span>6. В ресурсах активного профиля выберите месторасположение файла и нажмите **Сохранить**.

### **7.14.1. Пакетный импорт матрицы высот**

В системе предусмотрена возможность пакетного импорта матриц высот из файлов со следующими расширениями: \*.grd, \*.asc, \*.tif, \*.dem, \*.mtw, \*.dt1, \*.dt2, \*.img, \*.pix, \*.hgt. При пакетном импорте загружается одновременно несколько файлов из указанной папки.

Для того чтобы импортировать необходимое количество матриц высот из указанной папки, выполните следующие действия:

- 1. Выберите **ЦМР › Матрица высот › Пакетный импорт...**. Открывается окно **Импорт матрицы высот**.
- 2. В файловой системе *Windows* выберите несколько файлов матриц высот.
- 3. Нажмите на кнопку **Открыть**. Открывается окно **Импорт матрицы высот**.

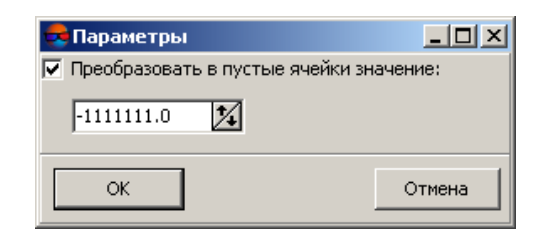

Рис. 258. Параметры импорта матрицы высот

- 4. [опционально] Чтобы преобразовать ячейки матриц с заданным значением в пустые ячейки, установите флажок **Преобразовать в пустые ячейки значение** и задайте необходимое значение.
- 5. Нажмите ОК. Открывается окно **Выбор папки**.

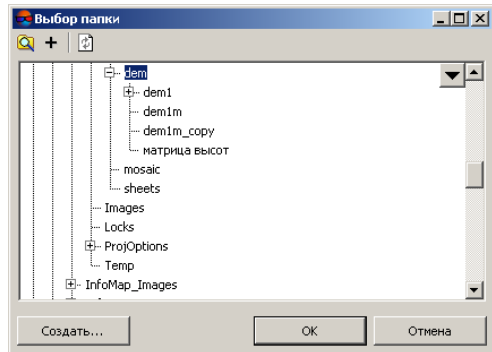

Рис. 259. Сохранение импортированной матрицы высот

- <span id="page-346-0"></span>6. Выберите папку или создайте новую с помощью кнопки **Создать...**.
- 7. Нажмите ОК для завершения импорта.

#### **7.14.2. Пакетный импорт матриц высот из папки**

В системе предусмотрена возможность пакетного импорта матриц высот из указанной папки. При пакетном импорте из указанной папки матрицы высот загружаются из всех находящихся в папке файлов со следующими расширениями: \*.grd,  $*$ .asc,  $*$ .tif,  $*$ .dem,  $*$ .mtw,  $*$ .dt1,  $*$ .dt2,  $*$ .img,  $*$ .pix,  $*$ .hgt.

Для того чтобы импортировать все матрицы высот, находящиеся в указанной папке, выполните следующие действия:

1. Выберите **ЦМР › Матрица высот › Пакетный импорт из папки...**. Открывается окно **Поиск файлов в папке**;

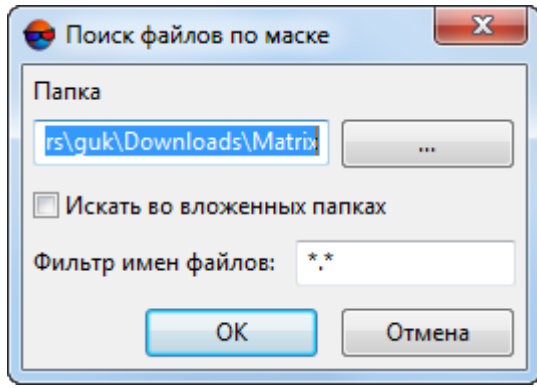

Рис. 260. Поиск файлов по маске

- 2. Нажмите на кнопку ... для того чтобы указать папку импорта в файловой системе *Windows*;
- 3. [опционально] установите флажок **Искать во вложенных папках** для импорта матриц высот из вложенных папок;
- 4. [опционально] в случае необходимости импорта только части находящихся в папке матриц высот, в поле ввода **Фильтр имен файлов** задайте параметры сортировки файлов матриц высот по именам файлов и/или расширениям;

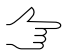

По умолчанию будут импортированы все матрицы высот находящиеся в указанной папке.

5. Нажмите на кнопку ОК. Открывается окно **Импорт матрицы высот**.

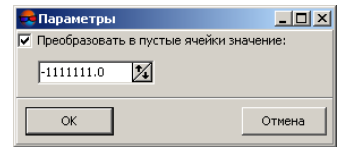

Рис. 261. Параметры импорта матрицы высот

- 6. [опционально] Чтобы преобразовать ячейки матриц с заданным значением в пустые ячейки, установите флажок **Преобразовать в пустые ячейки значение** и задайте необходимое значение.
- 7. Нажмите ОК. Открывается окно **Выбор папки**.

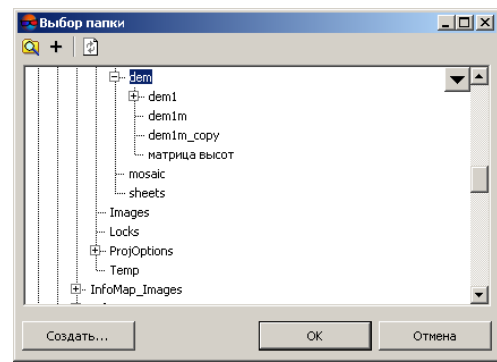

Рис. 262. Сохранение импортированной матрицы высот

- 8. Выберите папку или создайте новую с помощью кнопки **Создать...**.
- 9. Нажмите ОК для завершения импорта.

# **8. Вычисление объемов**

В системе предусмотрена возможность вычисления объема, (т. е. *насыпи* или *выемки*) заключенного между поверхностью матрицы высот (или TIN) и *произвольной плоскостью* Z, или, в более сложном случае, объема, представляющего собой *перекрытие* между двумя (условно, «верхней» и «нижней») поверхностями (которые могут пересекаться или не пересекаться друг с другом).

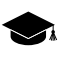

При вычислении двух объемов, ограниченных одной и той же поверхностью, представленной либо в виде TIN, либо в виде матрицы высот (например, построенной по данному TIN) система позволяет добиться точности, при которой разница между рассчитанными объемами (по DEM и по TIN) составляет не более 1%.

Суть методики расчетов сводится к вычислению объемов ячеек матрицы высот (с известными координатами углов ячейки, в противном случае ячейка пропускается и её объем не учитывается), при этом поверхность соответствующая «потолку» ячейки выстраивается путем билинейной интерполяции по угловым точкам.

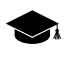

В системе предусмотрена возможность расчета объема, заключенного между матрицами высот с различными размерами ячейки.

Для расчета объема выполните следующие действия:

1. Выберите **ЦМР › Матрица высот › Вычисление объемов**. Открывается окно **Вычисление объемов**;

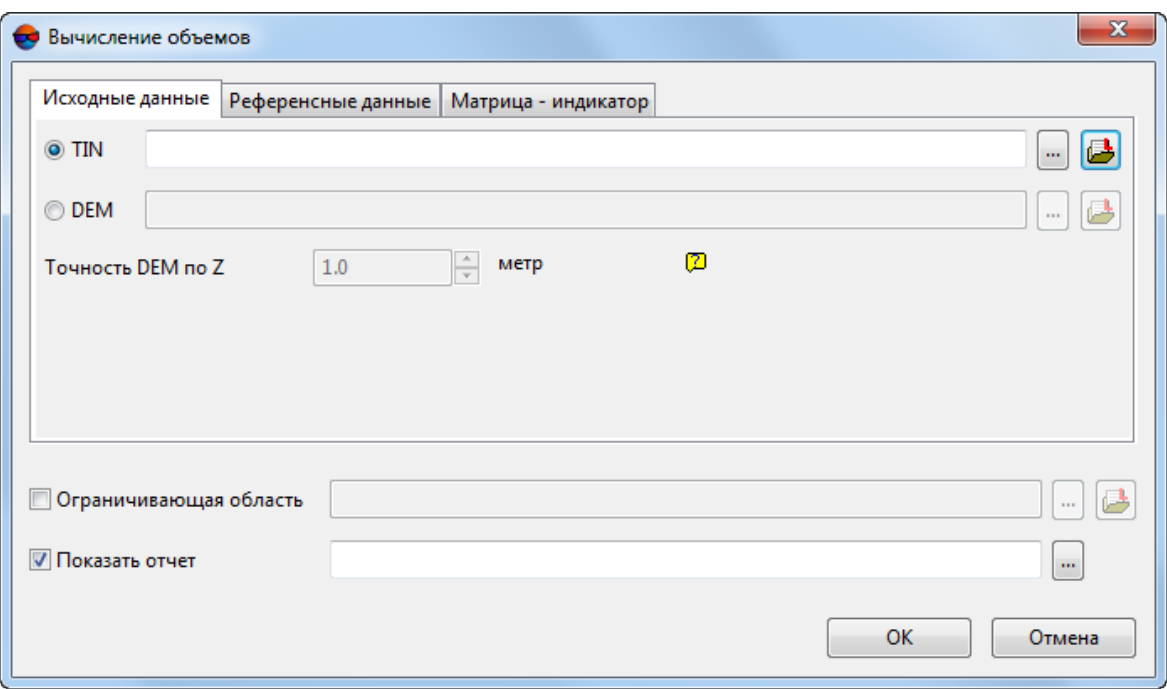

Рис. 263. Окно «Вычисление объемов», закладка «Исходные данные»

2. В закладке **Исходные данные** нажмите на кнопку **для того чтобы выбрать** поверхность нерегулярной пространственной сети треугольников (**TIN**) или матрицы высот (**DEM**), ограничивающую вычисляемый объем;

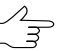

Нажмите на кнопку для того чтобы открыть окно **Выбор слоев** и выбрать матрицу высот (или TIN) из списка соответствующих слоев, загруженных в проект.

3. [опционально] В закладке **Исходные данные** задайте **Точность DEM по Z** в метрах — априорную ошибку отметок высот;

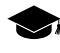

Для ячеек *матрицы высот – индикатора* (см. ниже), точность которых меньше заданной величины, объем изменений считается нулевым.

4. В закладке **Референсные данные** задайте постоянную высоту плоскости Z, ограничивающей вычисляемый объем «снизу» или выберите заменяющую её вторую матрицу высот (**DEM**) или **TIN** (в случае расчета объема, созданного перекрытием поверхностей);

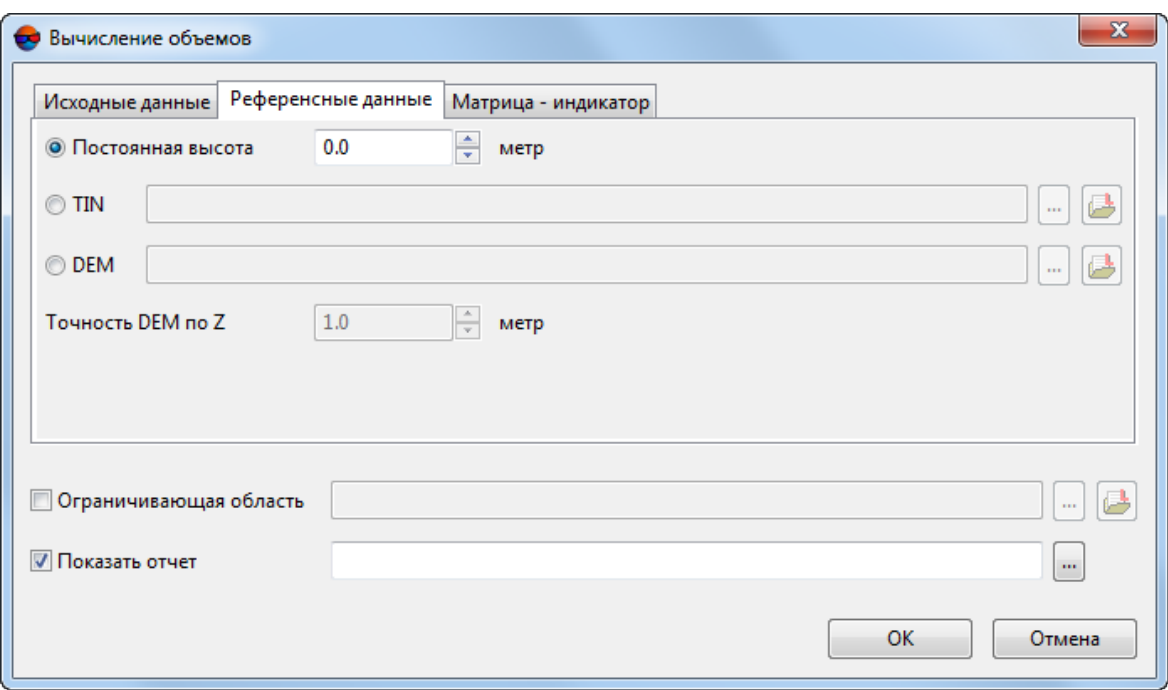

Рис. 264. Окно «Вычисление объемов», закладка «Референсные данные»

- 5. [опционально] Задайте **Точность DEM по Z** в метрах, в закладке **Референсные данные**;
- 6. [опционально] Для создания матрицы высот индикатора, отображающей насыпи и выемки, установите флажок **Матрица высот — индикатор +/-** в закладке **Матрица — индикатор** и задайте путь для сохранения файла матрицы высот.

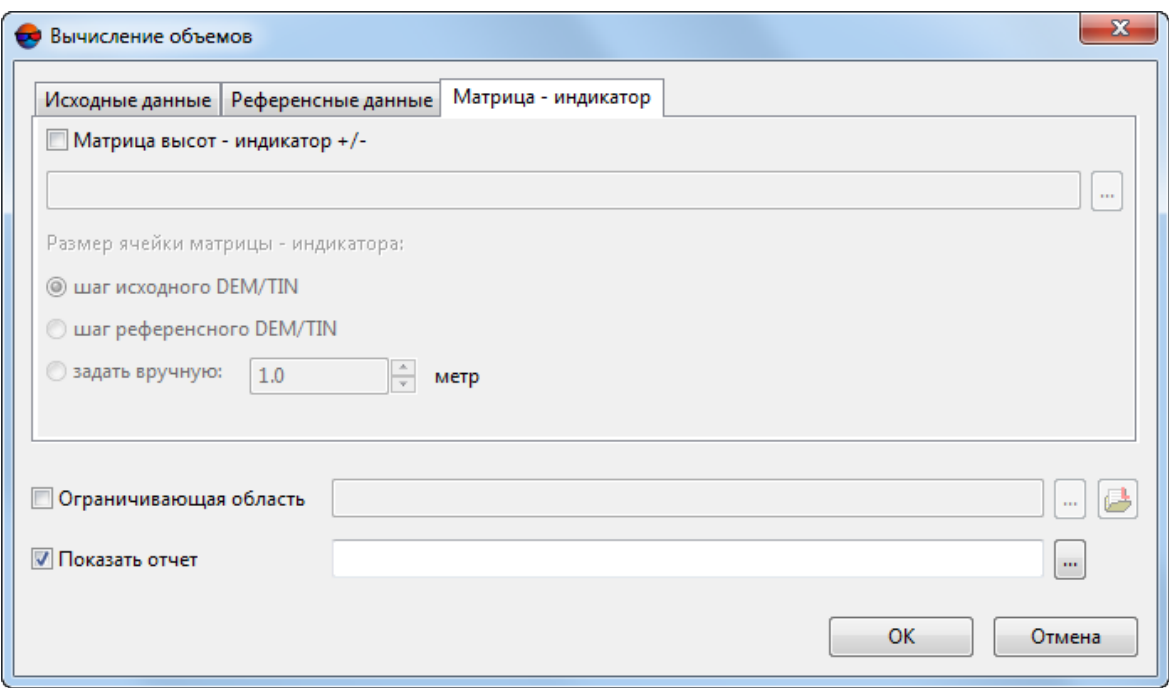

Рис. 265. Окно «Вычисление объемов», закладка «Матрица — индикатор»

Задайте **Размер ячейки матрицы - индикатора**:

- **Шаг исходного DEM/TIN**;
- **Шаг референсного DEM/TIN**;
- введите размер ячейки вручную.

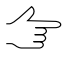

«Шаг» исходного/референсного DEM — размер ячейки соответствующей матрицы высот.

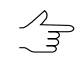

«Шаг» исходного/референсного TIN — среднее расстояние между вершинами нерегулярной пространственной сети треугольников.

7. [опционально] Установите флажок **Ограничивающая область** и нажмите на кнопку ... для того чтобы задать область, дополнительно ограничивающую рассчитываемый объем в плане.

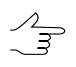

Область расчета объема может быть дополнительно ограничена *только* векторным слоем (полигоном) во внутреннем формате программы *PHOTOMOD*. Иначе — требуется конвертация используемых данных в указанный формат.

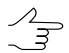

Нажмите на кнопку **для того чтобы открыть окно Выбор слоев** и выбрать векторный слой из числа загруженных в проект.

- 8. [опционально] Установите флажок **Показать отчет** и нажмите на кнопку для того чтобы задать путь для сохранения файла отчета с данными о расчете объема.
- 9. Нажмите ОК.

После выполнения вычислений открывается окно **Отчет**, содержащее результаты вычисления объемов.

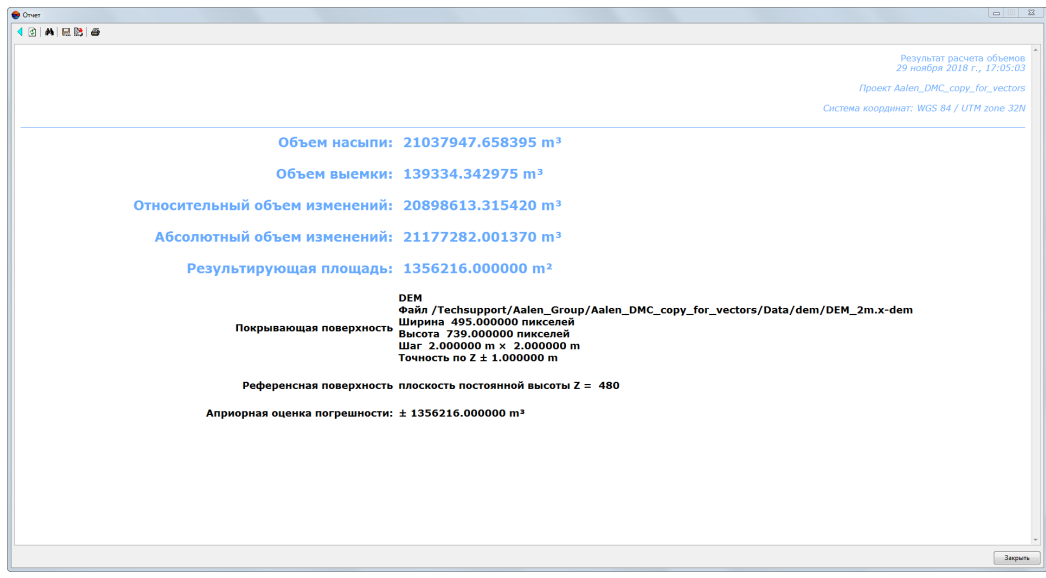

Рис. 266. Отчет с результатами вычисления объемов (референсная поверхность - плоскость с постоянной высотой);

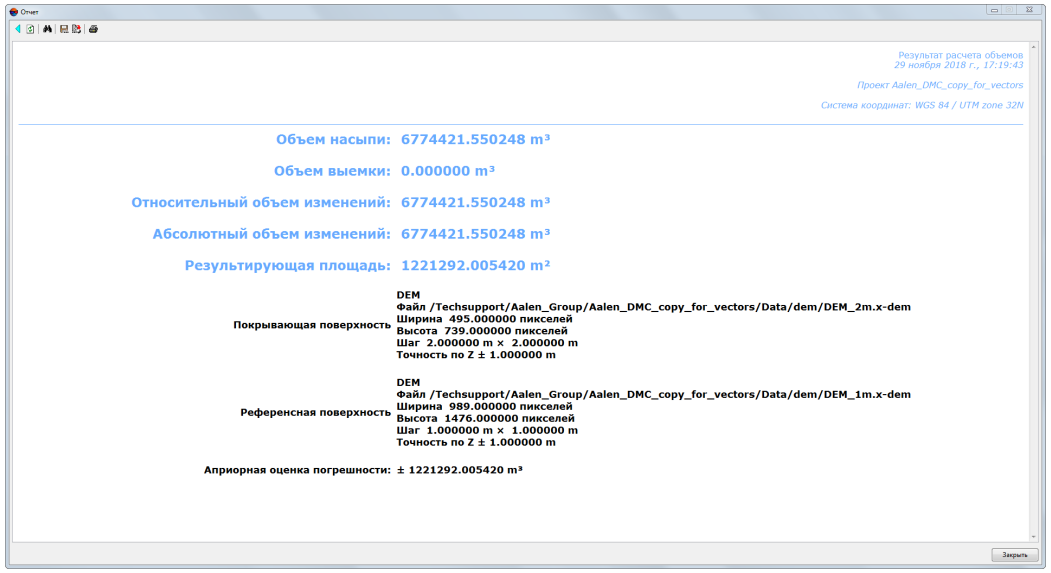

Рис. 267. Отчет с результатами вычисления объемов (референсная поверхность - матрица высот)

**Отчет** содержит следующие основные элементы и разделы:

- панель инструментов с кнопками для выполнения следующих операций:
	- — позволяет вернуться в предыдущее место просмотра отчета;
	- — позволяет обновить результаты в отчете;
	- $\circ$   $\mathbb{A}$  позволяет осуществить поиск информации в отчете;
	- <del>| |</del> − позволяет сохранить данные отчета в файлах с расширениями \*.htm, \*.html вне ресурсов активного профиля;
	- $\frac{p}{p-1}$  позволяет сохранить данные отчета в файлах с расширениями \*.htm, \*.html в ресурсах активного профиля;
	- $\circ$   $\mathbf{B}$  позволяет распечатать отчет:
- раздел отчета содержащий краткие сведения о проекте:
	- название проекта;
	- дата составления отчета;
	- система координат проекта;
- раздел отчета содержащий результаты вычисления объемов:
	- **Объем насыпи**;
	- **Объем выемки**;
	- **Относительный объем изменений** разница объемов насыпи и выемки;
	- **Абсолютный объем изменений** сумма объемов насыпи и выемки;
	- **Результирующая площадь** проведения расчетов;
	- Сведения о поверхности, ограничивающей вычисляемый объем;
	- Сведения о поверхности или плоскости с постоянной высотой, ограничивающей вычисляемый объем «снизу»;
	- Априорную оценку погрешности.